Wersja 1,0 Maj 2020 r. 702P08206

# Urządzenie wielofunkcyjne Xerox® AltaLink® z serii B81XX

Przewodnik użytkownika

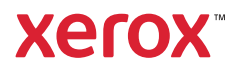

© 2020 Xerox Corporation. Wszelkie prawa zastrzeżone. Niezgłoszone prawa podlegają ochronie na podstawie przepisów prawa autorskiego obowiązującego w Stanach Zjednoczonych. Zawartość niniejszej publikacji nie może być powielana bez uzyskania zgody firmy Xerox Corporation.

Ochrona praw autorskich obejmuje wszystkie formy materiałów i informacji objętych prawem autorskim, na które zezwala obecnie prawo powszechne lub sądowe, lub zgodnie z zezwoleniami udzielonymi poniżej, w tym materiały generowane przez oprogramowanie, które są wyświetlane na ekranie, takie jak style, szablony, ikony, sposoby wyświetlania ekranu, wygląd itd.

Xerox® i znak graficzny Xerox® są znakami towarowymi firmy Xerox Corporation w Stanach Zjednoczonych i/lub innych krajach.

Adobe®, logo Adobe PDF, Adobe® Reader®, Adobe® Type Manager®, ATM™, Flash®, Macromedia®, Photoshop® i PostScript® są znakami towarowymi lub zastrzeżonymi znakami towarowymi firmy Adobe Systems, Inc.

Apple®, Bonjour®, EtherTalk™, TrueType®, iPad®, iPhone®, iPod®, iPod touch®, AirPrint® i logo AirPrint®, Mac®, Mac OS® i Macintosh® są znakami towarowymi lub zastrzeżonymi znakami towarowymi firmy Apple Inc. w Stanach Zjednoczonych i innych krajach.

ENERGY STAR® i ENERGY STAR są znakami towarowymi zarejestrowanymi w Stanach Zjednoczonych.

Usługa drukowania sieciowego Google Cloud Print™, usługa poczty e-mail Gmail™ i platforma technologii mobilnej Android™ są znakami towarowymi firmy Google, Inc.

HP-GL®, HP-UX® i PCL® są zastrzeżonymi znakami towarowymi firmy Hewlett-Packard Corporation w Stanach Zjednoczonych i/lub innych krajach.

IBM® i AIX® są zastrzeżonymi znakami towarowymi firmy International Business Machines Corporation w Stanach Zjednoczonych i/lub innych krajach.

McAfee®, ePolicy Orchestrator® i McAfee ePO™ są znakami towarowymi lub zastrzeżonymi znakami towarowymi firmy McAfee, Inc. w Stanach Zjednoczonych i innych krajach.

Microsoft®, Windows Vista®, Windows®, Windows Server® i OneDrive® są zastrzeżonymi znakami towarowymi firmy Microsoft Corporation w Stanach Zjednoczonych i innych krajach.

Mopria jest znakiem towarowym firmy Mopria Alliance

Novell®, NetWare®, NDPS®, NDS®, IPX™ i Novell Distributed Print Services™ są znakami towarowymi lub zastrzeżonymi znakami towarowymi firmy Novell, Inc. w Stanach Zjednoczonych i innych krajach.

PANTONE® i inne znaki towarowe Pantone, Inc. są własnością Pantone, Inc.

SGI® i IRIX® są zastrzeżonymi znakami towarowymi firmy Silicon Graphics International Corp. lub jej filii w Stanach Zjednoczonych i/lub innych krajach.

Sun, Sun Microsystems i Solaris są znakami towarowymi lub zastrzeżonymi znakami towarowymi firmy Oracle i/ lub firm stowarzyszonych w Stanach Zjednoczonych i innych krajach.

UNIX® jest znakiem towarowym w Stanach Zjednoczonych i innych krajach, licencjonowanym wyłącznie za pośrednictwem firmy X/ Open Company Limited.

Wi-Fi CERTIFIED Wi-Fi Direct® jest znakiem towarowym stowarzyszenia Wi-Fi Alliance.

# Spis treści

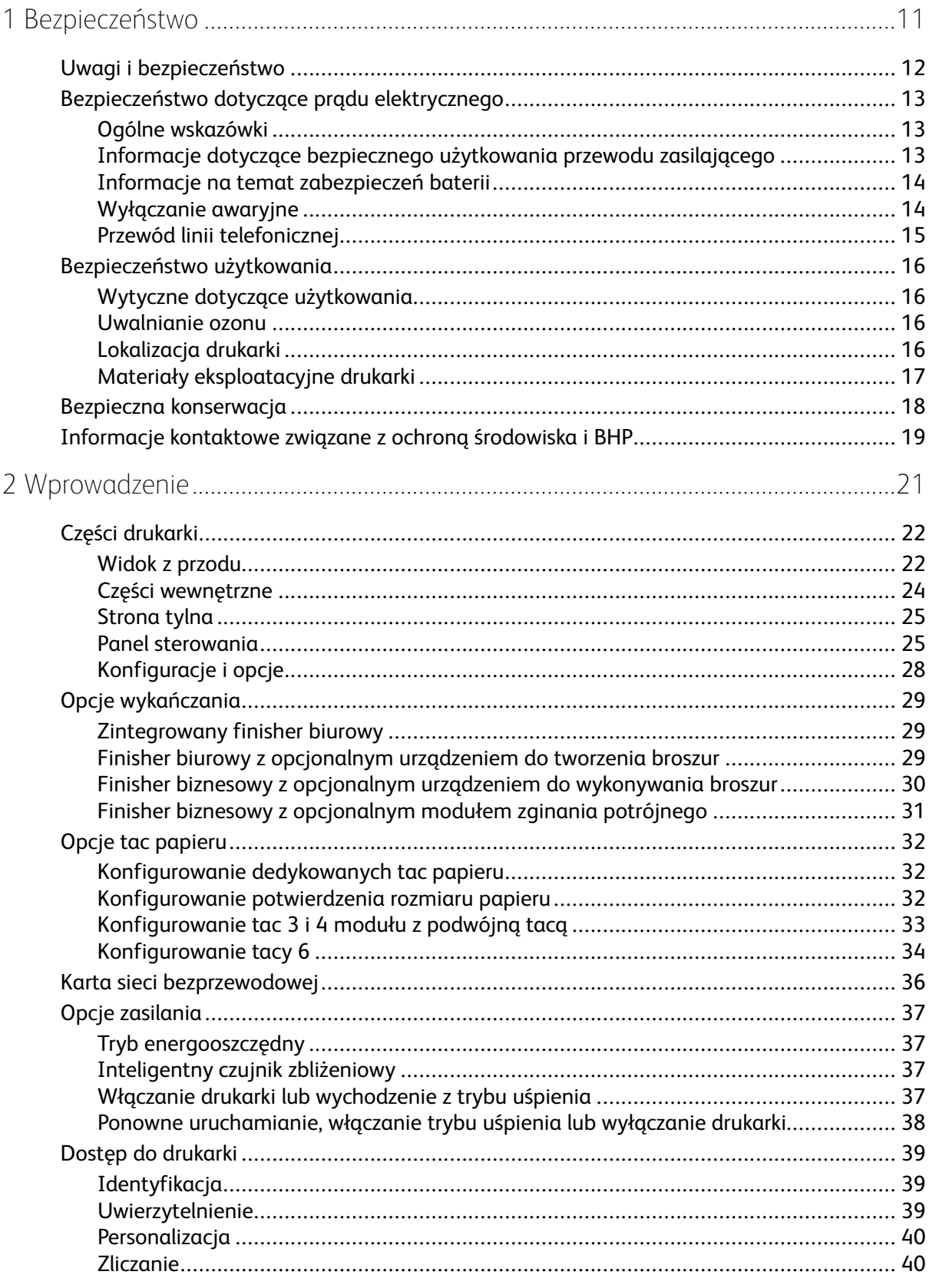

Urządzenie wielofunkcyjne Xerox® AltaLink® z serii B81XX  $\overline{3}$ Przewodnik użytkownika

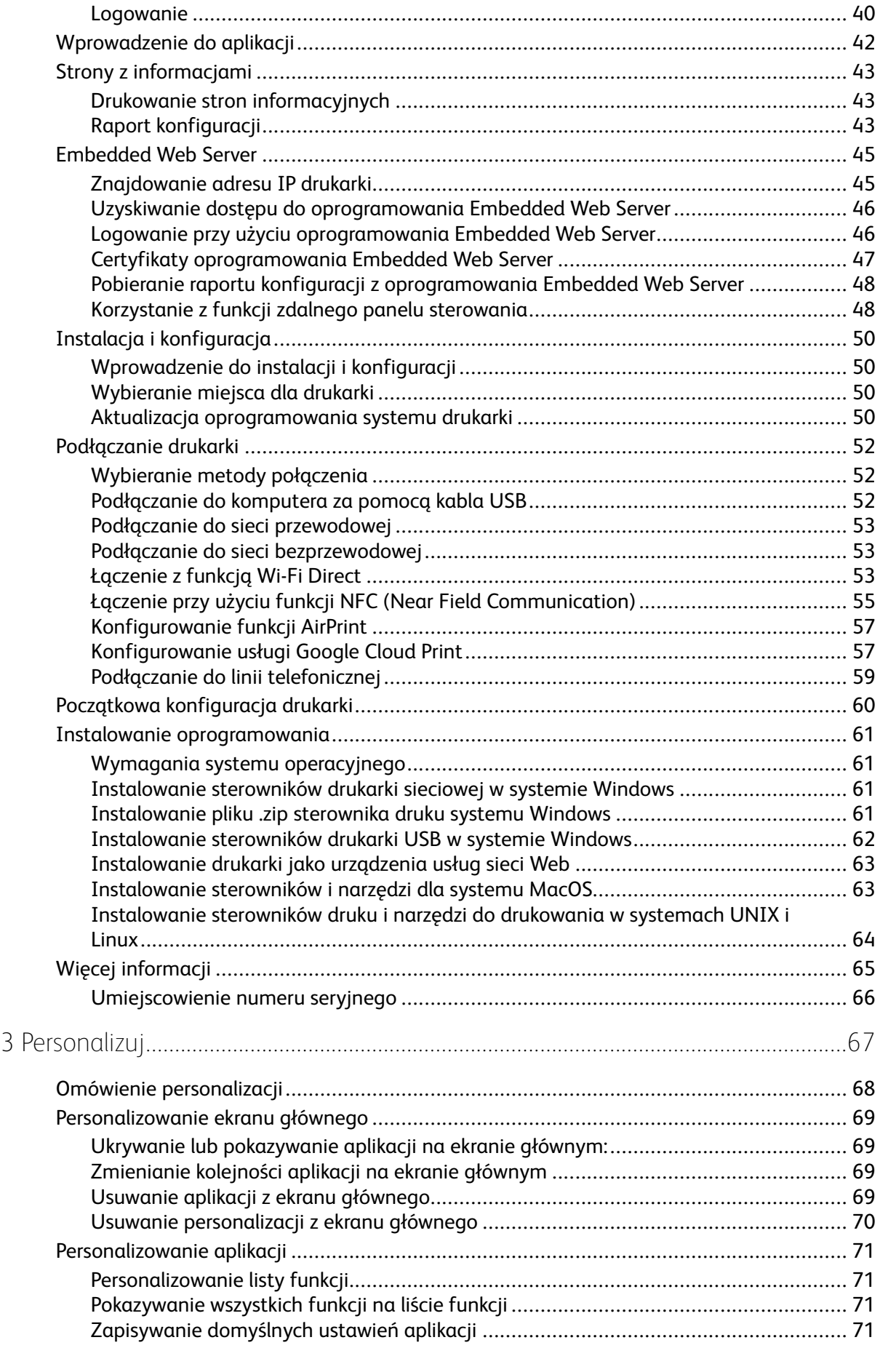

#### 4 Urządzenie wielofunkcyjne Xerox® AltaLink® z serii B81XX Przewodnik użytkownika

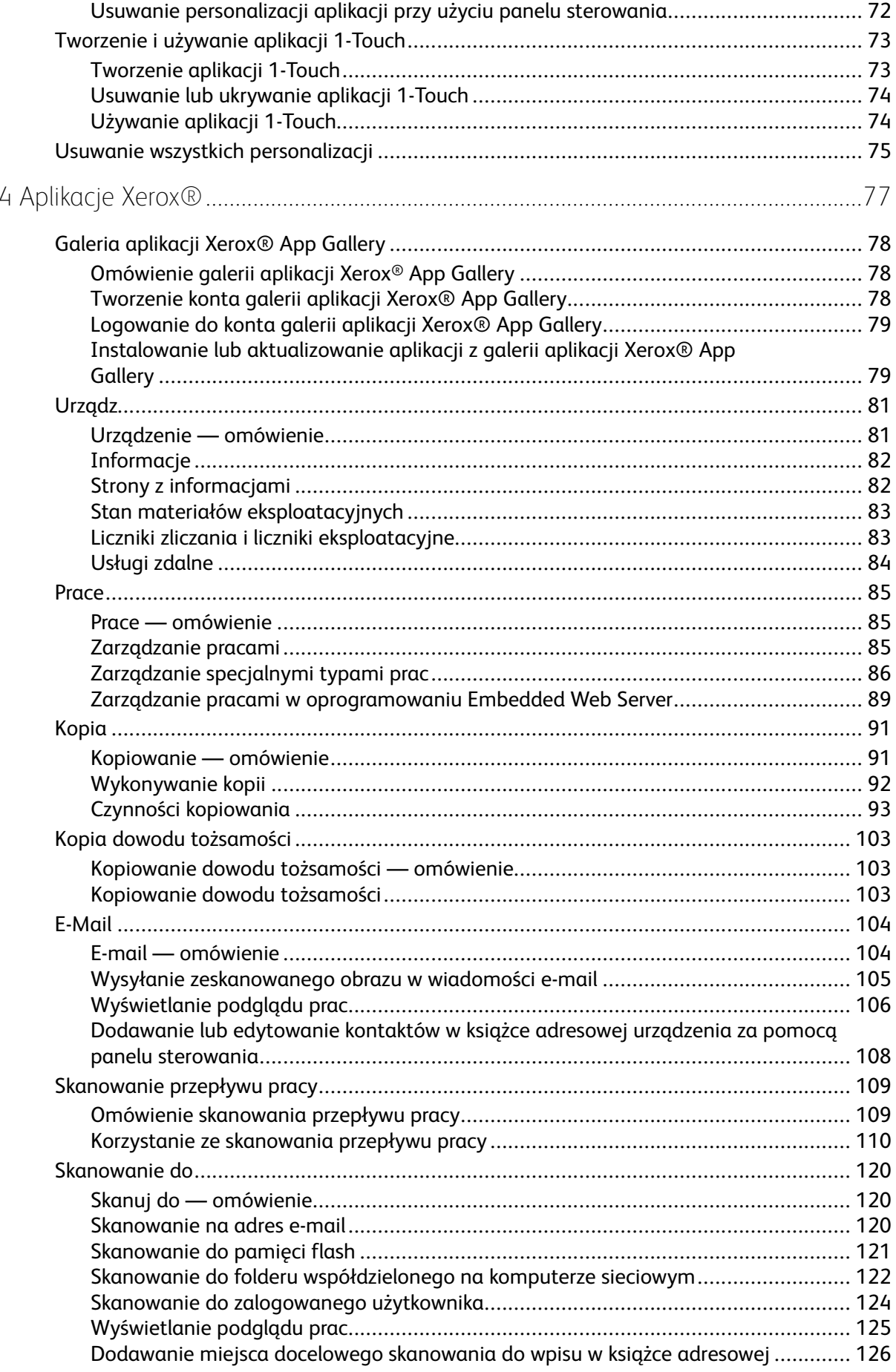

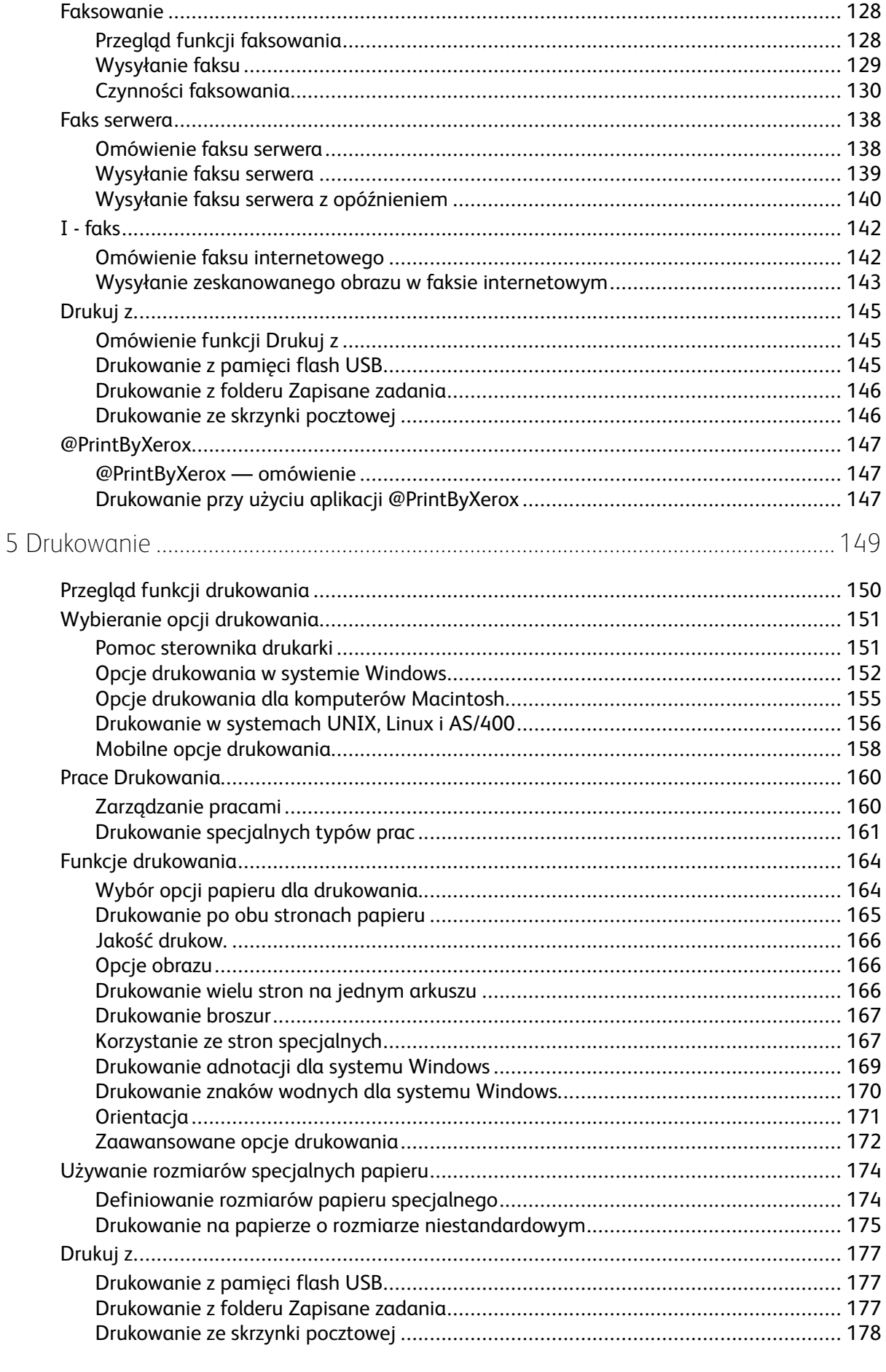

#### Urządzenie wielofunkcyjne Xerox® AltaLink® z serii B81XX<br>Przewodnik użytkownika  $6\overline{6}$

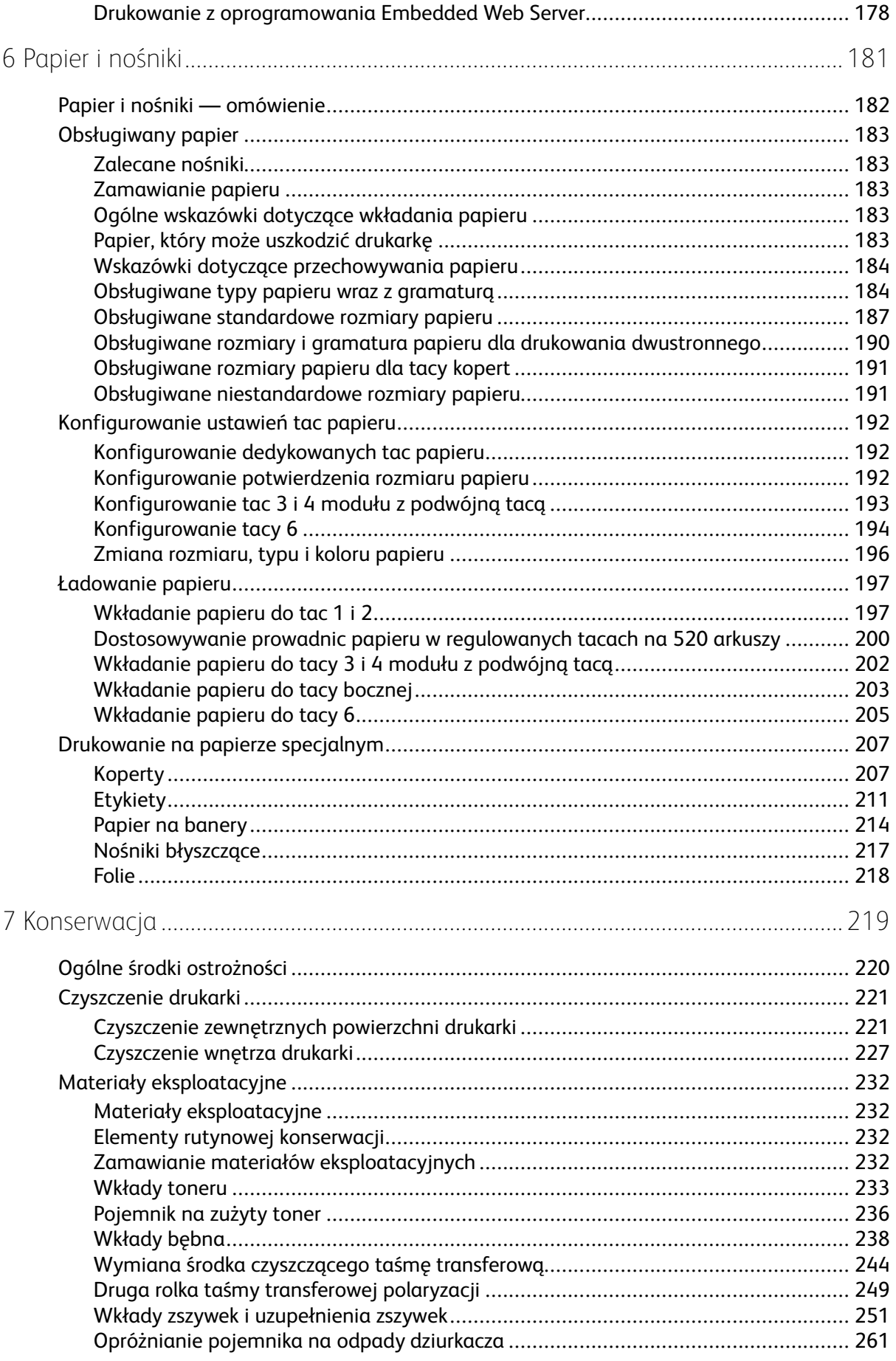

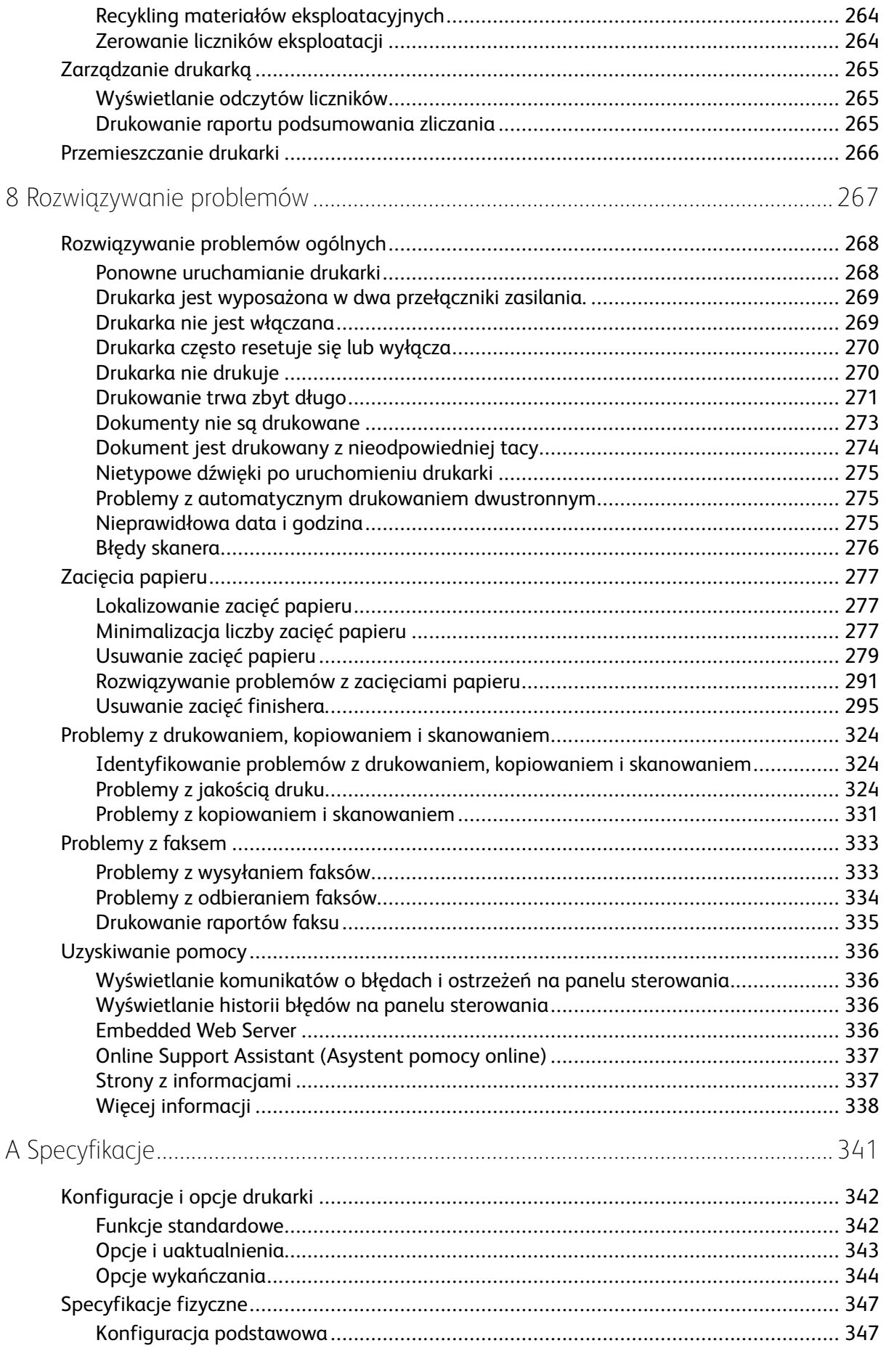

#### Urządzenie wielofunkcyjne Xerox® AltaLink® z serii B81XX<br>Przewodnik użytkownika  $\bf{8}$

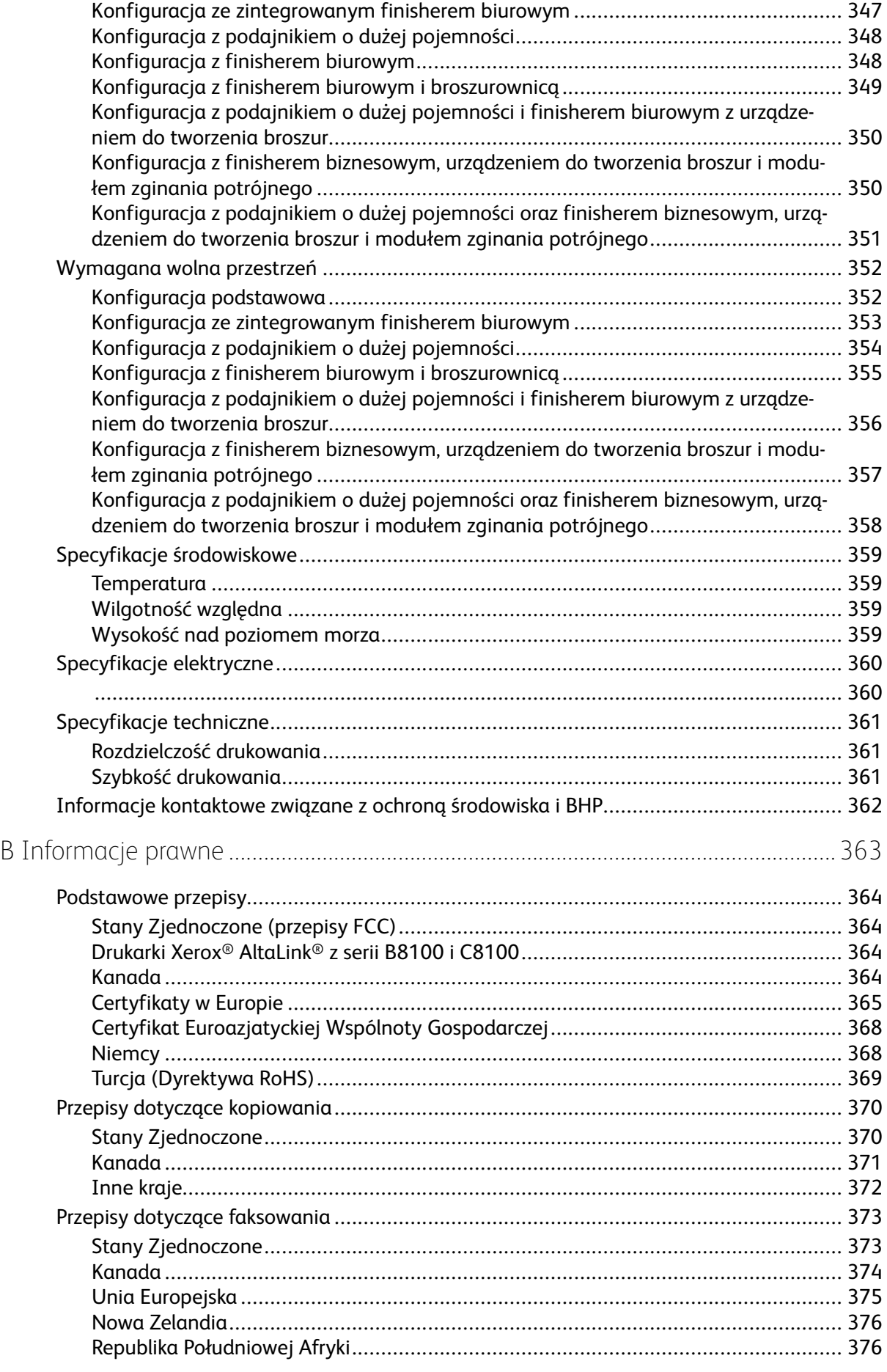

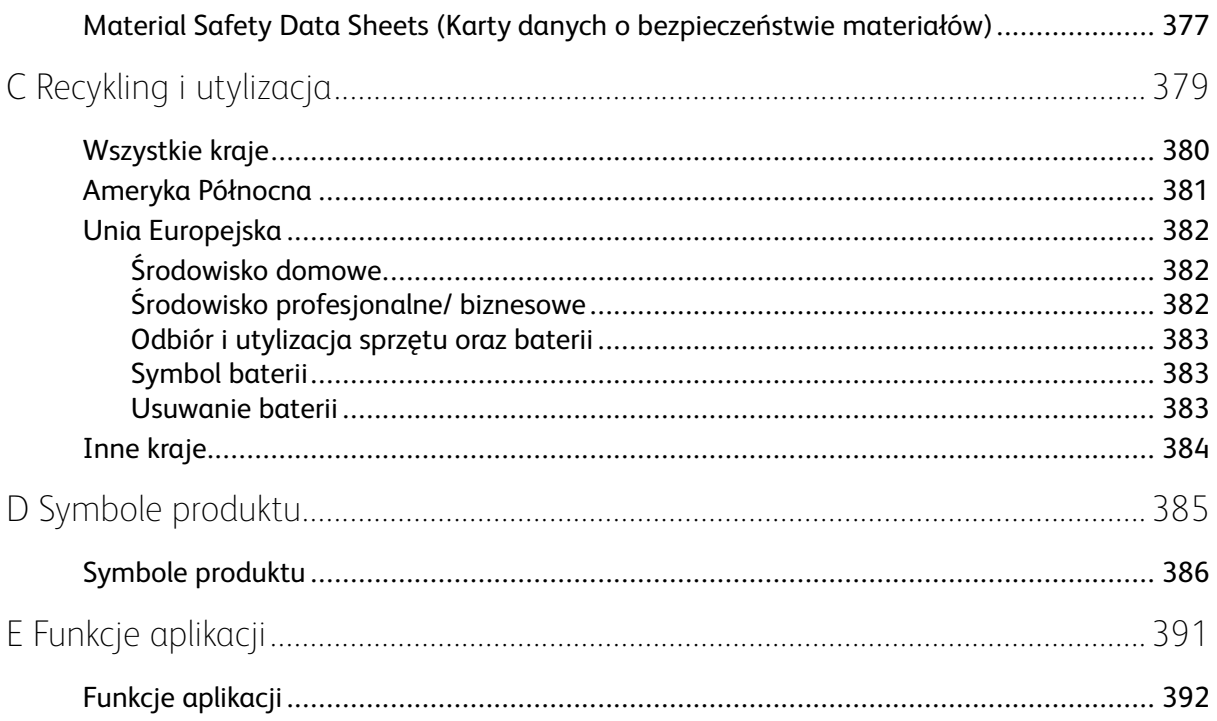

# <span id="page-10-0"></span>Bezpieczeństwo

Ten rozdział zawiera:

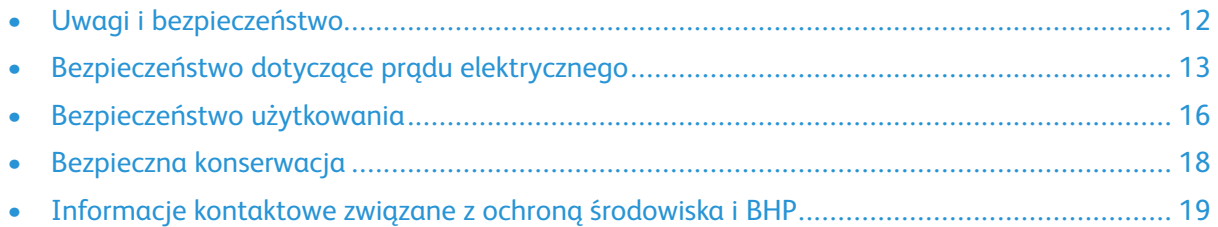

1

Drukarka i zalecane materiały eksploatacyjne zostały tak zaprojektowane i przetestowane, aby spełniały rygorystyczne wymagania dotyczące bezpieczeństwa. Przestrzeganie poniższych zaleceń zapewnia nieprzerwaną, bezpieczną pracę drukarki firmy Xerox®.

# <span id="page-11-0"></span>Uwagi i bezpieczeństwo

Przeczytaj uważnie następujące instrukcje przed skorzystaniem z drukarki. Przestrzeganie poniższych zaleceń zapewnia nieprzerwaną, bezpieczną pracę drukarki.

Drukarka i materiały eksploatacyjne firmy Xerox® zostały zaprojektowane i przetestowane zgodnie z rygorystycznymi wymaganiami dotyczącymi bezpieczeństwa. Dotyczy to oceny i certyfikacji przez urząd do spraw bezpieczeństwa oraz zgodności z przepisami dotyczącymi kompatybilności elektromagnetycznej i obowiązującymi standardami ochrony środowiska.

Testy związane z bezpieczeństwem i ochroną środowiska i parametry tego produktu zweryfikowano tylko przy użyciu materiałów firmy Xerox®.

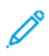

**Uwaga:** Nieautoryzowane modyfikacje, takie jak dodanie nowych funkcji lub podłączenie urządzeń zewnętrznych, mogą wpłynąć na certyfikację produktu. W celu uzyskania dalszych informacji należy się skontaktować z przedstawicielem firmy Xerox.

# <span id="page-12-0"></span>Bezpieczeństwo dotyczące prądu elektrycznego

## <span id="page-12-1"></span>Ogólne wskazówki

#### **OSTRZEŻENIE:**

- Nie należy wpychać przedmiotów do gniazd lub otworów drukarki. Dotknięcie zasilanego punktu lub zwarcie danej części może spowodować pożar lub porażenie prądem elektrycznym.
- Nie należy zdejmować pokryw ani elementów ochronnych przykręconych śrubami, chyba że instaluje się sprzęt opcjonalny i instrukcja mówi, że należy to zrobić. Podczas wykonywania takiej instalacji należy wyłączyć drukarkę. Gdy instalacja sprzętu opcjonalnego obejmuje zdjęcie pokrywy lub osłony, należy odłączyć przewód zasilający. Z wyjątkiem elementów opcjonalnych instalowanych przez użytkownika, żadne części pod tymi pokrywami nie podlegają konserwacji ani serwisowaniu.

Następujące czynniki zagrażają bezpieczeństwu:

- Przewód zasilający jest uszkodzony lub postrzępiony.
- Na drukarkę został wylany płyn.
- Drukarka została wystawiona na działanie wody.
- Z drukarki wydobywa się dym lub jej powierzchnia jest niezwykle gorąca.
- Drukarka emituje nietypowe dźwięki lub zapachy.
- Drukarka powoduje uaktywnienie wyłącznika automatycznego, bezpiecznika lub innego urządzenia zabezpieczającego.

Jeśli wystąpią jakiekolwiek z tych czynników, należy wykonać następujące czynności:

- 1. Natychmiast wyłącz drukarkę.
- 2. Odłącz przewód zasilający od gniazda elektrycznego.
- 3. Skontaktuj się z przedstawicielem autoryzowanego serwisu.

## <span id="page-12-2"></span>Informacje dotyczące bezpiecznego użytkowania przewodu zasilającego

Przed rozpoczęciem korzystania z drukarki należy dokładnie przeczytać poniższe instrukcje. W celu uzyskania szczegółowych informacji skontaktuj się z przedstawicielem firmy Xerox.

#### **OSTRZEŻENIE:**

- Źródło zasilania elektrycznego urządzenia musi spełniać wymogi podane na tabliczce znamionowej z tyłu urządzenia. W przypadku braku pewności, czy źródło zasilania spełnia te wymogi, należy się skonsultować z lokalnym dostawcą energii elektrycznej lub elektrykiem z uprawnieniami.
- Nie należy używać przedłużacza.
- Nie należy usuwać ani modyfikować przewodu zasilającego.

Przestrzeganie poniższych zaleceń zapewnia nieprzerwaną i bezpieczną pracę drukarki.

- Należy używać przewodu zasilającego dostarczonego z drukarką.
- Przewód zasilający należy podłączyć bezpośrednio do odpowiednio uziemionego gniazda elektrycznego. Należy się upewnić, że oba końce przewodu są dobrze podłączone. Jeśli nie wiadomo, czy gniazdo jest uziemione, należy poprosić elektryka, aby to sprawdził.
- Nie należy używać uziemiającej wtyczki przejściowej do podłączania drukarki do gniazda elektrycznego nie wyposażonego w bolec uziemienia.

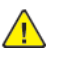

**OSTRZEŻENIE:** Aby uniknąć potencjalnych porażeń prądem elektrycznym, należy zapewnić odpowiednie uziemienie drukarki. Urządzenia elektryczne mogą być niebezpieczne w razie niewłaściwego użycia.

- Należy sprawdzić, czy drukarka została podłączona do gniazdka, które dostarcza prąd o odpowiednim napięciu i mocy. Jeśli to konieczne, należy przejrzeć specyfikację elektryczną z elektrykiem.
- Nie należy umieszczać drukarki w miejscu, w którym ktoś może nadepnąć na przewód.
- Nie umieszczać na przewodzie żadnych przedmiotów.
- Jeśli kabel zasilający jest uszkodzony lub zużyty, należy wymienić ten kabel.
- Nie należy odłączać ani podłączać kabla zasilającego, gdy drukarka jest włączona.
- Aby zapobiec porażeniu prądem i zniszczeniu kabla, w celu odłączenia kabla zasilającego należy chwycić za wtyczkę.
- Gniazdo sieciowe musi znajdować się w pobliżu drukarki i musi być łatwo dostępne.

Kabel zasilający stanowi oddzielny element, który jest przymocowany na tylnej pokrywie drukarki. Jeśli jest konieczne odłączenie wszystkich źródeł prądu od drukarki, należy odłączyć kabel zasilający od gniazdka elektrycznego. Szczegółowe informacje można znaleźć w *Przewodniku użytkownika*.

## <span id="page-13-0"></span>Informacje na temat zabezpieczeń baterii

- System PWBA ESS (Printed Wire Board Assembly Electronic Switching System) w tej drukarce używa baterii litowej.
- Nie należy podejmować prób naprawy ani wymiany baterii litowej. W przypadku wystąpienia problemu z baterią należy skontaktować się z autoryzowanym przedstawicielem serwisu, który pomoże go rozwiązać.

#### **OSTRZEŻENIE:**  $\sqrt{N}$

- Jeśli bateria dla systemu PWBA ESS została nieprawidłowo zainstalowana, istnieje ryzyko wybuchu.
- Bateria litowa w tej drukarce zawiera materiał zawierający nadchloran. Informacje na temat specjalnych procedur obsługi materiału zawierającego nadchloran można znaleźć na stronie <www.dtsc.ca.gov/hazardouswaste/perchlorate>.

# <span id="page-13-1"></span>Wyłączanie awaryjne

W następujących okolicznościach należy natychmiast wyłączyć drukarkę i odłączyć przewód zasilający od gniazda sieci elektrycznej. W następujących przypadkach należy skontaktować się z autoryzowanym przedstawicielem serwisowym Xerox, aby rozwiązać problem:

- Nietypowe zapachy lub dźwięki po uruchomieniu wyposażenia.
- Przewód zasilający jest uszkodzony lub postrzępiony.
- 14 Urządzenie wielofunkcyjne Xerox® AltaLink® z serii B81XX Przewodnik użytkownika
- Wyłącznik automatyczny na panelu ściennym, bezpiecznik lub inne urządzenie zabezpieczające zostało uaktywnione.
- Na drukarkę został wylany płyn.
- Drukarka została wystawiona na działanie wody.
- Jedna z części drukarki jest uszkodzona.

## <span id="page-14-0"></span>Przewód linii telefonicznej

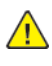

**OSTRZEŻENIE:** Aby zmniejszyć ryzyko wywołania pożaru, należy używać wyłącznie przewodów telekomunikacyjnych oznaczonych według amerykańskiego systemu określania grubości kabla (American Wire Gauge, AWG) numerem 26 lub grubszych.

# <span id="page-15-0"></span>Bezpieczeństwo użytkowania

Drukarka i materiały eksploatacyjne zostały zaprojektowane i przetestowane, aby spełniały rygorystyczne wymagania dotyczące bezpieczeństwa. Sformułowanie to obejmuje przebadanie przez urząd do spraw bezpieczeństwa, zatwierdzenie i zgodność z obowiązującymi standardami środowiskowymi.

Zwrócenie uwagi na poniższe wytyczne dotyczące bezpieczeństwa pomoże zapewnić ciągłe i bezpieczne działanie drukarki.

# <span id="page-15-1"></span>Wytyczne dotyczące użytkowania

- Podczas drukowania nie należy wyjmować żadnych tac papieru.
- Nie otwierać drzwi drukarki podczas drukowania.
- Nie przesuwać drukarki podczas drukowania.
- Ręce, włosy, krawaty itp. należy trzymać z dala od miejsc wyjściowych i rolek podających.
- Pokrywy ochronne, które usunąć można jedynie przy użyciu narzędzi, zabezpieczają niebezpieczne miejsca w drukarce. Nie usuwaj pokryw zabezpieczających.
- Nie należy obchodzić żadnych zabezpieczeń elektrycznych ani mechanicznych.
- Nie próbuj usuwać papieru zaciętego głęboko w drukarce. Wyłącz natychmiast produkt i skontaktuj się z lokalnym przedstawicielem Xerox.
- Sprawdź, czy przymocowana jest prawa tylna pokrywa. Aby podłączyć przewód interfejsu, otwórz prawą tylną pokrywę.

## <span id="page-15-2"></span>Uwalnianie ozonu

Ta drukarka wytwarza ozon podczas użytkowania. Ilość wytwarzanego ozonu jest zależna od liczby kopii. Ozon jest cięższy od powietrza i nie jest wytwarzany w ilościach, które mogą być szkodliwe. Należy zainstalować drukarkę w pomieszczeniu z odpowiednią wentylacją.

Aby uzyskać więcej informacji w Stanach Zjednoczonych i Kanadzie, skorzystaj z witryny [www.](https://www.office.xerox.com/cgi-bin/printer.pl?APP=udpdfs&Page=Color&PgName=environmentna) [xerox.com/environment.](https://www.office.xerox.com/cgi-bin/printer.pl?APP=udpdfs&Page=Color&PgName=environmentna) Na innych rynkach skontaktuj się z lokalnym przedstawicielem firmy Xerox lub przejdź do witryny [www.xerox.com/environment\\_europe](https://www.office.xerox.com/cgi-bin/printer.pl?APP=udpdfs&Page=color&PgName=environmenteu).

# <span id="page-15-3"></span>Lokalizacja drukarki

- Drukarkę należy ustawić na poziomej, stałej i niewibrującej powierzchni o wytrzymałości odpowiedniej do jej ciężaru. Aby znaleźć wagę konfiguracji drukarki, należy zapoznać się z rozdziałem *Specyfikacje* w *Przewodniku użytkownika*.
- Nie należy blokować ani zakrywać gniazd i otworów drukarki. Te otwory to otwory wentylacyjne zapobiegające przegrzaniu drukarki.
- Drukarkę należy umieścić w miejscu, w którym jest odpowiednia przestrzeń na pracę i serwis.
- Drukarkę należy umieścić w niezapylonym miejscu.
- Nie należy przechowywać ani obsługiwać drukarki w gorącym, zimnym lub wilgotnym środowisku.
- Nie należy umieszczać drukarki w pobliżu źródła ciepła.
- Aby nie narazić podzespołów wrażliwych na światło, nie należy umieszczać drukarki w miejscu wystawionym na działanie promieni słonecznych.
- 16 Urządzenie wielofunkcyjne Xerox® AltaLink® z serii B81XX Przewodnik użytkownika
- Nie należy umieszczać drukarki w miejscu wystawionym na przepływ zimnego powietrza z systemu klimatyzacyjnego.
- Nie należy umieszczać drukarki w miejscach narażonych na drgania.
- Aby zapewnić optymalną wydajność, drukarki należy używać na wysokościach określonych w części *Przewodniku użytkownika*.

# <span id="page-16-0"></span>Materiały eksploatacyjne drukarki

- Należy używać materiałów eksploatacyjnych przeznaczonych do posiadanej drukarki. Użycie nieodpowiednich materiałów może spowodować niską wydajność i zagrażać bezpieczeństwu.
- Należy przestrzegać wszystkich ostrzeżeń i instrukcji, które zostały oznaczone na produkcie lub dostarczone z produktami, elementami opcjonalnymi i materiałami eksploatacyjnymi.
- Wszystkie materiały eksploatacyjne należy przechowywać zgodnie z instrukcjami umieszczonymi na pakiecie lub kontenerze.
- Wszystkie materiały eksploatacyjne należy przechowywać poza zasięgiem dzieci.
- Nie wolno wrzucać toneru, wkładów toneru, wkładów bębna ani wkładów odpadów do ognia.
- Podczas obsługi wkładów, np. wkładów z tonerem, należy unikać kontaktu ze skórą i oczami. Kontakt toneru z oczami może być przyczyną podrażnienia i zapalenia. Nie wolno rozmontowywać kaset, ponieważ może to być przyczyną podwyższenia ryzyka kontaktu ze skórą lub oczami.
- **Przestroga:** Użycie materiałów eksploatacyjnych innych firm niż Xerox nie jest zalecane. Gwarancja Xerox ani umowa serwisowa nie obejmują uszkodzeń, awarii lub pogorszenia wydajności spowodowanych użyciem materiałów eksploatacyjnych innych firm niż Xerox lub użyciem materiałów eksploatacyjnych firmy Xerox nieprzeznaczonych do tej drukarki.

# <span id="page-17-0"></span>Bezpieczna konserwacja

Nie należy próbować wykonywać żadnych procedur konserwacyjnych, które nie zostały opisane w dokumentacji dostarczonej z drukarką.

- Urządzenie należy czyścić wyłącznie suchą ściereczką, niepozostawiającą włókien.
- Materiałów eksploatacyjnych i elementów konserwacyjnych nie należy palić. Aby uzyskać informacje dotyczące programów recyklingu materiałów eksploatacyjnych firmy Xerox®, przejdź do [www.xerox.com/gwa](https://www.office.xerox.com/cgi-bin/printer.pl?APP=udpdfs&Page=color&PgName=recyclingsupplies)

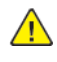

**OSTRZEŻENIE:** Nie należy używać środków czyszczących w aerozolu. W przypadku stosowania środków czyszczących w aerozolu do czyszczenia urządzeń elektromechanicznych może dojść do wybuchu lub pożaru.

Jeżeli urządzenie jest instalowane w korytarzu lub innym miejscu o podobnych ograniczeniach, konieczne może być zapewnienie dodatkowej przestrzeni. Należy przestrzegać wszystkich przepisów dotyczących bezpieczeństwa w miejscu pracy, przepisów budowlanych oraz przepisów przeciwpożarowych obowiązujących w danym regionie.

# <span id="page-18-0"></span>Informacje kontaktowe związane z ochroną środowiska i BHP

Aby uzyskać więcej informacji dotyczących ochrony środowiska i BHP, związanych z tym produktem i materiałami eksploatacyjnymi firmy Xerox®, należy skorzystać z następujących informacji kontaktowych:

- Stany Zjednoczone i Kanada 1-800-ASK-XEROX (1-800-275-9376)
- Europa: [EHS-Europe@xerox.com](mailto:EHS-Europe@xerox.com)

Aby uzyskać informacje na temat bezpieczeństwa produktu w Stanach Zjednoczonych i Kanadzie, przejdź do strony: [www.xerox.com/environment](https://www.office.xerox.com/cgi-bin/printer.pl?APP=udpdfs&Page=Color&PgName=environmentna).

Aby uzyskać informacje dotyczące bezpiecznego użytkowania produktów w Europie, przejdź do strony: [www.xerox.com/msds.](http://www.office.xerox.com/cgi-bin/printer.pl?APP=udpdfs&Page=color&PgName=msdseu)

[Bezpieczeństwo](#page-10-0)

20 Urządzenie wielofunkcyjne Xerox® AltaLink® z serii B81XX Przewodnik użytkownika

# $\sum$

# <span id="page-20-0"></span>Wprowadzenie

Ten rozdział zawiera:

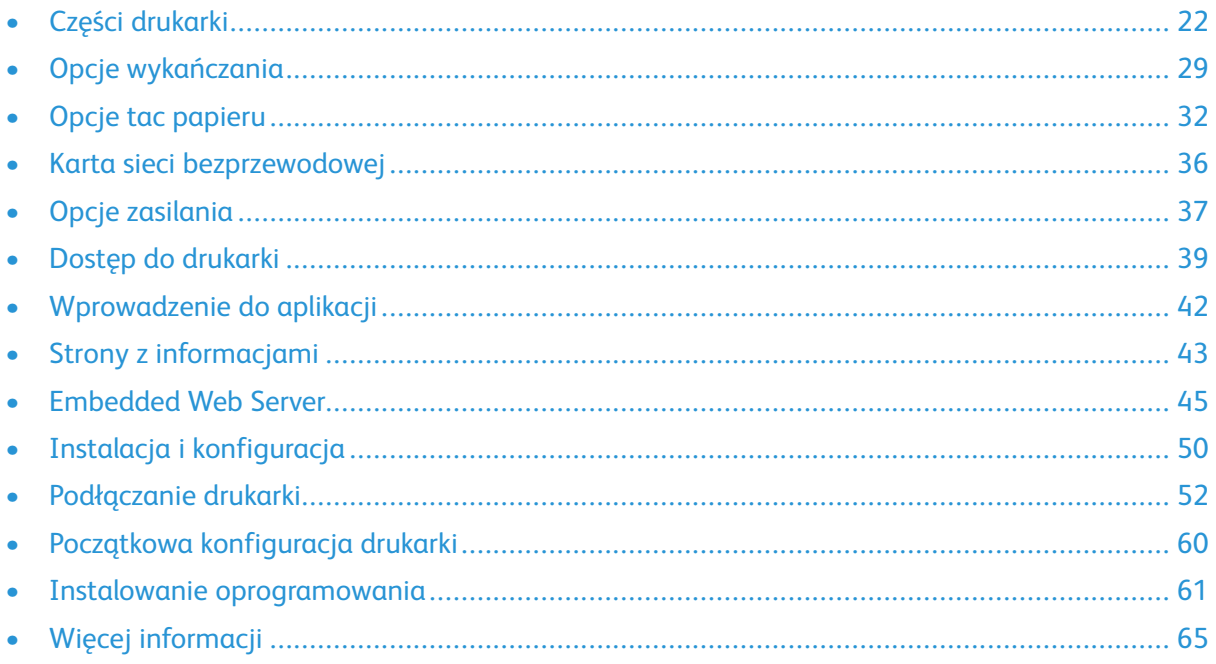

# <span id="page-21-0"></span>Części drukarki

# <span id="page-21-1"></span>Widok z przodu

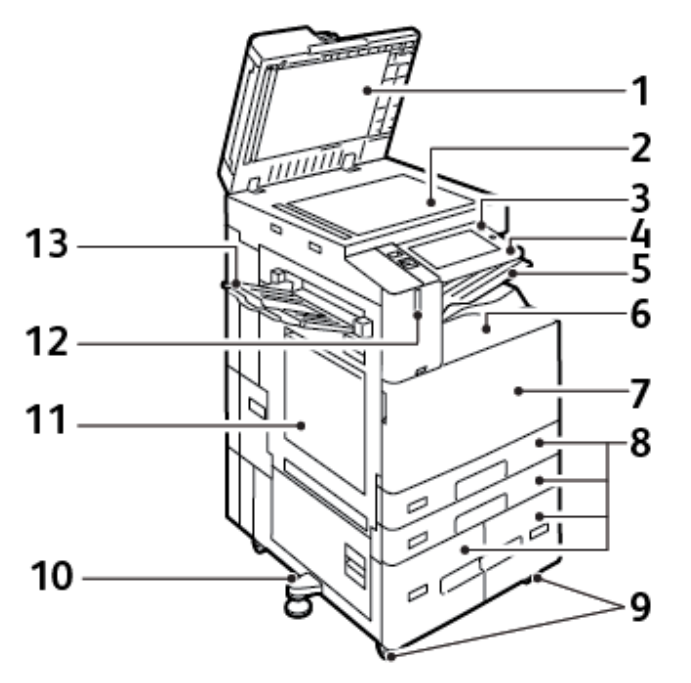

- 1. Pokrywa dokumentów
- 2. Szyba skanera
- 3. Przycisk zasilania/wybudzania
- 4. Obszar funkcji NFC (Near Field Communication)
- 5. Środkowa taca wyjściowa
- 6. Taca dolna środkowa
- 7. Główny przełącznik zasilania za przednimi drzwiami
- 8. Tace 1-4
- 9. Kółka z blokadą
- 10. Nóżka poziomująca
- 11. Taca 5 taca boczna
- 12. Inteligentny czujnik zbliżeniowy
- 13. Lewa taca

22 Urządzenie wielofunkcyjne Xerox® AltaLink® z serii B81XX Przewodnik użytkownika

#### Automatyczny podajnik dokumentów w module druku dwustronnego

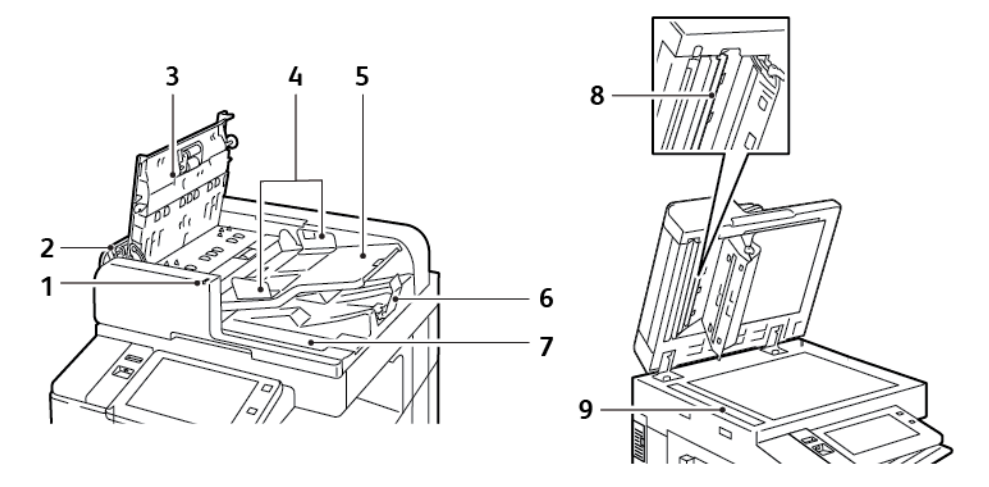

- 1. Wskaźnik potwierdzenia
- 2. Lewa pokrywa
- 3. Górna pokrywa
- 4. Prowadnice dla dokumentów
- 5. Taca podajnika dokumentów
- 6. Taca wyjściowa dokumentów
- 7. Przegroda na ściereczkę niepozostawiającą włókien
- 8. Zespół soczewek skanowania drugiej strony
- 9. Szyba CVT

#### **Wskazówki dotyczące automatycznego dwustronnego podajnika dokumentów**

Automatyczny dwustronny podajnik dokumentów obsługuje następujące rozmiary i gramatury papieru:

- B8145/B8155:
	- Gramatury dokumentu oryginalnego: 38-128 g/m²
	- Rozmiary dokumentu oryginalnego: 85 x 125 mm–297 x 432 mm (3,3 x 4,9–11,7 x 17 cali)
	- Liczba arkuszy dokumentu oryginalnego: 130 arkuszy papieru o gramaturze 80 g/m²
- B8170:
	- Gramatury dokumentu oryginalnego: 38-200 g/m²
	- Rozmiary dokumentu oryginalnego: 84 x 140–297 x 432 mm (3,3 x 5–11,7 x 17 cali)
	- $-$  Liczba arkuszy dokumentu oryginalnego: 250 arkuszy papieru o gramaturze 80 g/m<sup>2</sup>

Podczas ładowania dokumentów oryginalnych do automatycznego dwustronnego podajnika dokumentów należy postępować zgodnie z poniższymi wskazówkami:

- Ładuj dokumenty oryginalne stroną zadrukowaną do góry, tak aby górna część dokumentu była skierowana w stronę podajnika.
- W automatycznym dwustronnym podajniku dokumentów należy umieszczać tylko luźne, nieuszkodzone arkusze papieru.
- Ustaw prowadnice papieru tak, aby były dosunięte do oryginałów.
- Papier należy wkładać do automatycznego dwustronnego podajnika tylko wtedy, gdy atrament jest suchy.
- Nie ładuj dokumentów oryginalnych powyżej linii maksymalnego zapełnienia.

#### **Wskazówki dotyczące szyby dokumentów**

Unieś pokrywę podajnika dokumentów i umieść oryginał stroną zadrukowaną w dół, w kierunku lewego tylnego narożnika szyby skanera. Wyrównaj oryginalne dokumenty do odpowiedniego rozmiaru papieru wydrukowanego na krawędzi szyby.

- Szyba dokumentów mieści papier o maksymalnych rozmiarach 297 x 432mm (11,7 x 17 cali).
- Szyba skanera automatycznie wykrywa standardowy rozmiar papieru.

W przypadku kopiowania i skanowania poniższych typów oryginałów należy raczej korzystać z szyby dokumentów, a nie z automatycznego dwustronnego podajnika dokumentów:

- Papier ze spinaczami lub zszywkami
- Papier ze zmarszczeniami, fałdami, zagięciami, rozdarciami lub wycięciami
- Powlekany lub bezwęglowy papier lub materiały inne niż papier (np. tkaniny czy metal)
- **Koperty**
- Książki

# <span id="page-23-0"></span>Części wewnętrzne

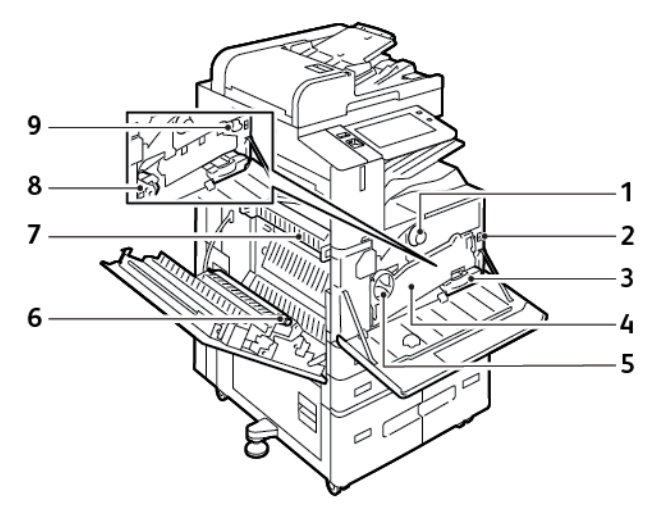

- 1. Wkład toneru
- 2. Główny włącznik zasilania
- 3. Pojemnik na zużyty toner
- 4. Zespół transportowy zużytego toneru
- 5. Przełącznik zwalniania jednostki transportowej zużytego toneru
- 6. 2. rolka taśmy transferowej polaryzacji
- 7. Zespół urządzenia utrwalającego
- 8. Wkład bębna
- 9. Środek czyszczący taśmy transferowej
- 24 Urządzenie wielofunkcyjne Xerox® AltaLink® z serii B81XX Przewodnik użytkownika

# <span id="page-24-0"></span>Strona tylna

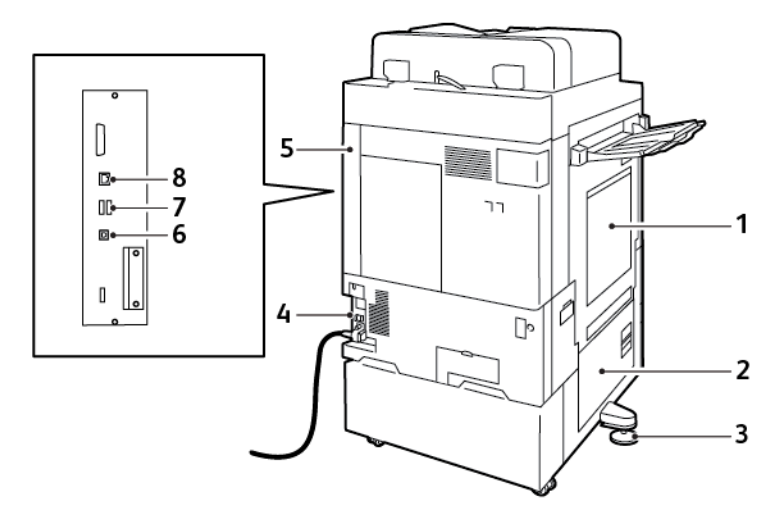

- 1. Taca 5 taca boczna
- 2. Drzwi B
- 3. Nóżka poziomująca
- 4. Wyłącznik
- 5. Prawa tylna pokrywa
- 6. Port USB, Typ B
- 7. Port USB, Typ A
- 8. Port Ethernet

# <span id="page-24-1"></span>Panel sterowania

Panel sterowania składa się z ekranu dotykowego oraz przycisków służących do kontrolowania funkcji, które są dostępne w drukarce. Panel sterowania ma następujące funkcje:

- Pokazuje bieżący stan pracy drukarki.
- Pozwala na drukowanie, kopiowanie i skanowanie.
- Zapewnia dostęp do materiałów informacyjnych.
- Zapewnia dostęp do menu Narzędzia oraz Ustawienia.
- Wyświetla komunikaty odnośnie braku papieru, konieczności wymiany materiałów eksploatacyjnych i usunięcia zacięć papieru.
- Wyświetla ostrzeżenia i komunikaty o błędach.
- Udostępnia przycisk zasilania/wybudzania, który służy do włączania lub wyłączania drukarki. Za pomocą tego przycisku obsługiwane są tryby oszczędzania energii. Migający wskaźnik przycisku wskazuje stan zasilania drukarki.

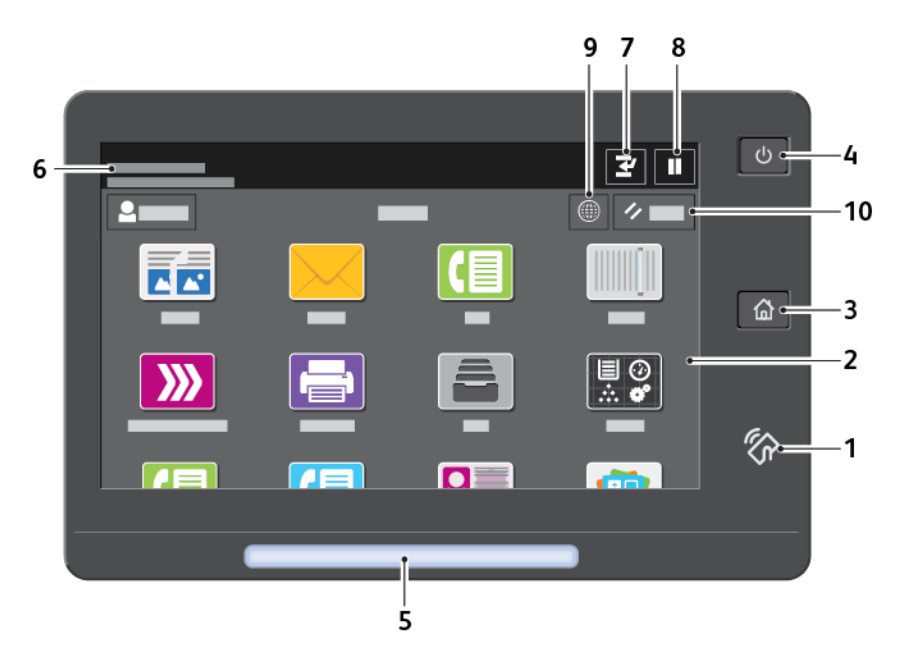

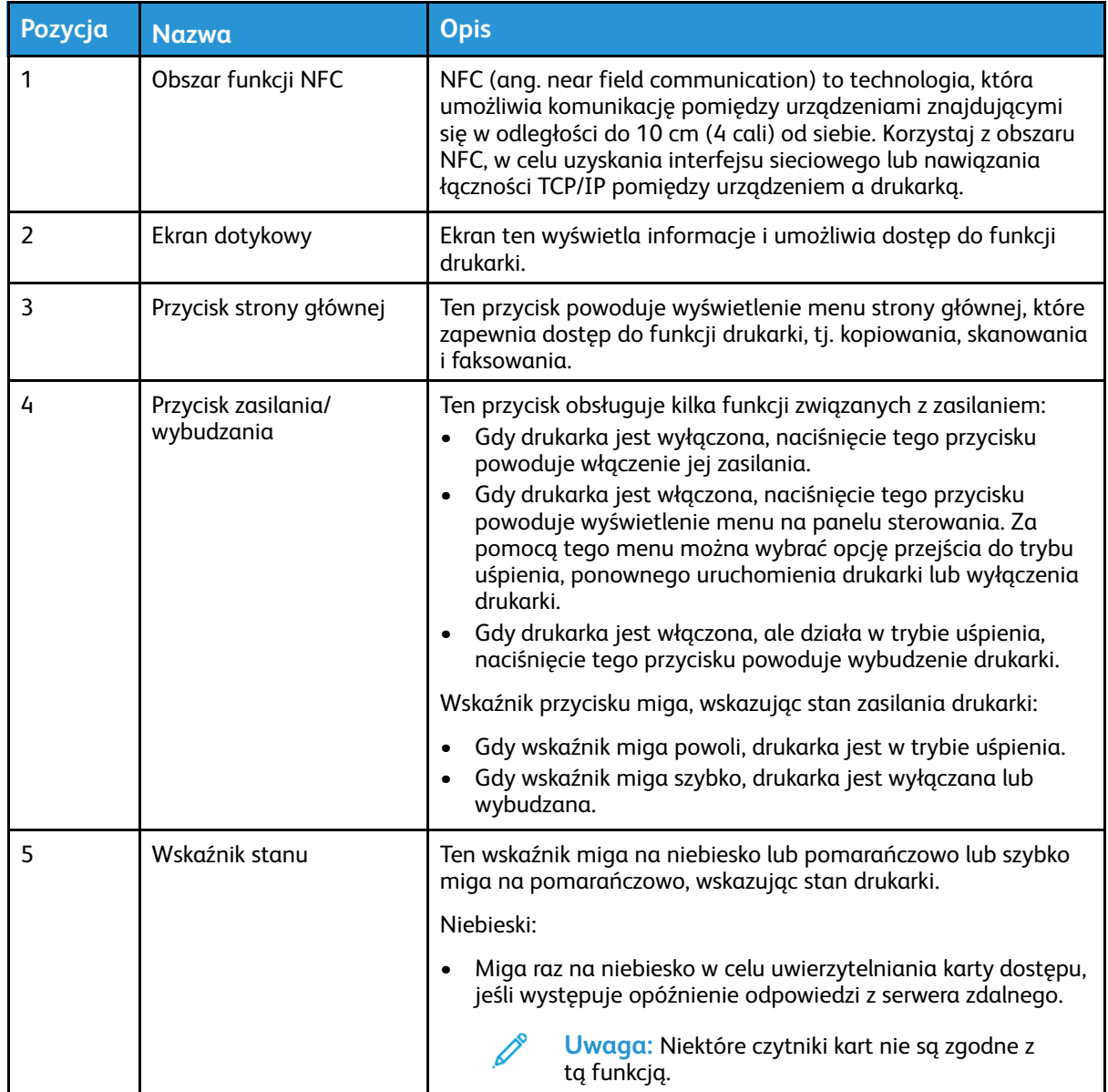

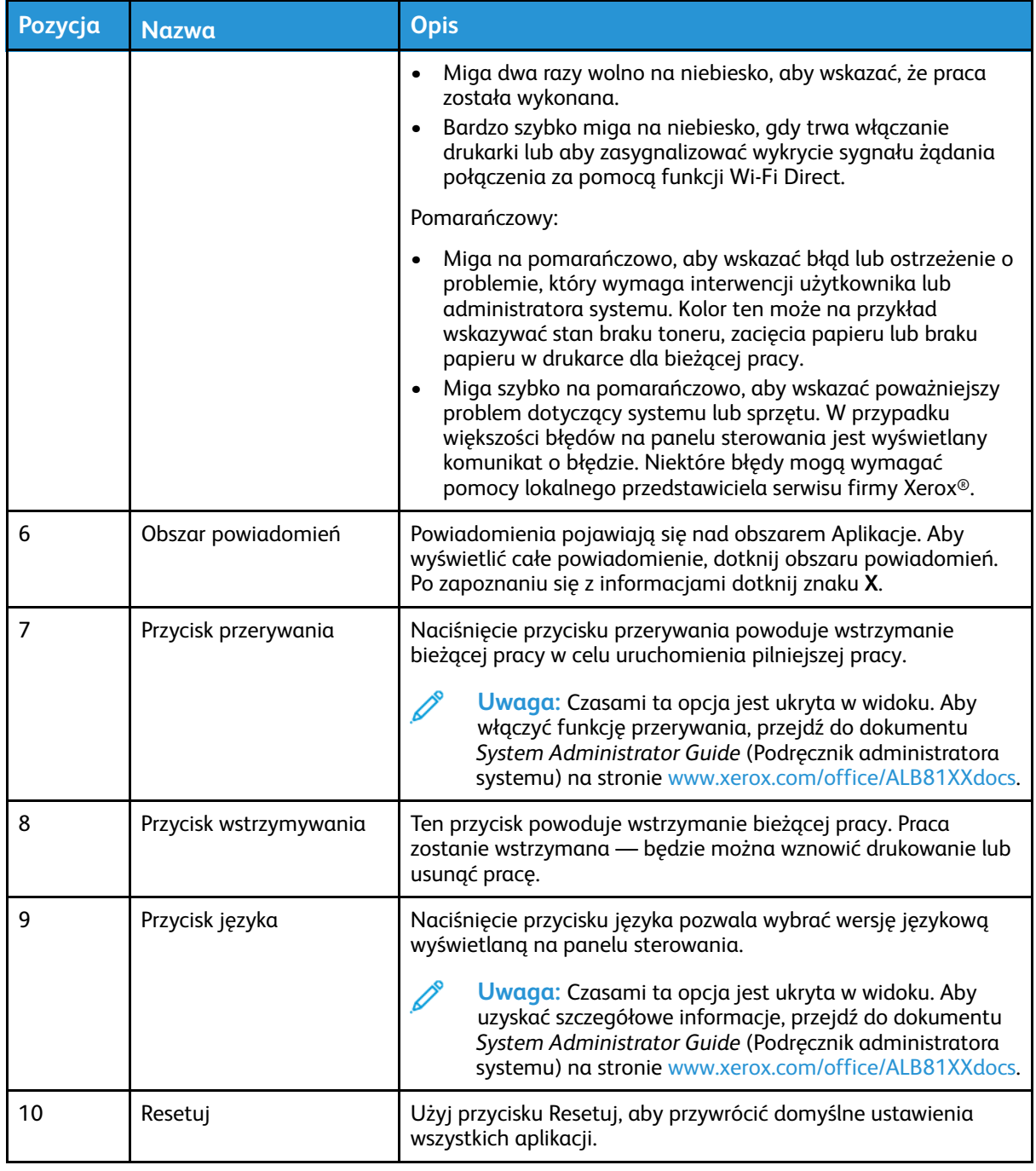

# <span id="page-27-0"></span>Konfiguracje i opcje

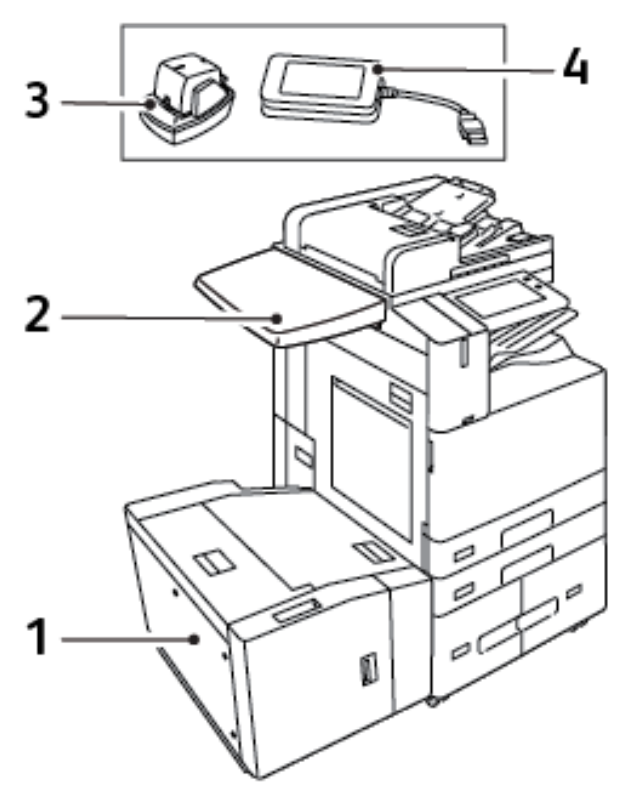

- 1. Taca 6 podajnik o dużej pojemności
- 2. Powierzchnia robocza
- 3. Zszywacz
- 4. Zestaw czytnika kart RFID (Radio Frequency Identification)

# <span id="page-28-0"></span>Opcje wykańczania

## <span id="page-28-1"></span>Zintegrowany finisher biurowy

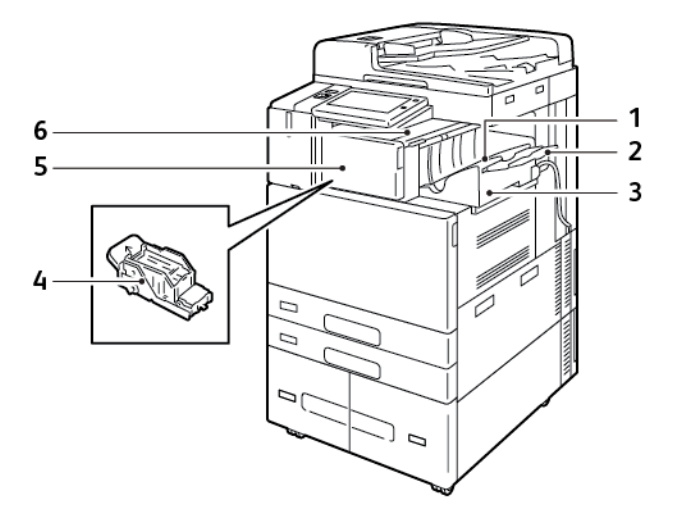

- 1. Taca finishera
- 2. Przedłużenie tacy finishera
- 3. Zintegrowany finisher biurowy
- 4. Wkład zszywacza
- 5. Przednia pokrywa finishera
- 6. Górna pokrywa finishera

## <span id="page-28-2"></span>Finisher biurowy z opcjonalnym urządzeniem do tworzenia broszur

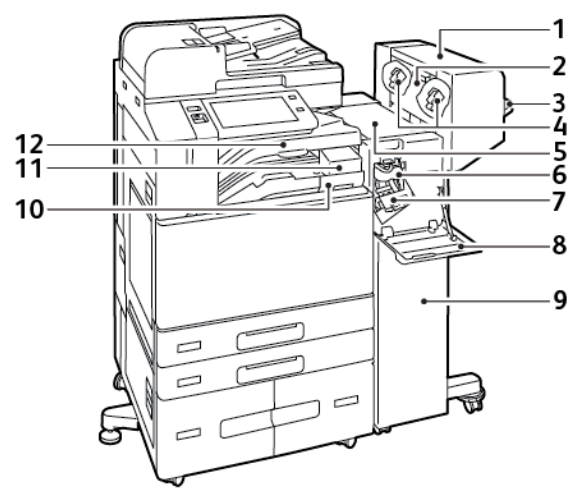

- 1. Broszurownica (opcjonalnie)
- 2. Wewnętrzna pokrywa broszurownicy (opcjonalnie)
- 3. Prawa taca
- 4. Wkład zszywek w broszurownicy (opcjonalnie)
- 5. Górna pokrywa finishera

#### [Wprowadzenie](#page-20-0)

- 6. Moduł łamarki (opcjonalnie)
- 7. Wkład zszywacza
- 8. Przednia pokrywa finishera
- 9. Biurowy finisher
- 10. Pojemnik dziurkacza (opcjonalnie)
- 11. Moduł dziurkacza (opcjonalnie)
- 12. Taca środkowa

## <span id="page-29-0"></span>Finisher biznesowy z opcjonalnym urządzeniem do wykonywania broszur

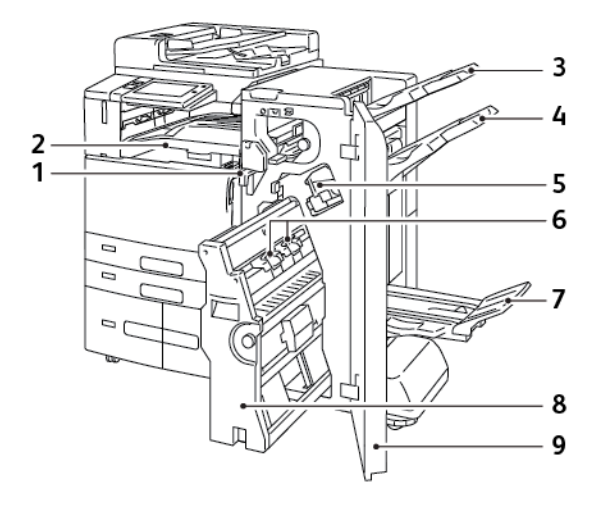

- 1. Pozioma jednostka transportowa
- 2. Taca środkowa
- 3. Prawa Górna Taca
- 4. Prawa środkowa taca
- 5. Wkład zszywacza
- 6. Moduł zszywacza broszur
- 7. Taca wykonywania broszur
- 8. Broszurownica
- 9. Przednia pokrywa finishera

30 Urządzenie wielofunkcyjne Xerox® AltaLink® z serii B81XX Przewodnik użytkownika

## <span id="page-30-0"></span>Finisher biznesowy z opcjonalnym modułem zginania potrójnego

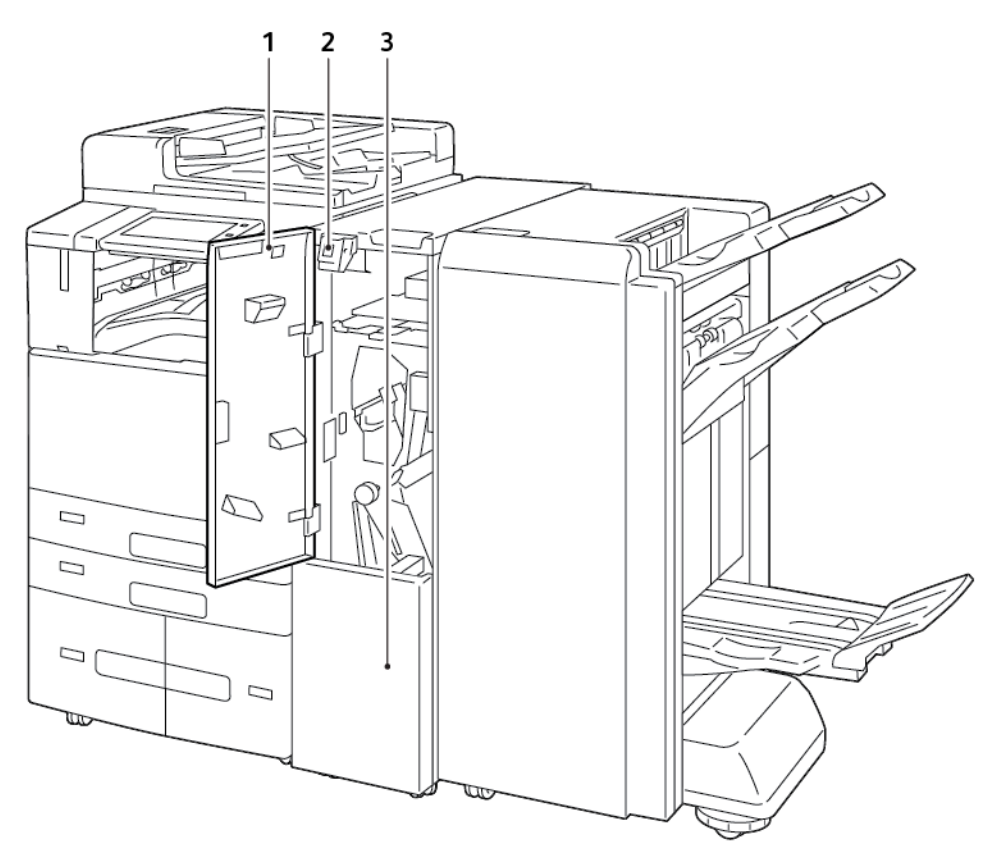

- 1. Przednia pokrywa zespołu zginania
- 2. Przycisk zwalniania kosza zespołu zginania
- 3. Kosz zespołu zginania

# <span id="page-31-0"></span>Opcje tac papieru

# <span id="page-31-1"></span>Konfigurowanie dedykowanych tac papieru

Administrator systemu może ustawić tace na tryb W pełni regulowane lub Przeznaczone. Gdy taca papieru jest ustawiona w trybie tacy w pełni regulowanej, ustawienia papieru można zmienić przy każdorazowym ładowaniu tacy. Gry taca papieru jest ustawiona w tryb Przeznaczona, na panelu sterowania zostanie wyświetlony monit o włożenie papieru o określonym rozmiarze, typie i kolorze.

W zależności od konfiguracji drukarka może mieć zainstalowane trzy tace papieru o dużej pojemności.

- Tace o dużej pojemności są konfigurowane jako tace w pełni regulowane.
- W tacach 3 i 4 modułu z podwójną tacą i tacy 6 o dużej pojemności mieści się papier o rozmiarach A4 (210 x 297 mm), Letter (8,5 x 11 cali), JIS B5 (182 x 257 mm) lub Executive (7,25 x 10,5 cala).
- Tace o dużej pojemności zostały zaprojektowane z myślą o obsłudze większej ilości papieru i zmniejszeniu liczby zakłóceń drukowania.

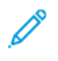

**Uwaga:** Aby skonfigurować ustawienia tacy, przejdź do dokumentu *System Administrator Guide* (Podręcznik administratora systemu) na stronie [www.xerox.com/office/ALB81XXdocs.](https://www.office.xerox.com/cgi-bin/printer.pl?APP=udpdfs&Page=Color&Model=AltaLink+ALB81XX&PgName=Man)

# <span id="page-31-2"></span>Konfigurowanie potwierdzenia rozmiaru papieru

Administrator systemu może skonfigurować monit o potwierdzenie rozmiaru papieru, który będzie wyświetlany na panelu sterowania. W przypadku regulowanych tac papieru, jeśli wkładany papier będzie mieć taki sam rozmiar jak papier wcześniej włożony do tacy, na panelu sterowania urządzenia zostanie wyświetlony monit o potwierdzenie:

- **Zawsze pokazuj:** Ta opcja powoduje wyświetlanie monitu o potwierdzenie papieru na panelu sterowania do momentu odrzucenia do przez użytkownika.
- **Potwierdzenie opóźnione:** Ta opcja powoduje wyświetlanie monitu o potwierdzenie papieru przez określony czas. Po upływie tego czasu monit jest zamykany, co oznacza potwierdzenie załadowanego papieru. W trakcie gdy monit jest widoczny na ekranie dotykowym panelu sterowania, możesz potwierdzić dowolną zmianę typu, koloru i rozmiaru papieru.
- **Potwierdzenie automatyczne:** Ta opcja powoduje automatyczne potwierdzenie typu, koloru i rozmiaru papieru bez wyświetlania monitu.
	- **Uwaga:** Aby skonfigurować monit o potwierdzenie rozmiaru papieru, przejdź do dokumentu *System Administrator Guide* (Podręcznik administratora systemu) na stronie [www.xerox.](https://www.office.xerox.com/cgi-bin/printer.pl?APP=udpdfs&Page=Color&Model=AltaLink+ALB81XX&PgName=Man) [com/office/ALB81XXdocs](https://www.office.xerox.com/cgi-bin/printer.pl?APP=udpdfs&Page=Color&Model=AltaLink+ALB81XX&PgName=Man).

# <span id="page-32-0"></span>Konfigurowanie tac 3 i 4 modułu z podwójną tacą

Tace 3 i 4 w module z podwójną tacą to tace papieru o dużej pojemności. Skonfiguruj tace 3 i 4, aby obsługiwać aktualnie używany papier. Szczegółowe informacje na temat obsługiwanych rozmiarów papieru można znaleźć w części [Obsługiwany](#page-182-0) papier.

Aby skonfigurować tace 3 i 4 w module z podwójną tacą:

**Uwaga:** Przed rozpoczęciem dostosowywania tacy porównaj rozmiar papieru z aktualnymi konfiguracjami tac 3 i 4. Jeśli rozmiar papieru zgadza się z konfiguracją tacy, nie trzeba dostosowywać tacy.

- 1. Wyjmij papier z tacy.
- 2. Ściśnij blokadę przedniej prowadnicy papieru, a następnie przesuń prowadnicę do wymaganego rozmiaru papieru.
- 3. Aby zablokować prowadnice papieru na miejscu, zwolnij blokadę prowadnicy.

**Uwaga:** Prowadnice papieru są blokowane na miejscu tylko w przypadku wyznaczonych standardowych rozmiarów papieru.

# <span id="page-33-0"></span>Konfigurowanie tacy 6

Taca 6 to taca o dużej pojemności. Można skonfigurować ją do obsługi wymaganego rozmiaru papieru. Szczegółowe informacje na temat obsługiwanych rozmiarów papieru można znaleźć w części [Obsługiwany](#page-182-0) papier.

Aby skonfigurować tacę 6:

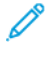

**Uwaga:** Przed rozpoczęciem dostosowywania tacy porównaj rozmiar papieru z aktualną konfiguracją tacy 6. Jeśli rozmiar papieru zgadza się z konfiguracją tacy, nie trzeba dostosowywać tacy.

1. W podajniku dużej pojemności ściśnij uchwyt i wyciągnij tacę 6 do momentu jej zatrzymania.

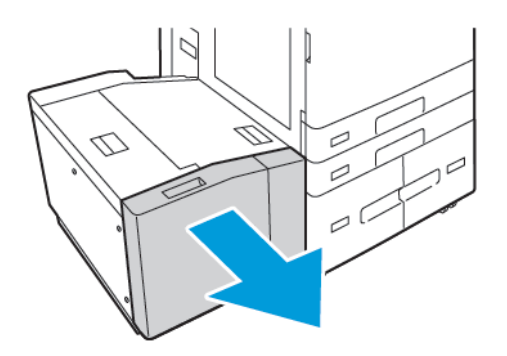

2. Otwórz podajnik boczny. Odkręć śrubę przytrzymującą płytę przekładki z tyłu tacy, a następnie unieś płytę przekładki i zdejmij ją z tacy. Powtórz procedurę dla płyty przekładki w przedniej części tacy.

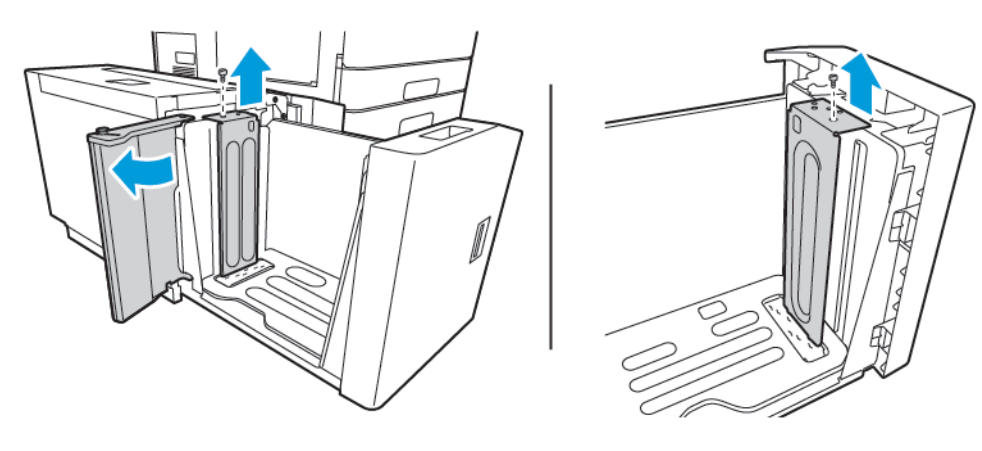

3. W przypadku tylnej płyty przekładki umieść wypusty znajdujące się w dolnej części płyty w gniazdach odpowiadających wybranemu rozmiarowi papieru. Wsuń płytę przekładki w dół, a następnie umieść kołek z górnej części tacy w pasującym otworze na płycie przekładki. Aby zabezpieczyć płytę przekładki, dokręć śrubę. Powtórz procedurę dla płyty przekładki w przedniej części tacy.

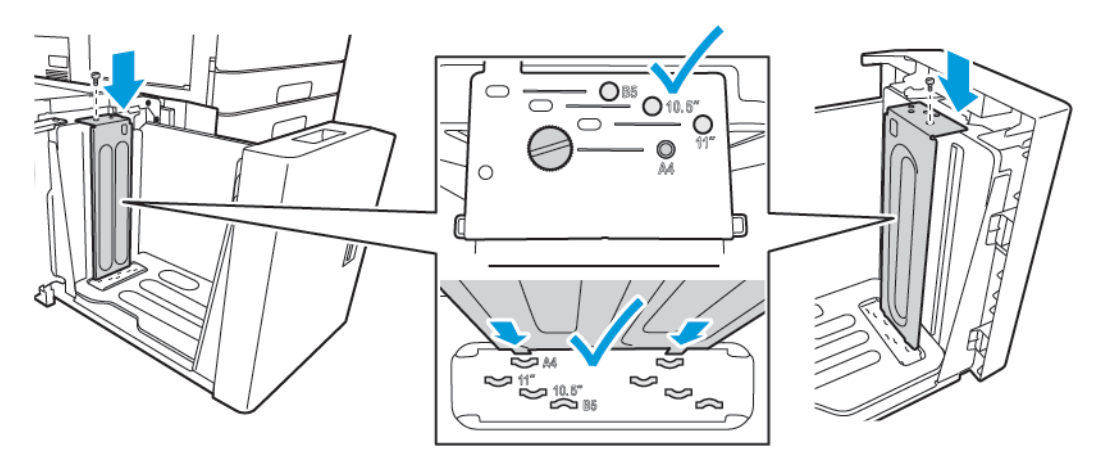

4. W górnej części podajnika bocznego podnieś przełącznik i przesuń go tak, aby ustawić wymagany rozmiar papieru przy użyciu odpowiedniego gniazda. Aby zablokować podajnik boczny na miejscu, zwolnij przełącznik.

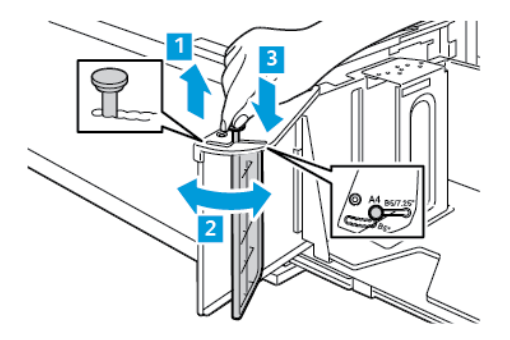

- 5. Włóż papier, zamknij podajnik boczny i zamknij tacę.
- 6. Na panelu sterowania wybierz prawidłowy typ i kolor.
- 7. Aby potwierdzić ustawienia, dotknij pozycji **Potwierdź**.

Aby uzyskać informacje na temat ładowania papieru do tacy 6, zapoznaj się z częścią [Wkładanie](#page-204-0) [papieru](#page-204-0) do tacy 6.

# <span id="page-35-0"></span>Karta sieci bezprzewodowej

Karta sieci bezprzewodowej to urządzenie USB, które umożliwia transfer danych pomiędzy drukarką a lokalną siecią bezprzewodową (LAN). Karta sieci bezprzewodowej obsługuje popularne protokoły zabezpieczeń sieci bezprzewodowych, np. WEP, WPA, WPA2 oraz kontrolę dostępu sieci w oparciu o standardowy port 802.1X.

Karta sieci bezprzewodowej umożliwia wielu użytkownikom bezprzewodowej sieci LAN drukowanie i skanowanie z drukarek ®. Karta sieci bezprzewodowej obsługuje także drukarki wyposażone w funkcje skanowania i faksowania w sieci.
# Opcje zasilania

### Tryb energooszczędny

Aby zredukować zużycie energii w trybie gotowości, można użyć funkcji limitu czasu pracy w trybie uśpienia, aby ustawić czas, przez który drukarka pozostaje bezczynna w trybie gotowości, przed przejściem do trybu uśpienia.

### Inteligentny czujnik zbliżeniowy

Inteligentny czujnik zbliżeniowy wykrywa, gdy użytkownik podchodzi do drukarki lub od niej odchodzi, przy użyciu czujnika odblaskowego. Ta funkcja to wygodne rozwiązanie dla użytkowników, które pozwala również na zmniejszenie zużycia energii. W urządzeniu można włączyć funkcję wybudzania i usypania w oparciu o wykrycie użytkownika. Aby skonfigurować inteligentny czujnik zbliżeniowy, przejdź do dokumentu *System Administrator Guide* (Podręcznik administratora systemu) na stronie [www.xerox.com/office/ALB81XXdocs](https://www.office.xerox.com/cgi-bin/printer.pl?APP=udpdfs&Page=Color&Model=AltaLink+ALB81XX&PgName=Man).

### Włączanie drukarki lub wychodzenie z trybu uśpienia

Ta drukarka jest wyposażona w dwa przyciski zasilania. Główny przycisk zasilania, znajdujący się za przednimi drzwiami, steruje głównym zasilaniem drukarki. Dodatkowy przycisk zasilania to przycisk zasilania/wybudzania na panelu sterowania. Przycisk zasilania/wybudzania steruje zasilaniem elementów elektronicznych drukarki, a jego wyłączenie rozpoczyna kontrolowaną przez oprogramowanie procedurę wyłączania drukarki. Preferowaną metodą włączania i wyłączania drukarki jest używanie przycisku zasilania/wybudzania.

- Aby włączyć drukarkę, otwórz przednie drzwi, a następnie ustaw przełącznik głównego zasilania w położeniu włączenia. Na panelu sterowania naciśnij przycisk **zasilania/ wybudzania**.
- Aby przejść do trybu uśpienia lub z niego wyjść, naciśnij przycisk **zasilania/wybudzania**.

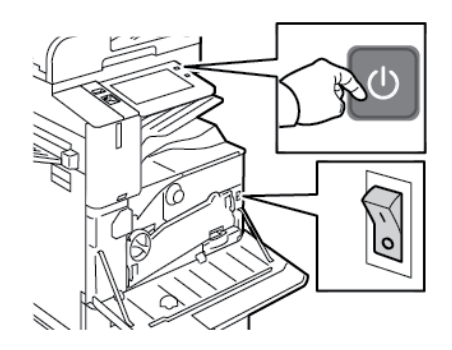

#### **Uwaga:**

- Gdy drukarka odbiera dane od połączonego urządzenia, automatycznie wychodzi z trybu uśpienia.
- Gdy drukarka odbiera dane od pracy drukowania sieciowego, w celu zredukowania zużycia energii tylko niezbędne elementy elektroniczne automatycznie wychodzą z trybu uśpienia. Panel sterowania i skaner dokumentów nie wychodzą z trybu uśpienia.
- Gdy drukarka jest w trybie uśpienia ekran dotykowy jest wyłączony i nie reaguje. Aby obudzić drukarkę ręcznie, należy nacisnąć przycisk zasilania/wybudzania lub przejść do strefy wykrywania przez inteligentny czujnik zbliżeniowy.

• Po włączeniu opcji Automatyczne wyłączanie drukarka wyłącza się automatycznie po spełnieniu określonych warunków. Aby włączyć tryb automatycznego wyłączania, skontaktuj się z administratorem systemu. Aby uzyskać szczegółowe informacje, przejdź do dokumentu *System Administrator Guide* (Podręcznik administratora systemu) na stronie [www.xerox.com/office/ALB81XXdocs.](https://www.office.xerox.com/cgi-bin/printer.pl?APP=udpdfs&Page=Color&Model=AltaLink+ALB81XX&PgName=Man)

 $\bigcirc$ **Przestroga:** Nie podłączaj ani nie odłączaj przewodu zasilającego, gdy drukarka jest włączona.

### Ponowne uruchamianie, włączanie trybu uśpienia lub wyłączanie drukarki

Aby ponownie uruchomić drukarkę, przenieść ją do trybu uśpienia albo wyłączyć jej zasilanie:

1. Na panelu sterowania drukarki naciśnij przycisk **Zasilanie/Wybudzanie**.

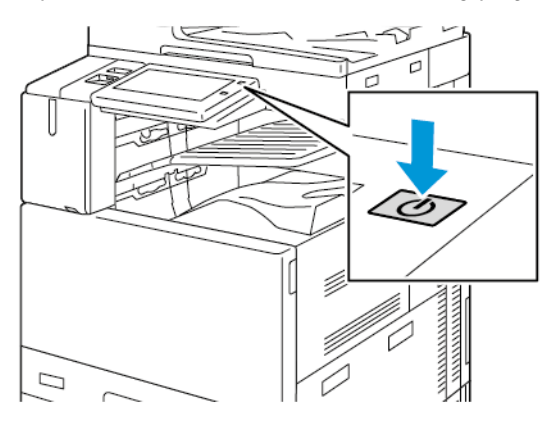

- 2. Wybierz opcję:
	- Aby ponownie uruchomić drukarkę, dotknij pozycji **Uruchom ponownie**.
	- Aby włączyć tryb uśpienia drukarki, dotknij pozycji **Uśpij**.

W trybie uśpienia ekran dotykowy jest ciemny, a przycisk **zasilania/wybudzania** miga.

- Aby wyłączyć drukarkę, dotknij opcji **wyłączania**. W trakcie wyłączania drukarki będzie wyświetlany komunikat Proszę czekać.
- 3. Jeśli chcesz wyłączyć drukarkę na dłuższy okres, otwórz przednie drzwi drukarki, a następnie wyłącz główny przycisk zasilania.

**Przestroga:** Nie odłączaj przewodu zasilającego podczas wyłączania drukarki.  $\bigcap$ 

# Dostęp do drukarki

### Identyfikacja

Identyfikacja to proces potwierdzania tożsamości. Gdy administrator systemu uruchamia funkcję identyfikacji, drukarka porównuje podane przez użytkownika informacje z innym źródłem danych, na przykład z katalogiem LDAP. Podawaną informacją może być nazwa użytkownika i hasło lub dane zapisane na karcie magnetycznej, zbliżeniowej lub karcie Smart. Jeżeli informacje są ważne, użytkownik zostaje zidentyfikowany.

Istnieje kilka sposobów na uwierzytelnienie użytkownika:

- **Nazwa użytkownika/hasło — sprawdź poprawność na urządzeniu**: Ta opcja umożliwia włączenie uwierzytelniania lokalnego. Użytkownicy potwierdzają swoją tożsamość, wpisując nazwę użytkownika i hasło na panelu sterowania lub w oprogramowaniu Embedded Web Server. Drukarka porównuje poświadczenia użytkownika z informacjami zapisanymi w bazie danych użytkownika. Jeżeli liczba użytkowników jest ograniczona lub nie ma dostępu do serwera uwierzytelniania, użyj tej metody uwierzytelniania.
- **Nazwa użytkownika/hasło — sprawdź poprawność w sieci**: Ta opcja umożliwia włączenie uwierzytelniania sieciowego. Użytkownicy potwierdzają swoją tożsamość, wpisując nazwę użytkownika i hasło na panelu sterowania lub w oprogramowaniu Embedded Web Server. Drukarka porównuje poświadczenia użytkownika z informacjami zapisanymi na serwerze uwierzytelniania.
- **Wygodne uwierzytelnianie**: Jeśli ta opcja zostanie włączona, będzie używana karta z paskiem magnetycznym lub karta identyfikacyjna RFID (Radio Frequency Identification). Karta do wygodnego uwierzytelniania różni się od karty Smart Card, która używa wbudowanego mikroukładu i przeważnie wymaga danych logowania i hasła. W przypadku zainstalowania zintegrowanego czytnika RFID w celu uwierzytelnienia użytkownicy umieszczają wstępnie zaprogramowaną kartę na czytniku RFID w obrębie panelu sterowania.
- **System Xerox Secure Access Unified ID**: Ta opcja umożliwia uwierzytelnianie w systemie Xerox Secure Access Unified ID. Użytkownicy wkładają wstępnie zaprogramowaną kartę identyfikacyjną do czytnika kart na panelu sterowania. Drukarka porównuje poświadczenia użytkownika z informacjami zapisanymi na serwerze ® Secure Access.
- **Karty Smart Card**: Ta opcja umożliwia uwierzytelnianie przy użyciu czytnika kart Smart Card. Użytkownicy wkładają wstępnie zaprogramowaną kartę identyfikacyjną do czytnika kart na panelu sterowania.
	- **Uwaga:** Administrator systemu może zezwolić na wpisywanie nazwy użytkownika oraz hasła, gdy podstawową metodą identyfikacji jest wygodne uwierzytelnianie lub użycie karty Smart Card. Jeżeli administrator skonfiguruje alternatywną metodę identyfikacji, a użytkownik zgubi kartę, nadal może uzyskać dostęp do drukarki.

Aby uzyskać szczegółowe informacje na temat konfigurowania ustawień uwierzytelniania, przejdź do dokumentu *System Administrator Guide* (Podręcznik administratora systemu) na stronie [www.](https://www.office.xerox.com/cgi-bin/printer.pl?APP=udpdfs&Page=Color&Model=AltaLink+ALB81XX&PgName=Man) [xerox.com/office/ALB81XXdocs](https://www.office.xerox.com/cgi-bin/printer.pl?APP=udpdfs&Page=Color&Model=AltaLink+ALB81XX&PgName=Man).

### Uwierzytelnienie

Uwierzytelnianie to funkcja służąca do określania opcji, do których użytkownicy mają dostęp oraz proces zatwierdzania lub odrzucania dostępu. Możesz skonfigurować drukarkę tak, aby umożliwić użytkownikom dostęp do niej, ale ograniczyć dostęp do niektórych jej funkcji, narzędzi i usług. Na przykład możesz zezwolić użytkownikom na dostęp do kopiowania, ale ograniczyć dostęp do skanowania. Możesz także kontrolować dostęp do danych funkcji w określonych porach dnia. Na przykład możesz ograniczyć grupie użytkowników dostęp do funkcji drukowania podczas szczytowych godzin pracy.

Występują dwa typy autoryzacji:

- **Local Authorization** (Uwierzytelnianie lokalne) sprawdza poprawność danych użytkownika w drukarce, aby zatwierdzić dostęp.
- **Network Authorization** (Uwierzytelnianie sieciowe) sprawdza informacje użytkownika przechowywane zewnętrznie w sieciowej bazie danych, na przykład w katalogu LDAP, aby zatwierdzić dostęp.

Aby uzyskać szczegółowe informacje na temat konfigurowania ustawień autoryzacji, przejdź do dokumentu *System Administrator Guide* (Podręcznik administratora systemu) na stronie [www.](https://www.office.xerox.com/cgi-bin/printer.pl?APP=udpdfs&Page=Color&Model=AltaLink+ALB81XX&PgName=Man) [xerox.com/office/ALB81XXdocs](https://www.office.xerox.com/cgi-bin/printer.pl?APP=udpdfs&Page=Color&Model=AltaLink+ALB81XX&PgName=Man).

### Personalizacja

Personalizacja to proces dostosowywania i konfigurowania informacji o urządzeniu oraz jego ustawień dla wybranego użytkownika. Gdy użytkownik loguje się do urządzenia i są wymagane spersonalizowane informacje, urządzenie wyszukuje wymagane informacje dotyczące konfiguracji w katalogu LDAP. Przykłady spersonalizowanych informacji to miejsce docelowe na ekranie głównym lub adres e-mail. Aby uzyskać szczegółowe informacje na temat konfigurowania ustawień dotyczących informacji spersonalizowanych, przejdź do dokumentu *System Administrator Guide (Podręcznik administratora systemu)* na stronie [www.xerox.com/office/](https://www.office.xerox.com/cgi-bin/printer.pl?APP=udpdfs&Page=Color&Model=AltaLink+ALB81XX&PgName=Man) [ALB81XXdocs](https://www.office.xerox.com/cgi-bin/printer.pl?APP=udpdfs&Page=Color&Model=AltaLink+ALB81XX&PgName=Man).

Aby spersonalizować środowisko lokalnego interfejsu użytkownika, zalogowani użytkownicy mogą zmieniać wygląd i układ ekranu głównego, ustawiać wartości domyślne programowania prac oraz tworzyć spersonalizowane aplikacje obsługiwane jednym dotknięciem. Aby uzyskać szczegółowe informacje, przejdź do rozdziału [Personalizuj](#page-66-0).

**Uwaga:** Aby zezwolić zalogowanemu użytkownikowi na personalizowanie lokalnego środowiska interfejsu użytkownika, administrator systemu musi skonfigurować zasady personalizacji urządzenia. Aby uzyskać szczegółowe informacje na konfigurowania zasad urządzenia w celu personalizacji użytkowników, przejdź do dokumentu *System Administrator Guide* (Podręcznik administratora systemu) na stronie [www.xerox.com/office/ALB81XXdocs](https://www.office.xerox.com/cgi-bin/printer.pl?APP=udpdfs&Page=Color&Model=AltaLink+ALB81XX&PgName=Man).

### Zliczanie

Zliczanie jest używane do śledzenia i rejestrowania liczby prac kopiowania, drukowania, skanowania, faksu serwera i faksowania urządzenie wykonuje dla każdego użytkownika. Administrator systemu musi utworzyć konta użytkowników i włączyć funkcję zliczania. Po włączeniu zliczania podaj identyfikatory zliczania na drukarce, aby uzyskać dostęp do ograniczonych aplikacji. W przypadku włączenia uwierzytelniania należy się najpierw zalogować. Przed rozpoczęciem drukowania dokumentów z komputera podaj szczegóły konta w sterowniku druku.

Administrator systemu może ustawiać limity, aby ograniczać łączną liczbę prac według typu, jaki dany użytkownik może wysyłać do drukarki. Administrator może generować raporty z listą danych eksploatacyjnych poszczególnych użytkowników oraz grup.

Aby uzyskać szczegółowe informacje, przejdź do dokumentu *System Administrator Guide* (Podręcznik administratora systemu) na stronie [www.xerox.com/office/ALB81XXdocs.](https://www.office.xerox.com/cgi-bin/printer.pl?APP=udpdfs&Page=Color&Model=AltaLink+ALB81XX&PgName=Man)

### Logowanie

Logowanie to proces podczas którego użytkownik umożliwia drukarce dokonanie identyfikacji użytkownika. Jeśli identyfikacja jest włączona, dostęp do funkcji drukarki wymaga zalogowania się przy użyciu danych logowania.

40 Urządzenie wielofunkcyjne Xerox® AltaLink® z serii B81XX Przewodnik użytkownika

### Logowanie na panelu sterowania

#### **Uwaga:**

- Przed pierwszym zalogowaniem na panelu sterowania urządzenia firmy Xerox zaloguj się do oprogramowania Embedded Web Server, a następnie zaktualizuj hasło. Szczegółowe informacje można znaleźć w części [Logowanie](#page-45-0) przy użyciu [oprogramowania](#page-45-0) Embedded Web Server.
- Jeśli nie znasz nazwy użytkownika lub hasła, skontaktuj się z administratorem systemu.
- 1. Na panelu sterowania drukarki naciśnij przycisk **Ekran główny**.
- 2. Dotknij opcji **Zaloguj się**.
- 3. W obszarze Nazwa użytkownika użyj klawiatury i wprowadź swoją nazwę, a następnie dotknij pozycji **Dalej**.
- 4. Po wyświetleniu monitu wprowadź hasło, a następnie dotknij pozycji **Gotowe**.

**Uwaga:** Aby przejść do poszczególnych aplikacji zabezpieczonych hasłem, powtórz kroki 3 i 4.

# Wprowadzenie do aplikacji

Aplikacje Xerox to brama do możliwości i funkcji urządzenia. Aplikacje standardowe są już zainstalowane na urządzeniu i wyświetlane na ekranie głównym. Niektóre aplikacje są instalowane w standardzie, ale są ukrywane podczas pierwszego użycia urządzenia.

Gdy się zalogujesz, aplikacje skonfigurowane dla Twojego konta osobistego pojawią się na panelu sterowania.

Dalsze aplikacje dla urządzenia możesz pobrać z galerii aplikacji Xerox® App Gallery. W celu uzyskania dalszych informacji zapoznaj się z częścią Galeria [aplikacji](#page-77-0) Xerox® App Gallery.

# Strony z informacjami

Drukarka umożliwia wydrukowanie zestawu stron informacyjnych. Strony te obejmują między innymi informacje dotyczące konfiguracji i czcionek, strony dotyczące pierwszych kroków i inne.

Dostępne są następujące strony informacyjne:

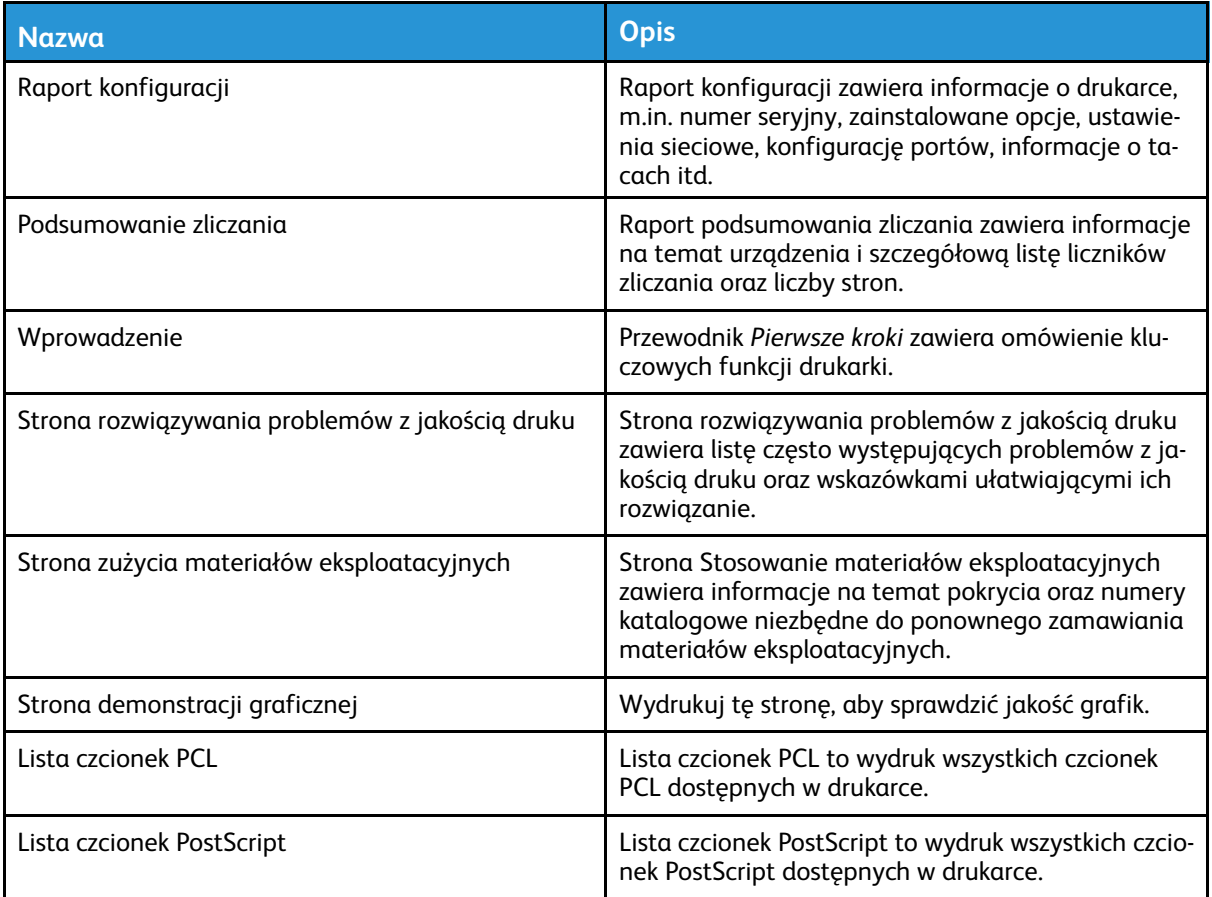

### Drukowanie stron informacyjnych

- 1. Na panelu sterowania drukarki naciśnij przycisk **Ekran główny**.
- 2. Dotknij kolejno pozycji **Urządzenie**→**Strony informacyjne**.
- 3. Aby wydrukować stronę informacyjną, dotknij potrzebnej strony, a następnie dotknij pozycji **Drukuj**.

Drukarka wydrukuje wybraną stronę informacyjną.

4. Aby powrócić do ekranu głównego, naciśnij przycisk **Ekran główny**.

### Raport konfiguracji

Raport konfiguracji zawiera informacje o produkcie, m.in. zainstalowane opcje, ustawienia sieciowe, konfigurację portu, informacje o tacy itd.

#### <span id="page-42-0"></span>Drukowanie raportu konfiguracji

- 1. Na panelu sterowania drukarki naciśnij przycisk **Ekran główny**.
- 2. Dotknij kolejno pozycji **Urządzenie**→**Strony informacyjne**.

#### [Wprowadzenie](#page-20-0)

- 3. Dotknij pozycji **Raport konfiguracji**, a następnie pozycji **Drukuj**. Drukarka wydrukuje raport konfiguracji.
- 4. Aby powrócić do ekranu głównego, naciśnij przycisk **Ekran główny**.

44 Urządzenie wielofunkcyjne Xerox® AltaLink® z serii B81XX Przewodnik użytkownika

# Embedded Web Server

Embedded Web Server to zainstalowane na drukarce oprogramowanie do administracji i konfiguracji. Umożliwia ono administratorom systemu zdalne modyfikowanie ustawień sieci i systemu w drukarce przy użyciu przeglądarki internetowej.

Można sprawdzać stan drukarki, monitorować poziomy papieru i materiałów eksploatacyjnych oraz przesyłać i śledzić prace drukowania. Dostęp do wszystkich tych funkcji można wygodnie uzyskiwać na komputerze.

Wymagania oprogramowania Embedded Web Server:

- Połączenia TCP/IP między drukarką a siecią (w środowiskach Windows, Macintosh, UNIX lub Linux).
- W drukarce musi być włączony protokół TCP/IP oraz HTTP.
- Komputera podłączonego do sieci i przeglądarki internetowej z obsługą języka JavaScript.

### <span id="page-44-0"></span>Znajdowanie adresu IP drukarki

Aby zainstalować sterownik drukarki dla drukarki podłączonej do sieci, często niezbędny jest adres IP drukarki. Adres IP jest również używany do uzyskiwania dostępu do ustawień drukarki za pośrednictwem oprogramowania Embedded Web Server. Możliwy jest pogląd adresu IP drukarki z panelu sterowania lub z raportu konfiguracji.

**Uwaga:** Aby wyświetlić adres TCP/IP na panelu sterowania, zaczekaj, aż drukarka będzie włączona przez 2 minuty. Jeżeli po tym czasie adres TCP/IP to 0.0.0.0 lub rozpoczyna się liczbą 169, oznacza to problem z łącznością z siecią.

#### Wyświetlanie adresu IP drukarki na panelu sterowania

Aby zobaczyć adres IP w panelu sterowania drukarki:

- 1. Na panelu sterowania drukarki naciśnij przycisk **Ekran główny**.
- 2. Dotknij pozycji **Urządzenie**→**Informacje**.

Adres IP zostanie wyświetlony w sekcji Sieć ekranu Informacje dla adresu sieci przewodowej IPv4 lub adresu sieci przewodowej IPv6.

- 3. Zapisz adres IP z wyświetlacza.
- 4. Aby powrócić do ekranu głównego, naciśnij przycisk **Ekran główny**.

#### Uzyskiwanie adresu IP drukarki z raportu konfiguracji

Aby uzyskać adres IP drukarki z raportu konfiguracji:

- 1. Na panelu sterowania drukarki naciśnij przycisk **Ekran główny**.
- 2. Dotknij kolejno pozycji **Urządzenie**→**Strony informacyjne**.
- 3. Dotknij pozycji **Raport konfiguracji**, a następnie pozycji **Drukuj**.

Drukarka wydrukuje raport konfiguracji. Adres IP jest wyświetlany w sekcji Łączność raportu konfiguracji dla protokołu IPv4 lub IPv6.

4. Aby powrócić do ekranu głównego, naciśnij przycisk **Ekran główny**.

### <span id="page-45-1"></span>Uzyskiwanie dostępu do oprogramowania Embedded Web Server

Na komputerze uruchom przeglądarkę internetową. Na pasku adresu wpisz adres IP drukarki, a następnie naciśnij klawisz **Enter** lub **Return**.

Aby korzystać z oprogramowania Embedded Web Server, kliknij żądaną stronę:

- **Dom**: Ta strona zawiera opis drukarki i bieżące powiadomienia, stan tac papieru oraz informacje dotyczące materiałów eksploatacyjnych i fakturowania. W dolnej części strony znajduje się obszar Szybkie łącza, który zapewnia bezpośredni dostęp do kluczowych funkcji i stron.
- **Prace**: Strona Prace umożliwia zarządzanie aktywnymi pracami na drukarce, wyświetlanie, drukowanie i usuwanie zapisanych prac oraz tworzenie folderów zapisanych prac i zarządzanie nimi.
- **Drukuj**: Ta strona umożliwia przesyłanie gotowych do druku plików do drukarki w celu ich wydrukowania. Pozwala ona również na wybranie opcji prac drukowania. Można przesyłać tylko pliki w formatach gotowych do druku, takich jak PDF, PS, PCL i XPS.
- **Skanowanie**: Strona Skanowanie umożliwia tworzenie przepływów pracy dystrybucji oraz skrzynek pocztowych na zeskanowane dokumenty.
- **Książka adresowa**: Strona Książka adresowa umożliwia tworzenie książki adresowej urządzenia zawierającej kontakty do użycia w aplikacjach do faksowania, obsługi poczty e-mail i skanowania. Drukarkę można skonfigurować do korzystania z sieciowej książki adresowej, w której można wyszukiwać adresy z katalogu LDAP. Drukarkę można również skonfigurować do korzystania z sieciowej książki adresowej, w której można wyszukiwać adresy z katalogu LDAP. W przypadku skonfigurowania książki adresowej i książki adresowej urządzenia użytkownicy mogą wybrać jedną z nich w trakcie pracy ze zgodną aplikacją.
- **Właściwości**: Na karcie Właściwości można uzyskiwać dostęp do ustawień urządzenia i je konfigurować. Do zmiany większości ustawień są wymagane poświadczenia logowania administratora systemu.
- **Pomoc techniczna**: Ta strona oferuje dostęp do ogólnych informacji pomocy technicznej i numerów telefonów. Strony Pomoc techniczna można używać do uzyskiwania dostępu do zdalnego panelu sterowania oraz wysyłania informacji diagnostycznych do firmy Xerox.

Oprogramowanie Embedded Web Server oferuje opcję pomocy, która udostępnia informacje na temat wszystkich dostępnych funkcji urządzenia. Aby uzyskać dostęp do pomocy, kliknij łącze **Pomoc** wyświetlane w dolnej części strony. Przejdź do wymaganego tematu lub użyj funkcji **Wyszukaj**, aby znaleźć potrzebne informacje.

Szczegółowe informacje dotyczące sposobu konfigurowania ustawień drukarki przy użyciu oprogramowania Embedded Web Server można znaleźć w dokumencie *System Administrator Guide* (Podręcznik administratora systemu) pod adresem [www.xerox.com/office/ALB81XXdocs](https://www.office.xerox.com/cgi-bin/printer.pl?APP=udpdfs&Page=Color&Model=AltaLink+ALB81XX&PgName=Man).

### <span id="page-45-0"></span>Logowanie przy użyciu oprogramowania Embedded Web Server

W celu uzyskania dostępu do niektórych funkcji, narzędzi i aplikacji, zaloguj się do oprogramowania Embedded Web Server na urządzeniu.

**Uwaga:** Dostęp do niektórych ograniczonych funkcji wymaga praw administratora. Aby uzyskać szczegółowe informacje, przejdź do dokumentu *System Administrator Guide* (Podręcznik administratora systemu) na stronie [www.xerox.com/office/ALB81XXdocs.](https://www.office.xerox.com/cgi-bin/printer.pl?APP=udpdfs&Page=Color&Model=AltaLink+ALB81XX&PgName=Man)

Aby zalogować się do oprogramowania Embedded Web Server:

- 1. Na komputerze uruchom przeglądarkę internetową. Na pasku adresu wpisz adres IP drukarki, a następnie naciśnij klawisz **Enter** lub **Return**.
- 2. W prawym górnym obszarze strony kliknij opcję **Login** (Logowanie).
- 3. Wprowadź swój identyfikator użytkownika i hasło, a następnie kliknij opcję **Login** (Logowanie).
- 4. Jeśli logujesz się po raz pierwszy, skonfiguruj hasło.
	- a. Wpisz stare hasło.
	- b. Wpisz nowe hasło. Aby zweryfikować hasło, wpisz je ponownie.

**Uwaga:** Nowe hasło musi spełniać wszystkie minimalne wymagania dotyczące hasła. Aby uzyskać szczegółowe informacje, skontaktuj się z administratorem systemu lub przejdź do dokumentu *System Administrator Guide* (Podręcznik administratora systemu) na stronie [www.xerox.com/office/ALB81XXdocs](https://www.office.xerox.com/cgi-bin/printer.pl?APP=udpdfs&Page=Color&Model=AltaLink+ALB81XX&PgName=Man).

c. Kliknij przycisk **Save (Zapisz)**. Nowe hasło zostanie zapisane.

### Certyfikaty oprogramowania Embedded Web Server

Twoje urządzenie ma certyfikat HTTPS. Urządzenie generuje certyfikat automatycznie podczas instalacji. Certyfikat HTTPS służy do szyfrowania komunikacji między komputerem i urządzeniem firmy Xerox.

#### **Uwaga:**

- Na stronie oprogramowania Embedded Web Server dla danego urządzenia Xerox może być wyświetlany komunikat o błędzie polegającym na tym, że certyfikat zabezpieczeń nie jest zaufany. Ta konfiguracja nie osłabia zabezpieczeń komunikacji między komputerem i urządzeniem firmy Xerox.
- Aby wyeliminować ostrzeżenie dotyczące połączenia w przeglądarce internetowej, można zastąpić certyfikat podpisanym certyfikatem z urzędu certyfikacji. Informacji na temat uzyskiwania certyfikatu z urzędu certyfikacji może udzielić usługodawca internetowy.
- Aby wyeliminować ostrzeżenie dotyczące połączenia w przeglądarce internetowej, można pobrać certyfikat głównego urzędu certyfikacji formy Xerox z oprogramowania Embedded Web Server urządzenia, a następnie zainstalować certyfikat w obrębie klienta.

Aby uzyskać szczegółowe informacje na temat uzyskiwania, instalowania i włączania certyfikatów, przejdź do dokumentu *System Administrator Guide* (Podręcznik administratora systemu) na stronie [www.xerox.com/office/ALB81XXdocs.](https://www.office.xerox.com/cgi-bin/printer.pl?APP=udpdfs&Page=Color&Model=AltaLink+ALB81XX&PgName=Man)

### Pobieranie raportu konfiguracji z oprogramowania Embedded Web Server

Z poziomu oprogramowania Embedded Web Server można pobrać i zapisać kopię raportu konfiguracji na dysku twardym komputera. Raporty konfiguracji z wielu urządzeń umożliwiają porównywanie wersji oprogramowania, konfiguracji i informacji dotyczących zgodności.

Aby pobrać kopię raportu konfiguracji z oprogramowania Embedded Web Server:

1. Na komputerze uruchom przeglądarkę internetową. Na pasku adresu wpisz adres IP drukarki, a następnie naciśnij klawisz **Enter** lub **Return**.

**Uwaga:** Szczegóły dotyczące uzyskiwania adresu IP drukarki można znaleźć w części [Znajdowanie](#page-44-0) adresu IP drukarki.

- 2. Aby pobrać raport konfiguracji, przewiń stronę w dół. W sekcji Szybkie łącza kliknij pozycję **Pobierz raport konfiguracji**.
	- **Uwaga:** Jeśli funkcja Pobierz raport konfiguracji nie jest wyświetlana, zaloguj się jako administrator systemu.

Dokument jest automatycznie zapisywany jako plik XML w domyślnej lokalizacji pobierania na dysku twardym komputera. Aby otworzyć raport konfiguracji, użyj przeglądarki plików XML.

### Korzystanie z funkcji zdalnego panelu sterowania

Funkcja zdalnego panelu sterowania w oprogramowaniu Embedded Web Server umożliwia uzyskiwanie dostępu do panelu sterowania drukarki zdalnie z przeglądarki internetowej.

**Uwaga:** Aby uzyskać dostęp do zdalnego panelu sterowania, najpierw włącz funkcję. Aby uzyskać szczegółowe informacje, skontaktuj się z administratorem systemu lub przejdź do dokumentu *System Administrator Guide* (Podręcznik administratora systemu) na stronie [www.xerox.com/office/ALB81XXdocs](https://www.office.xerox.com/cgi-bin/printer.pl?APP=udpdfs&Page=Color&Model=AltaLink+ALB81XX&PgName=Man)

Aby korzystać z funkcji zdalnego panelu sterowania:

1. Na komputerze uruchom przeglądarkę internetową. Na pasku adresu wpisz adres IP drukarki, a następnie naciśnij klawisz **Enter** lub **Return**.

**Uwaga:** Szczegóły dotyczące uzyskiwania adresu IP drukarki można znaleźć w części [Znajdowanie](#page-44-0) adresu IP drukarki.

2. W obszarze Szybkie łącza kliknij pozycję **Zdalny panel sterowania**.

**Uwaga:** Jeśli opcja Zdalny panel sterowania nie jest wyświetlana lub nie można jej załadować, skontaktuj się z administratorem systemu.

- 3. Aby uniemożliwić użytkownikom uzyskiwanie dostępu do panelu sterowania urządzenia, gdy nawiążesz zdalne połączenie z urządzeniem, wybierz pozycję **Blokuj panel sterowania urządzenia (użytkownik lokalny może tylko obserwować)**.
	- **Uwaga:** Jeśli użytkownik lokalny próbuje uzyskać dostęp do zablokowanego panelu sterowania urządzenia, panel sterowania nie będzie reagować. Na paneli sterowania pojawi się komunikat potwierdzający, że panel ten został zablokowany, a sterowanie urządzeniem odbywa się zdalnie.
- 4. Aby włączyć zdalny dostęp do panelu sterowania urządzenia, kliknij pozycję **Uruchom sesję zdalną**. Zdalny panel sterowania wysyła żądanie do lokalnego panelu sterowania.
	- Jeśli lokalny panel sterowania jest nieaktywny, sesja zdalnego panelu sterowania jest aktywowana automatycznie.
	- Jeśli użytkownik jest aktywny na urządzeniu, na lokalnym panelu sterowania pojawia się komunikat Żądanie sesji zdalnej. Użytkownik lokalny wybiera opcję zaakceptowania lub odmowy żądania. Jeśli żądanie zostanie zaakceptowane, sesja zdalnego panelu sterowania jest aktywowana. W przypadku odmowy żądania w oprogramowaniu Embedded Web Server pojawi się komunikat Request Denied (Odmowa żądania).

**Uwaga:** Jeśli administrator systemu zażąda sesji zdalnej i żądanie to zostanie odrzucone, pojawi się opcja zastąpienia sesji lokalnej.

# Instalacja i konfiguracja

Dodatkowe informacje:

- *Instrukcja instalacji* jest w zestawie z twoją drukarką.
- Online Support Assistant (Asystent pomocy online) pod adresem [www.xerox.com/office/](https://www.office.xerox.com/cgi-bin/printer.pl?APP=udpdfs&Page=Color&Model=AltaLink+ALB81XX&PgName=Man) [ALB81XXdocs](https://www.office.xerox.com/cgi-bin/printer.pl?APP=udpdfs&Page=Color&Model=AltaLink+ALB81XX&PgName=Man)

### Wprowadzenie do instalacji i konfiguracji

Przed drukowaniem sprawdź, czy komputer i drukarka mają zasilanie oraz czy zostały włączone i podłączone. Skonfiguruj ustawienia początkowe drukarki, a następnie zainstaluj na komputerze oprogramowanie sterownika druku oraz narzędzia dodatkowe.

Drukarkę można podłączyć bezpośrednio do komputera za pomocą kabla USB lub do sieci za pomocą kabla Ethernet lub złącza bezprzewodowego. Wymagania sprzętu i okablowania mogą być różne, w zależności od sposobu połączenia. Routery, koncentratory sieciowe, przełączniki sieciowe, modemy, kable Ethernet i USB nie są dostarczane z drukarką i należy zakupić je osobno. zaleca korzystanie z połączenia Ethernet, ponieważ jest ono przeważnie szybsze od połączenia USB i umożliwia dostęp do oprogramowania Embedded Web Server.

Aby uzyskać szczegółowe informacje, przejdź do dokumentu *System Administrator Guide* (Podręcznik administratora systemu) na stronie [www.xerox.com/office/ALB81XXdocs.](https://www.office.xerox.com/cgi-bin/printer.pl?APP=udpdfs&Page=Color&Model=AltaLink+ALB81XX&PgName=Man)

### Wybieranie miejsca dla drukarki

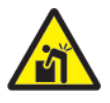

**OSTRZEŻENIE:** W celu uniknięcia urazów i uszkodzeń drukarki wymagana jest jej profesjonalna instalacja.

1. Wybierz niezapylone miejsce, o temperaturze z przedziału 10–32°C (50–90°C) i wilgotności względnej z zakresu 15–85%.

**Uwaga:** Nagłe zmiany temperatury mogą mieć wpływ na jakość druku. Nagłe ogrzanie chłodnego pomieszczenia może spowodować kondensację wewnątrz drukarki, co ma bezpośredni wpływ na transfer obrazu.

2. Drukarkę należy ustawić na poziomej, stałej i niewibrującej powierzchni o wytrzymałości odpowiedniej do ciężaru drukarki. Upewnij się, że drukarka znajduje się w pozycji poziomej, a jej cztery stopy mają stały kontakt z podłożem. Informacja na temat ciężaru drukarki znajduje się w części [Specyfikacje](#page-346-0) fizyczne.

3. Wybierz miejsce zapewniające odpowiednią ilość wolnej przestrzeni, umożliwiającej dostęp do materiałów eksploatacyjnych oraz właściwą wentylację. Aby uzyskać informacje na temat wymogów dotyczących wolnej przestrzeni, zapoznaj się z częścią [Specyfikacje](#page-346-0) fizyczne.

4. Po ustawieniu drukarki można podłączyć ją do źródła zasilania oraz komputera lub sieci.

### Aktualizacja oprogramowania systemu drukarki

Przed zainstalowaniem oprogramowania sterownika druku należy sprawdzić, czy na drukarkę załadowano najnowszą wersję oprogramowania systemu. Po udostępnieniu nowej wersji oprogramowania drukarki przez firmę Xerox można zaktualizować drukarkę. Aby umożliwić pomyślną aktualizację oprogramowania, należy postępować zgodnie z instrukcjami dołączonymi

50 Urządzenie wielofunkcyjne Xerox® AltaLink® z serii B81XX Przewodnik użytkownika

do plików oprogramowania. Oprogramowanie systemu drukarki jest pobierane z następującej lokalizacji: [www.xerox.com/office/ALB81XXsupport](https://www.office.xerox.com/cgi-bin/printer.pl?APP=udpdfs&Page=Color&Model=AltaLink+ALB81XX&PgName=Tech).

Przed pobraniem i zainstalowaniem nowego oprogramowania określ bieżącą wersję oprogramowania zainstalowanego w urządzeniu. Wydrukuj raport konfiguracji, aby porównać wersję oprogramowania systemu z wersją dostępną do pobrania. Aby uzyskać instrukcje dotyczące drukowania raportu konfiguracji, zapoznaj się z częścią [Drukowanie](#page-42-0) raportu konfiguracji.

Postępuj zgodnie z instrukcjami dołączonymi do oprogramowania, aby pobrać pliki i uaktualnić urządzenie. Można skonfigurować urządzenie tak, aby co jakiś czas łączyło się z katalogiem FTP w sieci w celu automatycznego zaktualizowania oprogramowania urządzenia. Można również zaktualizować oprogramowanie urządzenia ręcznie. Aby uzyskać szczegółowe informacje na temat uaktualniania oprogramowania systemu operacyjnego, przejdź do dokumentu *System Administrator Guide* (Podręcznik administratora systemu) na stronie [www.xerox.com/office/](https://www.office.xerox.com/cgi-bin/printer.pl?APP=udpdfs&Page=Color&Model=AltaLink+ALB81XX&PgName=Man) [ALB81XXdocs](https://www.office.xerox.com/cgi-bin/printer.pl?APP=udpdfs&Page=Color&Model=AltaLink+ALB81XX&PgName=Man).

# Podłączanie drukarki

### Wybieranie metody połączenia

Drukarkę można połączyć z komputerem przy użyciu kabla USB, kabla sieci Ethernet lub połączenia bezprzewodowe. Wybrana metoda zależy od sposobu połączenia komputera z siecią. Połączenie USB to bezpośrednie połączenie najłatwiejsze do skonfigurowania. Połączenie Ethernet jest używane do łączenia z siecią. Jeśli używasz połączenia z siecią, ważne jest, aby zrozumieć, jak komputer jest połączony z siecią.

**Uwaga:** Wymagania sprzętu i okablowania mogą być różne, w zależności od sposobu połączenia. Routery, koncentratory sieciowe, przełączniki sieciowe, modemy, kable Ethernet i kable USB nie są dostarczane z drukarką i należy zakupić je osobno.

#### **USB**

Jeśli łączysz drukarkę z jednym komputerem i nie masz sieci, użyj połączenia USB. Połączenie USB oferuje szybkie przesyłanie danych, ale nie jest zazwyczaj tak szybkie, jak połączenie sieciowe.

**Uwaga:** Do uzyskania dostępu do oprogramowania Embedded Web Server wymagane jest połączenie sieciowe.

#### **Sieć**

Jeśli komputer został połączony z siecią biurową lub domową, użyj kabla Ethernet, aby połączyć drukarkę z siecią. Nie można podłączyć drukarki bezpośrednio do komputera. Wymagane jest połączenia za pośrednictwem routera lub przełącznika sieciowego. Sieć Ethernet może być wykorzystywana przez co najmniej jeden komputer oraz obsługuje wiele drukarek i systemów jednocześnie. Połączenie Ethernet jest przeważnie szybsze niż USB i umożliwia uzyskiwanie bezpośredniego dostępu do ustawień drukarki za pośrednictwem oprogramowania Embedded Web Server.

#### **Sieć bezprzewodowa**

Jeśli Twoje środowisko obejmuje router bezprzewodowy lub bezprzewodowy punkt dostępu, można połączyć drukarkę z siecią przy użyciu połączenia bezprzewodowego. Połączenie sieci bezprzewodowej oferuje ten sam dostęp i usługi, co połączenie przewodowe. Połączenie sieci bezprzewodowej jest przeważnie szybsze niż USB i umożliwia uzyskiwanie bezpośredniego dostępu do ustawień drukarki za pośrednictwem oprogramowania Embedded Web Server.

### Podłączanie do komputera za pomocą kabla USB

Przed podłączeniem drukarki do urządzenia przy użyciu kabla USB upewnij się, że port USB typu B został ustawiony na Port drukarki. Aby uzyskać szczegółowe informacje, skontaktuj się z administratorem systemu lub przejdź do dokumentu *System Administrator Guide* (Podręcznik administratora systemu) na stronie [www.xerox.com/office/ALB81XXdocs](https://www.office.xerox.com/cgi-bin/printer.pl?APP=udpdfs&Page=Color&Model=AltaLink+ALB81XX&PgName=Man).

**Uwaga:** Port USB typu B drukarki jest domyślnie ustawiany na Narzędzia SW.

Aby podłączyć drukarkę do komputera przy użyciu kabla USB, musisz używać jednego z następujących systemów operacyjnych:

- Windows 7, Windows 8, Windows 8.1, Windows Server 2008 R2, Windows 10, Windows Server 2008 R2, Windows Server 2012 i Windows Server 2016.
- Macintosh OS X w wersji 10,10 lub nowszej.

• UNIX i Linux: Drukarka obsługuje połączenia sieciowe z całą gamą platform typu UNIX.

Aby podłączyć drukarkę do komputera za pomocą kabla USB:

- 1. Podłącz koniec B standardowego kabla A/B USB 2.0 lub USB 3.0 do portu USB z tyłu drukarki.
- 2. Podłącz koniec A kabla USB do portu USB na komputerze.
- 3. Jeśli zostanie wyświetlony Kreator znajdowania nowego sprzętu systemu Windows, kliknij pozycję **Anuluj**.
- 4. Zainstaluj sterownik drukarki.

W celu uzyskania dalszych informacji zapoznaj się z częścią Instalowanie [oprogramowania.](#page-60-0)

### Podłączanie do sieci przewodowej

Aby podłączyć drukarkę do sieci, użyj kabla sieciowego kategorii 5 lub lepszego. Sieć Ethernet jest wykorzystywana przez co najmniej jeden komputer, obsługuje wiele drukarek i systemów jednocześnie. Połączenie ethernetowe umożliwia bezpośredni dostęp do ustawień drukarki za pośrednictwem oprogramowania Embedded Web Server.

Aby podłączyć drukarkę:

- 1. Podłącz przewód zasilający do drukarki i włóż go do gniazdka elektrycznego.
- 2. Podłącz jeden koniec kabla sieci Ethernet (kategorii 5 lub lepszej) do odpowiedniego portu z tyłu drukarki. Podłącz drugi koniec kabla do poprawnie skonfigurowanego portu sieciowego.
- 3. Włącz drukarkę.

Aby uzyskać szczegółowe informacje na temat konfigurowania ustawień połączeń, przejdź do dokumentu *System Administrator Guide* (Podręcznik administratora systemu) na stronie [www.](https://www.office.xerox.com/cgi-bin/printer.pl?APP=udpdfs&Page=Color&Model=AltaLink+ALB81XX&PgName=Man) [xerox.com/office/ALB81XXdocs](https://www.office.xerox.com/cgi-bin/printer.pl?APP=udpdfs&Page=Color&Model=AltaLink+ALB81XX&PgName=Man).

### Podłączanie do sieci bezprzewodowej

Jeśli zakupiono zestaw Xerox® Dual Band Wireless Kit, można użyć kreatora łączności bezprzewodowej w celu połączenia urządzenia z siecią bezprzewodową. Jeśli urządzenie jest podłączone do sieci przewodowej, ustawienia komunikacji bezprzewodowej można skonfigurować w oprogramowaniu Embedded Web Server lub na ekranie dotykowym panelu sterowania przy użyciu Kreatora instalacji bezprzewodowej.

#### **Uwaga:**

- Więcej informacji można znaleźć w instrukcjach dotyczących *instalowania i konfiguracji sprzętu* Xerox® Dual Band Wireless Kit dołączonych do tego zestawu.
- Urządzenie używa połączenia sieci bezprzewodowej lub przewodowej. Aktywowanie jednego połączenia sieciowego powoduje dezaktywowanie drugiego.

Aby uzyskać szczegółowe informacje na temat konfigurowania ustawień sieci bezprzewodowej, przejdź do dokumentu *System Administrator Guide* (Podręcznik administratora systemu) na stronie [www.xerox.com/office/ALB81XXdocs.](https://www.office.xerox.com/cgi-bin/printer.pl?APP=udpdfs&Page=Color&Model=AltaLink+ALB81XX&PgName=Man)

### Łączenie z funkcją Wi-Fi Direct

Możesz połączyć się z drukarką z dowolnego urządzenia mobilnego z funkcją Wi-Fi, takiego jak tablet, komputer lub smartfon, za pomocą funkcji Wi-Fi Direct lub Soft AP. Funkcja Wi-Fi Direct jest domyślnie wyłączona w urządzeniu firmy Xerox.

**Uwaga:** Funkcja Wi-Fi Direct jest dostępna tylko w przypadku drukarkach z zainstalowaną opcjonalną kartą sieci bezprzewodowej. Po zainstalowaniu karty sieci bezprzewodowej funkcja Wi-Fi Direct jest włączana domyślnie.

### Omówienie funkcji Wi-Fi Direct

Funkcja Wi-Fi Direct umożliwia drukowanie z urządzenia mobilnego do drukarki przy użyciu jednej z następujących metod:

- Przycisk WPS urządzenia z systemem Android z włączoną funkcją Wi-Fi Direct i zainstalowanym dodatkiem drukowania Mopria.
- Soft Access Point (AP) telefony Apple iPhone i inne urządzenia mobilne, które nie obsługują funkcji Wi-Fi Direct.

Aby uzyskać informacje na temat używania funkcji Wi-Fi Direct w urządzeniu mobilnym lub łączenia się z drukarką za pomocą funkcji Soft AP, zapoznaj się z dokumentacją urządzenia mobilnego dostarczoną przez producenta.

Aby uzyskać szczegółowe informacje na temat konfigurowania funkcji Wi-Fi Direct w drukarce, przejdź do dokumentu *System Administrator Guide* (Podręcznik administratora systemu) na stronie [www.xerox.com/office/ALB81XXdocs.](https://www.office.xerox.com/cgi-bin/printer.pl?APP=udpdfs&Page=Color&Model=AltaLink+ALB81XX&PgName=Man)

#### Używanie funkcji Wi-Fi Direct w urządzeniu mobilnym

Funkcja Wi-Fi Direct z przyciskiem WPS wymaga zainstalowania aplikacji Mopria Print Service w urządzeniu mobilnym. Drukarka nie wymaga połączenia bezprzewodowego.

#### **Instalowanie usługi drukowania Mopria®**

- 1. W urządzeniu mobilnym przejdź do sklepu Google Play, a następnie wyszukaj aplikację **Mopria Print Service**.
- 2. Zainstaluj aplikację **Mopria Print Service**.
- 3. Przejdź do pozycji **Ustawienia**, a następnie dotknij pozycji **Drukowanie**.
- 4. Przejdź do obszaru powiadomień, a następnie dotknij pozycji **Mopria Print Service**.
- 5. Aby włączyć usługę Mopria Print Service, dotknij pozycji **Wł.**
- 6. Zamknij menu **Ustawienia**.

Urządzenie mobilne wyszuka drukarki z włączoną obsługą funkcji Wi-Fi Direct, które znajdują się w zasięgu urządzenia.

#### Używanie funkcji Wi-Fi Direct w drukarce

Wi-Fi Direct to bezpośrednie połączenie bezprzewodowe z urządzenia mobilnego do drukarki. Funkcja Wi-Fi Direct jest domyślnie włączona po zainstalowaniu sprzętu obsługującego sieć Wi-Fi.

Do korzystania z funkcji Wi-Fi Direct nie jest wymagane połączenie z drukarką za pośrednictwem sieci bezprzewodowej. Skontaktuj się z administratorem systemu, aby połączyć się z siecią przewodową lub bezprzewodową.

#### **Drukowanie za pomocą funkcji Wi-Fi Direct**

Aby wydrukować dokument z urządzenia mobilnego z włączoną obsługą sieci Wi-Fi:

- 1. W urządzeniu mobilnym otwórz dokument, który chcesz wydrukować.
- 2. W aplikacji urządzenia wybierz pozycję **Drukuj**.
- 54 Urządzenie wielofunkcyjne Xerox® AltaLink® z serii B81XX Przewodnik użytkownika
- 3. Jeśli w obszarze znajduje się więcej niż jedna drukarka z włączoną funkcją Wi-Fi Direct, wybierz żądaną drukarkę z listy.
- 4. Wybierz ustawienia drukowania wymagane dla pracy.
- 5. Prześlij pracę do wydrukowania.

W urządzeniu mobilnym zostanie wyświetlony komunikat.

6. Wybierz pozycję **Połącz**.

Po nawiązaniu połączenia na drukarce pojawi się komunikat.

7. Na panelu sterowania drukarki dotknij przycisku **OK**.

Praca zostanie wydrukowana.

### Łączenie przy użyciu funkcji NFC (Near Field Communication)

### Omówienie funkcji NFC

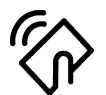

NFC (ang. near field communication) to technologia, która umożliwia komunikację między urządzeniami znajdującymi się blisko siebie. Funkcja NFC pozwala na łatwe dodawanie drukarki do urządzenia mobilnego z systemem Android. Po dodaniu drukarki nie trzeba już używać na niej funkcji NFC. Możesz użyć komunikacji NFC, aby uzyskać interfejs sieciowy w celu nawiązania łączności TCP/IP pomiędzy urządzeniem a drukarką.

Urządzenia mogą komunikować się za pomocą funkcji NFC, jeśli znajdują się w następujących zakresach:

- Urządzenie w etui: 17–20 mm (0,7 x 0,8 cala)
- Urządzenie bez etui: 20–25 mm (0,8 x 1 cal)

**Uwaga:** Zakres może różnić się w zależności od producenta urządzenia. Informacje na temat wymaganych ustawień poszczególnych urządzeń mobilnych można znaleźć w dokumentacji dołączonej do urządzenia mobilnego przez producenta.

Aby uzyskać szczegółowe informacje na temat konfigurowania funkcji NFC w drukarce, przejdź do dokumentu *System Administrator Guide* (Podręcznik administratora systemu) na stronie [www.](https://www.office.xerox.com/cgi-bin/printer.pl?APP=udpdfs&Page=Color&Model=AltaLink+ALB81XX&PgName=Man) [xerox.com/office/ALB81XXdocs](https://www.office.xerox.com/cgi-bin/printer.pl?APP=udpdfs&Page=Color&Model=AltaLink+ALB81XX&PgName=Man).

#### Używanie funkcji NFC w urządzeniu mobilnym

Funkcja NFC wymaga instalacji aplikacji Xerox Print Service w urządzeniu mobilnym.

Urządzenie mobilne musi korzystać z tego samego środowiska sieci Wi-Fi, co drukarka. Drukarka nie musi mieć połączenia bezprzewodowego.

**Uwaga:** Funkcja NFC obsługuje urządzenia z systemem Android 4.4 lub nowszym.

#### **Instalowanie dodatku usługi drukowania Xerox**

- 1. W urządzeniu mobilnym przejdź do sklepu Google Play, a następnie wyszukaj aplikację **Xerox Print Service Plugin**.
- 2. Zainstaluj aplikację **Xerox Print Service Plugin**.
- 3. Przejdź do pozycji **Ustawienia**, a następnie dotknij pozycji **Drukowanie**.
- 4. Przejdź do rozwijanego paska powiadomień, a następnie dotknij pozycji **Xerox Print Service**.
- 5. Aby włączyć usługę **Xerox Print Service**, dotknij pozycji **Wł.**
- 6. Zamknij menu **Ustawienia**.

#### **Włączanie funkcji NFC w urządzeniu mobilnym**

Technologia NFC jest domyślnie wyłączona w większości urządzeń mobilnych.

Aby włączyć technologię NFC:

- 1. Przejdź do pozycji **Ustawienia**.
- 2. Przejdź do ustawienia NFC, a następnie dotknij pozycji **Wł.**
- 3. Zamknij menu **Ustawienia**.

#### Używanie funkcji NFC w drukarce

Mikroukład NFC znajduje się w prawym dolnym rogu panelu sterowania. Po włączeniu funkcji NFC zaświeci się ikona NFC i będzie można używać funkcji NFC.

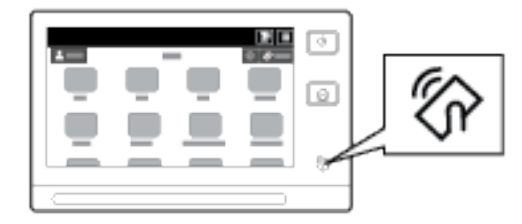

Informacje na temat lokalizacji mikroukładu NFC w urządzeniu mobilnym można znaleźć w dokumentacji użytkownika tego urządzenia.

**Uwaga:** Funkcję NFC należy włączyć przed użyciem. Aby uzyskać instrukcje na temat włączania funkcji NFC, przejdź do dokumentu *System Administrator Guide* (Podręcznik administratora systemu) na stronie [www.xerox.com/office/ALB81XXdocs.](https://www.office.xerox.com/cgi-bin/printer.pl?APP=udpdfs&Page=Color&Model=AltaLink+ALB81XX&PgName=Man)

#### **Mapowanie drukarki na urządzenie mobilne**

- 1. Otwórz **Dodatek usługi drukowania Xerox**.
- 2. W prawym górnym rogu ekranu dotknij przycisku wybierania, a następnie wybierz pozycję **Dodaj drukarkę**.
- 3. Dotknij opcji **NFC**.
- 4. Przytrzymaj urządzenie mobilne nad ikoną NFC na panelu sterowania.

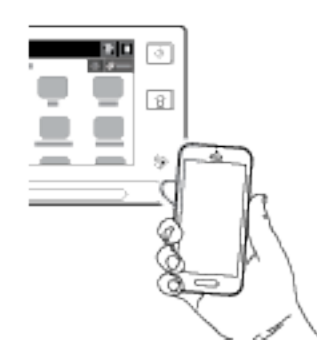

Urządzenie mobilne i drukarka zaczną się komunikować. Urządzenie mobilne wyszukuje drukarkę w sieci. Znaleziona drukarka jest dodawana do listy jako mapowana drukarka.

Prace drukowania można przesyłać z urządzenia mobilnego do drukarki.

56 Urządzenie wielofunkcyjne Xerox® AltaLink® z serii B81XX Przewodnik użytkownika

#### **Drukowanie przy użyciu funkcji Mopria®**

- 1. Otwórz dokument, który chcesz wydrukować.
- 2. W górnej części ekranu wybierz przycisk **Drukuj**.
- 3. Jeśli zmapowano więcej niż jedną drukarkę do użycia z technologią NFC, wybierz żądaną drukarkę.
- 4. Wybierz ustawienia drukowania wymagane dla pracy.
- 5. Prześlij pracę do wydrukowania.

### Konfigurowanie funkcji AirPrint

AirPrint to funkcja oprogramowania, która umożliwia drukowanie dokumentów z urządzeń mobilnych z systemem Apple iOS oraz z urządzeń opartych na systemie MacOS bez sterownika druku. Drukarki obsługujące funkcję AirPrint, które korzystają z połączenia przewodowego lub bezprzewodowego, umożliwiają drukowanie lub faksowanie bezpośrednio z komputera Mac albo urządzenia iPhone, iPad i iPod touch. Dodatkowo funkcji AirPrint można używać do skanowania z drukarki przewodowej lub bezprzewodowej do obsługiwanych urządzeń firmy Apple.

Aby uzyskać informacje na temat ustawień konfiguracji funkcji AirPrint, przejdź do dokumentu *System Administrator Guide* (Podręcznik administratora systemu) na stronie [www.xerox.com/](https://www.office.xerox.com/cgi-bin/printer.pl?APP=udpdfs&Page=Color&Model=AltaLink+ALB81XX&PgName=Man) [office/ALB81XXdocs.](https://www.office.xerox.com/cgi-bin/printer.pl?APP=udpdfs&Page=Color&Model=AltaLink+ALB81XX&PgName=Man) Możesz również na komputerze stacjonarnym przejść do oprogramowania Embedded Web Server dla urządzenia, a następnie kliknąć łącze Pomoc widoczne w dolnej części każdej strony. Szczegółowe informacje można znaleźć w części [Uzyskiwanie](#page-45-1) dostępu do [oprogramowania](#page-45-1) Embedded Web Server.

### Konfigurowanie usługi Google Cloud Print

Technologia Google Cloud Print umożliwia drukowanie dokumentów z urządzenia połączonego z Internetem bez użycia sterownika drukarki. Dokumenty przechowywane w chmurze, na komputerze osobistym, tablecie lub smartfonie można wysyłać do drukarki z dowolnego miejsca.

Więcej informacji na temat usługi Google Print Cloud, w tym procedury zarządzania kontami, udostępniania drukarek i drukowania, można znaleźć w witrynie [Centrum](https://support.google.com/cloudprint/?hl=en#topic=4456286) pomocy usługi Google [Cloud](https://support.google.com/cloudprint/?hl=en#topic=4456286) Print.

Informacje początkowe:

- Skonfiguruj konto e-mail Google.
- Skonfiguruj drukarkę do obsługi protokołu IPv4.
- W razie potrzeby skonfiguruj ustawienia serwera proxy.

Aby skonfigurować usługę Google Cloud Print:

1. Na komputerze uruchom przeglądarkę internetową. Na pasku adresu wpisz adres IP drukarki, a następnie naciśnij klawisz **Enter** lub **Return**.

**Uwaga:** Szczegóły dotyczące uzyskiwania adresu IP drukarki można znaleźć w części [Znajdowanie](#page-44-0) adresu IP drukarki.

2. W oprogramowaniu Embedded Web Server kliknij kolejno pozycje **Properties**→**Connectivity**→**Setup** (Właściwości > Łączność > Konfiguracja).

**Uwaga:** Jeśli funkcja nie jest wyświetlana, skontaktuj się z administratorem systemu. Aby uzyskać szczegółowe informacje, przejdź do dokumentu *System Administrator Guide* (Podręcznik administratora systemu) na stronie [www.xerox.com/office/](https://www.office.xerox.com/cgi-bin/printer.pl?APP=udpdfs&Page=Color&Model=AltaLink+ALB81XX&PgName=Man) [ALB81XXdocs](https://www.office.xerox.com/cgi-bin/printer.pl?APP=udpdfs&Page=Color&Model=AltaLink+ALB81XX&PgName=Man).

- 3. W obszarze Mobile Workflows (Mobilne przepływy pracy) dla usługi Google Cloud Print kliknij pozycję **Edit** (Edytuj).
- 4. W obszarze Status (Stan) dla opcji Registration Status (Stan rejestracji) kliknij pozycję **Register Printer** (Zarejestruj drukarkę). Zostanie otwarta strona Printer Registration Options (Opcje rejestracji drukarki).
- 5. Aby nadać drukarce nazwę przyjazną dla użytkownika, kliknij pozycję **Edit** (Edytuj).

**Uwaga:** Firma Xerox zaleca wybranie przyjaznej dla użytkownika nazwy zawierającą dział i lokalizację drukarki.

- 6. Kliknij pozycję **Continue to Register** (Kontynuuj rejestrowanie). Zostanie otwarta strona Options for Registering Your Printer (Opcje rejestrowania drukarki).
- 7. Aby zmienić ustawienia włączania, w obszarze Enablement (Włączanie) wybierz potrzebne opcje.
- 8. Kliknij pozycję **Register Printer** (Zarejestruj drukarkę). Zostanie ponownie wyświetlona strona usługi Google Cloud Print z łączem umożliwiającym ukończenie rejestracji urządzenia.

 $\mathscr{O}$ 

**Uwaga:** Jeśli rejestracja drukarki nie jest kontynuowana, w celu rozwiązania problemu przejdź do dokumentu *System Administrator Guide* (Podręcznik administratora systemu) na stronie [www.xerox.com/office/ALB81XXdocs](https://www.office.xerox.com/cgi-bin/printer.pl?APP=udpdfs&Page=Color&Model=AltaLink+ALB81XX&PgName=Man).

9. W ciągu 15 minut kliknij łącze pozycji **Enabled - Finish device registration** (Włączono zakończ rejestrację urządzenia). Strona potwierdzenia dla drukarki z usługą Google Cloud Print zostanie wyświetlona na nowej karcie przeglądarki.

**Uwaga:**

- Po wyświetleniu monitu zaloguj się do konta Google.
- Jeśli nie klikniesz łącza w ciągu 15 minut, trzeba będzie ponownie rozpocząć proces rejestracji.
- 10. Kliknij pozycję **Finish printer registration** (Zakończ rejestrację drukarki). Zostanie wyświetlony komunikat z potwierdzeniem rejestracji drukarki. Drukarka z usługą Cloud jest teraz gotowa do drukowania.
- 11. Aby uzyskać dostęp do funkcji Google Cloud Print, kliknij opcję **Manage Your Printer** (Zarządzaj drukarką) w swoim koncie Google.

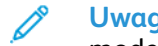

**Uwaga:** Domyślna nazwa drukarki jest widoczna w następującym formacie: Nazwa modelu (adres MAC).

Aby uzyskać szczegółowe informacje na temat konfiguracji i ustawień usługi Google Cloud Print, przejdź do dokumentu *System Administrator Guide* (Podręcznik administratora systemu) na stronie [www.xerox.com/office/ALB81XXdocs.](https://www.office.xerox.com/cgi-bin/printer.pl?APP=udpdfs&Page=Color&Model=AltaLink+ALB81XX&PgName=Man)

### Podłączanie do linii telefonicznej

W przypadku zainstalowania opcjonalnego zestawu faksu podłącz linię telefoniczną, aby włączyć i skonfigurować ustawienia faksu.

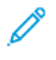

**Uwaga:** Dostępne są zestawy faksu z jedną linią i dwoma liniami. Aby włączyć funkcje faksu, zainstaluj kartę faksu dostarczoną z zestawem, postępując zgodnie z udostępnionymi instrukcjami instalacji.

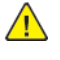

**OSTRZEŻENIE:** Aby zmniejszyć ryzyko wywołania pożaru, należy używać wyłącznie przewodów telekomunikacyjnych oznaczonych według amerykańskiego systemu określania grubości kabla (American Wire Gauge, AWG) numerem 26 lub grubszych.

- 1. Upewnij się, że drukarka jest wyłączona.
- 2. Podłącz standardowy przewód telefoniczny typu RJ11 oznaczony według amerykańskiego systemu określania grubości kabla (American Wire Gauge, AWG) numerem 26 lub grubszy do gniazda linii znajdującego się z tyłu drukarki.
- 3. Podłącz drugi koniec kabla RJ11 do gniazdka telefonicznego.
- 4. Włącz drukarkę.
- 5. Włącz opcje faksu i dokonaj ich konfiguracji.

# Początkowa konfiguracja drukarki

Przed zainstalowaniem oprogramowania drukarki sprawdź, czy została ona prawidłowo skonfigurowana. Konfiguracja pozwala m.in. na włączenie funkcji dodatkowych i przydzielenie adresu IP dla połączenia z siecią Ethernet. Ustawienia drukarki można skonfigurować na jej panelu sterowania lub w oprogramowaniu Embedded Web Server. Aby skonfigurować ustawienia na panelu sterowania drukarki, użyj Kreatora instalacji uruchamianego po pierwszym uruchomieniu drukarki. Kreator wyświetla szereg pytań ułatwiających konfigurację podstawowych ustawień drukarki.

Administrator systemu może skonfigurować następujące ustawienia:

- Język
- Połączenie sieciowe
- Konfiguracja serwera proxy
- Data i Godz
- Jednostki Miary
- Ustawienia LDAP
- Konfiguracja aplikacji
- Ustawienia Zabezpieczenia

Aby uzyskać więcej informacji na temat konfigurowania ustawień drukarki na panelu sterowania lub przy użyciu oprogramowania Embedded Web Server, przejdź do dokumentu *System Administrator Guide* (Podręcznik administratora systemu) dostępnego na stronie [www.xerox.com/office/](https://www.office.xerox.com/cgi-bin/printer.pl?APP=udpdfs&Page=Color&Model=AltaLink+ALB81XX&PgName=Man) [ALB81XXdocs](https://www.office.xerox.com/cgi-bin/printer.pl?APP=udpdfs&Page=Color&Model=AltaLink+ALB81XX&PgName=Man).

## <span id="page-60-0"></span>Instalowanie oprogramowania

Zanim zainstalujesz sterowniki, sprawdź, czy drukarka jest prawidłowo podłączona do prądu, włączona i podłączona do sieci oraz czy ma poprawny adres IP. Adres IP jest przeważnie wyświetlany w prawym górnym rogu panelu sterowania. Jeśli możesz znaleźć adresu IP drukarki, zapoznaj się z częścią [Znajdowanie](#page-44-0) adresu IP drukarki.

**Uwaga:** Jeśli płyta z *oprogramowaniem i dokumentacją* jest niedostępna, pobierz najnowsze sterowniki ze strony [www.xerox.com/office/ALB81XXdrivers](https://www.office.xerox.com/cgi-bin/printer.pl?APP=udpdfs&Page=Color&Model=AltaLink+ALB81XX&PgName=driver).

### Wymagania systemu operacyjnego

- Windows 7, Windows 8, Windows 8.1, Windows Server 2008 R2, Windows 10, Windows Server 2012, Windows Server 2016 i Windows Server 2019.
- MacOS w wersji 10.13 i nowsze.
- UNIX i Linux: Drukarka obsługuje połączenia sieciowe z całą gamą platform typu UNIX.

### Instalowanie sterowników drukarki sieciowej w systemie Windows

- 1. Włóż *Płytę CD-ROM z oprogramowaniem i dokumentacją* do odpowiedniej stacji komputera. Jeżeli instalator nie uruchomi się automatycznie, przejdź do napędu i dwukrotnie kliknij plik **Setup.exe**.
- 2. Kliknij pozycję **Xerox Smart Start — Driver Installer (Recommended)** (Xerox Smart Start instalator sterownik (zalecane)).
- 3. Po przeczytaniu umowy licencyjnej kliknij przycisk **Agree** (Zgadzam się).
- 4. Z listy wykrytych drukarek wybierz posiadaną.
	- **Uwaga:** Jeśli podczas instalowania sterowników druku dla drukarki sieciowej Twoja drukarka nie jest wyświetlana na liście, kliknij pozycję **Nie widzisz swojej drukarki?**, a następnie wprowadź adres IP drukarki. Aby zainstalować rekomendowany sterownik druku, kliknij pozycję **Kontynuuj**, a następnie pozycję **Zainstaluj**.
- 5. Kliknij pozycję **Quick Install** (Szybka instalacja).

Zostanie wyświetlony komunikat potwierdzający pomyślne zakończenie instalacji.

6. Aby zakończyć instalację i zamknąć okno instalatora, kliknij przycisk **Done** (Gotowe).

### <span id="page-60-1"></span>Instalowanie pliku .zip sterownika druku systemu **Windows**

Sterowniki druku można załadować z witryny Xerox.com w pliku .zip, a następnie zainstalować je na komputerze za pomocą kreatora dodawania drukarki systemu Windows.

Aby zainstalować sterownik druku z pliku .zip:

- 1. Pobierz, a następnie wyodrębnij wymagany plik .zip do katalogu lokalnego na komputerze.
- 2. Na komputerze otwórz **Panel sterowania**, a następnie wybierz kolejno pozycje **Urządzenia i drukarki**→**Dodaj drukarkę**.
- 3. Kliknij pozycję **Drukarki, której szukam, nie ma na liście**, a następnie pozycję **Dodaj drukarkę lokalną lub sieciową z ustawieniami ręcznymi**.
- 4. Aby użyć wcześniej ustanowionego portu, wybierz pozycję **Użyj istniejącego portu**, a następnie z listy wybierz standardowy port TCP/IP.
- 5. Aby utworzyć standardowy port TCP/IP:
	- a. Wybierz pozycję **Utwórz nowy port**.
	- b. W polu Typ portu wybierz pozycję **Standardowy port TCP/IP**, a następnie kliknij przycisk **Dalej**.
	- c. W polu Nazwa hosta lub adres IP wpisz adres IP lub nazwę hosta drukarki.
	- d. Aby wyłączyć funkcję, usuń zaznaczenie pola wyboru **Sprawdź drukarkę i automatycznie wybierz sterownik do użycia**, a następnie kliknij przycisk **Dalej**.
- 6. Kliknij pozycję **Z dysku**.
- 7. Kliknij pozycję **Przeglądaj**. Przejdź do pliku driver.inf dla drukarki i wybierz go. Kliknij pozycję **Otwórz**.
- 8. Wybierz model swojej drukarki, a następnie kliknij pozycję **Dalej**.
- 9. Jeśli zostanie wyświetlony monit, ponieważ wcześniej zainstalowano sterownik druku, kliknij pozycję **Użyj obecnie zainstalowanego sterownika (zalecane)**.
- 10. W polu Nazwa drukarki wpisz nazwę swojej drukarki.
- 11. Aby zainstalować sterownik druku, kliknij przycisk **Dalej**.
- 12. W razie potrzeby ustaw drukarkę jako domyślną.

- 13. Aby wysłać stronę testową do drukarki, kliknij pozycję **Drukuj stronę testową**.
- 14. Kliknij pozycję **Zakończ**.

### Instalowanie sterowników drukarki USB w systemie **Windows**

- 1. Podłącz koniec B standardowego kabla A/B USB 2.0 lub USB 3.0 do portu USB z tyłu drukarki.
- 2. Podłącz koniec A kabla USB do portu USB na komputerze.
- 3. Jeśli zostanie wyświetlony Kreator znajdowania nowego sprzętu systemu Windows, kliknij pozycję **Anuluj**.
- 4. Włóż *Płytę CD-ROM z oprogramowaniem i dokumentacją* do odpowiedniej stacji komputera. Jeżeli instalator nie uruchomi się automatycznie, przejdź do napędu i dwukrotnie kliknij plik **Setup.exe**.
- 5. Kliknij pozycję **Xerox Smart Start — Driver Installer (Recommended)** (Xerox Smart Start instalator sterownik (zalecane)).
- 6. Po przeczytaniu umowy licencyjnej kliknij przycisk **Agree** (Zgadzam się).
- 7. Wybierz swoje urządzenie z listy wykrytych drukarek i kliknij przycisk **Quick Install** (Szybka instalacja).

Zostanie wyświetlony komunikat potwierdzający pomyślne zakończenie instalacji.

8. Aby zakończyć instalację i zamknąć okno instalatora, kliknij przycisk **Done** (Gotowe).

**Uwaga:** Przed wybraniem opcji **Udostępnij drukarkę** skontaktuj się z administratorem systemu.

### Instalowanie drukarki jako urządzenia usług sieci Web

Funkcja Web Services on Devices (WSD) umożliwia klientowi wykrycie i dostęp do urządzenia zdalnego oraz powiązanych z nim usług za pośrednictwem sieci. WSD obsługuje wykrywanie, sterowanie i użytkowanie urządzeń.

#### Instalowanie drukarki WSD za pomocą Kreatora dodawania urządzenia

- 1. Na komputerze kliknij menu **Start**, a następnie wybierz pozycję **Drukarki i skanery**.
- 2. Aby dodać wymaganą drukarkę, kliknij pozycję **Dodaj drukarkę lub skaner**.
- 3. Z listy dostępnych urządzeń wybierz urządzenie do użycia, a następnie kliknij przycisk **Dalej**.
	- **Uwaga:** Jeżeli drukarka, której chcesz użyć, nie została wyświetlona na liście, kliknij przycisk **Anuluj**. Aby dodać drukarkę ręcznie, użyj adresu IP drukarki. Szczegółowe informacje można znaleźć w części [Instalowanie](#page-60-1) pliku .zip sterownika druku systemu [Windows.](#page-60-1)
- 4. Kliknij przycisk **Close** (Zamknij).

### Instalowanie sterowników i narzędzi dla systemu **MacOS**

- 1. Pobierz najnowszy sterownik druku ze strony [www.xerox.com/office/ALB81XXsupport](https://www.office.xerox.com/cgi-bin/printer.pl?APP=udpdfs&Page=Color&Model=AltaLink+ALB81XX&PgName=Tech).
- 2. Otwórz plik Xerox® Print Drivers 5.xx.x.dmg lub .pkg, zgodnie z wymogami dla danej drukarki.
- 3. Aby uruchomić plik Xerox® Print Drivers 5.xx.x.dmg lub .pkg, kliknij dwukrotnie nazwę odpowiedniego pliku.
- 4. Po wyświetleniu monitu, kliknij polecenie **Kontynuuj**.
- 5. Aby zaakceptować umowę licencyjną, kliknij przycisk **Zgadzam się**.
- 6. Kliknij przycisk **Instaluj**, aby zaakceptować miejsce bieżącej instalacji lub wybierz inne przed kliknięciem przycisku **Instaluj**.
- 7. Po pojawieniu się monitu wprowadź hasło, a następnie kliknij przycisk **OK**.
- 8. Wybierz swoje urządzenie z listy wykrytych drukarek i kliknij przycisk **Dalej**.
- 9. Jeśli drukarka nie jest widoczna na liście wykrytych drukarek:
	- a. Kliknij **ikonę drukarki sieciowej**.
	- b. Wpisz adres IP lub nazwę drukarki, a następnie kliknij przycisk **Kontynuuj**.
	- c. Wybierz swoje urządzenie z listy wykrytych drukarek i kliknij przycisk **Continue (Kontynuuj)**.
- 10. Jeśli drukarka nie została wykryta, sprawdź, czy jest włączona i czy kabel Ethernet lub USB jest podłączony prawidłowo.
- 11. Aby zaakceptować komunikat kolejki druku, kliknij przycisk **OK**.
- 12. Zaznacz lub wyczyść pola wyboru dla opcji **Set Printer as Default** (Ustaw drukarkę jako domyślną) i **Print a Test Page** (Drukuj stronę testową).
- 13. Kliknij przycisk **Continue (Kontynuuj)**, a następnie kliknij przycisk **Close (Zamknij)**.

### Dodawanie drukarki dla systemu MacOS

Aby pracować w sieci, należy skonfigurować drukarkę przy użyciu oprogramowania Bonjour® (mDNS), lub aby korzystać z połączenia LPD i LPR, należy nawiązać połączenie przy użyciu adresu IP drukarki. W przypadku drukarki działającej poza siecią należy utworzyć stacjonarne połączenie USB.

Więcej informacji można znaleźć na stronie asystenta Online Support Assistant (Asystent pomocy online) pod adresem: [www.xerox.com/office/ALB81XXsupport](https://www.office.xerox.com/cgi-bin/printer.pl?APP=udpdfs&Page=Color&Model=AltaLink+ALB81XX&PgName=Tech).

#### **Dodawanie drukarki przy użyciu oprogramowania Bonjour**

Aby dodać drukarkę przy użyciu oprogramowania Bonjour®:

- 1. W folderze aplikacji na komputerze lub w elemencie Dock otwórz okno **Preferencje systemowe**.
- 2. Kliknij pozycję **Drukarki i skanery**.

W lewej części okna zostanie wyświetlona lista drukarek.

- 3. Na liście drukarek kliknij ikonę ze znakiem plus (**+**).
- 4. W górnej części okna kliknij ikonę **Domyślnie**.
- 5. Wybierz drukarkę z listy, a następnie kliknij pozycję **Dodaj**.

**Uwaga:** Jeśli drukarka nie została wykryta, sprawdź, czy jest włączona i czy kabel Ethernet jest podłączony prawidłowo.

#### **Dodawanie drukarki przez określenie adresu IP**

Aby dodać drukarkę przez określenie adresu IP:

- 1. Z folderu aplikacji na komputerze lub elementu Dock otwórz okno **Preferencje systemowe**.
- 2. Kliknij pozycję **Drukarki i skanery**.

W lewej części okna zostanie wyświetlona lista drukarek.

- 3. Na liście drukarek kliknij ikonę ze znakiem plus (**+**).
- 4. Kliknij pozycję **IP**.
- 5. Na liście Protokół wybierz protokół.
- 6. W polu Adres wprowadź adres IP drukarki.
- 7. W polu Nazwa wprowadź nazwę drukarki.
- 8. Na liście Użyj wybierz pozycję **Wybierz sterownik do użycia**.
- 9. Na liście oprogramowania drukarki wybierz sterownik druku dla swojego modelu drukarki.
- 10. Kliknij przycisk **Dodaj**.

### Instalowanie sterowników druku i narzędzi do drukowania w systemach UNIX i Linux

Aby uzyskać więcej informacji na temat instalowania sterowników druku i narzędzi do drukowania dla systemów UNIX i Linux, zapoznaj się z częścią [www.xerox.com/office/ALB81XXdrivers.](https://www.office.xerox.com/cgi-bin/printer.pl?APP=udpdfs&Page=Color&Model=AltaLink+ALB81XX&PgName=driver)

# Więcej informacji

Więcej informacji dotyczących drukarki zamieszczono w następujących źródłach:

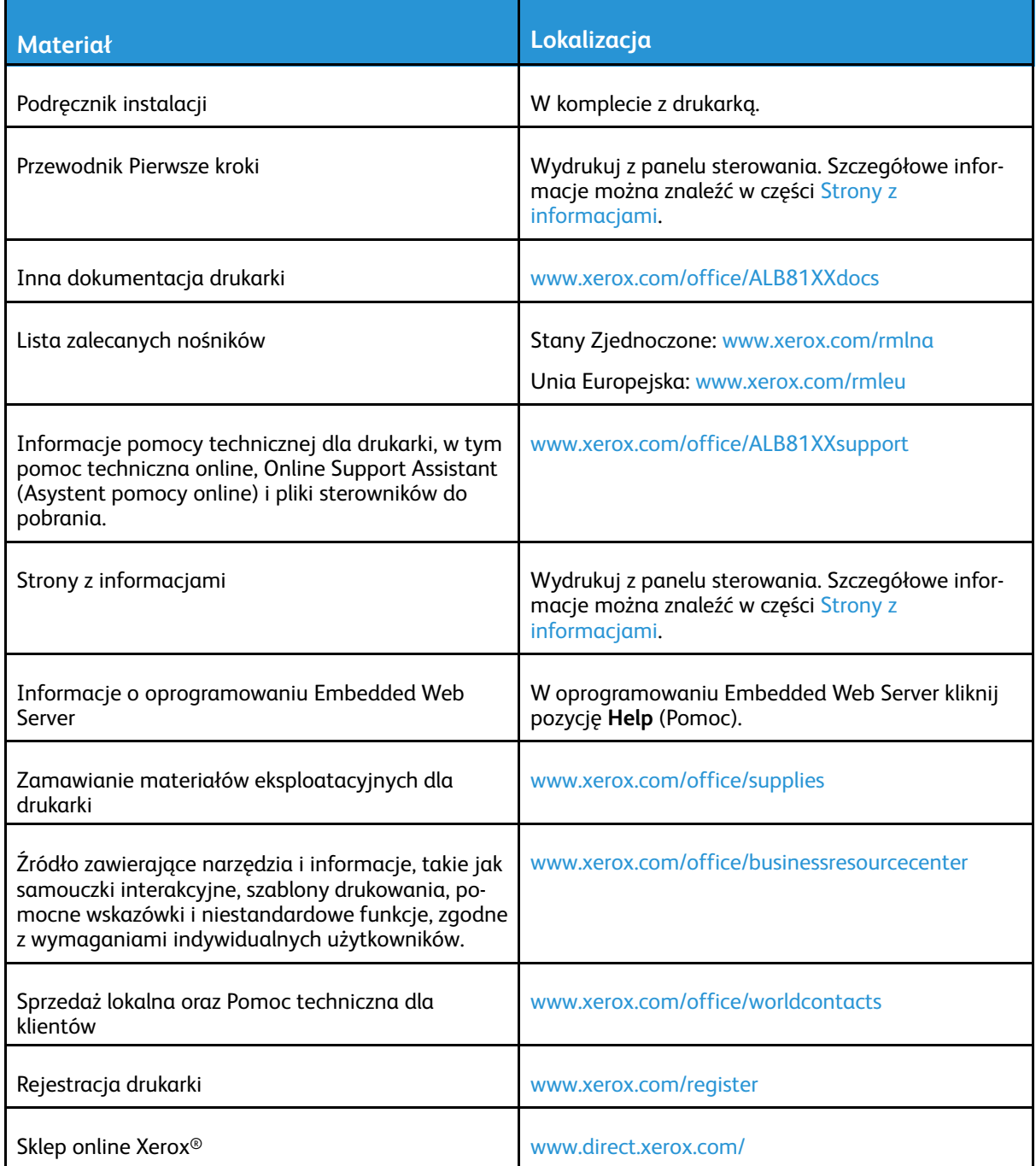

### Umiejscowienie numeru seryjnego

W przypadku zamawiania materiałów eksploatacyjnych lub kontaktowania się z firmą Xerox w celu uzyskania pomocy potrzebny jest numer seryjny urządzenia. Numer seryjny można uzyskać na kilka sposobów. Aby znaleźć numer seryjny, należy wydrukować raport konfiguracji. Numer seryjny jest wyświetlany na panelu sterowania lub na stronie głównej oprogramowania Embedded Web Server. Numer seryjny jest drukowany na etykiecie dołączonej do drukarki. Aby obejrzeć etykietę, należy otworzyć lewe boczne drzwi.

Szczegółowe informacje na temat drukowania raportu konfiguracji można znaleźć w części [Strony](#page-81-0) z informaciami.

Aby uzyskać podgląd numeru seryjnego z panelu sterowania:

- 1. Na panelu sterowania drukarki naciśnij przycisk **Ekran główny**.
- 2. Dotknij pozycji **Urządzenie**.
- 3. Dotknij pozycji **Informacje**.

Zostanie wyświetlony model, numer seryjny i wersja oprogramowania.

4. Aby powrócić do ekranu głównego, naciśnij przycisk **Ekran główny**.

# 3

# <span id="page-66-0"></span>Personalizuj

#### Ten rozdział zawiera:

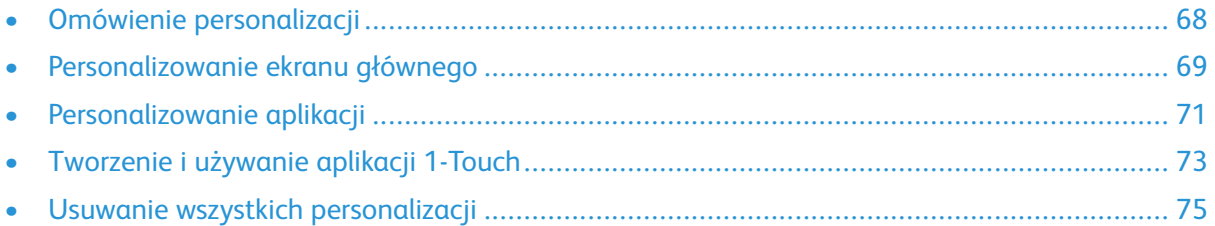

# <span id="page-67-0"></span>Omówienie personalizacji

Ten rozdział zawiera informacje na temat sposobów personalizowania interfejsu użytkownika urządzenia tak, aby zaspokajał konkretne potrzeby związane z przepływami pracy użytkownika. Personalizacja umożliwia indywidualnym zalogowanym użytkownikom bardziej produktywną pracę i gwarantuje, że wyświetlane opcje i funkcje spełniają potrzeby indywidualnych użytkowników, zwiększając efektywność ich pracy.

Personalizacja umożliwia konfigurowanie aplikacji oraz ukrywanie, wyświetlanie i zmienianie kolejności aplikacji na ekranie głównym w celu dostosowania ich do priorytetów prac. Aplikacje 1-Touch można utworzyć w celu zapisywania i upraszczania długich lub często stosowanych przepływów pracy. Utworzone aplikacje 1-Touch zostaną wyświetlone na ekranie głównym użytkownika. W każdej aplikacji można ukrywać lub pokazywać poszczególne funkcje, a także konfigurować ustawienia domyślne spełniające potrzeby użytkownika, a następnie zapisywać ustawienia prac do ponownego użycia.

Administratorzy systemu mogą używać dostosowania do konfigurowania ustawień dla wszystkich użytkowników. Dostosowanie umożliwia administratorowi systemu wykonywanie następujących czynności:

- Ukrywanie i pokazywanie aplikacji oraz zmienianie ich kolejności na ekranie głównym
- Tworzenie aplikacji 1-Touch
- Ukrywanie lub pokazywanie funkcji aplikacji
- Konfigurowanie i zapisywanie ustawień domyślnych

Aby uzyskać szczegółowe informacje, skontaktuj się z administratorem systemu lub przejdź do dokumentu *System Administrator Guide* (Podręcznik administratora systemu) na stronie [www.xerox.](https://www.office.xerox.com/cgi-bin/printer.pl?APP=udpdfs&Page=Color&Model=AltaLink+ALB81XX&PgName=Man) [com/office/ALB81XXdocs](https://www.office.xerox.com/cgi-bin/printer.pl?APP=udpdfs&Page=Color&Model=AltaLink+ALB81XX&PgName=Man).

**Uwaga:** Ustawienia personalizacji skonfigurowane przez indywidualnych użytkowników zastępują wszystkie równoważne ustawienia dostosowywania skonfigurowane przez administratora systemu.

# <span id="page-68-0"></span>Personalizowanie ekranu głównego

Za pomocą opcji personalizacji można wyświetlać i ukrywać aplikacje oraz zmieniać ich kolejność na ekranie głównym.

### Ukrywanie lub pokazywanie aplikacji na ekranie głównym:

Aby wyświetlić lub ukryć aplikację na ekranie głównym zalogowanego użytkownika:

- 1. Na panelu sterowania drukarki naciśnij przycisk **Ekran główny**.
- 2. Dotknij opcji **Zaloguj się**. Wpisz nazwę użytkownika przy użyciu klawiatury, a następnie dotknij pozycji **Dalej**. Wpisz hasło przy użyciu klawiatury, a następnie dotknij pozycji **Gotowe**.
- 3. Przewiń w dół i dotknij pozycji **Personalizuj**.
- 4. Dotknij pozycji **Personalizuj ekran główny**.
- 5. Aby wyświetlić zainstalowaną, ale ukrytą aplikację:
	- a. Dotknij ikony ze znakiem **plus** (**+**).
	- b. Dotknij aplikacji, która ma być widoczna na panelu sterowania.
- 6. Aby ukryć zainstalowaną aplikację:
	- a. W przypadku wybranej aplikacji dotknij symbolu **X**.
	- b. Dotknij pozycji **Ukryj**.
- 7. Dotknij pozycji **Gotowe**.
- 8. Sprawdź, czy na ekranie głównym są wyświetlane tylko wymagane aplikacje.

### Zmienianie kolejności aplikacji na ekranie głównym

Aby zmienić kolejność aplikacji na ekranie głównym zalogowanego użytkownika:

- 1. Na panelu sterowania drukarki naciśnij przycisk **Ekran główny**.
- 2. Dotknij opcji **Zaloguj się**. Wpisz nazwę użytkownika przy użyciu klawiatury, a następnie dotknij pozycji **Dalej**. Wpisz hasło przy użyciu klawiatury, a następnie dotknij pozycji **Gotowe**.
- 3. Przewiń w dół i dotknij pozycji **Personalizuj**.
- 4. Dotknij pozycji **Personalizuj ekran główny**.
- 5. Dotknij żądanej aplikacji, przytrzymaj ją, a następnie przeciągnij ją do nowej lokalizacji. Zwolnij aplikację.
- 6. Dotknij pozycji **Gotowe**.
- 7. Sprawdź, czy aplikacje są wyświetlane w prawidłowej lokalizacji na ekranie głównym.

### Usuwanie aplikacji z ekranu głównego

Aby usunąć aplikację z ekranu głównego zalogowanego użytkownika:

- 1. Na panelu sterowania drukarki naciśnij przycisk **Ekran główny**.
- 2. Dotknij opcji **Zaloguj się**. Wpisz nazwę użytkownika przy użyciu klawiatury, a następnie dotknij pozycji **Dalej**. Wpisz hasło przy użyciu klawiatury, a następnie dotknij pozycji **Gotowe**.
- 3. Przewiń w dół i dotknij pozycji **Personalizuj**.
- 4. Dotknij pozycji **Personalizuj ekran główny**.
- 5. Aby usunąć zainstalowaną aplikację:
	- a. W przypadku wybranej aplikacji dotknij symbolu **X**.
	- b. Po wyświetleniu monitu dotknij polecenia **Usuń**.
- 6. Dotknij pozycji **Gotowe**.
- 7. Sprawdź, czy na ekranie głównym są wyświetlane tylko wymagane aplikacje.

### Usuwanie personalizacji z ekranu głównego

Aby usunąć personalizację z ekranu głównego zalogowanego użytkownika:

- 1. Na panelu sterowania drukarki naciśnij przycisk **Ekran główny**.
- 2. Dotknij opcji **Zaloguj się**. Wpisz nazwę użytkownika przy użyciu klawiatury, a następnie dotknij pozycji **Dalej**. Wpisz hasło przy użyciu klawiatury, a następnie dotknij pozycji **Gotowe**.
- 3. Przewiń w dół i dotknij pozycji **Personalizuj**.
- 4. Wybierz opcję:
	- **Usuń personalizację ekranu głównego**: Ta opcja powoduje usunięcie wszystkich personalizacji z ekranu głównego.

 $\bigcap$ **Przestroga:** Opcja Usuń personalizację ekranu głównego powoduje usunięcie personalizacji z ekranu głównego i innych spersonalizowanych ustawień urządzenia.

• **Usuń wszystkie personalizacje**: Ta opcja powoduje usunięcie wszystkich personalizacji dla zalogowanego użytkownika, w tym spersonalizowanych aplikacji 1-Touch.

**Uwaga:** Nie wpływa to na żadne dostosowania skonfigurowane przez administratora systemu, w tym aplikacje 1-Touch, EIP, obsługiwane jednym dotknięciem ani Weblet.

5. Po wyświetleniu monitu dotknij pozycji **Usuń**.

Aplikacje są wyświetlane w domyślnej lokalizacji na ekranie głównym.

6. Dotknij pozycji **Gotowe**.

# <span id="page-70-0"></span>Personalizowanie aplikacji

Opcje personalizowania aplikacji umożliwiają modyfikowanie dostępnych funkcji, zapisywanie domyślnych ustawień aplikacji oraz usuwanie spersonalizowanych ustawień zastosowanych w aplikacii.

W urządzeniu można personalizować następujące aplikacje: Kopiowanie, Kopiowanie dowodu tożsamości, E-mail, Faks i Skanuj do.

### Personalizowanie listy funkcji

Aby spersonalizować listę Funkcje dla aplikacji na potrzeby zalogowanego użytkownika:

- 1. Na panelu sterowania drukarki naciśnij przycisk **Ekran główny**.
- 2. Dotknij opcji **Zaloguj się**. Wpisz nazwę użytkownika przy użyciu klawiatury, a następnie dotknij pozycji **Dalej**. Wpisz hasło przy użyciu klawiatury, a następnie dotknij pozycji **Gotowe**.
- 3. Dotknij wymaganej aplikacji.
- 4. Przewiń w dół i dotknij pozycji **Personalizuj**.
- 5. Dotknij pozycji **Spersonalizuj listę funkcji**.
- 6. Dotknij wymaganej opcji.
	- Aby ukryć funkcję, dotknij ikony **oka** dotyczącej wybranej funkcji. Gdy funkcja zostanie ukryta, ikona oka zostanie przekreślona linią.
	- Aby pokazać funkcję, dotknij ikony **oka** dotyczącej wybranej funkcji. Gdy funkcja będzie widoczna, ikona oka nie będzie przekreślona linią.
- 7. Aby zmienić porządek funkcji menu, dotknij i przeciągnij funkcje do odpowiedniej kolejności.
- 8. Aby zapisać bieżącą konfigurację, dotknij przycisku **Gotowe**.

### Pokazywanie wszystkich funkcji na liście funkcji

Aby wyświetlić wszystkie ukryte funkcje aplikacji:

- 1. Na panelu sterowania drukarki naciśnij przycisk **Ekran główny**.
- 2. Dotknij wymaganej aplikacji.
- 3. Wybierz ustawienia pracy.
- 4. Przewiń w dół, a następnie dotknij pozycji **Pokaż dodatkowe funkcje**.

Zostanie wyświetlona lista ukrytych funkcji.

### Zapisywanie domyślnych ustawień aplikacji

Ta funkcja umożliwia zapisanie określonej kombinacji ustawień aplikacji jako ustawień domyślnych.

Aby zapisać bieżące ustawienia aplikacji jako ustawienia domyślne zalogowanego użytkownika:

- 1. Na panelu sterowania drukarki naciśnij przycisk **Ekran główny**.
- 2. Dotknij opcji **Zaloguj się**. Wpisz nazwę użytkownika przy użyciu klawiatury, a następnie dotknij pozycji **Dalej**. Wpisz hasło przy użyciu klawiatury, a następnie dotknij pozycji **Gotowe**.
- 3. Dotknij wymaganej aplikacji.
- 4. Wybierz ustawienia pracy, które chcesz zapisać jako ustawienia domyślne.
- 5. Przewiń w dół i dotknij pozycji **Personalizuj**.
- 6. Dotknij pozycji **Zapisz ustawienia jako domyślne**.

Nowe ustawienia zastępują poprzednie ustawienia domyślne.

### Usuwanie personalizacji aplikacji przy użyciu panelu sterowania

Aby usunąć bieżące ustawienia personalizacji aplikacji:

- 1. Na panelu sterowania drukarki naciśnij przycisk **Ekran główny**.
- 2. Dotknij opcji **Zaloguj się**. Wpisz nazwę użytkownika przy użyciu klawiatury, a następnie dotknij pozycji **Dalej**. Wpisz hasło przy użyciu klawiatury, a następnie dotknij pozycji **Gotowe**.
- 3. Dotknij wymaganej aplikacji.
- 4. Przewiń w dół i dotknij pozycji **Personalizuj**.
- 5. Dotknij pozycji **Usuń personalizację aplikacji**.
- 6. Po wyświetleniu monitu dotknij pozycji **Usuń**.
### Tworzenie i używanie aplikacji 1-Touch

Aplikacje 1-Touch umożliwiają tworzenie indywidualnych aplikacji do wykonywania regularnych prac lub zadań. Po zalogowaniu i utworzeniu aplikacji 1-Touch będzie ona widoczna na ekranie głównym dla zalogowanego użytkownika. Aby uruchomić pracę, włóż oryginalne dokumenty do automatycznego podajnika dokumentów lub połóż je na szybie dokumentów, a następnie dotknij wymaganej aplikacji 1-Touch.

**Uwaga:** Jeśli tworzysz aplikację 1-Touch przy użyciu funkcji personalizacji, aplikacja będzie dostępna tylko dla zalogowanego użytkownika. Aby tworzyć aplikacje 1-Touch dostępne dla wszystkich użytkowników, użyj funkcji dostosowywania. Aby uzyskać szczegółowe informacje, skontaktuj się z administratorem systemu lub przejdź do dokumentu *System Administrator Guide* (Podręcznik administratora systemu) na stronie [www.xerox.com/office/](https://www.office.xerox.com/cgi-bin/printer.pl?APP=udpdfs&Page=Color&Model=AltaLink+ALB81XX&PgName=Man) [ALB81XXdocs.](https://www.office.xerox.com/cgi-bin/printer.pl?APP=udpdfs&Page=Color&Model=AltaLink+ALB81XX&PgName=Man)

Administratorzy systemu mogą używać funkcji organizowania floty do klonowania i instalowania aplikacji 1-Touch na innych urządzeniach. Aby uzyskać szczegółowe informacje na temat klonowania i korzystania z funkcji organizowania floty, przejdź do dokumentu *System Administrator Guide* (Podręcznik administratora systemu) na stronie [www.xerox.com/office/ALB81XXdocs.](https://www.office.xerox.com/cgi-bin/printer.pl?APP=udpdfs&Page=Color&Model=AltaLink+ALB81XX&PgName=Man)

### Tworzenie aplikacji 1-Touch

Aby utworzyć aplikację 1-Touch dla zalogowanego użytkownika:

- 1. Na panelu sterowania drukarki naciśnij przycisk **Ekran główny**.
- 2. Dotknij opcji **Zaloguj się**. Wpisz nazwę użytkownika przy użyciu klawiatury, a następnie dotknij pozycji **Dalej**. Wpisz hasło przy użyciu klawiatury, a następnie dotknij pozycji **Gotowe**.
- 3. Dotknij wymaganej aplikacji.
- 4. Wybierz wymagane ustawienia pracy dla aplikacji 1-Touch.
- 5. Przewiń w dół, a następnie dotknij pozycji **Utwórz aplikację 1-Touch**.
- 6. Aby zapisać wybrane ustawienia pracy, dotknij pozycji **Zapisz jako aplikację 1-Touch**.
- 7. Aby wprowadzić nazwę, dotknij pola wprowadzania **Wprowadź nazwę aplikacji**, a następnie użyj klawiatury. Dotknij pozycji **Dalej**.
- 8. Dotknij opcji schematu koloru dla aplikacji 1-Touch, a następnie dotknij pozycji **Dalej**.
- 9. Dotknij ikony najlepiej odpowiadającej tworzonej aplikacji 1-Touch, a a następnie dotknij pozycji **Dalej**.
- 10. Aby wprowadzić instrukcje dla użytkowników, dotknij pola wprowadzania **Wyświetl instrukcje aplikacji**, a następnie użyj klawiatury. Dotknij pozycji **Dalej**.

Po wybraniu aplikacji 1-Touch instrukcje pojawią się w górnej części ekranu.

- 11. Dotknij wymaganych ustawień aplikacji:
	- **Umożliwia edytowanie ilości**: Użyj tej opcji, aby umożliwić użytkownikom wyświetlanie i aktualizowanie ilości.
	- **Pokaż ustawienia funkcji**: Użyj tej opcji, aby wyświetlić podsumowanie funkcji zaprogramowanych w aplikacji 1-Touch.
- 12. Dotknij pozycji **Gotowe**.

Aplikacja 1-Touch zostanie wyświetlona na ekranie głównym zalogowanego użytkownika.

### Usuwanie lub ukrywanie aplikacji 1-Touch

Aby usunąć aplikację 1-Touch z ekranu głównego lub ją ukryć:

- 1. Na panelu sterowania drukarki naciśnij przycisk **Ekran główny**.
- 2. Dotknij opcji **Zaloguj się**. Wpisz nazwę użytkownika przy użyciu klawiatury, a następnie dotknij pozycji **Dalej**. Wpisz hasło przy użyciu klawiatury, a następnie dotknij pozycji **Gotowe**.
- 3. Dotknij pozycji **Personalizuj**.
- 4. Dotknij pozycji **Personalizuj ekran główny**.
- 5. Dla wymaganej aplikacji 1-Touch dotknij symbolu **X**, a następnie dotknij opcji.
	- **Kasuj**: Ta opcja umożliwia trwałe usuwanie aplikacji 1-Touch z drukarki.
	- **Ukryj**: Ta opcja umożliwia usuwanie aplikacji 1-Touch z ekranu głównego. Aplikacja 1- Touch będzie nadal dostępna i będzie można ją w dowolnym momencie dodać do ekranu głównego.
- 6. Dotknij pozycji **Gotowe**.

### Używanie aplikacji 1-Touch

Aby użyć aplikacji 1-Touch:

- 1. Na panelu sterowania drukarki naciśnij przycisk **Ekran główny**.
- 2. Umieść oryginalne dokumenty w automatycznym podajniku dokumentów lub na szybie dokumentów.
- 3. Wybierz pozycję Aplikacja 1-Touch dla pracy.
- 4. Wykonaj jedną z poniższych czynności:
	- W obszarze Prace kopiowania, jeśli wybrano pozycję Zezwalaj na edycję ilości podczas konfigurowania aplikacji 1-Touch, w razie potrzeby zaktualizuj liczbę kopii.
	- Jeśli podczas konfigurowania aplikacji 1-Touch wybrano opcję Wyświetl ustawienia funkcji, w razie potrzeby zaktualizuj ustawienia funkcji.
- 5. Dotknij pozycji **Start**.
- 6. Aby powrócić do ekranu głównego, naciśnij przycisk **Ekran główny**.

### Usuwanie wszystkich personalizacji

Aby usunąć wszystkie personalizacje z urządzenia:

- 1. Na panelu sterowania drukarki naciśnij przycisk **Ekran główny**.
- 2. Dotknij opcji **Zaloguj się**. Wpisz nazwę użytkownika przy użyciu klawiatury, a następnie dotknij pozycji **Dalej**. Wpisz hasło przy użyciu klawiatury, a następnie dotknij pozycji **Gotowe**.
- 3. Przewiń w dół i dotknij pozycji **Personalizuj**.
- 4. Dotknij pozycji **Usuń wszystkie personalizacje**.

**Przestroga:** Opcja Usuń personalizację ekranu głównego powoduje usunięcie  $\bigcirc$ personalizacji z ekranu głównego i innych spersonalizowanych ustawień urządzenia.

5. Po wyświetleniu monitu dotknij pozycji **Usuń wszystko**.

[Personalizuj](#page-66-0)

76 Urządzenie wielofunkcyjne Xerox® AltaLink® z serii B81XX Przewodnik użytkownika

# 4

## <span id="page-76-0"></span>Aplikacje Xerox®

Ten rozdział zawiera:

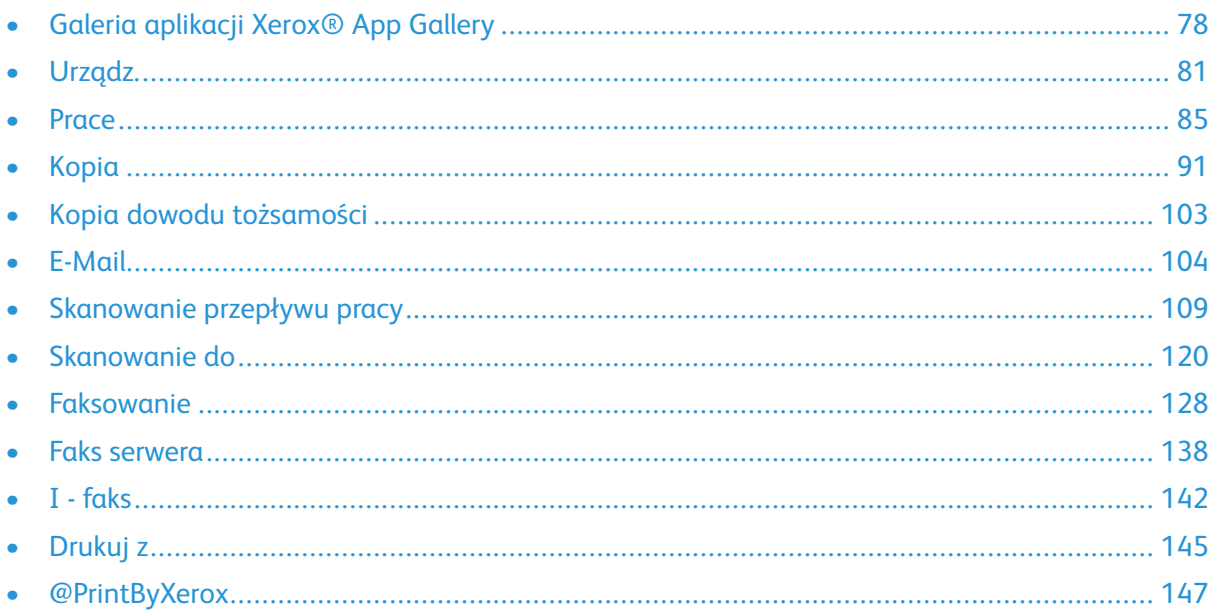

Aplikacje Xerox® to brama do możliwości i funkcji urządzenia. Dostępne są standardowe aplikacje, które już zainstalowano i które są wyświetlane na ekranie głównym. Niektóre aplikacje są instalowane w standardzie, ale są ukrywane, gdy używasz urządzenia po raz pierwszy. Możesz pokazywać i ukrywać aplikacje oraz zmieniać ich kolejność na ekranie głównym przy użyciu ustawień dostępnych w oprogramowaniu Embedded Web Server.

Aby uzyskać szczegółowe informacje na temat wyświetlania, konfigurowania i dostosowywania aplikacji, przejdź do dokumentu *System Administrator Guide* (Podręcznik administratora systemu) na stronie [www.xerox.com/office/ALB81XXdocs](https://www.office.xerox.com/cgi-bin/printer.pl?APP=udpdfs&Page=Color&Model=AltaLink+ALB81XX&PgName=Man).

Galeria aplikacji Xerox® App Gallery zawiera szereg aplikacji dostepnych do pobrania i zainstalowania. Są to m.in. aplikacje Xerox® Extensible Interface Platform (EIP). Aplikacje EIP umożliwiają instalowanie bezpiecznych, podpisanych aplikacji na zgodnych drukarkach.

Aby uzyskać więcej informacji na temat portalu internetowego Xerox® App Gallery i pobierania aplikacji, zapoznaj się z częścią Galeria [aplikacji](#page-77-0) Xerox® App Gallery.

### <span id="page-77-0"></span>Galeria aplikacji Xerox® App Gallery

### Omówienie galerii aplikacji Xerox® App Gallery

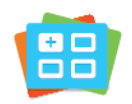

W galerii aplikacji Xerox® App Gallery można wyszukiwać aplikacje oferujące nowe funkcje lub możliwości dla urządzenia. Galeria aplikacji Xerox® App Gallery oferuje bezpośredni dostęp do aplikacji, które mogą zwiększyć produktywność pracy, uprościć schematy wykonywania prac i udoskonalić środowisko pracy użytkownika.

W galerii aplikacji Xerox® App Gallery można łatwo wyszukiwać i aktualizować aplikacje. Galerię aplikacji można przeglądać bez logowania się. Ruchomy baner oferuje aktywny sposób wyświetlania aplikacji. Można również przewijać pełną listę aplikacji. Aby uzyskać więcej informacji na temat aplikacji, dotknij jej nazwy na liście.

Przed użyciem galerii aplikacji ® App Gallery należy upewnić się, że urządzenie ma połączenie z siecią bezprzewodową lub przewodową.

**Uwaga:** Jeśli urządzenie zostało skonfigurowane do uzyskiwania dostępu do Internetu za pośrednictwem serwera proxy, upewnij się, że serwer proxy został skonfigurowany prawidłowo i aplikacja Xerox® App Gallery może uzyskiwać dostęp do Internetu.

Dalsze informacje i instrukcje dotyczące korzystania z galerii aplikacji Xerox® App Gallery można znaleźć w *przewodniku użytkownika galerii aplikacji Xerox® App Gallery* dostępnym na stronie [www.xerox.com/XeroxAppGallery.](http://www.xerox.com/XeroxAppGallery)

### Tworzenie konta galerii aplikacji Xerox® App **Gallery**

Z poziomu konta galerii aplikacji App Gallery możesz uzyskiwać bezpośredni dostęp do wszystkich aplikacji dostępnych w urządzeniu. Konto galerii aplikacji App Gallery umożliwia przeglądanie i kupowanie aplikacji, instalowanie aplikacji w urządzeniu oraz zarządzanie aplikacjami i licencjami.

Konto galerii aplikacji można skonfigurować przy użyciu panelu sterowania lub w portalu internetowym Xerox® App Gallery. Aby uzyskać więcej informacji na temat portalu internetowego Xerox® App Gallery, zapoznaj się z częścią [www.xerox.com/XeroxAppGallery.](http://www.xerox.com/XeroxAppGallery)

**Uwaga:** Jeśli masz istniejące konto galerii aplikacji Xerox App Gallery, zapoznaj się z częścią [Logowanie](#page-78-0) do konta galerii aplikacji Xerox® App Gallery.

Aby utworzyć konto galerii aplikacji App Gallery przy użyciu panelu sterowania:

- 1. Na panelu sterowania drukarki naciśnij przycisk **Ekran główny**.
- 2. Dotknij pozycji **Xerox App Gallery**.
- 3. Dotknij opcji **Zaloguj się**.
- 4. Dotknij pozycji **Utwórz konto**.
- 5. Wprowadź wymagane informacje w odpowiednich polach:
	- Adres e-mail
	- Potwierdź adres e-mail
	- Hasło
	- Potwierdź hasło
	- Imię i nazwisko
	- Nazwa firmy
	- Kraj
	- Waluta płatności
- 6. Przejrzyj i zaakceptuj warunki świadczenia usług oraz warunki dotyczące administrowania danymi, a następnie kliknij przycisk **OK**.
- 7. Po utworzeniu konta zostanie wyświetlona wiadomość potwierdzająca, że informacje dotyczące sfinalizowania procesu zostaną wysłane na adres e-mail wprowadzony w kroku 5.
- 8. Aby zakończyć proces tworzenia konta, zweryfikuj swoje konto:
	- a. Przejdź do skrzynki odbiorczej adresu e-mail podanego w kroku 5, a następnie otwórz wiadomość e-mail zatytułowaną *Welcome to Xerox® App Gallery* (Witamy w galerii aplikacji Xerox App Gallery).
	- b. Kliknij przycisk **Verify Account** (Zweryfikuj konto).

Zostanie otwarta strona internetowa.

c. Aby zakończyć proces weryfikacji, wprowadź adres-mail i hasło podane w kroku 5, a następnie kliknij pozycję **Zaloguj się**.

Zostanie wyświetlona wiadomość powitalną z potwierdzeniem zakończenia procesu weryfikacii konta.

### <span id="page-78-0"></span>Logowanie do konta galerii aplikacji Xerox® App **Gallery**

Po zalogowaniu do galerii aplikacji App Gallery można przeglądać dostępne aplikacje oraz je instalować i aktualizować.

Aby zalogować się do konta galerii aplikacji App Gallery:

- 1. Na panelu sterowania drukarki naciśnij przycisk **Ekran główny**.
- 2. Dotknij pozycji **Xerox App Gallery**, a następnie wybierz pozycję **Zaloguj się**.
- 3. Aby wprowadzić adres e-mail, użyj dotykowej klawiatury ekranowej.
- 4. Aby wprowadzić hasło, użyj dotykowej klawiatury ekranowej.
- 5. Aby się zalogować, dotknij przycisku **OK** lub klawisza **Enter**.

### Instalowanie lub aktualizowanie aplikacji z galerii aplikacji Xerox® App Gallery

Aplikacje firmy Xerox® dodają, rozszerzają lub dostosowują funkcjonalność urządzenia. Aplikacja galerii aplikacji ® App Gallery może być używana do przeglądania aplikacji i ich instalowania na panelu sterowania urządzenia.

Aby zainstalować aplikację z galerii aplikacji App Gallery:

- 1. Na panelu sterowania drukarki naciśnij przycisk **Ekran główny**.
- 2. Dotknij pozycji **Xerox App Gallery**, a następnie wybierz pozycję **Zaloguj się**.
- 3. Aby wprowadzić adres e-mail, użyj dotykowej klawiatury ekranowej.
- 4. Aby wprowadzić hasło, użyj dotykowej klawiatury ekranowej.
- 5. Dotknij przycisku **OK** lub klawisza **Enter**.
- 6. Dotknij wymaganej aplikacji, a następnie dotknij pozycji **Install** (Zainstaluj). Zostanie wyświetlony ekran umowy licencyjnej.

**Uwaga:** Jeśli aplikacja została zainstalowana wcześniej i dostępna jest nowa wersja, opcja **Instaluj** zmieni się w opcję **Aktualizuj**.

7. Dotknij pozycji **Agree** (Zgadzam się). Rozpocznie się proces instalacji.

Jeśli instalacja aplikacji zakończy się niepowodzeniem, możesz spróbować ponownie ją zainstalować, dotykając pozycji **Install** (Zainstaluj).

8. Aby wyjść z aplikacji Xerox® App Gallery, naciśnij przycisk **ekranu głównego**.

#### Aktualizowanie aplikacji z galerii aplikacji App Gallery

- 1. Na panelu sterowania drukarki naciśnij przycisk **Ekran główny**.
- 2. Dotknij pozycji **Xerox App Gallery**, a następnie wybierz pozycję **Zaloguj się**.
- 3. Aby wprowadzić adres e-mail, użyj dotykowej klawiatury ekranowej.
- 4. Aby wprowadzić hasło, użyj dotykowej klawiatury ekranowej.
- 5. Dotknij przycisku **OK** lub klawisza **Enter**.
- 6. Dotknij wymaganej aplikacji, a następnie dotknij pozycji **Update** (Aktualizuj). Zostanie wyświetlony ekran umowy licencyjnej.
- 7. Dotknij pozycji **Agree** (Zgadzam się).
- 8. Po zakończeniu aktualizacji przycisk Aktualizuj zmieni się w stan Zainstalowano.
- 9. Aby wyjść z aplikacji Xerox® App Gallery, naciśnij przycisk **ekranu głównego**.

### <span id="page-80-0"></span>Urządz.

### Urządzenie — omówienie

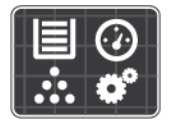

Aplikacja Urządzenie umożliwia uzyskiwanie dostępu do informacji dotyczących drukarki, takich jak m.in. numer seryjny i model. Możesz również wyświetlić stan tac papieru i informacje dotyczące zliczania i materiałów eksploatacyjnych oraz wydrukować strony informacyjne.

Wiele opcji urządzenia można skonfigurować zgodnie z indywidualnymi potrzebami. Aby uzyskać szczegółowe informacje na temat konfigurowania wszystkich ustawień urządzenia, przejdź do dokumentu *System Administrator Guide* (Podręcznik administratora systemu) na stronie [www.](https://www.office.xerox.com/cgi-bin/printer.pl?APP=udpdfs&Page=Color&Model=AltaLink+ALB81XX&PgName=Man) [xerox.com/office/ALB81XXdocs](https://www.office.xerox.com/cgi-bin/printer.pl?APP=udpdfs&Page=Color&Model=AltaLink+ALB81XX&PgName=Man).

#### Opcje urządzenia

Dostępne są poniższe opcje urządzenia:

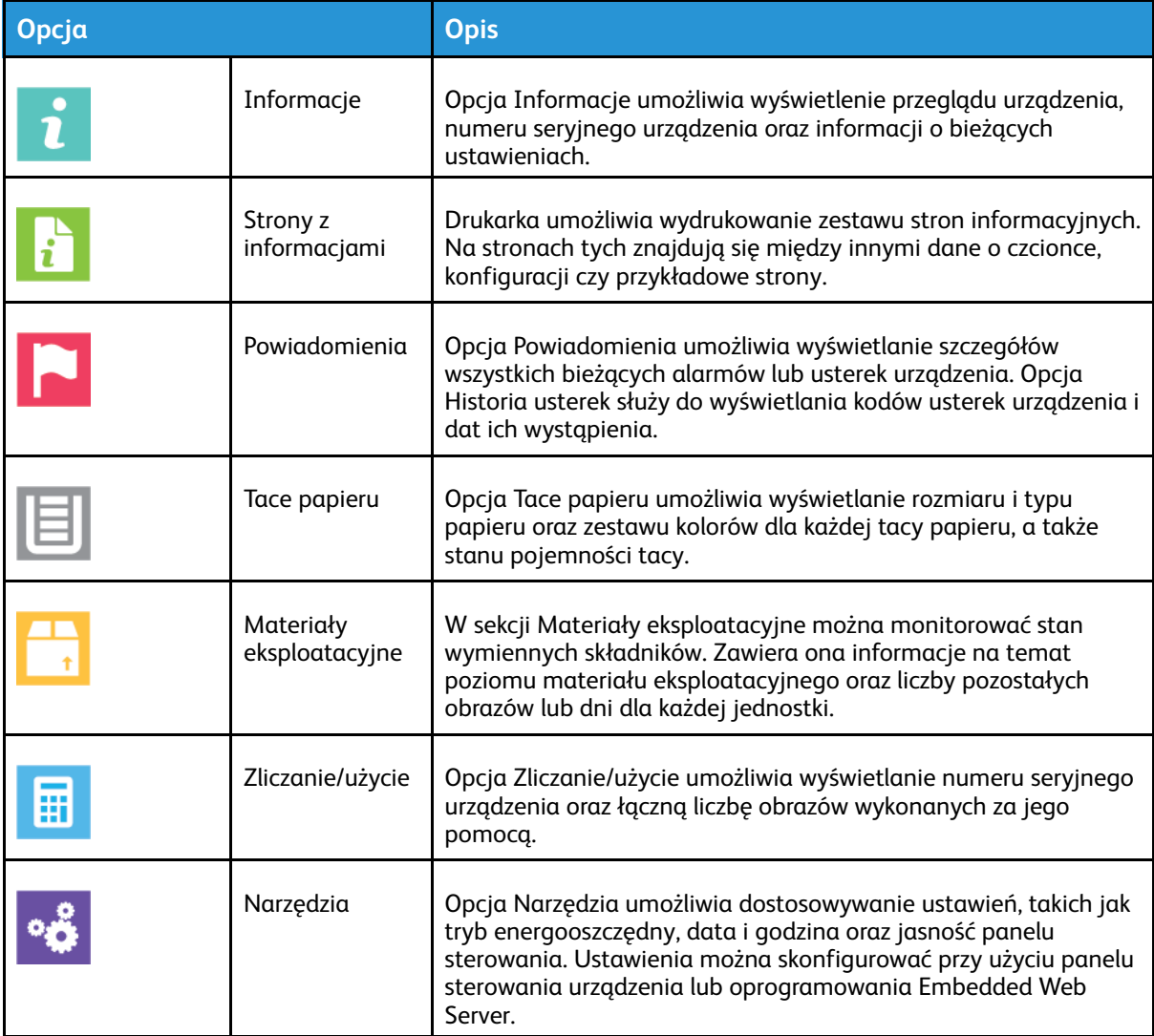

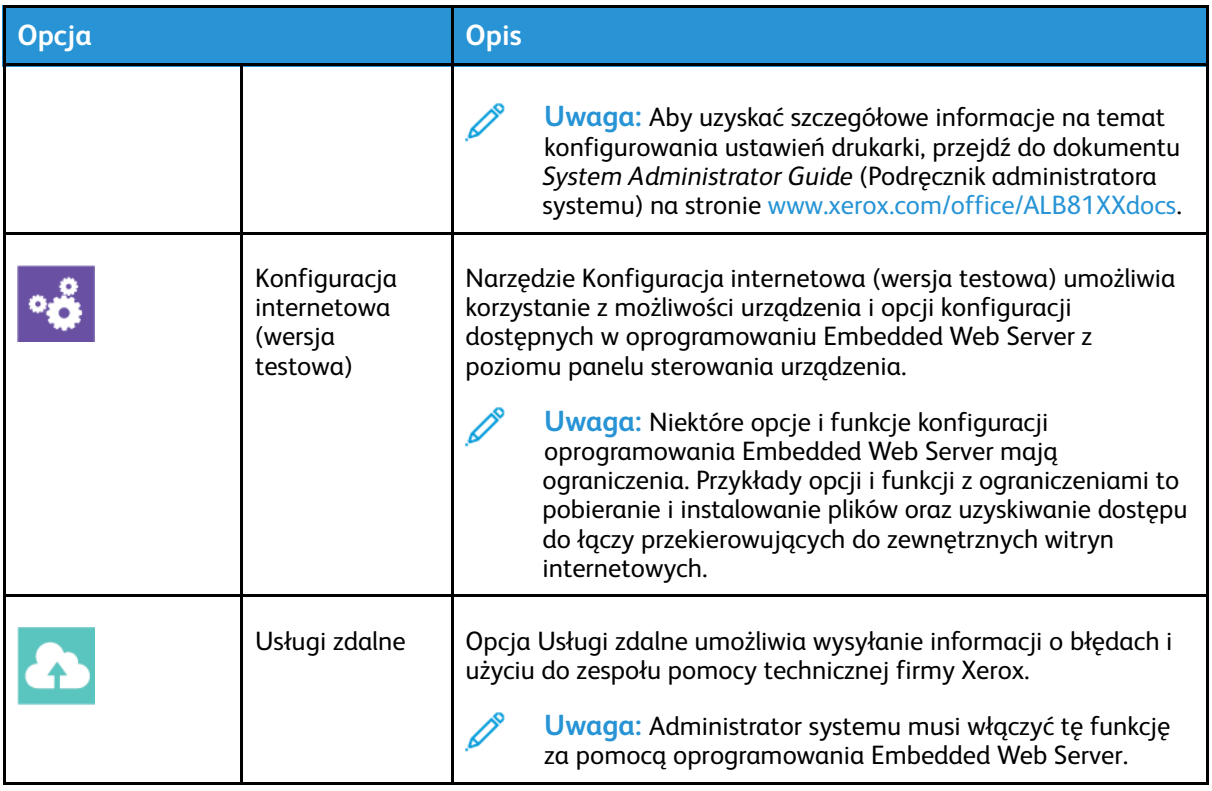

Aby uzyskać szczegółowe informacje na temat konfigurowania ustawień drukarki, przejdź do dokumentu *System Administrator Guide* (Podręcznik administratora systemu) na stronie [www.](https://www.office.xerox.com/cgi-bin/printer.pl?APP=udpdfs&Page=Color&Model=AltaLink+ALB81XX&PgName=Man) [xerox.com/office/ALB81XXdocs](https://www.office.xerox.com/cgi-bin/printer.pl?APP=udpdfs&Page=Color&Model=AltaLink+ALB81XX&PgName=Man).

### Informacje

Opcja Informacje przedstawia opis urządzenia oraz jego aktualne ustawienia i stan. Można wyświetlić numer seryjny, numer modelu i wersję oprogramowania.

### Strony z informacjami

Drukarka umożliwia wydrukowanie zestawu stron informacyjnych. Na stronach tych znajdują się między innymi dane o czcionce, konfiguracji czy przykładowe strony.

Aby wydrukować stronę informacyjną, wybierz opcję, a następnie dotknij **Drukuj**.

Dostępne są następujące strony informacyjne:

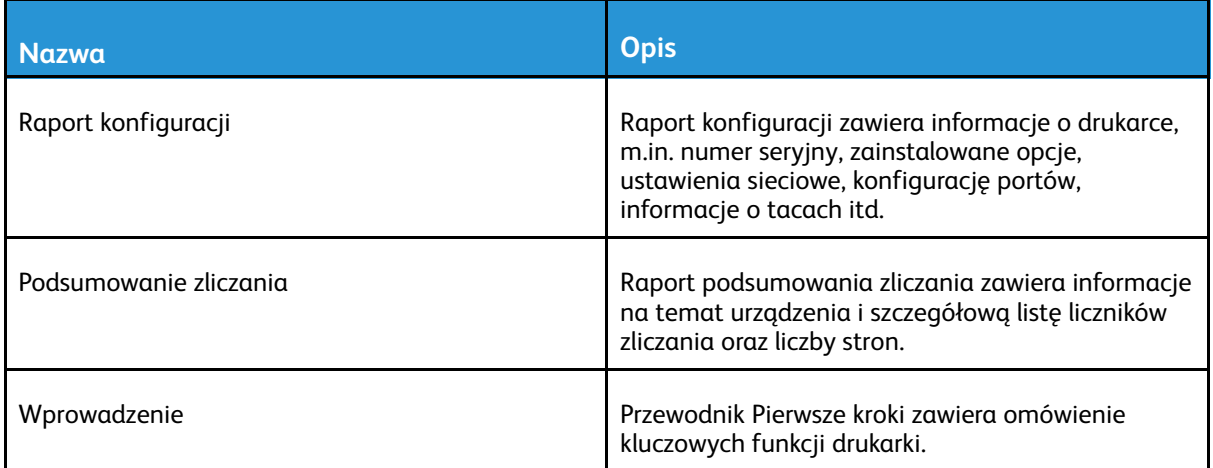

#### 82 Urządzenie wielofunkcyjne Xerox® AltaLink® z serii B81XX Przewodnik użytkownika

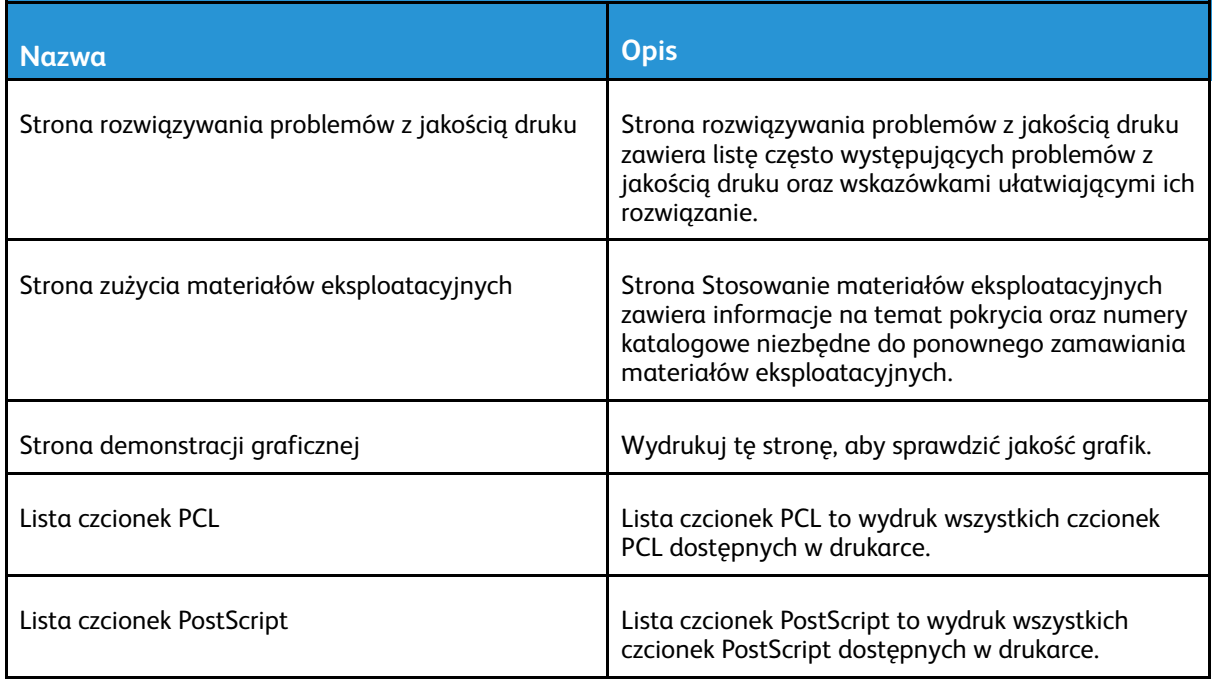

### Stan materiałów eksploatacyjnych

Stan oraz procentową pozostałą ilość materiałów eksploatacyjnych drukarki można sprawdzić na panelu sterowania lub za pomocą oprogramowania Embedded Web Server. Gdy wkrótce wymagana będzie wymiana materiałów eksploatacyjnych drukarki, na panelu sterowania pojawiają się alarmy ostrzegawcze. Możesz dostosować alarmy pojawiające się na panelu sterowania i skonfigurować powiadomienia alarmowe e-mail.

Aby sprawdzić stan materiałów eksploatacyjnych na panelu sterowania:

- 1. Aby wyświetlić informacje o stanie materiałów eksploatacyjnych drukarki, dotknij pozycji **Urządzenie**→**Materiały eksploatacyjne**.
- 2. Aby wyświetlić szczegółowe informacje o konkretnym elemencie, w tym jego numer części do ponownego zamówienia, dotknij danej pozycji.
- 3. Aby powrócić do ekranu materiałów eksploatacyjnych, dotknij symbolu **X**.
- 4. Aby wrócić do ekranu urządzenia, dotknij symbolu **X**.

Aby sprawdzić stan materiałów eksploatacyjnych i skonfigurować alarmy, użyj oprogramowania Embedded Web Server. Aby uzyskać szczegółowe informacje na temat konfigurowania wszystkich ustawień urządzenia, przejdź do dokumentu *System Administrator Guide* (Podręcznik administratora systemu) na stronie [www.xerox.com/office/ALB81XXdocs](https://www.office.xerox.com/cgi-bin/printer.pl?APP=udpdfs&Page=Color&Model=AltaLink+ALB81XX&PgName=Man).

### Liczniki zliczania i liczniki eksploatacyjne

Menu Zliczanie/użycie wyświetla łączną liczbę obrazów wygenerowanych lub wydrukowanych przez drukarkę w trakcie jej eksploatacji. Nie można zresetować tych liczników. Jednostką podstawową jest wydruk na jednej stronie kartki papieru. Na przykład, arkusz papieru z wydrukami po obu stronach liczony jest jako dwa obrazy.

Aby wyświetlić liczniki zliczania i liczniki eksploatacyjne:

- 1. Na panelu sterowania drukarki naciśnij przycisk **Ekran główny**.
- 2. Dotknij kolejno pozycji **Urządzenie**→**Zliczanie/Zużycie**.
- 3. Aby wyświetlić więcej szczegółów, dotknij pozycji **Liczniki eksploatacyjne**, a następnie wybierz opcję.
	- **Liczniki obrazów**: Ta opcja przedstawia liczbę obrazów wykonanych przez drukarkę. W zależności od konfiguracji drukarki liczba obrazów nie może być inna niż liczba zliczonych arkuszy. Jeśli drukarka została skonfigurowana do zliczania dużych arkuszy jako dużych obrazów lub wielu małych obrazów, liczba obrazów może być inna.
	- **Liczniki arkuszy**: Ta opcja przedstawia liczbę obrazów wykonanych przez drukarkę. Obrazy na arkuszach dwustronnych są identyfikowane jako osobny wiersz w arkuszach jednostronnych.
	- **Liczniki obrazów wysłanych**: Ta opcja przedstawia liczbę obrazów wysłanych za pomocą funkcji faksowania, poczty e-mail lub skanowania.
	- **Liczniki obrazów faksów**: Ta opcja przedstawia liczbę obrazów wysłanych za pomocą funkcji faksowania. Każda funkcja faksowania jest identyfikowana w osobnym wierszu.
	- **Wszystkie liczniki eksploatacyjne**: Ta opcja przedstawia wszystkie dane eksploatacyjne drukarki.
- 4. Aby powrócić do ekranu głównego, po wyświetleniu odczytów eksploatacyjnych, naciśnij przycisk **Ekran główny**.

### Usługi zdalne

Korzystając z opcji usług zdalnych, można wysyłać informacje dotyczące błędów i użycia do zespołu pomocy technicznej firmy Xerox, aby pomóc w szybkim rozwiązywaniu problemów.

Aby uzyskać informacje na temat włączania usług zdalnych i przekazywania informacji do firmy Xerox, przejdź do dokumentu *System Administrator Guide* (Podręcznik administratora systemu) na stronie [www.xerox.com/office/ALB81XXdocs.](https://www.office.xerox.com/cgi-bin/printer.pl?APP=udpdfs&Page=Color&Model=AltaLink+ALB81XX&PgName=Man)

84 Urządzenie wielofunkcyjne Xerox<sup>®</sup> AltaLink<sup>®</sup> z serii B81XX Przewodnik użytkownika

### <span id="page-84-0"></span>Prace

### Prace — omówienie

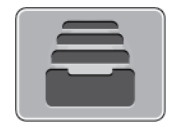

Za pomocą opcji Prace można przeglądać bieżące prace, drukować zapisane i zabezpieczone prace oraz wyświetlać szczegóły zakończonych prac. Można wybraną pracę wstrzymać, usunąć i wydrukować. Można także wyświetlić jej postęp.

### Zarządzanie pracami

W menu Prace na panelu sterowania można wyświetlać listy prac bieżących, zabezpieczonych lub zakończonych. Drukowane prace można przerywać, wstrzymywać lub usuwać. Można również wyświetlić postęp lub szczegóły dotyczące wybranej pracy.

Praca drukowania może zostać wstrzymana przez drukarkę, gdy nie można jej ukończyć. Na przykład: drukarka wymaga uwagi, papieru lub materiałów eksploatacyjnych. Gdy problem zostanie rozwiązany, drukarka automatycznie wznawia drukowanie. Gdy wysyłasz pracę zabezpieczonego drukowania, praca jest wstrzymana do czasu zwolnienia jej przez wprowadzenie hasła na panelu sterowania. W celu uzyskania dalszych szczegółów zapoznaj się z częścią [Zarządzanie](#page-85-0) specjalnymi typami prac.

W oknie Jobs (Prace) oprogramowania Embedded Web Server można wyświetlić listę aktywnych i zakończonych prac drukowania. W celu uzyskania dalszych szczegółów zapoznaj się z częścią Zarządzanie pracami w [oprogramowaniu](#page-88-0) Embedded Web Server.

#### Przerywanie drukowania

- 1. Na panelu sterowania dotknij przycisku **Przerwanie**. Drukarka kontynuuje drukowanie, a przy tym określa najlepsze miejsce do wstrzymania pracy drukowania znajdującej się w buforze.
- 2. Drukowanie zostanie zatrzymane, aby drukarka mogła ukończyć inną pracę.
- 3. Aby wznowić drukowanie, ponownie dotknij przycisku **Przerwanie**.

#### Wstrzymywanie lub usuwanie pracy drukowania

- 1. Na panelu sterowania drukarki naciśnij przycisk **Ekran główny**.
- 2. Aby wstrzymać drukowaną pracę, dotknij przycisku wstrzymywania na panelu sterowania.
- 3. Wybierz zadanie.
	- Aby wznowić pracę drukowania, dotknij pozycji **Wznów**.
	- Aby usunąć pracę drukowania, dotknij przycisku **Usuń**. Po wyświetleniu monitu dotknij polecenia **Usuń**.
- 4. Aby powrócić do ekranu głównego, naciśnij przycisk **Ekran główny**.

#### Wstrzymywanie lub usuwanie pracy drukowania

- 1. Na panelu sterowania drukarki naciśnij przycisk **Ekran główny**.
- 2. Aby wstrzymać drukowaną pracę, dotknij przycisku wstrzymywania na panelu sterowania.
- 3. Wybierz zadanie.
	- Aby wznowić pracę drukowania, dotknij pozycji **Wznów drukowanie**.
	- Aby usunąć pracę drukowania, dotknij pozycji **Usuń pracę**. Po wyświetleniu monitu potwierdź usunięcie.
- 4. Aby powrócić do ekranu głównego, naciśnij przycisk **Ekran główny**.

#### Drukowanie pracy wstrzymanej z powodu zasobów

- 1. Na panelu sterowania drukarki naciśnij przycisk **Ekran główny**.
- 2. Dotknij polecenia **Prace**.
- 3. Na liście prac dotknij nazwy wstrzymanej pracy. Na panelu sterowania zostaną wyświetlone zasoby wymagane w przypadku tej pracy.
- 4. Wykonaj jedną z poniższych czynności.
	- Aby wydrukować pracę, uzupełnij wymagane zasoby. Gdy wymagane zasoby będą dostępne, praca zostanie automatycznie wznowiona. Jeśli drukowanie pracy nie rozpocznie się automatycznie, dotknij pozycji **Wznów**.
	- Aby wybrać alternatywne źródło papieru i umożliwić drukowania, dotknij pozycji **Drukuj na alternatywnym papierze**. Wybierz tacę papieru i dotknij przycisku **OK**.
	- Aby usunąć pracę drukowania, dotknij przycisku **Usuń**. Po wyświetleniu monitu dotknij polecenia **Usuń**.

**Uwaga:** Opcja Drukuj na innym papierze jest włączana przy użyciu oprogramowania Embedded Web Server. Aby uzyskać szczegółowe informacje na temat opcji Drukuj na innym papierze, przejdź do dokumentu *System Administrator Guide* (Podręcznik administratora systemu) na stronie [www.xerox.com/office/ALB81XXdocs](https://www.office.xerox.com/cgi-bin/printer.pl?APP=udpdfs&Page=Color&Model=AltaLink+ALB81XX&PgName=Man).

5. Aby powrócić do ekranu głównego, naciśnij przycisk **Ekran główny**.

### <span id="page-85-0"></span>Zarządzanie specjalnymi typami prac

Funkcja specjalnych typów prac umożliwia wysłanie pracy z komputera i wydrukowanie jej z poziomu panelu sterowania. W sterowniku drukarki wybierz specjalne typy prac na karcie Opcje drukowania w obszarze Typ pracy.

#### Zapisana praca

Zapisane prace to dokumenty wysyłane do drukarki i przechowywane w drukarce do użycia w przyszłości. Wszyscy użytkownicy mogą wydrukować lub usunąć pracę zapisaną.

Używając menu Drukuj z na panelu sterowania, można przeglądać i drukować zapisane prace. W oknie Jobs (Prace) w oprogramowaniu Embedded Web Server można wyświetlać, drukować i usuwać zapisane prace oraz zarządzać miejscami zapisywania prac.

#### **Drukowanie za pomocą funkcji Zapisana praca**

- 1. W aplikacji przejdź do ustawień drukowania. W przypadku większości aplikacji należy nacisnąć kombinację klawiszy **CTRL+P** w systemie Windows lub **CMD+P** na komputerach Macintosh.
- 2. Wybierz drukarkę, a następnie otwórz sterownik drukarki.
	- W systemie Windows kliknij **Właściwości drukarki**. Nazwa przycisku może się różnić w zależności od aplikacji.
	- Na komputerze Macintosh w oknie drukowania na liście opcji drukowania kliknij pozycję **Funkcje Xerox**.
- 3. Dla funkcji Job Type (Typ pracy) wybierz **Saved Job (Zapisana praca)**.
	- a. Wpisz nazwę pracy lub wybierz ją z listy.
- 86 Urządzenie wielofunkcyjne Xerox<sup>®</sup> AltaLink<sup>®</sup> z serii B81XX Przewodnik użytkownika
- b. Wpisz nazwę folderu lub wybierz ją z listy.
- c. Aby dodać kod dostępu, kliknij pozycję **Prywatny**, a następnie potwierdź kod.
- d. Kliknij przycisk **OK**.
- 4. Wybierz inne wymagane opcje drukowania.
	- W systemie Windows kliknij przycisk **OK**, a następnie kliknij pozycję **Drukuj**.
	- Na komputerze Macintosh kliknij pozycję **Drukuj**.

#### **Drukowanie, usuwanie, przenoszenie lub kopiowanie zapisanej pracy w oprogramowaniu Embedded Web Server**

- 1. Na komputerze uruchom przeglądarkę internetową. Na pasku adresu wpisz adres IP drukarki, a następnie naciśnij klawisz **Enter** lub **Return**.
- 2. W oprogramowaniu Embedded Web Server kliknij pozycję **Home** (Ekran główny).
- 3. Kliknij polecenie **Jobs** (Prace).
- 4. Kliknij kartę **Saved Jobs** (Zapisane prace).
- 5. Zaznacz pole wyboru obok pracy do przetworzenia.
- 6. Z menu wybierz odpowiednią opcję.
	- **Print Job** (Drukuj pracę): Ta opcja powoduje natychmiastowe wydrukowanie pracy.
	- **Delete Job** (Usuń pracę): Ta opcja powoduje usunięcie zapisanej pracy.
	- **Move Job** (Przenieś pracę): Ta opcja powoduje przeniesienie pracy do folderu w innej lokalizacji.
	- **Copy Job** (Kopiuj pracę): Ta opcja powoduje powielenie pracy.
- 7. Kliknij przycisk **Przejdź**.

#### Drukowanie zabezpieczone

Skorzystaj z funkcji Zabezpieczone Drukowanie, w przypadku drukowania ważnych lub poufnych informacji. Po wysłaniu pracy do urządzenia jest ono przechowywane w drukarce do momentu wprowadzenia kodu dostępu na panelu sterowania drukarki.

Po wydrukowaniu zabezpieczonej pracy drukowania jest ona automatycznie usuwana.

#### **Drukowanie za pomocą funkcji Drukowanie zabezpieczone**

- 1. W aplikacji przejdź do ustawień drukowania. W przypadku większości aplikacji należy nacisnąć kombinację klawiszy **CTRL+P** w systemie Windows lub **CMD+P** na komputerach Macintosh.
- 2. Wybierz drukarkę, a następnie otwórz sterownik drukarki.
	- W systemie Windows kliknij **Właściwości drukarki**. Nazwa przycisku różni się w zależności od aplikacji.
	- Na komputerze Macintosh w oknie drukowania kliknij pozycję **Podgląd**, a następnie wybierz pozycję **Funkcje Xerox**.
- 3. Dla funkcji Job Type (Typ pracy) wybierz **Secure Print (Zabezpieczone drukowanie)**.
- 4. Wpisz kod dostępu, potwierdź go, a następnie kliknij przycisk **OK**.
- 5. Wybierz wszystkie inne wymagane opcje drukowania.
	- W systemie Windows kliknij przycisk **OK**, a następnie kliknij pozycję **Drukuj**.
	- Na komputerze Macintosh kliknij pozycję **Drukuj**.

#### **Zwalnianie pracy drukowania zabezpieczonego**

- 1. Na panelu sterowania drukarki naciśnij przycisk **Ekran główny**.
- 2. Dotknij polecenia **Prace**.
- 3. Aby wyświetlić prace drukowania zabezpieczonego, dotknij pozycji **Prace zabezpieczone**.
- 4. Wykonaj jedną z poniższych czynności:
	- W przypadku przesyłania pojedynczej pracy drukowania zabezpieczonego dotknij folderu, a następnie dotknij pracy. Wprowadź numer hasła, a następnie dotknij przycisku **OK**. Praca zostanie wydrukowana automatycznie.
	- W przypadku przesyłania wielu prac drukowania zabezpieczonego dotknij folderu, wprowadź hasło, a następnie dotknij przycisku **OK**. Wybierz opcję:
		- Aby wydrukować pojedynczą pracę drukowania zabezpieczonego, dotknij wymaganej pracy.
		- Aby wydrukować wszystkie prace znajdujące się w folderze, dotknij polecenia **Drukuj wszystko**.
		- Aby usunąć pojedynczą pracę drukowania zabezpieczonego, dotknij ikony **Kosz**. Po wyświetleniu monitu dotknij polecenia **Usuń**.
		- Aby usunąć wszystkie prace znajdujące się w folderze, dotknij polecenia **Usuń wszystko**.
	- **Uwaga:** Po wydrukowaniu zabezpieczonej pracy drukowania drukarka usuwa ją automatycznie.
- 5. Aby powrócić do ekranu głównego, naciśnij przycisk **Ekran główny**.

#### Zestaw próbny

Funkcja Próbki drukuje jedną kopię wielostronicowego zadania drukowania zanim zostaną wydrukowane pozostałe kopie. Po sprawdzeniu Próbki można wydrukować pozostałe kopie lub usunąć je, korzystając z panelu sterowania drukarki.

Próbka to typ zapisanej pracy o następujących cechach:

- Próbka jest wyświetlana w folderze o nazwie utworzonej z wykorzystaniem identyfikatora użytkownika skojarzonego z pracą drukowania.
- Próbka nie korzysta z kodu dostępu.
- Każdy użytkownik może wydrukować lub usunąć próbkę.
- Opcja Próbki umożliwia drukowanie jednej kopii pracy do wglądu, przed wydrukowaniem pozostałych egzemplarzy.

Po wydrukowaniu próbki praca jest automatycznie usuwana.

Aby wydrukować próbkę, zapoznaj się z częścią [Drukowanie](#page-87-0) za pomocą funkcji Zestaw próbny.

#### <span id="page-87-0"></span>**Drukowanie za pomocą funkcji Zestaw próbny**

- 1. W aplikacji przejdź do ustawień drukowania. W przypadku większości aplikacji należy nacisnąć kombinację klawiszy **CTRL+P** w systemie Windows lub **CMD+P** na komputerach Macintosh.
- 2. Wybierz drukarkę, a następnie otwórz sterownik drukarki.
	- W systemie Windows kliknij **Właściwości drukarki**. Nazwa przycisku różni się w zależności od aplikacji.
	- Na komputerze Macintosh w oknie drukowania kliknij pozycję **Podgląd**, a następnie wybierz pozycję **Funkcje Xerox**.
- 3. Dla funkcji Typ pracy wybierz opcję **Próbka**.
- 4. Wybierz wszystkie inne wymagane opcje drukowania.
	- W systemie Windows kliknij przycisk **OK**, a następnie kliknij pozycję **Drukuj**.
	- Na komputerze Macintosh kliknij pozycję **Drukuj**.
- 88 Urządzenie wielofunkcyjne Xerox® AltaLink® z serii B81XX Przewodnik użytkownika

#### **Zwalnianie próbki**

- 1. Na panelu sterowania drukarki naciśnij przycisk **Ekran główny**.
- 2. Aby wyświetlić dostępne prace, dotknij opcji **Prace**.
- 3. Dotknij pracę typu Próbka.

**Uwaga:** W opisie pliku próbki praca jest przedstawiana jako zachowana do przyszłego drukowania. Podawana jest również liczba pozostałych kopii pracy.

#### 4. Wybierz opcję.

- Aby wydrukować pozostałe kopie pracy, wybierz opcję **Zwolnij**.
- Aby usunąć pozostałe kopie pracy, dotknij pozycji **Usuń**.
- 5. Aby powrócić do ekranu głównego, naciśnij przycisk **Ekran główny**.

#### <span id="page-88-0"></span>Zarządzanie pracami w oprogramowaniu Embedded Web Server

Na liście Active Jobs (Prace aktywne) w oprogramowaniu Embedded Web Server można wyświetlić prace aktywne i usuwać prace drukowania. Oprogramowanie Embedded Web Server umożliwia również przesyłanie prac do wydrukowania na urządzeniu. Funkcji przesyłania prac można używać do drukowania plików w formatach .ps, .pdf, .pcl, i .xps bez instalowania sterownika druku. Prace do drukowania można wybierać na dysku twardym komputera lokalnego, urządzeniach pamięci masowej lub dysku sieciowym.

Zapisane prace to dokumenty wysłane do drukarki i zapisane na niej do użycia w przyszłości. Wszystkie zapisane prace są wyświetlane na stronie Zapisane prace. Strona Zapisane prace służy do wyświetlania, drukowania i usuwania zapisanych prac, a także tworzenia folderów, w których będą one przechowywane, oraz zarządzania nimi.

Aby zarządzać pracami w oprogramowaniu Embedded Web Server:

- 1. Na komputerze uruchom przeglądarkę internetową. Na pasku adresu wpisz adres IP drukarki, a następnie naciśnij klawisz **Enter** lub **Return**.
- 2. W oprogramowaniu Embedded Web Server kliknij pozycję **Jobs** (Prace).
- 3. Kliknij nazwę pracy.
- 4. Z menu wybierz odpowiednią opcję.
	- Aby wstrzymać pracę drukowania, kliknij pozycję **Pause** (Wstrzymaj), a następnie kliknij pozycję **Go** (Idź).
	- Aby usunąć pracę drukowania, kliknij pozycję **Delete** (Usuń), a następnie kliknij pozycję **Go** (Idź). Po wyświetleniu monitu kliknij przycisk **OK**.
- 5. Aby powrócić do ekranu głównego, dotknij pozycji **Strona główna**.

#### Przesyłanie prac do drukowania przy użyciu oprogramowania Embedded Web Server

- 1. Na komputerze uruchom przeglądarkę internetową. Na pasku adresu wpisz adres IP drukarki, a następnie naciśnij klawisz **Enter** lub **Return**.
- 2. W oprogramowaniu Embedded Web Server kliknij pozycję **Home** (Ekran główny).
- 3. Kliknij opcję **Print** (Drukuj).
- 4. W obszarze File Name (Nazwa pliku) kliknij pozycję **Browse** (Przeglądaj) lun **Choose File** (Wybierz plik), a następnie wykonaj jeden z poniższych kroków.
	- Przejdź do pliku i wybierz go.
	- Wpisz ścieżkę do pliku, który chcesz wybrać.
- 5. W polu Kopie w obszarze drukowania wybierz pozycję **Auto** lub wprowadź liczbę kopii do wydrukowania.
- 6. W polu Typ papieru wybierz opcję:
	- **Normalne drukowanie**: Ta opcja powoduje natychmiastowe wydrukowanie pracy.
	- **Drukowanie zabezpieczone**: Ta opcja powoduje wydrukowanie pracy po wprowadzeniu kodu dostępu na panelu sterowania drukarki.
	- **Wydruk próbny** lub **Próbka**: Te opcje powodują wydrukowanie jednej kopii pracy drukowania z wieloma kopiami. Urządzenie przechowuje pozostałe kopie w pamięci do momentu zwolnienia ich do drukowania na panelu sterowania.
	- **Zapisz prace dla pon. wydr.** Ta opcja powoduje zapisanie pracy drukowania w folderze na serwerze druku w celu wydrukowania w przyszłości. Można określić nazwę zadania i folder.
	- **Opóźnione drukowanie:** Ta opcja powoduje wydrukowanie pracy po upływie określonego czasu (maks. 24 godzin) od chwili wysłania pracy.
- 7. W razie potrzeby w obszarze wybierania papieru wybierz rozmiar, kolor, typ i tacę papieru.
- 8. W razie potrzeby wybierz opcje pracy.
	- Drukowanie dwustronne
	- Układanie
	- Orientacja
	- Zszywka
	- Zginanie
	- Miejsce docelowe

**Uwaga:** Dostępne opcje różnią się w zależności od urządzenia.

- 9. Jeśli funkcja zliczania została włączona, wprowadź identyfikator użytkownika i identyfikator konta.
- 10. Kliknij **Prześlij pracę**.

#### Ponowne drukowanie zapisanych prac w oprogramowaniu Embedded Web Server

- 1. Na komputerze uruchom przeglądarkę internetową. Na pasku adresu wpisz adres IP drukarki, a następnie naciśnij klawisz **Enter** lub **Return**.
- 2. W oprogramowaniu Embedded Web Server kliknij pozycję **Home** (Ekran główny).
- 3. Kliknij polecenie **Jobs** (Prace).
- 4. Kliknij kartę **Saved Jobs** (Zapisane prace).
- 5. Zaznacz pole wyboru obok pracy do przetworzenia.
- 6. Z menu wybierz odpowiednią opcję.
	- **Print Job** (Drukuj pracę): Ta opcja powoduje natychmiastowe wydrukowanie pracy.
	- **Delete Job** (Usuń pracę): Ta opcja powoduje usunięcie zapisanej pracy.
	- **Move Job** (Przenieś pracę): Ta opcja powoduje przeniesienie pracy do folderu w innej lokalizacji.
	- **Copy Job** (Kopiuj pracę): Ta opcja powoduje powielenie pracy.
- 7. Kliknij przycisk **Przejdź**.
- 90 Urządzenie wielofunkcyjne Xerox<sup>®</sup> AltaLink<sup>®</sup> z serii B81XX Przewodnik użytkownika

### <span id="page-90-0"></span>Kopia

### Kopiowanie — omówienie

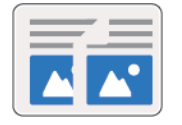

W celu wykonania kopii urządzenie skanuje oryginalne dokumenty i tymczasowo przechowuje obrazy. Następnie obrazy są drukowane w oparciu o wybrane opcje. Ustawienia pojedynczych prac można zmieniać w oparciu o oryginalne dokumenty. Można zapisać ustawienia stosowane w przypadku regularnie wykonywanych prac i pobierać je do użycia w przyszłości.

Aby uzyskać szczegółowe informacje na temat konfigurowania i dostosowywania, przejdź do dokumentu *System Administrator Guide* (Podręcznik administratora systemu) na stronie [www.](https://www.office.xerox.com/cgi-bin/printer.pl?APP=udpdfs&Page=Color&Model=AltaLink+ALB81XX&PgName=Man) [xerox.com/office/ALB81XXdocs](https://www.office.xerox.com/cgi-bin/printer.pl?APP=udpdfs&Page=Color&Model=AltaLink+ALB81XX&PgName=Man).

Jeśli w urządzeniu włączono uwierzytelnianie lub zliczanie, w celu uzyskania dostępu do funkcji kopiowania wprowadź szczegóły logowania.

Aby uzyskać informacje o wszystkich funkcjach aplikacji i dostępnych ustawieniach, zapoznaj się z częścią Funkcje [aplikacji.](#page-390-0)

### Wykonywanie kopii

Aby wykonać kopię:

- 1. Włóż oryginały dokumentów.
	- W przypadku pojedynczych stron lub papieru, którego nie można podawać przy użyciu automatycznego dwustronnego podajnika dokumentów, użyj szyby dokumentów. Unieś automatyczny podajnik dokumentów, a następnie umieść oryginał wydrukiem w dół w lewym górnym rogu szyby dokumentów.

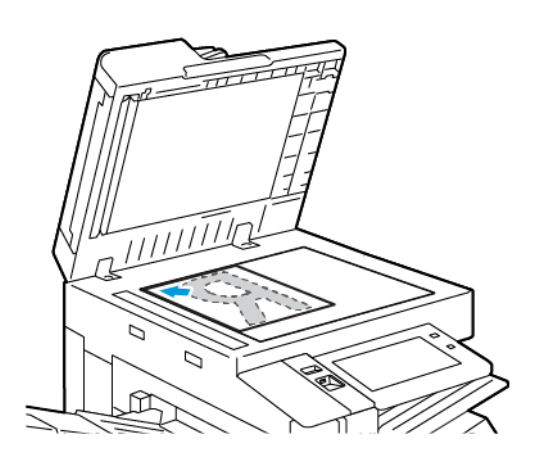

• W przypadku wielu stron, jednej strony lub stron dwustronnych użyj automatycznego dwustronnego podajnika dokumentów. Usuń zszywki i spinacze z kartek. Umieść oryginał w automatycznym podajniku dokumentów stroną zadrukowaną do góry, górną krawędzią w stronę podajnika. Ustaw prowadnice papieru tak, aby były dosunięte do oryginałów.

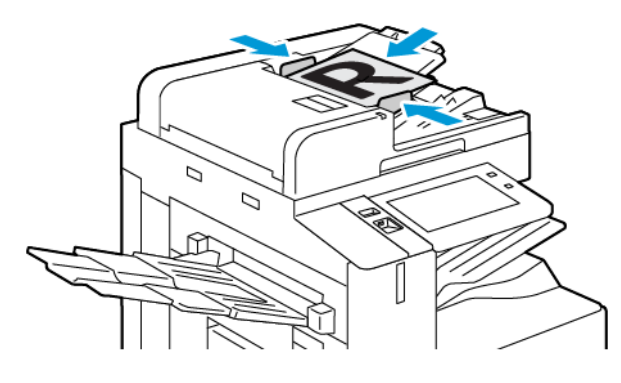

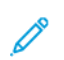

**Uwaga:** W przypadku wykrycia oryginalnych dokumentów wskaźnik LED potwierdzenia automatycznego podajnika dokumentów zaświeci się.

- 2. Na panelu sterowania drukarki naciśnij przycisk **Ekran główny**.
- 3. Dotknij przycisku **Kopiuj**.
- 4. Aby skasować poprzednie ustawienia Aplikacji, dotknij polecenia **Resetuj**.
- 5. Za pomocą klawiatury numerycznej wprowadź potrzebną liczbę kopii.
- 6. Dostosuj odpowiednio ustawienia kopiowania.
	- Aby zeskanować więcej dokumentów na szybie dokumentów lub aby zmienić ustawienia różnych sekcji pracy, dotknij pozycji **Tworzenie pracy**.
	- W przypadku skanowania oryginalnych dokumentów dwustronnych dotknij pozycji **Kopiowanie dwustronne**, a następnie wybierz opcję.

Szczegółowe informacje na temat dostępnych funkcji można znaleźć w części [Funkcje](#page-390-0) [aplikacji.](#page-390-0)

- 7. Dotknij pozycji **Start**. Jeśli w podajniku umieszczono dokumenty, skanowanie będzie trwało do momentu jego opróżnienia.
- 8. W przypadku włączenia opcji Tworzenie pracy dotknij pozycji **Skanuj**, a następnie po wyświetleniu monitu wykonaj poniższe kroki:
	- Aby zmienić ustawienie, dotknij pozycji **Programuj następny segment**.
	- Aby zeskanować inną stronę, dotknij pozycji **Skanuj następny segment**.
	- Aby zakończyć, dotknij pozycji **Prześlij**.
- 9. Aby powrócić do ekranu głównego, naciśnij przycisk **Ekran główny**.

### Czynności kopiowania

**Uwaga:**Niektóre funkcje są ukrywane w widoku po zainstalowaniu aplikacji kopiowania. Aby uzyskać szczegółowe informacje na temat konfigurowania i dostosowywania, przejdź do dokumentu *System Administrator Guide* (Podręcznik administratora systemu) na stronie [www.](https://www.office.xerox.com/cgi-bin/printer.pl?APP=udpdfs&Page=Color&Model=AltaLink+ALB81XX&PgName=Man) [xerox.com/office/ALB81XXdocs](https://www.office.xerox.com/cgi-bin/printer.pl?APP=udpdfs&Page=Color&Model=AltaLink+ALB81XX&PgName=Man).

#### Usuwanie krawędzi kopii

Funkcja Kasowanie krawędzi umożliwia usuwanie zawartości z obszaru krawędzi kopii. Można określić wielkość usunięcia z prawej, lewej, górnej i dolnej krawędzi.

Aby usunąć krawędzie kopii:

- 1. Na panelu sterowania drukarki naciśnij przycisk **Ekran główny**.
- 2. Dotknij przycisku **Kopiuj**.
- 3. Dotknij pozycji **Kasowanie krawędzi**.
- 4. Wybierz jedną z następujących opcji:
	- **Wszystkie krawędzie**: Ta opcja umożliwia usuwanie tego samego obszaru ze wszystkich czterech krawędzi. Aby dostosować usuwany obszar, przesuń suwak.
	- **Poszczególne krawędzie**: Ta opcja umożliwia określanie różnych obszarów do usunięcia przy krawędziach. Dotknij wymaganego pola: **Góra**, **Dół**, **Lewa** lub **Prawa**. Aby wprowadzić wielkość obszaru do skasowania, użyj klawiatury numerycznej lub dotknij strzałek.
- 5. Aby na stronie 2 użyć lustrzanego odbicia obszaru do kasowania zastosowanego na stronie 1, dotknij pola wyboru **Lustrzana strona 1**.
- 6. Aby wybrać wstępnie zdefiniowaną wielkość obszaru do kasowania, użyj opcji **Zadane ustawienia**.
- 7. Dotknij przycisku **OK**.

#### Określanie rozmiaru oryginału

Funkcja rozmiaru oryginału umożliwia ustawianie rozmiaru standardowego lub niestandardowego na potrzeby skanowania albo wybieranie opcji automatycznego określania rozmiaru oryginału przez drukarkę. Tej funkcji można użyć w celu włączenia skanowania oryginalnych dokumentów o różnych rozmiarach.

Aby ustawić rozmiar oryginału:

- 1. Na panelu sterowania drukarki naciśnij przycisk **Ekran główny**.
- 2. Dotknij przycisku **Kopiuj**.
- 3. Dotknij opcji **Rozmiar oryginału**.
- 4. Wybierz opcję.
	- **Autom. wykrycie**: Ta opcja umożliwia określenie przez drukarkę rozmiaru oryginalnego dokumentu.
	- **Obszary wstępnie ustawionego skanowania**: Opcja ta pozwala określić obszar skanowania, jeśli pasuje on do standardowego rozmiaru papieru. Korzystając z listy, wybierz odpowiedni rozmiar papieru.
	- **Obszary specjalnego skanowania**: Opcja ta pozwala określić szerokość i długość obszaru skanowania. Aby podać szerokość lub długość oryginału, dotknij odpowiedniego pola. Aby wprowadzić rozmiar, użyj klawiatury numerycznej lub strzałek.
	- **Oryginały różnych rozmiarów**: Opcja ta pozwala skanować standardowe oryginały o różnych rozmiarach. Aby określić, które rozmiary oryginałów można łączyć w jednej pracy, skorzystaj z diagramu na ekranie.
- 5. Dotknij przycisku **OK**.

#### Przesuwanie obrazu

Można zmienić ułożenie obrazu na kopiowanej stronie. Jest to przydatna funkcja, jeśli obraz jest mniejszy niż rozmiar strony. Aby funkcja przesunięcia obrazu działała prawidłowo, oryginalne dokumenty należy ułożyć w następujący sposób:

- **Podajnik dokumentów**: Umieść oryginalne dokumenty stroną zadrukowaną w górę, długą krawędzią w kierunku podawania.
- **Szyba dokumentów**: Umieść oryginalne dokumenty stroną zadrukowaną w dół, dosuwając ją do lewego górnego rogu, krótką krawędzią wzdłuż lewej strony.

Aby zmienić pozycję obrazu:

- 1. Na panelu sterowania drukarki naciśnij przycisk **Ekran główny**.
- 2. Dotknij przycisku **Kopiuj**.
- 3. Dotknij pozycji **Przesunięcie obrazu**.
- 4. Wybierz jedną z następujących opcji:
	- **Wył.**: Ta opcja to ustawienie domyślne.
	- **Auto środkowanie**: Ta opcja umożliwia ustawienie obrazu na środku strony.
- 5. Aby wprowadzić określoną wielkość przesunięcia obrazu, dotknij pozycji **Więcej**, a następnie dotknij pozycji **Przesunięcie marginesu**. Dotknij odpowiedniego pola: **Góra/Dół** lub **Lewa/ Prawa**. Aby wprowadzić wielkość przesunięcia, użyj klawiatury numerycznej lub dotknij strzałek.
- 6. Aby na stronie 2 użyć lustrzanego odbicia przesunięcia obrazu zastosowanego na stronie 1, dotknij pola wyboru **Lustrzana strona 1**.
- 7. Aby wybrać wstępnie zdefiniowaną wielkość przesunięcia, użyj opcji **Zadane ustawienia**.
- 8. Dotknij przycisku **OK**.
- 94 Urządzenie wielofunkcyjne Xerox® AltaLink® z serii B81XX Przewodnik użytkownika

#### Kopiowanie Książki

Funkcja Kopiowanie książki umożliwia kopiowanie książek, czasopism lub innych oprawionych dokumentów. Tej funkcji można używać do kopiowania obrazów w celu uzyskiwania różnych wyników.

Na jednym arkuszu papieru można skopiować lewą lub prawą stronę. Na dwóch arkuszach papieru można skopiować lewą i prawą stronę.

**Uwaga:** Do kopiowania książek, czasopism lub innych oprawionych dokumentów należy używać szyby dokumentów. Nie wolno umieszczać oprawionego oryginału w podajniku dokumentów.

Aby ustawić opcje kopiowania książek:

- 1. Na panelu sterowania drukarki naciśnij przycisk **Ekran główny**.
- 2. Dotknij przycisku **Kopiuj**.
- 3. Dotknij pozycji **Kopiowanie książki**.
- 4. Wybierz jedną z następujących opcji:
	- **Wył.**: Ta opcja to ustawienie domyślne.
	- **Obie strony**: Ta opcja umożliwia skanowanie obu stron otwartej książki na dwóch arkuszach papieru.
	- **Tylko lewa/prawa strona**: Ta opcja umożliwia skanowanie lewej lub prawej strony otwartej książki na jednym arkuszu papieru.
- 5. Jeśli kasowanie krawędzi oprawy jest wymagane, dotknij pozycji **Więcej**. Dotknij pola **Kasowanie krawędzi oprawy**. Aby wprowadzić wielkość obszaru do skasowania, użyj klawiatury numerycznej lub dotknij strzałek. Można skasować do 50 mm (2 cale) z obu stron lub 25 mm (1 cal) z jednej strony.
- 6. Dotknij przycisku **OK**.

#### Tworzenie broszury

Funkcja Tworzenie broszury umożliwia drukowanie dwóch obrazów po obu stronach papieru. Drukarka ponownie ustawia kolejność i orientację stron, aby były one prawidłowe podczas składania stron. Jeśli jest dostępnych więcej opcji wykańczania, strony można zszywać i składać w celu utworzenia broszury.

Aby utworzyć broszurę:

**Uwaga:** W tym trybie drukarka skanuje wszystkie oryginalne dokumenty, zanim zacznie drukowanie kopii.

- 1. Na panelu sterowania drukarki naciśnij przycisk **Ekran główny**.
- 2. Dotknij przycisku **Kopiuj**.
- 3. Dotknij pozycji **Tworzenie broszury**.
- 4. Wybierz jedną z następujących opcji:
	- **Wył.**: Ta opcja to ustawienie domyślne.
	- **Wł.**: Ta opcja umożliwia tworzenie broszur.

**Uwaga:** Jeśli dla opcji Dostarczanie papieru wybrane jest ustawienie Automatyczny wybór papieru, zostanie wyświetlony ekran Konflikt papieru. Wybierz żądaną tacę papieru i dotknij przycisku **OK**.

- 5. Aby zmienić **Oryginał**, **Dostarczanie papieru** lub opcje wykańczania, dotknij pozycji **Więcej**, a następnie wybierz opcję.
	- Aby skanować oryginały jedno- lub dwustronne, dotknij pozycji **Oryginał**, a następnie wybierz opcję.
	- Aby zmienić źródło papieru broszury, dotknij pozycji **Dostarczanie papieru**, a następnie wybierz opcję.
	- Jeśli w drukarce zainstalowano finisher, w obszarze Zginanie i zszywanie wybierz opcję zszywania lub zginania.
- 6. Dotknij przycisku **OK**.

#### Dodawanie okładek

Pierwszą i ostatnią stronę kopii można wydrukowaą na papierze innego rodzaju, np. papierze kolorowym lub grubym. Drukarka pobierze ten papier z innej tacy. Okładki mogą być puste lub zadrukowane.

Aby dodać okładki do pracy kopiowania:

- 1. Na panelu sterowania drukarki naciśnij przycisk **Ekran główny**.
- 2. Dotknij przycisku **Kopiuj**.
- 3. Dotknij kolejno pozycji **Strony specjalne**→**Okładki**.

**Uwaga:** Jeśli dla opcji Dostarczanie papieru wybrane jest ustawienie Automatyczny wybór papieru, zostanie wyświetlony ekran Konflikt papieru. Wybierz żądaną tacę papieru i dotknij przycisku **OK**.

- 4. W polu Opcje okładek wybierz opcję.
	- **Przednia i Tylna Takie same**: Opcja ta powoduje drukowanie przedniej i tylnej okładki z tej samej tacy.
	- **Przednia i tylna różne**: Opcja ta powoduje drukowanie przedniej i tylnej okładki z różnych tac.
	- **Tylko przednia**: Opcja ta powoduje drukowanie jedynie przedniej okładki.
	- **Tylko tył**: Opcja ta powoduje drukowanie jedynie tylnej okładki.
- 5. W obszarze Opcje drukowania wybierz opcję.
	- **Pusta okładka**: Opcja ta wstawia pustą okładkę.
	- **Drukuj tylko na stronie 1**: Opcja ta powoduje drukowanie tylko na przedniej stronie okładki. Aby obrócić obraz na stronie 2 o 180 stopni, dotknij pozycji Obrót strony 2.
	- **Drukuj tylko na stronie 2:** Opcja ta powoduje drukowanie tylko na tylnej stronie okładki. Aby obrócić obraz na stronie 2 o 180 stopni, dotknij pozycji Obróć stronę 2.
	- **Drukuj na obu stronach**: Ta opcja powoduje drukowanie na obu stronach okładki.
	- **Obrót strony 2**: Jeśli okładki są dwustronne, dotknij tej opcji, aby obrócić obraz na stronie 2 o 180 stopni.
- 6. W obszarze Podawanie papieru dotknij odpowiedniej tacy.
- 7. Dotknij przycisku **OK**. Wybierane opcje będą wyświetlane na ekranie Strony specjalne.
- 8. Aby edytować lub usunąć wpis strony specjalnej, dotknij wpisu na liście. W menu dotknij wymaganej opcji.
- 9. Dotknij przycisku **OK**.

#### Dodawanie przekładek

Puste lub zadrukowane arkusze można wstawić w określonych miejscach w prac kopiowania. W tym celu należy wybrać tacę zawierającą przekładki.

Aby dodać przekładki do pracy kopiowania:

- 1. Na panelu sterowania drukarki naciśnij przycisk **Ekran główny**.
- 2. Dotknij przycisku **Kopiuj**.
- 3. Dotknij kolejno pozycji **Strony specjalnePrzekładki**.
	- **Uwaga:** Jeśli dla opcji Dostarczanie papieru wybrane jest ustawienie Automatyczny wybór papieru, zostanie wyświetlony ekran Konflikt papieru. Wybierz żądaną tacę papieru i dotknij przycisku **OK**.
- 4. Aby określić liczbę arkuszy do wstawienia, dotknij pola **Liczba przekładek**. Aby wprowadzić liczbę arkuszy, użyj klawiatury numerycznej lub strzałek. Dotknij klawisza **Enter**.
- 5. Aby wprowadzić lokalizację przekładki, dotknij pola wprowadzania **Przekładka po stronie**. Aby wprowadzić numer strony, użyj klawiatury numerycznej. Dotknij klawisza **Enter**.
- 6. Aby określić tacę papieru dla przekładki:
	- a. Dotknij opcji **Dostarczanie papieru**.
	- b. Dotknij wymaganej tacy papieru.
	- c. Dotknij przycisku **OK**.
- 7. Naciśnij pozycję **Dodaj**. Przekładka zostanie wyświetlona na liście na ekranie przekładek. Powtórz powyższe kroki, aby dodać więcej przekładek.
- 8. Dotknij symbolu **X.** Wybierane opcje będą wyświetlane na ekranie Strony specjalne.
- 9. Aby edytować lub usunąć wpis strony specjalnej, dotknij wpisu na liście. W menu dotknij wymaganej opcji.
- 10. Dotknij przycisku **OK**.

#### Umiejscowienie początku rozdziału

Jeśli wybierzesz kopie dwustronne, możesz ustawić każdy rozdział tak, aby rozpoczynał się na wybranej stronie papieru. Jeśli to konieczne, drukarka pozostawi jedną stronę niezadrukowaną.

Aby określić podział na strony na potrzeby początków rozdziałów:

- 1. Na panelu sterowania drukarki naciśnij przycisk **Ekran główny**.
- 2. Dotknij przycisku **Kopiuj**.
- 3. Dotknij pozycji **Strony specjalne**→**Początek rozdziału**.
- 4. Aby określić stronę początkową rozdziału, dotknij pozycji **Numer strony**. Aby wprowadzić numer strony, użyj klawiatury numerycznej. Dotknij klawisza **Enter**.
- 5. Wybierz opcję w menu **Rozdział początkowy**.
	- **Na prawej stronie**: Opcja ta określa przód papieru.
	- **Na lewej stronie**: Opcja ta określa tył papieru.
- 6. Dotknij pozycji **Dodaj.** Strona zostanie dodana do listy po prawej stronie ekranu.
- 7. Aby ustawić pozostałe strony, powtórz poprzednie kroki.
- 8. Dotknij symbolu **X**. Wybierane opcje będą wyświetlane na ekranie Strony specjalne.
- 9. Aby edytować lub usunąć wpis strony specjalnej, dotknij wpisu na liście. W menu dotknij wymaganej opcji.
- 10. Dotknij przycisku **OK**.

#### Określanie stron wyjątków

Można wybrać strony wyjątków do drukowania na papierze załadowanym do innej tacy niż papier dla pozostałej części dokumentu. Upewnij się, że papier używany na strony wyjątków ma mieć ten sam rozmiar, co papier używany w pozostałej części dokumentu.

Aby wybrać strony wyjątków:

- 1. Na panelu sterowania drukarki naciśnij przycisk **Ekran główny**.
- 2. Dotknij przycisku **Kopiuj**.
- 3. Dotknij kolejno pozycji **Strony specjalne**→**Wyjątki**.

**Uwaga:** Jeśli dla opcji Dostarczanie papieru wybrane jest ustawienie Automatyczny wybór papieru, zostanie wyświetlony ekran Konflikt papieru. Wybierz żądaną tacę papieru i dotknij przycisku **OK**.

- 4. Aby wprowadzić zakres stron do wydrukowania na innym papierze:
	- Aby wprowadzić numer strony początkowej, dotknij pierwszego pola **Numer strony**. Aby wprowadzić numer strony początkowej, użyj klawiatury numerycznej. Dotknij klawisza **Enter**.
	- Aby wprowadzić numer strony końcowej, dotknij drugiego pola **Numer strony**. Aby wprowadzić numer ostatniej strony, użyj klawiatury numerycznej. Dotknij klawisza **Enter**.

**Uwaga:** Aby określić jedną stronę jako wyjątek, wpisz jej numer jako początek i koniec zakresu.

- 5. Aby określić papier używany dla stron wyjątków:
	- a. Dotknij opcji **Dostarczanie papieru**.
	- b. Dotknij tacy zawierającej papier na strony wyjątków.
	- c. Dotknij przycisku **OK**.
- 6. Dotknij pozycji **Dodaj.** Zakres stron zostanie dodany do listy po prawej stronie ekranu.
- 7. Aby ustawić pozostałe strony, powtórz poprzednie kroki.
- 8. Dotknij symbolu **X**. Wybierane opcje będą wyświetlane na ekranie Strony specjalne.
- 9. Aby edytować lub usunąć wpis strony specjalnej, dotknij wpisu na liście. W menu dotknij wymaganej opcji.
- 10. Dotknij przycisku **OK**.

#### Dodawanie adnotacji

Możesz automatycznie dodawać do kopii adnotacje takie jak numery stron czy daty.

#### **Uwaga:**

- Nie można dodawać adnotacji do okładek, przekładek ani pustych stron początków rozdziału.
- Po wybraniu trybu tworzenia broszury nie można dodawać adnotacji.

Aby dodać adnotacje:

- 1. Na panelu sterowania drukarki naciśnij przycisk **Ekran główny**.
- 2. Dotknij przycisku **Kopiuj**.
- 3. Dotknij pozycji **Adnotacje**.
- 4. Aby dodać numery stron:
	- a. Dotknij pozycji **Numer strony**.
	- b. Dotknij opcji **Wł.**.
	- c. Dotknij pola wprowadzania **Numer strony początkowej**. Aby wprowadzić numer strony, użyj klawiatury numerycznej, a następnie dotknij klawisza **Enter**.
	- d. Dotknij **Apply To (Zastosuj do)**, a następnie wybierz opcję.
	- e. Aby wybrać położenie numeru strony, dotknij strzałki. Położenie numeru strony widać na wyświetlonym przykładzie.
	- f. Dotknij przycisku **OK**.
- 5. Aby wstawić komentarz:
	- a. Dotknij pozycji **Komentarz**.
	- b. Dotknij opcji **Wł.**.
	- c. W obszarze Zapisane komentarze dotknij opcji na liście.
		- Dotknij istniejącego komentarza.
		- Aby utworzyć komentarz, dotknij opcji **Dostępne**. Aby wprowadzić tekst adnotacji, użyj dotykowej klawiatury ekranowej, a następnie dotknij przycisku **OK**.
		- Aby edytować lub usunąć komentarz, użyj poniższych przycisków na liście zapisanych komentarzy.
	- d. Dotknij **Apply To (Zastosuj do)**, a następnie wybierz opcję.
	- e. Aby wybrać położenie komentarza, dotknij strzałki. Umiejscowienie komentarza widać na przykładowej stronie.
	- f. Dotknij przycisku **OK**.
- 6. Aby wstawić bieżącą datę:
	- a. Dotknij żądanej lokalizacji bieżącej daty.
	- b. Dotknij opcji **Data**.
	- c. Dotknij opcji **Wł.**, a następnie dotknij wybranego formatu daty.
	- d. Dotknij **Apply To (Zastosuj do)**, a następnie wybierz opcję.
	- e. Aby umieścić datę w nagłówku lub stopce, dotknij strzałki. Umiejscowienie daty widać na przykładowej stronie.
	- f. Dotknij przycisku **OK**.
- 7. Aby wstawić stempel Bates:
	- a. Wybierz pozycję **Stempel Bates**.
	- b. Dotknij opcji **Wł.**.
	- c. W obszarze Zapisane prefiksy dotknij opcji na liście.
		- Dotknij istniejącego prefiksu.
		- Aby utworzyć prefiks, dotknij opcji **Dostępne**. Aby wprowadzić tekst, użyj klawiatury dotykowej, a następnie dotknij przycisku **OK**.
		- Aby edytować lub usunąć prefiks, użyj poniższych przycisków na liście zapisanych prefiksów.
	- d. Dotknij pozycji **Numer strony początkowej**. Aby wprowadzić numer strony początkowej, użyj klawiatury alfanumerycznej. Do wskazania wymaganej liczby cyfr możesz użyć zer wiodących. Dotknij klawisza **Enter**.
	- e. Dotknij **Apply To (Zastosuj do)**, a następnie wybierz opcję.
	- f. Aby umieścić stempel Bates w nagłówku lub stopce, dotknij strzałki. Umiejscowienie stempla widać na przykładowej stronie.
	- g. Dotknij przycisku **OK**.
- 8. Aby zmienić formatowanie tekstu, wybierz opcję **Format & Style (Format i styl)**. Dobierz ustawienia, a następnie dotknij **OK**.
- 9. Aby usunąć wszystkie wprowadzone adnotacje, dotknij pozycji **Usuń wszystko**.
- 10. Dotknij przycisku **OK**.

#### Zmienianie układu strony

Za pomocą funkcji Układ strony można umieścić określoną liczbę stron na jednej lub obu stronach papieru.

Aby zmienić układ strony:

- 1. Na panelu sterowania drukarki naciśnij przycisk **Ekran główny**.
- 2. Dotknij przycisku **Kopiuj**.
- 3. Dotknij opcji **Układ Strony**.
- 4. Wybierz jedną z następujących opcji:
	- **Strony obok siebie**: Ta opcja powoduje umieszczenie określonej liczby stron na jednej lub obu stronach papieru. Wybierz wymaganą liczbę stron na jednej stronie arkusza.
	- **Powtórz obraz**: Ta opcja powoduje umieszczenie tego samego obrazu określoną liczbę razy na jednej lub obu stronach papieru. Wybierz wymaganą liczbę obrazów. Auto Repeat (Automatyczne Powtórzenie) — pozwala określić drukarce maksymalną liczbę obrazów, umieszczonych na papierze o aktualnie wybranym rozmiarze.
- 5. Aby wprowadzić określoną liczbę wierszy i kolumn, dotknij pozycji **Określ rzędy i kolumny**. Dotknij pola **Rzędy** lub **Kolumny**. Aby wprowadzić liczbę wierszy lub kolumn, użyj klawiatury numerycznej lub dotknij strzałek. Aby obrócić papier, zaznacz pole wyboru Obróć tło.
- 6. Aby zmienić orientację oryginału, dotknij pozycji **Orientacja oryginału**. Dotknij pozycji **Pionowo** lub **Poziomo**.
- 7. Dotknij przycisku **OK**.

#### Tworzenie pracy kopiowania

Za pomocą tej funkcji można tworzyć złożone prace, zawierające całą gamę dokumentów oryginalnych, wymagających różnych ustawień aplikacji. Każdy segment pracy może mieć inne ustawienia. Po zaprogramowaniu, zeskanowaniu i tymczasowym zapisaniu zapisaniu w drukarce praca zostanie przetworzona i ukończona.

Aby utworzyć pracę:

- 1. Na panelu sterowania drukarki naciśnij przycisk **Ekran główny**.
- 2. Dotknij przycisku **Kopiuj**.
- 3. Aby skasować poprzednie ustawienia Aplikacji, dotknij polecenia **Resetuj**.
- 4. Dotknij pozycji **Tworzenie pracy**.
- 5. Podziel pracę na segmenty wymagane na potrzeby skanowania.
- 6. Zaprogramuj i zeskanuj pierwszy segment:
	- a. Włóż oryginały z pierwszego segmentu.
	- b. Wybierz opcje wymagane dla segmentu.
	- c. Dotknij pozycji **Skanuj**.
- 7. Wybierz wymagane opcje wyświetlania tworzonej pracy.
- 8. Wydrukuj próbkę segmentu lub usuń segment.
	- a. Aby wydrukować próbkę poprzednio zeskanowanego segmentu, dotknij opcji segmentów, a następnie dotknij pozycji **Próbka ostatniego segmentu**.
	- b. Aby usunąć poprzednio zeskanowany segment, dotknij opcji segmentów, a następnie dotknij pozycji **Usuń ostatni segment**.
	- c. Aby usunąć wszystkie poprzednio zeskanowane segmenty, dotknij opcji segmentów, a następnie dotknij pozycji **Usuń wszystkie segmenty**.
- 9. Zaprogramuj i zeskanuj więcej segmentów.
	- a. Załaduj oryginały następnego segmentu.
	- b. Aby zmienić ustawienia następnego segmentu, dotknij pozycji **Programuj następny segment**, a następnie wybierz wymagane opcje segmentu.
	- c. Dotknij pozycji **Skanuj następny segment**.
- 10. Kontynuuj skanowanie do momentu, gdy wszystkie dokumenty oryginalne zostaną zeskanowane.
- 11. Dotknij pozycji **Wyślij**.

#### Drukowanie kopii próbnej

Funkcja Kopia próbna umożliwia wydrukowanie testowej kopii pracy przed rozpoczęciem drukowania wielu kopii. Ta funkcja jest użyteczna w przypadku prac skomplikowanych lub o dużym woluminie. Po wydrukowaniu i sprawdzeniu kopii testowej można rozpocząć drukowanie pozostałych kopii lub je anulować.

Aby wydrukować próbną kopię pracy:

- 1. Na panelu sterowania drukarki naciśnij przycisk **Ekran główny**.
- 2. Dotknij przycisku **Kopiuj**.
- 3. Dostosuj odpowiednio ustawienia kopiowania.
- 4. Wprowadź wybraną liczbę kopii.
- 5. Dotknij przycisku przełącznika **Kopia próbna**.
- 6. Dotknij przycisku **Start**. Rozpocznie się drukowanie kopii próbnej.
- 7. Sprawdź kopię próbną, a następnie wybierz jedną z poniższych opcji:
	- Jeśli kopia jest niezadowalająca, dotknij pozycji **Usuń**. Dotknij przycisku **Delete** (Usuń), aby potwierdzić. Praca jest anulowana, kolejne kopie nie są drukowane.
	- Jeśli kopia jest zadowalająca, dotknij pozycji **Drukuj**. Pozostałe kopie są drukowane.
- 8. Aby wrócić do ekranu głównego, naciśnij przycisk **Ekran główny**.

#### <span id="page-101-0"></span>Zapisywanie bieżących ustawień kopiowania

Aby użyć określonej kombinacji ustawień dla przyszłych prac kopiowania, można je zapisać pod określoną nazwą i odtworzyć później.

Aby zapisać bieżące ustawienia kopiowania:

- 1. Na panelu sterowania drukarki naciśnij przycisk **Ekran główny**.
- 2. Dotknij przycisku **Kopiuj**.
- 3. Zmień wybrane ustawienia.
- 4. Dotknij pozycji **Zapisz bieżące ustawienia**.
- 5. Aby utworzyć nowe zapisane ustawienie, dotknij dowolnej opcji z etykietą **<Dostępne>**.
- 6. Wprowadź nazwę zapisanego ustawienia przy użyciu dotykowej klawiatury ekranowej, a następnie dotknij przycisku **OK**.

#### Odtwarzanie zapisanych ustawień kopiowania

Uprzednio zapisane ustawienia kopiowania można odtworzyć i użyć dla bieżących prac.

**Uwaga:** Aby zapisać ustawienia kopiowania z nazwą, zapoznaj się z częścią [Zapisywanie](#page-101-0) bieżących ustawień [kopiowania.](#page-101-0)

Aby odtworzyć zapisane ustawienia:

- 1. Na panelu sterowania drukarki naciśnij przycisk **Ekran główny**.
- 2. Dotknij przycisku **Kopiuj**.
- 3. Dotknij pozycji **Odzyskaj zapisane ustawienia**.
- 4. Dotknij wymaganego zapisanego ustawienia.

**Uwaga:** Aby usunąć zapisane ustawienie, zaznacz je, a następnie wybierz opcję **Delete Settings (Skasuj Ustawienia)**. Dotknij przycisku **Delete** (Usuń), aby potwierdzić.

5. Dotknij przycisku **OK**. Zapisane ustawienia zostaną załadowane do bieżącej pracy kopiowania.

### <span id="page-102-0"></span>Kopia dowodu tożsamości

### Kopiowanie dowodu tożsamości — omówienie

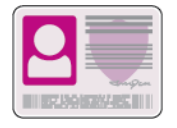

Korzystając z aplikacji kopiowania dowodu tożsamości, możesz skopiować obie strony dowodu tożsamości lub niewielki dokument na jednej stronie papieru. Aby prawidłowo skopiować dowód tożsamości, umieść jego poszczególne strony w lewym górnym rogu szyby dokumentów. Drukarka zapisuje obie strony dokumentu i drukuje je obok siebie na papierze.

Aplikacja Kopiowanie dowodu tożsamości jest ukrywana w widoku podczas początkowej konfiguracji urządzenia. Aby uzyskać szczegółowe informacje na temat konfigurowania i dostosowywania, przejdź do dokumentu *System Administrator Guide* (Podręcznik administratora systemu) na stronie [www.xerox.com/office/ALB81XXdocs](https://www.office.xerox.com/cgi-bin/printer.pl?APP=udpdfs&Page=Color&Model=AltaLink+ALB81XX&PgName=Man).

Aby uzyskać informacje o wszystkich funkcjach aplikacji i dostępnych ustawieniach, zapoznaj się z częścią Funkcje [aplikacji.](#page-390-0)

### Kopiowanie dowodu tożsamości

Aby skopiować dowód tożsamości:

- 1. Unieś automatyczny podajnik dokumentów, a następnie umieść oryginalny dokument w lewym górnym rogu szyby dokumentów.
- 2. Na panelu sterowania drukarki naciśnij przycisk **Ekran główny**.
- 3. Dotknij pozycji **Kopiowanie dowodu tożsamości**.
- 4. Aby skasować poprzednie ustawienia Aplikacji, dotknij polecenia **Resetuj**.
- 5. Dostosuj odpowiednio ustawienia.
- 6. Dotknij pozycji **Skanuj przód**.
- 7. Po zakończeniu skanowania unieś podajnik dokumentów. Umieść drugą stronę oryginalnego dokumentu w lewym górnym rogu szyby dokumentów.
- 8. Aby zeskanować drugą stronę oryginalnego dokumentu i wydrukować kopie, dotknij pozycji **Skanuj**.
- 9. Aby wrócić do ekranu głównego, naciśnij przycisk **Ekran główny**.

### <span id="page-103-0"></span>E-Mail

### E-mail — omówienie

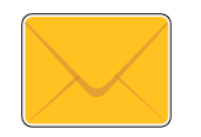

Aplikacja E-mail umożliwia skanowanie obrazów i dołączanie ich do wiadomości e-mail. Można podać nazwę i format pliku załącznika oraz uwzględnić nagłówek tematu i treść wiadomości e-mail.

Aby uzyskać szczegółowe informacje na temat konfigurowania i dostosowywania, przejdź do dokumentu *System Administrator Guide* (Podręcznik administratora systemu) na stronie [www.](https://www.office.xerox.com/cgi-bin/printer.pl?APP=udpdfs&Page=Color&Model=AltaLink+ALB81XX&PgName=Man) [xerox.com/office/ALB81XXdocs](https://www.office.xerox.com/cgi-bin/printer.pl?APP=udpdfs&Page=Color&Model=AltaLink+ALB81XX&PgName=Man).

Aby uzyskać informacje o wszystkich funkcjach aplikacji i dostępnych ustawieniach, zapoznaj się z częścią Funkcje [aplikacji.](#page-390-0)

# Wysyłanie zeskanowanego obrazu <sup>w</sup> wiadomości e- mail

Aby wysłać zeskanowany obraz w wiadomości e-mail:

- 1. Włóż oryginały dokumentów.
	- W przypadku pojedynczych stron lub papieru, którego nie można podawać przy użyciu automatycznego dwustronnego podajnika dokumentów, użyj szyby dokumentów. Unieś automatyczny podajnik dokumentów, a następnie umieść oryginał wydrukiem w dół w lewym górnym rogu szyby dokumentów.

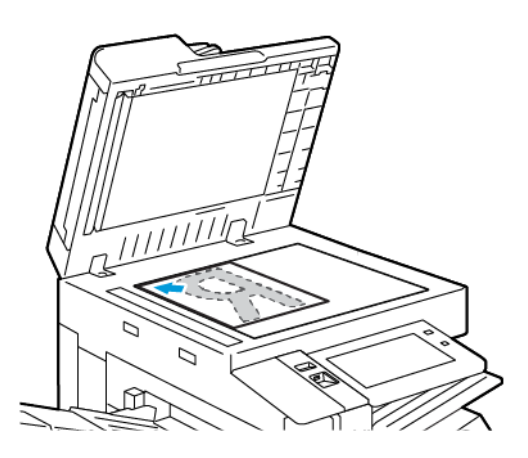

• W przypadku wielu stron, jednej strony lub stron dwustronnych użyj automatycznego dwustronnego podajnika dokumentów. Usuń wszystkie zszywki i spinacze z kartek. Umieść oryginał w automatycznym podajniku dokumentów stroną zadrukowaną do góry, górną krawędzią w stronę podajnika. Ustaw prowadnice papieru tak, aby były dosunięte do oryginałów.

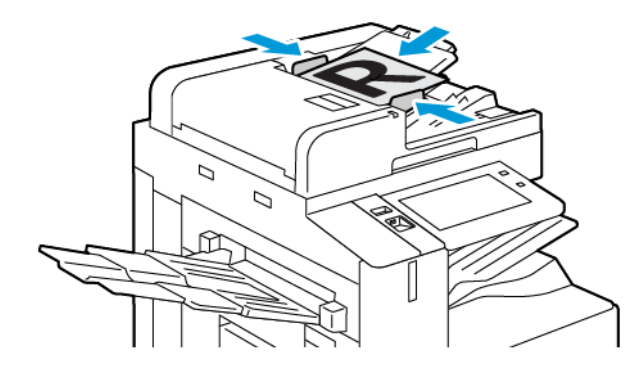

**Uwaga:** W przypadku wykrycia oryginalnych dokumentów wskaźnik LED potwierdzenia automatycznego podajnika dokumentów zaświeci się.

- 2. Na panelu sterowania drukarki naciśnij przycisk **Ekran główny**.
- 3. Dotknij pozycji **E-mail**.
- 4. Aby skasować poprzednie ustawienia Aplikacji, dotknij polecenia **Resetuj**.
- 5. Wprowadź odbiorców.
	- Jeśli pojawi się ekran wprowadzania, w celu wprowadzenia odbiorcy, dotknij opcji lub znaku **X**.
	- Aby wybrać kontakt lub grupę z książki adresowej, dotknij pozycji **Książka adresowa urządzenia**. Dotknij pozycji **Ulubione** lub **Kontakty**, następnie wybierz odbiorcę. Dotknij przycisku **OK**.
	- Aby wybrać kontakt lub grupę z sieciowej książki adresowej, dotknij pozycji **Sieciowa książka adresowa**. Wprowadź nazwę, dotknij pozycji **Wyszukaj**, a następnie wybierz odbiorcę. Dotknij przycisku **OK**.
	- Aby ręcznie wprowadzić adres e-mail, dotknij pozycji **Wpisywanie ręczne**. W polu Wprowadź adres e-mail wprowadź numer faksu, a następnie dotknij pozycji **Dodaj**.
	- Aby dodać do listy odbiorców własny adres e-mail, naciśnij pozycję **Dodaj mniej**. W razie potrzeby wprowadź szczegóły logowania.
	- Aby dodać więcej odbiorców, dotknij opcji **Dodaj odbiorcę**, a następnie powtórz procedurę.

**Uwaga:** Dostępne opcje dodawania odbiorców zależą od konfiguracji systemu.

- 6. Aby uporządkować odbiorców, dotknij jednej z nazw odbiorców na liście. Z menu wybierz opcję **Do:**, **DW:** lub **UDW:**.
- 7. Dostosuj odpowiednio ustawienia wiadomości e-mail:
	- Aby zmienić temat, dotknij opcji **Temat**, wprowadź nowy temat, a następnie dotknij przycisku **OK**.
	- Aby zapisać zeskanowany dokument z określoną nazwą pliku, dotknij nazwy pliku załącznika, wprowadź nową nazwę i dotknij przycisku **OK**.
	- Aby zapisać zeskanowany dokument w określonym formacie pliku, dotknij formatu pliku załącznika, a następnie wybierz żądany format. Aby utworzyć plik z możliwością przeszukiwania lub dodać ochronę hasłem, w menu formatowania pliku wybierz pozycję **Więcej**.
	- Aby zmienić wiadomość e-mail, dotknij pozycji **Wiadomość**, wprowadź nową wiadomość, a następnie dotknij przycisku **OK**.
	- Aby zeskanować więcej dokumentów na szybie dokumentów lub aby zmienić ustawienia różnych sekcji pracy, dotknij pozycji **Tworzenie pracy**.
	- W przypadku skanowania oryginalnych dokumentów dwustronnych dotknij pozycji **Skanowanie dwustronne**, a następnie wybierz opcję.

Szczegółowe informacje na temat dostępnych funkcji można znaleźć w części [Funkcje](#page-390-0) [aplikacji.](#page-390-0)

- 8. Aby rozpocząć skanowanie, dotknij pozycji **Wyślij**.
- 9. W przypadku włączenia opcji Tworzenie pracy dotknij pozycji **Skanuj**, a następnie po wyświetleniu monitu wykonaj poniższe kroki.
	- Aby zmienić ustawienie, dotknij pozycji **Programuj następny segment**.
	- Aby zeskanować inną stronę, dotknij pozycji **Skanuj następny segment**.
	- Aby zakończyć, dotknij pozycji **Prześlij**.
- 10. Aby powrócić do ekranu głównego, naciśnij przycisk **Ekran główny**.

### Wyświetlanie podglądu prac

Opcja Podgląd służy do wyświetlania i weryfikowania zeskanowanych obrazów.

- 1. Na panelu sterowania drukarki naciśnij przycisk **Ekran główny**.
- 2. Aby skasować poprzednie ustawienia Aplikacji, dotknij polecenia **Resetuj**.
- 3. Włóż oryginały dokumentów.
	- W przypadku pojedynczych stron lub papieru, którego nie można podawać przy użyciu automatycznego dwustronnego podajnika dokumentów, użyj szyby dokumentów. Unieś automatyczny podajnik dokumentów, a następnie umieść oryginał wydrukiem w dół w lewym górnym rogu szyby dokumentów.
	- W przypadku wielu stron, jednej strony lub stron dwustronnych użyj automatycznego dwustronnego podajnika dokumentów. Usuń wszystkie zszywki i spinacze z kartek. Umieść oryginał w automatycznym podajniku dokumentów stroną zadrukowaną do góry, górną krawędzią w stronę podajnika. Ustaw prowadnice papieru tak, aby były dosunięte do oryginałów.
- 4. Dotknij wymaganej aplikacji i wybierz ustawienia pracy.
- 5. Aby włączyć podgląd, dotknij pozycji **Podgląd**.
- 6. W przypadku skanowania oryginalnych dokumentów dwustronnych dotknij pozycji **Skanowanie dwustronne**, a następnie wybierz opcję.
- 7. Aby rozpocząć skanowanie, dotknij pozycji **Podgląd**.

Oryginalne dokumenty zostaną zeskanowane, a na interfejsie użytkownika urządzenia pojawią się obrazy podglądu.

- 8. Przewiń obrazy podglądu i zweryfikuj ich wygląd.
	- Aby zmienić rozmiar miniatur obrazów podglądy, w lewym dolnym rogu dotknij opcji wyświetlania dużych lub małych miniatur.
	- Aby powiększyć obraz, dotknij go dwukrotnie.
	- Aby zmniejszyć obraz, dotknij go dwukrotnie.
- 9. Aby zeskanować więcej oryginalnych dokumentów:
	- a. Załaduj oryginalne dokumenty do podajnika dokumentów lub połóż oryginalny dokument na szybie dokumentów.
	- b. Przesuń ekran, aby przewinąć do końca obrazów miniatur, a następnie dotknij pozycji **Skanuj więcej** (**+**).
	- c. Jeśli korzystasz z szyby dokumentów, dotknij rozmiaru oryginalnego dokumentu, a następnie dotknij przycisku **OK**.

Oryginalne dokumenty zostaną zeskanowane, a na interfejsie użytkownika pojawią się nowe obrazy podglądu.

- d. Kontynuuj tę procedurę do momentu zeskanowania wszystkich oryginalnych dokumentów.
- 10. Aby przetworzyć pracę i wysłać zeskanowane obrazy, dotknij pozycji **Prześlij**. Aby odrzucić pracę, dotknij znaku **X**, a następnie dotknij pozycji **Usuń i zamknij**.
- 11. Aby powrócić do ekranu głównego, naciśnij przycisk **Ekran główny**.

#### Dodawanie lub edytowanie kontaktów w książce adresowej urządzenia za pomocą panelu sterowania

Książkę adresową można skonfigurować za pomocą oprogramowania Embedded Web Server. Może ona zawierać do 5000 kontaktów, do których można uzyskiwać dostęp podczas wprowadzania odbiorców lub miejsc docelowych za pomocą aplikacji.

Aby dodawać lub edytować kontakty w książce adresowej urządzenia za pomocą panelu sterowania:

Í **Uwaga:** Przed użyciem tej funkcji administrator systemu musi włączyć funkcję Utwórz/ edytuj kontakt na ekranie dotykowym dla wszystkich użytkowników.

- 1. Włóż oryginały dokumentów.
- 2. Na panelu sterowania drukarki naciśnij przycisk **Ekran główny**.
- 3. Dotknij pozycji **E-mail**.
- 4. Aby skasować poprzednie ustawienia Aplikacji, dotknij polecenia **Resetuj**.
- 5. Dotknij pozycji **Wpisywanie ręczne**. Aby wprowadzić adres e-mail, użyj dotykowej klawiatury ekranowej.
- 6. Aby dodać odbiorcę do książki adresowej urządzenia, dotknij ikony **Książka adresowa**.
- 7. Wykonaj jedną z poniższych czynności.
	- Aby utworzyć wpis, dotknij pozycji **Utwórz nowy kontakt**. Aby dodać szczegóły kontaktu, dotknij pola, a następnie użyj dotykowej klawiatury ekranowej. Dotknij przycisku **OK**.
	- Aby dodać dane do istniejącego wpisu, dotknij pozycji **Dodaj do istniejącego kontaktu**. Dotknij kontakt na liście. Aby znaleźć kontakt, dotknij pozycji **Wyszukaj**.
- 8. Aby oznaczyć odbiorcę jako ulubionego, dotknij ikony **gwiazdki**.
- 9. Dostosuj odpowiednio ustawienia wiadomości e-mail:
- 10. Aby rozpocząć skanowanie, dotknij pozycji **Wyślij**.
- 11. Aby powrócić do ekranu głównego, naciśnij przycisk **Ekran główny**.
# <span id="page-108-0"></span>Skanowanie przepływu pracy

## Omówienie skanowania przepływu pracy

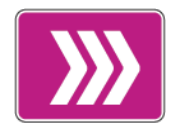

Aplikacja Skanowanie pracy umożliwia zeskanowanie oryginalnego dokumentu, dystrybucję oraz archiwizację pliku zeskanowanego obrazu. Funkcja Skanowanie pracy upraszcza zadanie skanowania dokumentów wielostronicowych i zapisywanie plików z zeskanowanymi obrazami w jednej lub większej liczbie lokalizacji plików.

**Uwaga:** Przed skorzystaniem z tej funkcji administrator systemu musi ją skonfigurować. Aby uzyskać szczegółowe informacje, przejdź do dokumentu *System Administrator Guide* (Podręcznik administratora systemu) na stronie [www.xerox.com/office/ALB81XXdocs.](https://www.office.xerox.com/cgi-bin/printer.pl?APP=udpdfs&Page=Color&Model=AltaLink+ALB81XX&PgName=Man)

Aplikacja Skanowanie pracy pozwala na szybkie i łatwe skanowanie dokumentów z użyciem wstępnie zdefiniowanych ustawień do szeregu miejsc docelowych plików. Istnieje kilka opcji przepływów pracy:

- Przepływy pracy związane z dystrybucją umożliwiają skanowanie dokumentów do co najmniej jednego miejsca docelowego plików. Miejsca docelowe plików obejmują witryny FTP, witryny internetowe i serwery sieciowe. Do przepływów pracy można również dodawać miejsca docelowe faksów.
- Funkcja Skanuj do skrzynki pocztowej umożliwia skanowanie do publicznych lub prywatnych folderów skrzynki pocztowej na dysku twardym drukarki.
- Funkcja Skanuj do strony domowej umożliwia skanowanie dokumentów do osobistego folderu głównego w sieci.
- Funkcja Skanuj do USB umożliwia skanowanie dokumentów do połączonej pamięci flash USB.

### **Uwaga:**

- Aby skanować oryginalne dokumenty do miejsca docelowego plików z kontaktem w książce adresowej, zapoznaj się z częścią [Skanowanie](#page-119-0) do.
- Aby skanować oryginalne dokumenty do adresu e-mail, zapoznaj się z częścią [E-Mail](#page-103-0).

Aby uzyskać informacje o wszystkich funkcjach aplikacji i dostępnych ustawieniach, zapoznaj się z częścią Funkcje [aplikacji.](#page-390-0)

## Korzystanie ze skanowania przepływu pracy

Aby zeskanować oryginalny dokument:

- 1. Włóż oryginały dokumentów.
	- W przypadku pojedynczych stron lub papieru, którego nie można podawać przy użyciu automatycznego dwustronnego podajnika dokumentów, użyj szyby dokumentów. Unieś automatyczny podajnik dokumentów, a następnie umieść oryginał wydrukiem w dół w lewym górnym rogu szyby dokumentów.

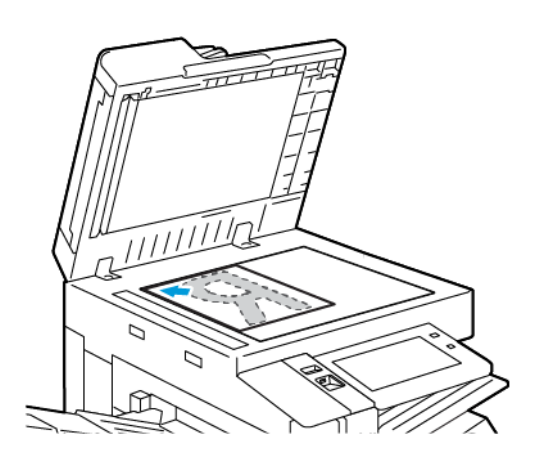

• W przypadku wielu stron, jednej strony lub stron dwustronnych użyj automatycznego dwustronnego podajnika dokumentów. Usuń zszywki i spinacze z kartek. Umieść oryginał w automatycznym podajniku dokumentów stroną zadrukowaną do góry, górną krawędzią w stronę podajnika. Ustaw prowadnice papieru tak, aby były dosunięte do oryginałów.

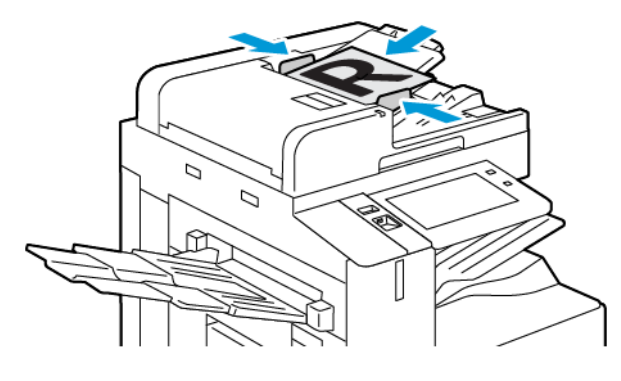

- **Uwaga:** W przypadku wykrycia oryginalnych dokumentów wskaźnik LED potwierdzenia automatycznego podajnika dokumentów zaświeci się.
- 2. Na panelu sterowania drukarki naciśnij przycisk **Ekran główny**.
- 3. Dotknij opcji **Skanowanie przepływu pracy**.
- 4. Aby skasować poprzednie ustawienia Aplikacji, dotknij polecenia **Resetuj**.
- 5. Aby wybrać przepływ pracy, na ekranie Wybierz przepływ pracy dotknij opcji. W razie potrzeby w celu odświeżenia listy przepływów pracy dotknij opcji **Aktualizuj**.

**Uwaga:** Jeśli ekran Wybierz przepływ pracy nie pojawi się automatycznie, w celu jego wyświetlenia dotknij pozycji **Zmień przepływ pracy**.

110 Urządzenie wielofunkcyjne Xerox® AltaLink® z serii B81XX Przewodnik użytkownika

- 6. W razie potrzeby wprowadź odbiorców, szczegóły miejsca docelowego przepływu pracy lub przejdź do wymaganej lokalizacji zeskanowanych dokumentów.
- 7. Aby dodaj miejsce docelowe pliku, dotknij pozycji **Dodaj przeznaczenia pliku**. Wybierz z listy miejsce docelowe pliku.

**Uwaga:** Do przepływu pracy można dodać miejsca docelowe plików ze wstępnie zdefiniowanej listy ustawień repozytoriów plików.

- W celu utworzenia nowego przepływu pracy w oprogramowaniu Embedded Web Server można dodać miejsca docelowe plików ze wstępnie zdefiniowanej listy.
- W aplikacji do skanowania przepływu pracy można dodać dalsze miejsca docelowe plików ze wstępnie zdefiniowanej listy.

Aby uzyskać szczegółowe informacje, przejdź do dokumentu *System Administrator Guide* (Podręcznik administratora systemu) na stronie [www.xerox.com/office/](https://www.office.xerox.com/cgi-bin/printer.pl?APP=udpdfs&Page=Color&Model=AltaLink+ALB81XX&PgName=Man) [ALB81XXdocs](https://www.office.xerox.com/cgi-bin/printer.pl?APP=udpdfs&Page=Color&Model=AltaLink+ALB81XX&PgName=Man).

- 8. Dostosuj odpowiednio ustawienia przepływu pracy skanowania.
	- Aby zapisać zeskanowany dokument z określoną nazwą pliku, dotknij nazwy pliku załącznika, wprowadź nową nazwę i dotknij przycisku **OK**.
	- Aby zapisać zeskanowany dokument w określonym formacie pliku, dotknij formatu pliku załącznika, a następnie wybierz żądany format.
	- Aby zdefiniować akcję do podjęcia, jeśli nazwa pliku jest już używana, dotknij pozycji **Jeżeli plik już istnieje**. Dotknij opcji, a następnie dotknij przycisku **OK**.
		- **Uwaga:** Jeśli opcja Dodaj do folderu PDF jest niedostępna, przejdź do oprogramowania Embedded Web Server, a następnie włącz opcję Filing Option (Opcja miejsca docelowego plików). Aby uzyskać szczegółowe informacje, przejdź do dokumentu *System Administrator Guide* (Podręcznik administratora systemu) na stronie [www.xerox.com/office/ALB81XXdocs.](https://www.office.xerox.com/cgi-bin/printer.pl?APP=udpdfs&Page=Color&Model=AltaLink+ALB81XX&PgName=Man)
	- Jeśli używasz szyby dokumentów, w celu połączenia stron w ramach pojedynczego pliku do skanowania włącz funkcję Tworzenie pracy. Aby włączyć funkcję, dotknij przycisku przełącznika dla pozycji **Tworzenie pracy**.
	- W przypadku skanowania oryginalnych dokumentów dwustronnych dotknij pozycji **Skanowanie dwustronne**, a następnie wybierz opcję.

Szczegółowe informacje na temat dostępnych funkcji można znaleźć w części [Funkcje](#page-390-0) [aplikacji.](#page-390-0)

- 9. Aby rozpocząć skanowanie, dotknij pozycji **Skanuj**.
- 10. W przypadku włączenia opcji Tworzenie pracy po wyświetleniu monitu wykonaj poniższe kroki:
	- Aby zmienić ustawienie, dotknij pozycji **Programuj następny segment**.
	- Aby zeskanować inną stronę, dotknij pozycji **Skanuj następny segment**.
	- Aby zakończyć, dotknij pozycji **Prześlij**.
- 11. Aby powrócić do ekranu głównego, naciśnij przycisk **Ekran główny**.

### **Uwaga:**

- Do skanowania zdalnego jest wymagane połączenie sieciowe.
- Szczegółowe informacje na temat skanowania zdalnego można znaleźć w pomocy oprogramowania Embedded Web Server.
- Prace drukowania, kopiowania i wysyłania faksu mogą być wykonywane podczas skanowania dokumentów lub pobierania plików z dysku twardego drukarki.

### Przepływy pracy związane z dystrybucją

Przepływy dystrybucji to dostosowane przepływy pracy używane w aplikacji Skanowanie pracy. Przepływ pracy zawiera wstępnie zaprogramowane ustawienia pracy skanowania, które określają sposób i lokalizację dystrybucji skanowanych dokumentów. Przepływ pracy może zawierać co najmniej jedno miejsce docelowe plików, a także miejsca docelowe faksu. W każdym przepływie pracy można przechowywać dostosowane ustawienia skanowania.

Za pomocą oprogramowania Embedded Web Server można utworzyć przepływ używające jednego lub większej liczby miejsc docelowych skanowania. Dostępne są poniższe opcje:

- Wstępnie zdefiniowane miejsca docelowe skanowania z listy repozytoriów plików.
- Nowe miejsca docelowe skanowania, takie jak witryna FTP, witryna internetowa lub serwer SMB.
- Miejsca docelowe dla numeru faksu.

Tworzony przepływ pracy pojawia się na liście przepływów pracy na ekranie wybierania przepływu w aplikacji do skanowania pracy.

Podczas wybierania przepływu pracy na panelu sterowania drukarki można zmienić ustawienie skanowania i dodać więcej miejsc docelowych skanowania ze wstępnie zdefiniowanej listy.

#### **Wstępnie zdefiniowane sieciowe repozytoria plików**

Repozytorium plików to wstępnie zdefiniowane miejsce docelowe plików, którego można użyć w przepływie pracy. Do dodania repozytorium plików do przepływu pracy można użyć panelu sterowania drukarki.

Administrator systemu konfiguruje dostępne repozytoria plików jako wstępnie zdefiniowane zeskanowane miejsca docelowe plików. Aby funkcja skanowania pracy była dostępna, należy skonfigurować co najmniej jedno repozytorium. Aby uzyskać szczegółowe informacje, przejdź do dokumentu *System Administrator Guide* (Podręcznik administratora systemu) na stronie [www.](https://www.office.xerox.com/cgi-bin/printer.pl?APP=udpdfs&Page=Color&Model=AltaLink+ALB81XX&PgName=Man) [xerox.com/office/ALB81XXdocs](https://www.office.xerox.com/cgi-bin/printer.pl?APP=udpdfs&Page=Color&Model=AltaLink+ALB81XX&PgName=Man).

**Uwaga:** Na ekranie wybierania przepływu pracy DOMYŚLNY przepływ pracy jest skojarzony z domyślnym repozytorium plików.

#### **Tworzenie nowego przepływu pracy**

1. Otwórz przeglądarkę internetową, wpisz adres IP drukarki w polu adresu, następnie naciśnij klawisz **Enter** lub **Return**.

Í **Uwaga:** Szczegóły dotyczące uzyskiwania adresu IP drukarki można znaleźć w części [Znajdowanie](#page-44-0) adresu IP drukarki.

- 2. Kliknij kartę **Skanowanie**.
- 3. W obszarze wyświetlania wybierz pozycję **Przepływy pracy**, a następnie wybierz pozycję **Utwórz nowy przepływ pracy**.
- 4. Wybierz opcję w obszarze dodawania miejsca docelowego do przepływu pracy:
	- Aby dodać istniejące miejsce docelowe pliku do przepływu pracy, wybierz pozycję **Wybierz z listy wstępnie zdefiniowanych**.
	- Aby dodać miejsce docelowe pliku do przepływu pracy, wybierz pozycję **Wprowadź miejsce docelowe skanowania**.
	- Aby dodać miejsce docelowe faksowania do przepływu pracy, wybierz pozycję **Wprowadź numer faksu serwera**.
- 5. W obszarze Wybierz z listy wstępnie zdefiniowanych wybierz miejsce docelowe z listy miejsc docelowych plików, a następie kliknij pozycję **Dodaj**.
- 6. W obszarze Wprowadź miejsce docelowe skanowania dodaj następujące szczegóły:
- 112 Urządzenie wielofunkcyjne Xerox® AltaLink® z serii B81XX Przewodnik użytkownika
- a. Kliknij pole **Przyjazna nazwa** i wprowadź nazwę miejsca docelowego skanowania.
- b. W obszarze Protokół wybierz opcję, a następnie wprowadź adres miejsca docelowego.
	- W obszarze Adres IP wprowadź adres IP: Numer portu.
	- W obszarze Nazwa hosta wprowadź nazwę hosta. Numer portu.
- c. Wpisz nazwę folderu docelowego. W przypadku sieci SMB folder docelowy jest folderem udostępnionym.
- d. W obszarze ścieżki dokumentu wprowadź nazwę podfolderu w folderze docelowym. Wybierz politykę archiwizacji.
- e. Wprowadź prawidłową nazwę logowania oraz hasło.

**Uwaga:** Użyj nazwy logowania komputera zawierającego folder docelowy. Nazwa logowania może zawierać nazwę domeny, np. nazwa domeny\nazwa logowania.

- 7. Kliknij przycisk **Dodaj**.
- 8. Aby dodać inne miejsce docelowe do przepływu pracy:
	- Aby dodać miejsce docelowe pliku, w obszarze Przeznaczenia pliku kliknij pozycję **Dodaj**.
	- Aby dodać miejsce docelowe faksu, w obszarze Przeznaczenia faksu kliknij pozycję **Dodaj**.
- 9. Odpowiednio zdefiniuj ustawienia skanowania na potrzeby przepływu pracy.

Przepływ pracy utworzony w oprogramowaniu Embedded Web Server jest dodawany do listy w aplikacji skanowania pracy.

### Skanowanie do udostępnionego folderu sieciowego

Protokół SMB umożliwia skanowanie do udostępnionego folderu sieciowego. Folder może znajdować się na serwerze lub komputerze z uruchomionymi usługami SMB.

Aby skanować do udostępnionego folderu sieciowego, należy utworzyć udostępniony folder z prawami dostępu do odczytu i zapisu.

#### <span id="page-112-0"></span>**Udostępnianie folderu w komputerze z systemem Windows**

- 1. Otwórz program Windows Explorer.
- 2. Kliknij prawym przyciskiem myszy folder, który ma zostać udostępniony i wybierz opcję **Właściwości**.
- 3. Kliknij kartę **Udostępnianie**, a następnie kliknij **Udostępnianie zaawansowane**.
- 4. Wybierz opcję **Udostępnij folder**.
- 5. Kliknij opcję **Permissions** (Uprawnienia).
- 6. Wybierz grupę **Każdy** i upewnij się, że wszystkie uprawnienia zostały włączone.
- 7. Kliknij przycisk **OK**.

**Uwaga:** Zapamiętaj nazwę współużytkowania do późniejszego wykorzystania.

- 8. Kliknij ponownie przycisk **OK**.
- 9. Kliknij przycisk **Close** (Zamknij).

#### <span id="page-112-1"></span>**Udostępnianie folderu w systemie Macintosh OS X w wersji 10.7 lub nowszej**

- 1. W menu Apple zaznacz **Preferencje systemowe**.
- 2. W oknie preferencji systemowych wybierz kolejno pozycje **Udostępnianie** i **Udostępnianie plików**.
- 3. W obszarze Foldery udostępnione kliknij ikonę znaku plus (**+**). Przejdź do folderu, który chcesz udostępnić w sieci, a następnie kliknij polecenie **Dodaj**.
- 4. Aby zmienić prawa dostępu do folderu, wybierz go. Grupy zostaną aktywowane.
- 5. Na liście Użytkownicy kliknij pozycję **Wszyscy**, następnie za pomocą strzałek wybierz pozycję **Odczyt i zapis**.
- 6. Kliknij pozycję **Opcje**, a następnie wybierz opcję udostępniania folderów.
	- Aby udostępnić folder, zaznacz opcję **Udostępnij pliki i foldery używając SMB**.
	- Aby udostępnić folder konkretnym użytkownikom, wybierz pozycję **Wł.** obok nazwy użytkownika.
- 7. Kliknij przycisk **Gotowe**.
- 8. Zamknij okno Preferencje systemowe.

**Uwaga:** Po otwarciu współdzielonego folderu w polu Znajdź folderu oraz jego podfolderów pojawia się baner Folder udostępniony.

### Skanowanie do folderu skrzynki pocztowej

Skanowanie do folderu jest najprostszą metodą skanowania. Ta funkcja umożliwia użytkownikom skanowanie plików do skrzynek pocztowych, które są folderami utworzonymi na twardym dysku drukarki. Podczas skanowania dokumentu, jego plik przechowywany jest w folderze na dysku twardym drukarki. Oprogramowania Embedded Web Server można używać do pobierania zapisanego pliku skanowania do zapisania na komputerze.

Ustawienia domyślne pozwalają utworzyć jednostronny, kolorowy dokument w formacie **PDF**. Ustawienia domyślne można zmienić przy użyciu panelu sterowania urządzenia lub oprogramowania Embedded Web Server na komputerze. Ustawienia wybrane na panelu sterowania zastępują ustawienia w oprogramowaniu Embedded Web Server.

### **Skanowanie do publicznego folderu skrzynki pocztowej**

Drukarka udostępnia publiczny folder skrzynki pocztowej do przechowywania zeskanowanych obrazów. Do wysyłania i pobierania skanowanych obrazów z publicznego folderu skrzynki pocztowej nie jest wymagane hasło. Wszyscy użytkownicy mogą oglądać skanowane dokumenty w tym folderze. Możesz utworzyć prywatny folder skrzynki pocztowej, chroniony hasłem. Szczegółowe informacje można znaleźć w części Tworzenie [prywatnego](#page-115-0) folderu skrzynki [pocztowej](#page-115-0).

Aby zeskanować obraz do publicznego folderu skrzynki pocztowej:

- 1. Włóż oryginały dokumentów.
- 2. Na panelu sterowania drukarki naciśnij przycisk **Ekran główny**.
- 3. Dotknij opcji **Skanowanie przepływu pracy**.
- 4. Aby wybrać przepływ pracy, na ekranie Wybierz przepływ pracy dotknij pozycji **Domyślna skrzynka publiczna**.

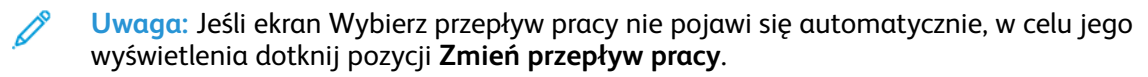

5. Aby dodać miejsce docelowe pliku, dotknij pozycji **Dodaj przeznaczenia pliku**, a następnie wybierz miejsce docelowe pliku z listy.

- 6. Dostosuj odpowiednio ustawienia przepływu pracy skanowania.
	- Aby zapisać zeskanowany dokument z określoną nazwą pliku, dotknij nazwy pliku załącznika, wprowadź nową nazwę i dotknij przycisku **OK**.
	- Aby zapisać zeskanowany dokument w określonym formacie pliku, dotknij formatu pliku załącznika, a następnie wybierz żądany format.
	- Jeśli używasz szyby dokumentów, w celu połączenia stron w ramach pojedynczego pliku do skanowania włącz funkcję **Tworzenie pracy**.
	- W przypadku skanowania oryginalnych dokumentów dwustronnych dotknij pozycji **Skanowanie dwustronne**, a następnie wybierz opcję.

Szczegółowe informacje na temat dostępnych funkcji można znaleźć w części [Funkcje](#page-390-0) [aplikacji.](#page-390-0)

- 7. Aby rozpocząć skanowanie, dotknij pozycji **Skanuj**. Zostanie wyświetlony ekran postępu pracy, a dokument oryginalny zostanie zeskanowany. Zeskanowany obraz zostanie zapisany na dysku twardym drukarki.
- 8. W przypadku włączenia opcji Tworzenie pracy po wyświetleniu monitu wykonaj poniższe kroki.
	- Aby zmienić ustawienie, dotknij pozycji **Programuj następny segment**.
	- Aby zeskanować inną stronę, dotknij pozycji **Skanuj następny segment**.
	- Aby zakończyć, dotknij pozycji **Prześlij**.
- 9. Aby przenieść plik na komputer, użyj oprogramowania Embedded Web Server. Szczegółowe informacje można znaleźć w części Pobieranie [zeskanowanych](#page-116-0) plików z folderu skrzynki [pocztowej.](#page-116-0)

#### **Skanowanie do prywatnego folderu skrzynki pocztowej**

Ta funkcja umożliwia skanowanie do prywatnego folderu skrzynki pocztowej. Foldery tego typu mogą wymagać hasła.

Do tworzenia prywatnych folderów skrzynki pocztowej można używać oprogramowania Embedded Web Server. Szczegółowe informacje można znaleźć w części Tworzenie [prywatnego](#page-115-0) folderu skrzynki [pocztowej.](#page-115-0)

Aby zeskanować dokument do prywatnego folderu skrzynki roboczej:

- 1. Włóż oryginały dokumentów.
- 2. Na panelu sterowania drukarki naciśnij przycisk **Ekran główny**.
- 3. Dotknij opcji **Skanowanie przepływu pracy**.
- 4. Aby wybrać przepływ pracy, na ekranie Wybierz przepływ pracy wybierz prywatny folder skrzynki pocztowej.

**Uwaga:** Jeśli ekran Wybierz przepływ pracy nie pojawi się automatycznie, w celu jego wyświetlenia dotknij pozycji **Zmień przepływ pracy**.

- 5. Na ekranie Hasło skrzynki pocztowej wprowadź hasło, a następnie dotknij przycisku **OK**.
- 6. Aby dodać miejsce docelowe pliku, dotknij pozycji **Dodaj przeznaczenia pliku**, a następnie wybierz miejsce docelowe pliku z listy.
- 7. Dostosuj odpowiednio ustawienia przepływu pracy skanowania.
	- Aby zapisać zeskanowany dokument z określoną nazwą pliku, dotknij nazwy pliku załącznika, wprowadź nową nazwę i dotknij przycisku **OK**.
	- Aby zapisać zeskanowany dokument w określonym formacie pliku, dotknij formatu pliku załącznika, a następnie wybierz żądany format.
	- Jeśli używasz szyby dokumentów, w celu połączenia stron w ramach pojedynczego pliku do skanowania włącz funkcję **Tworzenie pracy**.
	- W przypadku skanowania oryginalnych dokumentów dwustronnych dotknij pozycji **Skanowanie dwustronne**, a następnie wybierz opcję.

Szczegółowe informacje na temat dostępnych funkcji można znaleźć w części [Funkcje](#page-390-0) [aplikacji.](#page-390-0)

- 8. Aby rozpocząć skanowanie, dotknij pozycji **Skanuj**.
- 9. W przypadku włączenia opcji Tworzenie pracy po wyświetleniu monitu wykonaj poniższe kroki:
	- Aby zmienić ustawienie, dotknij pozycji **Programuj następny segment**.
	- Aby zeskanować inną stronę, dotknij pozycji **Skanuj następny segment**.
	- Aby zakończyć, dotknij pozycji **Prześlij**.
- 10. Aby przenieść plik na komputer, użyj oprogramowania Embedded Web Server. Szczegółowe informacje można znaleźć w części Pobieranie [zeskanowanych](#page-116-0) plików z folderu skrzynki [pocztowej.](#page-116-0)

#### <span id="page-115-0"></span>**Tworzenie prywatnego folderu skrzynki pocztowej**

Jeśli włączono zasady skanowania pozwalające na dodatkowe foldery, można utworzyć prywatny folder skrzynki pocztowej. Administrator systemu może w dowolnym momencie utworzyć prywatny folder skrzynki pocztowej. Aby uzyskać szczegółowe informacje, przejdź do dokumentu *System Administrator Guide* (Podręcznik administratora systemu) na stronie [www.xerox.com/](https://www.office.xerox.com/cgi-bin/printer.pl?APP=udpdfs&Page=Color&Model=AltaLink+ALB81XX&PgName=Man) [office/ALB81XXdocs.](https://www.office.xerox.com/cgi-bin/printer.pl?APP=udpdfs&Page=Color&Model=AltaLink+ALB81XX&PgName=Man)

Aby utworzyć prywatny folder skrzynki z hasłem:

- 1. Otwórz przeglądarkę internetową, wpisz adres IP drukarki w polu adresu, następnie naciśnij klawisz **Enter** lub **Return**.
	- $\mathscr{O}$ **Uwaga:** Szczegóły dotyczące uzyskiwania adresu IP drukarki można znaleźć w części [Znajdowanie](#page-44-0) adresu IP drukarki.
- 2. Kliknij kartę **Skanowanie**.
- 3. W części Display (Ekran) zaznacz **Mailboxes (Skrzynki)**.

**Uwaga:** Jeśli część Ekran nie jest widoczna, funkcja Skanuj do skrzynki pocztowej nie jest włączona. Aby uzyskać szczegółowe informacje, przejdź do dokumentu *System Administrator Guide* (Podręcznik administratora systemu) na stronie [www.xerox.com/](https://www.office.xerox.com/cgi-bin/printer.pl?APP=udpdfs&Page=Color&Model=AltaLink+ALB81XX&PgName=Man) [office/ALB81XXdocs.](https://www.office.xerox.com/cgi-bin/printer.pl?APP=udpdfs&Page=Color&Model=AltaLink+ALB81XX&PgName=Man)

- 4. Na ekranie skanowania do skrzynki kliknij opcję **Create Folder (Utwórz folder)**.
- 5. Kliknij pole **Folder Name:** (Nazwa folderu:), a następnie wpisz nazwę folderu.
- 6. W polu Folder Password (Hasło folderu) podaj hasło (musi spełniać wymagania odnośnie tworzenia haseł).
- 7. Powtórz hasło w polu potwierdzenia.
- 8. Kliknij przycisk **Apply (Zastosuj)**.

Twój prywatny folder skrzynki pojawi się na liście folderów skrzynki pocztowej w oprogramowaniu Embedded Web Server, a także na ekranie dotykowym drukarki w obszarze wybierania przepływu pracy. Zawartość zostanie zapisana na dysku twardym drukarki.

116 Urządzenie wielofunkcyjne Xerox® AltaLink® z serii B81XX Przewodnik użytkownika

### <span id="page-116-0"></span>**Pobieranie zeskanowanych plików z folderu skrzynki pocztowej**

Oprogramowanie Embedded Web Server umożliwia pobieranie plików skanowania z folderu skrzynki pocztowej i kopiowanie ich na komputer.

Aby pobrać pliki skanowania:

1. Otwórz przeglądarkę internetową, wpisz adres IP drukarki w polu adresu, następnie naciśnij klawisz **Enter** lub **Return**.

**Uwaga:** Szczegóły dotyczące uzyskiwania adresu IP drukarki można znaleźć w części [Znajdowanie](#page-44-0) adresu IP drukarki.

- 2. Kliknij kartę **Skanowanie**.
- 3. W części Display (Ekran) zaznacz **Mailboxes (Skrzynki)**.
- 4. W części Skanowanie do skrzynki kliknij folder zawierający skan.

#### **Uwaga:**

- W przypadku folderu prywatnego chronionego hasłem, kliknij pole **Hasło dla folderu**, wpisz hasło i kliknij przycisk **OK**.
- Jeśli plik obrazu nie jest wyświetlany, kliknij opcję **Aktualizuj widok**.

Plik skanu jest wyświetlany w oknie Zawartość folderu.

- 5. W obszarze Działanie wybierz opcję, a następnie kliknij przycisk **Rozpocznij**.
	- **Download (Pobierz)** zapisuje kopię pliku na komputerze. Po wyświetleniu komunikatu kliknij opcję **Save (Zapisz)**, a następnie wybierz miejsce zapisu pliku. Otwórz plik lub zamknij okno dialogowe.
	- **Drukuj ponownie** drukuje plik bez zapisywania kopii pliku na twoim komputerze.
	- **Usuń** usuwa plik ze skrzynki pocztowej. Po wyświetleniu komunikatu kliknij przycisk **OK**, aby usunąć plik lub **Cancel (Anuluj)**, żeby anulować tę operację.

**Uwaga:** Plik skrzynki można również wydrukować za pomocą aplikacji Drukuj z aplikacji. Szczegółowe informacje można znaleźć w części [Drukuj](#page-144-0) z.

### Skanowanie do folderu macierzystego użytkownika

Funkcja skanowania do katalogu domowego umożliwia skanowanie dokumentów do katalogu macierzystego na serwerze zewnętrznym. Każdy uwierzytelniany użytkownik posiada osobny katalog domowy. Ścieżka do katalogu jest ustanawiana przez protokół LDAP.

Funkcja Skanuj do strony domowej jest dostępna jako przepływ pracy ekranu głównego w aplikacji skanowania przepływu pracy.

Aby włączyć przepływ pracy dla ekranu głównego:

- Upewnij się, że uwierzytelnianie w sieci LDAP zostało włączone.
- Upewnij się, że lokalizacje folderów ekranu głównego zostały zdefiniowane dla każdego użytkownika w katalogu LDAP.

**Uwaga:** Gdy użytkownik loguje się do drukarki przy użyciu poświadczeń sieciowych, na ekranie wybierania przepływu pracy pojawia się przepływ pracy dla ekranu głównego.

Aby użyć przepływu pracy dla ekranu głównego:

- 1. Włóż oryginały dokumentów.
- 2. Aby zalogować się do drukarki, dotknij pozycji **Zaloguj**, a następnie zaloguj się przy użyciu poświadczeń sieciowych.
- 3. Na panelu sterowania drukarki naciśnij przycisk **Ekran główny**.
- 4. Dotknij opcji **Skanowanie przepływu pracy**.
- 5. Na ekranie Wybierz przebieg pracy dotknij przepływu **Ekran główny**.

#### **Uwaga:**

- Jeśli ekran Wybierz przepływ pracy nie pojawi się automatycznie, w celu jego wyświetlenia dotknij pozycji **Zmień przepływ pracy**.
- Jeśli przepływ pracy ekranu głównego nie zostanie wyświetlony, sprawdź, czy podczas logowania użyto wymaganych poświadczeń.
- 6. Aby dodać miejsce docelowe pliku, dotknij pozycji **Dodaj przeznaczenia pliku**, a następnie wybierz miejsce docelowe pliku z listy.
- 7. Dostosuj odpowiednio ustawienia przepływu pracy skanowania.
	- Aby zapisać zeskanowany dokument z określoną nazwą pliku, dotknij nazwy pliku załącznika, wprowadź nową nazwę i dotknij przycisku **OK**.
	- Aby zapisać zeskanowany dokument w określonym formacie pliku, dotknij formatu pliku załącznika, a następnie wybierz żądany format.
	- Jeśli używasz szyby dokumentów, w celu połączenia stron w ramach pojedynczego pliku do skanowania włącz funkcję **Tworzenie pracy**.
	- W przypadku skanowania oryginalnych dokumentów dwustronnych dotknij pozycji **Skanowanie dwustronne**, a następnie wybierz opcję.

Szczegółowe informacje na temat dostępnych funkcji można znaleźć w części [Funkcje](#page-390-0) [aplikacji.](#page-390-0)

- 8. Aby rozpocząć skanowanie, dotknij pozycji **Skanuj**.
- 9. W przypadku włączenia opcji Tworzenie pracy po wyświetleniu monitu wykonaj poniższe kroki.
	- Aby zmienić ustawienie, dotknij pozycji **Programuj następny segment**.
	- Aby zeskanować inną stronę, dotknij pozycji **Skanuj następny segment**.
	- Aby zakończyć, dotknij pozycji **Prześlij**.
- 10. Aby powrócić do ekranu głównego, naciśnij przycisk **Ekran główny**.

### Skanowanie do pamięci flash

Umożliwia skanowanie dokumentu i zapisanie zeskanowanego pliku w pamięci Flash USB. Funkcja Skanuj do pamięci USB tworzy skany w formacie pliku **.jpg**, **.pdf**, **.pdf (a)**, **.xps** oraz **.tif**.

Funkcja Skanuj do pamięci USB jest dostępna jako przepływ pracy USB w aplikacji skanowania przepływu pracy.

**Uwaga:** Obsługiwane są wyłącznie pamięci flash USB sformatowane zgodnie z potrzebami typowego systemu plików FAT32.

Aby zeskanować dokument do pamięci flash:

- 1. Włóż oryginały dokumentów.
- 2. Na panelu sterowania drukarki naciśnij przycisk **Ekran główny**.
- 3. Włóż pamięć flash USB do portu pamięci USB.
- 4. W oknie Wykryto urządzenie USB wybierz pozycję **Skanuj do USB**.

**Uwaga:** Jeśli do drukarki włożono już pamięć flash USB, dotknij pozycji **Skanowanie pracy**. Dotknij kolejno pozycji **Zmień przepływ pracy** i **USB**.

- 5. Aby dodać miejsce docelowe pliku, dotknij pozycji **Dodaj przeznaczenia pliku**, a następnie wybierz miejsce docelowe pliku z listy.
- 118 Urządzenie wielofunkcyjne Xerox® AltaLink® z serii B81XX Przewodnik użytkownika
- 6. Dostosuj odpowiednio ustawienia przepływu pracy skanowania.
	- Aby zapisać zeskanowany dokument z określoną nazwą pliku, dotknij nazwy pliku załącznika, wprowadź nową nazwę i dotknij przycisku **OK**.
	- Aby zapisać zeskanowany dokument w określonym formacie pliku, dotknij formatu pliku załącznika, a następnie wybierz żądany format.
	- Jeśli używasz szyby dokumentów, w celu połączenia stron w ramach pojedynczego pliku do skanowania włącz funkcję **Tworzenie pracy**.
	- W przypadku skanowania oryginalnych dokumentów dwustronnych dotknij pozycji **Skanowanie dwustronne**, a następnie wybierz opcję.

Szczegółowe informacje na temat dostępnych funkcji można znaleźć w części [Funkcje](#page-390-0) [aplikacji.](#page-390-0)

- 7. Aby rozpocząć skanowanie, dotknij pozycji **Skanuj**.
- 8. W przypadku włączenia opcji Tworzenie pracy po wyświetleniu monitu wykonaj poniższe kroki.
	- Aby zmienić ustawienie, dotknij pozycji **Programuj następny segment**.
	- Aby zeskanować inną stronę, dotknij pozycji **Skanuj następny segment**.
	- Aby zakończyć, dotknij pozycji **Prześlij**.

**OSTRZEŻENIE:** Nie wyjmuj pamięci flash USB podczas przetwarzania pracy  $\sqrt{N}$ skanowania przez drukarkę. Jeśli pamięć flash zostanie wyjęta przed ukończeniem transferu, plik może być niezdatny do użycia i może dojść do uszkodzenia innych plików zapisanych w pamięci.

9. Aby powrócić do ekranu głównego, naciśnij przycisk **Ekran główny**.

### Aplikacje obsługiwane jednym dotknięciem

Aplikacja 1-Touch umożliwia używanie przepływu pracy bez konieczności korzystania z aplikacji skanowania pracy. Aplikacje 1-Touch są wyświetlane na ekranie głównym i obsługiwane jednym dotknięciem.

Oprogramowania Embedded Web Server można używać do projektowania aplikacji, kojarzenia jej z przepływem pracy i przypisywania praw użytkownika. Aby uzyskać szczegółowe informacje na temat tworzenia aplikacji 1-Touch na potrzeby miejsc docelowych skanowania pracy, przejdź do dokumentu *System Administrator Guide* (Podręcznik administratora systemu) na stronie [www.](https://www.office.xerox.com/cgi-bin/printer.pl?APP=udpdfs&Page=Color&Model=AltaLink+ALB81XX&PgName=Man) [xerox.com/office/ALB81XXdocs](https://www.office.xerox.com/cgi-bin/printer.pl?APP=udpdfs&Page=Color&Model=AltaLink+ALB81XX&PgName=Man).

# <span id="page-119-0"></span>Skanowanie do

## Skanuj do — omówienie

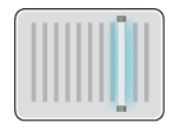

Aplikacja Skanuj do umożliwia skanowanie do wielu miejscu docelowych i odbiorców w ramach jednej operacji skanowania. Miejscem docelowym aplikacji Skanuj do może być pamięć flash USB, udostępniony folder sieciowy lub lokalizacja sieciowa USB. Odbiorcą w aplikacji Skanuj do może być kontakt w książce adresowej urządzenia lub sieciowej książce adresowej, adres e-mail lub zalogowany użytkownik.

Aplikacja Skanuj do obsługuje następujące funkcje skanowania:

- Skanowanie oryginałów dokumentów na adres e-mail. Szczegółowe informacje można znaleźć w części [Skanowanie](#page-119-1) na adres e-mail.
- Skanowanie oryginałów dokumentów do pamięci Flash USB. Szczegółowe informacje można znaleźć w części [Skanowanie](#page-120-0) do pamięci flash.
- Skanowanie oryginałów dokumentów do folderu w udostępnionej lokalizacji sieciowej przy użyciu protokołu transferu SMB. Szczegółowe informacje można znaleźć w części [Skanowanie](#page-122-0) do folderu [współdzielonego](#page-122-0) na komputerze sieciowym.
- Skanowanie oryginałów dokumentów do adresu e-mail skojarzonego z zalogowanym użytkownikiem. Szczegółowe informacje można znaleźć w części Skanowanie do [zalogowanego](#page-123-0) [użytkownika.](#page-123-0)

Aby skanować dokumenty do co najmniej jednego miejsca docelowego plików przy użyciu dostosowanych przepływów pracy, zapoznaj się z częścią [Skanowanie](#page-108-0) przepływu pracy.

Aby uzyskać szczegółowe informacje na temat konfigurowania i dostosowywania aplikacji, przejdź do dokumentu *System Administrator Guide* (Podręcznik administratora systemu) na stronie [www.](https://www.office.xerox.com/cgi-bin/printer.pl?APP=udpdfs&Page=Color&Model=AltaLink+ALB81XX&PgName=Man) [xerox.com/office/ALB81XXdocs](https://www.office.xerox.com/cgi-bin/printer.pl?APP=udpdfs&Page=Color&Model=AltaLink+ALB81XX&PgName=Man).

Aby uzyskać informacje o wszystkich funkcjach aplikacji i dostępnych ustawieniach, zapoznaj się z częścią Funkcje [aplikacji.](#page-390-0)

## <span id="page-119-1"></span>Skanowanie na adres e-mail

Można skanować dokument i zapisać zeskanowany plik do adresu e-mail. Aplikacja Skanuj do tworzy pliki skanów w następujących formatach: **.jpg**, **.pdf**, **.pdf (a)**, **.xps** i **.tif**.

Przed skanowaniem na adres e-mail należy skonfigurować dane serwera e-mail. Aby uzyskać szczegółowe informacje, przejdź do dokumentu *System Administrator Guide* (Podręcznik administratora systemu) na stronie [www.xerox.com/office/ALB81XXdocs](https://www.office.xerox.com/cgi-bin/printer.pl?APP=udpdfs&Page=Color&Model=AltaLink+ALB81XX&PgName=Man).

Aby wysłać zeskanowany obraz na adres e-mail:

1. Połóż dokument oryginalny na szybie lub włóż go do automatycznego podajnika dokumentów.

**Uwaga:** W przypadku wykrycia oryginalnych dokumentów wskaźnik LED potwierdzenia automatycznego podajnika dokumentów zaświeci się.

- 2. Na panelu sterowania dotknij pozycji **Ekran główny**.
- 3. Dotknij opcji **Skanuj do**.
- 4. Jeśli okno miejsca docelowego aplikacji Skanuj do nie pojawi się, dotknij pozycji **Dodaj miejsce docelowe**.
- 120 Urządzenie wielofunkcyjne Xerox® AltaLink® z serii B81XX Przewodnik użytkownika
- 5. Dodaj odbiorców.
	- Aby ręcznie wprowadzić adres e-mail, dotknij pozycji **E-mail**. Wprowadź adres e-mail, a następnie dotknij pozycji **Dodaj**.
	- Aby wybrać kontakt lub grupę z książki adresowej urządzenia, dotknij pozycji **Książka adresowa urządzenia**. Dotknij pozycji **Ulubione** lub **Kontakty**, następnie wybierz odbiorcę.
	- Aby wybrać kontakt lub grupę z sieciowej książki adresowej, dotknij pozycji **Sieciowa książka adresowa**. Na pasku wyszukiwania wpisz nazwę kontaktu lub grupy do dodania, a następnie dotknij pozycji **Wyszukaj**. Wybierz odbiorcę z listy wyników.

**Uwaga:** Szczegółowe informacje na temat korzystania z książki adresowej oraz zarządzania elementami ulubionymi i ich tworzenia można znaleźć w dokumencie *System Administrator Guide* (Podręcznik administratora systemu) na stronie [www.xerox.](https://www.office.xerox.com/cgi-bin/printer.pl?APP=udpdfs&Page=Color&Model=AltaLink+ALB81XX&PgName=Man) [com/office/ALB81XXdocs](https://www.office.xerox.com/cgi-bin/printer.pl?APP=udpdfs&Page=Color&Model=AltaLink+ALB81XX&PgName=Man).

- 6. Aby dodać inne miejsce docelowe funkcji Skanuj do, dotknij pozycji **Dodaj przeznaczenie** i wybierz żądane miejsce docelowe.
- 7. Aby zapisać zeskanowany dokument z określoną nazwą pliku, dotknij nazwy pliku załącznika i wprowadź nową nazwę za pomocą dotykowej klawiatury ekranowej. Dotknij klawisza **Enter**.
- 8. Aby zapisać zeskanowany dokument w określonym formacie pliku, dotknij formatu pliku załącznika, a następnie wybierz żądany format.

**Uwaga:** Aby dodać możliwość wyszukiwania do zeskanowanych dokumentów, administrator systemu może włączyć funkcję możliwości przeszukiwania.

- 9. Dostosuj opcje skanowania.
	- Aby zmienić wiersz tematu wiadomości e-mail, dotknij pozycji **Temat**. Wprowadź nowy wiersz tematu za pomocą dotykowej klawiatury ekranowej, a następnie dotknij klawisza **Enter**.
	- Aby zmienić treść wiadomości e-mail, dotknij pozycji **Wiadomość**. Wprowadź nową wiadomość, a następnie dotknij przycisku **OK**.
	- •

Aby zeskanować wiele stron na szybie dokumentów lub aby zmienić ustawienia różnych sekcji pracy, dotknij pozycji **Tworzenie pracy**.

- 10. Aby rozpocząć skanowanie, dotknij pozycji **Skanuj**.
- 11. W przypadku włączenia opcji Tworzenie pracy po wyświetleniu monitu wykonaj poniższe kroki.
	- Aby zmienić ustawienia kolejnego segmentu dokumentu, dotknij pozycji **Programuj segment**.
	- Aby zeskanować inną stronę, połóż nowy dokument na szybie dokumentów, a następnie dotknij pozycji **Skanuj segment**.
	- Aby zakończyć, dotknij pozycji **Prześlij**.
- 12. Aby powrócić do ekranu głównego, naciśnij przycisk **Ekran główny**.

## <span id="page-120-0"></span>Skanowanie do pamięci flash

Umożliwia skanowanie dokumentu i zapisanie zeskanowanego pliku w pamięci Flash USB. Aplikacja Skanuj do tworzy pliki skanów w następujących formatach: **.jpg**, **.pdf**, **.pdf (a)**, **.xps** i **.tif**.

**Uwaga:** Obsługiwane są wyłącznie pamięci flash USB sformatowane zgodnie z potrzebami typowego systemu plików FAT32.

Aby zeskanować dokument do pamięci flash:

- 1. Połóż dokument oryginalny na szybie lub włóż go do automatycznego podajnika dokumentów.
- 2. Na panelu sterowania drukarki naciśnij przycisk **Ekran główny**.
- 3. Dotknij opcji **Skanuj do**.
- 4. Jeśli okno miejsca docelowego aplikacji Skanuj do nie pojawi się, dotknij pozycji **Dodaj miejsce docelowe**.
- 5. Włóż pamięć flash USB do portu USB na przodzie drukarki, a następnie dotknij pozycji **USB**.

**Uwaga:** Jeśli miejsce docelowe funkcji Skanuj do zostanie ustawione na **USB** przed włożeniem pamięci flash USB, pojawi się monit o jej włożenie.

- 6. Aby dodać inne miejsce docelowe funkcji Skanuj do, dotknij pozycji **Dodaj przeznaczenie** i wybierz żądane miejsce docelowe.
- 7. Aby zapisać zeskanowany dokument z określoną nazwą pliku, dotknij nazwy pliku załącznika i wprowadź nową nazwę za pomocą dotykowej klawiatury ekranowej. Dotknij klawisza **Enter**.
- 8. Aby zapisać zeskanowany dokument w określonym formacie pliku, dotknij formatu pliku załącznika, a następnie wybierz żądany format.
- 9. Dostosuj funkcje skanowania.
- 10. Aby zeskanować wiele stron na szybie dokumentów lub aby zmienić ustawienia różnych sekcji pracy, dotknij pozycji **Tworzenie pracy**.
- 11. Aby rozpocząć skanowanie, naciśnij przycisk **Start**.
- 12. W przypadku włączenia opcji Tworzenie pracy po wyświetleniu monitu wykonaj poniższe kroki.
	- Aby zmienić ustawienia kolejnego segmentu dokumentu, dotknij pozycji **Programuj segment**.
	- Aby zeskanować inną stronę, połóż nową stronę na szybie dokumentów, a następnie dotknij pozycji **Skanuj segment**.
	- Aby zakończyć, dotknij pozycji **Prześlij**.

Drukarka skanuje obrazy do folderu głównego w pamięci flash USB.

13. Jeśli skanujesz z szyby dokumentów, po wyświetleniu monitu dotknij pozycji **Gotowe**, aby zakończyć, lub **Dodaj stronę**, aby zeskanować kolejną stronę.

**Uwaga:** Jeśli skanujesz dokument z automatycznego podajnika dokumentów, monit nie jest wyświetlany.

**Przestroga:** Nie wyjmuj pamięci flash USB podczas przetwarzania i skanowania pracy  $\bigcap$ na urządzeniu. Jeśli pamięć flash zostanie wyjęta przed ukończeniem transferu, plik może być niezdatny do użycia i może dojść do uszkodzenia innych plików zapisanych w pamięci.

14. Aby powrócić do ekranu głównego, naciśnij przycisk **Ekran główny**.

## Skanowanie do folderu współdzielonego na komputerze sieciowym

Można skanować dokument i zapisać zeskanowany plik w folderze na komputerze działającym w sieci. Aplikacja Skanuj do tworzy pliki skanów w następujących formatach: **.jpg**, **.pdf**, **.pdf (a)**, **.xps** i **.tif**.

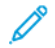

**Uwaga:** Aby skanować do folderu głównego użytkownika, użyj aplikacji do skanowania pracy. Szczegółowe informacje można znaleźć w części Dodawanie miejsca [docelowego](#page-125-0) [skanowania](#page-125-0) do wpisu w książce adresowej.

### Informacje początkowe

Przed rozpoczęciem skanowania do folderu na komputerze działającym w sieci wykonaj następujące czynności:

122 Urządzenie wielofunkcyjne Xerox® AltaLink® z serii B81XX Przewodnik użytkownika

- Utwórz folder udostępniony na komputerze:
	- W przypadku systemu Windows zapoznaj się z częścią [Udostępnianie](#page-112-0) folderu w [komputerze](#page-112-0) z systemem Windows.
	- W przypadku komputerów Macintosh zapoznaj się z częścią [Udostępnianie](#page-112-1) folderu w systemie [Macintosh](#page-112-1) OS X w wersji 10.7 lub nowszej.
- Skonfiguruj folder SMB. Aby uzyskać szczegółowe informacje, przejdź do dokumentu *System Administrator Guide* (Podręcznik administratora systemu) na stronie [www.xerox.com/office/](https://www.office.xerox.com/cgi-bin/printer.pl?APP=udpdfs&Page=Color&Model=AltaLink+ALB81XX&PgName=Man) [ALB81XXdocs](https://www.office.xerox.com/cgi-bin/printer.pl?APP=udpdfs&Page=Color&Model=AltaLink+ALB81XX&PgName=Man).
- Użyj oprogramowania Embedded Web Server do kojarzenia miejsca docelowego aplikacji Skanuj do z kontaktem z książki adresowej urządzenia. Szczegółowe informacje można znaleźć w części Dodawanie miejsca [docelowego](#page-125-0) skanowania do wpisu w książce adresowej.

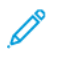

**Uwaga:** Upewnij się, że książka adresowa zawiera co najmniej jeden kontakt z miejscem docelowym funkcji Skanuj do.

### <span id="page-122-0"></span>Skanowanie do folderu współdzielonego na komputerze sieciowym

- 1. Połóż dokument oryginalny na szybie lub włóż go do automatycznego podajnika dokumentów.
- 2. Na panelu sterowania drukarki naciśnij przycisk **Ekran główny**.
- 3. Dotknij opcji **Skanuj do**.
- 4. Aby określić miejsce docelowe skanowanego dokumentu, wybierz jedną z poniższych opcji.
	- Aby skanować do folderu SMB na komputerze działającym w sieci, dotknij pozycji **Sieć**. Przejdź do żądanego folderu lub wprowadź nazwę ścieżki sieciowej, a następnie dotknij przycisku **OK**.

**Uwaga:** Aby uzyskać szczegółowe informacje na temat konfigurowania folderów SMB, przejdź do dokumentu *System Administrator Guide* (Podręcznik administratora systemu) na stronie [www.xerox.com/office/ALB81XXdocs.](https://www.office.xerox.com/cgi-bin/printer.pl?APP=udpdfs&Page=Color&Model=AltaLink+ALB81XX&PgName=Man)

• Aby skanować do folderu skojarzonego z kontaktem w książce adresowej, dotknij pozycji **Książka adresowa urządzenia**. Wybierz żądany kontakt, a następnie dotknij lokalizacji aplikacji Skanuj do.

**Uwaga:** Szczegóły dotyczące sposobu kojarzenia folderu w sieci z kontaktem z książki adresowej można znaleźć w części Dodawanie miejsca [docelowego](#page-125-0) [skanowania](#page-125-0) do wpisu w książce adresowej.

- 5. Aby dodać inne miejsce docelowe funkcji Skanuj do, dotknij pozycji **Dodaj przeznaczenie** i wybierz żądane miejsce docelowe.
- 6. Aby zapisać zeskanowany dokument z określoną nazwą pliku, dotknij nazwy pliku załącznika. Wprowadź nową nazwę za pomocą dotykowej klawiatury ekranowej, a następnie dotknij klawisza **Enter**.
- 7. Aby zapisać zeskanowany dokument w określonym formacie pliku, dotknij formatu pliku załącznika, a następnie wybierz żądany format.
- 8. Dostosuj opcje skanowania.
- 9. Aby zeskanować wiele stron na szybie dokumentów lub aby zmienić ustawienia różnych sekcji pracy, dotknij pozycji **Tworzenie pracy**.
- 10. Aby rozpocząć skanowanie, naciśnij przycisk **Start**.
- 11. W przypadku włączenia opcji Tworzenie pracy po wyświetleniu monitu wykonaj poniższe kroki.
	- Aby zmienić ustawienia kolejnego segmentu dokumentu, dotknij pozycji **Programuj segment**.
	- Aby zeskanować inną stronę, połóż nowy dokument na szybie dokumentów, a następnie dotknij pozycji **Skanuj segment**.
	- Aby zakończyć, dotknij pozycji **Prześlij**.
- 12. Aby powrócić do ekranu głównego, naciśnij przycisk **Ekran główny**.

## <span id="page-123-0"></span>Skanowanie do zalogowanego użytkownika

Funkcja Dodaj mnie umożliwia skanowanie dokumentu i wysyłanie zeskanowanego pliku na adres e-mail skojarzony z zalogowanym użytkownikiem.

**Uwaga:** Tylko użytkownicy uwierzytelniani za pośrednictwem serwera LDAP mogą mieć skojarzony adres e-mail.

Przed rozpoczęciem skanowania do zalogowanego użytkownika upewnij się, że skonfigurowano uwierzytelnianie użytkownika LDAP. Aby uzyskać szczegółowe informacje, przejdź do dokumentu *System Administrator Guide* (Podręcznik administratora systemu) na stronie [www.xerox.com/](https://www.office.xerox.com/cgi-bin/printer.pl?APP=udpdfs&Page=Color&Model=AltaLink+ALB81XX&PgName=Man) [office/ALB81XXdocs.](https://www.office.xerox.com/cgi-bin/printer.pl?APP=udpdfs&Page=Color&Model=AltaLink+ALB81XX&PgName=Man)

Aplikacja Skanuj do tworzy pliki skanów w następujących formatach: **.jpg**, **.pdf**, **.pdf (a)**, **.xps** i **.tif**.

Aby zeskanować obraz i wysłać go na adres e-mail zalogowanego użytkownika:

- 1. Połóż dokument oryginalny na szybie lub włóż go do automatycznego podajnika dokumentów.
- 2. Na panelu sterowania dotknij pozycji **Ekran główny**.
- 3. Dotknij opcji **Skanuj do**.
- 4. Jeśli okno miejsca docelowego aplikacji Skanuj do nie pojawi się, dotknij pozycji **Dodaj miejsce docelowe**.
- 5. Dotknij opcji **Dodaj mnie**.
- 6. Jeśli nie zalogowano się, zostanie wyświetlony ekran logowania. Wprowadź nazwę użytkownika i hasło sieci LDAP, a następnie dotknij pozycji **Gotowe**.
- 7. Aby dodać inne miejsce docelowe funkcji Skanuj do, dotknij pozycji **Dodaj przeznaczenie** i wybierz żądane miejsce docelowe.
- 8. Aby zapisać zeskanowany dokument z określoną nazwą pliku, dotknij nazwy pliku załącznika i wprowadź nową nazwę za pomocą dotykowej klawiatury ekranowej. Dotknij klawisza **Enter**.
- 9. Aby zapisać zeskanowany dokument w określonym formacie pliku, dotknij formatu pliku załącznika, a następnie wybierz żądany format.

**Uwaga:** Aby dodać możliwość wyszukiwania do zeskanowanych dokumentów, administrator systemu może włączyć funkcję możliwości przeszukiwania.

- 10. Dostosuj opcje skanowania.
- 11. Aby zeskanować wiele stron na szybie dokumentów lub aby zmienić ustawienia różnych sekcji pracy, dotknij pozycji **Tworzenie pracy**.
- 12. Aby rozpocząć skanowanie, dotknij pozycji **Skanuj**.
- 13. W przypadku włączenia opcji Tworzenie pracy po wyświetleniu monitu wykonaj poniższe kroki.
	- Aby zmienić ustawienia kolejnego segmentu dokumentu, dotknij pozycji **Programuj segment**.
	- Aby zeskanować inną stronę, połóż nowy dokument na szybie dokumentów, a następnie dotknij pozycji **Skanuj segment**.
	- Aby zakończyć, dotknij pozycji **Prześlij**.
- 14. Aby powrócić do ekranu głównego, naciśnij przycisk **Ekran główny**.

## Wyświetlanie podglądu prac

Opcja Podgląd służy do wyświetlania i weryfikowania zeskanowanych obrazów.

- 1. Na panelu sterowania drukarki naciśnij przycisk **Ekran główny**.
- 2. Aby skasować poprzednie ustawienia Aplikacji, dotknij polecenia **Resetuj**.
- 3. Włóż oryginały dokumentów.
	- W przypadku pojedynczych stron lub papieru, którego nie można podawać przy użyciu automatycznego dwustronnego podajnika dokumentów, użyj szyby dokumentów. Unieś automatyczny podajnik dokumentów, a następnie umieść oryginał wydrukiem w dół w lewym górnym rogu szyby dokumentów.
	- W przypadku wielu stron, jednej strony lub stron dwustronnych użyj automatycznego dwustronnego podajnika dokumentów. Usuń wszystkie zszywki i spinacze z kartek. Umieść oryginał w automatycznym podajniku dokumentów stroną zadrukowaną do góry, górną krawędzią w stronę podajnika. Ustaw prowadnice papieru tak, aby były dosunięte do oryginałów.
- 4. Dotknij wymaganej aplikacji i wybierz ustawienia pracy.
- 5. Aby włączyć podgląd, dotknij pozycji **Podgląd**.
- 6. W przypadku skanowania oryginalnych dokumentów dwustronnych dotknij pozycji **Skanowanie dwustronne**, a następnie wybierz opcję.
- 7. Aby rozpocząć skanowanie, dotknij pozycji **Podgląd**.

Oryginalne dokumenty zostaną zeskanowane, a na interfejsie użytkownika urządzenia pojawią się obrazy podglądu.

- 8. Przewiń obrazy podglądu i zweryfikuj ich wygląd.
	- Aby zmienić rozmiar miniatur obrazów podglądy, w lewym dolnym rogu dotknij opcji wyświetlania dużych lub małych miniatur.
	- Aby powiększyć obraz, dotknij go dwukrotnie.
	- Aby zmniejszyć obraz, dotknij go dwukrotnie.
- 9. Aby zeskanować więcej oryginalnych dokumentów:
	- a. Załaduj oryginalne dokumenty do podajnika dokumentów lub połóż oryginalny dokument na szybie dokumentów.
	- b. Przesuń ekran, aby przewinąć do końca obrazów miniatur, a następnie dotknij pozycji **Skanuj więcej** (**+**).
	- c. Jeśli korzystasz z szyby dokumentów, dotknij rozmiaru oryginalnego dokumentu, a następnie dotknij przycisku **OK**.

Oryginalne dokumenty zostaną zeskanowane, a na interfejsie użytkownika pojawią się nowe obrazy podglądu.

d. Kontynuuj tę procedurę do momentu zeskanowania wszystkich oryginalnych dokumentów.

- 10. Aby przetworzyć pracę i wysłać zeskanowane obrazy, dotknij pozycji **Prześlij**. Aby odrzucić pracę, dotknij znaku **X**, a następnie dotknij pozycji **Usuń i zamknij**.
- 11. Aby powrócić do ekranu głównego, naciśnij przycisk **Ekran główny**.

## <span id="page-125-0"></span>Dodawanie miejsca docelowego skanowania do wpisu w książce adresowej

Kontakty książki adresowej można tworzyć przy użyciu oprogramowania Embedded Web Server. Kontakt to użytkownik ze skojarzonym adresem e-mail, numerem faksu lub miejscem docelowym skanowania. Jeśli kontakt został skonfigurowany tak, aby uwzględniać skanowanie do miejsca docelowego, ten kontakt można wybrać aplikacji Skanuj do. Kontakty można oznaczyć jako ulubione.

Aby utworzyć kontakt książki adresowej i dodać miejsce docelowe skanowania:

1. Na komputerze uruchom przeglądarkę internetową. Na pasku adresu wpisz adres IP drukarki, a następnie naciśnij klawisz **Enter** lub **Return**.

**Uwaga:** Szczegóły dotyczące uzyskiwania adresu IP drukarki można znaleźć w części [Znajdowanie](#page-44-0) adresu IP drukarki.

- 2. Kliknij **Address Book** (Książka adresowa).
- 3. Aby dodać lub edytować kontakt w książce adresowej:
	- Aby dodać kontakt, kliknij pozycję **Dodaj**, a następnie wprowadź informacje o kontakcie.
	- Aby edytować kontakt, wybierz go, a następnie kliknij pozycję **Edytuj**.
		- **Uwaga:** Jeśli niedostępny jest przycisk Dodaj, oznacza to, że pojemność książki adresowej osiągnęła limit. Książka adresowa urządzenia może zawierać do 5000 kontaktów.
- 4. Aby skojarzyć miejsce docelowe skanowania z tym kontaktem, w obszarze miejsca docelowego skanowania kliknij przycisk **Dodaj miejsce docelowe** (**+**). Wprowadź pseudonim, który ma być widoczny w książce adresowej.
- 5. W obszarze Protokół wybierz opcję, a następnie wprowadź adres miejsca docelowego:
	- W przypadku protokołu FTP, SFTP lub SMB:
		- W obszarze **Adres IP** wprowadź adres IP: Numer portu.
		- W obszarze **Nazwa hosta** wprowadź nazwę hosta. Numer portu.
	- W przypadku funkcji Netware wprowadź nazwę serwera, wolumin serwera, drzewo NDS i kontekst NDS.
- 6. W przypadku protokołu w polu **Udostępnij** wprowadź nazwę folderu docelowego. Przykładowo, aby zapisać zeskanowane pliki w folderze współdzielonym pod nazwą skany, wpisz **skany**.
- 7. W obszarze ścieżki dokumentu wprowadź nazwę podfolderu w folderze docelowym. Przykładowo, jeżeli chcesz zapisać zeskanowane pliki w folderze o nazwie skanykolorowe w folderze skany, wpisz **/skanykolorowe**.
- 8. Wprowadź prawidłową nazwę logowania oraz hasło.

**Uwaga:** Użyj nazwy logowania komputera zawierającego folder docelowy. W przypadku bloku SMB nazwą logowania jest nazwa użytkownika komputera.

- 9. Aby potwierdzić poprawność szczegółów miejsca przeznaczenia, kliknij pozycję **Test miejsca docelowego**.
- 10. Kliknij pozycję **Zapisz** lub **Dodaj inny kontakt po zapisaniu**, a następnie kliknij pozycję **Zapisz**.
	- 126 Urządzenie wielofunkcyjne Xerox® AltaLink® z serii B81XX Przewodnik użytkownika

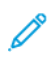

**Uwaga:** Aby oznaczyć kontakt jako ulubiony dla funkcji poczty e-mail, faksowania lub skanowania do miejsca docelowego, w odpowiednim polu kliknij ikonę **gwiazdki**. W przypadku kliknięcia ikony **gwiazdki** obok pola Display Name (Nazwa wyświetlana), kontakt stanie się globalnym elementem ulubionym.

# Faksowanie

## Przegląd funkcji faksowania

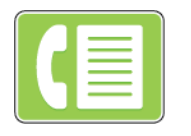

W przypadku wysyłania faksu z panelu sterowania drukarki dokument jest skanowany i przesyłany do faksu za pomocą specjalnej linii telefonicznej. Za pomocą aplikacji faksowania można faksować dokument na numer faksu, do indywidualnego kontaktu lub do grupy kontaktów.

Aplikacja faksowania umożliwia również wykonywanie następujących czynności:

- Opóźnianie wysyłania pracy faksowania do 24 godzin.
- Wysyłanie faksu z komputera.
- Przekazywanie dokumentów faksu na adres e-mail.
- Drukowanie faksu z folderu zabezpieczonego.

Funkcja faksu działa najlepiej w przypadku analogowej linii telefonicznej. Protokoły VOIP (Voice-Over Internet Protocol), takie jak FIOS i DSL, nie są obsługiwane. Przed użyciem aplikacji faksowania należy skonfigurować ustawienia faksu tak, aby były zgodne z lokalnym połączeniem oraz przepisami. Ustawienia faksu obejmują funkcje opcjonalne, których można użyć w celu skonfigurowania drukarki do faksowania.

**Uwaga:** Nie wszystkie drukarki obsługują wymienione opcje. Część z tych opcji ma zastosowanie tylko w przypadku konkretnych modeli, konfiguracji, systemów operacyjnych czy typów sterownika druku.

Aby uzyskać szczegółowe informacje na temat funkcji faksowania i dostosowywania aplikacji, przejdź do dokumentu *System Administrator Guide* (Podręcznik administratora systemu) na stronie [www.xerox.com/office/ALB81XXdocs.](https://www.office.xerox.com/cgi-bin/printer.pl?APP=udpdfs&Page=Color&Model=AltaLink+ALB81XX&PgName=Man)

Aby uzyskać informacje o wszystkich funkcjach aplikacji i dostępnych ustawieniach, zapoznaj się z częścia Funkcje [aplikacji.](#page-390-0)

## <span id="page-128-0"></span>Wysyłanie faksu

Aby wysłać faks:

- 1. Włóż oryginały dokumentów.
	- W przypadku pojedynczych stron lub papieru, którego nie można podawać przy użyciu automatycznego dwustronnego podajnika dokumentów, użyj szyby dokumentów. Unieś automatyczny podajnik dokumentów, a następnie umieść oryginał wydrukiem w dół w lewym górnym rogu szyby dokumentów.

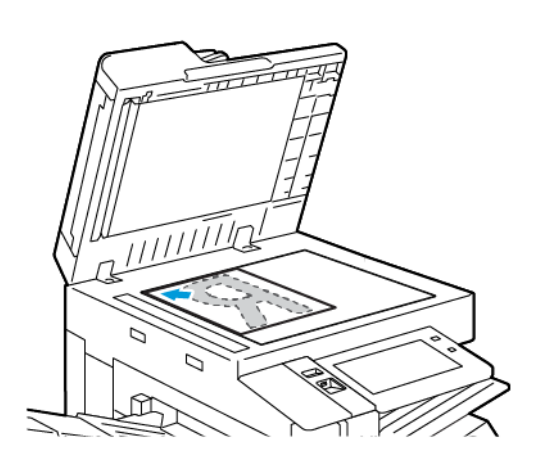

• W przypadku wielu stron, jednej strony lub stron dwustronnych użyj automatycznego dwustronnego podajnika dokumentów. Usuń zszywki i spinacze z kartek. Umieść oryginał w automatycznym podajniku dokumentów stroną zadrukowaną do góry, górną krawędzią w stronę podajnika. Ustaw prowadnice papieru tak, aby były dosunięte do oryginałów.

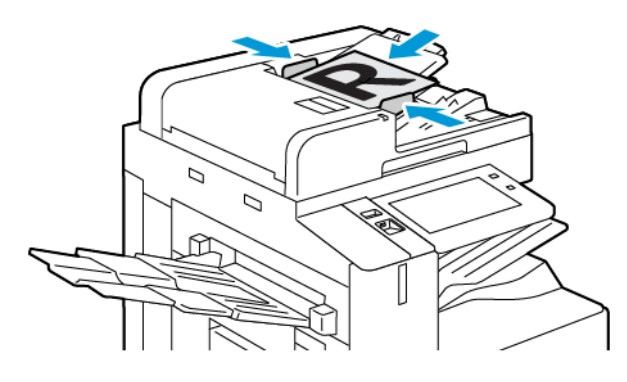

**Uwaga:** W przypadku wykrycia oryginalnych dokumentów wskaźnik LED potwierdzenia automatycznego podajnika dokumentów zaświeci się.

- 2. Na panelu sterowania drukarki naciśnij przycisk **Ekran główny**.
- 3. Dotknij przycisku **Faks**.
- 4. Aby skasować poprzednie ustawienia Aplikacji, dotknij polecenia **Resetuj**.
- 5. Wprowadź odbiorców:
	- Jeśli pojawi się ekran wprowadzania, w celu wprowadzenia odbiorcy, dotknij opcji lub znaku **X**.
	- Aby wybrać kontakt lub grupę z książki adresowej urządzenia, dotknij pozycji **Książka adresowa urządzenia**. Dotknij pozycji **Ulubione** lub **Kontakty**, następnie wybierz odbiorcę.
	- Aby ręcznie wprowadzić numer faksu, dotknij pozycji **Wpisywanie ręczne**. W polu Wprowadź adres faksu wprowadź numer faksu, a następnie dotknij pozycji **Dodaj**.
	- Aby dodać więcej odbiorców, dotknij opcji **Dodaj odbiorcę**, a następnie powtórz procedurę.

**Uwaga:** Aby w razie potrzeby wstawić pauzę, dotknij pozycji **Pauza wybierania numeru**. Aby wprowadzić dłuższe pauzy, kilkukrotnie dotknij pozycji **Pauza wybierania**.

- 6. Dostosuj odpowiednio ustawienia faksowania.
	- Aby zeskanować więcej dokumentów na szybie dokumentów lub aby zmienić ustawienia różnych sekcji pracy, dotknij pozycji **Tworzenie pracy**.
	- W przypadku skanowania oryginalnych dokumentów dwustronnych dotknij pozycji **Skanowanie dwustronne**, a następnie wybierz opcję.

Szczegółowe informacje na temat dostępnych funkcji można znaleźć w części [Funkcje](#page-390-0) [aplikacji.](#page-390-0)

- 7. Dotknij pozycji **Wyślij**.
- 8. W przypadku włączenia opcji Tworzenie pracy dotknij pozycji **Skanuj**, a następnie po wyświetleniu monitu wykonaj poniższe kroki:
	- Aby zmienić ustawienie, dotknij pozycji **Programuj następny segment**.
	- Aby zeskanować inną stronę, dotknij pozycji **Skanuj następny segment**.
	- Aby zakończyć, dotknij pozycji **Prześlij**.
- 9. Aby powrócić do ekranu głównego, naciśnij przycisk **Ekran główny**.

## Czynności faksowania

### Wysyłanie faksu z opóźnieniem

Funkcja ta pozwala drukarce zaplanować godzinę wysłania faksu. Można opóźnić wysyłkę pracy faksu do 24 godzin.

**Uwaga:** Przed użyciem tej funkcji upewnij się, że w drukarce ustawiono bieżącą godzinę. Aby uzyskać szczegółowe informacje, przejdź do dokumentu *System Administrator Guide* (Podręcznik administratora systemu) na stronie [www.xerox.com/office/ALB81XXdocs.](https://www.office.xerox.com/cgi-bin/printer.pl?APP=udpdfs&Page=Color&Model=AltaLink+ALB81XX&PgName=Man)

Aby podać czas wysłania faksu:

- 1. Włóż oryginały dokumentów.
- 2. Na panelu sterowania drukarki naciśnij przycisk **Ekran główny**, następnie dotknij opcji **Faks**.
- 3. Dodaj odbiorców faksu, a następnie odpowiednio dostosuj ustawienia faksu. Szczegółowe informacje można znaleźć w części [Wysyłanie](#page-128-0) faksu.
- 4. Dotknij pozycji **Opóźnione wysyłanie**.
- 5. Dotknij pozycji **Opóźnione wysyłanie**, a następnie ustaw czas wysłania faksu.
	- Aby ustawić godzinę, dotknij pola **Godzina**, a następnie użyj klawiatury numerycznej lub dotknij strzałek.
	- Aby ustawić minuty, dotknij pola **Minuta**, a następnie użyj klawiatury numerycznej lub dotknij strzałek.
	- Jeśli drukarka wyświetla czas w formacie 12 godzinnym, dotknij opcji **AM** lub **PM**.
- 130 Urządzenie wielofunkcyjne Xerox® AltaLink® z serii B81XX Przewodnik użytkownika
- 6. Dotknij przycisku **OK**.
- 7. Dotknij pozycji **Wyślij**. Faks zostanie zeskanowany i zapisany, a następnie wysłany o określonej porze.

### Dodawanie strony tytułowej

Opcja strony tytułowej umożliwia dodawanie strony z wprowadzeniem na początek faksowanego dokumentu. Do strony tytułowej można dodać krótki komentarz, a także szczegóły dotyczące pola Do i Od.

Aby dodać stronę tytułową:

- 1. Włóż oryginały dokumentów.
- 2. Na panelu sterowania drukarki naciśnij przycisk **Ekran główny**, następnie dotknij opcji **Faks**.
- 3. Dodaj odbiorców faksu, a następnie odpowiednio dostosuj ustawienia faksu. Szczegółowe informacje można znaleźć w części [Wysyłanie](#page-128-0) faksu.
- 4. Dotknij kolejno pozycji **Strona tytułowa**→**Wł.**
- 5. Aby wprowadzić nazwę odbiorcy, dotknij pola **Do**, a następnie użyj dotykowej klawiatury ekranowej. Dotknij przycisku **OK**.
- 6. Aby wprowadzić nazwę nadawcy, dotknij pola **Od**, a następnie użyj dotykowej klawiatury ekranowej. Dotknij przycisku **OK**.
- 7. Aby dodać komentarz, wykonaj jedną z poniższych czynności.
	- Dotknij istniejącego komentarza.
	- Dotknij komentarza z oznaczeniem <Dostępny>, a następnie dotknij ikony **Edytuj**. Aby wpisać tekst, użyj dotykowej klawiatury ekranowej. Dotknij przycisku **OK**.

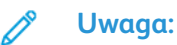

- Aby usunąć istniejący komentarz, dotknij go, a następnie dotknij symbolu **X**. Aby potwierdzić działanie, dotknij opcji **Usuń**.
- Aby edytować istniejący komentarz, dotknij go, a następnie dotknij ikony **Edytuj**. Aby zmienić komentarz, użyj dotykowej klawiatury ekranowej. Dotknij przycisku **OK**.
- 8. Dotknij przycisku **OK**.

### Drukowanie zabezpieczonego faksów

Po włączeniu opcji zabezpieczonego odbioru faksów wszystkie faksy odbierane przez urządzenie są wstrzymywane na liście prac do momentu wprowadzenia kodu dostępu. Po wprowadzeniu kodu dostępu faksy są zwalniane i drukowane.

**Uwaga:** Przed odebraniem faksu zabezpieczonego upewnij się, że włączono funkcję Odbiór faksu zabezpieczonego. Aby uzyskać szczegółowe informacje, przejdź do dokumentu *System Administrator Guide* (Podręcznik administratora systemu) na stronie [www.xerox.com/office/](https://www.office.xerox.com/cgi-bin/printer.pl?APP=udpdfs&Page=Color&Model=AltaLink+ALB81XX&PgName=Man) [ALB81XXdocs.](https://www.office.xerox.com/cgi-bin/printer.pl?APP=udpdfs&Page=Color&Model=AltaLink+ALB81XX&PgName=Man)

Aby wydrukować faks zabezpieczony:

- 1. Na panelu sterowania drukarki naciśnij przycisk **Ekran główny**.
- 2. Dotknij pozycji **Jobs**, a następnie na liście dotknij wymaganej pracy faksu zabezpieczonego.
- 3. Dotknij pozycji **Drukuj**, a następnie wprowadź hasło.
- 4. Dotknij pozycji **Zwolnij wszystkie prace faksowania**. Zostaną wydrukowane wszystkie faksy zabezpieczone.
- 5. Aby powrócić do ekranu głównego, naciśnij przycisk **Ekran główny**.

### Usuwanie faksu zabezpieczonego

Aby usunąć faks zabezpieczony:

- 1. Na panelu sterowania drukarki naciśnij przycisk **Ekran główny**.
- 2. Dotknij pozycji **Jobs**, a następnie na liście dotknij wymaganej pracy faksu zabezpieczonego.
- 3. Dotknij pozycji **Usuń**, a następnie wprowadź hasło.
- 4. Dotknij przycisku **OK**.
- 5. Aby powrócić do ekranu głównego, naciśnij przycisk **Ekran główny**.

### Pobieranie ze zdalnego faksu

Funkcja pobierania faksów umożliwia przechowywanie dokumentu faksu w drukarce i udostępniania go innym faksom do pobrania. Możesz także pobrać faksy przechowywane na innych urządzeniach faksu. Aby korzystać z tej funkcji, zarówno drukarka pobierająca oraz drukarka zdalna powinny być wyposażone w funkcję Pobierania faksów.

### **Zapisywanie faksu do pobierania**

Można zapisywać do pobierania zarówno faksy niezabezpieczone, jak i zabezpieczone. W przypadku wyboru opcji Przechowywanie zabezpieczone, należy utworzyć listę numerów faksów urządzeń zdalnych, które mają zapewniony dostęp do zabezpieczonych faksów.

#### **Zapisywanie faksu do pobierania niezabezpieczonego**

- 1. Włóż oryginały dokumentów.
- 2. Na panelu sterowania drukarki naciśnij przycisk **Ekran główny**, następnie dotknij opcji **Faks**.
- 3. Po wyświetleniu ekranu wprowadzania dotknij pozycji **Pobieranie** lub dotknij pozycji **Dodaj odbiorcę**, a następnie dotknij pozycji **Pobieranie**.
- 4. Dotknij opcji **Zapisuj pliki pobierania**.
- 5. Dotknij pozycji **Przechowywanie niezabezpieczone**, a następnie dotknij przycisku **OK**. Aby potwierdzić, dotknij opcji **Uaktualnij ustawienie**.
- 6. Dotknij pozycji **Wyślij**. Oryginały zostaną zeskanowane i zapisane do pobierania niezabezpieczonego.

#### **Zapisywanie faksu do pobierania zabezpieczonego**

- 1. Włóż oryginały dokumentów.
- 2. Na panelu sterowania drukarki naciśnij przycisk **Ekran główny**, następnie dotknij opcji **Faks**.
- 3. Po wyświetleniu ekranu wprowadzania dotknij pozycji **Pobieranie** lub dotknij pozycji **Dodaj odbiorcę**, a następnie dotknij pozycji **Pobieranie**.
- 4. Dotknij opcji **Zapisuj pliki pobierania**.
- 5. Dotknij opcji **Przechowywanie zabezpieczone**.
- 6. Dotknij pozycji **Wprowadź numer faksu**. Użyj klawiatury, aby wprowadzić numer faksu urządzenia zdalnego. Dotknij przycisku **OK**.
- 7. Dotknij przycisku **+**. Numer faksu zostanie dodany do listy dostępu.
- 132 Urządzenie wielofunkcyjne Xerox® AltaLink® z serii B81XX Przewodnik użytkownika
- 8. Kontynuuj wprowadzanie numerów faksów dla wszystkich urządzeń zdalnych, które wymagają dostępu do zabezpieczonych dokumentów.
- 9. Dotknij przycisku **OK**. Aby potwierdzić, dotknij opcji **Uaktualnij ustawienie**.
- 10. Dotknij pozycji **Wyślij**. Oryginały zostaną zeskanowane i zapisane do pobierania zabezpieczonego.

#### **Usuwanie dokumentów zapisanych do pobierania**

- 1. Na panelu sterowania drukarki naciśnij przycisk **Ekran główny**, następnie dotknij opcji **Faks**.
- 2. Po wyświetleniu ekranu wprowadzania dotknij pozycji **Pobieranie** lub dotknij pozycji **Dodaj odbiorcę**, a następnie dotknij pozycji **Pobieranie**.
- 3. Dotknij opcji **Zapisuj pliki pobierania**.
- 4. Dotknij opcji **Opróżnij pobieranie faksów**. Aby potwierdzić, dotknij opcji **Opróżnij pobieranie faksów**.
- 5. Dotknij przycisku **OK**.

#### **Drukowanie faksów zapisanych do pobierania**

Aby wydrukować faksy zapisane do pobierania:

- 1. Na panelu sterowania drukarki naciśnij przycisk **Ekran główny**, następnie dotknij opcji **Faks**.
- 2. Po wyświetleniu ekranu wprowadzania dotknij pozycji **Pobieranie** lub dotknij pozycji **Dodaj odbiorcę**, a następnie dotknij pozycji **Pobieranie**.
- 3. Dotknij opcji **Drukuj z urządzenia pobierającego**.
- 4. Aby wydrukować faksy zapisane do pobierania w urządzeniu lokalnym:
	- a. Dotknij opcji **Lokalne pobieranie faksu**.
	- b. Dotknij pozycji **Drukuj**.
	- c. Aby usunąć zapisane faksy po ich wydrukowaniu, dotknij opcji **Opróżnij pobieranie faksów**. Aby potwierdzić, dotknij opcji **Opróżnij skrzynkę faksów**.

Wydrukowane zostaną lokalne faksy zapisane do pobierania.

- 5. Aby wydrukować faksy zapisane do pobierania w urządzeniu zdalnym:
	- a. Dotknij opcji **Zdalne pobieranie faksu**.
	- b. Dotknij pozycji **Wprowadź numer faksu**. Użyj klawiatury, aby wprowadzić numer faksu urządzenia zdalnego. Dotknij przycisku **OK**.
	- c. Dotknij przycisku **+**, aby dodać numer do listy. W razie potrzeby wprowadź kolejne numery faksów.
	- d. Aby edytować listę numerów faksu, dotknij określonego numeru na liście, a następnie dotknij opcji **Usuń** lub **Edytuj**.
	- e. Aby ustawić określoną godzinę pobierania z urządzenia zdalnego, dotknij opcji **Opóźnione pobieranie**.
		- Dotknij opcji **Opóźnione pobieranie**.
		- Aby ustawić godzinę, dotknij pola **Godzina**, a następnie użyj klawiatury numerycznej lub dotknij strzałek.
		- Aby ustawić minuty, dotknij pola **Minuta**, a następnie użyj klawiatury numerycznej lub dotknij strzałek.
		- Jeśli drukarka wyświetla czas w formacie 12 godzinnym, dotknij opcji **AM** lub **PM**.
		- Dotknij przycisku **OK**.

f. Dotknij pozycji **Drukuj**.

Zostaną wydrukowane faksy zapisane do pobierania w urządzeniu zdalnym:

6. Dotknij symbolu **X**, aby zamknąć.

### <span id="page-133-0"></span>**Przechowywanie faksu w lokalnej skrzynce pocztowej**

Zanim skorzystasz z tej funkcji, administrator systemu musi utworzyć skrzynkę pocztową. Aby uzyskać szczegółowe informacje, przejdź do dokumentu *System Administrator Guide* (Podręcznik administratora systemu) na stronie [www.xerox.com/office/ALB81XXdocs](https://www.office.xerox.com/cgi-bin/printer.pl?APP=udpdfs&Page=Color&Model=AltaLink+ALB81XX&PgName=Man).

Aby przechować faks w lokalnej skrzynce pocztowej:

- 1. Włóż oryginały dokumentów.
- 2. Na panelu sterowania drukarki naciśnij przycisk **Ekran główny**, następnie dotknij opcji **Faks**.
- 3. Po wyświetleniu ekranu wprowadzania dotknij pozycji **Skrzynki pocztowe** lub dotknij pozycji **Dodaj odbiorcę**, a następnie dotknij pozycji **Skrzynki pocztowe**.
- 4. Dotknij opcji **Zapisz do skrzynki pocztowej**.
- 5. Dotknij opcji **Skrzynka lokalna**.
- 6. Dotknij określonej skrzynki na liście.
- 7. Jeśli jest wymagany kod dostępu, dotknij pola **Kod skrzynki**. Za pomocą klawiatury wprowadź czterocyfrowy kod dostępu do skrzynki pocztowej. Dotknij przycisku **OK**.
- 8. Dotknij przycisku **OK**. W polu odbiorcy faksu zostanie wyświetlona skrzynka pocztowa.
- 9. Aby wybrać inną skrzynkę, dotknij pola odbiorcy, a następnie dotknij opcji **Usuń** lub **Edytuj**.
- 10. Dotknij pozycji **Wyślij**. Oryginalne dokumenty zostaną zeskanowane i zapisane w skrzynce pocztowej.

### **Drukowanie dokumentów ze skrzynki lokalnej**

Aby używać tej funkcji, upewnij się, że w skrzynce pocztowej są przechowywane dokumenty. Szczegółowe informacje można znaleźć w części [Przechowywanie](#page-133-0) faksu w lokalnej skrzynce [pocztowej](#page-133-0).

Aby wydrukować dokumenty z lokalnej skrzynki:

- 1. Na panelu sterowania drukarki naciśnij przycisk **Ekran główny**, następnie dotknij opcji **Faks**.
- 2. Po wyświetleniu ekranu wprowadzania dotknij pozycji **Skrzynki pocztowe** lub dotknij pozycji **Dodaj odbiorcę**, a następnie dotknij pozycji **Skrzynki pocztowe**.
- 3. Dotknij opcji **Drukuj ze skrzynki pocztowej**.
- 4. Dotknij opcji **Skrzynka lokalna**.
- 5. Dotknij określonej skrzynki na liście.
- 6. Jeśli jest wymagany kod dostępu, dotknij pola **Kod skrzynki**. Za pomocą klawiatury na ekranie dotykowym wprowadź czterocyfrowy kod dostępu do skrzynki pocztowej. Dotknij przycisku **OK**.
- 7. Dotknij pozycji **Drukuj**.

Dokumenty znajdujące się w skrzynce pocztowej zostaną wydrukowane.

- 8. Aby usunąć zawartość skrzynki pocztowej po zakończeniu drukowania, dotknij opcji **Opróżnij skrzynkę**. Aby potwierdzić, dotknij opcji **Opróżnij skrzynkę**.
- 9. Aby zamknąć, dotknij symbolu **X**.
- 134 Urządzenie wielofunkcyjne Xerox® AltaLink® z serii B81XX Przewodnik użytkownika

### **Zapisywanie faksu w zdalnej skrzynce**

Aby zapisać faks w zdalnej skrzynce pocztowej:

- 1. Włóż oryginały dokumentów.
- 2. Na panelu sterowania drukarki naciśnij przycisk **Ekran główny**, następnie dotknij opcji **Faks**.
- 3. Po wyświetleniu ekranu wprowadzania dotknij pozycji **Skrzynki pocztowe** lub dotknij pozycji **Dodaj odbiorcę**, a następnie dotknij pozycji **Skrzynki pocztowe**.
- 4. Dotknij opcji **Zapisz do skrzynki pocztowej**.
- 5. Dotknij opcji **Zdalna skrzynka**.
- 6. Aby wprowadzić numer faksu na urządzeniu zdalnym, dotknij pozycji **Wprowadź numer faksu zdalnego**, a następnie użyj klawiatury numerycznej. Dotknij przycisku **OK**.
- 7. Aby wprowadzić numer skrzynki pocztowej, dotknij pola **Numer skrzynki pocztowej**, a następnie użyj klawiatury numerycznej. Dotknij klawisza **Enter**.
- 8. Dotknij przycisku **OK**. Aby wybrać inną skrzynkę, dotknij pola odbiorcy, a następnie dotknij opcji **Usuń** lub **Edytuj**.
- 9. Dotknij pozycji **Wyślij**.

Oryginalne dokumenty zostaną zeskanowane, a następnie zapisane w zdalnej skrzynce pocztowej.

#### **Drukowanie dokumentów ze zdalnej skrzynki**

Aby wydrukować dokumenty ze zdalnej skrzynki:

- 1. Na panelu sterowania drukarki naciśnij przycisk **Ekran główny**, następnie dotknij opcji **Faks**.
- 2. Po wyświetleniu ekranu wprowadzania dotknij pozycji **Skrzynki pocztowe** lub dotknij pozycji **Dodaj odbiorcę**, a następnie dotknij pozycji **Skrzynki pocztowe**.
- 3. Dotknij opcji **Drukuj ze skrzynki pocztowej**.
- 4. Dotknij opcji **Zdalna skrzynka**.
- 5. Aby wprowadzić numer faksu na urządzeniu zdalnym, dotknij pozycji **Wprowadź numer faksu zdalnego**, a następnie użyj klawiatury numerycznej. Dotknij przycisku **OK**.
- 6. Aby wprowadzić numer skrzynki pocztowej, dotknij pola **Numer skrzynki pocztowej**, a następnie użyj klawiatury numerycznej. Dotknij klawisza **Enter**.
- 7. Jeśli jest wymagany kod dostępu, dotknij pola **Kod skrzynki**. Za pomocą klawiatury wprowadź czterocyfrowy kod dostępu do skrzynki pocztowej. Dotknij przycisku **OK**.
- 8. Dotknij pozycji **Drukuj**. Dokumenty znajdujące się w zdalnej skrzynce zostaną wydrukowane.
- 9. Dotknij symbolu **X**, aby zamknąć.

### Dodawanie lub edytowanie kontaktów w książce adresowej urządzenia za pomocą panelu sterowania

Książkę adresową można skonfigurować za pomocą oprogramowania Embedded Web Server. Może ona zawierać do 5000 kontaktów, do których można uzyskiwać dostęp podczas wprowadzania odbiorców lub miejsc docelowych za pomocą aplikacji.

Aby dodawać lub edytować kontakty w książce adresowej urządzenia za pomocą panelu sterowania:

**Uwaga:** Przed użyciem tej funkcji administrator systemu musi włączyć funkcję Utwórz/ edytuj kontakt na ekranie dotykowym dla wszystkich użytkowników.

- 1. Włóż oryginały dokumentów.
- 2. Na panelu sterowania drukarki naciśnij przycisk **Ekran główny**.
- 3. Dotknij przycisku **Faks**.
- 4. Aby skasować poprzednie ustawienia Aplikacji, dotknij polecenia **Resetuj**.
- 5. Dotknij pozycji **Wpisywanie ręczne**. Aby wpisać numer faksu, użyj dotykowej klawiatury ekranowej.
- 6. Aby dodać odbiorcę do książki adresowej urządzenia, dotknij ikony **Książka adresowa**.
- 7. Wykonaj jedną z poniższych czynności.
	- Aby utworzyć wpis, dotknij pozycji **Utwórz nowy kontakt**. Dotknij każdego pola, a następnie wprowadź szczegóły kontaktu za pomocą dotykowej klawiatury ekranowej. Dotknij przycisku **OK**.
	- Aby dodać dane do istniejącego wpisu, dotknij pozycji **Dodaj do istniejącego kontaktu**. Dotknij kontaktu na liście lub użyj opcji **Wyszukaj**, aby znaleźć kontakt.
- 8. Aby oznaczyć odbiorcę jako ulubionego, dotknij ikony **gwiazdki**.
- 9. Dostosuj odpowiednio ustawienia faksowania.
- 10. Aby rozpocząć skanowanie, dotknij pozycji **Wyślij**.
- 11. Aby powrócić do ekranu głównego, naciśnij przycisk **Ekran główny**.

### Wysyłanie faksu z komputera

Można wysyłać faks do drukarki z programu znajdującego się na komputerze.

#### **Wysyłanie faksu z aplikacji systemu Windows**

Za pomocą sterownika druku można wysyłać faksy z wielu aplikacji systemu Windows.

Można użyć okna Faks, by wprowadzić odbiorców, utworzyć stronę tytułową z uwagami i ustawić opcje. Można wysłać arkusz z potwierdzeniem, a także ustawić prędkość wysyłania, rozdzielczość, czas wysyłania oraz opcje wybierania numeru.

Aby wysłać faks z aplikacji systemu Windows:

- 1. Po otwarciu w aplikacji dokumentu lub obrazu otwórz okno dialogowe drukowania. W większości aplikacji należy kliknąć pozycję **Plik**→**Drukuj** lub nacisnąć klawisze **CTRL+P**.
- 2. Wybierz wymaganą drukarkę. Aby otworzyć okno dialogowe sterownika druku, kliknij opcję **Właściwości drukarki**.
- 3. Na karcie **Opcje drukowania** z listy Typ pracy wybierz pozycję **Faksowanie**.
- 4. W oknie faksowania kliknij kartę **Odbiorcy**.
- 5. Aby ręcznie dodać odbiorców:
- 136 Urządzenie wielofunkcyjne Xerox® AltaLink® z serii B81XX Przewodnik użytkownika
- a. Kliknij ikonę **Dodaj odbiorcę**.
- b. Wpisz nazwę i numer faksu odbiorcy, a następnie dodaj inne potrzebne informacje.
- c. Kliknij przycisk **OK**.
- d. Aby dodać więcej odbiorców, powtórz procedurę.
- 6. Aby dodać istniejące kontakty z książki telefonicznej:
	- a. Kliknij ikonę **Dodaj z książki telefonicznej**.
	- b. Wybierz wymaganą książkę telefoniczną z listy.
	- c. Wybierz nazwy z listy lub wyszukaj kontakt przy użyciu paska wyszukiwania.
	- d. Aby dodać wybrane kontakty do listy odbiorców faksu, kliknij **strzałkę w dół**.
	- e. Kliknij przycisk **OK**.
	- f. Aby dodać więcej odbiorców, powtórz procedurę.
- 7. Aby dołączyć stronę tytułową, kliknij kartę **Strona tytułowa**. Z listy Opcje strony tytułowej wybierz pozycję **Drukuj stronę tytułową**. Wprowadź ustawienia, a następnie kliknij przycisk **OK**.
- 8. Na karcie Opcje wybierz wymagane opcje, a następnie kliknij przycisk **OK**.
- 9. Aby zapisać ustawienia i wrócić na stronę głównego okna dialogowego drukowania, kliknij przycisk **OK**.
- 10. Kliknij opcję **Print** (Drukuj). W oknie potwierdzenia faksu kliknij przycisk **OK**.

#### **Wysyłanie faksu z aplikacji komputera Macintosh®**

Za pomocą sterownika faksu można wysyłać faksy z wielu aplikacji komputera Macintosh®. Aby zainstalować sterownik faksu, zapoznaj się z częścią Instalowanie [oprogramowania.](#page-60-0)

Aby wysłać faks z aplikacji komputera Macintosh®:

- 1. Po otwarciu w aplikacji wymaganego dokumentu lub obrazu otwórz okno dialogowe drukowania. W większości aplikacji należy kliknąć kolejno pozycje **Plik**→**Drukuj** lub nacisnąć klawisze **CMD+P**.
- 2. Wybierz wymaganą drukarkę.
- 3. W oknie drukowania na liście opcji drukowania kliknij pozycję **Funkcje Xerox**.
- 4. W oknie Papier/Wyjście kliknij pozycję **Typ pracy**, a następnie kliknij pozycję **Faks**.
- 5. Aby dodać odbiorcę, w oknie faksowania kliknij kartę **Odbiorcy**, a następnie kliknij ikonę **Dodaj odbiorcę**. Wpisz nazwę i numer faksu odbiorcy, dodaj inne wymagane informacje, a następnie kliknij przycisk **OK**. Aby dodać więcej odbiorców, powtórz procedurę.
- 6. Aby dołączyć stronę tytułową, kliknij kartę **Strona tytułowa**. Z listy Strona tytułowa wybierz pozycję **Wydrukuj stronę tytułową**, a następnie wprowadź wymagane szczegóły.
- 7. Aby opóźnić czas wysyłania faksu, kliknij kartę **Opcje**, kliknij menu Czas wysłania, a następnie kliknij pozycję **Wyślij o**. Aby wprowadzić czas wysłania, kliknij pole wprowadzania czas, a następnie wprowadź wymaganą godzinę.
- 8. Aby wybrać dodatkowe opcje faksowania, w oknie Opcje wybierz wymagane ustawienia faksu.
- 9. Aby zapisać ustawienia i wrócić do głównego okna dialogowego drukowania, kliknij przycisk **OK**.
- 10. Aby wysłać faks, kliknij pozycję **Drukuj**.

# Faks serwera

## Omówienie faksu serwera

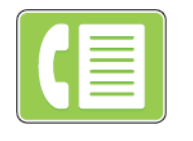

Funkcja Faks serwera umożliwia wysłanie faksu przez sieć do serwera faksów. Następnie serwer wysyła faks linią telefoniczną. Aby można było wysłać faks serwera, skonfiguruj repozytorium faksów lub lokalizację plików. Serwer faksu pobiera dokumenty z lokalizacji plików i przesyła je za pomocą połączenia telefonicznego.

Aby uzyskać szczegółowe informacje na temat konfigurowania i dostosowywania, przejdź do dokumentu *System Administrator Guide* (Podręcznik administratora systemu) na stronie [www.](https://www.office.xerox.com/cgi-bin/printer.pl?APP=udpdfs&Page=Color&Model=AltaLink+ALB81XX&PgName=Man) [xerox.com/office/ALB81XXdocs](https://www.office.xerox.com/cgi-bin/printer.pl?APP=udpdfs&Page=Color&Model=AltaLink+ALB81XX&PgName=Man).

Aby uzyskać informacje o wszystkich funkcjach aplikacji i dostępnych ustawieniach, zapoznaj się z częścią Funkcje [aplikacji.](#page-390-0)

## <span id="page-138-0"></span>Wysyłanie faksu serwera

Jeśli serwer faksu jest podłączony do sieci, dokument można wysłać z drukarki do faksu bez konieczności posiadania dedykowanej linii telefonicznej.

Podczas korzystania z serwera faksów dokument jest skanowany i wysyłany do miejsca sieciowego w postaci repozytorium faksów. Serwer wysyła faks linią telefoniczną do urządzenia do faksowania.

Zanim zaczniesz korzystać z faksu serwera, administrator systemu musi włączyć aplikację faksu serwera i skonfigurować repozytorium faksów lub lokalizację plików.

Aby wysłać faks serwera:

- 1. Włóż oryginały dokumentów.
	- W przypadku pojedynczych stron lub papieru, którego nie można podawać przy użyciu automatycznego dwustronnego podajnika dokumentów, użyj szyby dokumentów. Unieś automatyczny podajnik dokumentów, a następnie umieść oryginał wydrukiem w dół w lewym górnym rogu szyby dokumentów.

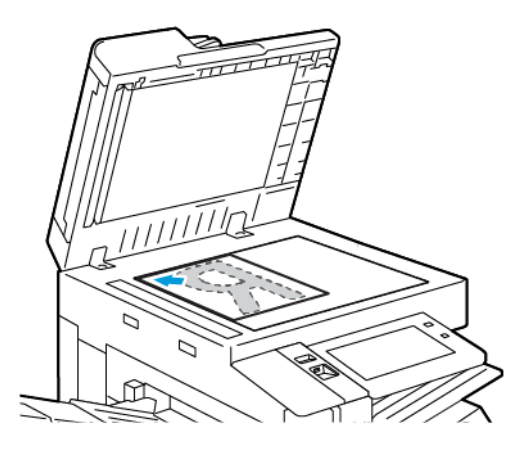

• W przypadku wielu stron, jednej strony lub stron dwustronnych użyj automatycznego dwustronnego podajnika dokumentów. Usuń zszywki i spinacze z kartek. Umieść oryginał w automatycznym podajniku dokumentów stroną zadrukowaną do góry, górną krawędzią w stronę podajnika. Ustaw prowadnice papieru tak, aby były dosunięte do oryginałów.

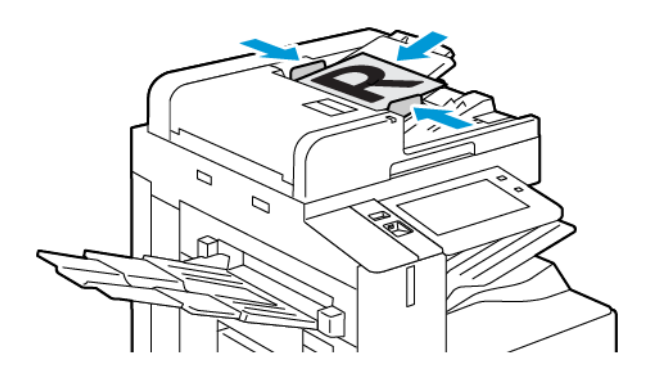

**Uwaga:** W przypadku wykrycia oryginalnych dokumentów wskaźnik LED potwierdzenia automatycznego podajnika dokumentów zaświeci się.

2. Na panelu sterowania urządzenia naciśnij przycisk **Ekran główny**.

- 3. Dotknij pozycji **Faks serwera**.
- 4. Aby skasować poprzednie ustawienia Aplikacji, dotknij polecenia **Resetuj**.
- 5. Wprowadź odbiorców.
	- Jeśli pojawi się ekran wprowadzania, dotknij opcji lub znaku **X**.
	- Aby wybrać kontakt lub grupę z książki adresowej urządzenia, dotknij opcji **Książka adresowa urządzenia**, a następnie wybierz odbiorcę.
	- Aby ręcznie wprowadzić numer faksu, dotknij pozycji **Wpisywanie ręczne**. W polu Wprowadź adres faksu wprowadź numer faksu, a następnie dotknij pozycji **Dodaj**.
	- Aby dodać więcej odbiorców, dotknij opcji **Dodaj odbiorcę**, a następnie powtórz procedurę.

**Uwaga:** Aby w razie potrzeby wstawić pauzę, dotknij pozycji **Pauza wybierania numeru**. Aby wprowadzić dłuższe pauzy, kilkukrotnie dotknij pozycji **Pauza wybierania**.

- 6. Dostosuj odpowiednio ustawienia faksu serwera.
	- Aby zeskanować więcej dokumentów na szybie dokumentów lub aby zmienić ustawienia różnych sekcji pracy, dotknij pozycji **Tworzenie pracy**.
	- W przypadku skanowania oryginalnych dokumentów dwustronnych dotknij pozycji **Skanowanie dwustronne**, a nastepnie wybierz opcie.

Szczegółowe informacje na temat dostępnych funkcji można znaleźć w części [Funkcje](#page-390-0) [aplikacji.](#page-390-0)

- 7. Dotknij pozycji **Wyślij**.
- 8. W przypadku włączenia opcji Tworzenie pracy dotknij pozycji **Skanuj**, a następnie po wyświetleniu monitu wykonaj poniższe kroki;
	- Aby zmienić ustawienie, dotknij pozycji **Programuj następny segment**.
	- Aby zeskanować inną stronę, dotknij pozycji **Skanuj następny segment**.
	- Aby zakończyć, dotknij pozycji **Prześlij**.
- 9. Aby powrócić do ekranu głównego, naciśnij przycisk **Ekran główny**.

## Wysyłanie faksu serwera z opóźnieniem

Funkcja ta pozwala drukarce zaplanować godzinę wysłania faksu. Opóźnienie może wynosić od 15 minut do 24 godzin.

**Uwaga:** Przed użyciem tej funkcji ustaw bieżącą godzinę w drukarce.

Aby określić czas wysłania faksu serwera:

- 1. Włóż oryginały dokumentów.
- 2. Na panelu sterowania drukarki naciśnij przycisk **Ekran główny**.
- 3. Dotknij pozycji **Faks serwera**.
- 4. Dodaj odbiorców faksu serwera, a następnie odpowiednio dostosuj ustawienia faksu serwera. Szczegółowe informacje można znaleźć w części [Wysyłanie](#page-138-0) faksu serwera.
- 5. Dotknij pozycji **Opóźnione wysyłanie**.
- 6. Dotknij pozycji **Opóźnione wysyłanie**, a następnie ustaw czas wysłania faksu serwera:
	- Aby ustawić godzinę, dotknij pola **Godzina**, a następnie użyj klawiatury numerycznej lub dotknij strzałek.
	- Aby ustawić minuty, dotknij pola **Minuta**, a następnie użyj klawiatury numerycznej lub dotknij strzałek.
	- Jeśli drukarka wyświetla czas w formacie 12 godzinnym, dotknij opcji **AM** lub **PM**.
- 7. Dotknij przycisku **OK**.
- 140 Urządzenie wielofunkcyjne Xerox® AltaLink® z serii B81XX Przewodnik użytkownika
- 8. Dotknij pozycji **Wyślij**. Faks zostanie zeskanowany i zapisany do wysłania o określonej godzinie.
- 9. Aby powrócić do ekranu głównego, naciśnij przycisk **Ekran główny**.

# I - faks

## Omówienie faksu internetowego

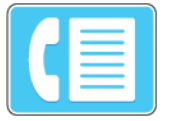

Aplikacja Faks internetowy umożliwia skanowanie obrazów i dołączanie ich do wiadomości e-mail. Można podać nazwę i format pliku załącznika oraz uwzględnić nagłówek tematu i treść wiadomości e-mail.

Aby uzyskać szczegółowe informacje na temat konfigurowania i dostosowywania, przejdź do dokumentu *System Administrator Guide* (Podręcznik administratora systemu) na stronie [www.](https://www.office.xerox.com/cgi-bin/printer.pl?APP=udpdfs&Page=Color&Model=AltaLink+ALB81XX&PgName=Man) [xerox.com/office/ALB81XXdocs](https://www.office.xerox.com/cgi-bin/printer.pl?APP=udpdfs&Page=Color&Model=AltaLink+ALB81XX&PgName=Man).

Aby uzyskać informacje o wszystkich funkcjach aplikacji i dostępnych ustawieniach, zapoznaj się z częścią Funkcje [aplikacji.](#page-390-0)

### Wysyłanie zeskanowanego obrazu w faksie internetowym

Aby wysłać zeskanowany obraz w wiadomości e-mail:

- 1. Włóż oryginały dokumentów.
	- W przypadku pojedynczych stron lub papieru, którego nie można podawać przy użyciu automatycznego dwustronnego podajnika dokumentów, użyj szyby dokumentów. Unieś automatyczny podajnik dokumentów, a następnie umieść oryginał wydrukiem w dół w lewym górnym rogu szyby dokumentów.

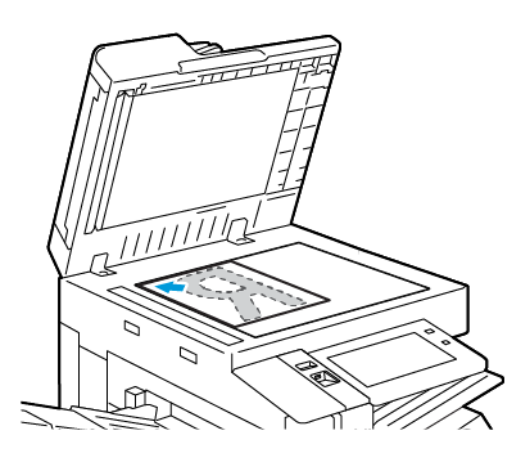

• W przypadku wielu stron, jednej strony lub stron dwustronnych użyj automatycznego dwustronnego podajnika dokumentów. Usuń zszywki i spinacze z kartek. Umieść oryginał w automatycznym podajniku dokumentów stroną zadrukowaną do góry, górną krawędzią w stronę podajnika. Ustaw prowadnice papieru tak, aby były dosunięte do oryginałów.

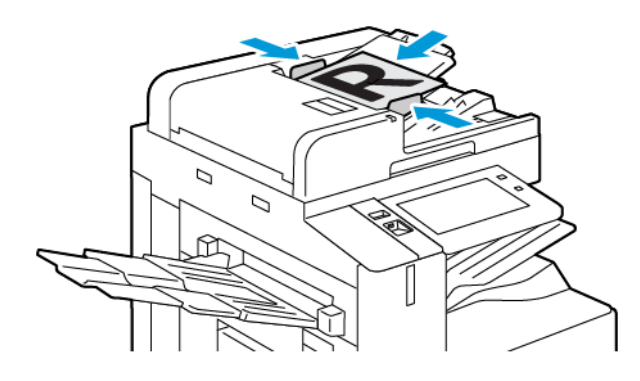

- **Uwaga:** W przypadku wykrycia oryginalnych dokumentów wskaźnik LED potwierdzenia automatycznego podajnika dokumentów zaświeci się.
- 2. Na panelu sterowania drukarki naciśnij przycisk **Ekran główny**.
- 3. Dotknij pozycji **Faks internetowy**.
- 4. Aby skasować poprzednie ustawienia Aplikacji, dotknij polecenia **Resetuj**.
- 5. Wprowadź odbiorców:
	- Jeśli pojawi się ekran wprowadzania, w celu wprowadzenia odbiorcy dotknij opcji lub znaku **X**.
	- Aby wybrać kontakt z książki adresowej, dotknij pozycji **Książka adresowa urządzenia**. Wybierz odbiorcę, a następnie dotknij przycisku **OK**.
	- Aby ręcznie wprowadzić adres faksu internetowego, dotknij pozycji **Wpisywanie ręczne**. W polu Wprowadź adres faksu internetowego wprowadź adres faksu internetowego, a następnie dotknij opcji **Dodaj**.
	- Aby dodać więcej odbiorców, dotknij opcji **Dodaj odbiorcę**, a następnie powtórz procedurę.
- 6. Aby uporządkować odbiorców, dotknij jednego z odbiorców na liście. Z menu wybierz opcję **Do:** lub **DW:**.
- 7. Dostosuj opcje faksu internetowego:
	- Aby zmienić temat, dotknij opcji **Temat**, wprowadź nowy temat, a następnie dotknij przycisku **OK**.
	- Aby zapisać zeskanowany dokument z określoną nazwą pliku, dotknij nazwy pliku załącznika, wprowadź nową nazwę i dotknij przycisku **OK**.
	- Aby zapisać zeskanowany dokument w określonym formacie pliku, dotknij formatu pliku załącznika, a następnie wybierz żądany format.
	- Aby zmienić wiadomość faksu internetowego, dotknij pozycji **Wiadomość**, wprowadź nową wiadomość, a następnie dotknij przycisku **OK**.
	- Aby zeskanować więcej dokumentów na szybie dokumentów lub zmienić ustawienia różnych sekcji pracy, dotknij pozycji **Tworzenie pracy**.
	- W przypadku skanowania oryginalnych dokumentów dwustronnych dotknij pozycji **Skanowanie dwustronne**, a następnie wybierz opcję.

Szczegółowe informacje na temat dostępnych funkcji można znaleźć w części [Funkcje](#page-390-0) [aplikacji.](#page-390-0)

- 8. Aby rozpocząć skanowanie, dotknij pozycji **Wyślij**.
- 9. W przypadku włączenia opcji Tworzenie pracy dotknij pozycji **Skanuj**, a następnie po wyświetleniu monitu wykonaj poniższe kroki:
	- Aby zmienić ustawienie, dotknij pozycji **Programuj następny segment**.
	- Aby zeskanować inną stronę, dotknij pozycji **Skanuj następny segment**.
	- Aby zakończyć, dotknij pozycji **Prześlij**.
- 10. Aby powrócić do ekranu głównego, naciśnij przycisk **Ekran główny**.
# Drukuj z

# Omówienie funkcji Drukuj z

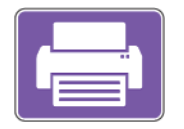

Aplikacja Drukuj z umożliwia drukowanie prac z różnych źródeł. Można drukować prace drukowania przechowywane w formacie gotowym do drukowania na nośniku USB. Można również drukować prace zapisane i przechowywane w skrzynce pocztowej.

Aby utworzyć plik gotowy do drukowania, podczas drukowania dokumentów z programów, takich jak Microsoft Word, wybierz opcję Drukuj do pliku. Informacje na temat opcji tworzenia plików gotowych do druku można znaleźć w wybranej aplikacji do publikowania.

# Drukowanie z pamięci flash USB

Możesz wydrukować jeden lub wiele plików zapisanych w pamięci flash USB. Gniazdo USB znajduje się z przodu drukarki.

**Uwaga:** Obsługiwane są wyłącznie pamięci flash USB sformatowane zgodnie z potrzebami typowego systemu plików FAT32.

Aby wydrukować dokument z pamięci Flash:

- 1. Włóż pamięć flash USB do portu USB drukarki.
- 2. Na ekranie wykrywania urządzenia USB dotknij pozycji **Drukuj z USB**.
	- **Uwaga:** Jeśli funkcja Drukuj z USB nie jest widoczna, włącz ją lub skontaktuj się z administratorem systemu. Aby uzyskać szczegółowe informacje, przejdź do dokumentu *System Administrator Guide* (Podręcznik administratora systemu) na stronie [www.xerox.](https://www.office.xerox.com/cgi-bin/printer.pl?APP=udpdfs&Page=Color&Model=AltaLink+ALB81XX&PgName=Man) [com/office/ALB81XXdocs](https://www.office.xerox.com/cgi-bin/printer.pl?APP=udpdfs&Page=Color&Model=AltaLink+ALB81XX&PgName=Man).
- 3. Aby wybrać plik do wydrukowania, przejdź do pliku i dotknij pola wyboru. Jeśli trzeba wydrukować wiele plików, przejdź po kolei do każdego pliku i zaznacz pole wyboru dla poszczególnych plików.
- 4. Dotknij przycisku **OK**.

Zostanie wyświetlona lista plików wybranych do wydrukowania.

- 5. Aby usunąć pliki z listy drukowania:
	- Aby usunąć pojedynczy plik, dotknij go, a następnie wybierz pozycję **Usuń**. Aby potwierdzić usunięcie, dotknij pozycji **Usuń**.
	- Aby usunąć wszystkie pliki, dotknij pliku, a następnie wybierz pozycję **Usuń wszystko**. Aby potwierdzić usunięcie, dotknij pozycji **Usuń wszystko**.
- 6. Dostosuj odpowiednio ustawienia funkcji.
- 7. Dotknij pozycji **Drukuj**.
- 8. Po ukończeniu wyjmij pamięć flash USB z gniazda.
- 9. Aby powrócić do ekranu głównego, naciśnij przycisk **Ekran główny**.

# Drukowanie z folderu Zapisane zadania

Aby wydrukować zapisaną pracę:

- 1. Na panelu sterowania naciśnij przycisk **Usługi**, następnie dotknij pozycji **Drukuj z**.
- 2. Dotknij pozycji **Zapisane prace**, a następnie wybierz nazwę folderu zawierającego zapisaną pracę.
- 3. Dotknij nazwy zapisanej pracy, którą chcesz wydrukować.
- 4. Wybierz opcje dostarczania papieru, ilości, drukowania dwustronnego i wykańczania.
- 5. Dotknij pozycji **Drukuj**.
	- **Uwaga:** Aby wydrukować prywatną zapisaną pracę, na ekranie Wymagane hasło wprowadź kod dostępu, a następnie dotknij przycisku **OK**.
- 6. Aby wydrukować inną zapisaną pracę, dotknij nazwy bieżącej pracy, a następnie dotknij pozycji **Usuń**. Dotknij kolejno pozycji **Dodaj dokument** i **Zapisane prace**, a następnie przejdź do wymaganej pracy.
- 7. Aby powrócić do ekranu głównego, naciśnij przycisk **Ekran główny**.

# Drukowanie ze skrzynki pocztowej

Funkcja drukowania ze skrzynki pocztowej umożliwia drukowanie pliku zapisanego w folderze na dysku twardym drukarki.

Aby wydrukować ze skrzynki pocztowej:

- 1. Na panelu sterowania naciśnij przycisk **Usługi**, następnie dotknij pozycji **Drukuj z**.
- 2. Wybierz pozycję **Skrzynka pocztowa**, a następnie wybierz nazwę folderu zawierającego dokument.
	- **Uwaga:** Jeśli skrzynki pocztowe nie są widoczne, włącz funkcję lub skontaktuj się z administratorem systemu. Aby uzyskać szczegółowe informacje, przejdź do dokumentu *System Administrator Guide* (Podręcznik administratora systemu) na stronie [www.xerox.](https://www.office.xerox.com/cgi-bin/printer.pl?APP=udpdfs&Page=Color&Model=AltaLink+ALB81XX&PgName=Man) [com/office/ALB81XXdocs](https://www.office.xerox.com/cgi-bin/printer.pl?APP=udpdfs&Page=Color&Model=AltaLink+ALB81XX&PgName=Man).
- 3. Dotknij nazwy dokumentu, który chcesz wydrukować.
- 4. Wybierz opcje dostarczania papieru, ilości, drukowania dwustronnego i wykańczania.
- 5. Dotknij pozycji **Drukuj**.
- 6. Aby wybrać inną pracę w skrzynce pocztowej, dotknij nazwy bieżącego zadania, a następnie dotknij pozycji **Usuń**. Dotknij kolejno pozycji **Dodaj dokument** i **Skrzynki pocztowe**, a następnie przejdź do wymaganej pracy.
- 7. Aby powrócić do ekranu głównego, naciśnij przycisk **Ekran główny**.

# @PrintByXerox

# @PrintByXerox — omówienie

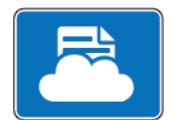

Aplikacji Xerox® @PrintByXerox można używać do drukowania załączników do wiadomości e-mail i dokumentów wysyłanych do drukarki z urządzeń mobilnych.

Gdy urządzenie firmy Xerox jest połączone z Internetem, aplikacja @PrintByXerox współdziała z oprogramowaniem Xerox® Workplace Cloud, aby obsługiwać proste drukowanie oparte na poczcie e-mail.

**Uwaga:** Aplikacji @PrintByXerox można używać bezpłatnie. Do obsługi bardziej zaawansowanych przepływów pracy należy używać oprogramowania Xerox® Workplace Cloud. Oprogramowanie Xerox® Workplace Cloud wymaga powiązanej licencji. Szczegółowe informacje można znaleźć w dokumencie *Xerox® @PrintByXerox App Quick Start Guide* (Skrócona instrukcja obsługi @PrintByXerox App) dostępnym pod adresem [www.xerox.com/](http://www.xerox.com/XeroxAppGallery) [XeroxAppGallery](http://www.xerox.com/XeroxAppGallery).

# Drukowanie przy użyciu aplikacji @PrintByXerox

1. Wyślij wiadomość e-mail z załącznikiem zawierającym obsługiwany typ pliku na adres [Print@printbyxerox.com](mailto:Print@printbyxerox.com).

Nowi użytkownicy otrzymają odpowiedź e-mail z identyfikatorem i hasłem użytkownika.

- 2. Na panelu sterowania urządzenia Xerox naciśnij przycisk **Ekran główny**.
- 3. Dotknij pozycji **@PrintByXerox**.
- 4. Wprowadź adres e-mail, a następnie dotknij pozycji **OK**.
- 5. Na ekranie wprowadzania hasła wprowadź hasło przy użyciu dotykowej klawiatury ekranowej, a następnie dotknij przycisku **OK**.
- 6. Wybierz dokumenty, które chcesz wydrukować.
- 7. Aby zmodyfikować ustawienia druku, dotknij pozycji **Ustawienia drukowania**, a następnie dotknij przycisku **OK**.
- 8. Aby zwolnić prace drukowania, dotknij pozycji **Drukuj**.
	- Zostanie wyświetlony komunikat Przesyłanie prac do drukowania i stan konwersji.
	- Po rozpoczęciu drukowania dokumentów pojawi się zielony znacznik wyboru.

[Aplikacje](#page-76-0) Xerox®

148 Urządzenie wielofunkcyjne Xerox® AltaLink® z serii B81XX Przewodnik użytkownika

# $\overline{\phantom{0}}$

# <span id="page-148-0"></span>Drukowanie

Ten rozdział zawiera:

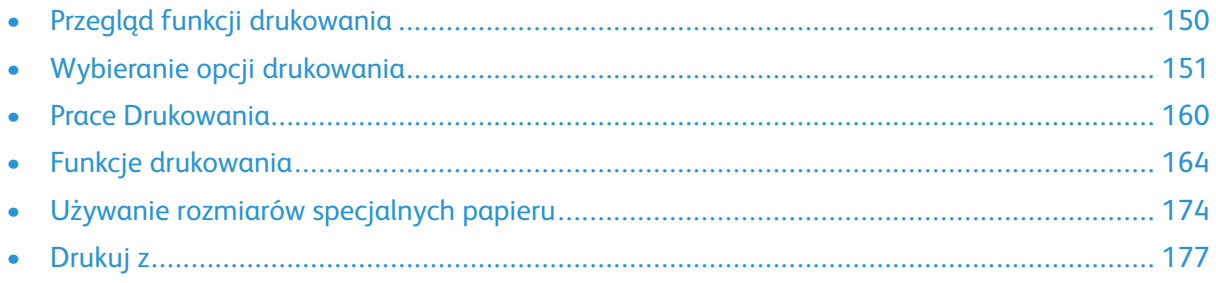

# <span id="page-149-0"></span>Przegląd funkcji drukowania

Przed drukowaniem upewnij się, że zarówno komputer, jak i drukarka są zasilane, włączone i podłączone do aktywnej sieci. Upewnij się, że na twoim komputerze zostało zainstalowane odpowiednie oprogramowanie dla sterownika drukowania. Szczegółowe informacje można znaleźć w części Instalowanie [oprogramowania.](#page-60-0)

- 1. Wybierz odpowiednią tacę papieru.
- 2. Włóż do niej papier. Na panelu sterowania drukarki wybierz rozmiar, kolor i typ papieru.
- 3. Przejdź do ustawień drukowania, dostępnych w ramach programu. W przypadku większości aplikacji należy nacisnąć kombinację klawiszy **CTRL+P** w systemie Windows lub **CMD+P** na komputerze Macintosh.
- 4. Wybierz swoją drukarkę.
- 5. Aby uzyskać dostęp do ustawień sterownika w systemie Windows, wybierz pozycję **Właściwości drukarki**, **Opcje drukowania** lub **Preferencje**. Na komputerze Macintosh wybierz pozycję **Funkcje Xerox**. Nazwa opcji może się różnić w zależności od aplikacji.
- 6. W razie potrzeby zmień ustawienia sterownika drukarki, a następnie kliknij **OK**.
- 7. Aby wysłać pracę do drukarki, kliknij polecenie **Drukuj**.
- 8. Jeśli wybrano specjalny typ pracy, na przykład Zabezpieczone drukowanie lub Wydruk próbny, praca jest wstrzymywana na drukarce i wymaga wykonania dalszych akcji w celu wydrukowania. Aby zarządzać pracami na drukarce, użyj aplikacji Prace.

Dalsze informacje na temat zarządzania pracami drukowania można znaleźć w części [Zarządzanie](#page-159-1) pracami.

# <span id="page-150-0"></span>Wybieranie opcji drukowania

Opcje drukowania (nazywane również opcjami oprogramowania sterownika druku) można określić w oknie Preferencje drukowania systemu Windows oraz w obszarze Funkcje Xerox®na komputerze Macintosh. Opcje drukowania obejmują ustawienia druku dwustronnego, układu strony i jakości druku. Opcje drukowania ustawione w obszarze Preferencje drukowania okna Urządzenia i drukarki stają się ustawieniami domyślnymi. Opcję drukowania ustawione w aplikacji programowej mają charakter tymczasowy. Po zamknięciu programu wartości ustawień nie są zapisywane.

# Pomoc sterownika drukarki

Informacje pomocy dotyczącej sterowników druku firmy Xerox®® są dostępne w oknie preferencji drukowania. Aby wyświetlić pomoc, kliknij przycisk **Pomoc** (**?**) w lewym dolnym rogu okna Preferencje drukowania.

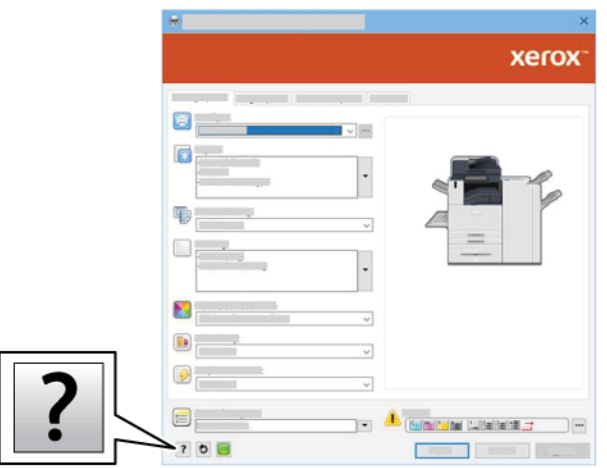

Informacje na temat preferencji drukowania zostaną wyświetlone w oknie Pomoc. W tym oknie możesz wybrać temat lub skorzystać z pola wyszukiwania. W polu wyszukiwania wpisz wymagany temat lub nazwę funkcji.

# Opcje drukowania w systemie Windows

### Ustawianie domyślnych opcji druku w systemie Windows

W przypadku drukowania z dowolnego oprogramowania drukarka wykorzystuje ustawienia pracy drukowania określone w oknie Preferencje drukowania. Można wybierać najczęściej używane opcje drukowania i zapisywać je do ponownego użycia, aby nie zmieniać ich podczas każdego drukowania.

Na przykład, jeśli zazwyczaj drukujesz po obu stronach papieru w większości prac, ustaw w preferencjach drukowania druk dwustronny.

- 1. Na komputerze przejdź do listy drukarek:
	- W systemie Windows Server 2008 lub nowszym kliknij przycisk **Start**→**Ustawienia**→**Drukarki**.
	- W systemie Windows 7 kliknij przycisk **Start**→**Urządzenia i drukarki**.
	- W systemie Windows 8 kliknij kolejno pozycje **Start**→**Panel sterowania**→**Urządzenia i drukarki**.
	- W systemie Windows 10 kliknij kolejno pozycje **Start**→**Ustawienia**→**Urządzenia**→**Drukarki i skanery**.

P **Uwaga:** Jeżeli korzystasz z niestandardowej aplikacji menu Start, aplikacja może zmienić ścieżkę nawigacji do listy drukarek.

- 2. Dla drukarki wybierz pozycję **Preferencje drukowania**:
	- W systemie Windows Server 2008 lub nowszym, Windows 7 lub Windows 8 kliknij prawym przyciskiem myszy ikonę drukarki, a następnie kliknij pozycję **Preferencje drukowania**.
	- W systemie Windows 10 kliknij ikonę drukarki, a następnie kliknij pozycję **Zarządzaj**→**Preferencje drukowania**.
- 3. W oknie Preferencje drukowania kliknij kartę, a następnie wybierz opcje. Aby zapisać ustawienia, kliknij przycisk **OK**.

**Uwaga:** Aby uzyskać więcej informacji o opcjach sterownika druku w systemie Windows, kliknij przycisk **Pomoc** (**?**) w oknie Preferencje drukowania.

### Wybieranie opcji druku dla pojedynczej pracy w systemie **Windows**

Aby użyć specjalnych opcji druku dla określonego zadania, można zmienić preferencje drukowania przed wysłaniem pracy do drukarki.

- 1. Po otwarciu dokumentu w danym programie przejdź do ustawień drukowania. Dla większości aplikacji w systemie Windows trzeba wybrać menu **Plik**→**Drukuj** lub nacisnąć klawisze **CTRL +P**.
- 2. Aby otworzyć okno Właściwości drukowania, wybierz drukarkę, a następnie kliknij przycisk **Właściwości drukarki**, **Opcje drukowania** lub **Preferencje**. Nazwa przycisku może się różnić w zależności od aplikacji.
- 3. Kliknij kartę w oknie Preferencje drukowania, a następnie określ parametry.
- 4. Aby zapisać wybór i zamknąć okno Preferencje drukowania, kliknij przycisk **OK**.
- 5. Aby wysłać pracę do drukarki, kliknij polecenie **Drukuj**.

### Wybór opcji wykańczania w systemie Windows

Jeśli drukarka ma zainstalowany finisher, możesz wybrać odpowiednie opcje w oknie Właściwości sterownika drukarki. Opcje wykańczania umożliwiają wybranie sposobu dostarczenia dokumentu. Na przykład można wybrać dziurkowanie, zszywanie, składanie lub drukowanie w formacie broszury.

**Uwaga:** Nie wszystkie drukarki obsługują wymienione opcje. Część z tych opcji ma zastosowanie tylko w przypadku konkretnych modeli, konfiguracji, systemów operacyjnych czy typów sterownika druku.

Aby wybrać opcje wykańczania w sterownikach PostScript i PCL:

- 1. W sterowniku drukarki kliknij kartę **Opcje drukowania**.
- 2. Aby wybrać opcję wykańczania, w obszarze Wykańczanie kliknij strzałkę.
	- **Uwaga:** Sterownik druku pokazuje miejsca zszywania na papierze podanym długą krawędzią. Jeśli papier jest podawany krótszą krawędzią, zamiast dłuższej, finisher może umieścić zszywkę w niewłaściwym miejscu.
- 3. Aby wybrać tacę wyjściową, w polu Przeznaczenie wyjścia kliknij strzałkę, a następnie wybierz opcję:
	- **Autom.**: Ta opcja określa miejsce docelowe wydruku w oparciu o liczbę zestawów oraz wybraną opcję zszywania. Drukarka wysyła prace złożone z wielu zestawów lub zestawów zszywanych do tacy wyjściowej finishera.
	- **Taca środkowa**: Ta opcja powoduje wybranie tacy wyjściowej znajdującej się na środku offsetowej tacy wyjściowej lub wskazanego finishera.
	- **Taca dolna środkowa**: Ta opcja powoduje wybranie tacy wyjściowej znajdującej się w dolnej części offsetowej tacy wyjściowej.
	- **Lewa taca**: Ta opcja powoduje wybranie tacy wyjściowej znajdującej się po lewej stronie drukarki lub wybranego finishera.
	- **Taca finishera**: Ta opcja powoduje wybranie tacy wyjściowej znajdującej się w globalnym zintegrowanym finisherze biurowym.
	- **Prawa taca**: Ta opcja powoduje wybranie tacy wyjściowej znajdującej się w górnej części finishera biurowego.
	- **Taca górna prawa**: Ta opcja powoduje wybranie tacy wyjściowej znajdującej się w górnej części finishera biznesowego.
	- **Taca górna środkowa**: Ta opcja powoduje wybranie tacy wyjściowej znajdującej się w środkowej części finishera biznesowego z urządzeniem do tworzenia broszur.
	- **Taca dolna prawa**: Ta opcja powoduje wybranie tacy wyjściowej znajdującej się w dolnej części finishera biznesowego, jeśli urządzenie do tworzenia broszur nie zostało zainstalowane.
- 4. Aby wysłać pracę do drukarki, kliknij przycisk **OK**, a następnie kliknij pozycję **Drukuj**.

### Wybieranie ustawień domyślnych drukowania w systemie Windows dla udostępnionej drukarki sieciowej

- 1. Na komputerze przejdź do listy drukarek:
	- W systemie Windows Server 2008 lub nowszym kliknij przycisk **Start**→**Ustawienia**→**Drukarki**.
	- W systemie Windows 7 kliknij przycisk **Start**→**Urządzenia i drukarki**.
	- W systemie Windows 8 kliknij kolejno pozycje **Start**→**Panel sterowania**→**Urządzenia i drukarki**.
	- W systemie Windows 10 kliknij kolejno pozycje **Start**→**Ustawienia**→**Urządzenia**→**Drukarki i skanery**.

**Uwaga:** Jeśli na pulpicie nie ma ikony Panel sterowania, kliknij pulpit prawym przyciskiem myszy, a następnie wybierz kolejno pozycje **Personalizuj**→**Strona główna Panelu sterowania**→**Urządzenia i drukarki**.

- 2. Dla drukarki wybierz pozycję **Właściwości drukowania**:
	- W systemie Windows Server 2008 lub nowszym, Windows 7 lub Windows 8 kliknij prawym przyciskiem myszy ikonę drukarki, a następnie kliknij pozycję **Właściwości drukowania**.
	- W systemie Windows 10 kliknij ikonę drukarki, a następnie kliknij pozycję **Zarządzaj**→**Właściwości drukarki**.
- 3. W oknie dialogowym Właściwości drukarki kliknij kartę **Zaawansowane**.
- 4. Na karcie Zaawansowane kliknij pozycję **Ustawienia domyślne drukowania**.
- 5. Na kartach sterownika druku wybierz odpowiednie opcje, a następnie kliknij pozycję **Zastosuj**.
- 6. Aby zapisać ustawienia, kliknij przycisk **OK**.

#### Zapisywanie zestawu najczęściej używanych opcji drukowania w systemie Windows

Możesz zdefiniować i zapisać zestaw opcji, aby zastosować go do przyszłych prac drukowania. Po zapisaniu zestawu opcji drukowania będą one dostępne na liście Zapisane ustawienia lub Zadane ustawienia albo w obszarze 1–Touch, jeśli jest dostępny.

Aby zapisać zestaw opcji drukowania:

- 1. Przy otwartym dokumencie przejdź do menu **Plik**→**Drukuj**.
- 2. Aby otworzyć okno Preferencje drukowania, wybierz drukarkę, a następnie kliknij pozycję **Właściwości** lub **Preferencje**.
- 3. W oknie Preferencje drukowania kliknij karty, a następnie wybierz wymagane ustawienia.
- 4. W oknie Właściwości drukowania kliknij pozycję **Zapisane ustawienia** lub **Zadane ustawienia**, a potem kliknij pozycję **Zapisz jako**.
- 5. Wpisz nazwę zapisanego lub zadanego ustawienia, a następnie wybierz opcje zadanych ustawień, jeśli są dostępne:
	- Wybierz ikonę dla zadanego ustawienia.
	- Aby włączyć zadane ustawienie jako 1–Touch, wybierz pozycję **Zadanie ustawienie 1– Touch**.
	- Aby udostępnić zadane ustawienie we wszystkich sterownikach druku, wybierz pozycję **Pokaż to zadane ustawienie we wszystkich sterownikach**.
- 6. Kliknij przycisk **OK**.
- 7. Aby drukować przy użyciu tych ustawień:
	- Na liście Zapisane ustawienia lub Zadane ustawienia wybierz nazwę zadanego ustawienia.
	- W obszarze zadanego ustawienia 1–Touch kliknij pozycję **1–Touch**, a następnie kliknij zadane ustawienie 1–Touch.
- 154 Urządzenie wielofunkcyjne Xerox® AltaLink® z serii B81XX Przewodnik użytkownika

# Opcje drukowania dla komputerów Macintosh

### Wybór opcji drukowania dla komputerów Macintosh

Aby skorzystać z konkretnych opcji druku, należy zmienić ustawienia sterownika przed wysłaniem pracy do drukarki.

- 1. Przy otwartym dokumencie przejdź do menu **Plik**→**Drukuj**.
- 2. Wybierz swoją drukarkę.
- 3. W oknie drukowania na liście opcji drukowania kliknij pozycję **Funkcje Xerox**.

**Uwaga:** Aby wyświetlić wszystkie opcje drukowania, kliknij pozycję **Pokaż szczegóły**.

- 4. Ustaw wszystkie inne wymagane opcje drukowania na listach.
- 5. Aby wysłać pracę do drukarki, kliknij polecenie **Drukuj**.

### Wybieranie opcji wykańczania w komputerach Macintosh

Jeśli twoja drukarka ma zainstalowany finisher, wybierz odpowiednie opcje wykończenia w Funkcjach ® sterownika drukarki.

Aby wybrać opcje wykańczania w sterowniku drukarki na komputerze Macintosh:

- 1. W oknie drukowania na liście opcji drukowania kliknij pozycję **Funkcje Xerox**.
- 2. Aby wybrać opcję zszywania, kliknij strzałkę po prawej stronie pola Wykańczanie, a następnie wybierz opcję.
- 3. Aby wybrać tacę wyjściową, kliknij strzałkę po prawej stronie pola Przeznacz. wyjś. i wybierz opcję:
	- **Autom.**: Ta opcja określa miejsce docelowe wydruku w oparciu o liczbę zestawów oraz wybraną opcję zszywania. Drukarka wysyła prace złożone z wielu zestawów lub zestawów zszywanych do tacy wyjściowej finishera.
	- **Taca środkowa**: Ta opcja powoduje wybranie tacy wyjściowej znajdującej się na środku offsetowej tacy wyjściowej, finishera biurowego lub finishera biznesowego.
	- **Taca dolna środkowa**: Ta opcja powoduje wybranie tacy wyjściowej znajdującej się w dolnej części offsetowej tacy wyjściowej.
	- **Taca finishera**: Ta opcja powoduje wybranie tacy wyjściowej znajdującej się w zintegrowanym finisherze biurowym.
	- **Lewa taca**: Ta opcja powoduje wybranie tacy wyjściowej znajdującej się po lewej stronie drukarki.
	- **Prawa taca**: Ta opcja powoduje wybranie tacy wyjściowej znajdującej się w górnej części finishera biurowego.
	- **Taca górna prawa**: Ta opcja powoduje wybranie tacy wyjściowej znajdującej się w górnej części finishera biznesowego.
	- **Taca górna środkowa**: Ta opcja powoduje wybranie tacy wyjściowej znajdującej się w środkowej części finishera biznesowego z urządzeniem do tworzenia broszur.
	- **Taca dolna prawa**: Ta opcja powoduje wybranie tacy wyjściowej znajdującej się w dolnej części finishera biznesowego, jeśli urządzenie do tworzenia broszur nie zostało zainstalowane.
- 4. Aby wysłać pracę do drukarki, kliknij polecenie **Drukuj**.

### Zapisywanie zestawu najczęściej używanych opcji drukowania w komputerach Macintosh

Możesz zdefiniować i zapisać zestaw opcji, aby zastosować go do przyszłych prac drukowania.

Aby zapisać zestaw opcji drukowania:

- 1. Przy otwartym dokumencie przejdź do menu **Plik**→**Drukuj**.
- 2. Wybierz swoją drukarkę z listy Drukarki.
- 3. Wybierz żądane opcje drukowania z list w oknie dialogowym Drukowanie.

**Uwaga:** Aby wyświetlić wszystkie opcje drukowania, kliknij pozycję **Pokaż szczegóły**.

- 4. Kliknij kolejno pozycje **Zadane ustawienia**→**Zapisz bieżące ustawienia jako zadane**.
- 5. Wpisz nazwę opcji drukowania. Aby zapisać zestaw opcji na liście Zadane ustawienia, kliknij przycisk **OK**.
- 6. Aby drukować z użyciem tych opcji, wybierz nazwę z listy Zadane ustawienia.

# Drukowanie w systemach UNIX, Linux i AS/400

W celu buforowania druku i udostępnienia funkcji sieciowego serwera druku drukowanie bazujące na systemie UNIX wykorzystuje port LPD/LPR 515 lub lp do portu 9100. Drukarki Xerox mogą komunikować się z użyciem dowolnego z tych protokołów.

### Menedżer drukarek Xerox®

Menedżer drukarek ® to aplikacja, która umożliwia zarządzanie i drukowanie na wielu drukarkach w środowiskach UNIX i Linux.

Menedżer drukarki Xerox® umożliwia wykonanie następujących czynności:

- Skonfiguruj i sprawdź stan sieci podłączonych drukarek.
- Skonfiguruj drukarkę w sieci i monitoruj jej działanie po zainstalowaniu.
- W dowolnej chwili wykonaj konserwację i sprawdź stan materiałów eksploatacyjnych.
- Zapewnia wspólny wygląd i obsługę w przypadku wielu dostawców systemów operacyjnych UNIX i Linux.

#### **Instalowanie Menedżera drukarek Xerox®**

Przed rozpoczęciem upewnij się, że masz uprawnienia użytkownika root lub superużytkownika do instalowania Menedżera drukarek Xerox®.

Aby zainstalować Menedżera drukarek Xerox®:

- 1. Pobierz odpowiedni pakiet dla swojego systemu operacyjnego. Aby zlokalizować sterowniki druku dla danej drukarki, przejdź do strony [www.xerox.com/office/ALB81XXdrivers.](https://www.office.xerox.com/cgi-bin/printer.pl?APP=udpdfs&Page=Color&Model=AltaLink+ALB81XX&PgName=driver) Dostępne pliki to:
	- XeroxOSDPkg-AIXpowerpc-x.xx.xxx.xxxx.rpm dla rodziny IBM PowerPC.
	- XeroxOSDPkg-HPUXia64-x.xx.xxx.xxxx.depot.gz do obsługi stacji roboczych HP Itanium.
	- XeroxOfficev5Pkg-Linuxi686-x.xx.xxx.xxxx.rpm do obsługi 32-bitowych środowisk systemu Linux opartych na RPM.
	- XeroxOfficev5Pkg-Linuxi686-x.xx.xxx.xxxx.deb do obsługi 32-bitowych środowisk systemu Linux opartych na dystrybucji Debian.
	- XeroxOfficev5Pkg-Linuxx86\_64-x.xx.xxx.xxx.rpm do obsługi 64-bitowych środowisk systemu Linux opartych na RPM.
	- XeroxOfficev5Pkg-Linuxx86\_64-x.xx.xxx.xxxx.deb do obsługi 64-bitowych środowisk systemu Linux opartych na dystrybucji Debian.
	- XeroxOSDPkg-SunOSi386-x.xx.xxx.xxx.pkg.gz na potrzeby systemów Sun Solaris x86.
	- XeroxOSDPkg-SunOSsparc-x.xx.xxx.xxxx.pkg.gz na potrzeby systemów Sun Solaris SPARC.
- 2. Aby zainstalować niestandardowy sterownik druku, zaloguj się jako użytkownik root, a następnie wpisz odpowiednie polecenie dla swojego systemu:
	- AIX: rpm U XeroxOSDPkg-AIXpowerpc-x.xx.xxx.xxxx.rpm
	- HPUX: swinstall -s XeroxOSDPkg-HPUXia64-x.xx.xxx.xxxx.depot.gz \\*
	- Solaris, oparty na architekturze x86: pkgadd -d XeroxOSDPkg-SunOSi386-x.xx. xxx.xxxx.pkg
	- Solaris, oparty na architekturze SPARC: pkgadd -d XeroxOSDPkg-SunOSsparc-x. xx.xxx.xxxx.pkg

Instalacja powoduje utworzenie katalogu Xerox w następującej lokalizacji: /opt/Xerox/ prtsys.

- 3. Aby zainstalować standardowy sterownik druku Xerox<sup>®</sup> dla pakietu Office na platformie Linux, zaloguj się jako użytkownik root, a następnie wpisz odpowiednie polecenie dla swojego systemu:
	- Linux, oparty na rozwiązaniu RPM:  $r$ pm -U XeroxOfficev5Pkg-Linuxi686-x.xx. xxx.xxxx.rpm
	- Linux, oparty na dystrybucji Debian: dpkg -i XeroxOfficev5Pkg-Linuxi686-x. xx.xxx.xxxx.deb

Instalacja powoduje utworzenie katalogu XeroxOffice w następującej lokalizacji: /opt/ XeroxOffice/prtsys.

#### **Uruchamianie Menedżera drukarek Xerox®**

Aby uruchomić Menedżera drukarek Xerox®:

- 1. Na komputerze otwórz okno polecenia. W wierszu polecenia zaloguj się jako użytkownik root, a następnie wpisz ciąg xeroxofficeprtmgr.
- 2. Naciśnij klawisz **Enter** lub **Return**.

#### Drukowanie ze stacji roboczej Linux

Aby drukować ze stacji roboczej systemu Linux, zainstaluj sterownik druku Xerox® dla systemu Linux lub sterownik druku systemu CUPS (Common UNIX Printing System). Oba sterowniki nie są potrzebne.

zaleca zainstalowanie jednego z tych w pełni wyposażonych specjalnych sterowników drukarki dla

systemu Linux. Aby zlokalizować sterowniki dla danej drukarki, przejdź do strony [www.xerox.com/](https://www.office.xerox.com/cgi-bin/printer.pl?APP=udpdfs&Page=Color&PgName=driver) [support/drivers.](https://www.office.xerox.com/cgi-bin/printer.pl?APP=udpdfs&Page=Color&PgName=driver)

Jeśli korzystasz z systemu CUPS, upewnij się, że został on zainstalowany i uruchomiony na stacji roboczej Instrukcje dotyczące instalowania i kompilowania systemu CUPS znajdują się w podręczniku *CUPS Software Administrators Manual* (Podręcznik administratorów oprogramowania CUPS) napisanym przez firmę Easy Software Products i chronionym jej prawami autorskimi. Kompletne informacje dotyczące możliwości drukowania w systemie CUPS można znaleźć w podręczniku *CUPS Software Users Manual* (Podręcznik użytkowników oprogramowania CUPS) dostępnym na stronie [www.cups.org/documentation.php](http://www.cups.org/documentation.php).

#### **Instalowanie pliku PPD na stacji roboczej**

- 1. W witrynie internetowej pomocy technicznej firmy Xerox na stronie sterowników i materiałów do pobrania pobierz plik Xerox® PPD dla systemu CUPS (Common UNIX Printing System).
- 2. Skopiuj plik PPD do folderu CUPS ppd/Xerox na stacji roboczej. Jeśli wiesz, gdzie znajduje się ten folder, użyj polecenia **Znajdź**, aby zlokalizować plik PPD.
- 3. Postępuj zgodnie z instrukcjami dołączonymi do pliku PPD.

#### **Dodawanie drukarki**

- 1. Sprawdź, czy demon CUPS (Common UNIX Printing System) został uruchomiony.
- 2. Otwórz przeglądarkę internetową, wpisz http://localhost:631/admin, a następnie naciśnij klawisz **Enter** lub **Return**.
- 3. W polu identyfikatora użytkownika wpisz root. W polu hasła wpisz hasło użytkownika root.
- 4. Kliknij pozycję **Dodaj drukarkę**, a następnie postępuj z monitami wyświetlanymi na ekranie, aby dodać drukarkę do listy drukarek CUPS.

#### **Drukowanie przy użyciu systemu CUPS (Common UNIX Printing System)**

System CUPS obsługuje korzystanie z poleceń drukowania następujących rozwiązań: System V (lp) i Berkeley (lpr).

- 1. Aby drukować na wybranej drukarce w rozwiązaniu System V, wpisz ciąg  $1p$  -dprinter nazwa\_pliku, a następnie naciśnij klawisz **Enter**.
- 2. Aby drukować na wybranej drukarce w rozwiązaniu Berkeley, wpisz ciąg  $1pr$  -Pprinter nazwa\_pliku, a następnie naciśnij klawisz **Enter**.

# Mobilne opcje drukowania

Ta drukarka umożliwia drukowanie z urządzeń mobilnych z systemami iOS i Android.

### Drukowanie za pomocą funkcji Wi-Fi Direct

Nie możesz połączyć się z drukarką z urządzenia mobilnego z funkcją Wi-Fi, takiego jak tablet, komputer lub smartfon za pomocą funkcji Wi-Fi Direct.

Szczegółowe informacje można znaleźć w części [Łączenie](#page-52-0) z funkcją Wi-Fi Direct.

Szczegółowe informacje na temat korzystania z funkcji Wi-Fi Direct znajdują się w dokumentacji dołączonej do urządzenia mobilnego.

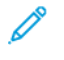

**Uwaga:** Procedura drukowania jest różna w zależności od używanego urządzenia mobilnego.

158 Urządzenie wielofunkcyjne Xerox® AltaLink® z serii B81XX Przewodnik użytkownika

### Drukowanie przy użyciu funkcji AirPrint

Przy użyciu funkcji AirPrint® można drukować bezpośrednio z urządzeń iPhone, iPad, iPod touch i Mac. Aby włączyć funkcję AirPrint® dla drukarki, zapoznaj się z częścią [Konfigurowanie](#page-56-0) funkcji [AirPrint.](#page-56-0)

Aby drukować przy użyciu funkcji AirPrint®:

- 1. Otwórz wiadomość e-mail, zdjęcie, stronę internetową lub dokument, który chcesz wydrukować.
- 2. Dotknij ikony **Akcja**.
- 3. Dotknij pozycji **Drukowanie**.
- 4. Wybierz drukarkę, a następnie ustaw opcje drukarki.
- 5. Dotknij pozycji **Drukowanie**.

Aby uzyskać więcej informacji na temat konfigurowania i używania funkcji AirPrint®, zapoznaj się z częścią dotyczącą *korzystania z funkcji Apple® AirPrint® w przewodniku użytkownika urządzeń wielofunkcyjnych Xerox® AltaLink®*.

### Drukowanie z urządzenia mobilnego z funkcją Mopria

Mopria to funkcja oprogramowania, która umożliwia użytkownikom drukowanie z urządzeń mobilnych niewymagających sterownika drukarki. Funkcji Mopria można używać w celu drukowania z urządzenia mobilnego do drukarek z funkcją Mopria.

#### **Uwaga:**

- Mopria i wszystkie wymagane przez nią protokoły są domyślnie włączone.
- Upewnij się, że w urządzeniu mobilnym zainstalowana jest najnowsza wersja oprogramowania Mopria Print Service. Oprogramowanie to można bezpłatnie pobrać ze sklepu Google Play.
- Aby połączyć drukarkę z siecią Wi-Fi lub funkcją Wi-Fi Direct, należy kupić i zainstalować kartę sieci bezprzewodowej firmy Xerox. Więcej informacji można znaleźć w instrukcjach dotyczących *instalowania i konfiguracji sprzętu* Xerox® Dual Band Wireless Kit dołączonych do tego zestawu.
- Aby używać funkcji Wi-Fi Direct, w oprogramowaniu Embedded Web Server włącz funkcję Wi-Fi Direct. Aby uzyskać szczegółowe informacje na temat konfigurowania funkcji Wi-Fi Direct, przejdź do dokumentu *System Administrator Guide* (Podręcznik administratora systemu) na stronie [www.xerox.com/office/ALB81XXdocs](https://www.office.xerox.com/cgi-bin/printer.pl?APP=udpdfs&Page=Color&Model=AltaLink+ALB81XX&PgName=Man).
- Aby skonfigurować komunikację bezprzewodową, upewnij się, że urządzenia zostały połączone z tą samą siecią bezprzewodową, co drukarka.
- Nazwa i lokalizacja drukarki zostanie wyświetlona na liście drukarek z funkcją Mopria na podłączonych urządzeniach.

Aby drukować przy użyciu funkcji Mopria, postępuj zgodnie z instrukcjami, które są dostarczane wraz z urządzeniem mobilnym.

# <span id="page-159-0"></span>Prace Drukowania

# <span id="page-159-1"></span>Zarządzanie pracami

W menu Prace na panelu sterowania można wyświetlać listy prac bieżących, zabezpieczonych lub zakończonych. Można wybraną pracę wstrzymać, usunąć i wydrukować. Można także wyświetlić jej postęp. Gdy wysyłasz pracę zabezpieczonego drukowania, praca jest wstrzymana do czasu zwolnienia jej przez wpisanie hasła na panelu sterowania. Szczegółowe informacje można znaleźć w części [Drukowanie](#page-160-0) specjalnych typów prac.

W oknie Jobs (Prace) oprogramowania Embedded Web Server można wyświetlić listę aktywnych i zakończonych prac drukowania.

#### Wstrzymywanie, promowanie lub usuwanie pracy oczekującej na wydrukowanie.

- 1. Na panelu sterowania drukarki naciśnij przycisk **Ekran główny**.
- 2. Dotknij opcji **Prace**, a następnie dotknij nazwy wymaganej pracy drukowania.
- 3. Wybierz zadanie.
	- **Uwaga:** Jeśli nie dokonasz wyboru, praca zostanie automatycznie wznowiona po upływie ustawionego limitu czasu.
	- Aby wstrzymać pracę drukowania, dotknij pozycji **Wstrzymaj**. Aby wznowić pracę drukowania, dotknij pozycji **Zwolnij**.
	- Aby usunąć pracę drukowania, dotknij przycisku **Usuń**. Po wyświetleniu monitu dotknij polecenia **Usuń**.
	- Aby przenieść pracę na początek listy, dotknij pozycji **Promuj**.
	- Aby wyświetlić stan pracy, dotknij pozycji **Postęp pracy**.
	- Aby wyświetlić informacje o pracy, dotknij pozycji **Szczegóły pracy**, a następnie dotknij pozycji **Ustawienia pracy** lub **Wymagane materiały**.
- 4. Aby powrócić do ekranu głównego, naciśnij przycisk **Ekran główny**.

#### **Uwaga:**

- Administrator systemu może ograniczyć kasowanie prac przez użytkowników. Jeśli administrator systemu ograniczy usuwanie prac, można wyświetlać prace, ale nie można ich usuwać.
- Tylko użytkownik, który wysłał pracę lub administrator systemu może usunąć pracę drukowania zabezpieczonego.

#### Drukowanie pracy wstrzymanej z powodu zasobów

- 1. Na panelu sterowania drukarki naciśnij przycisk **Ekran główny**.
- 2. Dotknij polecenia **Prace**.
- 3. Na liście prac dotknij nazwy wstrzymanej pracy. Na panelu sterowania zostaną wyświetlone zasoby wymagane w przypadku tej pracy.
- 4. Wykonaj jedną z poniższych czynności.
	- Aby wydrukować pracę, uzupełnij wymagane zasoby. Gdy wymagane zasoby będą dostępne, praca zostanie automatycznie wznowiona. Jeśli drukowanie pracy nie rozpocznie się automatycznie, dotknij pozycji **Wznów**.
	- Aby wybrać alternatywne źródło papieru i umożliwić drukowania, dotknij pozycji **Drukuj na alternatywnym papierze**. Wybierz tacę papieru i dotknij przycisku **OK**.
	- Aby usunąć pracę drukowania, dotknij przycisku **Usuń**. Po wyświetleniu monitu dotknij polecenia **Usuń**.
	- **Uwaga:** Opcja Drukuj na innym papierze jest włączana przy użyciu oprogramowania Embedded Web Server. Aby uzyskać szczegółowe informacje na temat opcji Drukuj na innym papierze, przejdź do dokumentu *System Administrator Guide* (Podręcznik administratora systemu) na stronie [www.xerox.com/office/ALB81XXdocs](https://www.office.xerox.com/cgi-bin/printer.pl?APP=udpdfs&Page=Color&Model=AltaLink+ALB81XX&PgName=Man).
- 5. Aby powrócić do ekranu głównego, naciśnij przycisk **Ekran główny**.

# <span id="page-160-0"></span>Drukowanie specjalnych typów prac

Funkcja specjalnych typów prac umożliwia wysłanie pracy z komputera i wydrukowanie jej z poziomu panelu sterowania. W sterowniku drukarki wybierz specjalne typy prac na karcie Opcje drukowania w obszarze Typ pracy.

### Zapisana praca

Zapisane prace to dokumenty wysyłane do drukarki i przechowywane w drukarce do użycia w przyszłości. Wszyscy użytkownicy mogą wydrukować lub usunąć pracę zapisaną.

Używając menu Drukuj z na panelu sterowania, można przeglądać i drukować zapisane prace. W oknie Jobs (Prace) w oprogramowaniu Embedded Web Server można wyświetlać, drukować i usuwać zapisane prace oraz zarządzać miejscami zapisywania prac.

#### **Drukowanie za pomocą funkcji Zapisana praca**

- 1. W aplikacji przejdź do ustawień drukowania. W przypadku większości aplikacji należy nacisnąć kombinację klawiszy **CTRL+P** w systemie Windows lub **CMD+P** na komputerach Macintosh.
- 2. Wybierz drukarkę, a następnie otwórz sterownik drukarki.
	- W systemie Windows kliknij **Właściwości drukarki**. Nazwa przycisku może się różnić w zależności od aplikacji.
	- Na komputerze Macintosh w oknie drukowania na liście opcji drukowania kliknij pozycję **Funkcje Xerox**.
- 3. Dla funkcji Job Type (Typ pracy) wybierz **Saved Job (Zapisana praca)**.
	- a. Wpisz nazwę pracy lub wybierz ją z listy.
	- b. Wpisz nazwę folderu lub wybierz ją z listy.
	- c. Aby dodać kod dostępu, kliknij pozycję **Prywatny**, a następnie potwierdź kod.
	- d. Kliknij przycisk **OK**.
- 4. Wybierz inne wymagane opcje drukowania.
	- W systemie Windows kliknij przycisk **OK**, a następnie kliknij pozycję **Drukuj**.
	- Na komputerze Macintosh kliknij pozycję **Drukuj**.

#### **Drukowanie, usuwanie, przenoszenie lub kopiowanie zapisanej pracy w oprogramowaniu Embedded Web Server**

- 1. Na komputerze uruchom przeglądarkę internetową. Na pasku adresu wpisz adres IP drukarki, a następnie naciśnij klawisz **Enter** lub **Return**.
- 2. W oprogramowaniu Embedded Web Server kliknij pozycję **Home** (Ekran główny).
- 3. Kliknij polecenie **Jobs** (Prace).
- 4. Kliknij kartę **Saved Jobs** (Zapisane prace).
- 5. Zaznacz pole wyboru obok pracy do przetworzenia.
- 6. Z menu wybierz odpowiednią opcję.
	- **Print Job** (Drukuj pracę): Ta opcja powoduje natychmiastowe wydrukowanie pracy.
	- **Delete Job** (Usuń pracę): Ta opcja powoduje usunięcie zapisanej pracy.
	- **Move Job** (Przenieś pracę): Ta opcja powoduje przeniesienie pracy do folderu w innej lokalizacii.
	- **Copy Job** (Kopiuj pracę): Ta opcja powoduje powielenie pracy.
- 7. Kliknij przycisk **Przejdź**.

#### Drukowanie zabezpieczone

Skorzystaj z funkcji Zabezpieczone Drukowanie, w przypadku drukowania ważnych lub poufnych informacji. Po wysłaniu pracy do urządzenia jest ono przechowywane w drukarce do momentu wprowadzenia kodu dostępu na panelu sterowania drukarki.

Po wydrukowaniu zabezpieczonej pracy drukowania jest ona automatycznie usuwana.

#### **Drukowanie za pomocą funkcji Drukowanie zabezpieczone**

- 1. W aplikacji przejdź do ustawień drukowania. W przypadku większości aplikacji należy nacisnąć kombinację klawiszy **CTRL+P** w systemie Windows lub **CMD+P** na komputerach Macintosh.
- 2. Wybierz drukarkę, a następnie otwórz sterownik drukarki.
	- W systemie Windows kliknij **Właściwości drukarki**. Nazwa przycisku różni się w zależności od aplikacji.
	- Na komputerze Macintosh w oknie drukowania kliknij pozycję **Podgląd**, a następnie wybierz pozycję **Funkcje Xerox**.
- 3. Dla funkcji Job Type (Typ pracy) wybierz **Secure Print (Zabezpieczone drukowanie)**.
- 4. Wpisz kod dostępu, potwierdź go, a następnie kliknij przycisk **OK**.
- 5. Wybierz wszystkie inne wymagane opcje drukowania.
	- W systemie Windows kliknij przycisk **OK**, a następnie kliknij pozycję **Drukuj**.
	- Na komputerze Macintosh kliknij pozycję **Drukuj**.

#### **Zwalnianie pracy drukowania zabezpieczonego**

- 1. Na panelu sterowania drukarki naciśnij przycisk **Ekran główny**.
- 2. Dotknij polecenia **Prace**.
- 3. Aby wyświetlić prace drukowania zabezpieczonego, dotknij pozycji **Prace zabezpieczone**.
- 4. Wykonaj jedną z poniższych czynności:
	- W przypadku przesyłania pojedynczej pracy drukowania zabezpieczonego dotknij folderu, a następnie dotknij pracy. Wprowadź numer hasła, a następnie dotknij przycisku **OK**. Praca zostanie wydrukowana automatycznie.
	- W przypadku przesyłania wielu prac drukowania zabezpieczonego dotknij folderu, wprowadź hasło, a następnie dotknij przycisku **OK**. Wybierz opcję:
		- Aby wydrukować pojedynczą pracę drukowania zabezpieczonego, dotknij wymaganej pracy.
		- Aby wydrukować wszystkie prace znajdujące się w folderze, dotknij polecenia **Drukuj wszystko**.
		- Aby usunąć pojedynczą pracę drukowania zabezpieczonego, dotknij ikony **Kosz**. Po wyświetleniu monitu dotknij polecenia **Usuń**.
- 162 Urządzenie wielofunkcyjne Xerox® AltaLink® z serii B81XX Przewodnik użytkownika

• Aby usunąć wszystkie prace znajdujące się w folderze, dotknij polecenia **Usuń wszystko**.

**Uwaga:** Po wydrukowaniu zabezpieczonej pracy drukowania drukarka usuwa ją automatycznie.

5. Aby powrócić do ekranu głównego, naciśnij przycisk **Ekran główny**.

### Zestaw próbny

Funkcja Próbki drukuje jedną kopię wielostronicowego zadania drukowania zanim zostaną wydrukowane pozostałe kopie. Po sprawdzeniu Próbki można wydrukować pozostałe kopie lub usunąć je, korzystając z panelu sterowania drukarki.

Próbka to typ zapisanej pracy o następujących cechach:

- Próbka jest wyświetlana w folderze o nazwie utworzonej z wykorzystaniem identyfikatora użytkownika skojarzonego z pracą drukowania.
- Próbka nie korzysta z kodu dostępu.
- Każdy użytkownik może wydrukować lub usunąć próbkę.
- Opcja Próbki umożliwia drukowanie jednej kopii pracy do wglądu, przed wydrukowaniem pozostałych egzemplarzy.

Po wydrukowaniu próbki praca jest automatycznie usuwana.

Aby wydrukować próbkę, zapoznaj się z częścią [Drukowanie](#page-162-0) za pomocą funkcji Zestaw próbny.

#### <span id="page-162-0"></span>**Drukowanie za pomocą funkcji Zestaw próbny**

- 1. W aplikacji przejdź do ustawień drukowania. W przypadku większości aplikacji należy nacisnąć kombinację klawiszy **CTRL+P** w systemie Windows lub **CMD+P** na komputerach Macintosh.
- 2. Wybierz drukarkę, a następnie otwórz sterownik drukarki.
	- W systemie Windows kliknij **Właściwości drukarki**. Nazwa przycisku różni się w zależności od aplikacji.
	- Na komputerze Macintosh w oknie drukowania kliknij pozycję **Podgląd**, a następnie wybierz pozycję **Funkcje Xerox**.
- 3. Dla funkcji Typ pracy wybierz opcję **Próbka**.
- 4. Wybierz wszystkie inne wymagane opcje drukowania.
	- W systemie Windows kliknij przycisk **OK**, a następnie kliknij pozycję **Drukuj**.
	- Na komputerze Macintosh kliknij pozycję **Drukuj**.

#### **Zwalnianie próbki**

- 1. Na panelu sterowania drukarki naciśnij przycisk **Ekran główny**.
- 2. Aby wyświetlić dostępne prace, dotknij opcji **Prace**.
- 3. Dotknij pracę typu Próbka.

**Uwaga:** W opisie pliku próbki praca jest przedstawiana jako zachowana do przyszłego drukowania. Podawana jest również liczba pozostałych kopii pracy.

- 4. Wybierz opcję.
	- Aby wydrukować pozostałe kopie pracy, wybierz opcję **Zwolnij**.
	- Aby usunąć pozostałe kopie pracy, dotknij pozycji **Usuń**.
- 5. Aby powrócić do ekranu głównego, naciśnij przycisk **Ekran główny**.

# <span id="page-163-0"></span>Funkcje drukowania

# Wybór opcji papieru dla drukowania

Istnieją dwie metody wyboru papieru. Możesz pozwolić, aby drukarka wybrała rodzaj papieru, w zależności od wielkości dokumentu, typu papieru i koloru. Oprócz tego możesz również zaznaczyć konkretną tacę z wybranym papierem.

- Aby zlokalizować opcje papieru w systemie Windows, w sterowniku druku kliknij kartę **Opcje drukowania**.
- Aby zlokalizować opcje koloru na komputerze Macintosh, w oknie drukowania na liście opcji drukowania kliknij pozycję **Funkcje Xerox**. Na liście opcji w obszarze funkcji Xerox kliknij pozycję **Papier/Wyjście**.

#### Wybieranie według tacy

Funkcja Wybieranie według tacy umożliwia drukowanie z wybranej tacy bez konieczności określania atrybutów papieru w sterowniku druku lub na panelu sterowania drukarki. Ta opcja powoduje drukowanie pracy z wybranej tacy, nawet jeśli papier odpowiadający pracy znajduje się w więcej niż jednej tacy.

Dostępne są poniższe opcje:

- **Wybór automatyczny:** Ta opcja powoduje drukowanie z dowolnej tacy, do której załadowano papier, którego typ i rozmiar jest wymagany dla pracy drukowania.
- **Taca X**: Ta opcja powoduje drukowanie z wybranej tacy.
- **Taca boczna**: Ta opcja powoduje drukowanie z tacy z podawaniem ręcznym. Na drukarce jest wyświetlany monit dla użytkownika o wyjęcie innego papieru z tacy i załadowanie papieru wymaganego dla pracy.

### **Uwaga:**

- Włóż do tacy bocznej papier, którego rozmiar i typ odpowiadają pracy drukowania.
- W przypadku papieru na banery upewnij się, że wybrano odpowiednie ustawienie rozmiaru papieru, a następnie załaduj papier na banery do tacy papieru. Szczegółowe informacje można znaleźć w części Papier na [banery](#page-213-0).

### **Skalowanie**

Skalowanie pozwala zmniejszyć lub powiększyć oryginalny dokument, aby dopasować wydruk do wybranego formatu papieru.

- W systemie Windows opcje skalowania znajdują się na karcie Opcje drukowania na karcie Papier.
- Na komputerze Macintosh opcje skalowania znajdują się w oknie drukowania. Aby wyświetlić więcej opcji drukowania, kliknij pozycję **Pokaż szczegóły**.

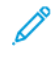

**Uwaga:** Nie wszystkie drukarki obsługują opisane opcje. Część z tych opcji ma zastosowanie tylko w przypadku konkretnych modeli, konfiguracji, systemów operacyjnych czy typów sterownika druku.

Dostępne są poniższe opcje skalowania:

- **Dopasuj do nowego rozmiaru papieru:** Ta opcja powoduje skalowanie dokumentu tak, aby pasował do nowego rozmiaru papieru.
- **Zmień rozmiar dokumentu:** Użyj tego ustawienia, aby dopasować rozmiar do rozmiaru papieru wybranego w aplikacji. Ta opcja nie zmienia rozmiaru obrazu strony drukowanej na papierze wyjściowym.
- **Skalowanie automatyczne:** Ta opcja skaluje dokument do wymiarów wybranych w obszarze Rozmiar papieru wyjściowego. Wartość skalowania wyświetlana jest (w procentach) w polu poniżej przykładowego obrazu.
- **Bez skalowania:** Ta opcja nie zmienia rozmiaru obrazu strony drukowanej na papierze wyjściowym, a w polu wartości procentowej jest wyświetlana liczba 100%. Jeśli rozmiar dokumentu oryginalnego przekracza rozmiar wyjściowy, obraz strony zostanie przycięty. Jeśli rozmiar oryginału jest mniejszy od rozmiaru wyjściowego, wokół obrazu strony pozostanie wolna przestrzeń.
- **Skalowanie ręczne:** Ta opcja skaluje dokument zgodnie z wartością wprowadzoną w polu skali (w procentach), które znajduje się poniżej podglądu obrazu.

# Drukowanie po obu stronach papieru

#### Drukowanie dokumentu dwustronnego

Jeżeli drukarka obsługuje funkcję automatycznego drukowania dwustronnego, opcje określane są w sterowniku drukarki. Sterownik ten wykorzystuje ustawienia dla poziomego lub pionowego ułożenia strony podczas drukowania dokumentu.

**Uwaga:** Upewnij się, że dany format i gramatura papieru są obsługiwane. W celu uzyskania dalszych informacji zapoznaj się z częścią [Obsługiwany](#page-182-0) papier.

### Opcje układu strony w druku dwustronnym

Możesz zdefiniować układ strony dla druku dwustronnego, określający w jaki sposób strony będą obracane. Ustawienia te są pomijane podczas korzystania z ustawień orientacji strony w danym programie.

- **Drukowanie dwustronne**: Ta opcja powoduje drukowanie na obu stronach nośnika. Skorzystaj z tej opcji podczas drukowania na kopertach, etykietach i innych nośnikach, na których nie można drukować dwustronnie.
- **Drukowanie dwustronne**: Ta opcja powoduje drukowanie pracy na obu stronach arkusza papieru, umożliwiając oprawienie na dłuższej krawędzi. Poniższe ilustracje pokazują dokumenty wydrukowane odpowiednio w orientacji pionowej i poziomej:

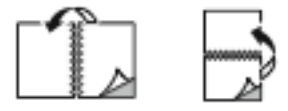

• **2-stronne drukowanie, przewracanie stron na krótszej krawędzi**: Ta opcja powoduje drukowanie na obu stronach papieru. Obrazy drukowane są w sposób umożliwiający oprawę na krótkiej krawędzi papieru. Poniższe ilustracje pokazują dokumenty wydrukowane odpowiednio w orientacji pionowej i poziomej:

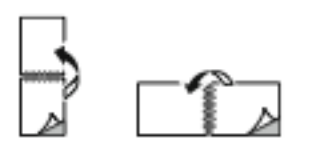

**Uwaga:** Drukowanie dwustronne stanowi element ustawień trybu Earth Smart.

Aby zmienić domyślne ustawienia sterownika druku, zapoznaj się z częścią [Wybieranie](#page-150-0) opcji [drukowania.](#page-150-0)

# Jakość drukow.

Sterownik druku PostScript systemu Windows i sterowniki dla komputerów Macintosh umożliwiają korzystanie z trybów drukowania w najwyższej jakości:

- **Wysoka rozdzielczość**: Ten tryb jakości druku powoduje drukowanie półtonów w rozdzielczości 1200 x 1200 dpi.
- **Standardowa**: Ten tryb jakości druku powoduje drukowanie półtonów w rozdzielczości 600 x 600 dpi.
- **Oszczędność toneru**: Ten tryb jakości druku powoduje drukowanie półtonów w rozdzielczości 600 x 600 dpi.

# Opcje obrazu

Opcje obrazu umożliwiają kontrolowanie sposobu używania jasności i kontrastu podczas drukowania dokumentów. Sterownik druku Windows PostScript oraz sterowniki druku dla komputerów Macintosh oferują szeroką gamę kontrolek dostępnych na karcie Opcje obrazu.

- Aby zlokalizować opcje obrazu w systemie Windows, w sterowniku druku kliknij kartę **Opcje obrazu**.
- Aby zlokalizować opcje koloru na komputerze Macintosh, w oknie drukowania na liście opcji drukowania kliknij pozycję **Funkcje Xerox**. Na liście opcji w obszarze funkcji Xerox kliknij pozycję **Opcje obrazu**.

### Jasność

Funkcja Jasność umożliwia dostosowanie ogólnej jasności lub zaciemnienia tekstu i obrazów drukowanej pracy.

### Kontrast

Funkcji Kontrast można używać do ustawiania zróżnicowania między ciemnymi i jasnymi obszarami pracy drukowania.

# Drukowanie wielu stron na jednym arkuszu

Podczas drukowania wielostronicowego dokumentu można umieścić więcej niż jedną stronę na pojedynczym arkuszu papieru.

Aby wydrukować 1, 2, 4, 6, 9 lub 16 stron po jednej stronie, należy wybrać **liczbę stron na arkuszu** na karcie Układ strony.

- Aby zlokalizować opcję liczby stron na arkuszu w systemie Windows, na karcie Opcje dokumentu kliknij pozycję **Układ strony**.
- Aby zlokalizować opcję liczby stron na arkuszu na komputerze Macintosh, w oknie drukowania na liście opcji drukowania kliknij pozycję **Układ**.

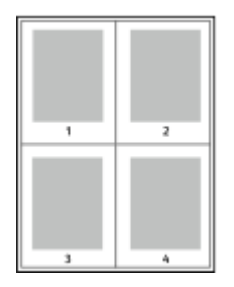

Aby wydrukować obramowanie wokół każdej strony, wybierz pozycję **Brzegi strony**.

# Drukowanie broszur

Korzystając z funkcji drukowania dwustronnego można wydrukować dokument w formie niewielkiej broszury. Broszury mogą być tworzone przy użyciu każdego rozmiaru papieru, który pozwala na drukowanie dwustronne.

Sterownik druku automatycznie zmniejsza obraz każdej strony i drukuje cztery strony na arkuszu papieru (dwie po każdej stronie). Strony są drukowane we właściwej kolejności, więc można je złożyć i zszyć w celu utworzenia broszury.

- Aby zlokalizować tworzenie broszur w systemie Windows, na karcie Opcje dokumentu kliknij pozycję **Układ strony**.
- Aby zlokalizować tworzenie broszur na komputerze Macintosh, w oknie drukowania na liście opcji drukowania kliknij pozycję **Funkcje Xerox**. Na liście opcji w obszarze funkcji Xerox kliknij pozycję **Układ broszury**.

Podczas drukowania broszur z wykorzystaniem języka PostScript lub sterownika dla komputerów Macintosh można określić odstęp i korektę marginesu.

- **Odstęp**: : określa poziomą odległość (w punktach) pomiędzy obrazami stron. Punkt to 0,35 mm (1/72 cala).
- **Pełzanie**: : Umożliwia podanie wartości przesunięcia obrazów stron na zewnątrz z dokładnością do dziesiątych części punktu. Przesunięcie rekompensuje grubość składanego papieru, która po złożeniu może spowodować nieznaczne przesunięcie obrazów na zewnątrz. Można wybrać wartość od 0 do 1 punktu.

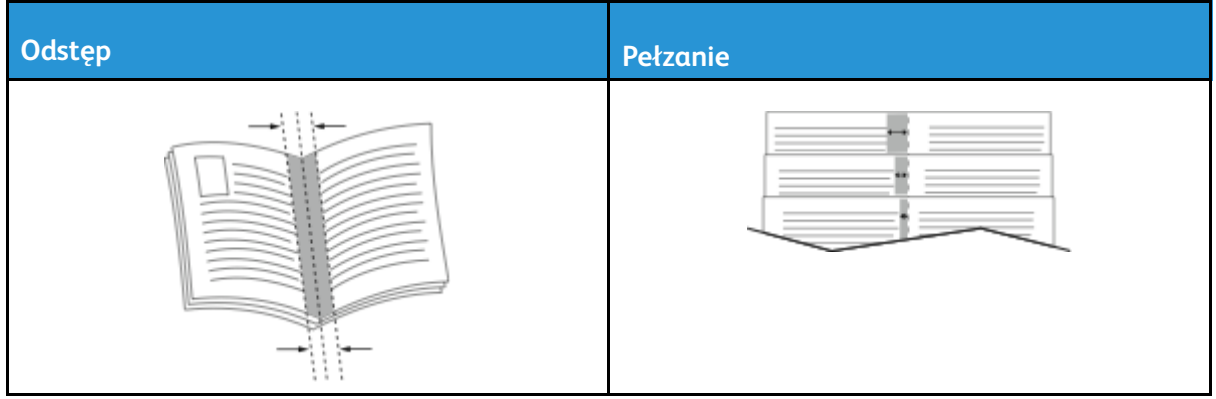

**Uwaga:** Aby wydrukować obramowanie wokół każdej strony, wybierz pozycję **Brzegi strony**.

# Korzystanie ze stron specjalnych

Opcje Stron specjalnych umożliwiają określenie sposobu, w jaki okładki, przekładki i strony wyjątków są dodawane do drukowanego dokumentu.

- Aby zlokalizować opcję stron specjalnych w systemie Windows, na karcie Opcje dokumentu kliknij pozycję **Strony specjalne**.
- Aby zlokalizować opcję stron specjalnych na komputerze Macintosh, w oknie drukowania na liście opcji drukowania kliknij pozycję **Funkcje Xerox**. Na liście opcji w obszarze funkcji Xerox kliknij pozycję **Strony specjalne**.

#### Drukowanie stron tytułowych

Strona tytułowa to pierwsza lub ostatnia strona dokumentu. Możesz wybrać źródło papieru dla okładek, które są inne od reszty stron dokumentu. Przykładowo, możesz użyć papieru firmowego do wydrukowania pierwszej strony dokumentu. Pierwszą i ostatnią stronę raportu możesz wydrukować na papierze ciężkim. Wykorzystaj dowolny dostępną tacę papieru jako źródła papieru do okładek.

W oknie Okładki są dostępne następujące opcje:

- **Bez okładek lub Wyłączone**: Opcja ta powoduje, że okładki nie są drukowane. Żadna z okładek nie zostanie dodana do dokumentu.
- **Tylko przednia**: Ta opcja umożliwia dodanie do pracy pustej lub zadrukowanej okładki przedniej.
- **Tylko tył**: Ta opcja umożliwia dodanie do pracy pustej lub zadrukowanej okładki tylnej.
- **Przednia i tylna: Takie same**: Ta opcja dodaje do pracy okładkę przednią i tylną oraz stosuje takie same ustawienia drukowania i papieru do obydwu okładek.
- **Przednia i tylna: Różne**: Ta opcja dodaje do pracy okładkę przednią i tylną oraz pozwala na zastosowanie innych ustawień drukowania i papieru do każdej okładki.

Po dokonaniu ustawień dla okładek możesz wybrać rozmiar, kolor lub typ papieru. Możesz ustawić puste lub wstępnie zadrukowane arkusze papieru, a także zadrukować wybraną stronę lub obie strony okładki.

### Drukowanie przekładek

Możesz dodać puste lub zadrukowane przekładki, umieszczone przed stroną każdego dokumentu lub po wyznaczonych stronach. W tym drugim przypadku przekładka funkcjonuje jako separator rozdziałów, znacznik lub wypełnienie. Upewnij się, aby określić rodzaj papieru dla przekładek.

W oknie Przekładki można ustawić lokalizację, cechy i ustawienia papieru dla stron przekładek:

- **Przekładki**: Ta opcja pozwala na wybranie miejsca umieszczenia przekładki.
- **Ilość**: Użyj tej opcji, aby określić liczbę arkuszy, które mają być wstawione w każdym z miejsc.
- **Strony**: Użyj tej opcji, aby określić miejsce umieszczenia przekładek w obrębie pracy. Poszczególne strony lub zakresy stron należy oddzielić przecinkami. Strony zakresu powinny być połączone myślnikiem. Aby na przykład wybrać strony 1, 6, 9, 10 i 11, wpisz 1, 6, 9-11.
- **Ustawienia papieru**: Ta opcja umożliwia wybranie rozmiaru, koloru i typu papieru do użycia jako stron przekładek. Aby używać tego samego rozmiaru, koloru lub typu papieru, co główna treść pracy, wybierz pozycję **Użyj ustawienia pracy**.

### Drukowanie stron wyjątków

Strony wyjątków mają inne ustawienia niż pozostałe strony pracy. Można określić różnice, takie jak rozmiar, typ oraz kolor strony. W razie potrzeby można zmienić stronę papieru, na której zostanie wykonany wydruk. Praca drukowania może zawierać wiele stron wyjątków.

Na przykład, praca drukowania zawiera 30 stron. Potrzeba pięciu stron drukowanych jednostronnie na specjalnym papierze, a pozostałe strony zostaną wydrukowane dwustronnie na zwykłym

168 Urządzenie wielofunkcyjne Xerox® AltaLink® z serii B81XX Przewodnik użytkownika

papierze. Możesz skorzystać ze stron wyjątków, aby wydrukować pracę.

W oknie Wyjątki można ustawić lokalizację, cechy i ustawienia papieru dla stron wyjątków:

- **Strony**: Określa stronę lub zakres stron mających charakter stron wyjątków. Poszczególne strony lub zakresy stron należy oddzielić przecinkami. Strony zakresu powinny być połączone myślnikiem. Aby na przykład wybrać strony 1, 6, 9, 10 i 11, wpisz  $1, 6, 9-11$ .
- **Ustawienia papieru**: Umożliwia wybranie rozmiaru, koloru i typu papieru do użycia na stronach wyjątków. Aby drukować strony wyjątków, korzystając z tego samego rozmiaru, koloru lub typu papieru, co główna treść pracy, wybierz pozycję **Użyj ustawienia pracy**.
- **Drukowanie dwustronne**: Umożliwia wybranie opcji drukowania dwustronnego dla stron wyjątków. Dostępne opcje:
	- **Drukowanie dwustronne**: Drukuje strony wyjątków tylko po jednej stronie.
	- **Drukowanie dwustronne**: Drukuje strony wyjątków po obu stronach papieru i obraca strony wzdłuż długiej krawędzi. Pracę można oprawić na długiej krawędzi stron.
	- **2-stronne drukowanie, przewracanie stron na krótszej krawędzi**: Drukuje strony wyjątków po obu stronach papieru i obraca strony wzdłuż krótkiej krawędzi. Pracę można oprawić na krótkiej krawędzi stron.
	- **Użyj ustawienia pracy**: Drukuje pracę przy użyciu ustawienia drukowania dwustronnego wybranego dla głównej treści pracy.

**Uwaga:** Niektóre kombinacje drukowania dwustronnego i pewnych typów i rozmiarów papieru mogą powodować nieoczekiwane rezultaty.

# Drukowanie adnotacji dla systemu Windows

Adnotacja to specjalny tekst lub obraz, który można wydrukować w poprzek jednej lub większej liczby stron. Adnotacje można przeglądać w okienku podglądu adnotacji.

Konfiguracja adnotacji pracy drukowania jest wyświetlana na liście podsumowania adnotacji. Z tej listy można wybrać adnotację do edytowania lub usunięcia.

#### **Uwaga:**

- Opcja ta jest dostępna tylko w systemie Windows, podczas korzystania z drukarki sieciowej.
- Nie wszystkie drukarki obsługują wymienione opcje. Część z tych opcji ma zastosowanie tylko w przypadku konkretnych modeli, konfiguracji, systemów operacyjnych czy typów sterownika druku.

Aby wydrukować adnotację:

- 1. W sterowniku drukarki kliknij kartę **Opcje dokumentu**.
- 2. Kliknij kartę **Skanowanie**.
- 3. Aby dodać adnotację tekstową, kliknij pozycję **Dodaj komentarz**. Wprowadź tekst w polu, wybierz wymagane ustawienia, a następnie kliknij przycisk **OK**.
- 4. W obszarze znacznika daty lub czasu kliknij pozycję **Dodaj datownik**. Określ opcję daty i godziny, wybierz wymagane ustawienia, a następnie kliknij przycisk **OK**.
- 5. Aby dodać adnotację w postaci zdjęcia, kliknij pozycję **Dodaj zdjęcie**. Aby zlokalizować zdjęcie, kliknij ikonę **Przeglądaj**. Wybierz wymagane ustawienia, a następnie kliknij przycisk **OK**.
- 6. Dla każdej adnotacji są dostępne następujące opcje:
	- Aby określić czcionkę, kliknij przycisk **Czcionka**.
	- W przypadku adnotacji w postaci zdjęcia wybierz opcję skalowania określającą rozmiar zdjęcia w stosunku do oryginalnego obrazu. Użyj strzałek, aby przeskalować obraz w krokach co 1%.
	- Aby zdefiniować kąt adnotacji na stronie, określ opcję położenia. Możesz również obracać adnotację w lewo lub prawo w krokach co 1, używając strzałek.
	- Aby zdefiniować lokalizację adnotacji na stronie, określ opcję położenia. Możesz również przesuwać adnotację w dowolnym kierunku w krokach co 1, używając strzałek.
	- Aby dostosować przezroczystość adnotacji, przesuń suwak. Aby zwiększyć przezroczystość, przesuń suwak w prawo, lub aby zmniejszyć przezroczystość przesuń suwak w lewo.
	- W obszarze Warstwy wybierz opcję:
		- **Drukuj w tle**: Opcja ta pozwala wydrukować adnotację za tekstem i grafiką dokumentu.
		- **Drukuj na pierw. planie**: Opcja ta pozwala wydrukować adnotację na tekście i grafice dokumentu.
	- W obszarze Strony wybierz strony, na których ma zostać wydrukowana adnotacja:
		- **Drukuj na wszystkich stronach**: Opcja ta pozwala wydrukować adnotację na wszystkich stronach dokumentu.
		- **Drukuj tylko na stronie 1**: Opcja ta powoduje drukowanie adnotacji wyłącznie na pierwszej stronie dokumentu.
- 7. Aby zapisać adnotację, kliknij pozycję **Zapisz adnotację**.
- 8. Aby załadować zapisaną wcześniej aplikację, kliknij ikonę **Załaduj adnotację**.
- 9. Kliknij przycisk **OK**.

# Drukowanie znaków wodnych dla systemu Windows

Znak wodny to specjalny tekst, który może być wydrukowany w poprzek jednej lub większej liczby stron. Przykładowo, możesz dodać słowa tj. kopia, szkic, poufne, zamiast stemplowania dokumentu przed jego rozpowszechnieniem.

#### **Uwaga:**

- Opcja ta jest dostępna tylko w systemie Windows, podczas korzystania z drukarki sieciowej.
- Nie wszystkie drukarki obsługują wymienione opcje. Część z tych opcji ma zastosowanie tylko w przypadku konkretnych modeli, konfiguracji, systemów operacyjnych czy typów sterownika druku.
- Niektóre sterowniki druku nie obsługują znaków wodnych, jeżeli wybrana jest opcja broszury lub na papierze drukowana jest więcej niż jedna strona.

Aby drukować znak wodny:

- 1. W sterowniku drukarki kliknij kartę **Opcje dokumentu**.
- 2. Kliknij kartę **Znak wodny**.
- 3. W menu zaznacz znak wodny. Możesz wybrać spomiędzy dostępnych znaków wodnych lub utworzyć własny. Za pomocą tego menu można także zarządzać znakami wodnymi.
- 4. W obszarze Tekst wybierz opcję:
	- **Tekst**: Podaj tekst w polu, następnie określ czcionkę.
	- **Datownik**: Określ opcje daty i godziny, następnie określ czcionkę.
	- **Obraz**: Aby zlokalizować zdjęcie, kliknij ikonę Przeglądaj.
- 5. Określ kąt skalowania i położenie znaku wodnego.
	- Wybierz opcję skalowania, określającą rozmiar zdjęcia w stosunku do oryginalnego obrazu. Użyj strzałek, aby przeskalować obraz w krokach co 1%.
	- Aby zdefiniować kąt obrazu na stronie, określ opcję pozycji lub obróć obraz w prawo lub w lewo w krokach co 1, używając strzałek.
	- Aby zdefiniować lokalizację obrazu na stronie, określ opcję pozycji lub przesuń obraz w prawo lub w lewo w krokach co 1, używając strzałek.
- 6. W opcji **Warstwy** wybierz sposób drukowania znaku wodnego.
	- Opcja **Drukuj w tle** pozwala wydrukować znak wodny, znajdujący się za tekstem i grafiką dokumentu.
	- **Drukuj na równi**: Opcja ta pozwala połączyć znak wodny z tekstem i grafiką dokumentu. Znak będzie przezroczysty, tzn. będzie widać również treść dokumentu.
	- Opcja **Drukuj na pierwszym planie** pozwala wydrukować znak wodny, znajdujący się przed tekstem i grafiką dokumentu.
- 7. Kliknij opcję **Strony**, a następnie wybierz strony, na których ma zostać wydrukowany znak wodny:
	- Opcja **Drukuj na wszystkich stronach** pozwala umieścić znak wodny w całym dokumencie.
	- Opcja **Drukuj tylko na pierwszej stronie** sprawia, że znak wodny pojawi się wyłącznie na początku dokumentu.
- 8. Jeżeli jako znak wodny zostało wybrane zdjęcie, określ jasność obrazu.
- 9. Kliknij przycisk **OK**.

# **Orientacia**

Orientacja umożliwia wybór kierunku drukowania strony.

• Aby zlokalizować opcje orientacji w systemie Windows, na karcie Opcje dokumentu kliknij pozycję **Orientacja**.

**Uwaga:** Ustawienie orientacji w oknie dialogowym drukowania w aplikacji może zastąpić opcje orientacji w sterowniku druku.

• Aby zlokalizować opcje orientacji na komputerze Macintosh, w oknie drukowania kliknij pozycję **Pokaż szczegóły**.

Dostępne są poniższe opcje:

• **Pionowo**: : obraca papier tak, że tekst i obrazy są drukowane równolegle do krótszej krawędzi papieru.

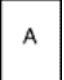

• **Poziomo**: : obraca papier tak, że tekst i obrazy są drukowane równolegle do dłuższej krawędzi papieru.

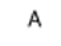

• **Obrócone poziomo**: : obraca papier tak, że zawartość stron jest obracana o 180 stopni, dłuższą krawędzią spodu do góry.

A

**Uwaga:** Aby na komputerze Macintosh wydrukować pionowy tekst i obrazy w orientacji poziomej, należy wyczyścić pole wyboru automatycznego obrotu.

# Zaawansowane opcje drukowania

Przy użyciu opcji lub karty Zaawansowane można ustawiać zaawansowane opcje drukowania. Zaawansowane ustawienia drukowania dotyczą wszystkich prac drukowanych za pomocą sterownika druku.

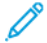

**Uwaga:** Nie wszystkie drukarki obsługują wymienione opcje. Część z tych opcji ma zastosowanie tylko w przypadku konkretnych modeli, konfiguracji, systemów operacyjnych czy typów sterownika druku.

## Identyfikacja prac

Funkcja identyfikatora pracy umożliwia zmianę ustawienia identyfikacji pracy drukowania. Identyfikator pracy można wydrukować na osobnym arkuszu przewodnim lub na stronach dokumentu.

Dostępne są poniższe opcje:

- **Wyłącz identyfikator pracy**: Ta opcja sprawia, że drukarka nie drukuje stron przewodnich.
- **Drukuj identyfikator na arkuszu przewodnim**: Ta opcja powoduje drukowanie identyfikatora pracy na stronie przewodniej.
- **Drukuj identyfikator na marginesach — tylko pierwsza strona**: Ta opcja powoduje drukowanie identyfikatora pracy na pierwszej stronie dokumentu w obrębie lewego górnego marginesu.
- **Drukuj identyfikator na marginesach — wszystkie strony**: Ta opcja powoduje drukowanie identyfikatora pracy na wszystkich stronach dokumentu w obrębie lewego górnego marginesu.

### Drukowanie odbić lustrzanych

Jeśli sterownik PostScript jest zainstalowany, można drukować lustrzane odbicia stron. Odbicia lustrzane są podczas drukowania tworzone od strony lewej do prawej.

### Powiadomienia dotyczące prac w systemie Windows

Możesz wybrać powiadamianie po zakończeniu pracy drukowania. Na ekranie komputera pojawi się komunikat z nazwą pracy i drukarki, na której zostało ono zrealizowane.

**Uwaga:** Ta funkcja jest dostępna tylko na komputerze z systemem Windows korzystającym z drukarki sieciowej.

Dostępne są poniższe opcje:

- **Powiadamiaj o wykonanych pracach**: Ta opcja powoduje wyświetlanie powiadomienia po wykonaniu pracy.
- **Powiadamiaj o wykonanych, ale zmienionych pracach**: Ta opcja powoduje wyświetlanie powiadomienia dla wszystkich prac wykonanych z ograniczeniami.
- **Powiadamiaj o nieudanych lub anulowanych pracach**: Ta opcja powoduje wyświetlanie powiadomienia dla wszystkich prac, których nie można było wydrukować lub które zostały anulowane.
- 172 Urządzenie wielofunkcyjne Xerox® AltaLink® z serii B81XX Przewodnik użytkownika

• **Odtwórz ton alertu**: Ta opcja powoduje odtwarzanie tonu alertu po wyświetleniu powiadomienia.

#### Szyfrowanie dokumentów na potrzeby prac drukowania w systemie Windows

Można wybrać sposób szyfrowania pracy drukowania. Drukowany plik jest szyfrowany przed przesłaniem do drukarki. Drukowany plik jest odszyfrowywany przed rozpoczęciem drukowania.

Ta funkcja jest dostępna tylko po ustawieniu opcji Szyfrowanie dokumentu we właściwościach drukarki na wartość Ręcznie szyfruj dokumenty. Szczegółowe informacje można znaleźć w części Ustawiania wartości domyślnych [szyfrowania](#page-172-0) w systemie Windows.

**Uwaga:** Ta funkcja jest dostępna tylko w systemie Windows podczas korzystania z drukarki sieciowej. Ma ona zastosowanie w przypadku sterowników druku PostScript i PCL.

#### <span id="page-172-0"></span>**Ustawiania wartości domyślnych szyfrowania w systemie Windows**

- 1. Przejdź do listy drukarek komputera:
	- W systemie Windows Server 2008 lub nowszym kliknij przycisk **Start**→**Ustawienia**→**Drukarki**.
	- W systemie Windows 7 kliknij przycisk **Start**→**Urządzenia i drukarki**.
	- W systemie Windows 8 kliknij kolejno pozycje **Start**→**Panel sterowania**→**Urządzenia i drukarki**.
	- W systemie Windows 10 kliknij kolejno ikonę systemu **Windows Start**→**Ustawienia**→**Urządzenia**→**Drukarki i skanery**.

**Uwaga:** Jeśli na pulpicie nie ma ikony Panel sterowania, kliknij pulpit prawym przyciskiem myszy, a następnie wybierz pozycję **Personalizuj**. Wybierz kolejno pozycje **Ekran główny panelu sterowania**→**Urządzenia i drukarki**.

- 2. Dla drukarki wybierz pozycję **Właściwości drukowania**:
	- W systemie Windows Server 2008 lub nowszym, Windows 7 lub Windows 8 kliknij prawym przyciskiem myszy ikonę drukarki, a następnie kliknij pozycję **Właściwości drukarki**.
	- W systemie Windows 10 kliknij ikonę drukarki, a następnie kliknij pozycję **Zarządzaj**→**Właściwości drukarki**.
- 3. W oknie dialogowym Właściwości drukarki kliknij kartę **Administracja**.
- 4. W obszarze Konfiguracje kliknij pozycję **Szyfrowanie dokumentu**, a następnie wybierz opcję:
	- **Wył.**: Ta opcja powoduje wyłączenie szyfrowania wszystkich dokumentów wysyłanych do drukarki.
	- **Zaszyfruj wszystkie dokumenty**: Ta opcja powoduje szyfrowanie wszystkich dokumentów wysyłanych do drukarki.
	- **Ręcznie szyfruj dokumenty**: Ta opcja umożliwia ustawienie szyfrowania wybranych prac wysyłanych do drukarki.

**Uwaga:** Domyślne ustawienie drukarki to Ręcznie szyfruj dokumenty.

- 5. Kliknij przycisk **Apply (Zastosuj)**.
- 6. Aby zapisać ustawienia, kliknij przycisk **OK**.

# <span id="page-173-0"></span>Używanie rozmiarów specjalnych papieru

Możesz drukować na specjalnych rozmiarach papieru mieszczących się w minimalnym i maksymalnym zakresie rozmiarów obsługiwanych przez drukarkę. Szczegółowe informacje można znaleźć w części [Obsługiwany](#page-182-0) papier.

# <span id="page-173-1"></span>Definiowanie rozmiarów papieru specjalnego

Aby drukować na papierze o rozmiarach niestandardowych, zdefiniuj szerokość i długość papieru w oprogramowaniu sterownika druku oraz na panelu sterowania drukarki. Ustawiając rozmiar papieru upewnij się, że podane wymiary zgadzają się z papierem umieszczonym w tacy. Ustawienie nieprawidłowego rozmiaru może spowodować błąd drukarki. Jeśli drukowanie jest wykonywane ze sterownika na komputerze, ustawienia skonfigurowane na panelu sterowania drukarki są zastępowane przez ustawienia sterownika drukarki.

**Uwaga:** Aby drukować przy użyciu długiego nośnika lub papieru na banery, wybierz odpowiedni rozmiar papieru na banery lub zdefiniuj nowy niestandardowy rozmiar papieru.

#### Tworzenie i zapisywanie specjalnych rozmiarów papieru w sterowniku drukarki

Ustawienia papieru o rozmiarze niestandardowym są zapisywane w sterowniku druku i są dostępne do wyboru we wszystkich aplikacjach.

Korzystając z ustawień papieru o rozmiarze niestandardowym, można zdefiniować niestandardowy rozmiar papieru na banery lub długich nośników.

Szczegółowe informacje na temat obsługiwanych rozmiarów papieru dla poszczególnych tac można znaleźć w części [Obsługiwany](#page-182-0) papier.

Aby uzyskać szczegółowe informacje na temat tworzenia i zapisywania niestandardowych rozmiarów papieru w sterowniku druku, kliknij przycisk **Pomoc (?)** w lewym dolnym rogu okna ustawień drukarki.

#### <span id="page-173-2"></span>**Tworzenie i zapisywanie niestandardowych rozmiarów na potrzeby sterownika druku systemu Windows w wersji 3**

- 1. W sterowniku drukarki kliknij kartę **Opcje drukowania**.
- 2. W obszarze Papier kliknij strzałkę, a następnie wybierz pozycje **Inne rozmiary**→**Zaawansowany rozmiar papieru**→**Rozmiar papieru wyjściowego**→**Nowy**.
- 3. W oknie Nowy rozmiar niestandardowy papieru wprowadź odpowiednią długość i szerokość.
- 4. Aby określić jednostki miary, na dole ekranu kliknij przycisk **Jednostki miary**, a następnie wybierz opcję **Cale** lub **Milimetry**.
- 5. Aby zapisać, w polu Nazwa wpisz tytuł nowego rozmiaru, następnie kliknij przycisk **OK**.

#### <span id="page-173-3"></span>**Tworzenie i zapisywanie niestandardowych rozmiarów na potrzeby sterownika druku systemu Windows w wersji 4**

- 1. Na panelu sterowania systemu Windows wybierz pozycję **Urządzenia i drukarki**.
- 2. Wybierz drukarkę i kliknij pozycję **Właściwości serwera wydruku**.
- 3. Na karcie Formularze w obszarze Utwórz nowy formularz kliknij pole wyboru.
- 4. W polu Nazwa formularza wpisz nazwę nowego rozmiaru papieru.
- 5. W obszarze Opis formularza (rozmiary) wprowadź następujące ustawienia:
	- W obszarze Jednostki wybierz pozycję **Metryczne** lub **Angielskie**.
	- W obszarze Rozmiar papieru wprowadź wartości szerokości i długości.
	- W obszarze Marginesy obszaru drukarki wprowadź wartości pól Lewy, Prawy, Górny i Dolny.

**Uwaga:** Upewnij się, że wybrane wartości należą do przedziałów obsługiwanych przez urządzenie.

6. Kliknij przycisk **OK**.

Nowy rozmiar papieru zostanie dodany do listy rozmiarów papieru.

#### **Tworzenie i zapisywanie niestandardowych rozmiarów (komputery Macintosh)**

- 1. W aplikacji kliknij kolejno pozycje **Plik**→**Drukuj**.
- 2. Kliknij pozycję **Rozmiar papieru**, a następnie wybierz pozycję **Zarządzanie rozmiarami specjalnymi**.
- 3. Aby dodać nowy rozmiar kliknij ikonę (**+**) w oknie zarządzania rozmiarami papieru.
- 4. Kliknij dwukrotnie opcję **Bez nazwy**, a następnie wpisz nazwę nowego rozmiaru specjalnego.
- 5. Wpisz długość i szerokość nowego rozmiaru.
- 6. Kliknij strzałkę pola Obszar niezadrukowany i wybierz drukarkę z listy. Możesz również w obszarze marginesów zdefiniowanych przez użytkownika ustawić wartości marginesu górnego, dolnego, prawego i lewego.
- 7. Aby zapisać ustawienia, kliknij przycisk **OK**.

#### Definiowanie specjalnego rozmiaru papieru na panelu sterowania

Do wydruków na papierze o rozmiarze niestandardowym można używać tacy 5. Jeśli tace 1 i 2 zostały ustawione na tryb W pełni regulowane, można używać tych tac do drukowania na papierze o rozmiarze niestandardowym. Ustawienia papieru o rozmiarze niestandardowym są zapisywane w sterowniku druku i są dostępne do wyboru we wszystkich aplikacjach.

**Uwaga:** Szczegółowe informacje dotyczące konfigurowania ustawień tac w trybie W pełni regulowana lub Przeznaczona można znaleźć w części [Konfigurowanie](#page-191-0) ustawień tac papieru.

- 1. Otwórz tacę papieru, a następnie włóż papier o rozmiarze niestandardowym.
- 2. Zamknij tacę.
- 3. Aby zdefiniować nowy rozmiar papieru, na panelu sterowania dotknij pozycji **Rozmiar**, a następnie dotknij pozycji **Niestandardowy**.
- 4. W oknie Rozmiar niestandardowy papieru wprowadź długość i szerokość, a następnie dotknij przycisku **OK**.
- 5. Aby potwierdzić ustawienie, dotknij pozycji **Potwierdź**.

### Drukowanie na papierze o rozmiarze niestandardowym

**Uwaga:** Przed rozpoczęciem drukowania na papierze o rozmiarze niestandardowym zdefiniuj specjalną szerokość i długość papieru w oprogramowaniu sterownika druku oraz na panelu sterowania drukarki. W celu uzyskania dalszych informacji zapoznaj się z częścią [Definiowanie](#page-173-1) rozmiarów papieru specjalnego.

### Drukowanie na papierze niestandardowym ze sterownika druku dla systemu Windows w wersji 3

**Uwaga:** Przed rozpoczęciem drukowania na papierze o rozmiarze niestandardowym zdefiniuj ten rozmiar w obszarze Właściwości drukarki. Szczegółowe informacje można znaleźć w części Tworzenie i zapisywanie [niestandardowych](#page-173-2) rozmiarów na potrzeby [sterownika](#page-173-2) druku systemu Windows w wersji 3.

- 1. Załaduj papier specjalny do tacy.
- 2. W aplikacji kliknij kolejno pozycje **Plik**→**Drukuj**, a następnie wybierz drukarkę.
- 3. W oknie dialogowym Drukowanie kliknij pozycję **Właściwości drukarki**.
- 4. Na karcie Opcje drukowania z listy Papier wybierz wymagany typ i rozmiar papieru specjalnego.
- 5. Ustaw wszystkie inne wymagane opcje, a następnie kliknij przycisk **OK**.
- 6. W oknie dialogowym Drukowanie kliknij pozycję **Drukuj**.

#### Drukowanie na papierze niestandardowym ze sterownika druku dla systemu Windows w wersji 4

- **Uwaga:** Przed rozpoczęciem drukowania na papierze o rozmiarze niestandardowym zdefiniuj niestandardowy rozmiar papieru i zapisz go jako formularz. Szczegółowe informacje można znaleźć w części Tworzenie i zapisywanie [niestandardowych](#page-173-3) rozmiarów na potrzeby [sterownika](#page-173-3) druku systemu Windows w wersji 4.
- 1. Załaduj papier specjalny do tacy.
- 2. W aplikacji kliknij kolejno pozycje **Plik**→**Drukuj**, a następnie wybierz drukarkę.
- 3. W oknie dialogowym Drukowanie kliknij pozycję **Właściwości drukarki**.
- 4. Na karcie Opcje drukowania z listy Papier wybierz pozycję **Inne rozmiary**.
- 5. Aby wybrać niestandardowy rozmiar papieru, wybierz pozycję **Dopasuj do nowego rozmiaru papieru**, a następnie wybierz niestandardowy rozmiar papieru.
- 6. Ustaw wszystkie inne wymagane opcje, a następnie kliknij przycisk **OK**.
- 7. W oknie dialogowym Drukowanie kliknij pozycję **Drukuj**.

#### Drukowanie na papierze o rozmiarze niestandardowym na komputerze Macintosh

- 1. Włóż papier o niestandardowym rozmiarze. Szczegółowe informacje można znaleźć w części [Ładowanie](#page-196-0) papieru.
- 2. W aplikacji kliknij kolejno pozycje **Plik**→**Drukuj**.
- 3. Z listy Rozmiar papieru wybierz specjalny rozmiar papieru.
- 4. Kliknij opcję **Print** (Drukuj).

# <span id="page-176-0"></span>Drukuj z

# Drukowanie z pamięci flash USB

Możesz wydrukować jeden lub wiele plików zapisanych w pamięci flash USB. Gniazdo USB znajduje się z przodu drukarki.

**Uwaga:** Obsługiwane są wyłącznie pamięci flash USB sformatowane zgodnie z potrzebami typowego systemu plików FAT32.

Aby wydrukować dokument z pamięci Flash:

- 1. Włóż pamięć flash USB do portu USB drukarki.
- 2. Na ekranie wykrywania urządzenia USB dotknij pozycji **Drukuj z USB**.

**Uwaga:** Jeśli funkcja Drukuj z USB nie jest widoczna, włącz ją lub skontaktuj się z administratorem systemu. Aby uzyskać szczegółowe informacje, przejdź do dokumentu *System Administrator Guide* (Podręcznik administratora systemu) na stronie [www.xerox.](https://www.office.xerox.com/cgi-bin/printer.pl?APP=udpdfs&Page=Color&Model=AltaLink+ALB81XX&PgName=Man) [com/office/ALB81XXdocs](https://www.office.xerox.com/cgi-bin/printer.pl?APP=udpdfs&Page=Color&Model=AltaLink+ALB81XX&PgName=Man).

- 3. Aby wybrać plik do wydrukowania, przejdź do pliku i dotknij pola wyboru. Jeśli trzeba wydrukować wiele plików, przejdź po kolei do każdego pliku i zaznacz pole wyboru dla poszczególnych plików.
- 4. Dotknij przycisku **OK**.

Zostanie wyświetlona lista plików wybranych do wydrukowania.

- 5. Aby usunąć pliki z listy drukowania:
	- Aby usunąć pojedynczy plik, dotknij go, a następnie wybierz pozycję **Usuń**. Aby potwierdzić usunięcie, dotknij pozycji **Usuń**.
	- Aby usunąć wszystkie pliki, dotknij pliku, a następnie wybierz pozycję **Usuń wszystko**. Aby potwierdzić usunięcie, dotknij pozycji **Usuń wszystko**.
- 6. Dostosuj odpowiednio ustawienia funkcji.
- 7. Dotknij pozycji **Drukuj**.
- 8. Po ukończeniu wyjmij pamięć flash USB z gniazda.
- 9. Aby powrócić do ekranu głównego, naciśnij przycisk **Ekran główny**.

# Drukowanie z folderu Zapisane zadania

Aby wydrukować zapisaną pracę:

- 1. Na panelu sterowania naciśnij przycisk **Usługi**, następnie dotknij pozycji **Drukuj z**.
- 2. Dotknij pozycji **Zapisane prace**, a następnie wybierz nazwę folderu zawierającego zapisaną pracę.
- 3. Dotknij nazwy zapisanej pracy, którą chcesz wydrukować.
- 4. Wybierz opcje dostarczania papieru, ilości, drukowania dwustronnego i wykańczania.
- 5. Dotknij pozycji **Drukuj**.
	- **Uwaga:** Aby wydrukować prywatną zapisaną pracę, na ekranie Wymagane hasło wprowadź kod dostępu, a następnie dotknij przycisku **OK**.
- 6. Aby wydrukować inną zapisaną pracę, dotknij nazwy bieżącej pracy, a następnie dotknij pozycji **Usuń**. Dotknij kolejno pozycji **Dodaj dokument** i **Zapisane prace**, a następnie przejdź do wymaganej pracy.
- 7. Aby powrócić do ekranu głównego, naciśnij przycisk **Ekran główny**.

# Drukowanie ze skrzynki pocztowej

Funkcja drukowania ze skrzynki pocztowej umożliwia drukowanie pliku zapisanego w folderze na dysku twardym drukarki.

Aby wydrukować ze skrzynki pocztowej:

- 1. Na panelu sterowania naciśnij przycisk **Usługi**, następnie dotknij pozycji **Drukuj z**.
- 2. Wybierz pozycję **Skrzynka pocztowa**, a następnie wybierz nazwę folderu zawierającego dokument.

P **Uwaga:** Jeśli skrzynki pocztowe nie są widoczne, włącz funkcję lub skontaktuj się z administratorem systemu. Aby uzyskać szczegółowe informacje, przejdź do dokumentu *System Administrator Guide* (Podręcznik administratora systemu) na stronie [www.xerox.](https://www.office.xerox.com/cgi-bin/printer.pl?APP=udpdfs&Page=Color&Model=AltaLink+ALB81XX&PgName=Man) [com/office/ALB81XXdocs](https://www.office.xerox.com/cgi-bin/printer.pl?APP=udpdfs&Page=Color&Model=AltaLink+ALB81XX&PgName=Man).

- 3. Dotknij nazwy dokumentu, który chcesz wydrukować.
- 4. Wybierz opcje dostarczania papieru, ilości, drukowania dwustronnego i wykańczania.
- 5. Dotknij pozycji **Drukuj**.
- 6. Aby wybrać inną pracę w skrzynce pocztowej, dotknij nazwy bieżącego zadania, a następnie dotknij pozycji **Usuń**. Dotknij kolejno pozycji **Dodaj dokument** i **Skrzynki pocztowe**, a następnie przejdź do wymaganej pracy.
- 7. Aby powrócić do ekranu głównego, naciśnij przycisk **Ekran główny**.

# Drukowanie z oprogramowania Embedded Web Server

Różne typy plików, takie jak .pdf, .ps, .pcl i .xps, można drukować bezpośrednio z oprogramowania Embedded Web Server bez potrzeby używania innej aplikacji lub sterownika druku. Pliki można przechowywać na dysku twardym komputera lokalnego, w urządzeniu pamięci masowej lub na dysku sieciowym.

Aby drukować z oprogramowania Embedded Web Server:

1. Na komputerze uruchom przeglądarkę internetową. Na pasku adresu wpisz adres IP drukarki, a następnie naciśnij klawisz **Enter** lub **Return**.

**Uwaga:** Szczegóły dotyczące uzyskiwania adresu IP drukarki można znaleźć w części [Znajdowanie](#page-44-0) adresu IP drukarki.

- 2. W oprogramowaniu Embedded Web Server kliknij stronę **Print** (Drukowanie).
- 3. Aby wybrać plik z sieci lokalnej lub lokalizacji zdalnej, w obszarze File Name (Nazwa pliku) kliknij pozycję **Browse** (Przeglądaj). Wybierz plik, a następnie kliknij przycisk **Open** (Otwórz).
- 4. W obszarze Printing (Drukowanie) wybierz wymagane opcje pracy.
	- Opcja **Normal Print** (Normalne drukowanie) umożliwia natychmiastowe wydrukowanie pracy.
	- Opcja **Secure Print** (Zabezpieczone drukowanie) umożliwia wydrukowanie pracy po wprowadzeniu kodu dostępu na panelu sterowania drukarki.
	- **Sample Set** (Zestaw próbny) lub wydruk próbny powoduje wydrukowanie jednej kopii pracy obejmującej więcej egzemplarzy i wstrzymanie pozostałych kopii w drukarce.
	- Opcja **Save Job for Reprint** (Zapisz pracę w celu ponownego wydruku) powoduje zapisanie pracy drukowania w folderze na serwerze druku w celu wydrukowania w przyszłości. Można określić nazwę zadania i folder.
	- Opcja **Delay Print** (Drukowanie opóźnione) umożliwia wydrukowanie pracy po upływie określonego czasu (maks. 24 godzin) od chwili wysłania pracy.
- 5. Jeśli włączona jest funkcja zliczania, wprowadź identyfikator użytkownika i informacje o koncie.
- 6. Kliknij **Prześlij pracę**.

**Uwaga:** Aby potwierdzić, że praca została wysłana do kolejki, poczekaj, aż zostanie wyświetlony komunikat potwierdzenia wysłania pracy, zanim zamkniesz tę stronę.

[Drukowanie](#page-148-0)
# 6

## <span id="page-180-0"></span>Papier i nośniki

Ten rozdział zawiera:

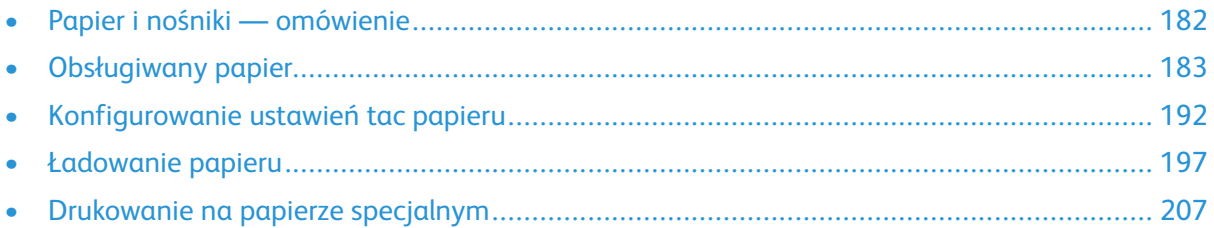

## <span id="page-181-0"></span>Papier i nośniki — omówienie

Drukarka ma pięć tac:

- Tace 1 i 2 to regulowane tace papieru, do których można wkładać papier o różnych rozmiarach.
- Tace 3 i 4 to tace o dużej pojemności, które mieszczą papier o rozmiarze A4, Letter, JIS B5 i Executive.
- Taca 5 to taca boczna zaprojektowana tak, aby mieściła małą ilość papieru specjalnego.
- Taca 6 to opcjonalna taca o dużej pojemności, w której mieści się papier o rozmiarze A4, Letter, JIS B5 lub Executive.

Opcjonalna taca kopert może zastąpić tacę 1. Aby uzyskać dalsze informacje, zapoznaj się z *instrukcjami dotyczącymi instalacji i konfiguracji sprzętu*, które są dołączone do zestawu tacy kopert.

Drukarka może używać różnych typów papierów, takich jak papier zwykły, makulaturowy, kolorowy, firmowy, papier wstępnie zadrukowany, karton, etykiety, folie i koperty. Upewnij się, że wybrany nośnik jest ładowany do odpowiedniej tacy. Wszystkie typy nośników, z wyjątkiem etykiet, można wkładać do tacy 5. Szczegółowe informacje na temat obsługiwanych typów i gramatur papieru można znaleźć w części [Obsługiwane](#page-183-0) typy papieru wraz z gramaturą.

**OSTRZEŻENIE:** Drukowanie etykiet z następujących tac może spowodować błędy podawa- $\sqrt{N}$ nia papieru i inne problemy z drukowaniem:

- Taca 5 taca boczna
- Taca 6 podajnik o dużej pojemności

Na etykietach wewnątrz poszczególnych tac pokazano prawidłową orientację ładowania określonych typów nośników. Etykieta MAX przedstawia linię maksymalnego wypełnienia tacy.

## <span id="page-182-0"></span>Obsługiwany papier

Drukarka jest przeznaczona do użytku z różnymi typami papieru oraz innych nośników. Aby zapewnić najwyższą jakość wydruków i uniknąć zakleszczeń papieru, postępuj zgodnie ze wskazówkami zawartymi w tej sekcji.

Aby uzyskać najlepsze wyniki, należy używać papieru oraz nośników do drukowania firmy Xerox®, zalecanych dla twojej drukarki.

## Zalecane nośniki

Lista papieru oraz nośników zalecanych dla twojej drukarki znajduje się pod adresem:

- [www.xerox.com/rmlna](https://www.office.xerox.com/cgi-bin/printer.pl?APP=udpdfs&Page=color&PgName=rmlna) Recommended Media List (Lista zalecanych nośników) (Stany Zjednoczone)
- [www.xerox.com/rmleu](https://www.office.xerox.com/cgi-bin/printer.pl?APP=udpdfs&Page=color&PgName=rmleu) Recommended Media List (Lista zalecanych nośników) (Europa)

## Zamawianie papieru

Aby zamówić papier, folię lub inne nośniki, odwiedź lokalnego sprzedawcę lub przejdź na stronę [www.xerox.com/office/supplies](https://www.office.xerox.com/cgi-bin/printer.pl?APP=udpdfs&Page=Color&PgName=Order&Language=English).

## Ogólne wskazówki dotyczące wkładania papieru

- Nie należy przeładowywać tac papieru. Nie wkładaj papieru powyżej linii maksymalnego zapełnienia w tacy.
- Dopasuj prowadnice papieru do rozmiaru papieru.
- Rozwachluj papier przed załadowaniem go do tacy papieru.
- Jeśli często występują zacięcia, użyj papieru lub innych zatwierdzonych nośników z nowej paczki.
- Używaj tylko folii zalecanych przez firmę Xerox ®. Jakość druku może się zmienić w przypadku innych folii.
- Nie drukuj na nośnikach etykiet, gdy etykieta została odklejona z arkusza.
- Należy używać wyłącznie papierowych kopert. Należy używać tylko kopert jednostronnych.

#### Papier, który może uszkodzić drukarkę

Niektóre rodzaje papieru i inne nośniki mogą powodować niską jakość wydruku, zwiększoną częstotliwość zacięć papieru lub uszkodzenie drukarki. Nie należy używać następujących materiałów:

- Gruby lub porowaty papier
- Papier do drukarek atramentowych
- Papier błyszczący lub powlekany, nieprzeznaczony do drukarek laserowych
- Papier, który został skserowany
- Papier, który został złożony lub jest pomarszczony
- Papier z wycięciami lub perforacjami
- Papier ze zszywkami
- Koperty z okienkami, metalowymi klamrami, bocznymi szwami lub klejem z paskami zabezpieczającymi
- Koperty ochronne
- Nośniki plastikowe
- **Przestroga:** Gwarancja Xerox ani umowa serwisowa nie obejmują uszkodzeń spowodowanych przez użycie nieobsługiwanego papieru lub nośników specjalnych. W celu uzyskania dalszych informacji należy skontaktować się z lokalnym przedstawicielem firmy Xerox.

#### Wskazówki dotyczące przechowywania papieru

Prawidłowe przechowywanie papieru oraz innych nośników wpływa na optymalną jakość druku.

- Papier należy przechowywać w ciemnym, chłodnym i w miarę suchym miejscu. Większość materiałów papierowych ulega uszkodzeniu pod wpływem działania światła ultrafioletowego lub widzialnego. Materiały papierowe niszczy w szczególności promieniowanie UV emitowane przez słońce i świetlówki.
- Unikaj wystawiania papieru na silne światło przez dłuższy okres czasu.
- Należy utrzymywać stałą temperaturę i wilgotność względną.
- Unikać przechowywania papieru na strychach, w kuchniach, garażach lub piwnicach. Te miejsca są najbardziej narażone na gromadzenie się wilgoci.
- Papier powinien być przechowywany na leżąco, na paletach, w kartonach, na półkach lub w szafkach.
- Należy unikać spożywania posiłków lub napojów w miejscach, w których papier jest przechowywany lub używany.
- Nie należy otwierać zapieczętowanych opakowań papieru, zanim nie będą one gotowe do umieszczenia w drukarce. Papier należy przechowywać w oryginalnym opakowaniu. Opakowanie chroni papier przed utratą lub pochłanianiem wilgoci.
- Niektóre nośniki specjalne są zapakowane w plastikowe torby umożliwiające ponowne szczelne zamknięcie. Nośniki należy przechowywać w opakowaniu aż do chwili ich użycia. Nieużywane nośniki należy przechowywać w opakowaniu, szczelnie zamknięte.

#### <span id="page-183-0"></span>Obsługiwane typy papieru wraz z gramaturą

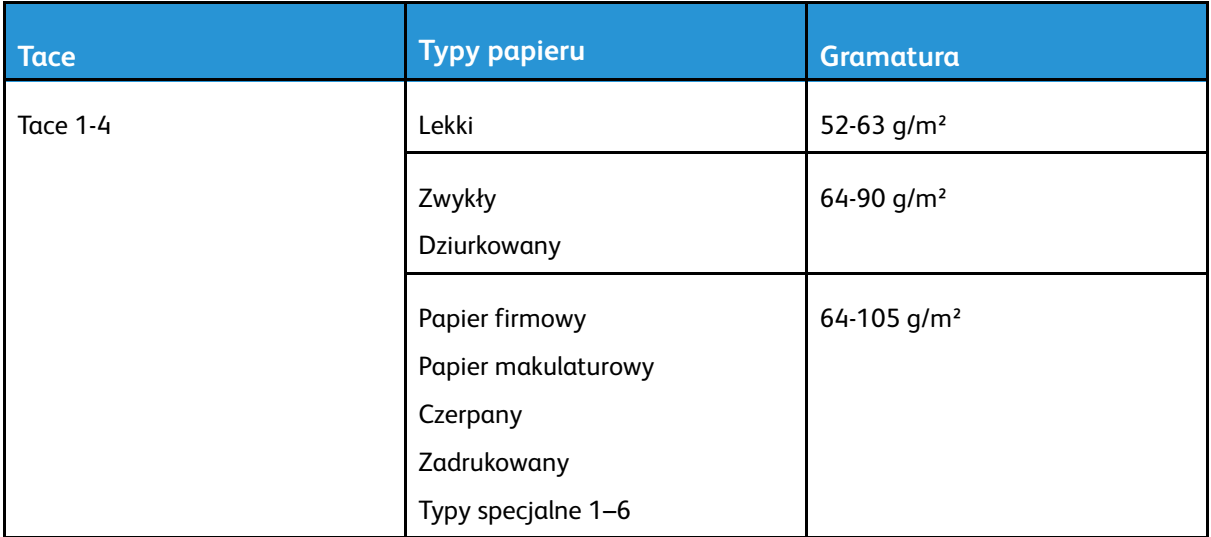

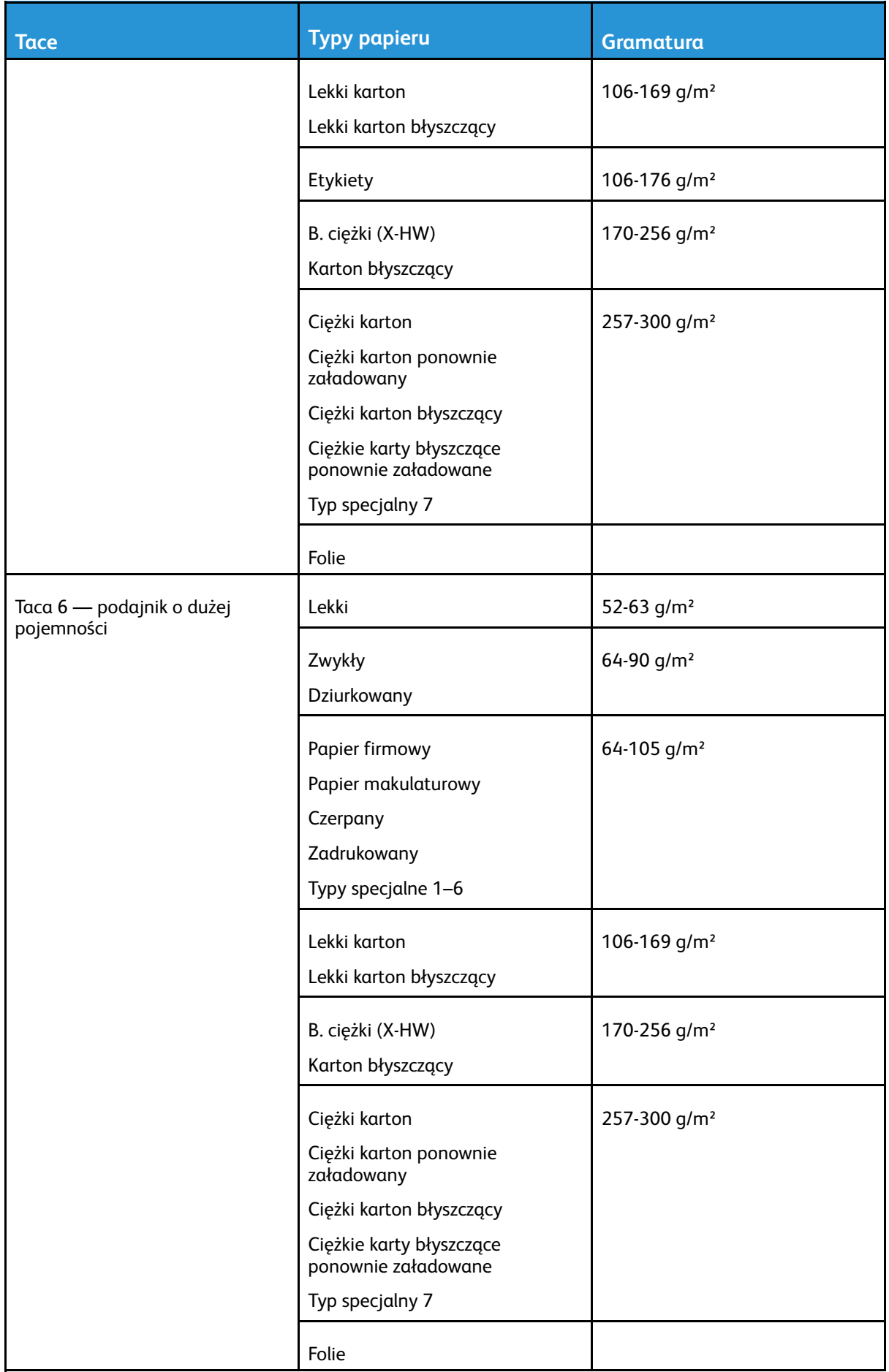

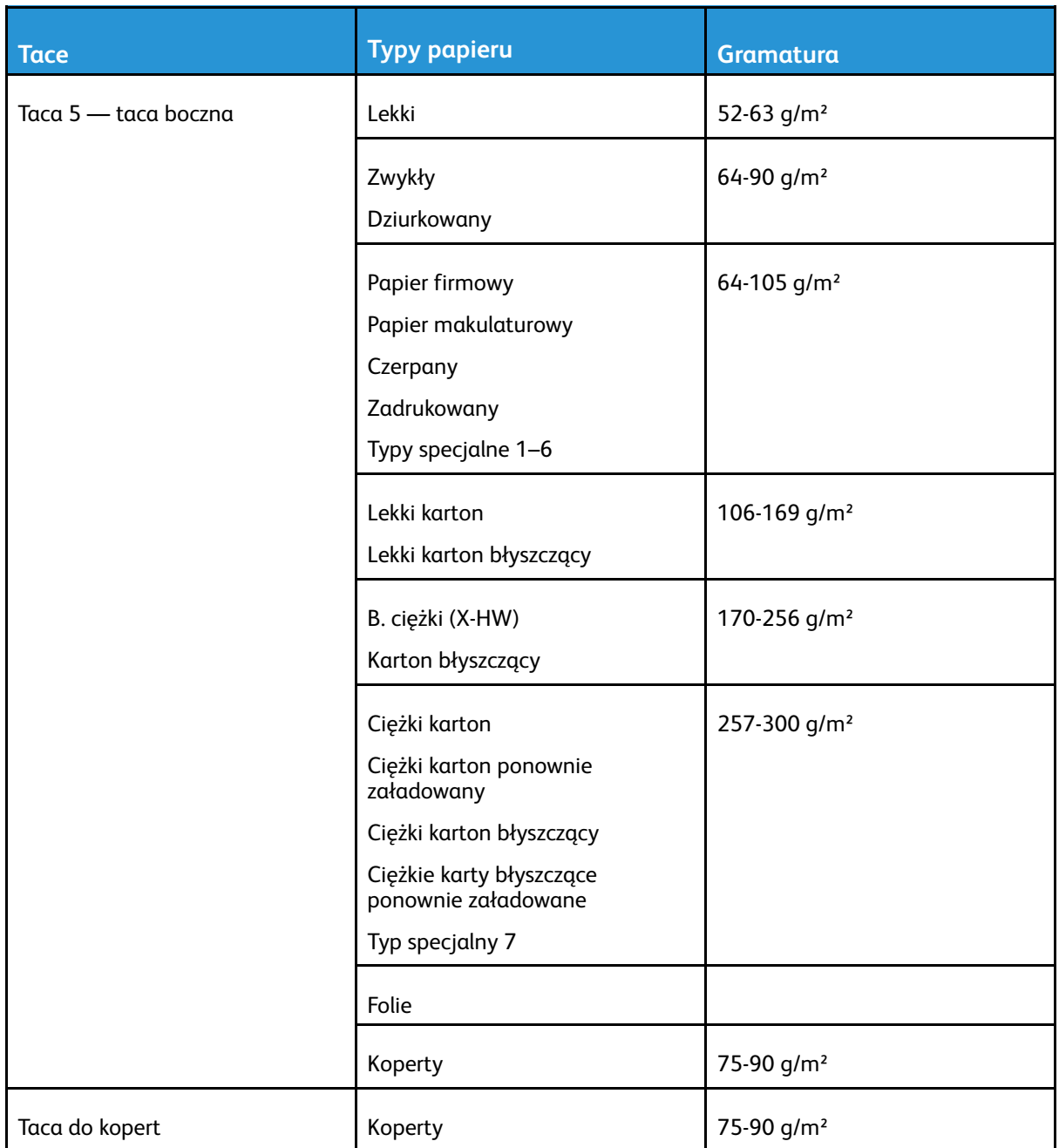

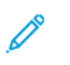

**Uwaga:** Karty wstępnie przycięte nie są obsługiwane.

#### Obsługiwane standardowe rozmiary papieru

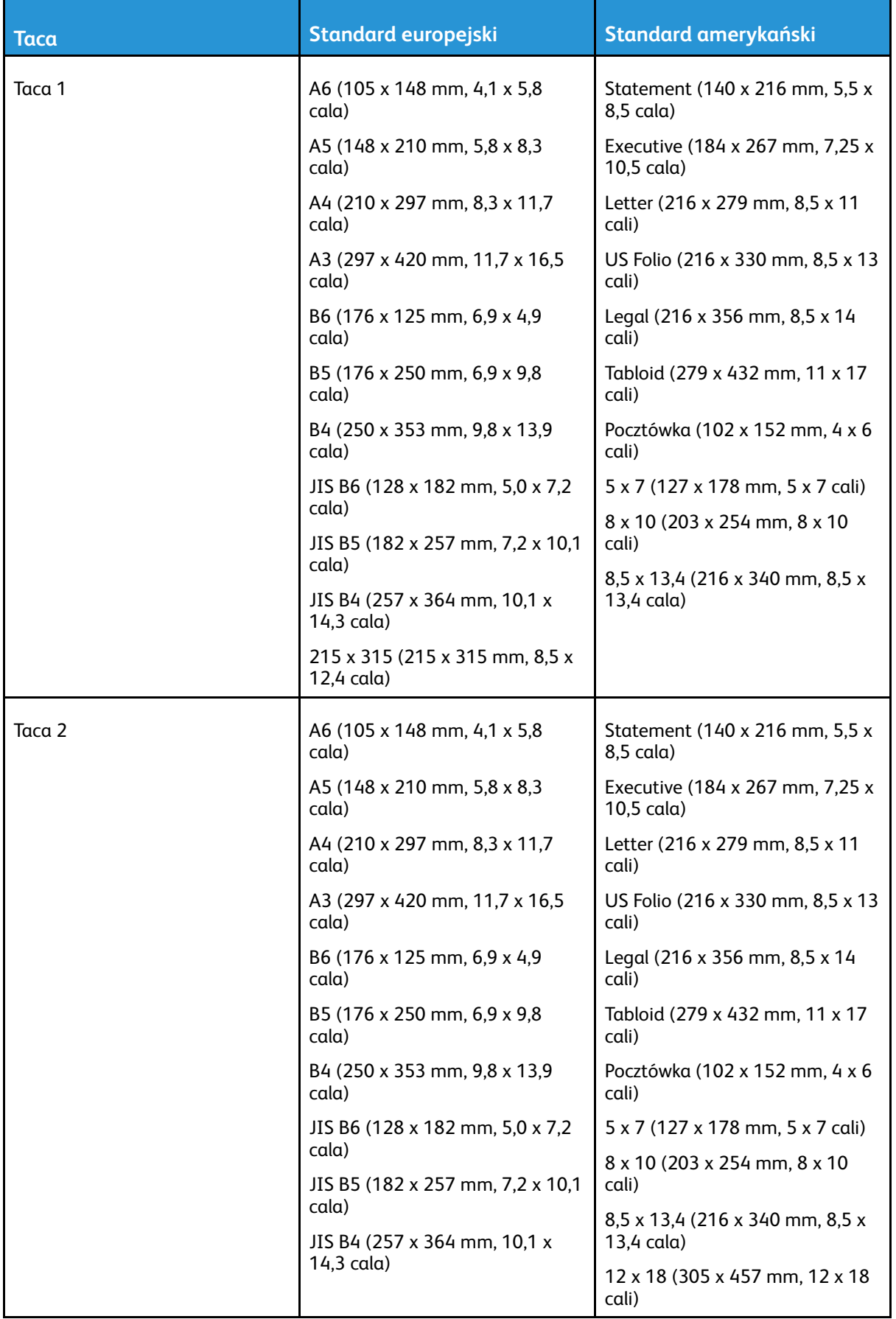

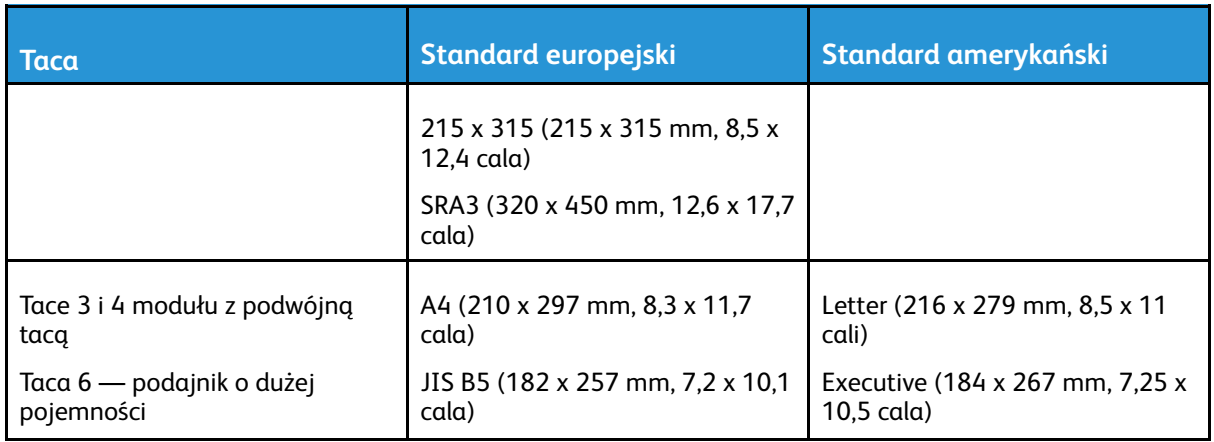

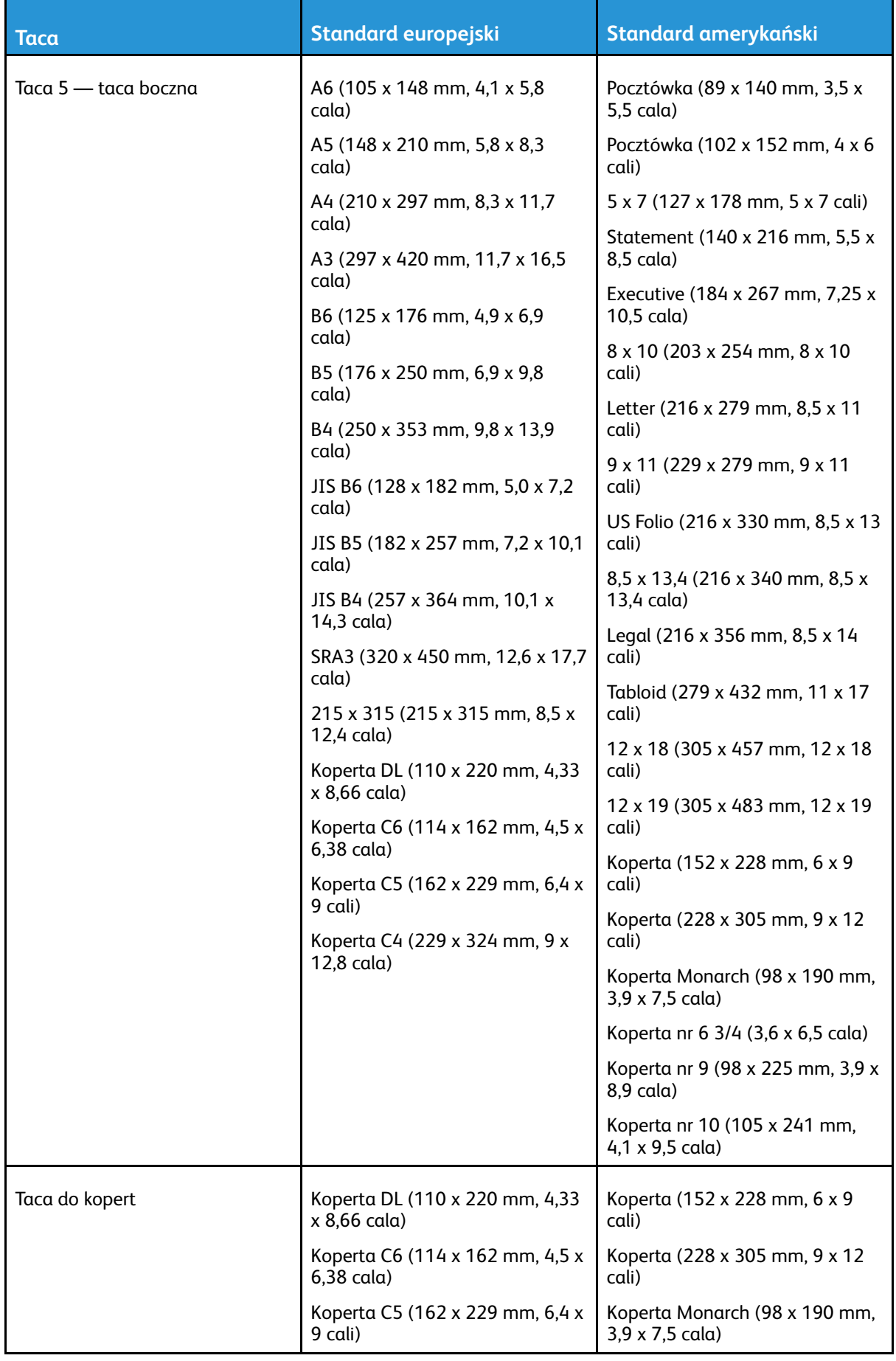

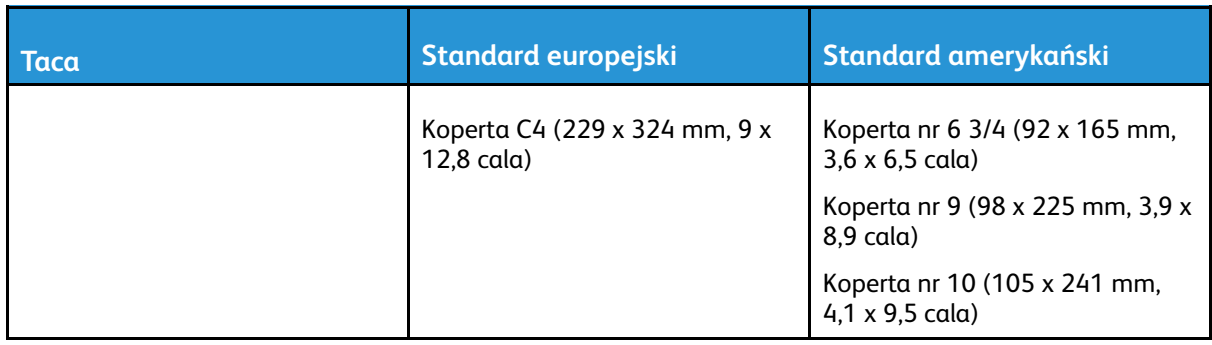

#### Obsługiwane rozmiary i gramatura papieru dla drukowania dwustronnego

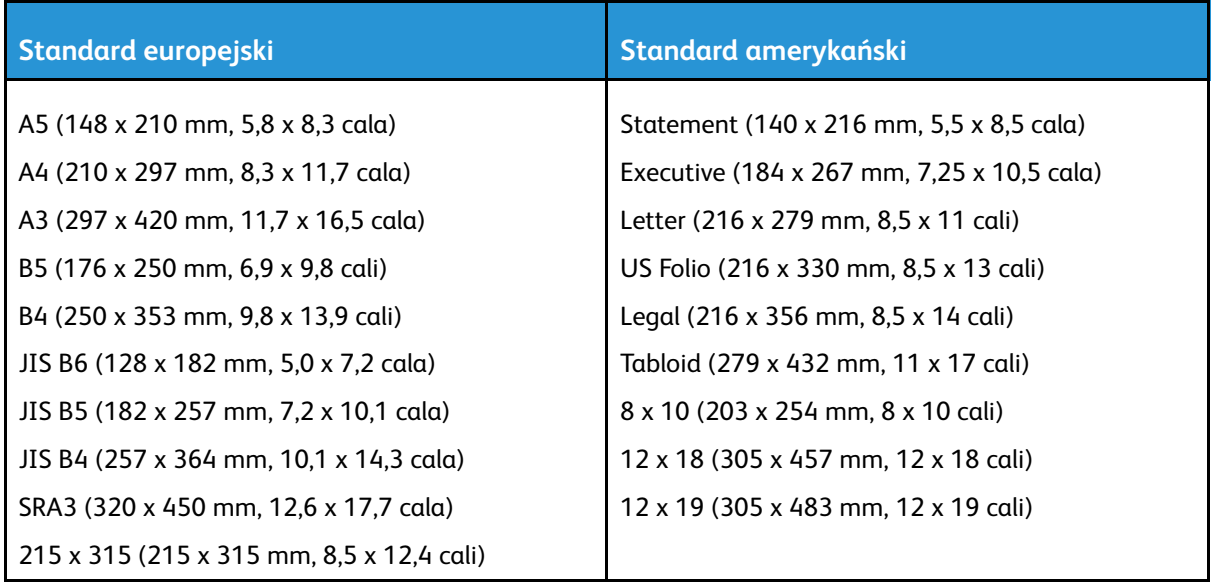

Do drukowania dwustronnego można oprócz rozmiarów standardowych używać rozmiarów niestandardowych w następujących zakresach:

- Rozmiar minimalny: 128 x 140 mm (5 x 5,5 cala)
- Rozmiar maksymalny: 320 x 483 mm (12,6 x 19 cali)

Podczas drukowania dwustronnego jest obsługiwany papier o gramaturze 60–300 g/m².

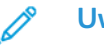

#### **Uwaga:**

- Nie można używać folii, kopert, etykiet, papieru lekkiego ani papieru ponownie załadowanego do drukowania dwustronnego.
- W przypadku drukowania dwustronnego gramatury papieru większe niż 220 g/m² mogą powodować błędy podawania papieru i jego zacięcia.

## Obsługiwane rozmiary papieru dla tacy kopert

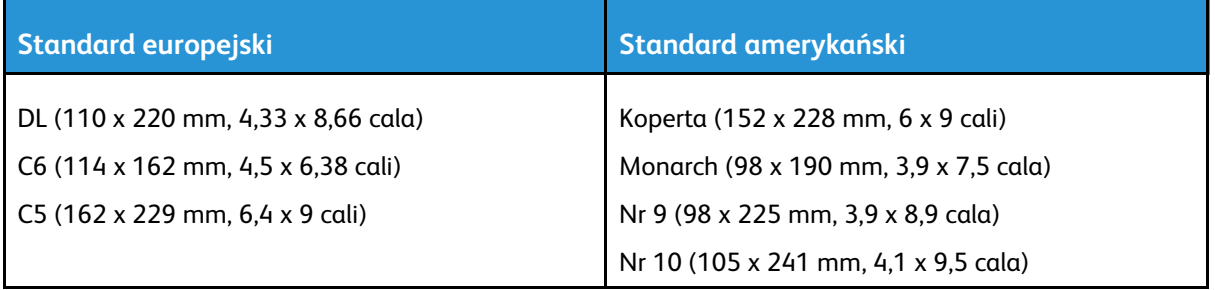

#### Obsługiwane niestandardowe rozmiary papieru

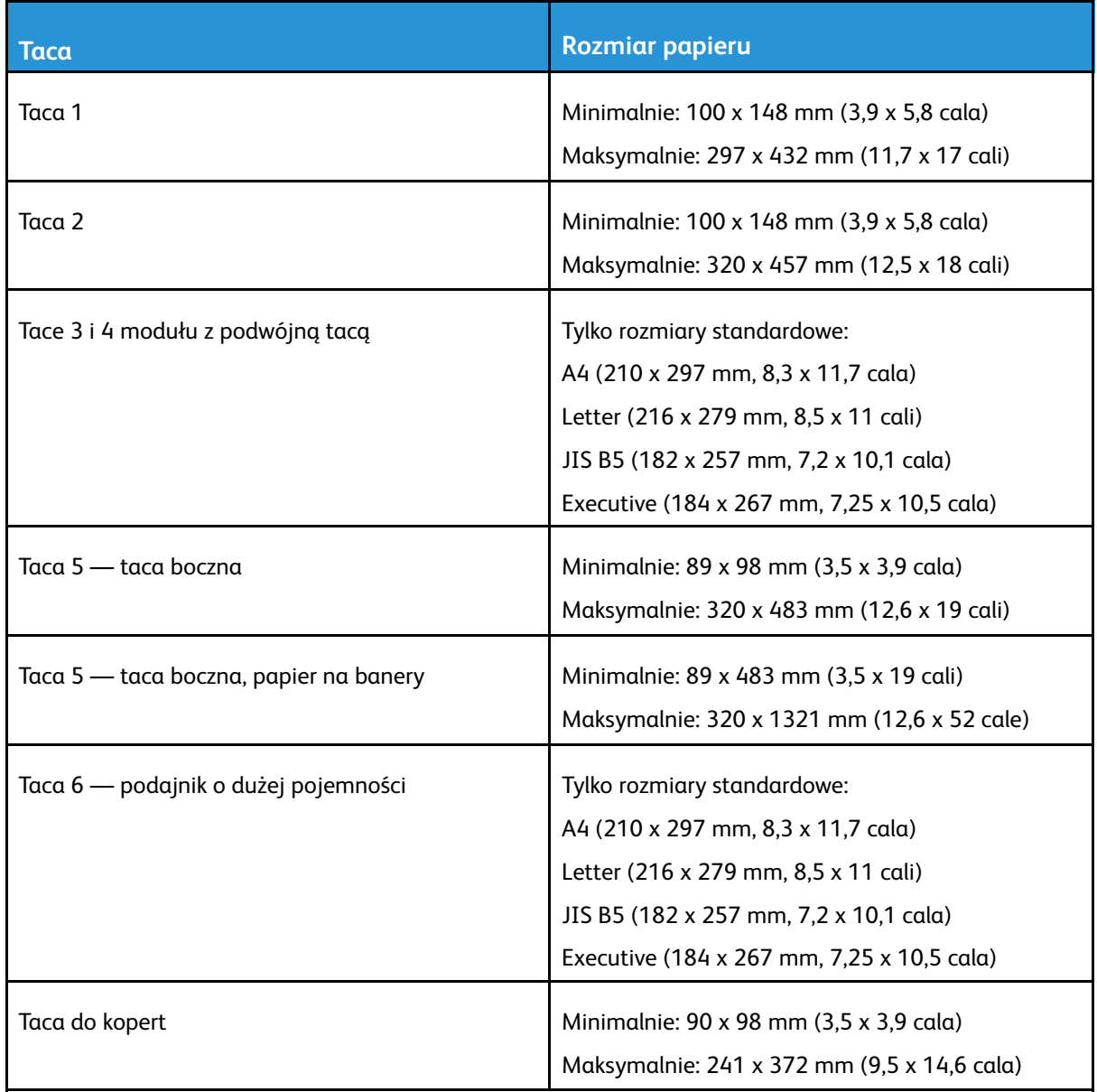

## <span id="page-191-0"></span>Konfigurowanie ustawień tac papieru

#### <span id="page-191-1"></span>Konfigurowanie dedykowanych tac papieru

Administrator systemu może ustawić tace na tryb W pełni regulowane lub Przeznaczone. Gdy taca papieru jest ustawiona w trybie tacy w pełni regulowanej, ustawienia papieru można zmienić przy każdorazowym ładowaniu tacy. Gry taca papieru jest ustawiona w tryb Przeznaczona, na panelu sterowania zostanie wyświetlony monit o włożenie papieru o określonym rozmiarze, typie i kolorze.

W zależności od konfiguracji drukarka może mieć zainstalowane trzy tace papieru o dużej pojemności.

- Tace o dużej pojemności są konfigurowane jako tace w pełni regulowane.
- W tacach 3 i 4 modułu z podwójną tacą i tacy 6 o dużej pojemności mieści się papier o rozmiarach A4 (210 x 297 mm), Letter (8,5 x 11 cali), JIS B5 (182 x 257 mm) lub Executive (7,25 x 10,5 cala).
- Tace o dużej pojemności zostały zaprojektowane z myślą o obsłudze większej ilości papieru i zmniejszeniu liczby zakłóceń drukowania.

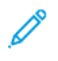

**Uwaga:** Aby skonfigurować ustawienia tacy, przejdź do dokumentu *System Administrator Guide* (Podręcznik administratora systemu) na stronie [www.xerox.com/office/ALB81XXdocs.](https://www.office.xerox.com/cgi-bin/printer.pl?APP=udpdfs&Page=Color&Model=AltaLink+ALB81XX&PgName=Man)

#### Konfigurowanie potwierdzenia rozmiaru papieru

Administrator systemu może skonfigurować monit o potwierdzenie rozmiaru papieru, który będzie wyświetlany na panelu sterowania. W przypadku regulowanych tac papieru, jeśli wkładany papier będzie mieć taki sam rozmiar jak papier wcześniej włożony do tacy, na panelu sterowania urządzenia zostanie wyświetlony monit o potwierdzenie:

- **Zawsze pokazuj:** Ta opcja powoduje wyświetlanie monitu o potwierdzenie papieru na panelu sterowania do momentu odrzucenia do przez użytkownika.
- **Potwierdzenie opóźnione:** Ta opcja powoduje wyświetlanie monitu o potwierdzenie papieru przez określony czas. Po upływie tego czasu monit jest zamykany, co oznacza potwierdzenie załadowanego papieru. W trakcie gdy monit jest widoczny na ekranie dotykowym panelu sterowania, możesz potwierdzić dowolną zmianę typu, koloru i rozmiaru papieru.
- **Potwierdzenie automatyczne:** Ta opcja powoduje automatyczne potwierdzenie typu, koloru i rozmiaru papieru bez wyświetlania monitu.
	- **Uwaga:** Aby skonfigurować monit o potwierdzenie rozmiaru papieru, przejdź do dokumentu *System Administrator Guide* (Podręcznik administratora systemu) na stronie [www.xerox.](https://www.office.xerox.com/cgi-bin/printer.pl?APP=udpdfs&Page=Color&Model=AltaLink+ALB81XX&PgName=Man) [com/office/ALB81XXdocs](https://www.office.xerox.com/cgi-bin/printer.pl?APP=udpdfs&Page=Color&Model=AltaLink+ALB81XX&PgName=Man).

#### <span id="page-192-0"></span>Konfigurowanie tac 3 i 4 modułu z podwójną tacą

Tace 3 i 4 w module z podwójną tacą to tace papieru o dużej pojemności. Skonfiguruj tace 3 i 4, aby obsługiwać aktualnie używany papier. Szczegółowe informacje na temat obsługiwanych rozmiarów papieru można znaleźć w części [Obsługiwany](#page-182-0) papier.

Aby skonfigurować tace 3 i 4 w module z podwójną tacą:

**Uwaga:** Przed rozpoczęciem dostosowywania tacy porównaj rozmiar papieru z aktualnymi konfiguracjami tac 3 i 4. Jeśli rozmiar papieru zgadza się z konfiguracją tacy, nie trzeba dostosowywać tacy.

- 1. Wyjmij papier z tacy.
- 2. Ściśnij blokadę przedniej prowadnicy papieru, a następnie przesuń prowadnicę do wymaganego rozmiaru papieru.
- 3. Aby zablokować prowadnice papieru na miejscu, zwolnij blokadę prowadnicy.

**Uwaga:** Prowadnice papieru są blokowane na miejscu tylko w przypadku wyznaczonych standardowych rozmiarów papieru.

### <span id="page-193-0"></span>Konfigurowanie tacy 6

Taca 6 to taca o dużej pojemności. Można skonfigurować ją do obsługi wymaganego rozmiaru papieru. Szczegółowe informacje na temat obsługiwanych rozmiarów papieru można znaleźć w części [Obsługiwany](#page-182-0) papier.

Aby skonfigurować tacę 6:

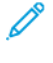

**Uwaga:** Przed rozpoczęciem dostosowywania tacy porównaj rozmiar papieru z aktualną konfiguracją tacy 6. Jeśli rozmiar papieru zgadza się z konfiguracją tacy, nie trzeba dostosowywać tacy.

1. W podajniku dużej pojemności ściśnij uchwyt i wyciągnij tacę 6 do momentu jej zatrzymania.

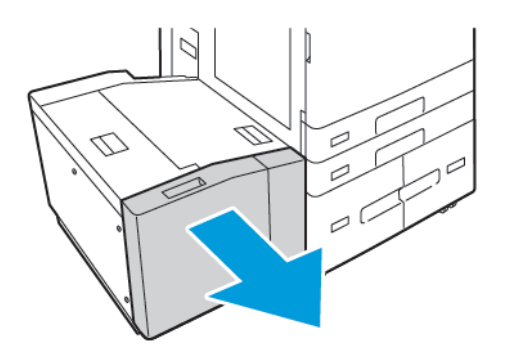

2. Otwórz podajnik boczny. Odkręć śrubę przytrzymującą płytę przekładki z tyłu tacy, a następnie unieś płytę przekładki i zdejmij ją z tacy. Powtórz procedurę dla płyty przekładki w przedniej części tacy.

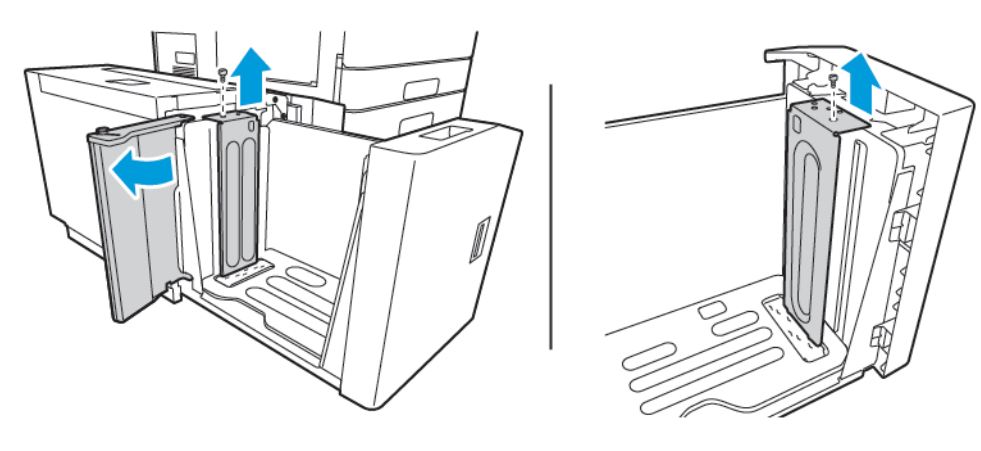

3. W przypadku tylnej płyty przekładki umieść wypusty znajdujące się w dolnej części płyty w gniazdach odpowiadających wybranemu rozmiarowi papieru. Wsuń płytę przekładki w dół, a następnie umieść kołek z górnej części tacy w pasującym otworze na płycie przekładki. Aby zabezpieczyć płytę przekładki, dokręć śrubę. Powtórz procedurę dla płyty przekładki w przedniej części tacy.

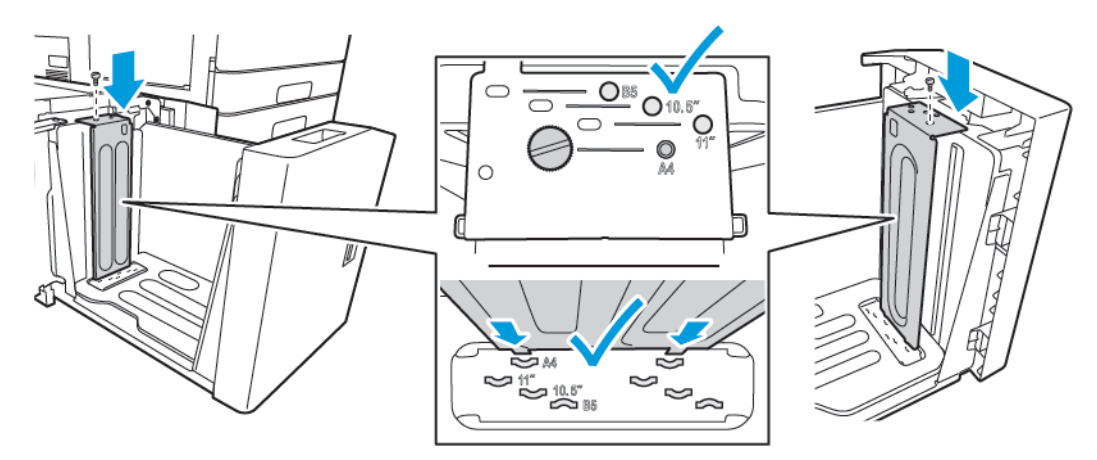

4. W górnej części podajnika bocznego podnieś przełącznik i przesuń go tak, aby ustawić wymagany rozmiar papieru przy użyciu odpowiedniego gniazda. Aby zablokować podajnik boczny na miejscu, zwolnij przełącznik.

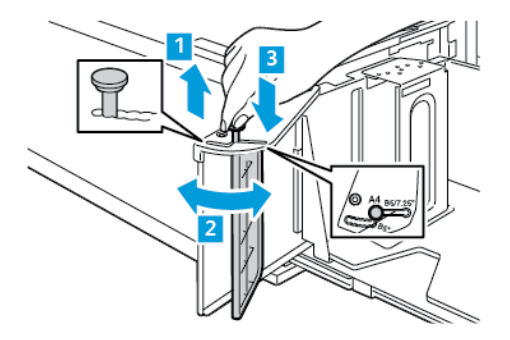

- 5. Włóż papier, zamknij podajnik boczny i zamknij tacę.
- 6. Na panelu sterowania wybierz prawidłowy typ i kolor.
- 7. Aby potwierdzić ustawienia, dotknij pozycji **Potwierdź**.

Aby uzyskać informacje na temat ładowania papieru do tacy 6, zapoznaj się z częścią [Wkładanie](#page-204-0) [papieru](#page-204-0) do tacy 6.

### Zmiana rozmiaru, typu i koloru papieru

Gdy taca papieru jest ustawiona w trybie tacy w pełni regulowanej, ustawienia papieru można zmienić przy każdorazowym ładowaniu tacy. Po zamknięciu tacy na panelu sterowania zostanie wyświetlony monit o ustawienie rozmiaru, typu i koloru włożonego papieru.

Gry taca papieru jest ustawiona w tryb Przeznaczona, na panelu sterowania zostanie wyświetlony monit o włożenie papieru o określonym rozmiarze, typie i kolorze. Jeśli prowadnice zostaną przesunięte w celu włożenia papieru o innym rozmiarze, na panelu sterowania zostanie wyświetlony komunikat o błędzie.

Szczegółowe informacje dotyczące konfigurowania ustawień tac w trybie W pełni regulowana lub Przeznaczona można znaleźć w części [Konfigurowanie](#page-191-0) ustawień tac papieru.

Aby ustawić rozmiar, typ lub kolor papieru dla tacy ustawionej w tryb W pełni regulowana:

- 1. Otwórz tacę papieru, a następnie włóż wymagany papier.
- 2. Zamknij tacę.
- 3. Na panelu sterowania wybierz prawidłowy rozmiar, typ i kolor papieru:
	- Aby wybrać nowy rozmiar papieru, dotknij opcji **Rozmiar**.
	- Aby wybrać nowy typ papieru, dotknij opcji **Typ**.
	- Aby wybrać nowy kolor papieru, dotknij opcji **Kolor**.
- 4. Aby potwierdzić ustawienie, dotknij pozycji **Potwierdź**.

Aby ustawić rozmiar, typ lub kolor papieru dla tacy ustawionej w tryb Przeznaczona, zapoznaj się z częścią [Konfigurowanie](#page-191-1) dedykowanych tac papieru.

## <span id="page-196-0"></span>Ładowanie papieru

#### Wkładanie papieru do tac 1 i 2

Można użyć tej samej metody w celu załadowania papieru do tac 1 i 2. Instrukcje dotyczące ładowania papieru do tac 3 i 4 modułu z dwoma tacami można znaleźć w części [Wkładanie](#page-201-0) papieru do tacy 3 i 4 modułu z [podwójną](#page-201-0) tacą.

Administrator systemu może ustawić tace 1 i 2 jako W pełni regulowane lub Przeznaczone. Przy każdym otwarciu i zamknięciu tacy na panelu sterowania będą wyświetlane ustawienia papieru.

- Gdy tace zostały skonfigurowane jako W pełni regulowane, można potwierdzić lub zmienić ustawienia nośników. Prowadnice tacy automatycznie wykrywają rozmiar załadowanego papieru.
- Gdy tace zostały skonfigurowane jako Przeznaczone, na panelu sterowania są wyświetlane ustawienia nośników dla tacy. Po załadowaniu nieprawidłowego nośnika lub niewłaściwym ustawieniu prowadnic tacy na panelu sterowania pojawia się komunikat ostrzegawczy.

**Uwaga:** Tylko administrator systemu może zmienić ustawienia nośników dla dedykowanej tacy. Szczegółowe informacje na temat konfigurowania ustawień tacy można znaleźć w części [Konfigurowanie](#page-191-0) ustawień tac papieru.

Gdy zaczyna brakować papieru w tacy lub gdy taca jest pusta, na panelu sterowania jest wyświetlany komunikat ostrzegawczy.

Aby załadować papier do tac 1 i 2:

1. Wyciągnij tacę do momentu zatrzymania.

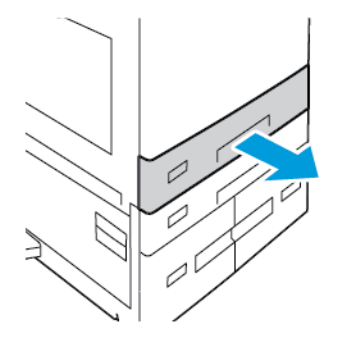

- 2. Wyjmij papier innego rozmiaru lub typu.
- 3. Aby wysunąć prowadnice długości lub szerokości papieru, ściśnij blokady prowadnicy, a następnie wysuń odpowiednio wybraną prowadnicę długości lub szerokości papieru.

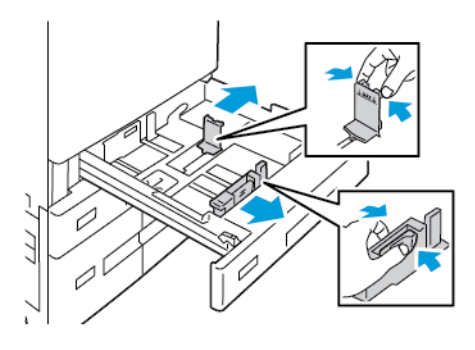

4. Zegnij arkusze w obie strony i rozwachluj je, a następnie wyrównaj krawędzie stosu na płaskiej powierzchni. W ten sposób oddzielisz arkusze sklejone razem, co zmniejszy prawdopodobieństwo zacięcia papieru.

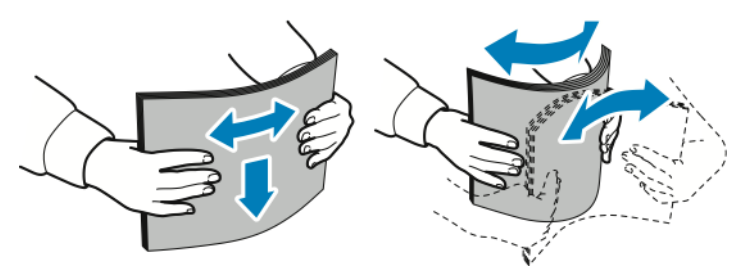

**Uwaga:** Aby uniknąć zacięcia się papieru i problemów z podawaniem, nie wyjmuj arkuszy z opakowania, dopóki nie będziesz ich potrzebować.

- 5. Włóż papier do tacy. Wykonaj jedną z poniższych czynności:
	- W przypadku podawania długą krawędzią:
		- Włóż papier firmowy i wstępnie zadrukowany stroną do zadrukowania w dół i krawędzią górną skierowaną do przodu.
		- Załaduj papier dziurkowany z otworami po lewej stronie.

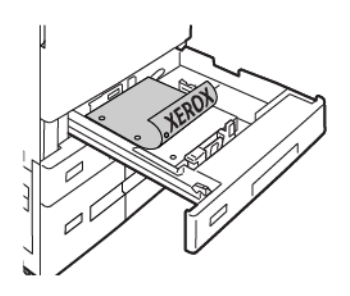

**Uwaga:** Nie ładuj papieru powyżej linii maksymalnego zapełniania. Nadmierne zapełnienie tacy może spowodować zacięcia papieru.

- W przypadku podawania krótką krawędzią:
	- Włóż papier firmowy i wstępnie zadrukowany stroną do zadrukowania w dół i krawędzią górną skierowaną w lewo.
	- Włóż papier dziurkowany krawędzią z otworami skierowaną do tyłu.

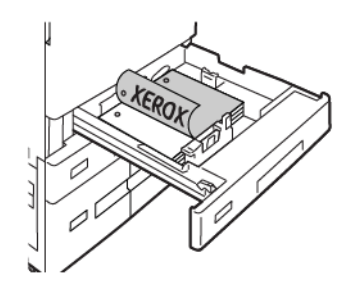

**Uwaga:** W przypadku papieru o rozmiarach niestandardowych i nośników specjalnych należy używać opcji podawania krótką krawędzią.

6. Aby dostosować prowadnice długości i szerokości do rozmiaru papieru, ściśnij blokady prowadnicy, a następnie dosuń prowadnice papieru tak, aby dotykały papieru.

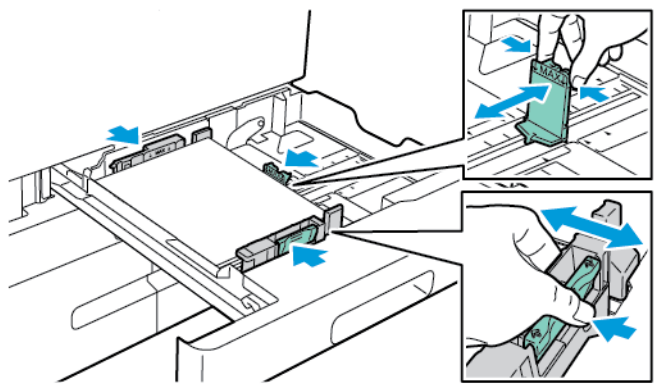

7. Wsuń tacę z powrotem do drukarki.

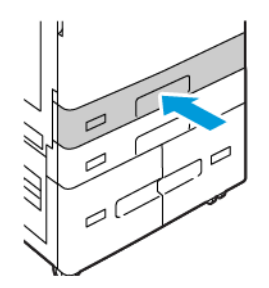

- 8. Na panelu sterowania wybierz prawidłowy rozmiar, typ i kolor papieru.
	- Jeśli do drukarki włożono papier firmowy, w obszarze typu wybierz pozycję **Firmowy**.
	- Jeśli do drukarki włożono papier wstępnie zadrukowany, w obszarze typu wybierz pozycję **Zadrukowany**.
- 9. Aby potwierdzić ustawienia, dotknij pozycji **Potwierdź**.

**Uwaga:** Aby zmienić ustawienia papieru dla tacy ustawionej na tryb Przeznaczona, zapoznaj się z częścią [Konfigurowanie](#page-191-1) dedykowanych tac papieru.

#### Dostosowywanie prowadnic papieru w regulowanych tacach na 520 arkuszy

Prowadnice papieru w tacach 1 i 2 można dostosować do standardowych i niestandardowych rozmiarów papieru. W standardowej pozycji prowadnice można przesuwać do położeń odpowiadających standardowym papierom. W pozycji niestandardowej prowadnice można przesuwać co 1 mm (0,04 cala).

Aby przesunąć prowadnice papieru o rozmiarze standardowym do pozycji papieru o rozmiarze niestandardowym:

1. Wyciągnij tacę do momentu zatrzymania.

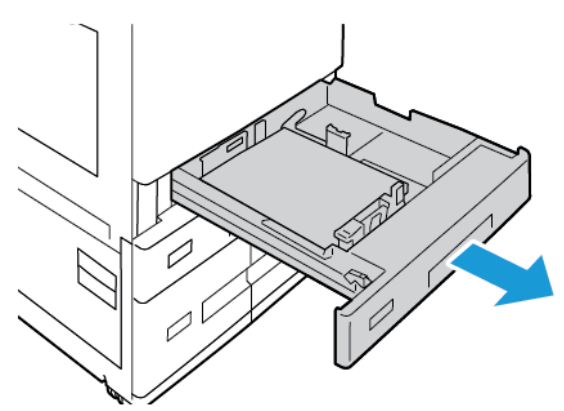

2. Wyjmij papier z tacy, ściśnij dźwignie prowadnicy i przesuń prowadnice na zewnątrz do momentu zatrzymania.

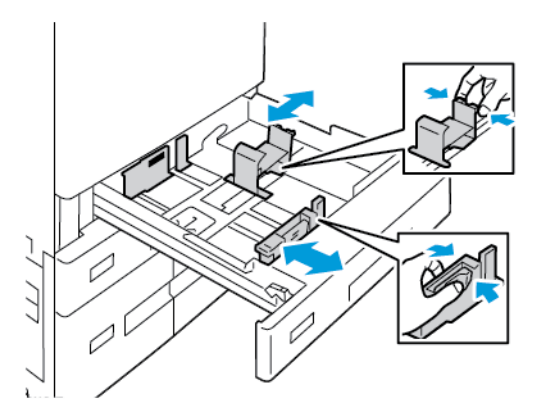

3. Aby rozsunąć prowadnicę długości papieru, ściśnij dźwignię prowadnicy i przesuń prowadnicę na zewnątrz.

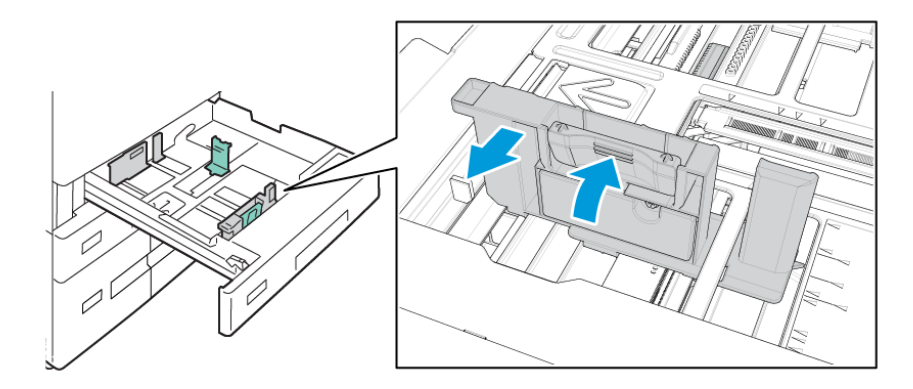

200 Urządzenie wielofunkcyjne Xerox® AltaLink® z serii B81XX Przewodnik użytkownika

4. Aby rozsunąć prowadnicę szerokości papieru, ściśnij dźwignię prowadnicy i przesuń prowadnicę na zewnątrz.

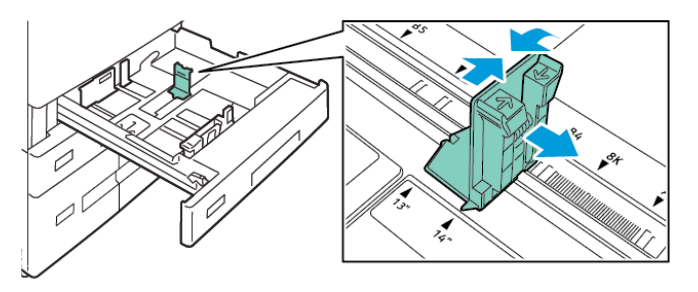

- 5. Załaduj papier specjalny do tacy.
- 6. Aby zaczepić bloczek dokładnego ustawienia, ściśnij dźwignie i przesuń prowadnice do wewnątrz. Prowadnice tac można przesuwać o 1 mm.

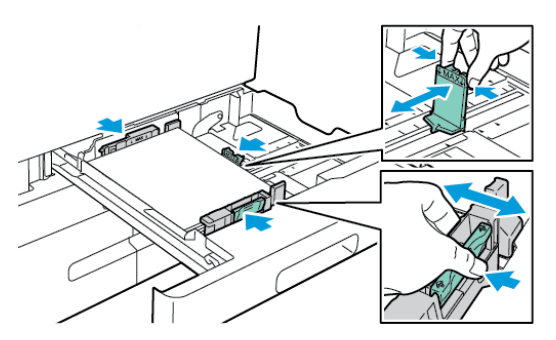

#### <span id="page-201-0"></span>Wkładanie papieru do tacy 3 i 4 modułu z podwójną tacą

Jeśli papier w tacy kończy się lub taca jest pusta, na panelu sterowania jest wyświetlany odpowiedni komunikat ostrzegawczy.

Aby zmienić rozmiar papieru w tacach 3 i 4, zapoznaj się z częścią [Konfigurowanie](#page-192-0) tac 3 i 4 modułu z [podwójną](#page-192-0) tacą.

Aby włożyć papier do tacy 3 i 4 modułu z podwójną tacą:

1. Wyciągnij tacę do momentu zatrzymania. Zaczekaj na obniżenie i zatrzymanie tacy.

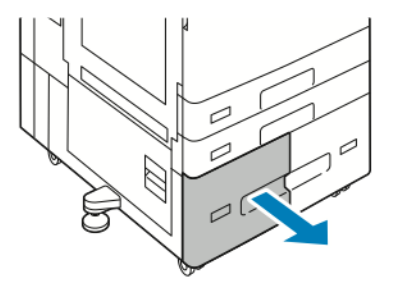

2. Rozwachluj krawędzie papieru, zanim umieścisz go go w tacach. W ten sposób oddzielisz arkusze sklejone razem, co zmniejszy możliwość zacięcia się papieru.

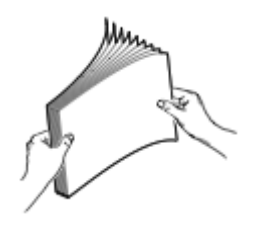

**Uwaga:** Aby uniknąć zacięć papieru i problemów z podawaniem, nie należy wyjmować arkuszy z opakowania, dopóki nie będą potrzebne.

- 3. Ułóż papier, opierając go o lewy tylny róg tacy.
	- Włóż papier firmowy i wstępnie zadrukowany stroną do zadrukowania w dół i krawędzią górną do przodu tacy.
	- Załaduj papier dziurkowany z otworami po lewej stronie.

**Uwaga:** Nie ładuj papieru powyżej linii maksymalnego zapełniania. Nadmierne zapełnienie tacy może spowodować zacięcia papieru.

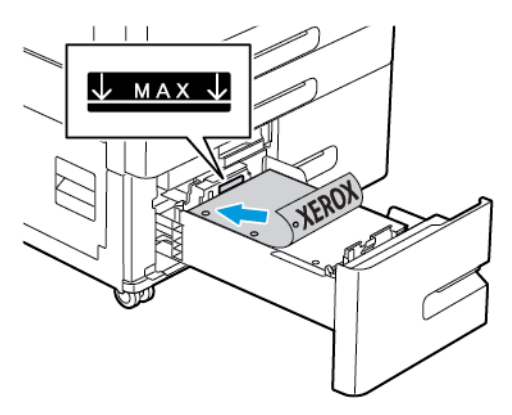

202 Urządzenie wielofunkcyjne Xerox® AltaLink® z serii B81XX Przewodnik użytkownika

4. Wsuń tacę z powrotem do drukarki.

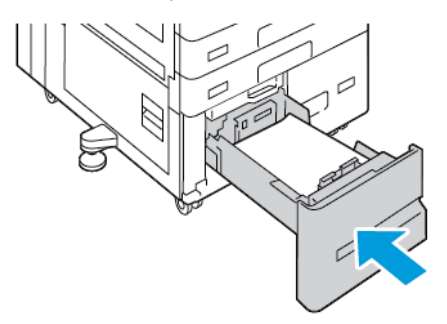

- 5. Na panelu sterowania wybierz prawidłowy typ i kolor papieru.
	- Jeśli do drukarki włożono papier firmowy, w obszarze typu wybierz pozycję **Firmowy**.
	- Jeśli do drukarki włożono papier wstępnie zadrukowany, w obszarze typu wybierz pozycję **Zadrukowany**.
- 6. Aby potwierdzić ustawienia, dotknij pozycji **Potwierdź**.

#### Wkładanie papieru do tacy bocznej

Taca boczna obsługuje najwięcej typów nośników. Taca ta jest przeznaczona głównie do obsługi prac niskonakładowych, w których są stosowane nośniki specjalne.

Aby włożyć papier do tacy bocznej:

1. Otwórz tacę boczną. Jeśli taca zawiera już papier, wyjmij papier innego rozmiaru lub typu.

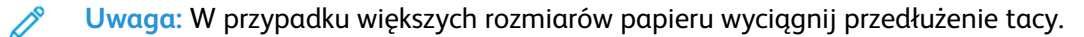

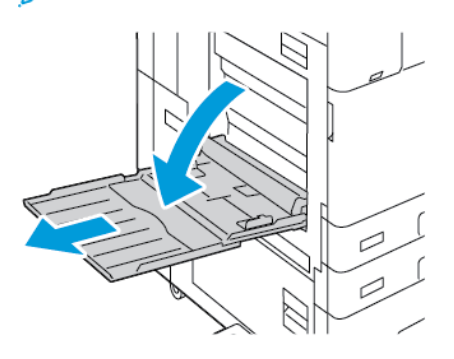

2. Przesuń ograniczniki szerokości do krawędzi tacy.

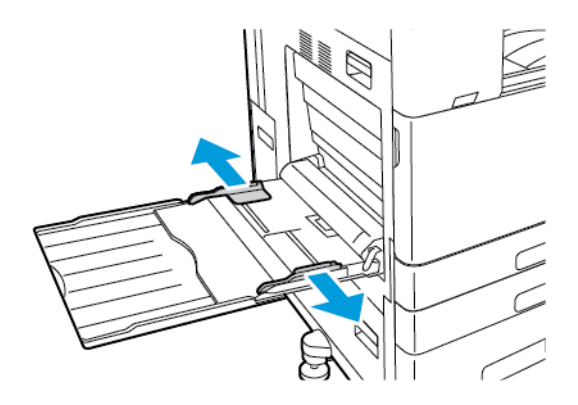

3. Zegnij arkusze w obie strony i rozwachluj je, a następnie wyrównaj krawędzie stosu na płaskiej powierzchni. W ten sposób oddzielisz arkusze sklejone razem, co zmniejszy prawdopodobieństwo zacięcia papieru.

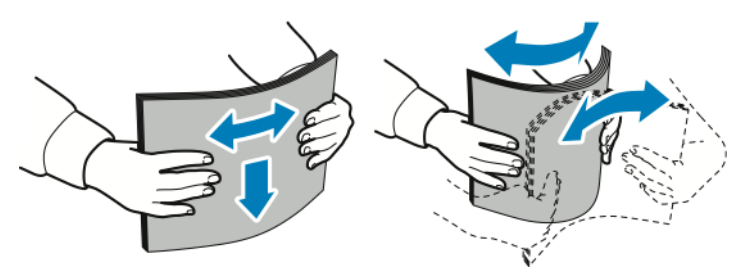

**Uwaga:** Aby uniknąć zacięcia się papieru i problemów z podawaniem, nie wyjmuj arkuszy z opakowania, dopóki nie będziesz ich potrzebować.

- 4. Włóż papier do tacy.
	- W przypadku drukowania z podawaniem dłuższą krawędzią:
		- Włóż papier firmowy i wstępnie zadrukowany stroną do zadrukowania w górę i krawędzią górną skierowaną do przodu.
		- Włóż papier dziurkowany z otworami po prawej stronie.

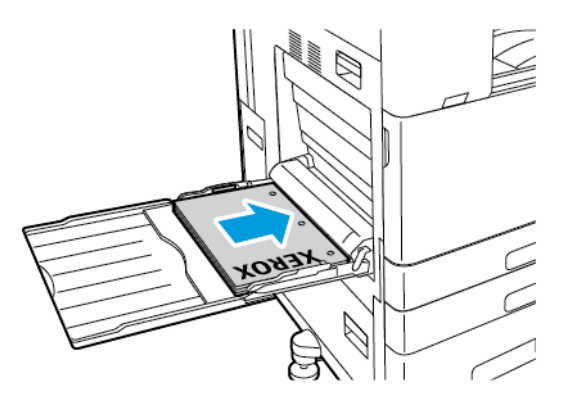

- W przypadku drukowania z podawaniem krótszą krawędzią:
	- Włóż papier firmowy i wstępnie zadrukowany stroną do zadrukowania w górę i krawędzią górną skierowaną w prawo.
	- Włóż papier dziurkowany krawędzią z otworami skierowaną do tyłu.

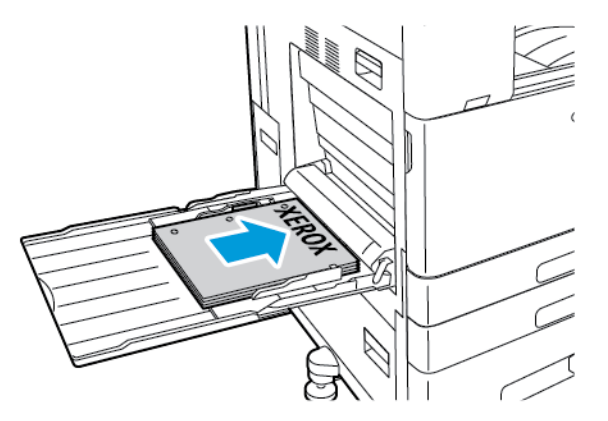

**Uwaga:** Nie ładuj papieru powyżej linii maksymalnego zapełniania. Nadmierna ilość papieru może powodować jego zacinanie się.

204 Urządzenie wielofunkcyjne Xerox® AltaLink® z serii B81XX Przewodnik użytkownika

5. Wyreguluj ograniczniki szerokości tak, aby dotykały krawędzi papieru.

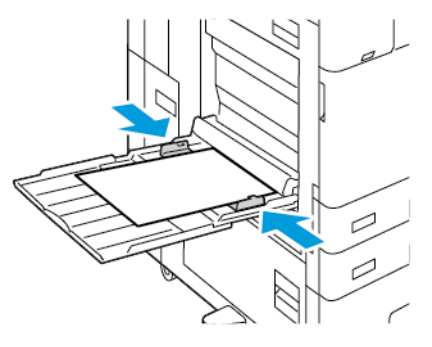

- 6. Na panelu sterowania wybierz prawidłowy rozmiar, typ i kolor papieru.
	- Jeśli do drukarki włożono papier firmowy, w obszarze typu wybierz pozycję **Firmowy**.
	- Jeśli do drukarki włożono papier wstępnie zadrukowany, w obszarze typu wybierz pozycję **Zadrukowany**.
- 7. Aby potwierdzić ustawienia, dotknij pozycji **Potwierdź**.

#### <span id="page-204-0"></span>Wkładanie papieru do tacy 6

Jeśli papier w tacy kończy się lub taca jest pusta, na panelu sterowania jest wyświetlany odpowiedni komunikat ostrzegawczy.

Aby zmienić rozmiar papieru w tacy 6, zapoznaj się z częścią [Konfigurowanie](#page-193-0) tacy 6.

Aby załadować papier do tacy 6:

1. W podajniku dużej pojemności ściśnij uchwyt i wyciągnij tacę 6 do momentu jej zatrzymania.

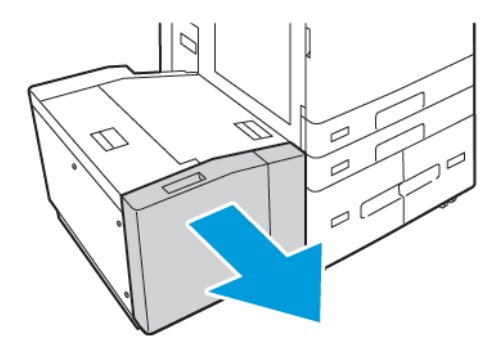

- 2. Otwórz podajnik boczny, a następnie zaczekaj, aż taca się obniży i zatrzyma.
- 3. Na panelu sterowania zostaną wyświetlone ustawienia tacy papieru. Upewnij się, że do tacy jest ładowany prawidłowy typ papieru.

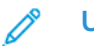

**Uwaga:** Nie należy wkładać papieru o rozmiarze niestandardowym do tacy 6.

4. Przed załadowaniem papieru do tac rozwachluj jego krawędzie. W ten sposób oddzielisz arkusze sklejone razem, co zmniejszy możliwość zacięcia się papieru.

**Uwaga:** Aby uniknąć zacięć papieru i problemów z podawaniem, nie należy wyjmować arkuszy z opakowania, dopóki nie będą potrzebne.

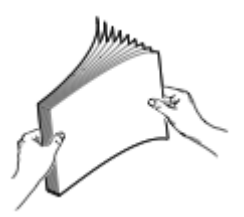

- 5. Umieść papier w podajniku, przy prawej krawędzi.
	- Umieść papier firmowy lub wstępnie zadrukowany stroną zadrukowaną w górę i krawędzią górną do przodu tacy.
	- Umieść papier dziurkowany otworami wzdłuż prawej krawędzi tacy.

**Uwaga:** Nie ładuj papieru powyżej linii maksymalnego zapełniania. Nadmierna ilość papieru może powodować jego zacinanie się.

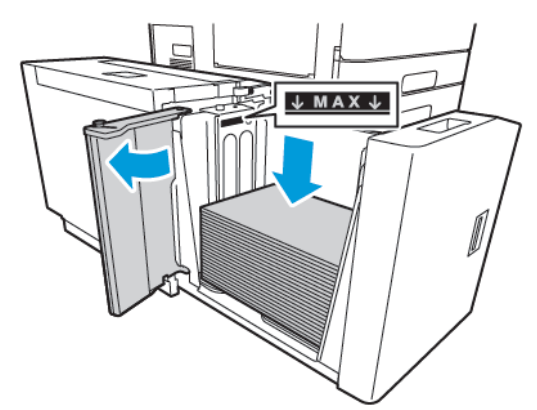

6. Zamknij podajnik boczny, a następnie zamknij tacę 6.

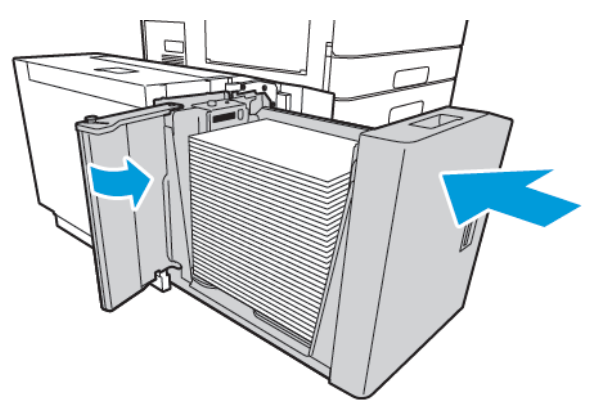

- 7. Na panelu sterowania wybierz prawidłowy typ i kolor.
	- Jeśli do drukarki włożono papier firmowy, w obszarze typu wybierz pozycję **Firmowy**.
	- Jeśli do drukarki włożono papier wstępnie zadrukowany, w obszarze typu wybierz pozycję **Zadrukowany**.
- 8. Aby potwierdzić ustawienia, dotknij pozycji **Potwierdź**.

## <span id="page-206-0"></span>Drukowanie na papierze specjalnym

Aby zamówić papier, folię lub inne nośniki, odwiedź lokalnego sprzedawcę lub przejdź na stronę [www.xerox.com/office/supplies](https://www.office.xerox.com/cgi-bin/printer.pl?APP=udpdfs&Page=Color&PgName=Order&Language=English).

Dodatkowe informacje:

[www.xerox.com/rmlna](https://www.office.xerox.com/cgi-bin/printer.pl?APP=udpdfs&Page=color&PgName=rmlna) : Recommended Media List (Lista zalecanych nośników) (Stany Ziednoczone)

[www.xerox.com/rmleu](https://www.office.xerox.com/cgi-bin/printer.pl?APP=udpdfs&Page=color&PgName=rmleu) : Recommended Media List (Lista zalecanych nośników) (Europa)

## Koperty

Na kopertach można drukować z tacy 5. W przypadku zainstalowania opcjonalnej tacy kopert do drukowania na kopertach można używać tacy 1.

#### Wskazówki odnośnie drukowania kopert

- Należy używać wyłącznie papierowych kopert.
- Nie wolno używać kopert z okienkami lub metalowymi klamrami.
- Jakość druku na kopertach zależy od jakości i struktury kopert. Jeżeli uzyskany rezultat nie spełnia oczekiwań, wypróbuj koperty innej marki.
- Należy utrzymywać stałą temperaturę i wilgotność względną.
- Nieużywane koperty należy przechowywać w ich opakowaniu, aby uniknąć zawilgocenia lub wysuszenia, co może mieć wpływ na jakość druku i powodować pomarszczenia. Nadmierna wilgoć może spowodować zaklejenie kopert przed rozpoczęciem lub w trakcie drukowania.
- Usuń bąble powietrza przed włożeniem kopert do tac połóż na nich ciężką książkę.
- Ustaw kopertę jako typ papieru w sterowniku drukarki.
- Nie wolno używać kopert ochronnych. Korzystaj z kopert płaskich.
- Nie korzystaj z kopert z klejem termicznym.
- Nie korzystaj z kopert ze szczelnym zamknięciem.

#### Wkładanie kopert do tacy bocznej

Informacje na temat obsługiwanych kopert papieru można znaleźć w części [Obsługiwany](#page-182-0) papier.

Aby włożyć koperty do tacy bocznej:

1. Otwórz tacę boczną.

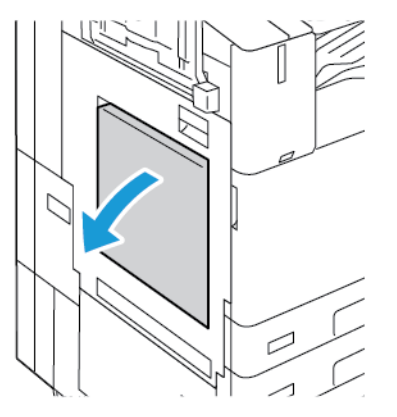

2. Przesuń ograniczniki szerokości do krawędzi tacy.

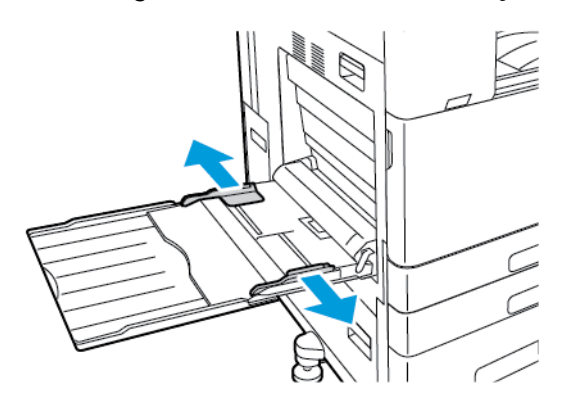

**Uwaga:** Jeśli koperty nie zostaną załadowane do tacy kopert od razu po wyjęciu z opakowania, mogą się wybrzuszyć. Aby uniknąć zacięć, spłaszcz koperty.

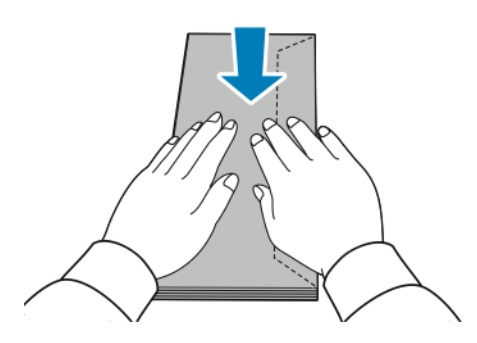

- 3. Załaduj koperty do tacy.
	- W przypadku kopert z klapką na długiej krawędzi włóż koperty z klapkami zamkniętymi i skierowanymi w dół oraz klapkami skierowanymi w prawo.

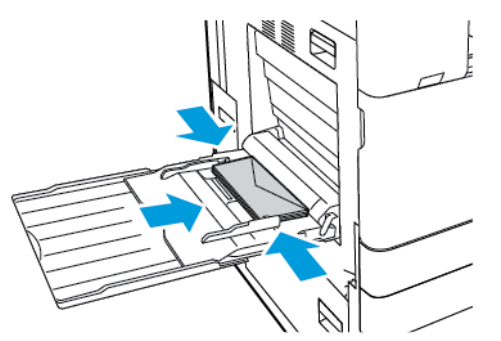

• W przypadku kopert z klapką samoklejącą na krótkiej krawędzi włóż koperty z klapkami zamkniętymi i skierowanymi w dół oraz klapkami skierowanymi w prawo.

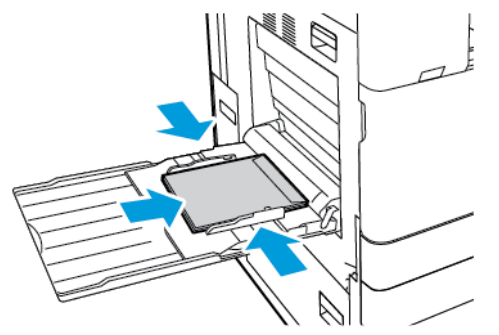

• W przypadku kopert z klapką bez kleju na krótkiej krawędzi włóż koperty z klapkami otwartymi i skierowanymi w dół oraz klapkami skierowanymi w lewo.

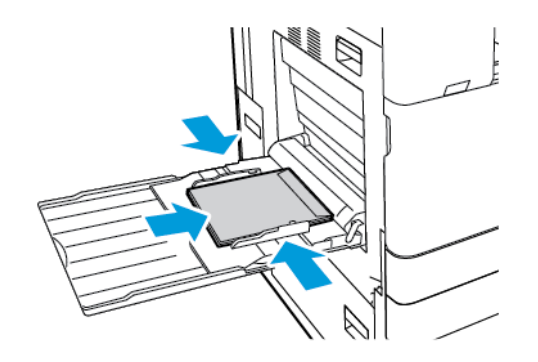

**Uwaga:** Aby prawidłowo drukować na kopertach, w przypadku wkładania kopert z otwartymi klapkami należy ustawić odpowiednią orientację. Aby obrócić obrazy, w sterowniku druku wybierz pozycję **Obróć obraz o 180 stopni**.

- 4. Na panelu sterowania wybierz prawidłowy rozmiar, typ i kolor papieru. Upewnij się, że typ papieru został ustawiony na Koperta.
- 5. Aby potwierdzić ustawienie, dotknij pozycji **Potwierdź**.

#### Wkładanie kopert do tacy

Zamiast tacy 1 możesz użyć opcjonalnej tacy do kopert. Taca kopert to taca dedykowana. Informacje na temat obsługiwanych rozmiarów kopert można znaleźć w części [Obsługiwany](#page-182-0) [papier](#page-182-0).

**Uwaga:** Aby uzyskać informacje na temat instalowania opcjonalnej tacy kopert, zapoznaj się z *instrukcjami dotyczącymi instalacji i konfiguracji sprzętu*, które są dołączone do zestawu tacy kopert.

Aby włożyć koperty do tacy:

1. Wyciągnij podajnik kopert do momentu zatrzymania.

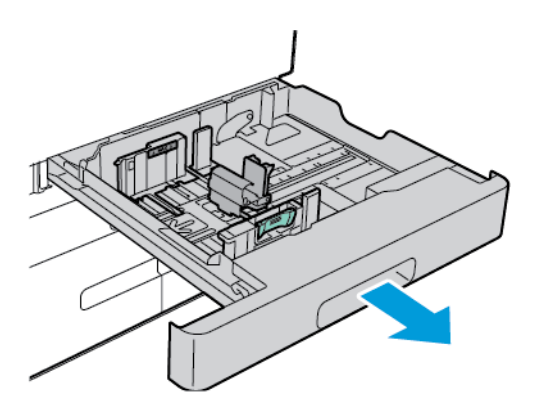

2. Włóż koperty do tacy stroną do zadrukowania skierowaną w górę i zamkniętymi klapkami skierowanymi w lewo.

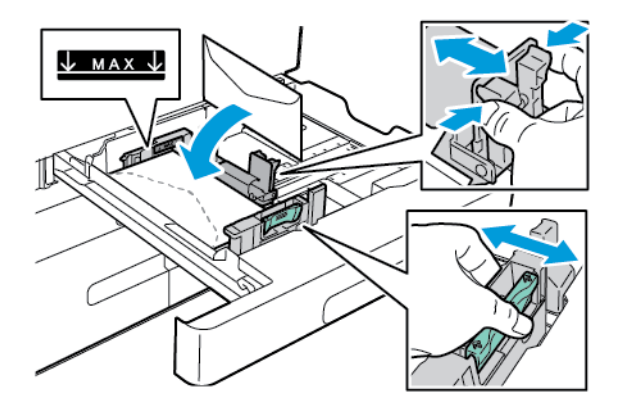

**Uwaga:** W przypadku kopert 6 3/4 i podawanych krótką krawędzią kopert o rozmiarach niestandardowych włóż koperty z klapkami zamkniętymi i skierowanymi do przodu.

3. Wyrównaj prowadnice papieru, aby delikatnie opierały się o krawędzie kopert. Upewnij się, że linia maksymalnego zapełnienia jest widoczna oraz że do tacy włożono nie więcej niż 50 kopert.

4. Zamknij tacę.

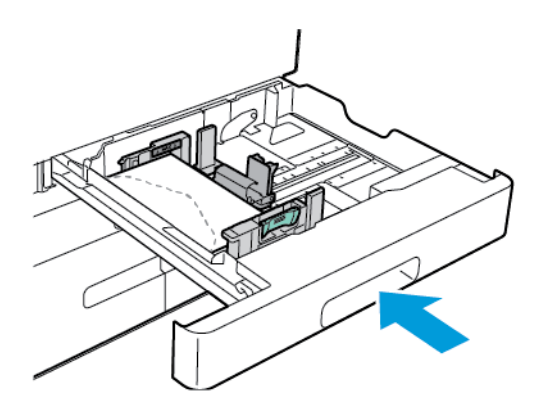

- 5. Na panelu sterowania wybierz prawidłowy rozmiar, typ i kolor papieru. Upewnij się, że typ papieru został ustawiony na Koperta.
- 6. Aby potwierdzić ustawienia, dotknij pozycji **Potwierdź**.

## Etykiety

Na etykietach można drukować tylko z następujących tac:

• Tace 1-4

**OSTRZEŻENIE:** Drukowanie etykiet z następujących tac może spowodować błędy podawania papieru i inne problemy z drukowaniem:

- Taca 5 taca boczna
- Taca 6 podajnik o dużej pojemności

#### Wskazówki odnośnie do drukowania etykiet

- Należy używać etykiet przeznaczonych do drukarek laserowych.
- Nie należy używać etykiet winylowych.
- Nie pozwól, żeby arkusz etykiet przeszedł przez drukarkę więcej niż raz.
- Nie należy używać etykiet z suchą warstwą samoprzylepną.
- Należy drukować tylko na jednej stronie arkusza etykiet. Używaj tylko arkuszy ze wszystkimi etykietami.
- Nieużywane etykiety należy przechowywać w pozycji poziomej w oryginalnym opakowaniu. Arkusze etykiet należy pozostawić wewnątrz oryginalnego opakowania do czasu, aż będą gotowe do użycia. Niewykorzystane arkusze etykiet należy włożyć z powrotem do oryginalnego opakowania i szczelnie je zamknąć.
- Nie należy przechowywać etykiet w warunkach bardzo suchych lub wilgotnych ani w bardzo ciepłych lub chłodnych. Przechowywanie ich w ekstremalnych warunkach może powodować problemy z jakością druku lub powodować zacięcia w drukarce.
- Zapas należy szybko zużywać. Długie okresy przechowywania w ekstremalnych warunkach mogą powodować zwijanie się etykiet i zacięcia papieru.
- Ustaw etykietę jako typ papieru w sterowniku drukarki.
- Przed włożeniem etykiet wyjmij z tacy cały pozostały papier.
- **Przestroga:** Nie wolno używać arkuszy pogniecionych, w których brakuje etykiet albo są  $\bigcap$ odklejone. Mogłoby to uszkodzić drukarkę.

#### Wkładanie etykiet

**Uwaga:** Etykiety należy wkładać tylko do tac 1–4.

1. Wyciągnij tacę do momentu zatrzymania.

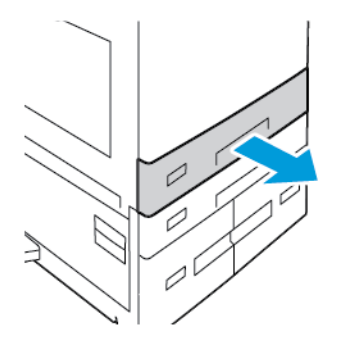

- 2. Upewnij się, że prowadnice papieru są ustawione w położeniu odpowiadającym rozmiarowi wkładanych etykiet.
- 3. Wyjmij papier innego rozmiaru lub typu.
- 4. Aby wysunąć prowadnicę długości lub szerokości papieru, zwolnij blokadę prowadnicy, a następnie wysuń odpowiednio wybraną prowadnicę papieru.

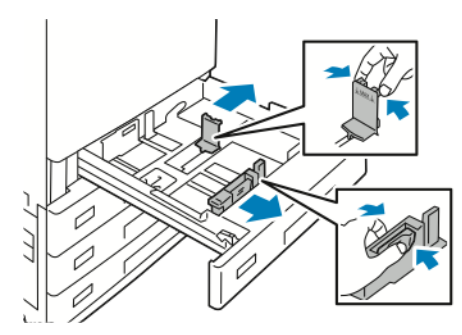

- 5. Włóż etykiety do tacy.
	- W przypadku podawania dłuższą krawędzią etykiety należy wkładać stroną drukowaną do góry, górną krawędzią skierowaną do przodu.

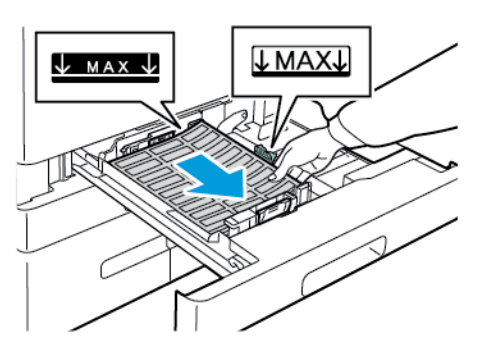

• W przypadku podawania krótszą krawędzią etykiety należy wkładać stroną drukowaną do góry, górną krawędzią skierowaną w prawo.

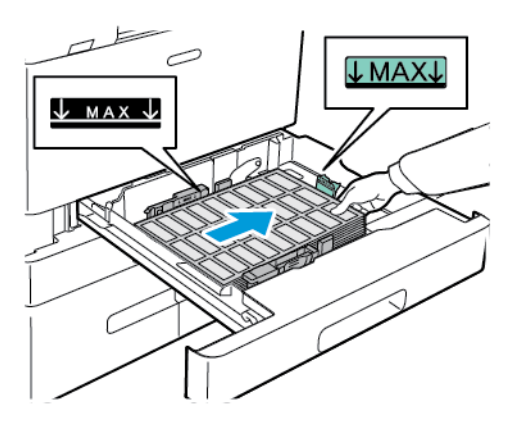

**Uwaga:** Nie ładuj papieru powyżej linii maksymalnego zapełniania. Nadmierna ilość papieru może powodować jego zacinanie się.

6. Dostosuj prowadnice długości i szerokości papieru tak, aby pasowały do etykiet.

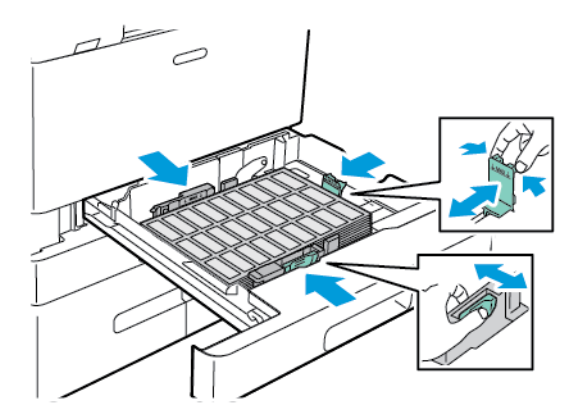

7. Wsuń tacę z powrotem do drukarki.

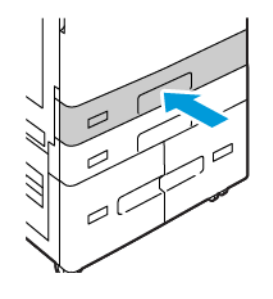

8. Na panelu sterowania wybierz prawidłowy rozmiar, typ i kolor papieru. Upewnij się, że typ papieru został ustawiony na Etykiety.

**Uwaga:** Aby zmienić ustawienia papieru dla tacy ustawionej na tryb Przeznaczona, zapoznaj się z częścią [Konfigurowanie](#page-191-1) dedykowanych tac papieru.

- 9. Aby potwierdzić ustawienia, dotknij pozycji **Potwierdź**.
- 10. Aby powrócić do ekranu głównego, naciśnij przycisk **Ekran główny**.

#### Papier na banery

Na papierze na banery można drukować tylko z tacy bocznej. Po załadowaniu papieru na banery należy użyć opcji Rozmiar niestandardowy papieru, aby określić rozmiar papieru na banery.

Aby drukować na długich nośnikach albo papierze na banery, należy zdefiniować niestandardowy rozmiar papieru przy użyciu ustawień papieru o rozmiarze niestandardowym w sterowniku drukarki. Szczegółowe informacje można znaleźć w części [Definiowanie](#page-173-0) rozmiarów papieru [specjalnego.](#page-173-0)

**Uwaga:** Aby ułatwić podawanie papieru na banery do tacy bocznej, możesz zainstalować opcjonalny zestaw do podawania długich arkuszy. Aby uzyskać informacje, zapoznaj się z instrukcjami dotyczącymi *instalacji i konfiguracji sprzętu*, które są dołączone do zestawu do podawania długich arkuszy.

#### Wkładanie papieru na banery do tacy bocznej

- 1. Otwórz tacę boczną, a następnie wyciągnij przedłużenie tacy. Wyjmij papier innego rozmiaru lub typu.
- 2. Przesuń ograniczniki szerokości do krawędzi tacy.

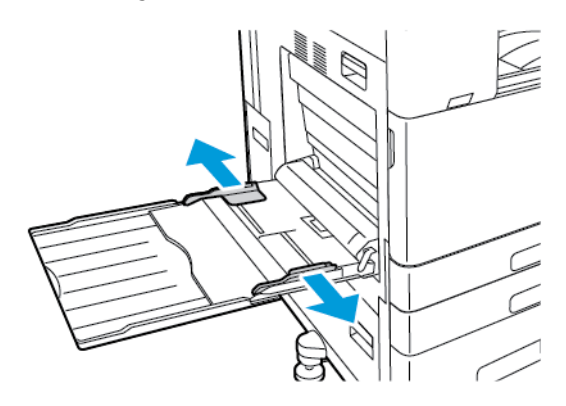

- 3. Włóż papier na banery do tacy. Włóż papier krótką krawędzią w stronę drukarki.
	- **Uwaga:** Aby ułatwić podawanie papieru na banery do tacy bocznej, można wyrównać płaską powierzchnię z krawędzią tacy.

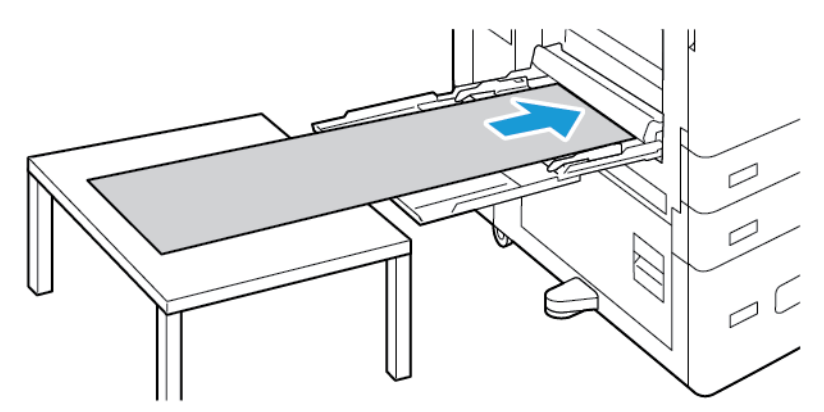

- 4. Wyreguluj ograniczniki szerokości tak, aby dotykały krawędzi papieru.
- 5. Na panelu sterowania wybierz prawidłowy rozmiar, typ i kolor papieru.
	- a. Aby zdefiniować rozmiar papieru, dotknij kolejno pozycji **Rozmiar** i **Niestandardowy**. W oknie Rozmiar niestandardowy papieru wprowadź długość i szerokość papieru na banery, a następnie dotknij przycisku **OK**.
	- b. Aby zdefiniować typ papieru, dotknij pozycji **Typ**, a następnie wybierz odpowiedni typ papieru.
	- c. Aby zdefiniować kolor papieru, dotknij pozycji **Kolor**, a następnie wybierz odpowiedni kolor papieru.
- 6. Aby potwierdzić ustawienia, dotknij pozycji **Potwierdź**.
- 7. Aby powrócić do ekranu głównego, naciśnij przycisk **Ekran główny**.

**Uwaga:** Podczas podawania papieru podtrzymuj go rękami.

Aby zapobiec zacięciom papieru, podawaj go po jednym arkuszu.

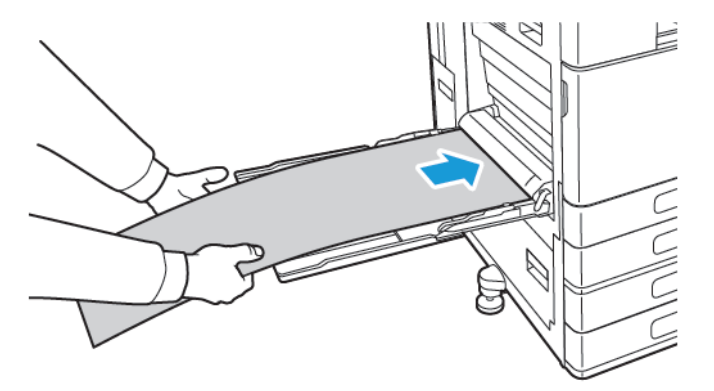

#### Wkładanie papieru na banery przy użyciu przedłużenia do podawania długich arkuszy

Opcjonalne przedłużenie do podawania długich arkuszy pomaga we wkładaniu papieru na banery do tacy bocznej.

Aby załadować papier na banery przy użyciu przedłużenia do podawania długich arkuszy:

- 1. Otwórz prowadnice przedłużenia do podawania długich arkuszy. Wyjmij papier innego rozmiaru lub typu.
- 2. Przesuń prowadnice szerokości papieru tacy bocznej do krawędzi tacy.

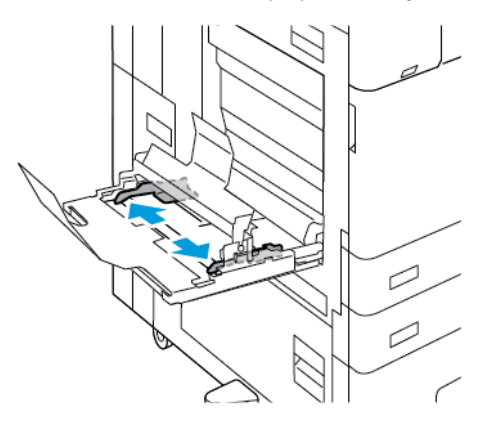

3. Włóż papier na banery do tacy. Ułóż papier przy tylnej prowadnicy przedłużenia do podawania długich arkuszy z krótką krawędzią skierowaną w stronę drukarki. Upewnij się, że przednia krawędź papieru jest podawana pod przednią prowadnicą.

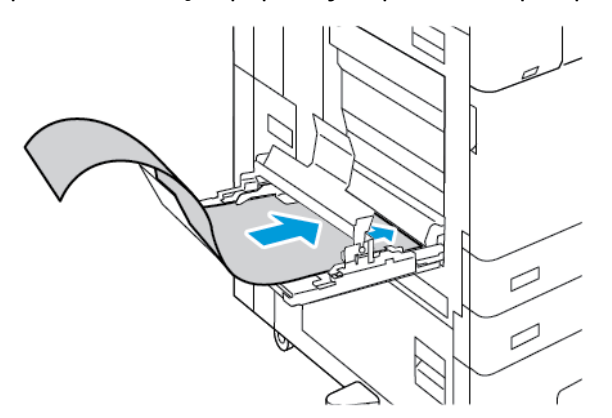

4. Ostrożnie wsuń pozostałą długość papieru na banery wzdłuż prowadnic przedłużenia do podawania długich arkuszy. Upewnij się, że tylna krawędź papieru znajduje się przy przedniej prowadnicy.

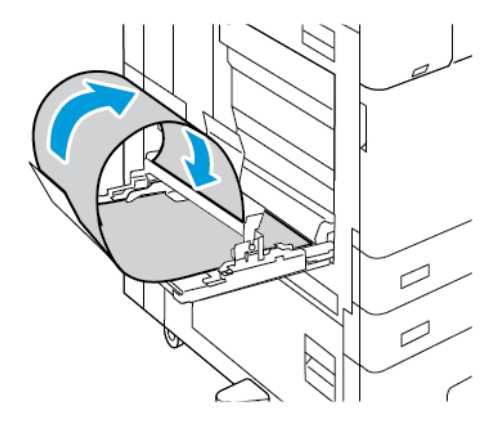

216 Urządzenie wielofunkcyjne Xerox® AltaLink® z serii B81XX Przewodnik użytkownika
- 5. Wyreguluj prowadnice szerokości tacy bocznej tak, aby dotykały krawędzi papieru.
- 6. Na panelu sterowania wybierz prawidłowy rozmiar, typ i kolor papieru.
	- a. Aby zdefiniować rozmiar papieru, dotknij kolejno pozycji **Rozmiar** i **Niestandardowy**. W oknie Rozmiar niestandardowy papieru wprowadź długość i szerokość papieru na banery, a następnie dotknij przycisku **OK**.
	- b. Aby zdefiniować typ papieru, dotknij pozycji **Typ**, a następnie wybierz odpowiedni typ papieru.
	- c. Aby zdefiniować kolor papieru, dotknij pozycji **Kolor**, a następnie wybierz odpowiedni kolor papieru.
- 7. Aby potwierdzić ustawienia, dotknij pozycji **Potwierdź**.
- 8. Aby powrócić do ekranu głównego, naciśnij przycisk **Ekran główny**.

## Nośniki błyszczące

Na papierze błyszczącym o maksymalnej gramaturze 300 g/m2 można drukować z dowolnej tacy. W przypadku tac 5 i 6 włóż papier stroną błyszczącą lub stroną do zadrukowania skierowaną w dół. W przypadku tac 1–4 włóż papier stroną błyszczącą lub stroną do zadrukowania skierowaną w górę.

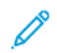

**Uwaga:** W celu uzyskania najlepszych rezultatów należy załadować papier typu Błyszczący karton lub Błyszczący karton ponownie ładowany do tacy 5.

#### Wskazówki odnośnie drukowania na papierze błyszczącym

- Nie należy otwierać zapieczętowanych opakowań papieru błyszczącego, zanim nie będą one gotowe do włożenia do drukarki.
- Należy pozostawić papier błyszczący w oryginalnym opakowaniu i przechowywać w zamkniętych kartonach, aż będą gotowe do użycia.
- Wyjmij pozostały papier z tacy przed włożeniem papieru błyszczącego.
- Nie wkładaj większej ilości papieru błyszczącego, niż planujesz wykorzystać. Po zakończeniu drukowania nie zostawiaj papieru w tacy. Włóż pozostały papier do oryginalnego opakowania i zamknij je.
- Często obracaj papier. Długie okresy przechowywania w ekstremalnych warunkach mogą powodować zwijanie się papieru błyszczącego i zacięcie drukarki.
- W sterowniku drukarki wybierz żądany typ papieru błyszczącego lub tacę, do której został włożony.

#### Wkładanie papieru błyszczącego do tacy 5

- 1. Przed włożeniem błyszczącego papieru wyjmij z tacy cały pozostały papier.
- 2. Nie wkładaj większej ilości papieru, niż planujesz wykorzystać.
- 3. Włóż papier do tacy, błyszczącą stroną w dół.
- 4. Na panelu sterowania wybierz prawidłowy rozmiar, typ i kolor papieru:
	- Upewnij się, że typ papieru został ustawiony na **Błyszczący**. Aby wybrać nowy typ papieru, dotknij opcji **Typ**.
		- Aby wybrać nowy rozmiar papieru, dotknij opcji **Rozmiar**.
	- Aby wybrać nowy kolor papieru, dotknij opcji **Kolor**.
- 5. Aby potwierdzić ustawienia, dotknij pozycji **Potwierdź**.

# Folie

Folie można zadrukowywać korzystając z tac 1-5. Najlepsze wyniki uzyskuje się używając wyłącznie zalecanych folii Xerox®.

**Przestroga:** Gwarancja Xerox ani umowa serwisowa nie obejmują uszkodzeń  $\bigcirc$ spowodowanych przez użycie nieobsługiwanego papieru lub nośników specjalnych. W celu uzyskania dalszych informacji należy skontaktować się z lokalnym przedstawicielem firmy Xerox.

#### Wskazówki dotyczące drukowania na foliach

- Przed włożeniem folii do tacy należy usunąć papier.
- Folie należy trzymać za brzegi obiema rękami. Odciski palców lub rysy mogą spowodować pogorszenie jakości druku.
- Nie należy wkładać więcej niż 20 folii. Przeładowanie tacy może spowodować zacięcie drukarki.
- Folie przezroczyste lub bez paska:
	- Włóż folie stroną do drukowania w górę do tac 1–4.
	- Włóż folie stroną do drukowania w dół do tacy 5.
- Folie z paskiem:
	- Włóż folie z paskiem do tac 1–4 paskiem skierowanym do dołu wzdłuż prawej krawędzi.
	- Włóż folie z paskiem do tacy 5 paskiem skierowanym do góry wzdłuż lewej krawędzi.
- Nie kartkuj folii.
- Po włożeniu folii na panelu sterowania zmień typ papieru na **Folia**.
- Wybierz opcję **Folia** jako typ papieru w oprogramowaniu sterownika drukarki.

# $\overline{\phantom{a}}$

# <span id="page-218-0"></span>Konserwacja

Ten rozdział zawiera:

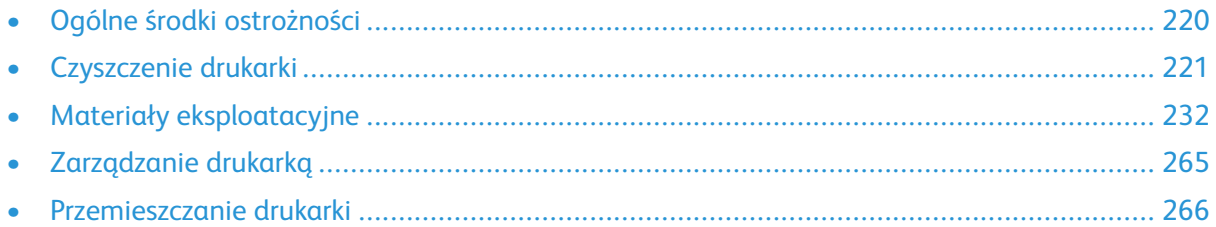

# <span id="page-219-0"></span>Ogólne środki ostrożności

#### **OSTRZEŻENIE:**

- Wewnętrzne części drukarki mogą się nagrzewać. Należy zachować ostrożność, gdy drzwi lub pokrywy są otwarte.
- Wszystkie środki czyszczące należy przechowywać poza zasięgiem dzieci.
- Do czyszczenia zewnętrznych i wewnętrznych części drukarki nie należy używać środków czyszczących w sprayu. Niektóre tego typu środki zawierają mieszankę wybuchową i nie są przeznaczone do czyszczenia urządzeń elektrycznych. Korzystanie ze środków w sprayu zwiększa ryzyko pożaru i wybuchu.
- Nie wolno zdejmować pokryw lub osłon przykręconych za pomocą śrub. Nie można konserwować ani naprawiać części znajdujących się pod tymi pokrywani i osłonami. Proszę wykonywać żadnych procedur konserwacyjnych, które nie zostały opisane w dokumentacji dostarczonej wraz z drukarką.

#### $\bigcap$ **Przestroga:**

- Do czyszczenia drukarki nie wolno wykorzystywać rozpuszczalników organicznych albo chemicznych lub środków czyszczących w aerozolu. Nie wolno wylewać płynów na żadną z powierzchni. Materiałów eksploatacyjnych i czyszczących należy używać zgodnie z instrukcjami w tej dokumentacji.
- Na drukarce nie wolno umieszczać żadnych przedmiotów.
- Nie wolno pozostawiać pokryw i drzwi otwartych, gdy nie jest to niezbędne, a zwłaszcza w dobrze oświetlonych miejscach. Działanie światła może uszkodzić wkłady bębna.
- Nie wolno otwierać pokryw i drzwi podczas drukowania.
- Nie wolno przechylać drukarki podczas jej używania.
- Nie wolno dotykać kontaktów elektrycznych lub przekładni. Może to spowodować uszkodzenie drukarki i obniżenie jakości wydruku.
- Przed podłączeniem drukarki należy umieścić na swoim miejscu wszystkie części wyjęte podczas czyszczenia.

# <span id="page-220-0"></span>Czyszczenie drukarki

# Czyszczenie zewnętrznych powierzchni drukarki

Regularne czyszczenie ekranu dotykowego, pulpitu sterowania i obszarów zewnętrznych zapobiega odkładaniu się kurzu i brudu na drukarce.

Czyszczenie zewnętrznych części drukarki:

1. Aby uniknąć aktywowania przycisków i menu podczas czyszczenia drukarki, naciśnij przycisk **Zasilanie/Wybudzanie**, a następnie dotknij pozycji **Spoczynek**.

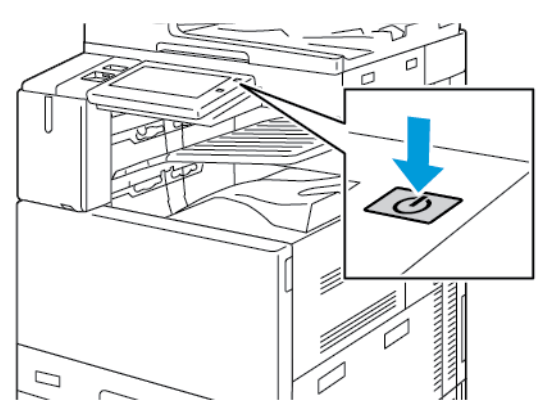

2. W celu usunięcia odcisków palców i smug z ekranu dotykowego i pulpitu sterowania przetrzyj je miękką i niepozostawiającą włókien ściereczką.

**Uwaga:** W podajniku dokumentów znajduje się przegroda na ściereczkę niepozostawiającą włókien.

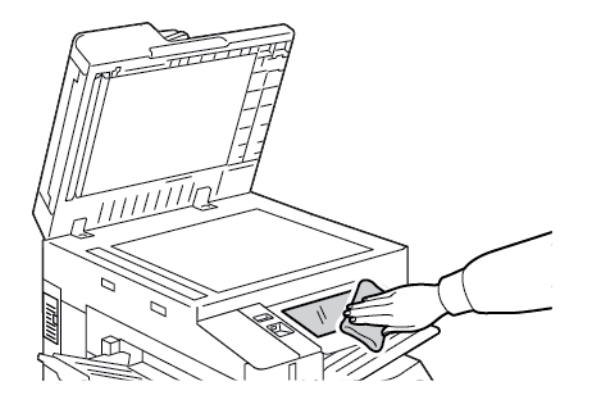

- 3. Aby przywrócić drukarkę do trybu gotowości, naciśnij przycisk **Zasilanie/Wybudzanie**.
- 4. Do wyczyszczenia zewnętrznej strony tacy wyjściowej, tac papieru i innych obszarów zewnętrznych drukarki używaj tkaniny nie zawierającej kłaczków.

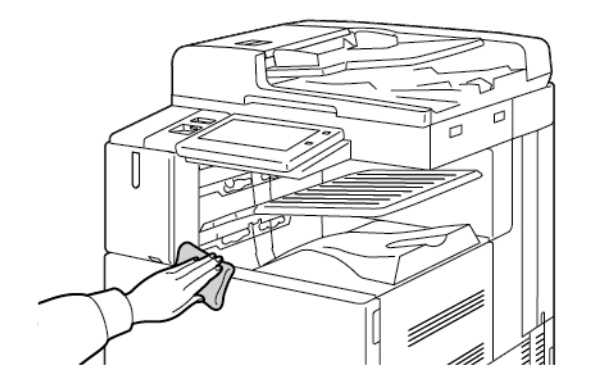

#### Czyszczenie skanera

Aby zapewnić optymalną jakość druku, należy regularnie czyścić szybę skanera. Pozwoli to uniknąć przenoszenia smug, plam i innych śladów z szyby na skanowane dokumenty.

- **Uwaga:** W celu uzyskania najlepszych rezultatów do usuwania śladów i smug należy używać środka do czyszczenia szyb firmy Xerox®.
- 1. Zwilż delikatnie wodą miękką, niepozostawiającą włókien szmatkę.
	- **Uwaga:** W podajniku dokumentów znajduje się przegroda na ściereczkę niepozostawiającą włókien.
- 2. Wyjmij cały papier i inne nośniki z tacy wyjściowej.
- 3. Otwórz pokrywę dokumentów.
- 4. Przecieraj powierzchnie szyby dokumentów oraz szyby CVT, aż będą czyste i suche.

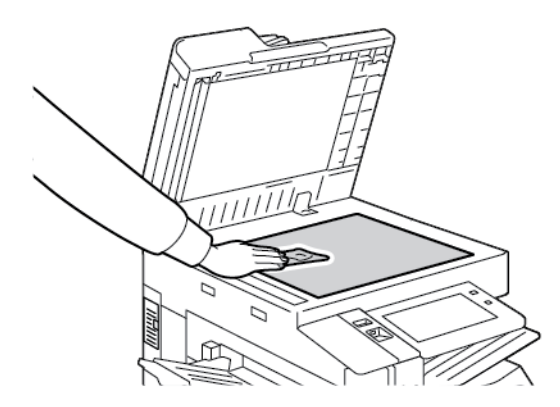

5. Wytrzyj spód pokrywy dokumentów do czysta i sucha.

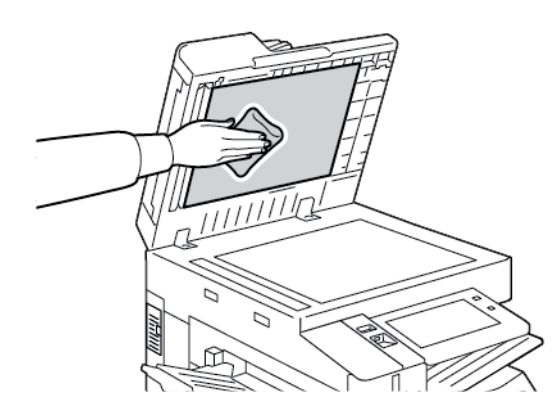

6. Zamknij pokrywę dokumentów.

#### Czyszczenie rolek podawania dokumentów

Brud na rolkach podajnika dokumentów może powodować zacięcie się papieru lub pogorszenie jakości druku. Aby uzyskać najlepszą wydajność, należy czyścić rolki podajnika dokumentów raz w miesiącu.

1. Podnieś dźwignię i otwórz górną pokrywę podajnika dokumentów.

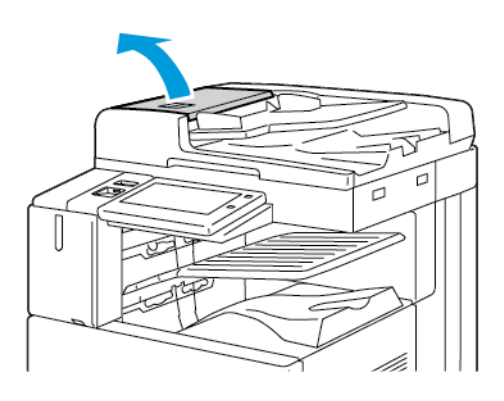

2. Kręcąc rolkami, wytrzyj je czystą, niepozostawiającą włókien ściereczką, zwilżoną wodą.

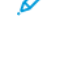

**Uwaga:** W podajniku dokumentów znajduje się przegroda na ściereczkę niepozostawiającą włókien.

**Przestroga:** Do czyszczenia rolek podawania dokumentów nie należy używać alkoholu  $\mathbf{O}$ ani chemicznych środków czyszczących.

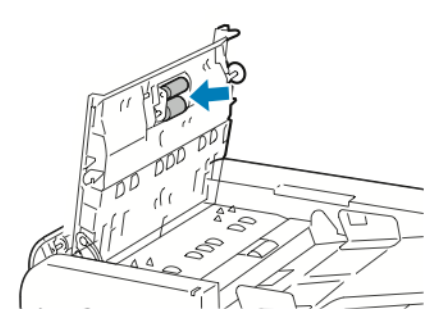

3. Zamknij górną pokrywę podajnika dokumentów. Zamknij lewą pokrywę podajnika dokumentów, jeśli jest dostępna.

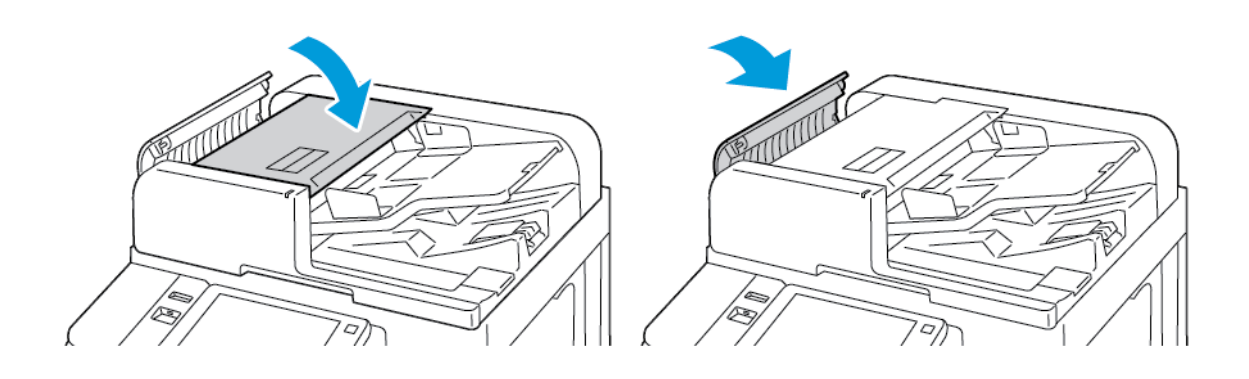

#### 224 Urządzenie wielofunkcyjne Xerox® AltaLink® z serii B81XX Przewodnik użytkownika

#### Czyszczenie zespołu soczewek skanowania drugiej strony

Zespół soczewek skanowania drugiej strony umożliwia wykonanie dwustronnych skanów i kopii w trakcie jednego przebiegu oryginalnego dokumentu. Zespół ten znajduje się po lewej stronie pokrywy dokumentów i obejmuje pasek lustrzanej szyby, metalowy pasek, biały pasek plastikowy oraz rolki.

**Uwaga:** Zalecane jest regularne czyszczenie wszystkich części zespołu soczewek skanowania drugiej strony.

Czyszczenie zespołu soczewek skanowania drugiej strony:

1. Aby uzyskać dostęp do zespołu soczewek skanowania drugiej strony, po lewej stronie pokrywy dokumentów obniż dźwignię.

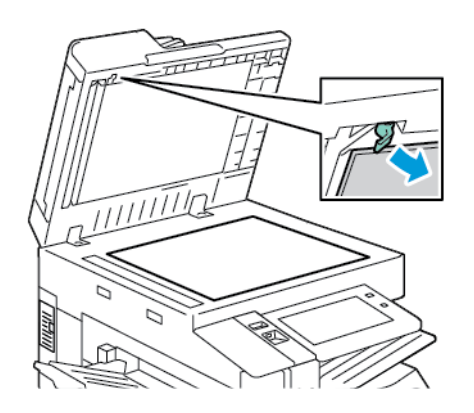

2. Aby oddzielić lewy koniec pokrywy dokumentów od zespołu soczewek, kontynuuj obniżanie dźwigni.

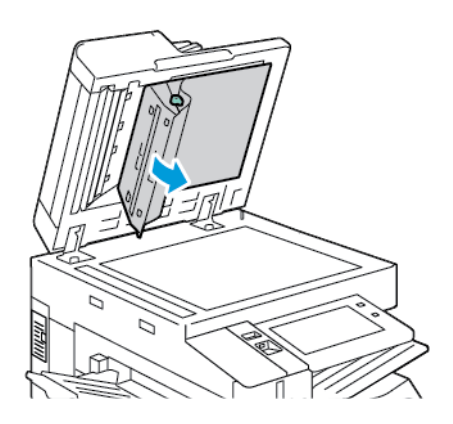

3. Za pomocą miękkiej, niepozostawiającej włókien, zwilżonej wodą ściereczki wyczyść lustrzaną szybę, metalowy pasek, obie strony białego paska plastikowego oraz rolki. W przypadku trudności z usunięciem zabrudzeń zwilż miękką ściereczkę niewielką ilością neutralnego detergentu, a następnie wytrzyj części do sucha miękką szmatką.

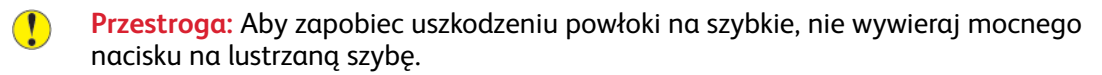

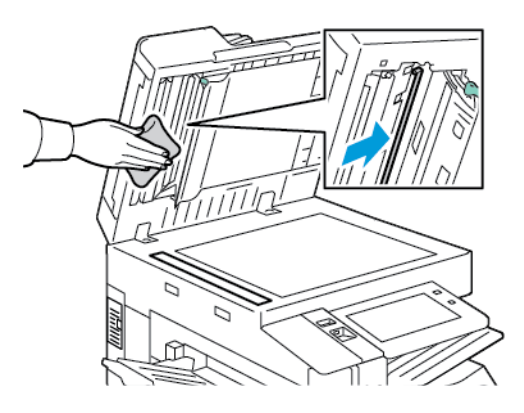

4. Ustaw pokrywę dokumentów w pierwotnym położeniu i upewniaj się, że dźwignia została zablokowana na swoim miejscu. Jeśli dotkniesz pokrywy dokumentów, wyczyść ją przed zamknięciem podajnika dokumentów.

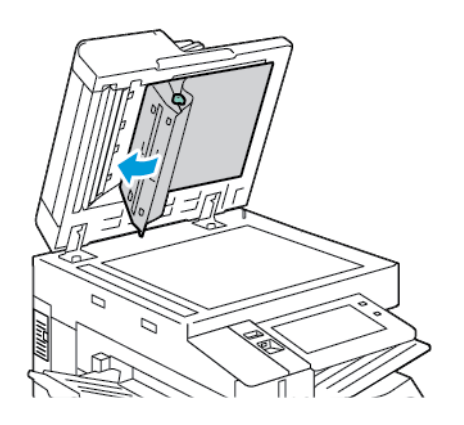

# Czyszczenie wnętrza drukarki

#### <span id="page-226-0"></span>Czyszczenie soczewki głowicy drukującej

W celu zapewnienia stałej jakości druku należy regularnie czyścić soczewkę głowicy drukującej. Czyść soczewki głowicy drukującej za każdym razem, gdy wymieniasz powiązany wkład bębna lub gdy jakość druku zacznie się pogarszać. Jeśli na przykład na wydrukach pojawią się puste miejsca lub jasne smugi, użyj następujących instrukcji, aby wyczyścić soczewkę LED:

**OSTRZEŻENIE:** Jeżeli przypadkowo toner zetknie się z ubraniem, należy go delikatnie i  $\sqrt{N}$ możliwie najdokładniej zetrzeć. Jeżeli część toneru pozostanie na ubraniu, należy go zmyć chłodną, nie gorącą wodą. Jeśli toner zetknie się ze skórą, należy go zmyć chłodną wodą i łagodnym mydłem. W przypadku dostania się toneru do oczu należy przemyć je natychmiast zimną wodą i skontaktować się z lekarzem.

- **Przestroga:** Nie wykonuj tej procedury podczas kopiowania lub drukowania.  $\bigcirc$
- 1. Otwórz przednie drzwiczki drukarki.

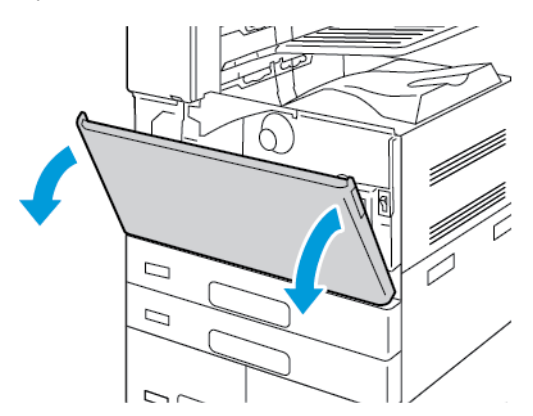

- 2. Usuń jednostkę transportową zużytego toneru:
	- a. Aby odblokować jednostkę transportową zużytego toneru, obróć dźwignię blokującą o 45 stopni w lewo.

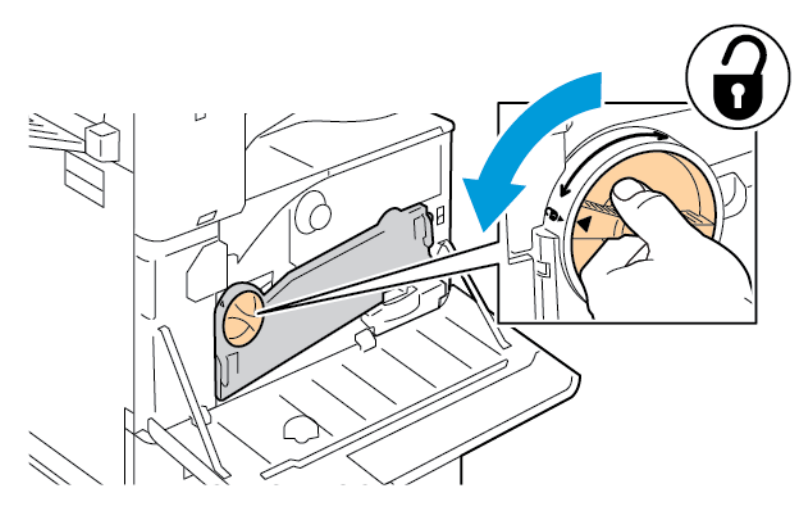

b. Aby zwolnić jednostkę transportową zużytego toneru, ściśnij obydwa pomarańczowe wypusty w pokazany sposób, a następnie wyciągnij jednostkę z drukarki.

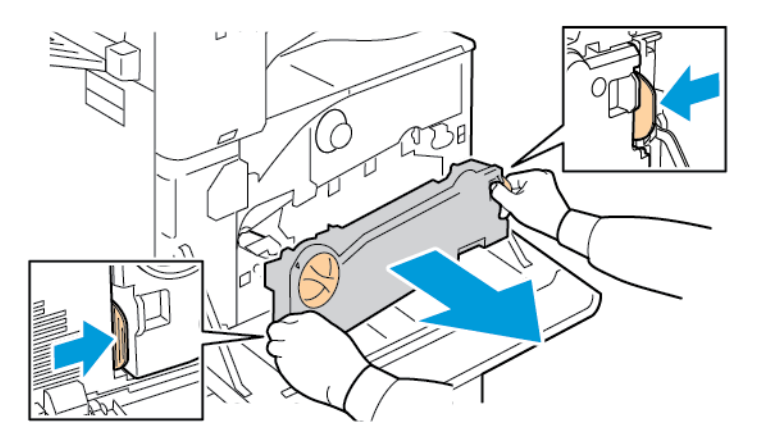

c. Umieść wyjętą jednostkę transportową zużytego toneru na poziomej powierzchni z otworami skierowanymi w górę.

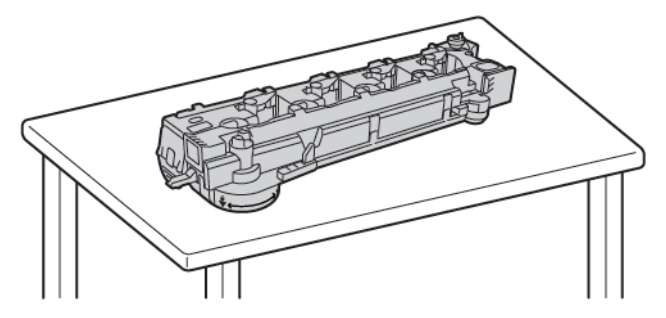

**Przestroga:** Aby uniknąć rozsypania toneru nie należy układać jednostki  $\bigcirc$ transportowej zużytego toneru górną częścią skierowaną do dołu ani na boku.

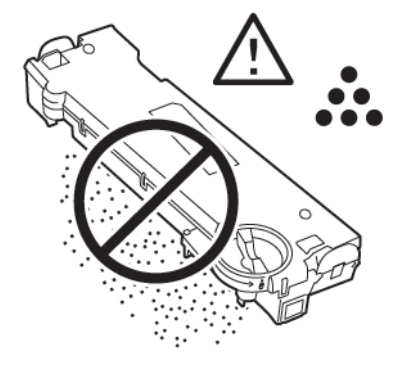

3. Wyjmij pałeczkę czyszczącą do soczewek LED głowicy drukującej z wewnętrznej części drzwi.

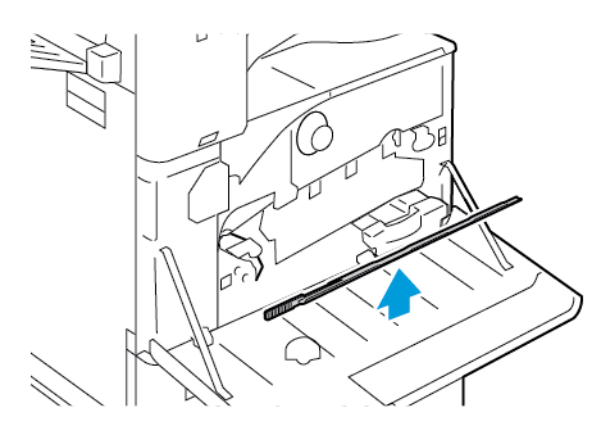

4. Wolno wsuń pałeczkę czyszczącą do końca do gniazda czyszczenia soczewki LED głowicy drukującej, a następnie wysuń pałeczkę. Powtórz tę akcję dwa razy.

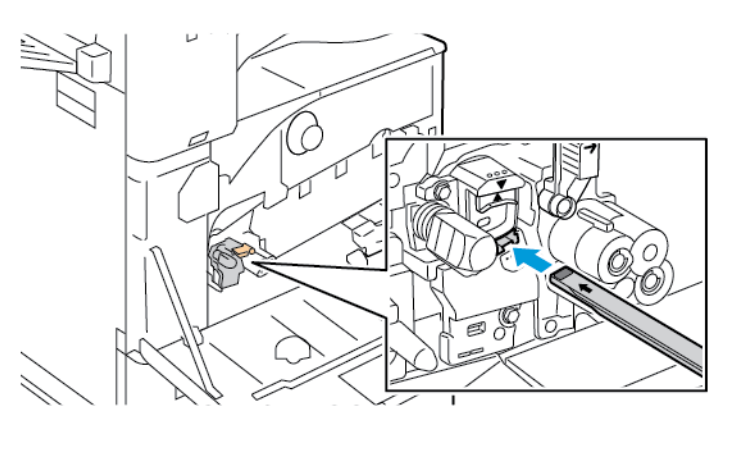

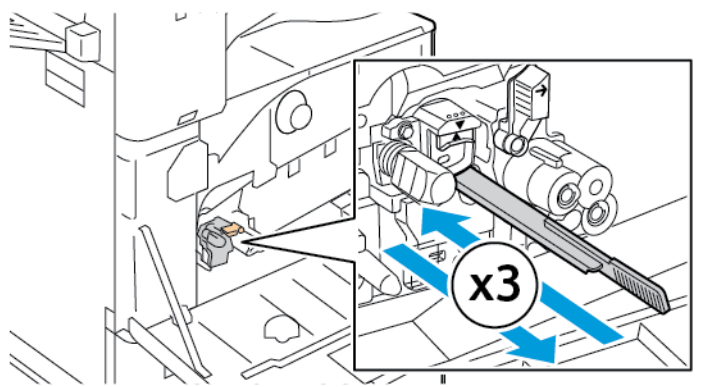

- 5. Ustaw pałeczkę czyszczącą w oryginalnym położeniu.
- 6. Aby włożyć jednostkę transportową zużytego toneru:

a. Ułóż jednostkę transportową zużytego toneru w pokazany sposób.

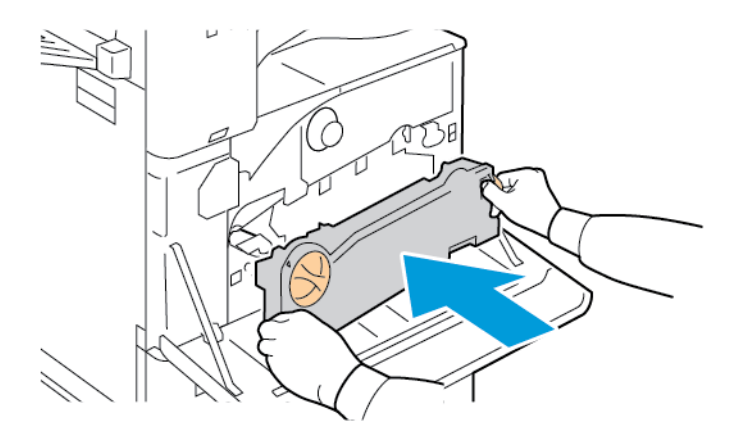

b. Dociśnij jednostkę transportową zużytego toneru do drukarki, aż obydwa końce wskoczą na miejsce.

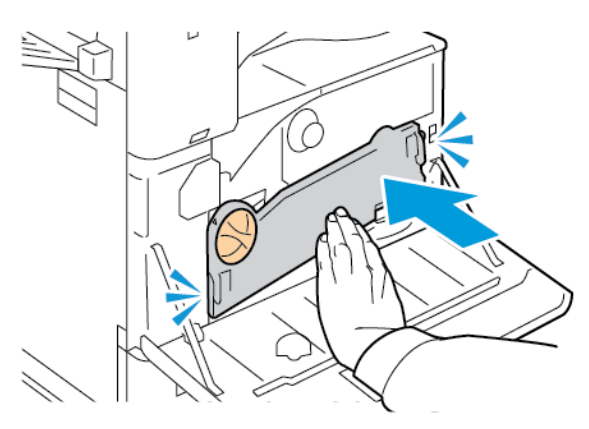

c. Aby zablokować jednostkę transportową zużytego toneru, obróć dźwignię blokującą o 45 stopni w prawo.

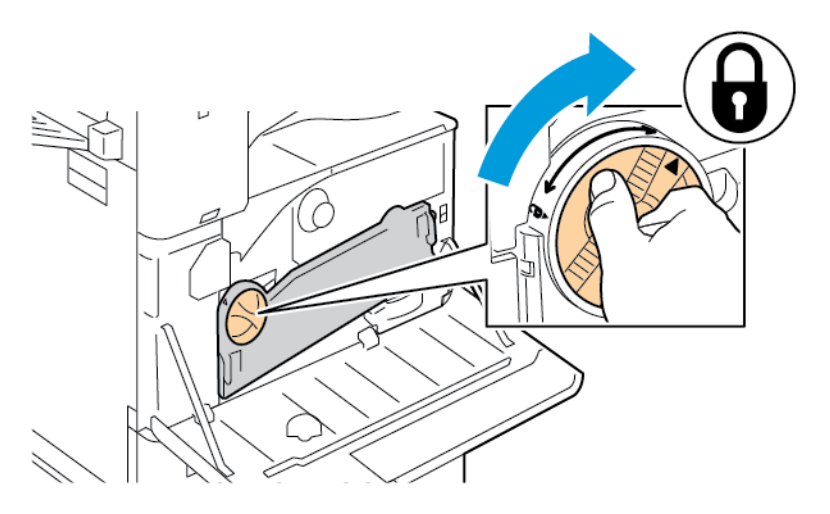

7. Zamknij przednie drzwi drukarki.

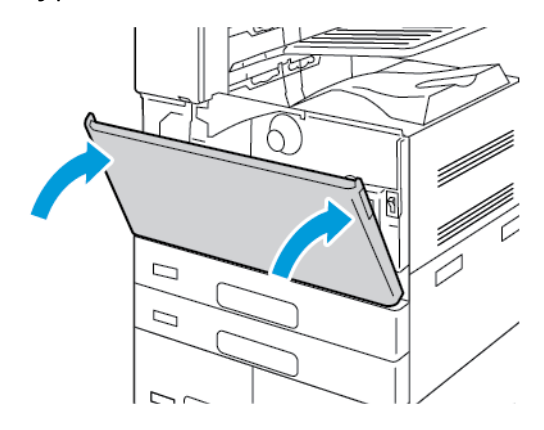

# <span id="page-231-0"></span>Materiały eksploatacyjne

# Materiały eksploatacyjne

Materiały eksploatacyjne to elementy, które zużywają się podczas pracy drukarki. W skład zasobów eksploatacyjnych drukarki wchodzą następujące materiały:

- Oryginalny wkład toneru czarnego Xerox®.
- Wkłady zszywek i uzupełnienia zszywek dla opcjonalnego zintegrowanego finishera biurowego.
- Wkłady zszywek i uzupełnienia zszywek dla opcjonalnego finishera biurowego lub finishera biurowego z urządzeniem do tworzenia broszur.
- Wkłady zszywek i uzupełnienia zszywek dla opcjonalnego finishera biznesowego lub finishera biznesowego z broszurownicą.

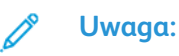

- Każdy materiał eksploatacyjny zawiera instrukcję instalacji. W celu wymiany materiałów eksploatacyjnych zapoznaj się z instrukcjami dołączonymi do danego materiału eksploatacyjnego.
- Instaluj w drukarce tylko nowe kasety z tonerem. Po instalacji używanej kasety z tonerem może być wyświetlana nieprawidłowa ilość pozostałego toneru.
- Aby zapewnić jakość druku, kaseta z tonerem została zaprojektowana tak, że w określonym momencie przestaje działać.
- **Przestroga:** Używanie toneru innego niż oryginalny toner ® może spowodować obniżenie  $\bigcirc$ jakości druku i niezawodności drukarki. Toner Xerox® to jedyny toner zaprojektowany i stworzony pod ścisłą kontrolą jakości firmy Xerox do użytku z tą konkretną drukarką.

# Elementy rutynowej konserwacji

Elementy rutynowej konserwacji to części drukarki o ograniczonej trwałości, wymagające okresowej wymiany. Wymieniane mogą być części lub zestawy. Elementy rutynowej konserwacji to zazwyczaj części wymieniane przez klienta.

**Uwaga:** Każdy materiał eksploatacyjny zawiera instrukcje instalacji.

Elementy do rutynowej konserwacji dla tego urządzenia znajdują się poniżej:

- Pojemnik na zużyty toner
- Wkład bebna
- Środek czyszczący taśmy transferowej
- Druga rolka taśmy transferowej polaryzacji
- Pojemnik odpadów dziurkacza

# Zamawianie materiałów eksploatacyjnych

#### Kiedy zamawiać materiały eksploatacyjne

Na panelu sterowania pojawi się ostrzeżenie, gdy materiały eksploatacyjne będą wymagać wymiany. Sprawdź, czy materiały eksploatacyjne są pod ręką. Aby uniknąć przerw w drukowaniu, zamów te elementy, gdy komunikat po raz pierwszy pojawi się na panelu sterowania. Gdy na

panelu sterowania pojawi się komunikat o błędzie, wymiana materiałów eksploatacyjnych jest wymagana.

Aby zamówić materiały eksploatacyjne, odwiedź lokalnego sprzedawcę lub przejdź do [www.xerox.](https://www.office.xerox.com/cgi-bin/printer.pl?APP=udpdfs&Page=Color&PgName=Order&Language=English) [com/office/supplies.](https://www.office.xerox.com/cgi-bin/printer.pl?APP=udpdfs&Page=Color&PgName=Order&Language=English)

**Przestroga:** Użycie materiałów eksploatacyjnych innych firm niż Xerox nie jest zalecane.  $\bigcirc$ Gwarancja Xerox ani umowa serwisowa nie obejmują uszkodzeń, awarii lub pogorszenia wydajności spowodowanych użyciem materiałów eksploatacyjnych innych firm niż Xerox lub użyciem materiałów eksploatacyjnych firmy Xerox nieprzeznaczonych do tej drukarki.

#### Stan materiałów eksploatacyjnych

Stan oraz procentową pozostałą ilość materiałów eksploatacyjnych drukarki można sprawdzić na panelu sterowania lub za pomocą oprogramowania Embedded Web Server. Gdy wkrótce wymagana będzie wymiana materiałów eksploatacyjnych drukarki, na panelu sterowania pojawią się alarmy ostrzegawcze.

Możesz dostosować alarmy pojawiające się na panelu sterowania i skonfigurować powiadomienia alarmowe e-mail za pomocą oprogramowania Embedded Web Server.

Aby sprawdzić stan materiałów eksploatacyjnych i skonfigurować alarmy za pomocą oprogramowania Embedded Web Server, przejdź do dokumentu *System Administrator Guide* (Podręcznik administratora systemu) na stronie [www.xerox.com/office/ALB81XXdocs.](https://www.office.xerox.com/cgi-bin/printer.pl?APP=udpdfs&Page=Color&Model=AltaLink+ALB81XX&PgName=Man)

Aby sprawdzić stan materiałów eksploatacyjnych na panelu sterowania:

- 1. Na panelu sterowania drukarki naciśnij przycisk **Ekran główny**.
- 2. Aby wyświetlić informacje o stanie materiałów eksploatacyjnych drukarki, dotknij pozycji **Urządzenie**→**Materiały eksploatacyjne**.
- 3. Aby wyświetlić szczegóły wybranego elementu materiałów eksploatacyjnych, dotknij wymaganego elementu.
- 4. Aby powrócić do ekranu materiałów eksploatacyjnych, dotknij symbolu **X**.
- 5. Aby wyświetlić więcej szczegółów, dotknij pozycji **Inne materiały**. Przewiń listę, a następnie wybierz opcję.
- 6. Aby powrócić do ekranu materiałów eksploatacyjnych, dotknij symbolu **X**.
- 7. Aby wydrukować raport materiałów eksploatacyjnych, dotknij pozycji **Drukuj raport materiałów**.
- 8. Aby wrócić do ekranu urządzenia, dotknij symbolu **X**.

## Wkłady toneru

#### **OSTRZEŻENIE:**

- Wymieniając kasetę z tonerem uważać, aby nie rozsypać toneru. Jeśli dojdzie do rozsypania toneru, unikać kontaktu z odzieżą, skórą, oczami i ustami. Nie wdychać toneru.
- Trzymać kasety z tonerem z dala od dzieci. Jeśli dziecko przypadkowo połknie toner, powinno go wypluć, a następnie należy przepłukać usta dziecka wodą. Natychmiast skontakować się z lekarzem.

**OSTRZEŻENIE:** Zetrzeć rozsypany toner wilgotną szmatką. Nie używaj odkurzacza do usuwania rozsypanego toneru. Iskry wewnątrz odkurzacza mogą być przyczyną pożaru lub wybuchu. Jeśli dojdzie do rozsypania dużej ilości toneru, należy się skontaktować z lokalnym przedstawicielem firmy Xerox.

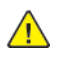

**OSTRZEŻENIE:** Nie wolno wrzucać kaset z tonerem do otwartego ognia. Toner pozostały w kasecie może się zapalić i spowodować poparzenia. Może też dojść do wybuchu.

#### Wymiana wkładu toneru

Gdy trzeba będzie wymienić wkład toneru, na panelu sterowania drukarki zostanie wyświetlony komunikat.

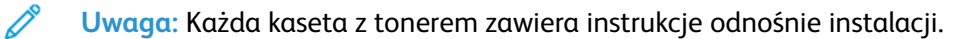

Aby wymienić kasetę z tonerem:

- **Przestroga:** Nie wykonuj tej procedury podczas kopiowania lub drukowania.  $\bigcirc$
- 1. Otwórz przednią pokrywę drukarki.

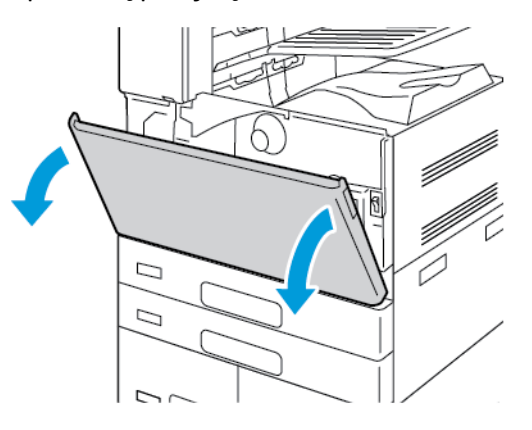

2. Mocno złap za uchwyt wkładu, a następnie trzymaj wkład prosto i wyciągnij go z drukarki.

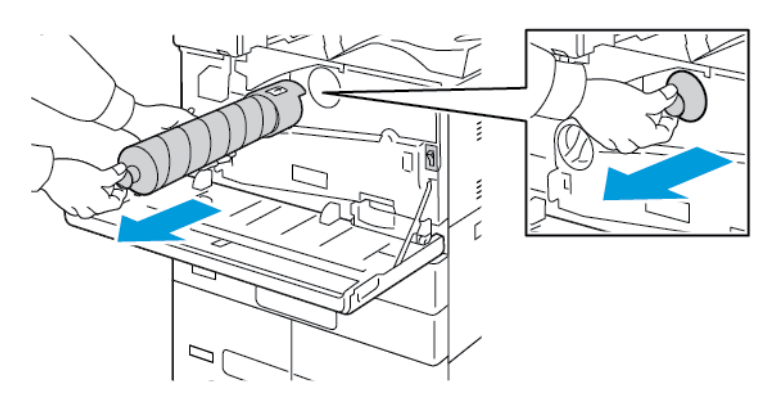

3. Wyjmij nową kasetę z opakowania. 10 razy przechyl kasetę do przodu, do tyłu i na boki.

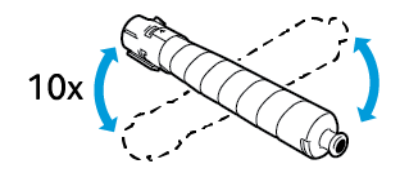

4. Przytrzymaj nową kasetę z tonerem strzałką do góry, a następnie powoli wciśnij ją do gniazda aż do zatrzymania.

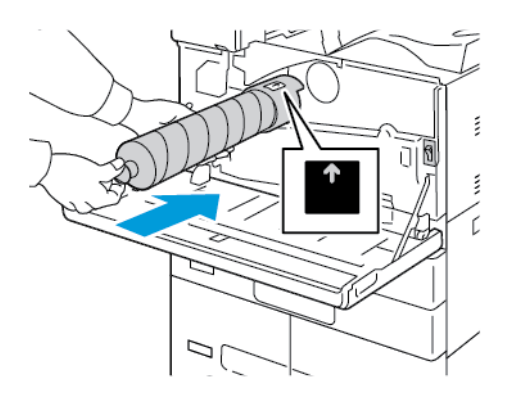

5. Delikatnie naciśnij kasetę, aby upewnić się, że jest włożona prawidłowo.

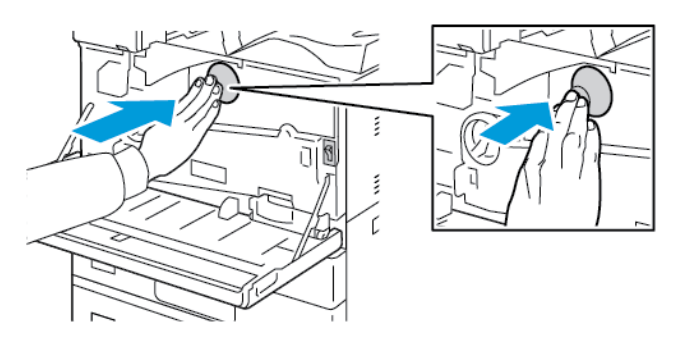

6. Zamknij przednią pokrywę drukarki.

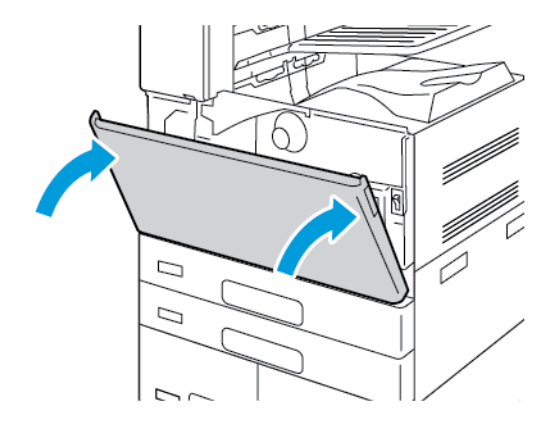

# Pojemnik na zużyty toner

### Wymiana pojemnika na odpady

Gdy trzeba będzie wymienić pojemnik na odpady, na panelu sterowania zostanie wyświetlony komunikat.

Podczas wymiany pojemnika na odpady należy wyczyścić soczewkę głowicy drukującej. Szczegółowe informacje można znaleźć w części [Czyszczenie](#page-226-0) soczewki głowicy drukującej.

- **Przestroga:** Rozłóż papier na podłodze, aby ułatwić ewentualne usunięcie rozproszonego  $\bigcirc$ toneru.
- **OSTRZEŻENIE:** Jeżeli toner dostanie się do drukarki, zetrzyj go zwilżoną ściereczką. Nie  $\sqrt{N}$ używaj odkurzacza do usuwania rozproszonego toneru. Iskry wewnątrz odkurzacza mogą być przyczyną pożaru lub wybuchu.
- **OSTRZEŻENIE:** Jeżeli przypadkowo toner zetknie się z ubraniem, należy go delikatnie i  $\sqrt{N}$ możliwie najdokładniej zetrzeć. Jeżeli część toneru pozostanie na ubraniu, należy go zmyć chłodną, nie gorącą wodą. Jeśli toner zetknie się ze skórą, należy go zmyć chłodną wodą i łagodnym mydłem. W przypadku dostania się toneru do oczu należy przemyć je natychmiast zimną wodą i skontaktować się z lekarzem.
- **Uwaga:** Każdy pojemnik na odpady zawiera instrukcje dotyczące instalacji.

Aby wymienić pojemnik na odpady:

- **Przestroga:** Nie wykonuj tej procedury podczas kopiowania lub drukowania.  $\left( \mathbf{V}\right)$
- 1. Otwórz przednią pokrywę drukarki.

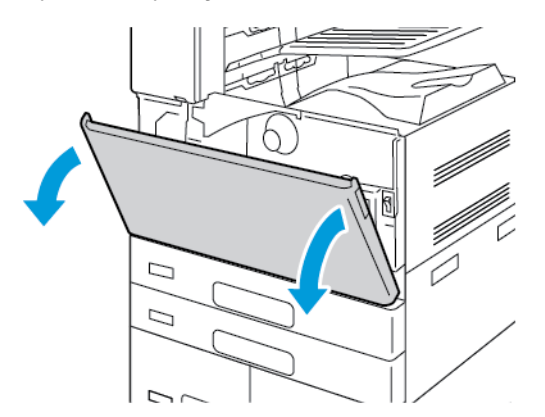

2. Wyjmij nowy pojemnik na odpady z opakowania. Nie wyrzucaj opakowania.

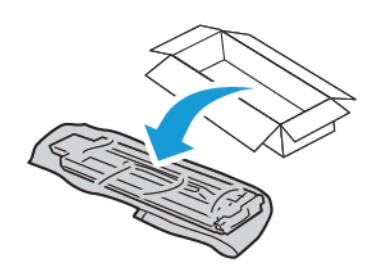

236 Urządzenie wielofunkcyjne Xerox® AltaLink® z serii B81XX Przewodnik użytkownika

3. Delikatnie wyciągnij z drukarki napełniony pojemnik na odpady, podtrzymując go drugą ręką.

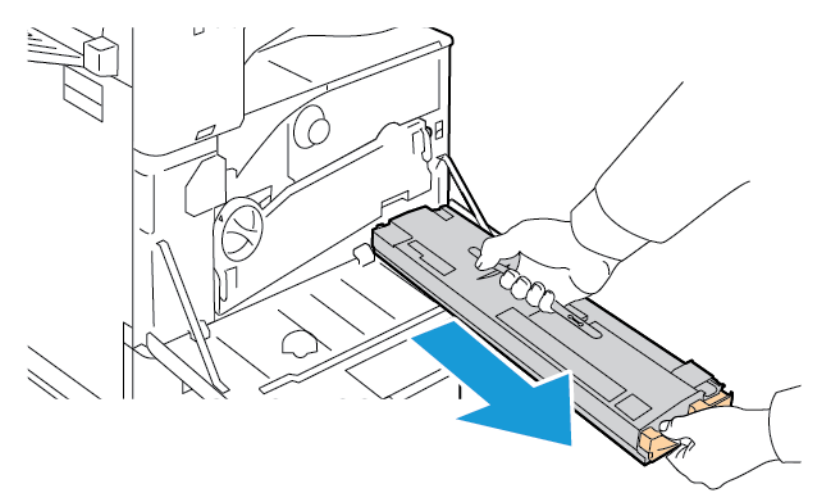

4. Umieść w plastikowej torbie wykorzystany pojemnik na odpady i dokładnie ją zamknij.

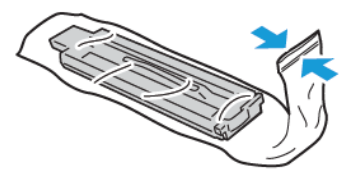

5. Umieść zużyty pojemnik na odpady w pustym pudełku.

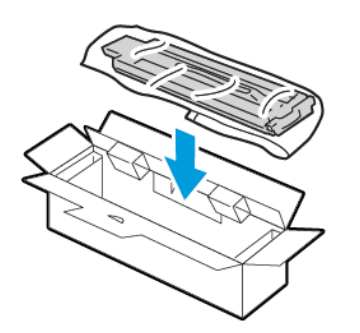

6. Przytrzymaj nowy pojemnik na odpady z lewej strony i wsuń go do gniazda w drukarce, dopóki nie zadziała zatrzask.

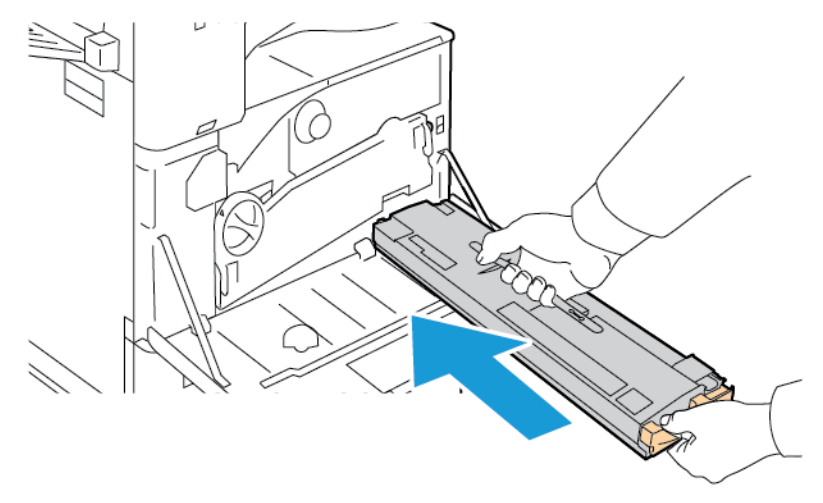

Urządzenie wielofunkcyjne Xerox® AltaLink® z serii B81XX Przewodnik użytkownika 237

- 7. Wyczyść soczewki głowicy drukującej. Szczegółowe informacje można znaleźć w części [Czyszczenie](#page-226-0) soczewki głowicy drukującej.
- 8. Zamknij przednią pokrywę drukarki.

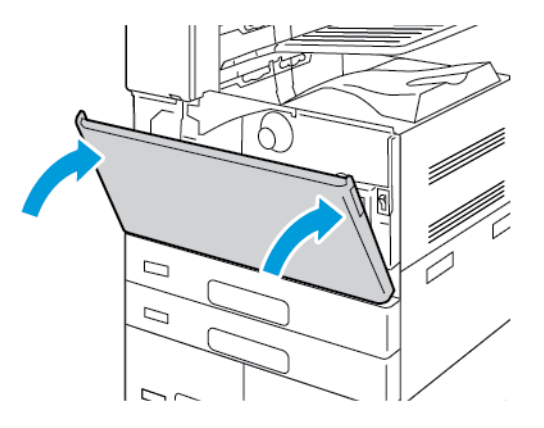

# Wkłady bębna

#### Wymiana wkładu bębna

Gdy trzeba będzie wymienić wkład bębna, na panelu sterowania zostanie wyświetlony komunikat.

**Uwaga:** Każdy wkład bębna zawiera instrukcje dotyczące instalacji.

Aby wymienić wkład bębna:

- **Przestroga:** Nie wykonuj tej procedury podczas kopiowania lub drukowania.  $\bigcirc$
- **Przestroga:** Nie wolno narażać wkładu bębna na działanie światła słonecznego lub silnego  $\bigcirc$ oświetlenia jarzeniowego. Nie należy dotykać powierzchni bębna i unikać jej zarysowania.
- 1. Otwórz przednią pokrywę drukarki.

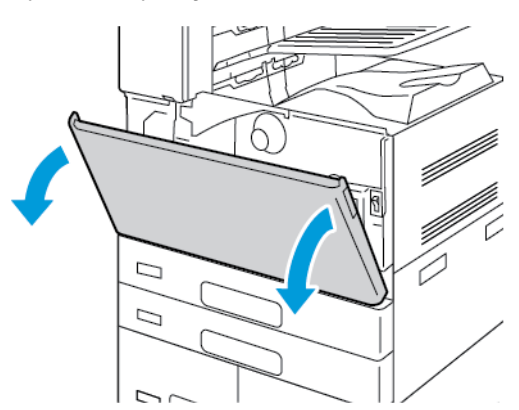

2. Usuń jednostkę transportową zużytego toneru:

a. Aby odblokować jednostkę transportową zużytego toneru, obróć dźwignię blokującą o 45 stopni w lewo.

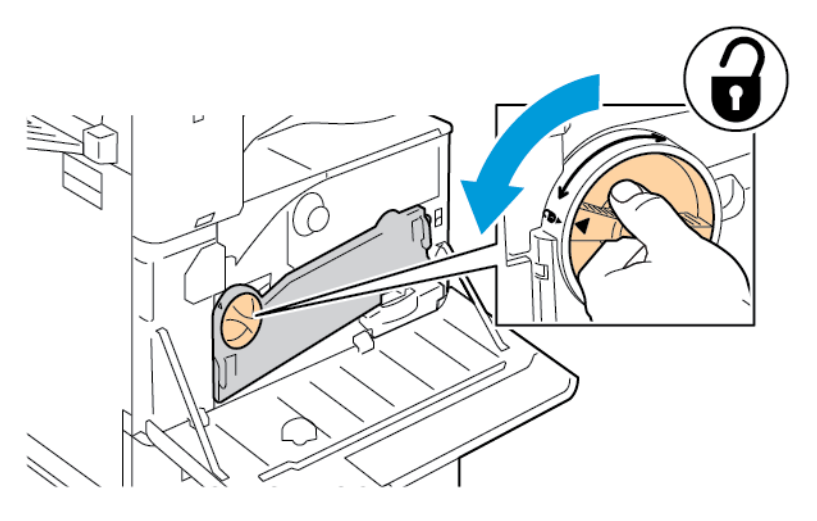

b. Aby zwolnić jednostkę transportową zużytego toneru, ściśnij obydwa pomarańczowe wypusty w pokazany sposób, a następnie wyciągnij jednostkę z drukarki.

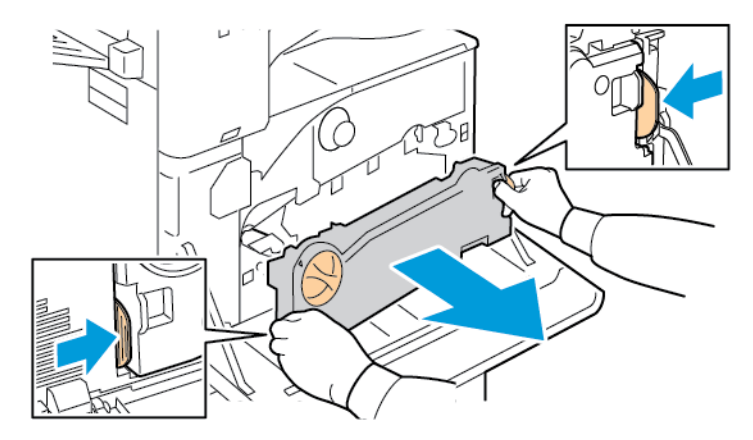

c. Umieść wyjętą jednostkę transportową zużytego toneru na poziomej powierzchni z otworami skierowanymi w górę.

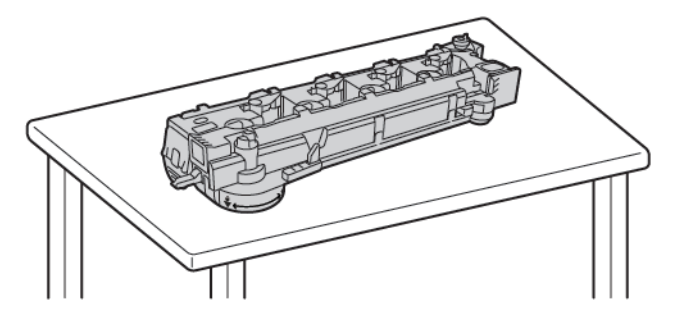

 $\bigcirc$ **Przestroga:** Aby uniknąć rozsypania toneru nie należy układać jednostki transportowej zużytego toneru górną częścią skierowaną do dołu ani na boku.

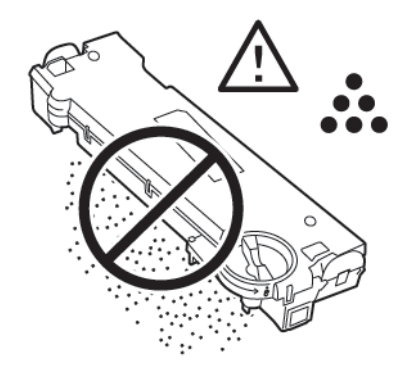

3. Aby odblokować wkład bębna, obróć pomarańczową dźwignię w prawo.

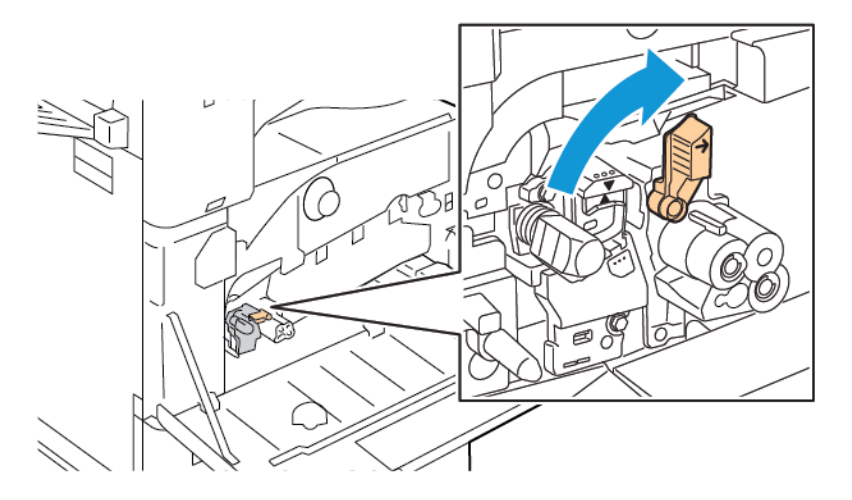

- 4. Chwyć pomarańczową dźwignię wkładu bębna tak, jak na rysunku i wyciągnij go z drukarki. Włóż zużyty wkład bębna do plastikowej torby i umieść go w opakowaniu.
	- **OSTRZEŻENIE:** Nie wolno należy żadnego z tonerów przylegających do wkładu bębna.  $\sqrt{N}$

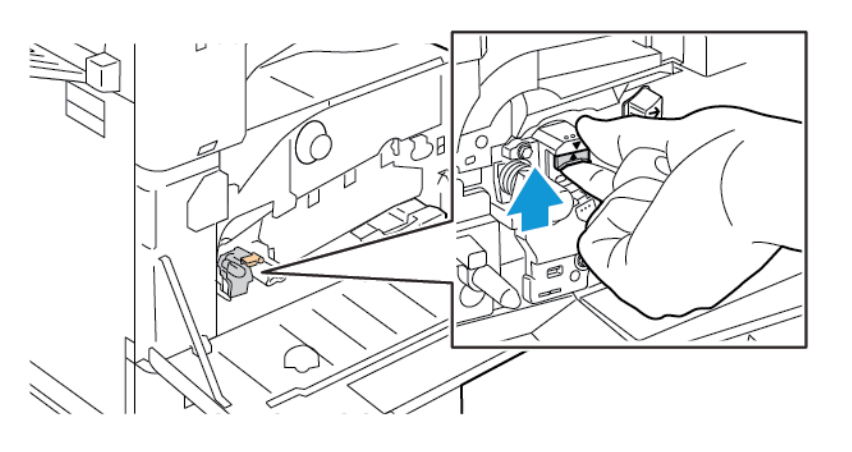

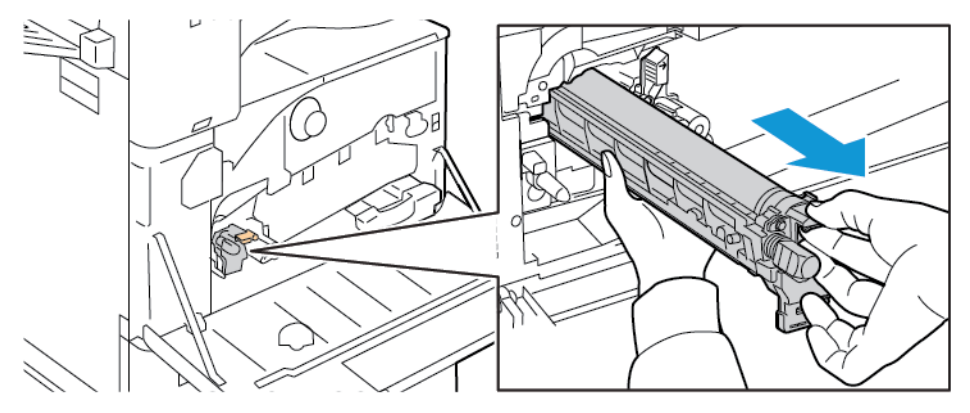

- 5. Zdejmij opakowanie z końcówki nowego wkładu bębna.
- 6. Włóż nowy wkład w gniazdo, nie zdejmując czarnej plastikowej osłony. Włóż wkład bębna tak, aby strzałka wskazywała górną część osłony.

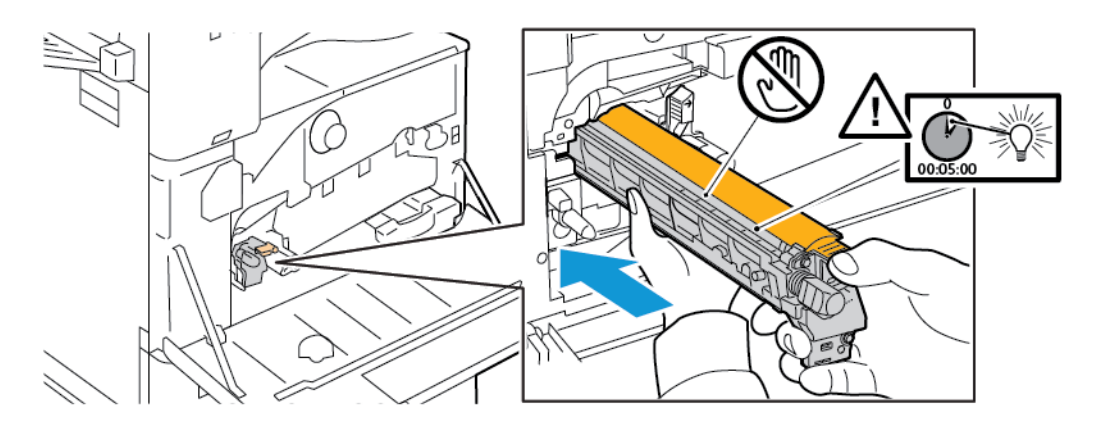

7. Z prowadnicami umieszczonymi w gnieździe wyjmij arkusz czarnego papieru. Usuń taśmę z górnej części osłony bębna.

8. Przytrzymaj osłonę i wciśnij wkład w drukarkę, korzystając z pomarańczowej dźwigni.

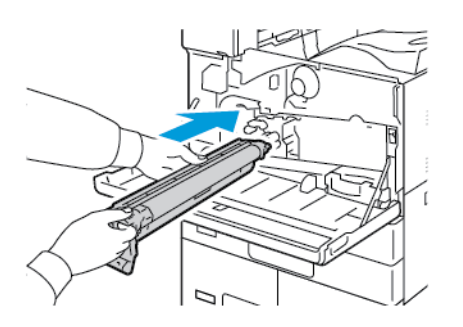

9. Naciskaj pomarańczową dźwignię do oporu.

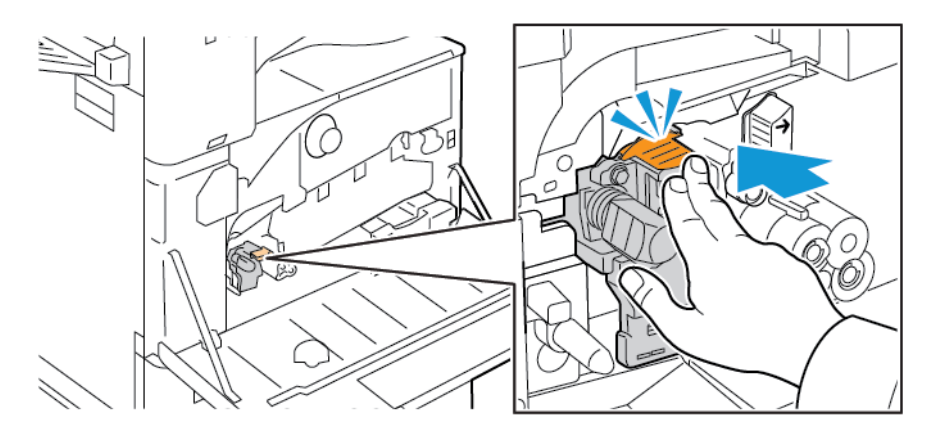

10. Ostrożnie zdejmij osłonę zabezpieczającą.

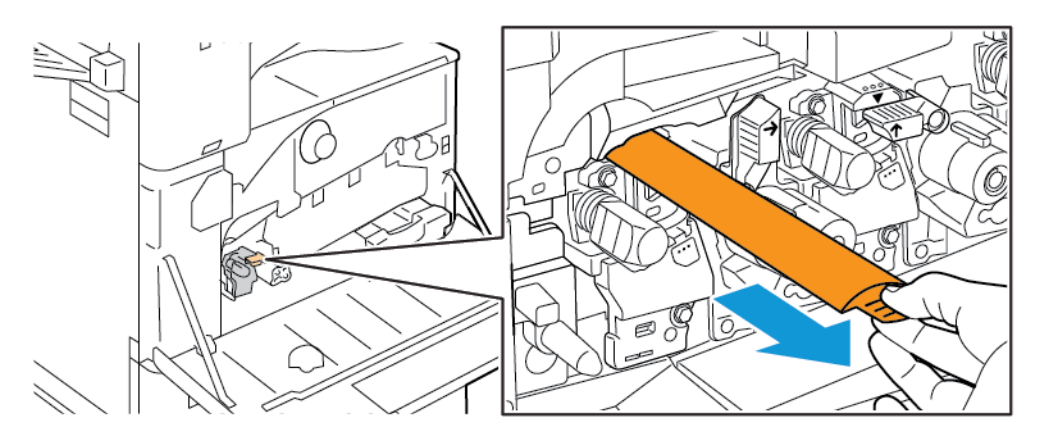

11. Aby zablokować wkład bębna, obróć pomarańczową dźwignię w lewo.

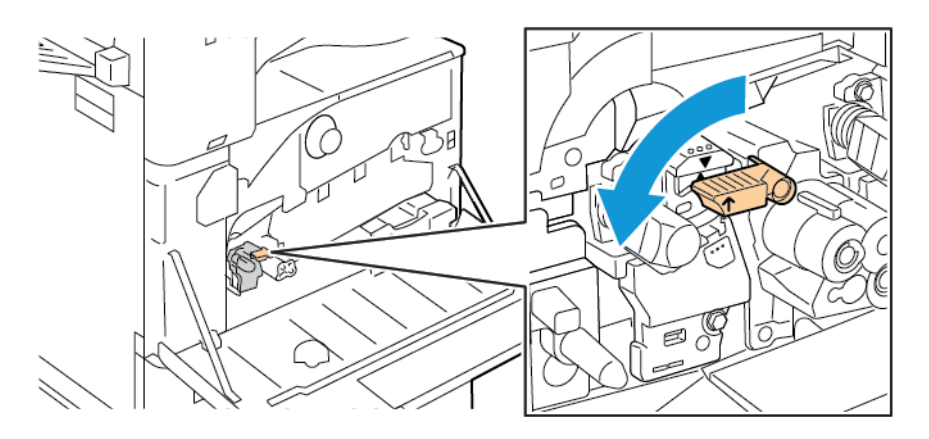

242 Urządzenie wielofunkcyjne Xerox® AltaLink® z serii B81XX Przewodnik użytkownika

- 12. Aby włożyć jednostkę transportową zużytego toneru:
	- a. Ułóż jednostkę transportową zużytego toneru w pokazany sposób.

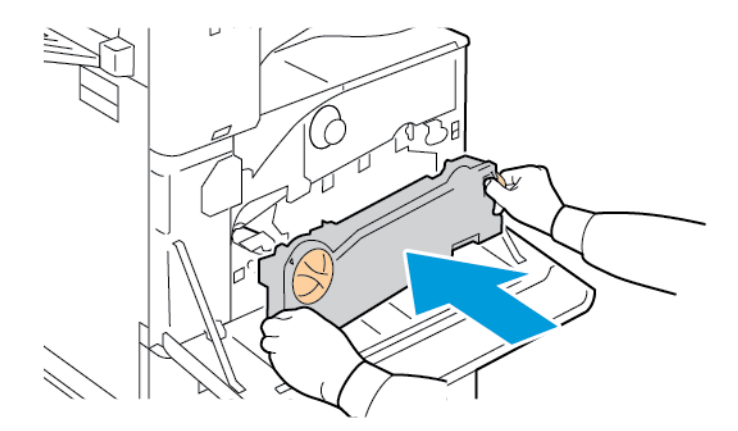

b. Dociśnij jednostkę transportową zużytego toneru do drukarki, aż obydwa końce wskoczą na miejsce.

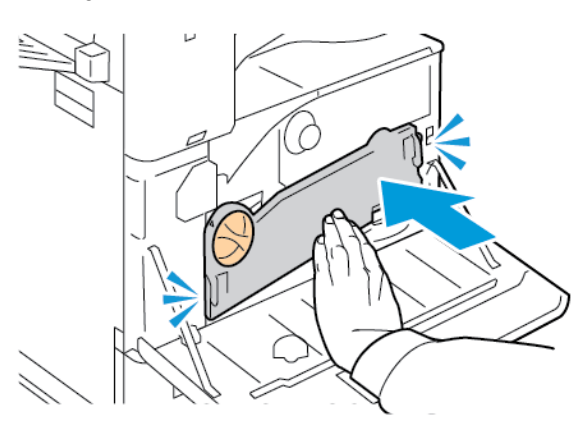

c. Aby zablokować jednostkę transportową zużytego toneru, obróć dźwignię blokującą o 45 stopni w prawo.

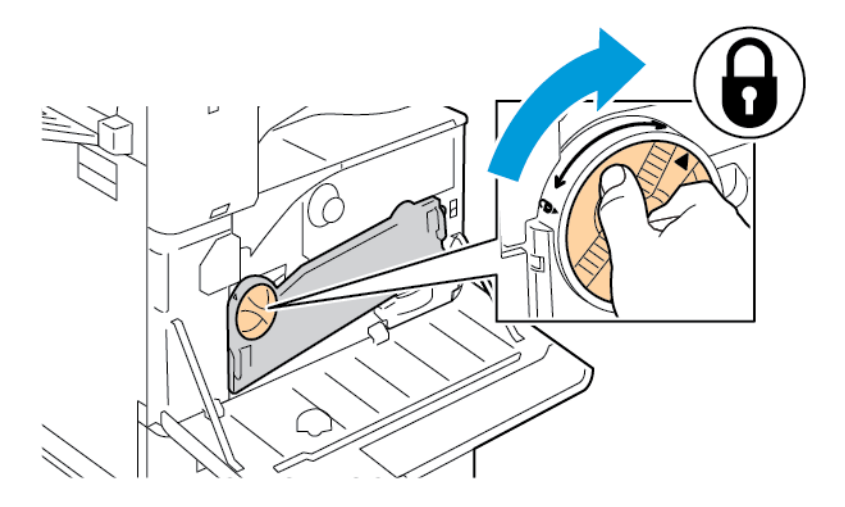

13. Zamknij przednie drzwi drukarki.

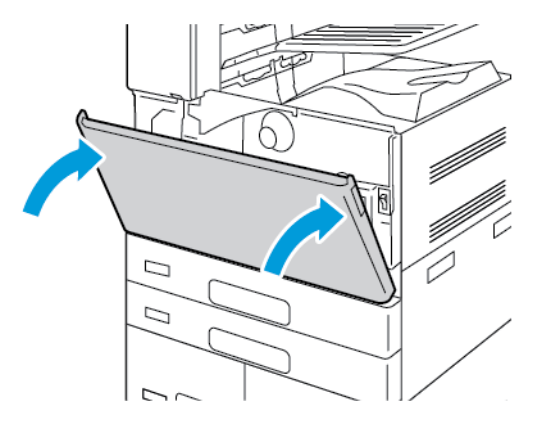

14. Wyrzuć osłonę zabezpieczającą i taśmę (tak jak składuje się zwykłe odpady biurowe).

# Wymiana środka czyszczącego taśmę transferową

Gdy trzeba będzie wymienić środek czyszczący taśmę transferową, na panelu sterowania zostanie wyświetlony komunikat.

- **Przestroga:** Nie wykonuj tej procedury podczas kopiowania lub drukowania.  $\mathbf \Omega$
- 1. Otwórz przednią pokrywę drukarki.

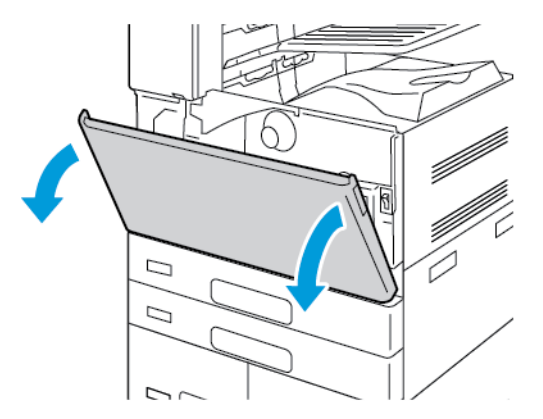

- 2. Usuń jednostkę transportową zużytego toneru:
	- a. Aby odblokować jednostkę transportową zużytego toneru, obróć dźwignię blokującą o 45 stopni w lewo.

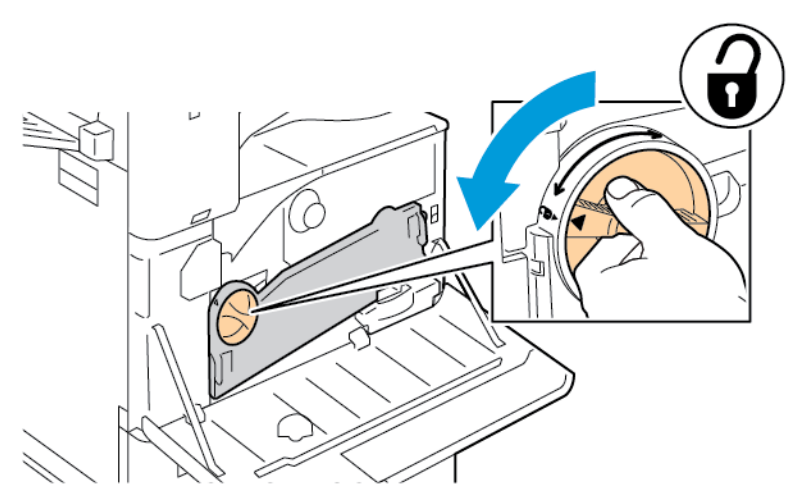

244 Urządzenie wielofunkcyjne Xerox® AltaLink® z serii B81XX Przewodnik użytkownika

b. Aby zwolnić jednostkę transportową zużytego toneru, ściśnij obydwa pomarańczowe wypusty w pokazany sposób, a następnie wyciągnij jednostkę z drukarki.

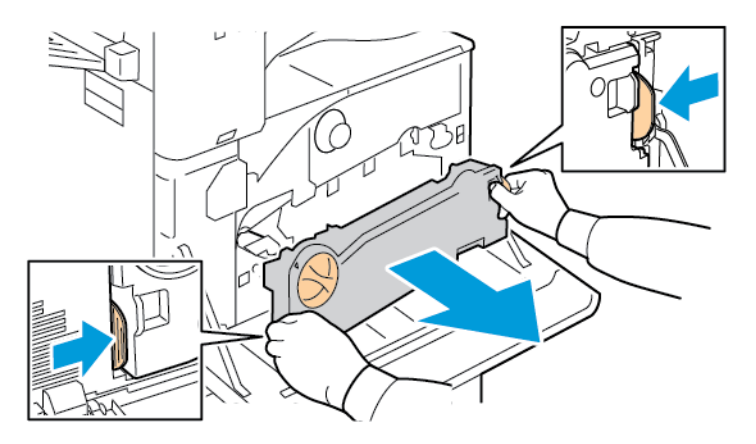

c. Umieść wyjętą jednostkę transportową zużytego toneru na poziomej powierzchni z otworami skierowanymi w górę.

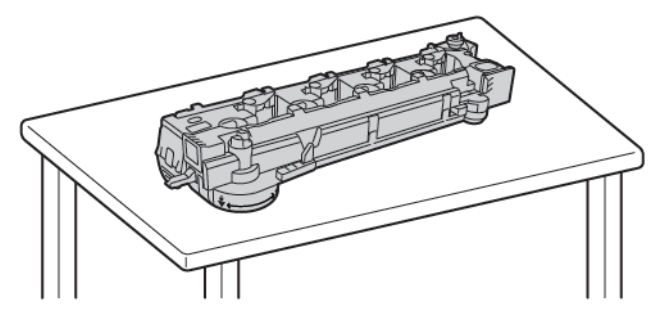

 $\bigcirc$ **Przestroga:** Aby uniknąć rozsypania toneru nie należy układać jednostki transportowej zużytego toneru górną częścią skierowaną do dołu ani na boku.

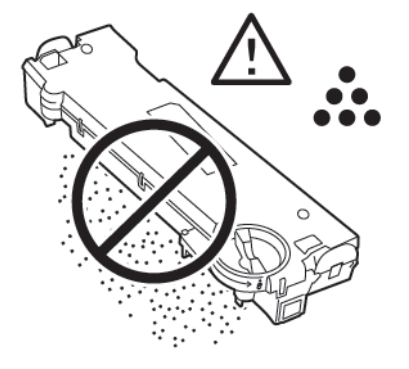

3. Aby odblokować środek czyszczący taśmę, obróć pomarańczową dźwignię w lewo. Wyciągnij środek czyszczący z drukarki.

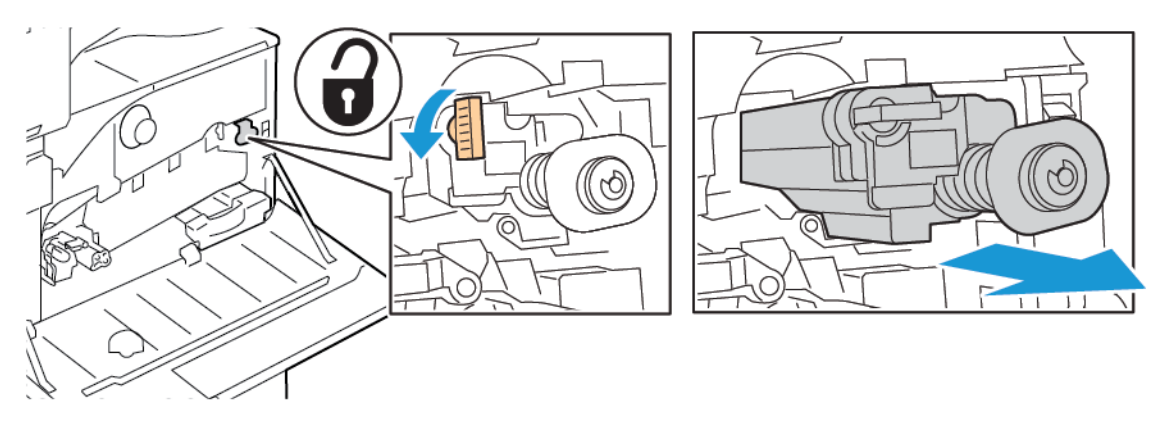

- $\bigcirc$ **Przestroga:** Nie wolno dotykać żadnego z tonerów przylegających do taśmy transferowej. Nie przechylaj środka czyszczącego, ponieważ możesz wysypać toner.
- 4. Wyjmij nowy środek czyszczący taśmę transferową z opakowania, a następnie zdejmij osłonę zabezpieczającą z nowego środka czyszczącego taśmę transferową. Nie wyrzucaj opakowania.

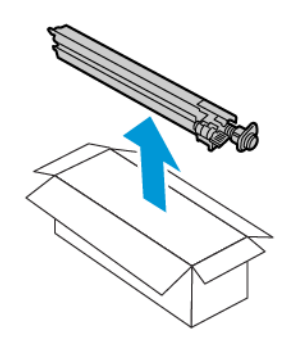

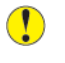

**Przestroga:** Nie wolno dotykać powierzchni środka czyszczącego. Ta czynność może spowodować pogorszenie jakości obrazów.

5. Umieść zużyty środek czyszczący taśmę transferową w opakowaniu.

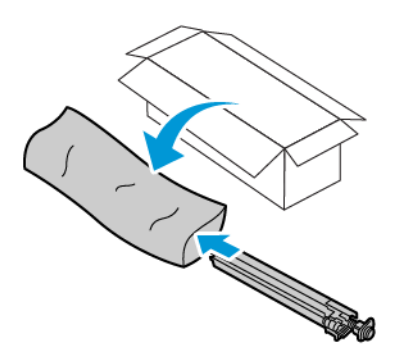

6. Podeprzyj nowy środek czyszczący za pomocą lewej ręki, a następnie wsuń go do otworu, aż napotkasz opór.

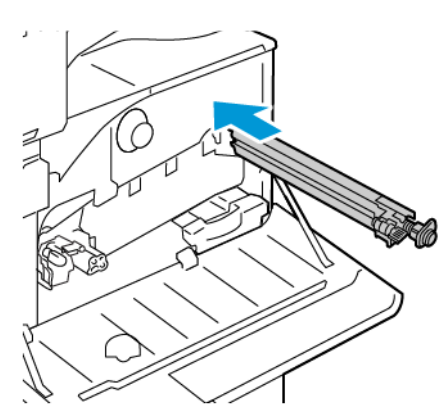

7. Wsuń środek czyszczący taśmę, aż wskoczy na miejsce, a następnie obróć pomarańczową dźwignię w prawo, aby zablokować środek czyszczący taśmę.

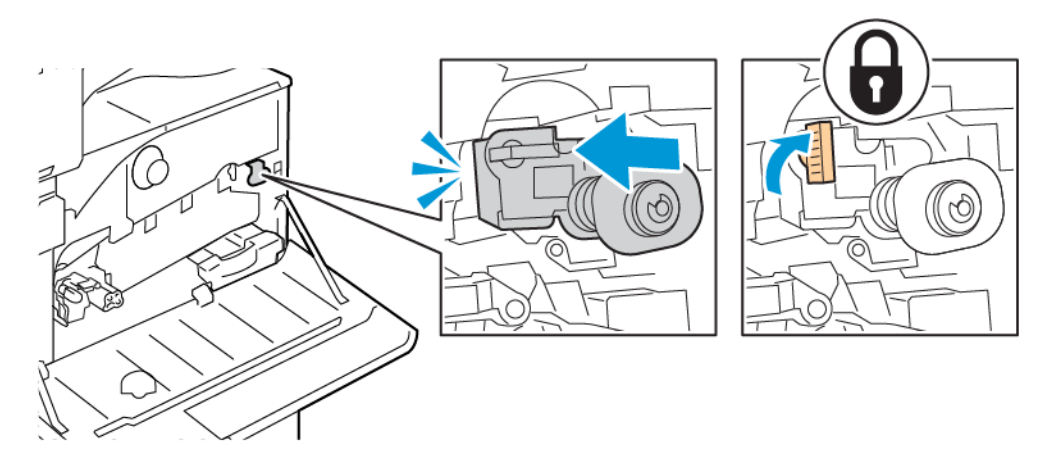

- 8. Aby włożyć jednostkę transportową zużytego toneru:
	- a. Ułóż jednostkę transportową zużytego toneru w pokazany sposób.

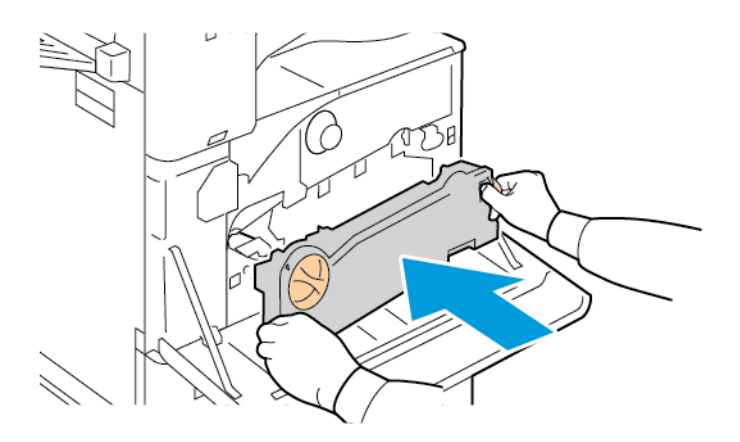

b. Dociśnij jednostkę transportową zużytego toneru do drukarki, aż obydwa końce wskoczą na miejsce.

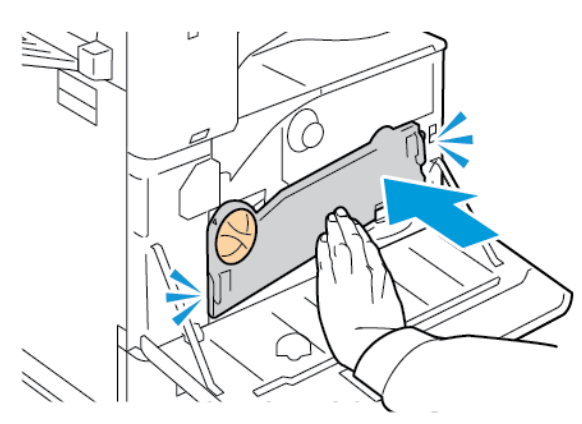

c. Aby zablokować jednostkę transportową zużytego toneru, obróć dźwignię blokującą o 45 stopni w prawo.

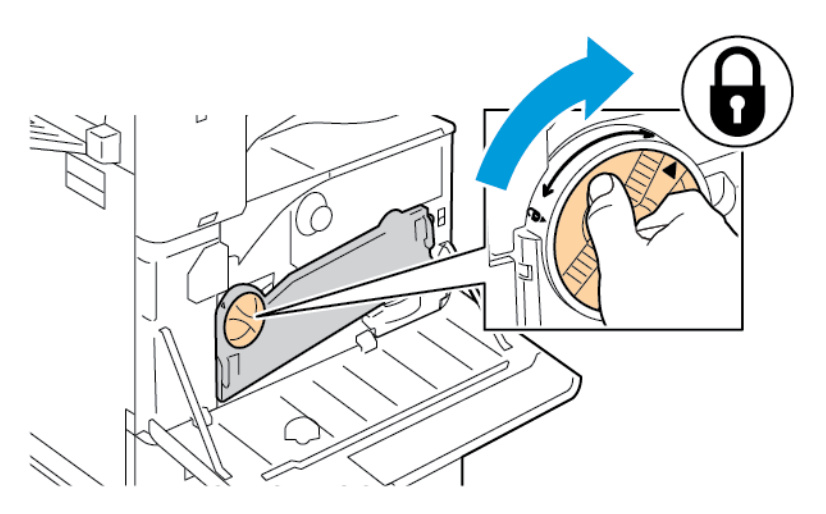

9. Zamknij przednią pokrywę drukarki.

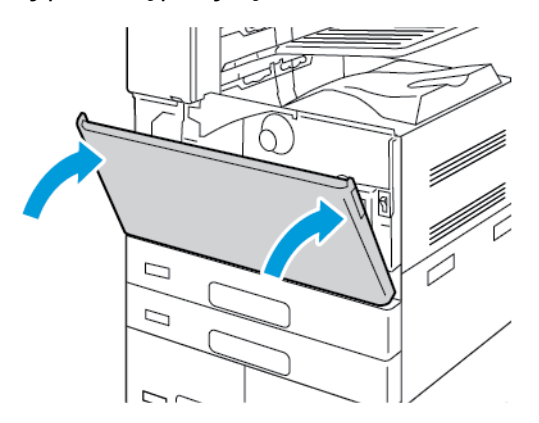

# Druga rolka taśmy transferowej polaryzacji

#### Wymiana drugiej rolki transferowej

Jeśli trzeba wymienić drugą rolkę transferową, na panelu sterowania pojawia się odpowiedni komunikat.

1. Wyjmij papier z lewej tacy, a następnie złóż tacę.

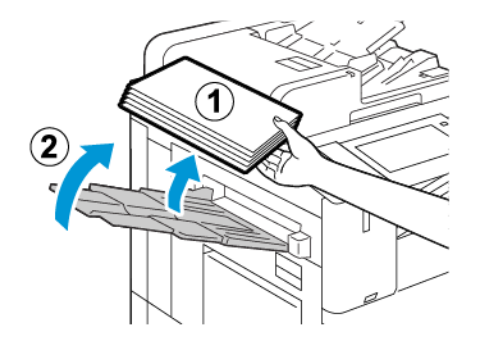

2. Aby otworzyć drzwi A, podnieś dźwignię zwalniającą, a następnie otwórz drzwi A.

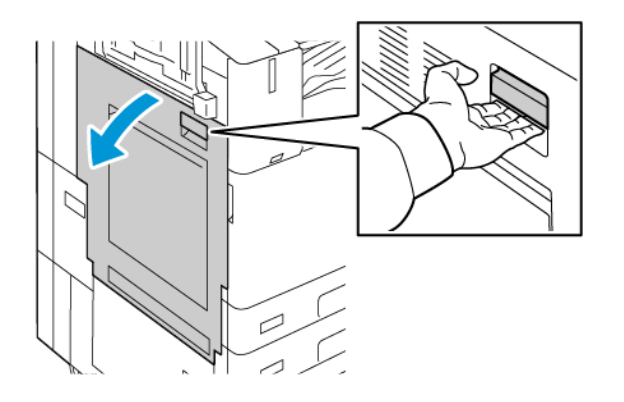

- **OSTRZEŻENIE:** Obszar wokół urządzenia utrwalającego może być gorący. Należy  $\sqrt{N}$ zachować ostrożność w celu uniknięcia urazów.
- **Przestroga:** Nie wolno dotykać taśmy transferowej. Dotknięcie taśmy może być  $\bigcirc$ przyczyną obniżenia jakości obrazu lub uszkodzenia taśmy. Nie wolno dotykać rolki transferowej. Dotknięcie rolki może być przyczyną obniżenia jakości obrazu.

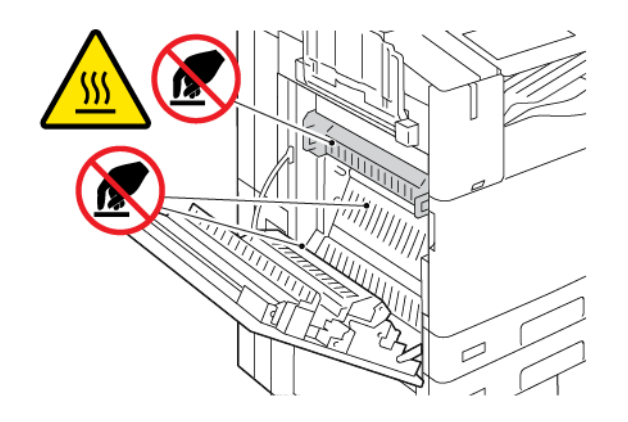

3. Wyjmij z opakowania nową rolkę transferową. Nie wyrzucaj opakowania.

4. Aby zwolnić zużytą rolkę transferową w drukarce, ściśnij pomarańczowe dźwignie na obu końcach rolki transferowe, jak pokazano na ilustracji.

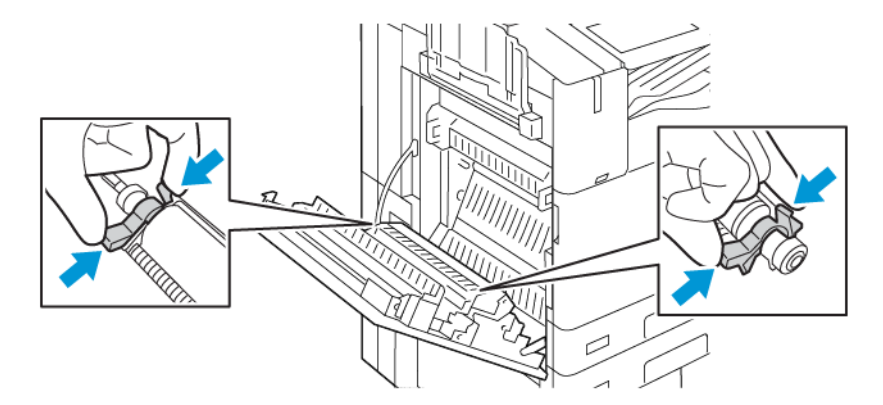

5. Wyjmij zużytą rolkę transferową z drukarki.

**Uwaga:** Nie należy dotykać żadnego z tonerów przylegających do rolki transferowej.

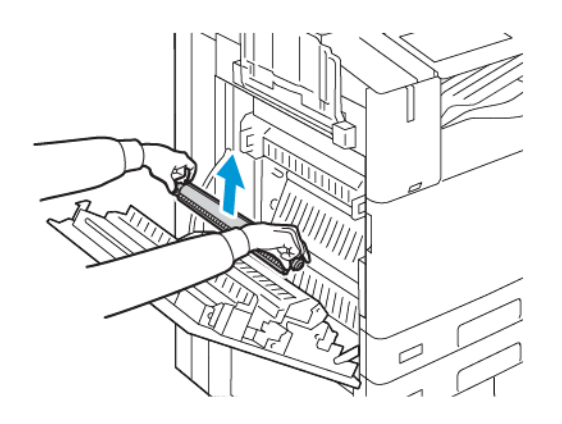

6. Umieść zużytą rolkę transferową w plastikowej torbie.

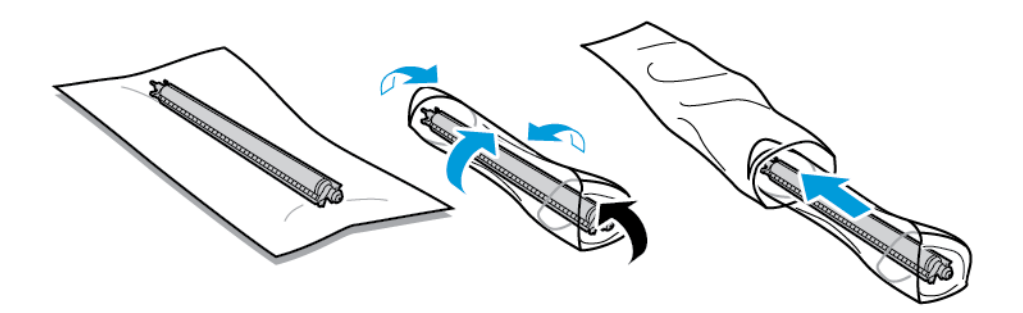

7. Umieść nową rolkę transferową w drukarce w przedstawiony sposób. Dociśnij rolkę, aby zadziałał mechanizm zatrzaskowy.

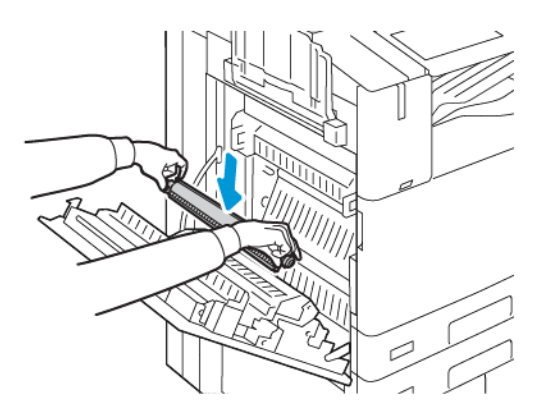

8. Usuń pokrywę zabezpieczającą z rolki transferowej i zamknij drzwi A.

# Wkłady zszywek i uzupełnienia zszywek

Gdy wkład zszywek jest pusty, na panelu sterowania jest wyświetlany komunikat.

#### Wymiana zszywek w zintegrowanym finisherze biurowym.

- **Przestroga:** Nie wykonuj tej procedury podczas kopiowania lub drukowania.  $\bigcap$
- 1. Otwórz przednie drzwiczki finishera.

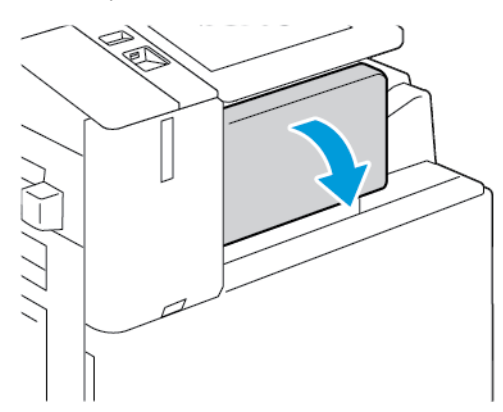

2. Aby wyjąć wkład zszywek, złap go za pomarańczowy uchwyt i pociągnij go mocno do siebie.

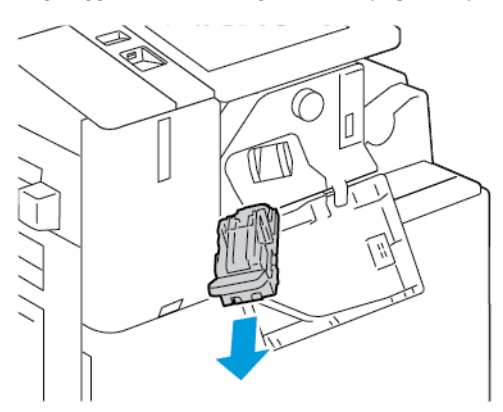

3. Sprawdź, czy wewnątrz finishera nie zostały zszywki i wyjmij je.

4. Ściśnij pakiet zszywek po obu stronach i wyjmij pakiet zszywek z wkładu.

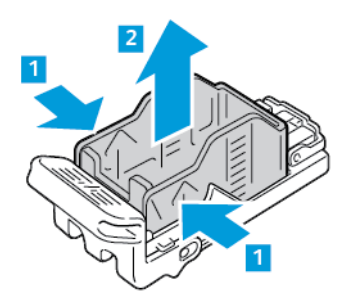

5. Włóż przednią część nowego pakietu zszywek do wkładu zszywek, a następnie wepchnij tylną część do wkładu.

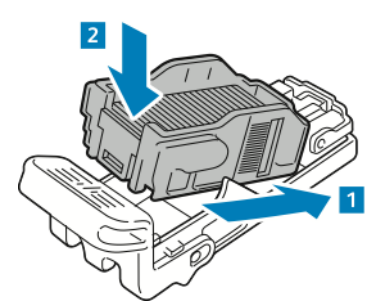

6. Chwyć nowy wkład zszywek za pomarańczowy uchwyt, następnie włóż go do zszywacza, aż wskoczy na miejsce.

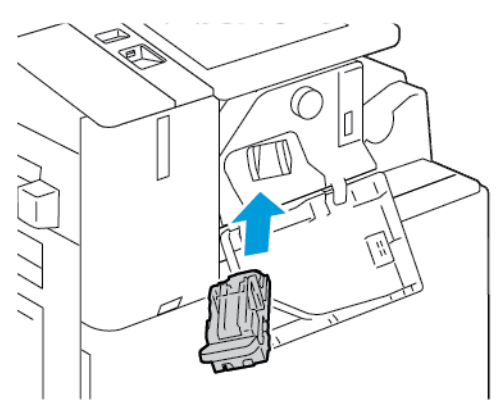

7. Zamknij przednie drzwiczki finishera.

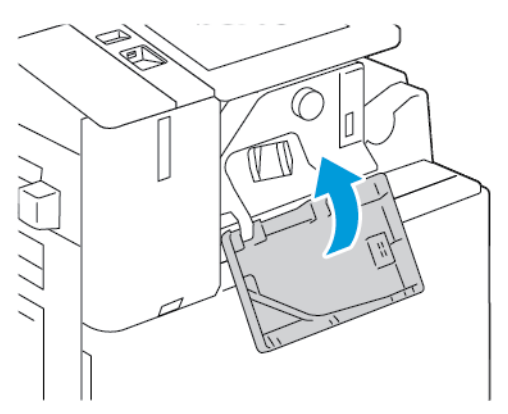

252 Urządzenie wielofunkcyjne Xerox® AltaLink® z serii B81XX Przewodnik użytkownika
#### Wymiana zszywek w finisherze biurowym

#### **Wymiana zszywek w głównym zszywaczu finishera biurowego**

- **Przestroga:** Nie wykonuj tej procedury podczas kopiowania lub drukowania.  $\bigcap$
- 1. Otwórz przednie drzwiczki finishera.

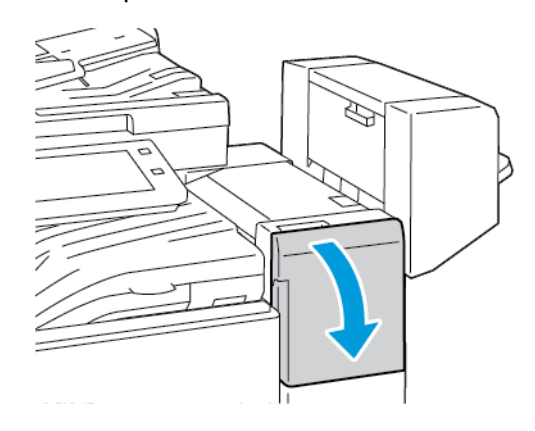

- 2. Sięgnij do obudowy finishera i pociągnij zszywacz do siebie do oporu.
- 3. Popchnij zespół zszywacza w prawo w pokazany sposób.

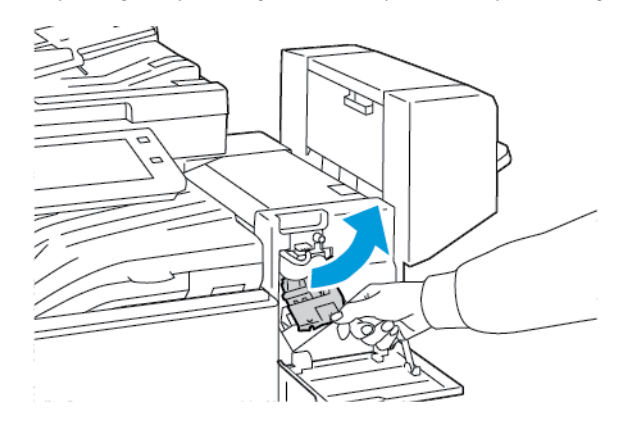

4. Aby wyjąć wkład zszywek, złap go za pomarańczowy uchwyt i pociągnij go mocno do siebie.

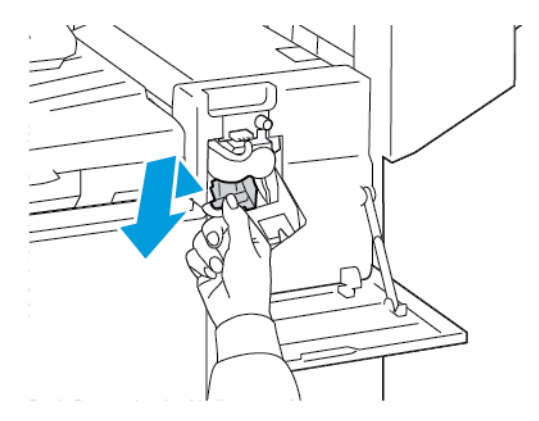

5. Ściśnij pakiet zszywek po obu stronach i wyjmij pakiet zszywek z wkładu.

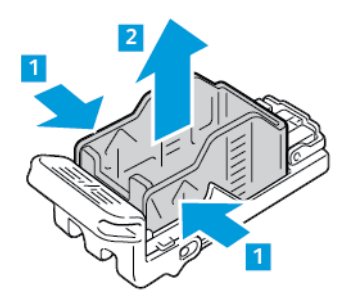

6. Włóż przednią część nowego pakietu zszywek do wkładu zszywek, a następnie wepchnij tylną część do wkładu.

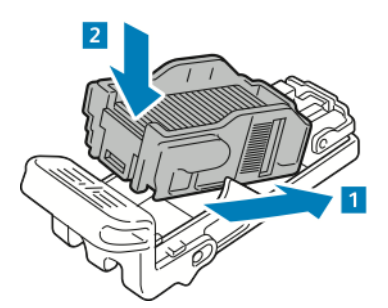

7. Chwyć nowy wkład zszywek za pomarańczowy uchwyt, następnie włóż go do zszywacza, aż wskoczy na miejsce.

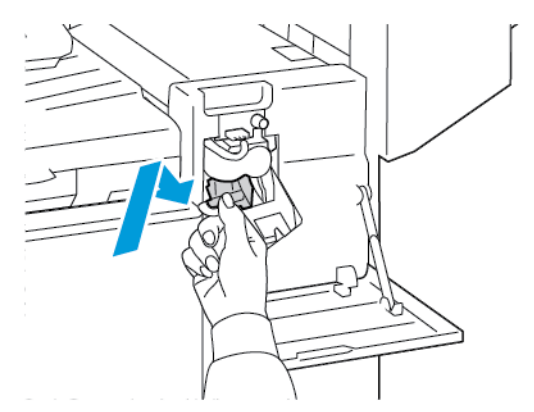

8. Zamknij przednie drzwiczki finishera.

#### **Wymiana zszywek w urządzeniu do tworzenia broszur finishera biurowego**

**OSTRZEŻENIE:** Nie wykonuj tej procedury, gdy drukarka drukuje.  $\bigwedge$ 

1. Otwórz boczną pokrywę finishera.

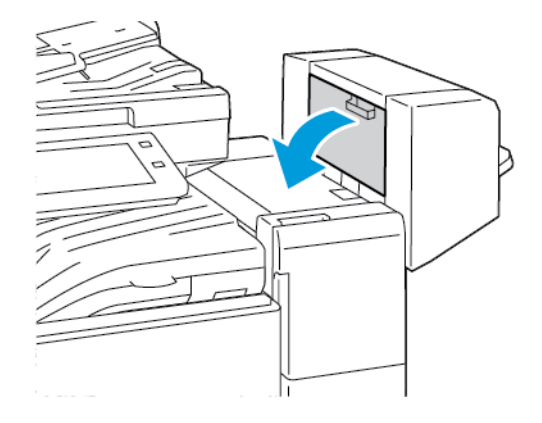

2. Jeżeli wkłady zszywek nie są widoczne, chwyć pionowe panele po lewej i prawej stronie otworu, a następnie przesuń panele do środka.

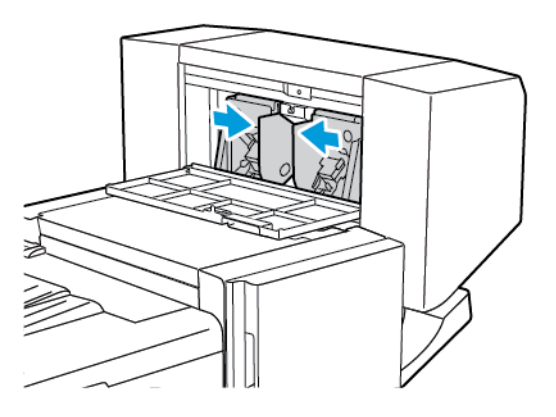

3. Przytrzymaj wypustki po obu stronach wkładu zszywek i wyjmij wkład z finishera.

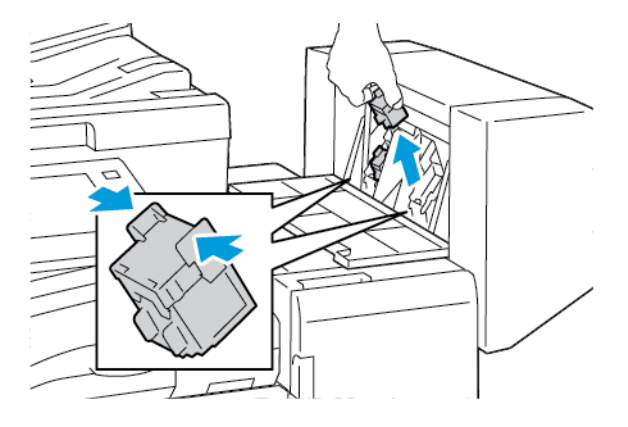

4. Przytrzymaj wypustki po obu stronach nowego wkładu zszywek i umieść wkład w oryginalnym położeniu w finisherze.

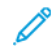

**Uwaga:** Jeżeli występują problemy z instalacją wkładu, upewnij się, że zszywki są prawidłowo ułożone.

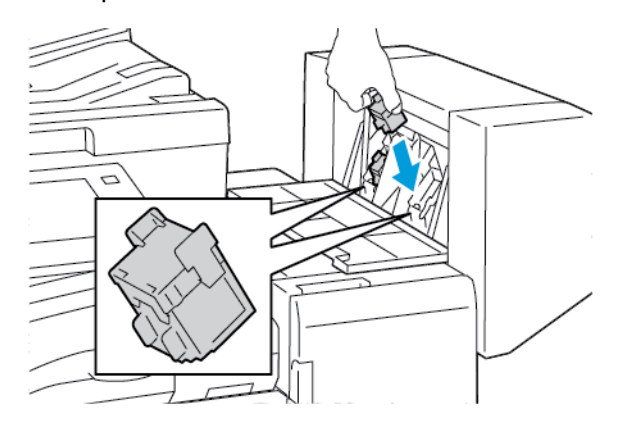

**Uwaga:** Urządzenie wykonujące broszury wykorzystuje dwa wkłady zszywek. Zszywanie broszur wymaga, aby oba wkłady zszywek zawierały zszywki.

- 5. Powtórz procedurę w przypadku drugiego wkładu zszywek.
- 6. Zamknij boczną pokrywę finishera.

#### Wymiana zszywek w finisherze biurowym

#### **Wymiana zszywek w głównym zszywaczu finishera biznesowego**

- **Przestroga:** Nie wykonuj tej procedury podczas kopiowania lub drukowania.  $\bigcap$
- 1. Otwórz przednie drzwi finishera biznesowego.

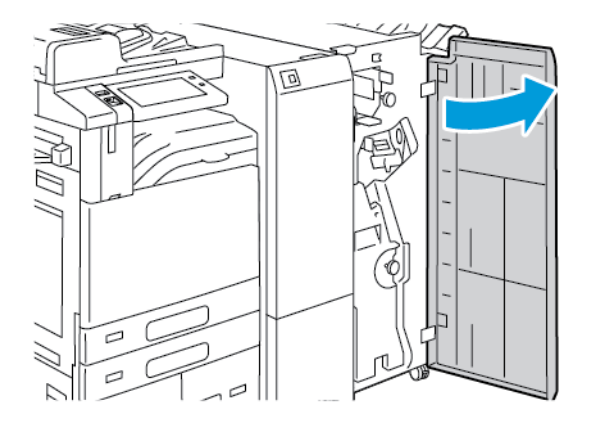

2. Złap za dźwignię zespołu zszywacza R1, a następnie przesuń dźwignię w prawo.

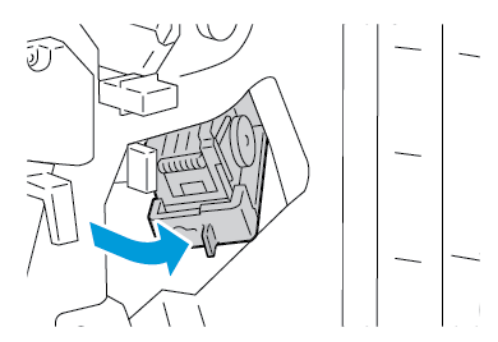

256 Urządzenie wielofunkcyjne Xerox® AltaLink® z serii B81XX Przewodnik użytkownika

3. Aby wyjąć wkład zszywek, złap go za pomarańczowy uchwyt i pociągnij go mocno do siebie.

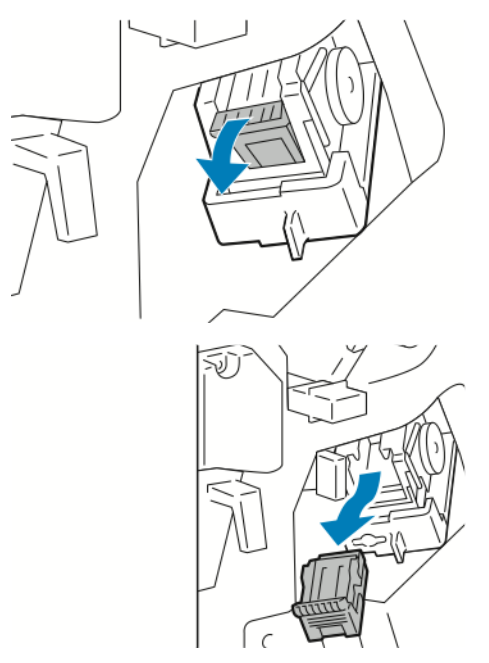

4. Ściśnij pakiet zszywek po obu stronach i wyjmij pakiet zszywek z wkładu.

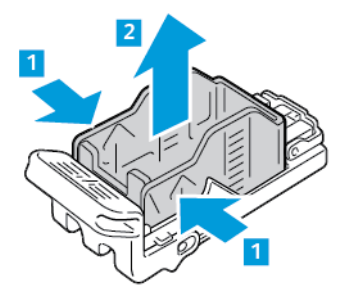

5. Włóż przednią część nowego pakietu zszywek do wkładu zszywek, a następnie wepchnij tylną część do wkładu.

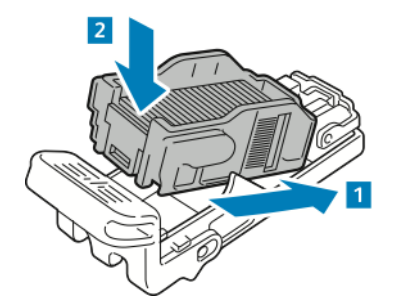

6. Chwyć nowy wkład zszywek za pomarańczowy uchwyt, a następnie włóż go do zespołu zszywacza, aż wkład zszywek wskoczy na miejsce.

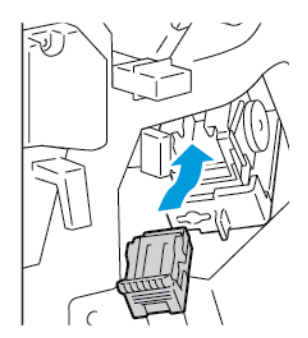

7. Ustaw zespół zszywacza z powrotem w jego oryginalnym położeniu, a następnie zamknij drzwi finishera.

#### **Wymiana zszywek w urządzeniu do tworzenia broszur finishera biznesowego**

- **Przestroga:** Nie wykonuj tej procedury podczas kopiowania lub drukowania.  $\bigcirc$
- 1. Otwórz przednie drzwi finishera biznesowego.

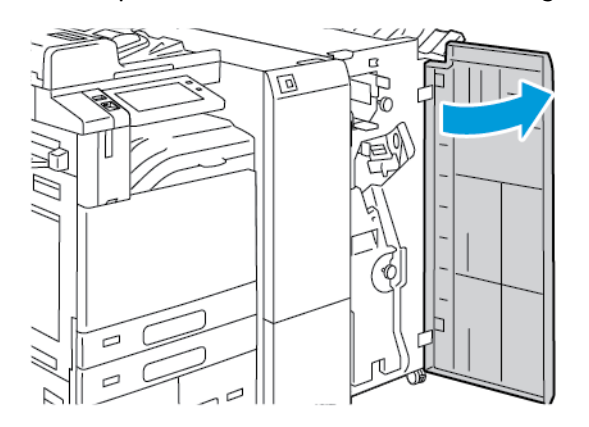

2. Chwyć uchwyt urządzenia do tworzenia broszur i pociągnij cały moduł do siebie, aż w jego górnej części pojawią się wkłady zszywacza.

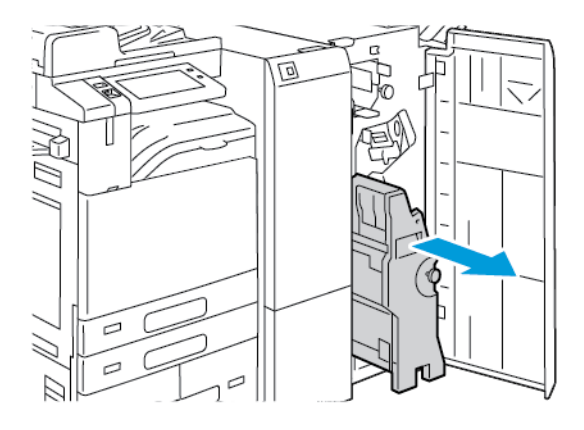

258 Urządzenie wielofunkcyjne Xerox® AltaLink® z serii B81XX Przewodnik użytkownika

3. Aby wyjąć wkład zszywacza z urządzenia do tworzenia broszur, popchnij uchwyt wkładu zszywacza w dół, jak pokazano na ilustracji, a następnie wyciągnij wkład na zewnątrz i w górę.

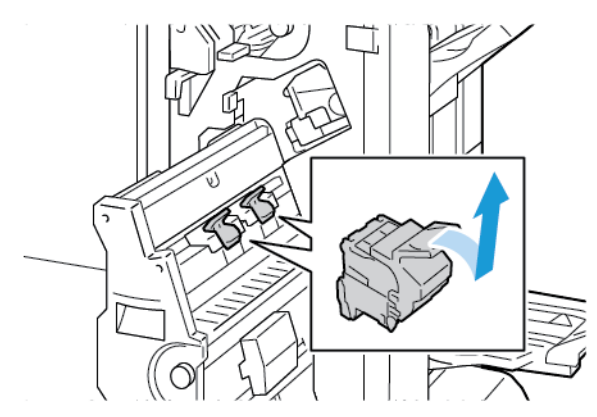

- 4. Odwróć wkład zszywacza.
- 5. Aby wyjąć pakiet zszywek z wkładu zszywacza, naciśnij zielone wypusty i pociągnij uchwyt do tyłu, a następnie wyciągnij obudowę zszywek.

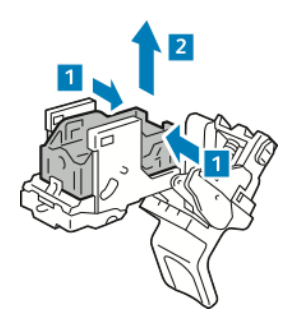

6. Włóż przednią część nowego pakietu zszywek do wkładu zszywek, a następnie wepchnij tylną część do wkładu.

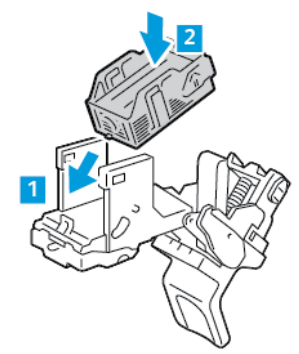

7. Aby zamknąć wkład zszywacza, wepchnij uchwyt wkład, aż wskoczy na miejsce.

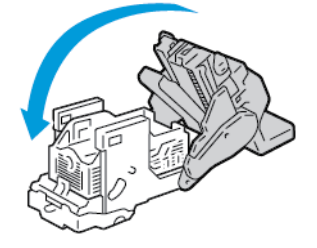

8. Aby umieścić wkład zszywacza z powrotem w broszurownicy, włóż go i popchnij uchwyt wkładu do góry, jak pokazano na ilustracji.

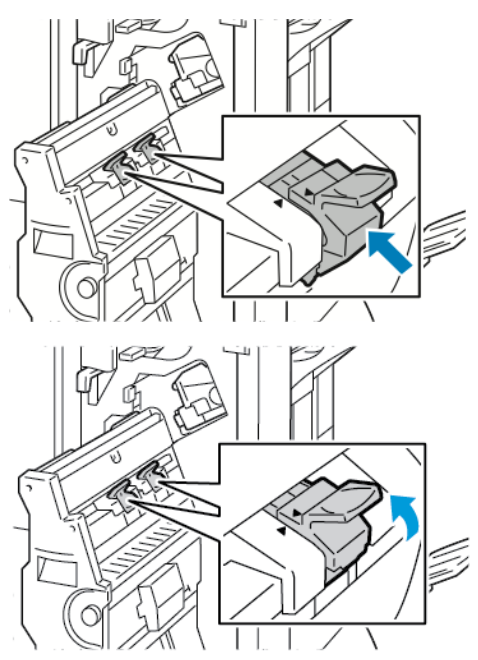

9. Ustaw broszurownicę z powrotem w jej oryginalnym położeniu, a następnie zamknij drzwi finishera.

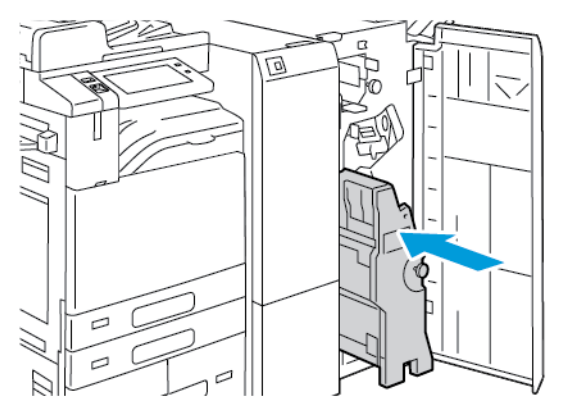

#### **Wymienianie zszywek w wygodnym zszywaczu**

- 1. Podnieś dźwignię z tyłu wygodnego zszywacza, a następnie delikatnie obróć głowicę zszywek do siebie.
- 2. Złap za wkład zszywek i wyciągnij go z głowicy zszywacza.

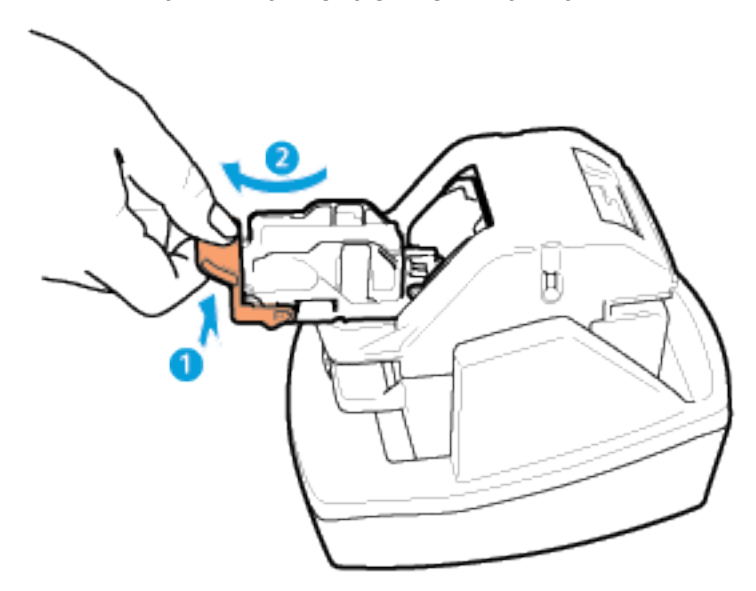

- 3. Rozpakuj nowy wkład zszywek. Usuń wszelkie niekompletne lub wygięte paski zszywek.
- 4. Zainstaluj nowy wkład zszywek w wygodnym zszywaczu. Wkład zszywek zostanie zablokowany na miejscu.
- 5. Zwolnij dźwignię z przodu wygodnego zszywacza, a następnie delikatnie obróć głowicę zszywek od siebie.

### Opróżnianie pojemnika na odpady dziurkacza

Gdy pojemnik na odpady jest pełny, na panelu sterowania pojawia się stosowny komunikat.

#### Opróżnianie pojemnika na odpady dziurkacza w finisherze biurowym

- **Przestroga:** Nie wykonuj tej procedury podczas kopiowania lub drukowania.  $\mathbf{O}$
- 1. Podnieś górną pokrywę finishera, a następnie otwórz pokrywę transportu.

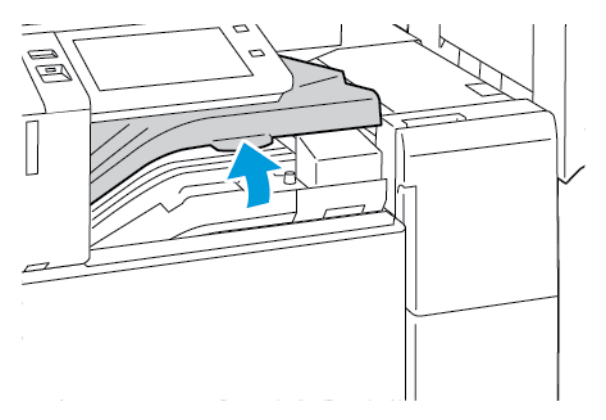

2. Wyciągnij pojemnik na odpady dziurkacza.

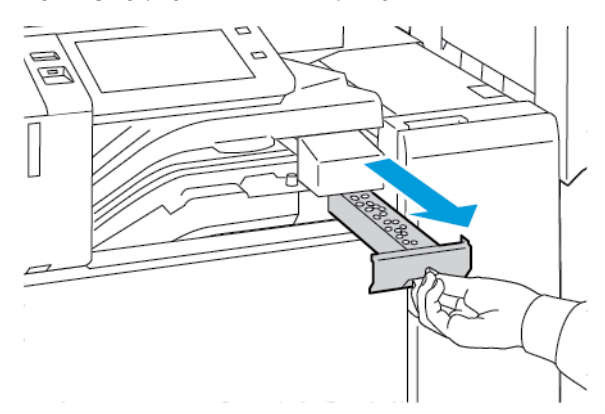

3. Opróżnij pojemnik.

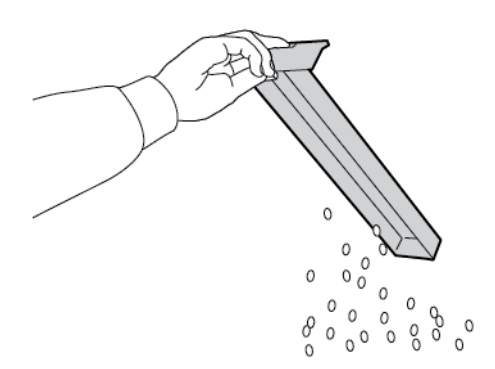

4. Włóż pojemnik do finishera.

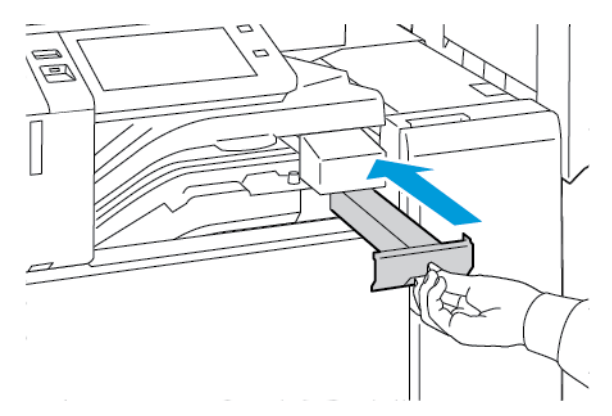

5. Zamknij pokrywę transportu finishera, a następnie pokrywę górną.

#### Opróżnianie pojemnika dziurkacza w finisherze biznesowym

- **Przestroga:** Nie wykonuj tej procedury podczas kopiowania lub drukowania.  $\bigcirc$
- 1. Otwórz przednie drzwi finishera biznesowego.

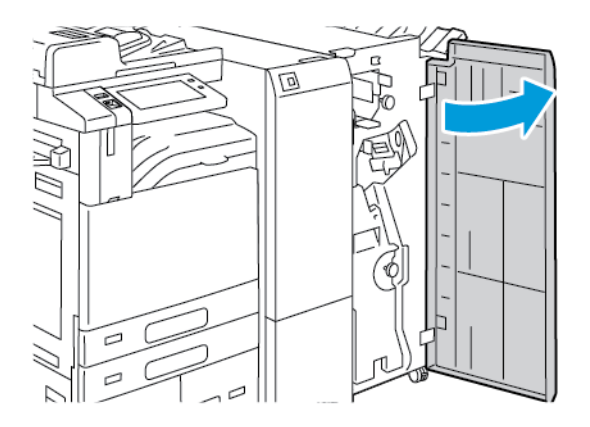

2. Wyjmij pojemnik dziurkacza z jego gniazda w pobliżu lewej górnej części finishera.

#### **Uwaga:**

- Po wyjęciu pojemnika dziurkacza odczekaj 10 sekund przed ponownym włożeniem go do drukarki. Licznik dziurkacza zostanie zresetowany po 10 sekundach.
- Jeśli pojemnik dziurkacza został wyjęty, zanim urządzenie wyświetliło odpowiednie polecenie, przed ponownym włożeniem pojemnika opróżnij go.

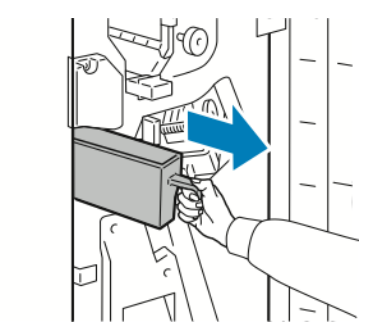

3. Opróżnij pojemnik.

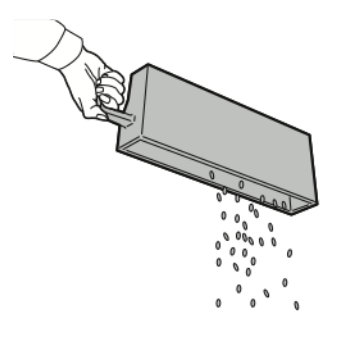

4. Włóż pojemnik do finishera.

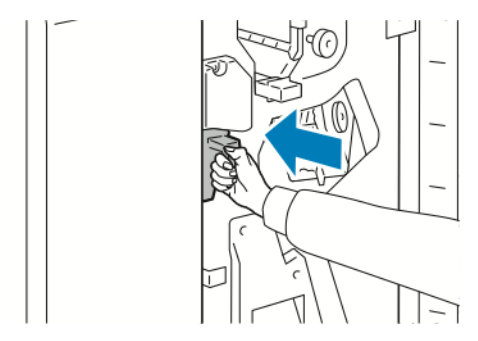

5. Zamknij przednie drzwi finishera.

### Recykling materiałów eksploatacyjnych

Aby uzyskać informacje dotyczące programów recyklingu materiałów eksploatacyjnych firmy Xerox®, przejdź do [www.xerox.com/gwa](https://www.office.xerox.com/cgi-bin/printer.pl?APP=udpdfs&Page=color&PgName=recyclingsupplies).

Do materiałów eksploatacyjnych dołączone jest opakowanie zwrotne (opłacone). Należy jej użyć do zwrotu zużytych komponentów w ich oryginalnych opakowaniach w celu wtórnego przetworzenia.

### Zerowanie liczników eksploatacji

W przypadku wymiany materiałów eksploatacyjnych należy wyzerować ich liczniki.

- 1. Na panelu sterowania drukarki naciśnij przycisk **Ekran główny**.
- 2. Naciśnij przycisk **Zaloguj**, wpisz dane logowania administratora systemu, a następnie dotknij pozycji **Gotowe**. Aby uzyskać szczegółowe informacje, przejdź do dokumentu *System Administrator Guide* (Podręcznik administratora systemu) na stronie [www.xerox.com/office/](https://www.office.xerox.com/cgi-bin/printer.pl?APP=udpdfs&Page=Color&Model=AltaLink+ALB81XX&PgName=Man) [ALB81XXdocs](https://www.office.xerox.com/cgi-bin/printer.pl?APP=udpdfs&Page=Color&Model=AltaLink+ALB81XX&PgName=Man).
- 3. Dotknij kolejno pozycji **Urządzenie**→**Narzędzia**→**Ustawienia urządzenia**→**Materiały eksploatacyjne**.
- 4. Dotknij opcji **Zerowanie licznika materiałów**.
- 5. Aby wybrać element do zresetowania, dotknij elementu materiałów eksploatacyjnych na liście, a następnie wybierz pozycję **Resetuj liczniki**.
- 6. Na ekranie potwierdzenia dotknij opcji **Resetuj**.
- 7. Aby wrócić do ekranu Narzędzia, dotknij symbolu **X** i ponownie dotknij symbolu **X**.
- 8. Aby powrócić do ekranu głównego, naciśnij przycisk **Ekran główny**.
- 9. Naciśnij przycisku **Zaloguj**, a następnie dotknij pozycji **Wyloguj**.
- 264 Urządzenie wielofunkcyjne Xerox® AltaLink® z serii B81XX Przewodnik użytkownika

# Zarządzanie drukarką

### Wyświetlanie odczytów liczników

Menu Zliczanie/użycie wyświetla łączną liczbę obrazów wygenerowanych lub wydrukowanych przez drukarkę w trakcie jej eksploatacji. Nie można zresetować tych liczników. Jednostką podstawową jest wydruk na jednej stronie kartki papieru. Na przykład, arkusz papieru z wydrukami po obu stronach liczony jest jako dwa obrazy.

**Uwaga:** Jeśli regularnie wysyłasz dane zliczania dotyczące posiadanego urządzenia, możesz rozpocząć korzystanie z funkcji ładowania do usług zdalnych w celu uproszczenia tego procesu. Możesz włączyć usługi zdalne w celu wysyłania odczytów liczników zliczania do w sposób automatyczny, tak aby nie trzeba było zbierać odczytów ręcznie. Dalsze informacje można znaleźć w publikacji System Administrator Guide (Podręcznik administratora systemu).

Aby zobaczyć informacje zliczania dotyczące drukarki:

- 1. Na panelu sterowania drukarki naciśnij przycisk **Ekran główny**.
- 2. Dotknij kolejno pozycji **Urządzenie**→**Zliczanie/Zużycie**.
- 3. Aby wyświetlić więcej szczegółów, dotknij pozycji **Liczniki eksploatacyjne**, a następnie wybierz opcję.
- 4. Aby wrócić do ekranu urządzenia po zapoznaniu się z odczytami liczników eksploatacyjnych, dotknij symbolu **X**, a następnie ponownie dotknij symbolu **X**.
- 5. Aby powrócić do ekranu głównego, naciśnij przycisk **Ekran główny**.

#### Drukowanie raportu podsumowania zliczania

Raport podsumowania zliczania zawiera informacje na temat urządzenia i szczegółową listę liczników zliczania oraz liczby stron.

Aby wydrukować raport podsumowania zliczania:

- 1. Na panelu sterowania drukarki naciśnij przycisk **Ekran główny**.
- 2. Dotknij kolejno pozycji **Urządzenie**→**Strony informacyjne**.
- 3. Dotknij kolejno pozycji **Podsumowanie zliczania** i **Drukuj**.
- 4. Aby powrócić do ekranu głównego, naciśnij przycisk **Ekran główny**.

# Przemieszczanie drukarki

- Zawsze wyłączaj drukarkę i czekaj na jej zamknięcie. Przed wyłączeniem drukarki sprawdź, czy w kolejce nie ma żadnych prac oczekujących, a następnie naciśnij dodatkowy przełącznik zasilania. Gdy ekran dotykowy stanie się ciemny, zaczekaj 10 sekund, a następnie wyłącz główny przełącznik zasilania. Szczegółowe informacje można znaleźć w części Opcje [zasilania.](#page-36-0)
- Odłącz kabel zasilający znajdujący się z tyłu drukarki.
- Aby zapobiec rozlaniu się tonera, utrzymuj drukarkę w poziomie.
- **Uwaga:** W przypadku przenoszenia drukarki na większą odległość należy wyjąć wkłady bębna i wkłady toneru, aby uniknąć rozsypania toneru. Drukarkę należy włożyć do pudełka.
- **Przestroga:** Niedostateczne ponowne pakowanie drukarki do wysyłki może spowodować  $\mathbf{\Omega}$ uszkodzenia, które nie są objęte gwarancją Xerox® ani umową serwisową. Gwarancja Xerox® i umowa serwisowa nie obejmują uszkodzeń drukarki spowodowanych przez nieodpowiednie przenoszenie.

# <span id="page-266-0"></span>Rozwiązywanie problemów

Ten rozdział zawiera:

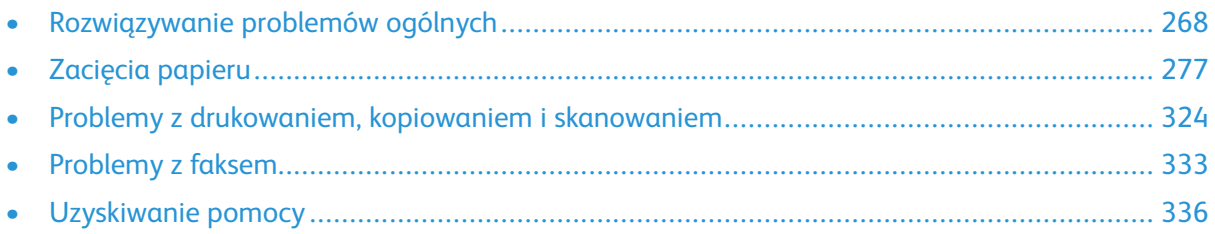

# <span id="page-267-0"></span>Rozwiązywanie problemów ogólnych

Ta sekcja obejmuje procedury pomagające użytkownikowi zlokalizowanie i naprawę problemów. Niektóre problemy można rozwiązać poprzez zrestartowanie drukarki.

### Ponowne uruchamianie drukarki

Ta drukarka jest wyposażona w dwa przyciski zasilania. Główny przycisk zasilania, znajdujący się za przednimi drzwiami, steruje głównym zasilaniem drukarki. Dodatkowy przełącznik zasilania to przycisk zasilania/wybudzania na panelu sterowania. Przycisk zasilania/wybudzania steruje zasilaniem elementów elektronicznych drukarki, a jego wyłączenie rozpoczyna kontrolowany przez oprogramowanie proces wyłączania drukarki. Preferowaną metodą włączania i wyłączania drukarki jest używanie przycisku zasilania/wybudzania.

Aby uruchomić drukarkę, włącz obydwa przełączniki zasilania:

- 1. Włącz główny przełącznik zasilania.
- 2. Na panelu sterowania naciśnij przycisk **Zasilanie/Wybudzanie**.

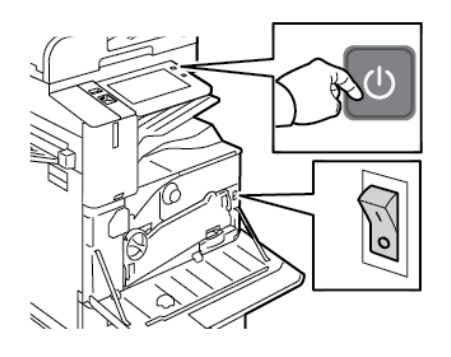

- 3. Aby ponownie uruchomić drukarkę:
	- a. Na panelu sterowania naciśnij przycisk **Zasilanie/Wybudzanie**, a następnie dotknij opcji **Uruchom ponownie**. Na panelu sterowania zostanie wyświetlony komunikat ostrzegający o ponownym uruchomieniu drukarki.
	- b. Jeżeli drukarka nie zostanie ponownie uruchomiona po kilku minutach, otwórz przednie drzwi i wyłącz główny przełącznik zasilania. Aby ponownie uruchomić drukarkę, włącz główny przełącznik, a następnie naciśnij przycisk **Zasilanie/Wybudzanie** na panelu sterowania.
	- c. Zamknij przednie drzwi.

Jeśli ponowne uruchomienie drukarki nie rozwiąże problemu, przejrzyj tabelę w niniejszym rozdziale, która najlepiej opisuje problem, który wystąpił.

#### Drukarka jest wyposażona w dwa przełączniki zasilania.

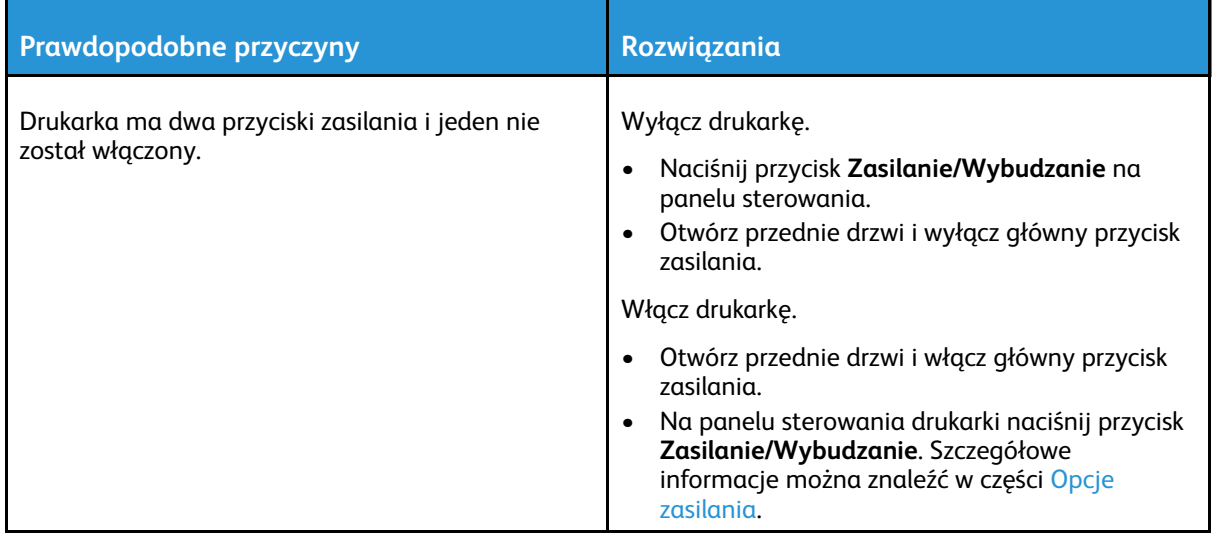

### Drukarka nie jest włączana

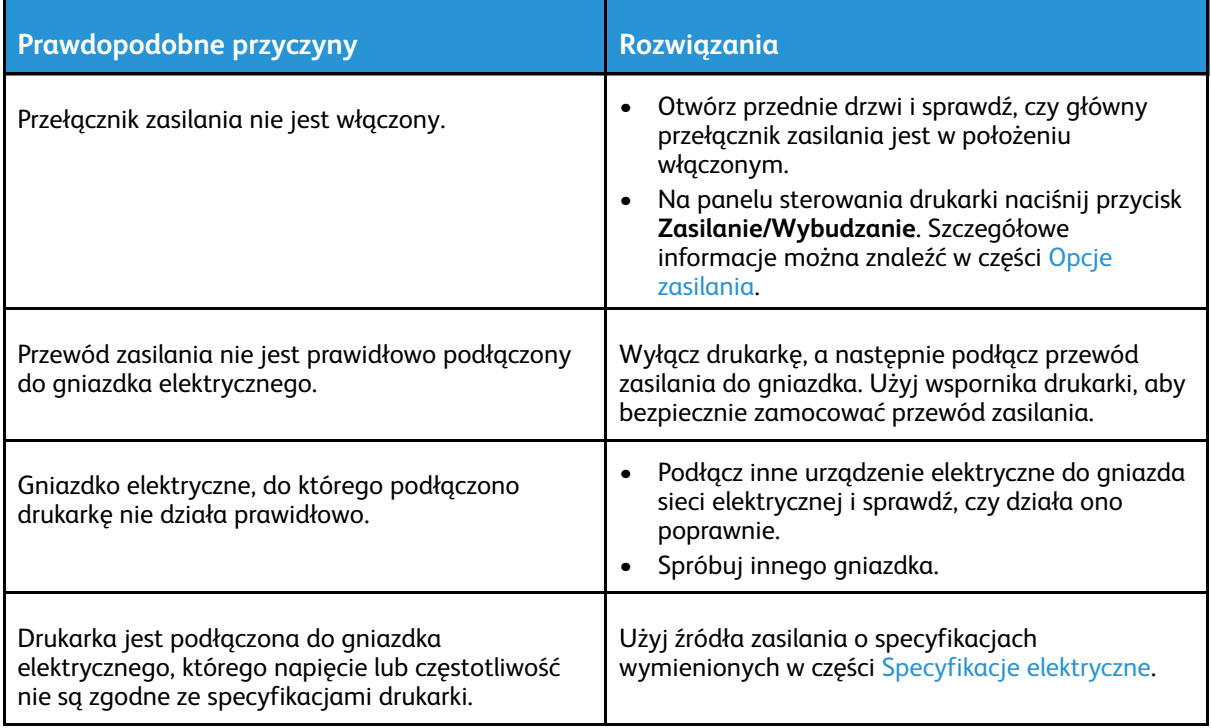

 $\bigcirc$ **Przestroga:** Podłącz trzyżyłowy przewód (z bolcem uziemiającym) bezpośrednio do uziemionego gniazdka sieciowego. Nie używaj listwy zasilającej. Jeżeli jest to konieczne, skontaktuj się z elektrykiem posiadającym uprawnienia, aby zainstalować poprawnie uziemione gniazdko.

## Drukarka często resetuje się lub wyłącza

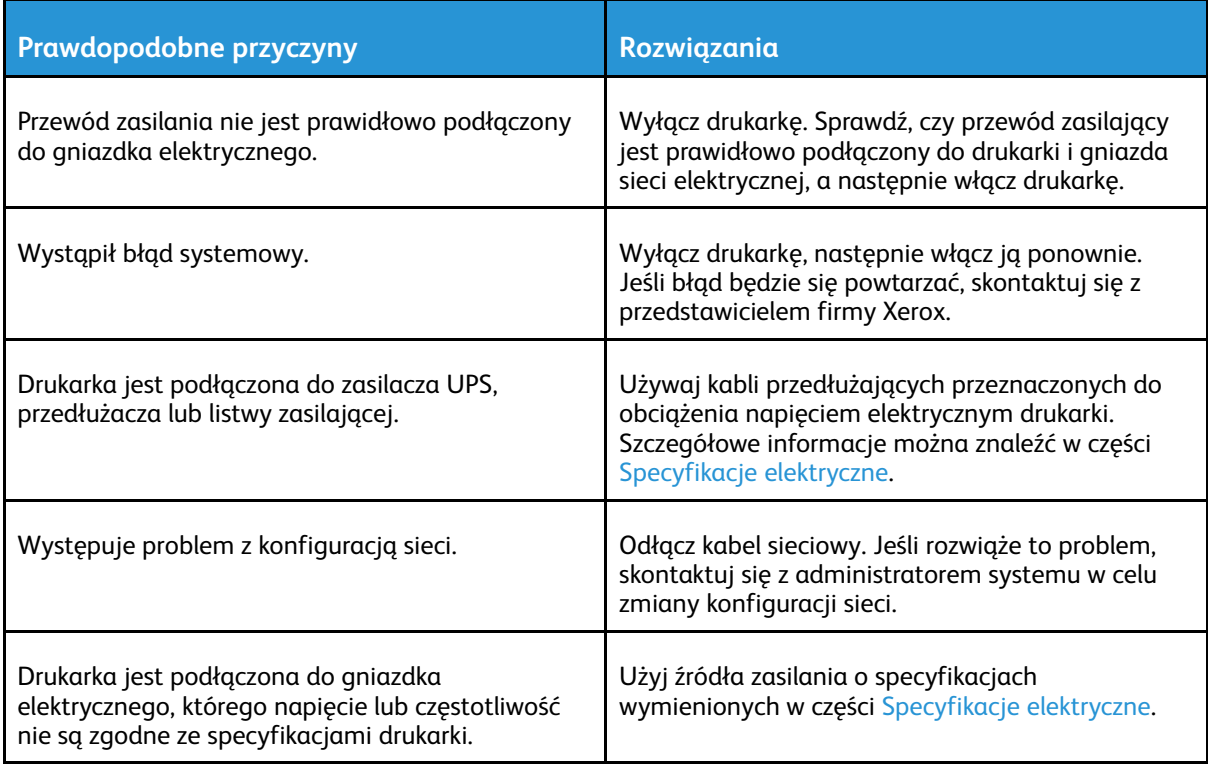

# Drukarka nie drukuje

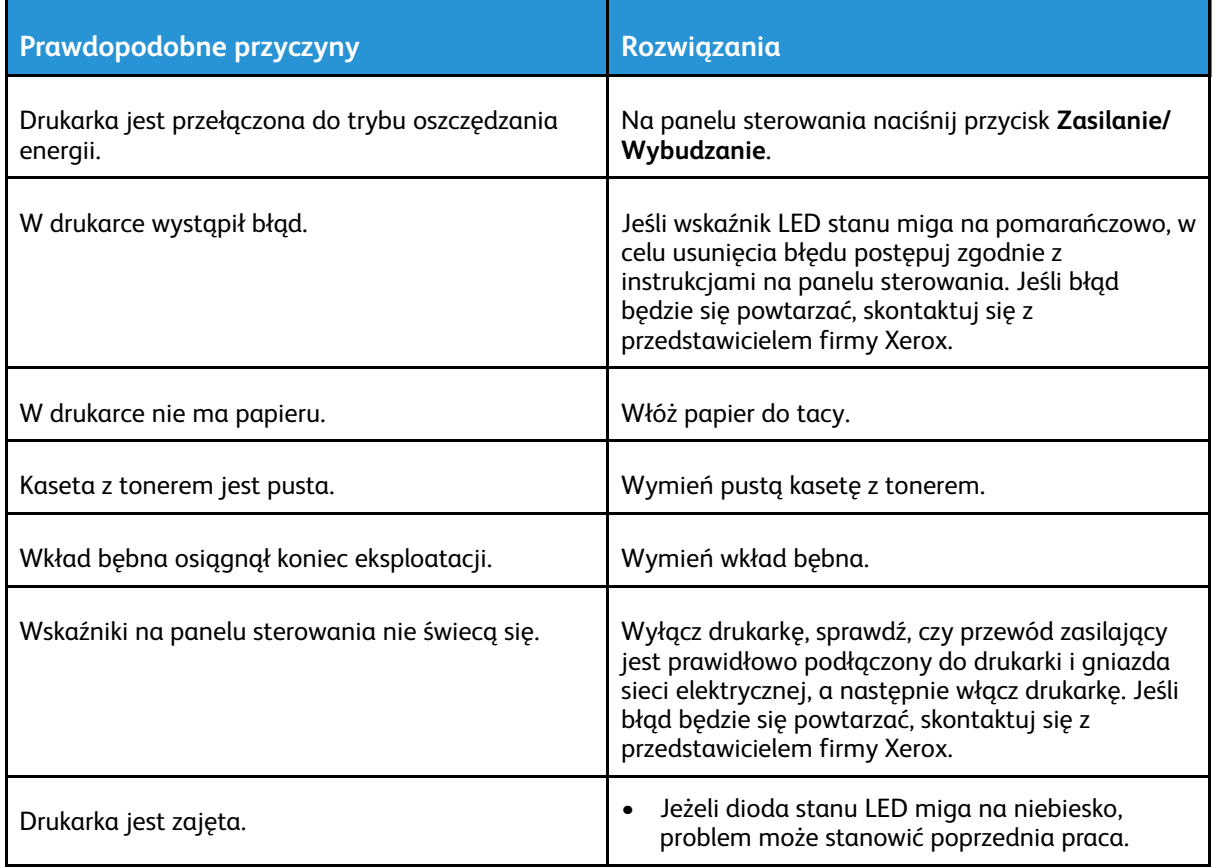

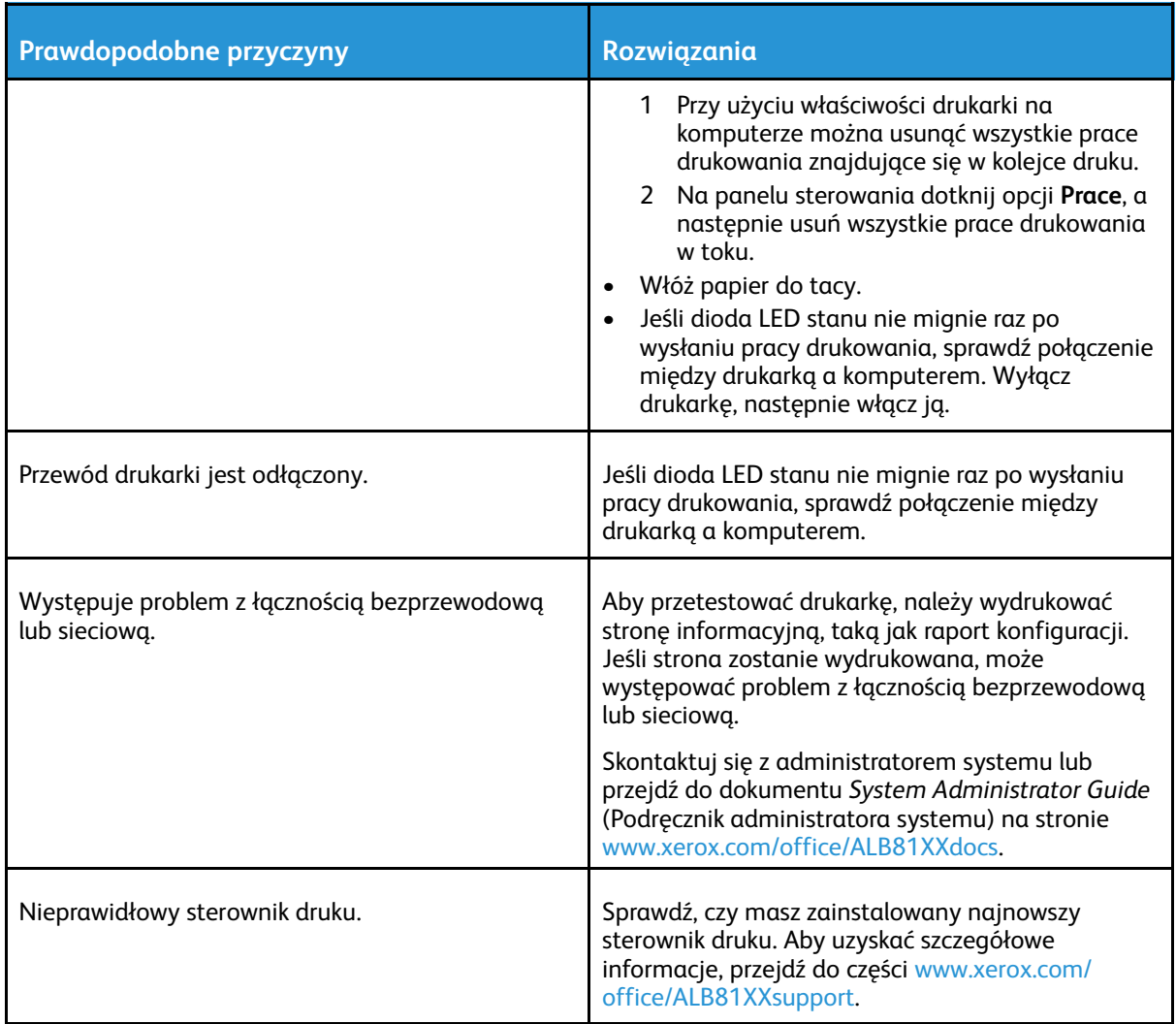

# Drukowanie trwa zbyt długo

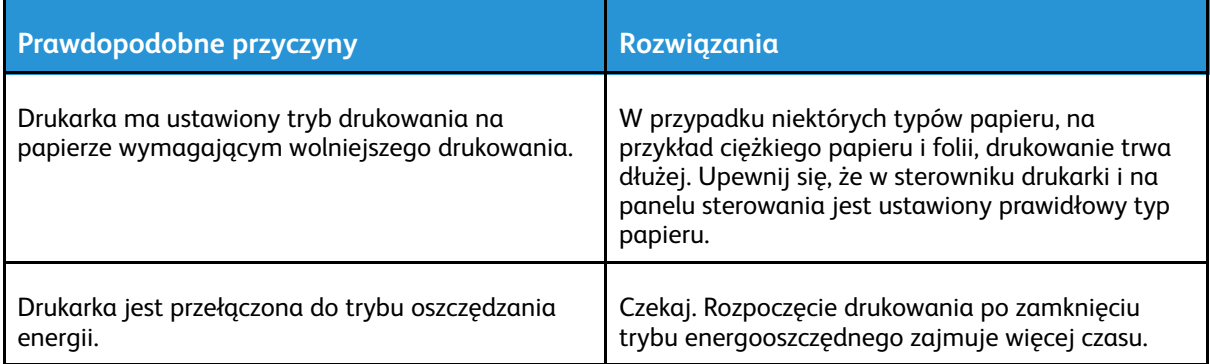

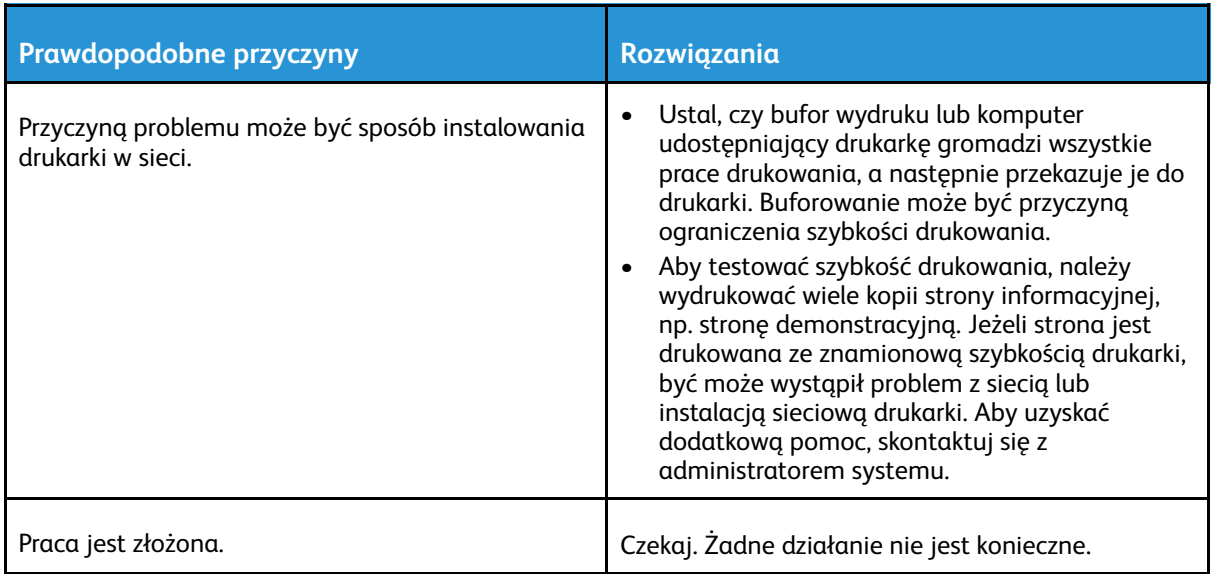

# Dokumenty nie są drukowane

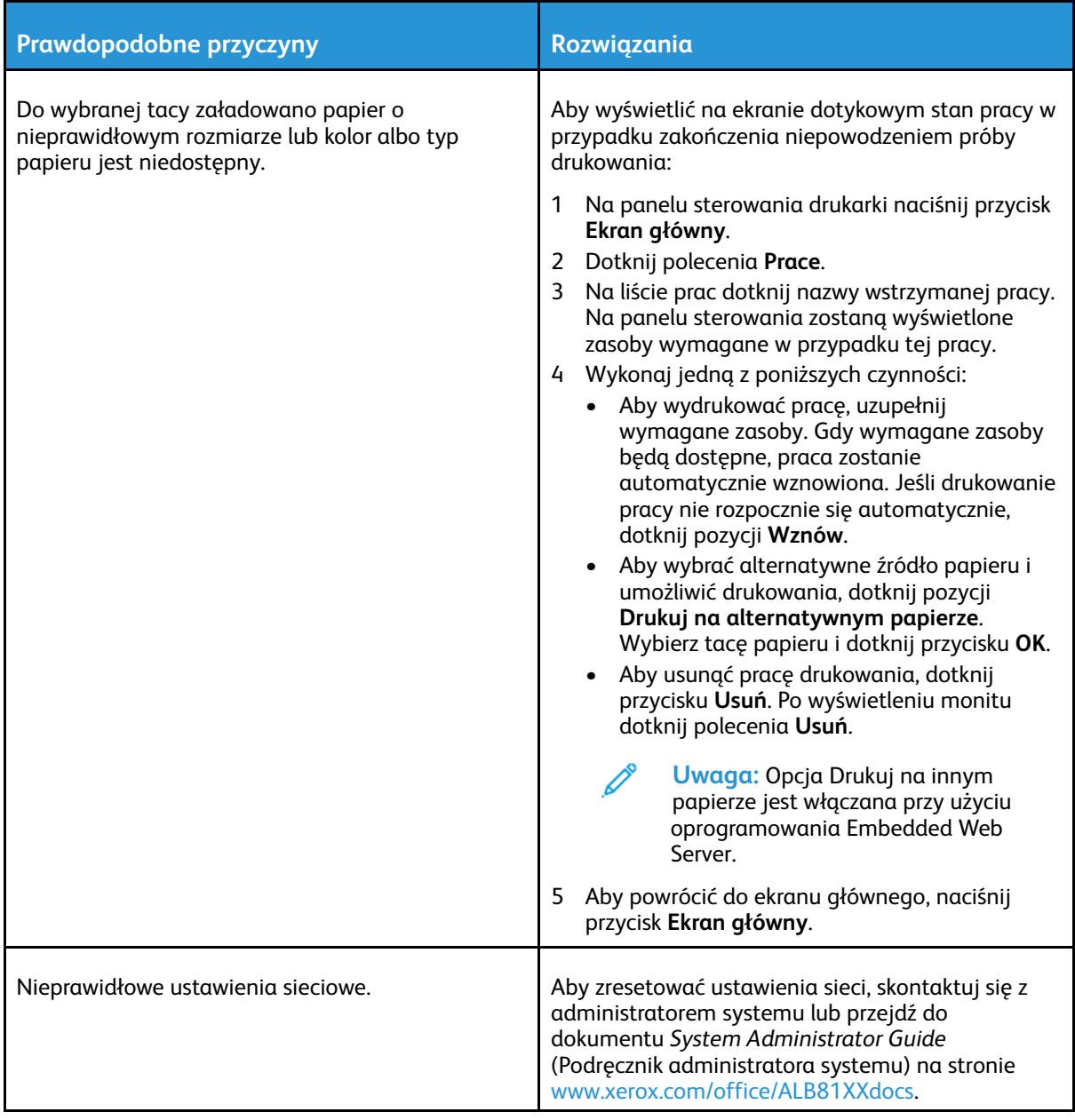

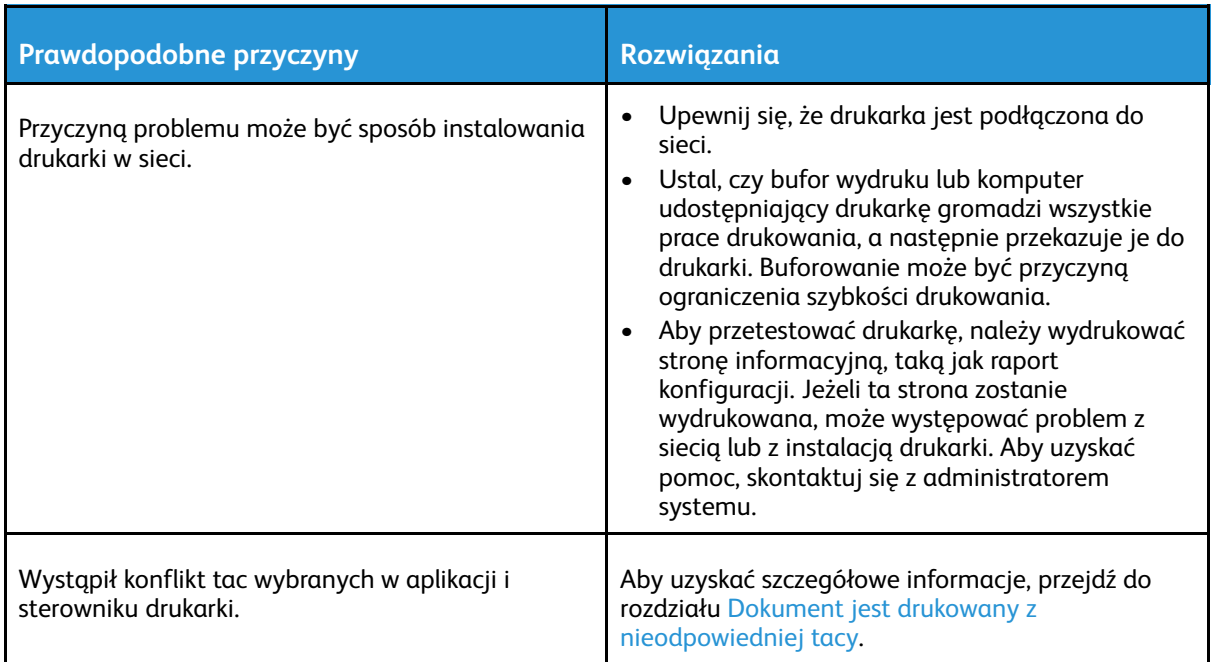

### <span id="page-273-0"></span>Dokument jest drukowany z nieodpowiedniej tacy

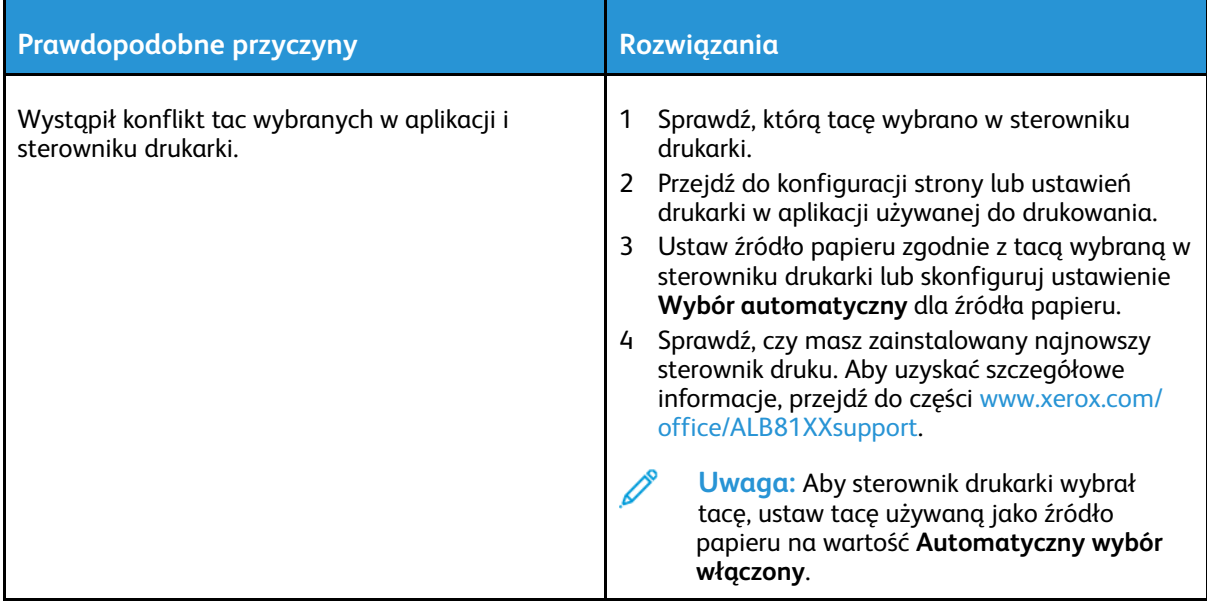

### Nietypowe dźwięki po uruchomieniu drukarki

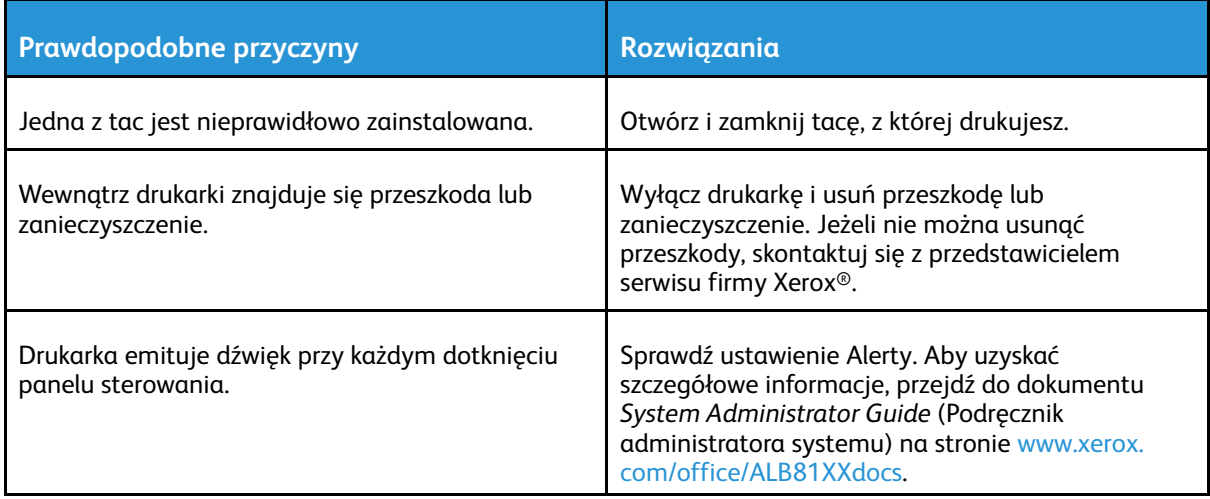

#### Problemy z automatycznym drukowaniem dwustronnym

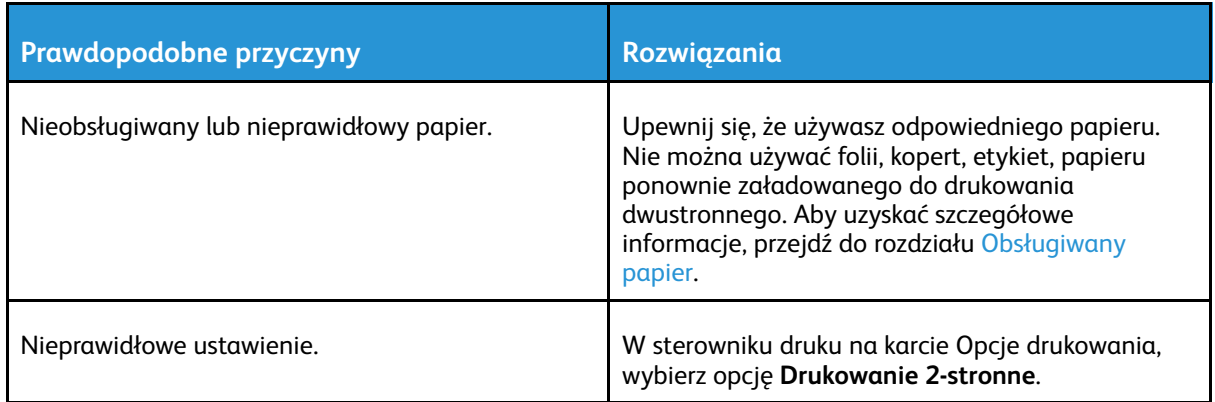

### Nieprawidłowa data i godzina

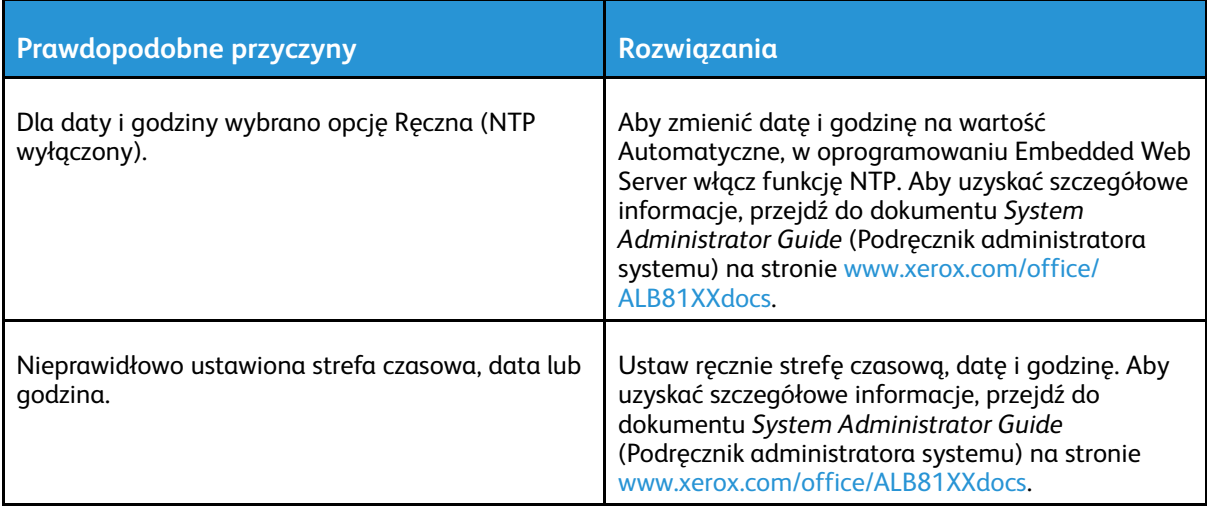

# Błędy skanera

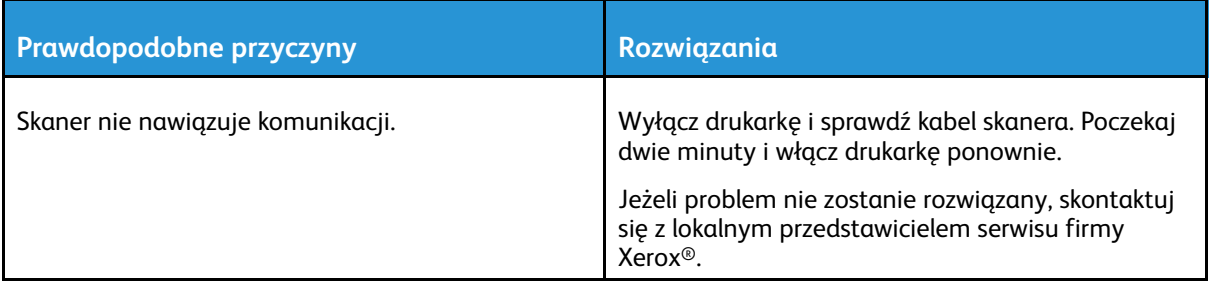

276 Urządzenie wielofunkcyjne Xerox® AltaLink® z serii B81XX Przewodnik użytkownika

# <span id="page-276-0"></span>Zacięcia papieru

### Lokalizowanie zacięć papieru

 $\bigwedge$ **OSTRZEŻENIE:** Części znajdujące się w pobliżu urządzenia utrwalającego są gorące. Aby zapobiec urazom, nigdy nie dotykaj obszaru oznaczonego etykietą Przestroga. Natychmiast wyłącz drukarkę i poczekaj 40 minut na ostygnięcie urządzenia utrwalającego. Po ostygnięciu drukarki spróbuj wyjąć zacięty papier. Jeśli na panelu drukarki pozostanie wyświetlony błąd, skontaktuj się z przedstawicielem firmy Xerox.

**Przestroga:** Nie usuwaj zacięć za pomocą narzędzi lub przyrządów. Ta czynność może  $\bigcirc$ spowodować trwałe uszkodzenie drukarki.

Poniższa ilustracja prezentuje miejsca występowania zacięć papieru na ścieżce papieru:

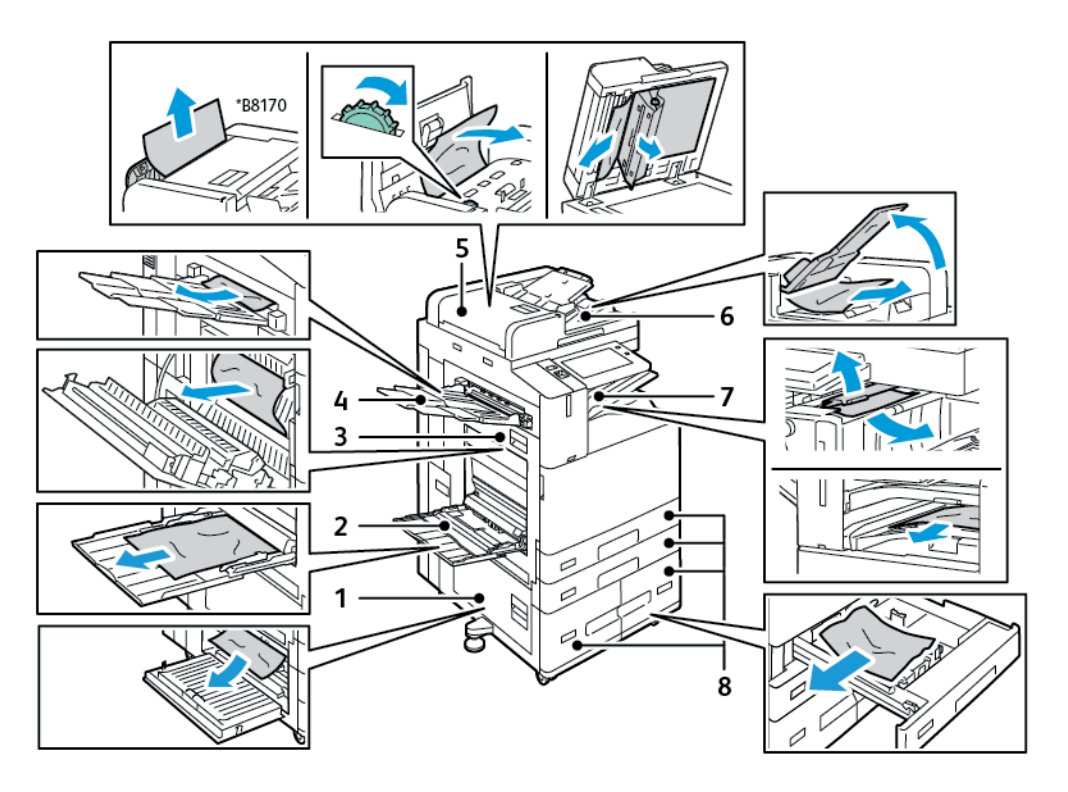

- 1. Drzwi B
- 2. Taca 5
- 3. Drzwi A
- 4. Lewa taca
- 5. Automatyczny podajnik dokumentów w module druku dwustronnego
- 6. Taca wyjściowa dokumentów
- 7. Obszary finishera
- 8. Tace papieru 1–4

### Minimalizacja liczby zacięć papieru

Drukarka została tak zaprojektowana, aby liczba zacięć przy korzystaniu z obsługiwanego papieru Xerox® była minimalna. Inne typy papieru mogą być przyczyną zacięć. Jeśli obsługiwany papier

zacina się często w jednym obszarze, należy oczyścić ten obszar ścieżki papieru. Aby uniknąć uszkodzenia, należy zawsze ostrożnie usuwać zacięty papier, nie drąc go. Spróbuj usunąć papier w tym samym kierunku, w którym normalnie przesuwa się on w drukarce. Nawet mały kawałek papieru pozostawiony w drukarce może spowodować zacięcie. Nie wolno ponownie ładować zaciętego papieru.

Przyczyny zacięć papieru mogą być następujące:

- Wybór nieprawidłowego typu papieru w sterowniku drukarki.
- Korzystanie z uszkodzonego papieru.
- Korzystanie z nieobsługiwanego papieru.
- Nieprawidłowe ładowanie papieru.
- Przepełnienie tacy.
- Nieprawidłowa regulacja prowadnic papieru.

Większość zacięć można uniknąć, stosując proste zasady:

- Należy używać wyłącznie obsługiwanego papieru. Szczegółowe informacje można znaleźć w części [Obsługiwany](#page-182-0) papier.
- Należy postępować zgodnie z odpowiednimi metodami obsługi i ładowania papieru.
- Należy zawsze korzystać z czystego, nieuszkodzonego papieru.
- Należy unikać pomarszczonego, podartego, wilgotnego, zagiętego lub pogiętego papieru.
- Aby rozdzielić arkusze przed umieszczeniem na tacy, rozwachluj papier.
- Należy zwracać uwagę na linię napełnienia tacy. Nie wolno przepełniać tacy.
- Usuń folie z tacy wyjściowej bezpośrednio po zakończeniu drukowania.
- Należy dostosować prowadnice papieru na wszystkich tacach po włożeniu papieru. Nieprawidłowo wyregulowana prowadnica może być przyczyną pogorszenia jakości druku, nieprawidłowego podawania, ukośnych wydruków i uszkodzenia drukarki.
- Po załadowaniu tac należy wybrać odpowiedni typ i rozmiar papieru na panelu sterowania.
- Podczas drukowania należy wybrać odpowiedni typ i rozmiar papieru w sterowniku drukarki.
- Papier należy przechowywać w suchym miejscu.
- Należy korzystać z papieru i folii Xerox® przeznaczonych dla danej drukarki.

Należy unikać następujących nośników i okoliczności:

- Powlekany poliestrem papier przeznaczony specjalnie do drukarek atramentowych.
- Papier bardzo błyszczący lub powlekany.
- Papier pogięty, pomarszczony lub nadmiernie pozwijany.
- Rozwachlowanie folii przed załadowaniem na tacę papieru.
- Równoczesne ładowanie na tacę papieru różnego typu, o różnym rozmiarze i gramaturze.
- Ładowanie papieru dziurkowanego lub papieru z zagiętymi narożnikami lub zszywkami do podajnika dokumentów.
- Przepełnienie tac papieru.
- Zezwolenie na przepełnienie tacy wyjściowej.
- Zezwolenie na umieszczenie na tacy wyjściowej kilku folii.

# Usuwanie zacięć papieru

Aby usunąć zacięcia, obejrzyj materiał wideo i postępuj zgodnie z instrukcjami na panelu sterowania. Aby usunąć błąd wyświetlany na panelu sterowania, usuń cały papier z pokazanych obszarów. Jeśli błąd nie zostanie usunięty, ponownie sprawdź obszary zacięć, aby upewnić się, że wyjęto cały papier. Upewnij się, że wszystkie dźwignie, pokrywy i drzwi zostały prawidłowo zamknięte.

Aby uniknąć uszkodzenia, należy zawsze ostrożnie usuwać zacięty papier, nie drąc go. Spróbuj usunąć papier w tym samym kierunku, w którym normalnie przesuwa się on w drukarce. Nawet mały kawałek papieru pozostawiony w drukarce może spowodować zacięcie. Nie wolno ponownie ładować zaciętego papieru.

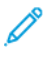

**Uwaga:** Nie dotykaj zadrukowanej strony papieru podczas jego usuwania. Na zadrukowanej stronie zaciętego papieru mogą występować smugi i toner może przykleić się do rąk. Należy zachować ostrożność, aby zapobiec przedostaniu się toneru do wnętrza drukarki.

**OSTRZEŻENIE:** Jeżeli przypadkowo toner zetknie się z ubraniem, należy go delikatnie i  $\bigwedge$ możliwie najdokładniej zetrzeć. Jeżeli część toneru pozostanie na ubraniu, należy go zmyć chłodną, nie gorącą wodą. Jeśli toner zetknie się ze skórą, należy go zmyć chłodną wodą i łagodnym mydłem. W przypadku dostania się toneru do oczu należy przemyć je natychmiast zimną wodą i skontaktować się z lekarzem.

#### Usuwanie zacięć w podajniku dokumentów

1. Podnieś dźwignię i otwórz górną pokrywę podajnika dokumentów.

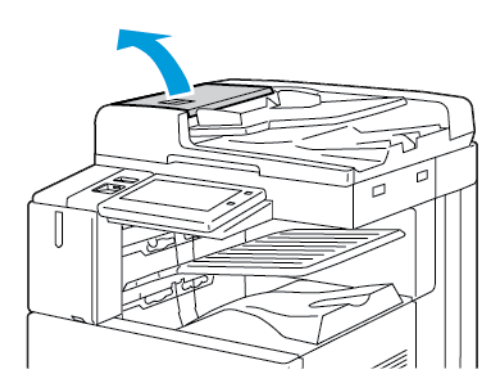

2. Jeżeli oryginalny dokument nie zaciął się w obszarze wejściowym podajnika dokumentów, wyciągnij go w pokazanym kierunku.

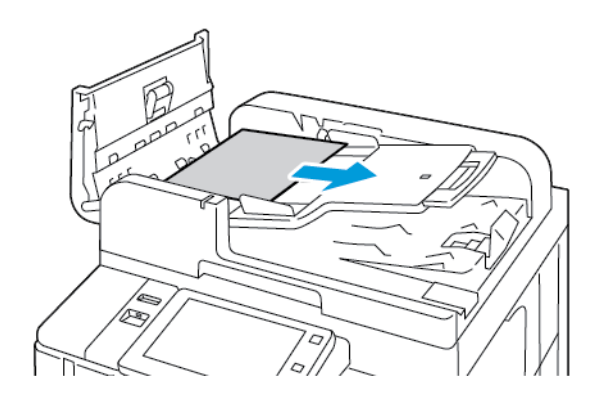

- 3. Wyczyść obszar podajnika dokumentów. Instrukcje różnią się w zależności od modelu drukarki:
	- Jeżeli komunikat na panelu sterowania poleca obrócenie zielonego pokrętła, obróć pokrętło w pokazanym kierunku. Obrócenie zielonego pokrętła powoduje wysunięcie oryginalnego dokumentu z podajnika. Wyjmij zacięty dokument w pokazanym kierunku, a następnie zamknij górną pokrywę podajnika dokumentów.

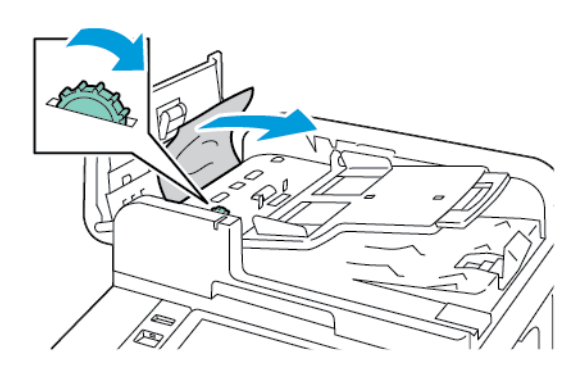

• Jeżeli komunikat na panelu sterowania poleca wyczyszczenie obszaru lewej pokrywy podajnika dokumentów, wyjmij zacięty oryginalny dokument w pokazanym kierunku. Zamknij górną pokrywę podajnika dokumentów, a następnie zamknij lewą pokrywę podajnika dokumentów.

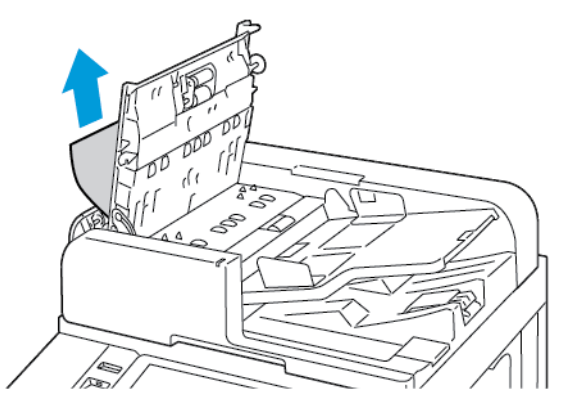

4. Unieś podajnik dokumentów, a następnie usuń oryginalny dokument z szyby dokumentów.

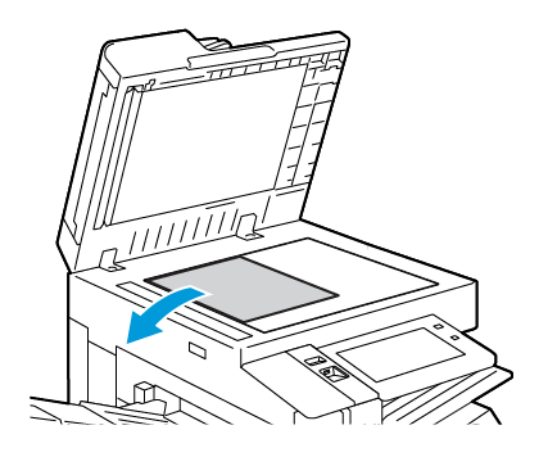

280 Urządzenie wielofunkcyjne Xerox® AltaLink® z serii B81XX Przewodnik użytkownika

5. Aby uzyskać dostęp do zespołu soczewek skanowania drugiej strony, po lewej stronie pokrywy dokumentów obniż dźwignię. Wyjmij oryginalny dokument w pokazanym kierunku.

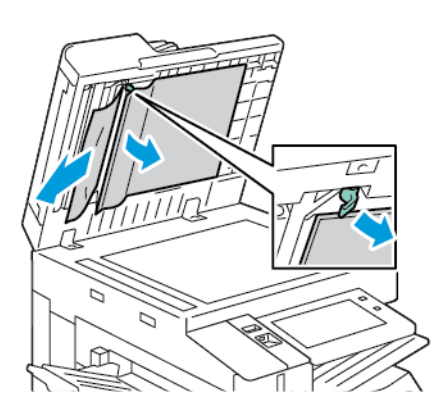

6. Jeżeli oryginalny dokument nie jest widoczny po otwarciu podajnika dokumentów, zamknij podajnik dokumentów. Podnieś tacę podajnika dokumentów, a następnie wyjmij zacięty papier.

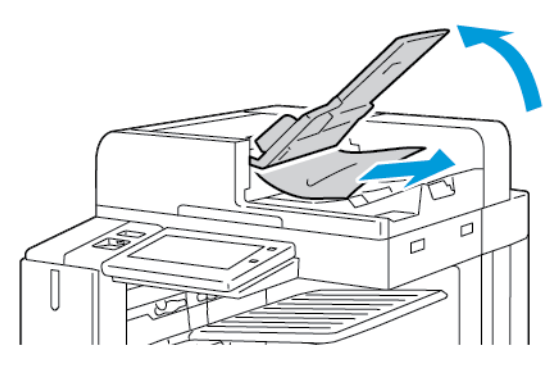

- 7. Obniż tacę podajnika dokumentów.
- 8. Jeżeli oryginał nie jest pomarszczony ani podarty, umieść dokument ponownie w podajniku zgodnie z instrukcjami wyświetlanymi na panelu sterowania.
	- **Uwaga:** Po usunięciu zaciętego papieru z podajnika dokumentów umieść cały dokument ponownie w urządzeniu, łącznie ze stronami, które zostały już zeskanowane. Drukarka automatycznie pomija strony, które zostały już zeskanowane, i skanuje pozostałe strony.
- **Przestroga:** Podarte, pomarszczone lub pogięte dokumenty oryginalne mogą powodować  $\bigcirc$ zacięcia i uszkodzić drukarkę. Aby skopiować podarte, pomarszczone lub pogięte dokumenty oryginalne, użyj szyby dokumentów.

#### Usuwanie zacięć w tacach 1-4

- 1. Przed wyjęciem tacy z drukarki przejrzyj komunikaty dotyczące zacięć papieru na panelu sterowania. Usuń zacięcie pokazane na panelu sterowania, a następnie usuń inne zacięcia papieru.
- 2. Wyciągnij tacę do momentu zatrzymania.

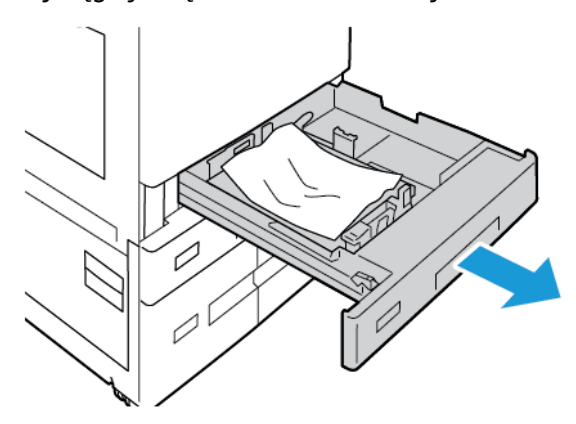

3. Wyjmij papier z tacy.

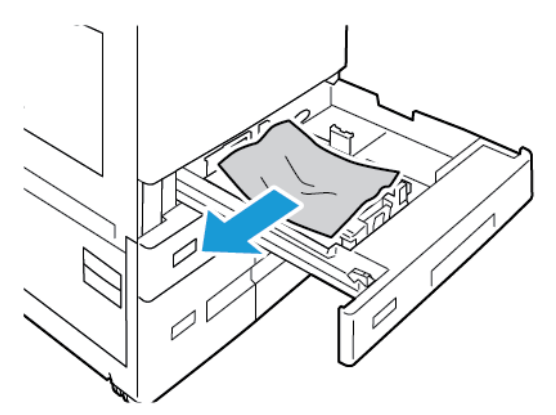

- 4. Jeśli papier jest podarty, wyjmij tacę całkowicie i sprawdź, czy wewnątrz drukarki nie ma kawałków papieru.
- 5. Załaduj ponownie do tacy nieuszkodzony papier, a następnie wepchnij tacę, aż się zatrzyma.
- 6. Po wyświetleniu monitu na panelu sterowania wybierz prawidłowy rozmiar, typ i kolor papieru.
	- Aby wybrać nowy rozmiar papieru, dotknij opcji **Rozmiar**.
	- Aby wybrać nowy typ papieru, dotknij opcji **Typ**.
	- Aby wybrać nowy kolor papieru, dotknij opcji **Kolor**.
	- Aby potwierdzić ustawienie, dotknij pozycji **Potwierdź**.
	- **Uwaga:** Jeśli monit nie zostanie wyświetlony i zmieniono kolor, typ lub rozmiar papieru, należy zaktualizować zasady dotyczące wymaganego papieru. Aby uzyskać szczegółowe informacje, przejdź do dokumentu *System Administrator Guide* (Podręcznik administratora systemu) na stronie [www.xerox.com/office/ALB81XXdocs](https://www.office.xerox.com/cgi-bin/printer.pl?APP=udpdfs&Page=Color&Model=AltaLink+ALB81XX&PgName=Man).
- 7. Aby powrócić do ekranu głównego, naciśnij przycisk **Ekran główny**.

#### Usuwanie zacięć papieru z tacy 5 (bocznej)

1. Wyjmij zacięty papier z tacy. Upewnij się, że szczelina wejściowa podajnika papieru w punkcie połączenia tacy z drukarką jest czysta.

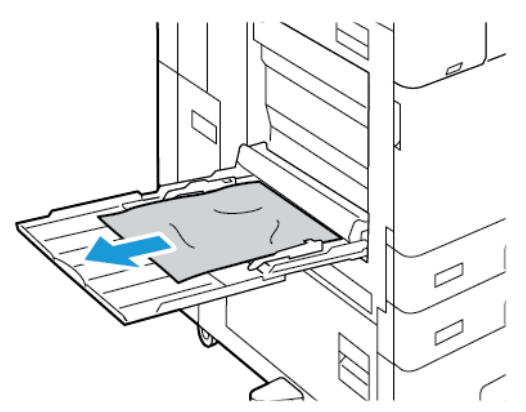

- 2. Jeśli papier jest podarty, sprawdź, czy wewnątrz drukarki nie ma kawałków papieru.
- 3. Rozwachluj wyjęty papier i upewnij się, że wszystkie cztery rogi papieru zostały wyrównane.
- 4. Umieść papier na tacy 5, tak aby strona do druku była skierowana w dół. Upewnij się, że przednia krawędź papieru dotyka szczeliny podawania papieru.

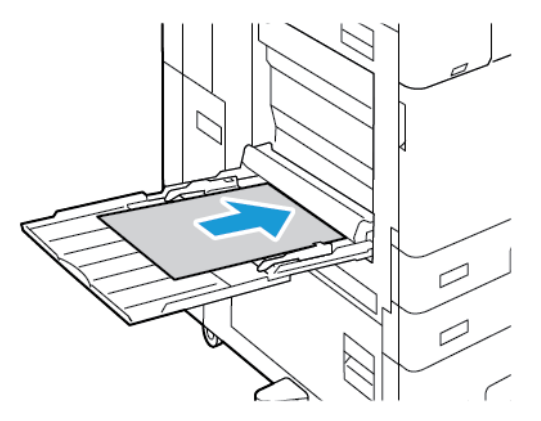

- 5. Na panelu sterowania wybierz prawidłowy rozmiar, typ i kolor papieru:
	- Aby wybrać nowy rozmiar papieru, dotknij opcji **Rozmiar**.
	- Aby wybrać nowy typ papieru, dotknij opcji **Typ**.
	- Aby wybrać nowy kolor papieru, dotknij opcji **Kolor**.
- 6. Aby potwierdzić ustawienie, dotknij pozycji **Potwierdź**.

#### Usuwanie zacięć w tacy 6

Aby usunąć błąd wyświetlany na panelu sterowania, wykonaj udostępnione instrukcje i wyjmij cały papier z obszaru tacy 6.

1. Wyciągnij tacę 6 z drukarki do momentu zatrzymania tacy.

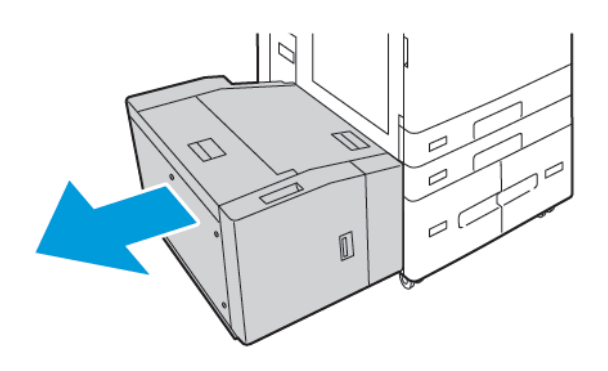

2. Usuń zacięty papier znajdujący się z boku tacy.

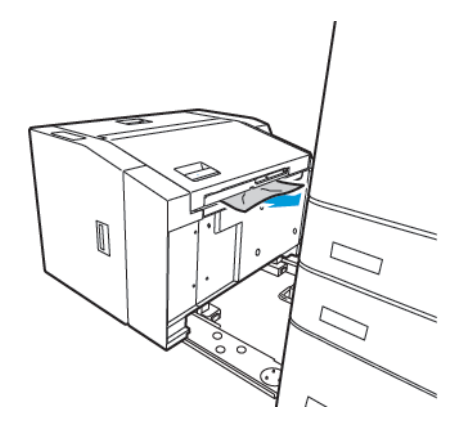

3. Otwórz pokrywę górną, podnieś pokrywę wewnętrzną, a następnie wyjmij zacięty papier w pokazanym kierunku.

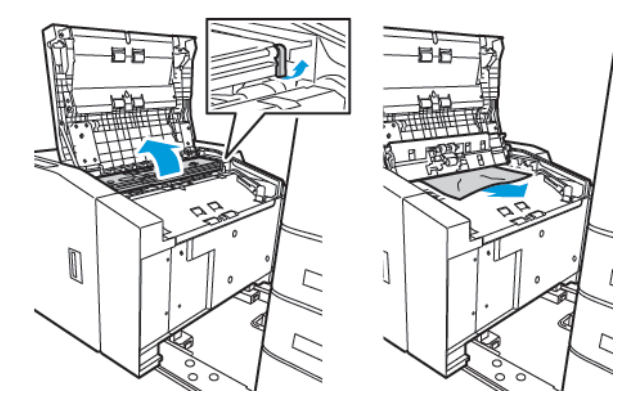

4. Zamknij pokrywę górną, a następnie wsuwaj tacę z powrotem do drukarki, aż zostanie zablokowana.

5. W podajniku dużej pojemności ściśnij uchwyt i wyciągnij tacę 6 do momentu jej zatrzymania.

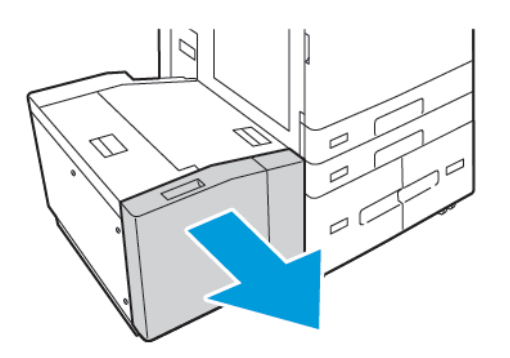

6. Wyjmij uszkodzony papier z tacy.

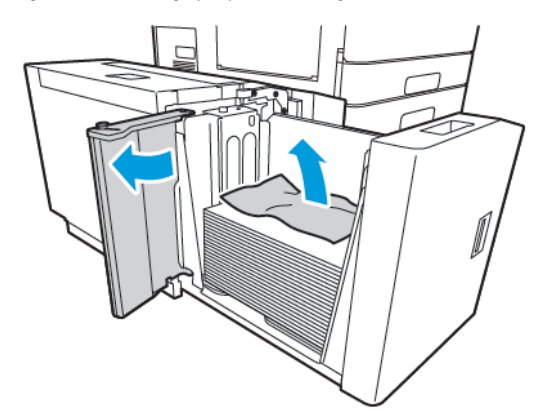

7. Włóż do tacy nieuszkodzony papier, zamknij podajnik boczny i zamknij tacę.

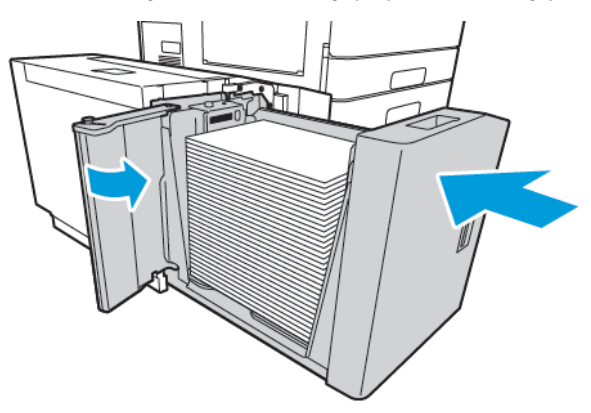

- 8. Na panelu sterowania wybierz prawidłowy typ i kolor.
	- Aby wybrać nowy typ papieru, dotknij opcji **Typ**.
	- Aby wybrać nowy kolor papieru, dotknij opcji **Kolor**.
- 9. Aby potwierdzić ustawienia, dotknij pozycji **Potwierdź**.

#### Usuwanie zacięć w drzwiach A

1. Wyjmij papier z lewej tacy, a następnie zamknij tacę.

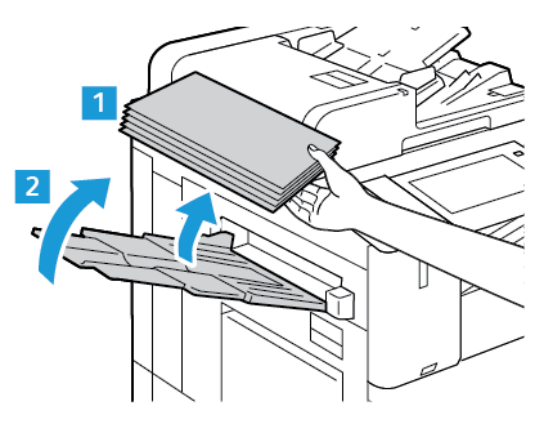

2. Podnieś dźwignię zwalniającą drzwi A, a następnie otwórz drzwi A w pokazany sposób.

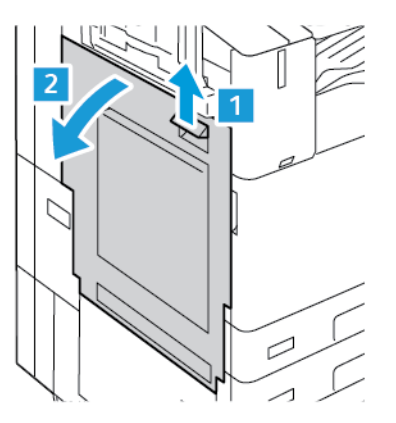

 $\bigwedge$ **OSTRZEŻENIE:** Należy zachować ostrożność w celu uniknięcia urazów. Obszar wokół urządzenia utrwalającego może być gorący.

**Przestroga:** Nie wolno dotykać taśmy transferowej. Dotknięcie taśmy może być  $\bigcirc$ przyczyną obniżenia jakości obrazu lub uszkodzenia taśmy. Nie wolno dotykać rolki transferowej. Dotknięcie rolki może być przyczyną obniżenia jakości obrazu.

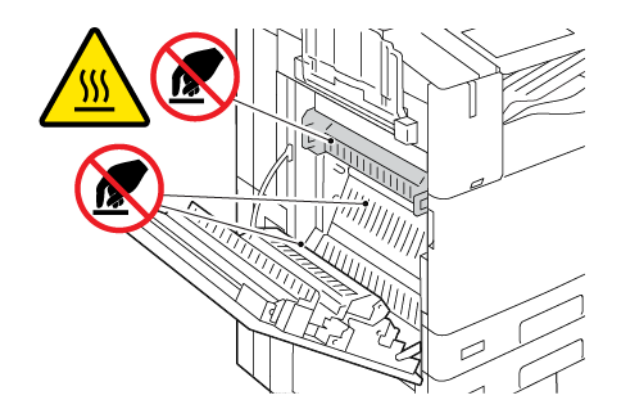

286 Urządzenie wielofunkcyjne Xerox® AltaLink® z serii B81XX Przewodnik użytkownika

#### 3. Wyjmij zacięty papier.

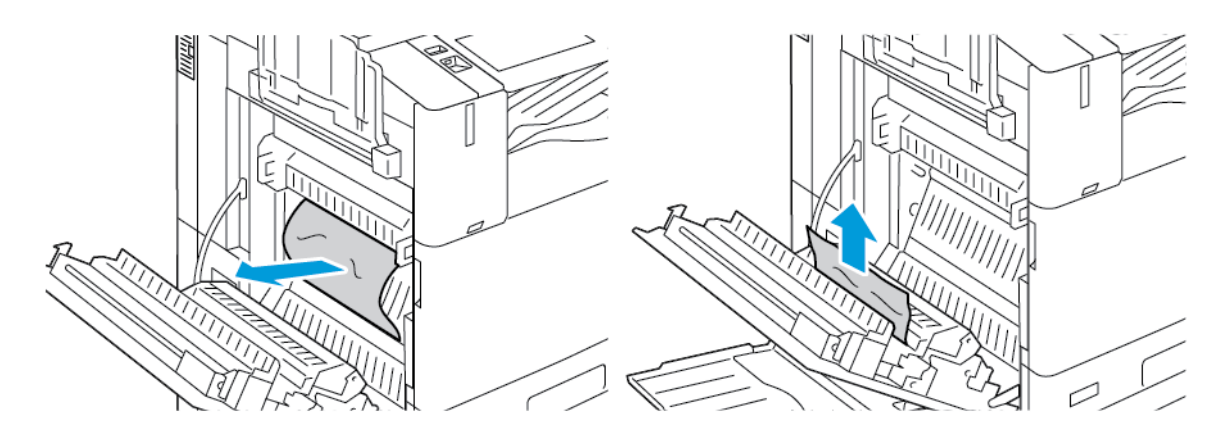

4. Jeśli papier zaciął się wewnątrz drzwi A, podnieś uchwyt A3, a następnie wyjmij zacięty papier. Ustaw uchwyt A3 w oryginalnym położeniu.

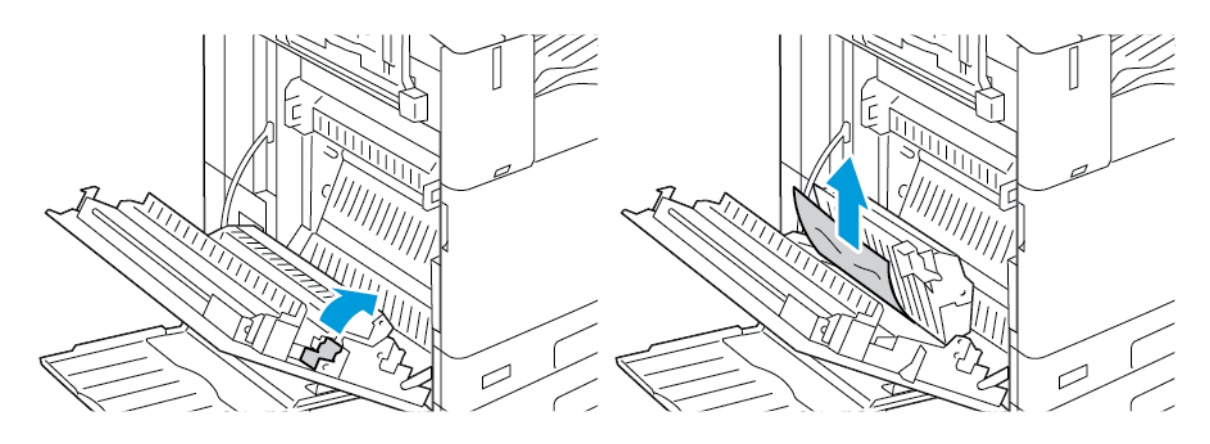

- 5. Jeśli papier zaciął się w urządzeniu utrwalającym, wyjmij zacięty papier z obszarów A1 i A2.
	- a. Aby otworzyć prowadnicę papieru, pociągnij do siebie uchwyt A1.

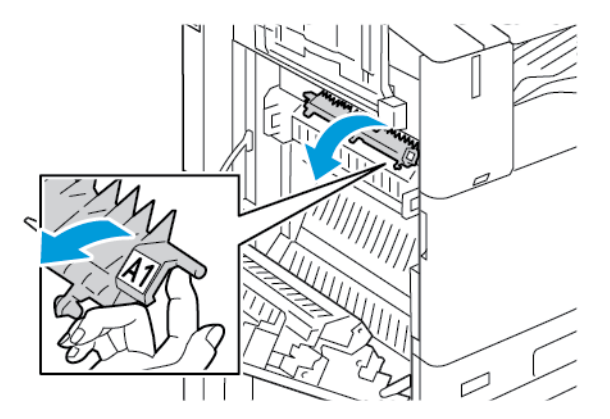

b. Wyjmij zacięty papier z obszaru A1.

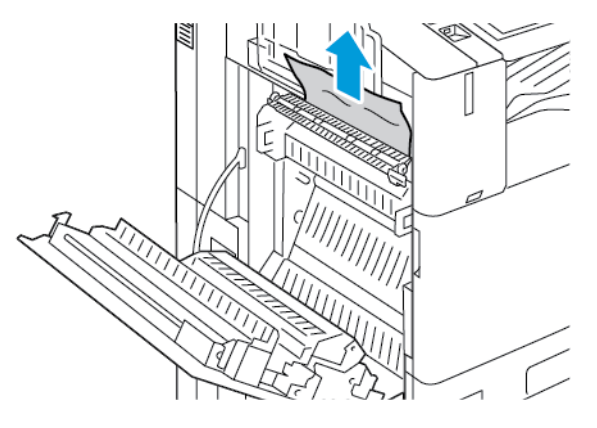

c. Ustaw uchwyt A1 w oryginalnym położeniu.

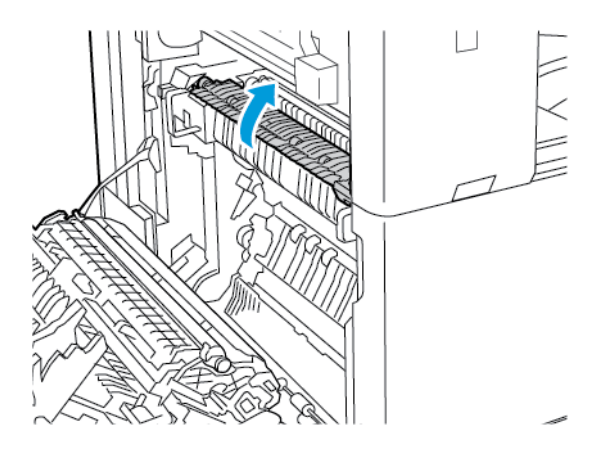

d. Aby otworzyć prowadnicę papieru, podnieś uchwyt A2.

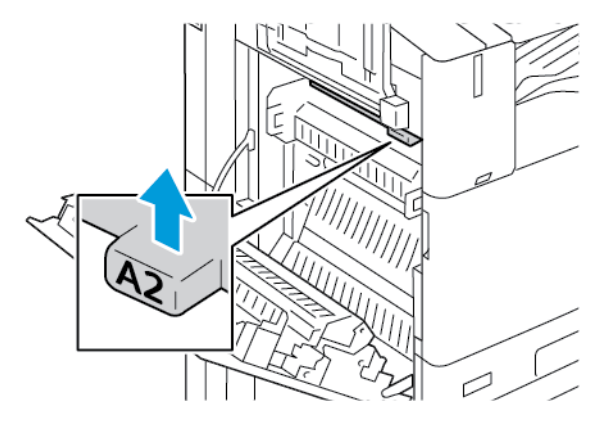
e. Wyjmij zacięty papier z obszaru A2.

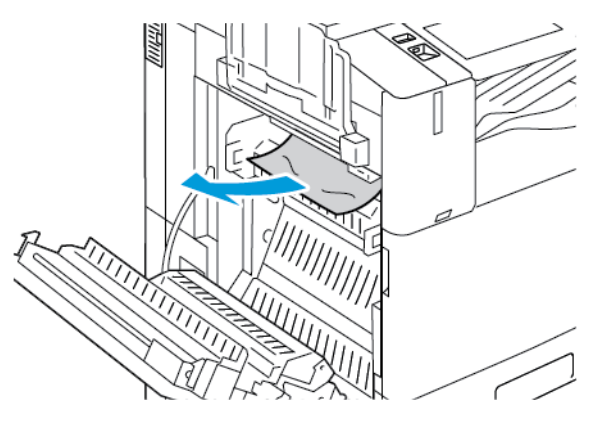

**Uwaga:** Jeżeli papier jest podarty, usuń wszystkie podarte kawałki zaciętego papieru z drukarki.

f. Aby zamknąć prowadnicę papieru, naciśnij w dół uchwyt A2, a następnie wciśnij uchwyt, aż prowadnica papieru wskoczy na miejsce.

6. Jeśli papier zaciął się za środkową tacą wyjściową, pociągnij zacięty papier w pokazanym kierunku.

P **Uwaga:** Toner może przywierać do rolki transferowej. Toner przywierający do rolki transferowej nie ma wpływu na jakość druku.

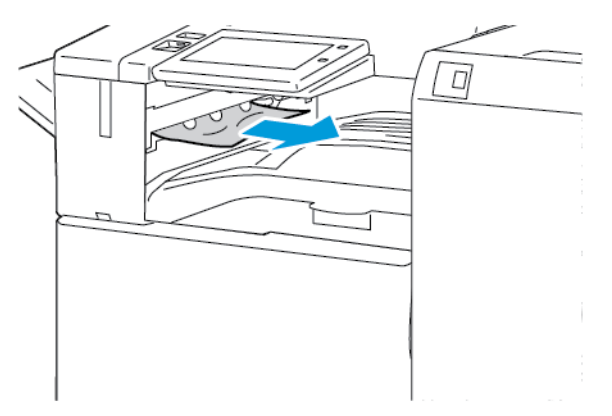

7. Aby zamknąć drzwi A, popchnij je do góry, aż wskoczą na miejsce.

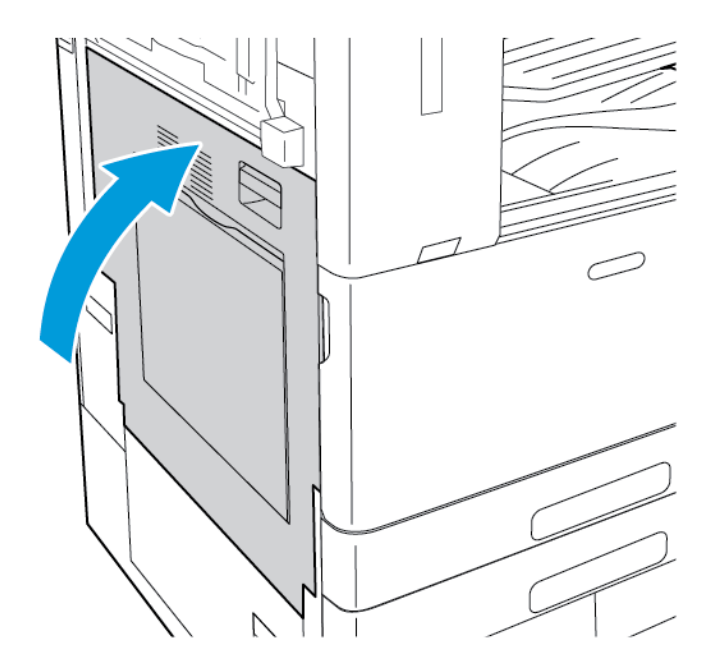

## Usuwanie zacięć w drzwiach B

1. Aby otworzyć drzwi B, podnieś dźwignię zwalniającą, a następnie otwórz drzwi B.

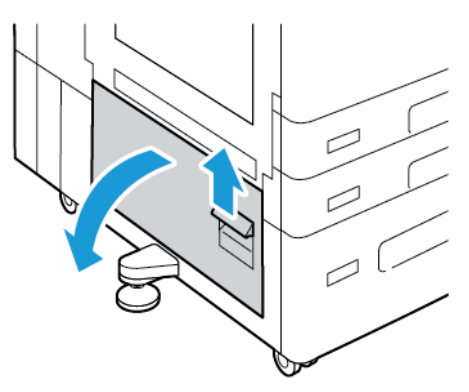

2. Wyjmij zacięty papier z dolnego i górnego obszaru drzwi B.

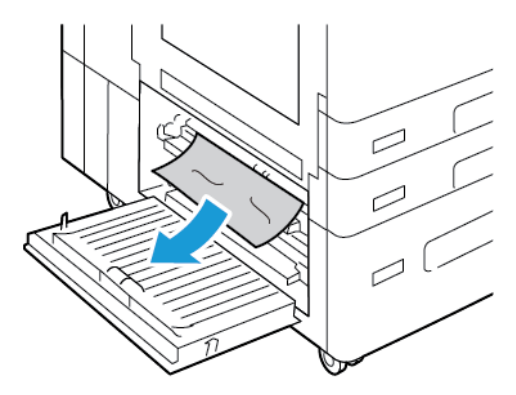

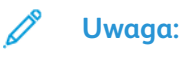

- Jeżeli papier jest podarty, usuń wszystkie podarte kawałki papieru z drukarki.
- Jeżeli papier jest niedostępny, zapoznaj się z częścią [Usuwanie](#page-285-0) zacięć w drzwiach A.
- 3. W przypadku zacięcia papieru w tacy papieru otwórz tacę i usuń papier.
- 4. Aby zamknąć drzwi B, popchnij je do góry, aż wskoczą na miejsce.

## Rozwiązywanie problemów z zacięciami papieru

### Pobieranie wielu arkuszy na raz

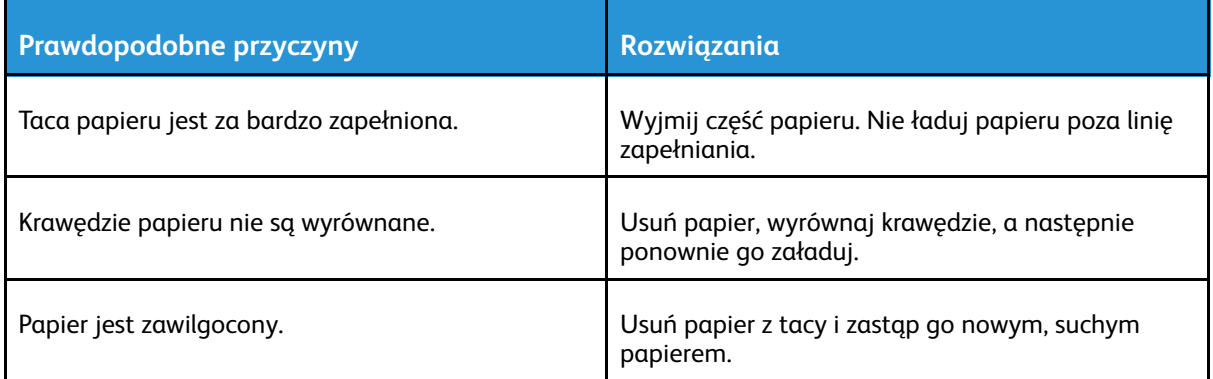

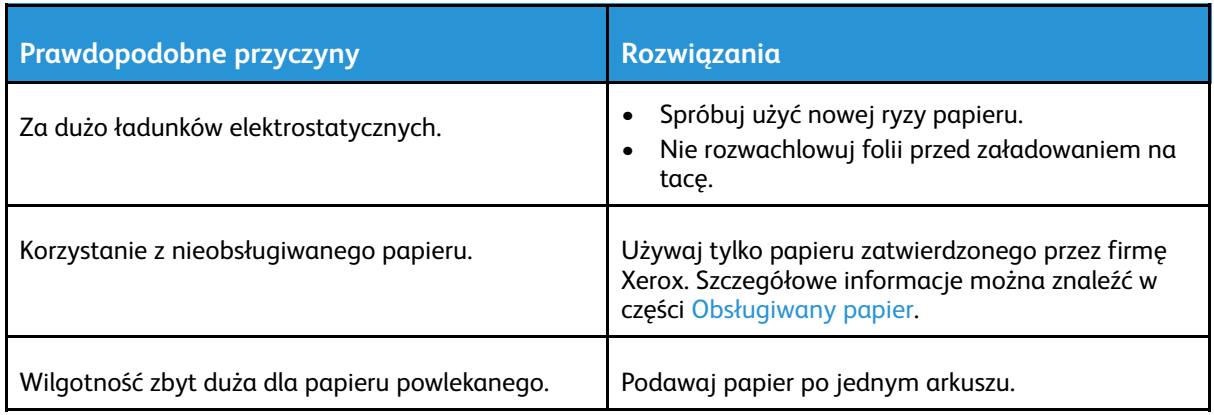

## Zacięcia w podajniku dokumentów

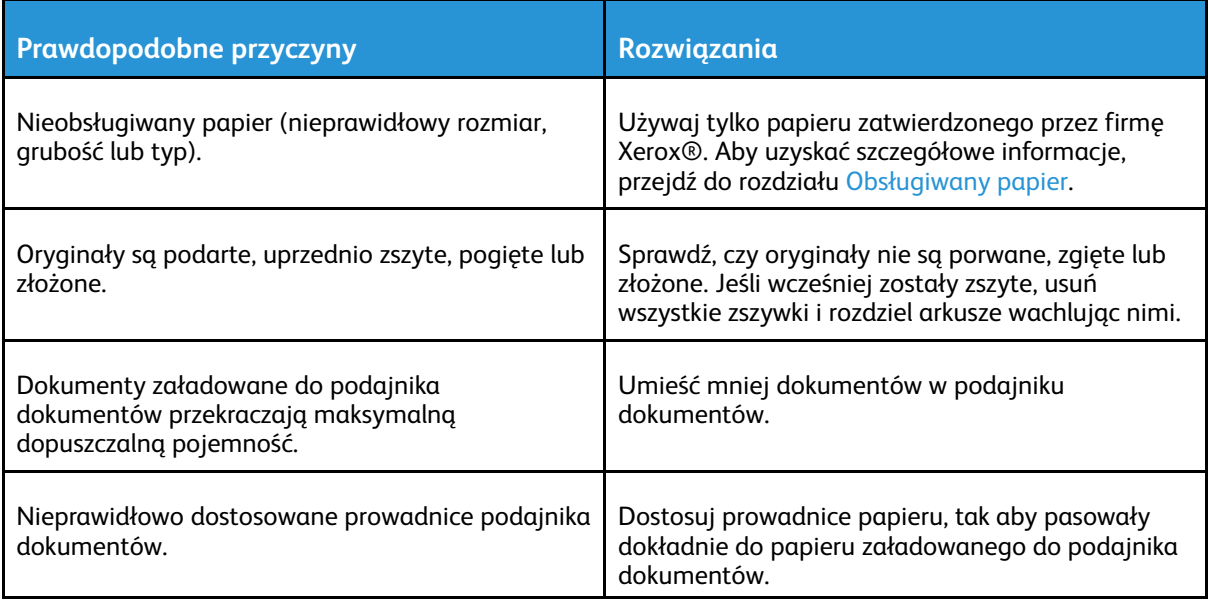

## Nieprawidłowe podawanie papieru i zacięcia spowodowane błędnym rozmiarem papieru

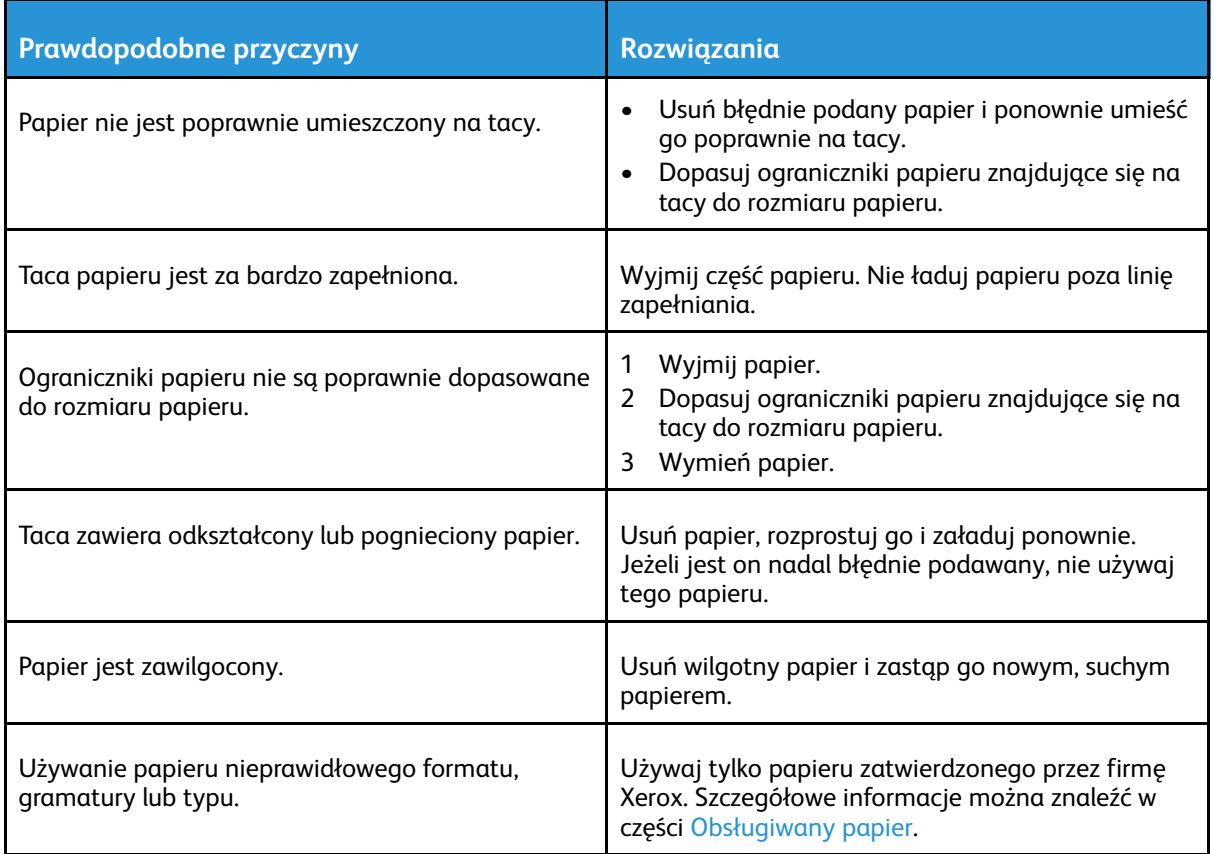

## Nieprawidłowe podawanie etykiet i kopert

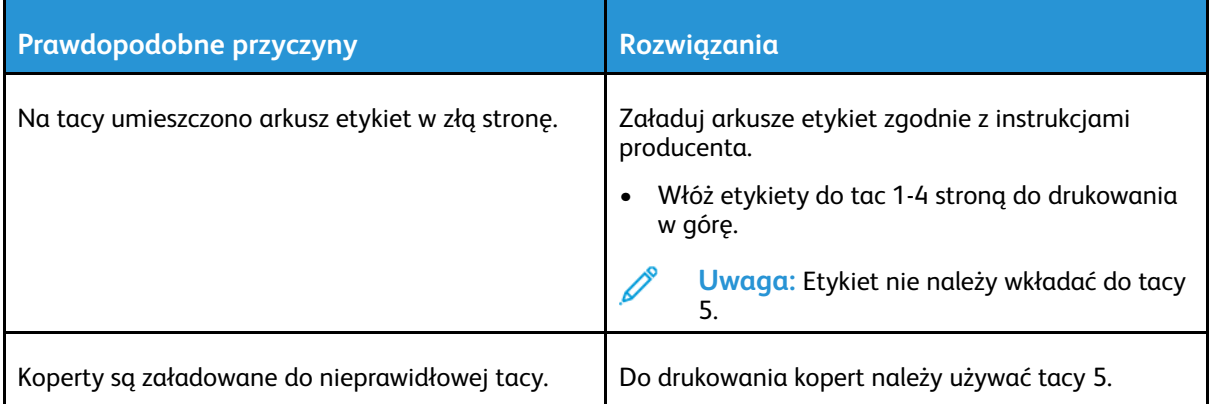

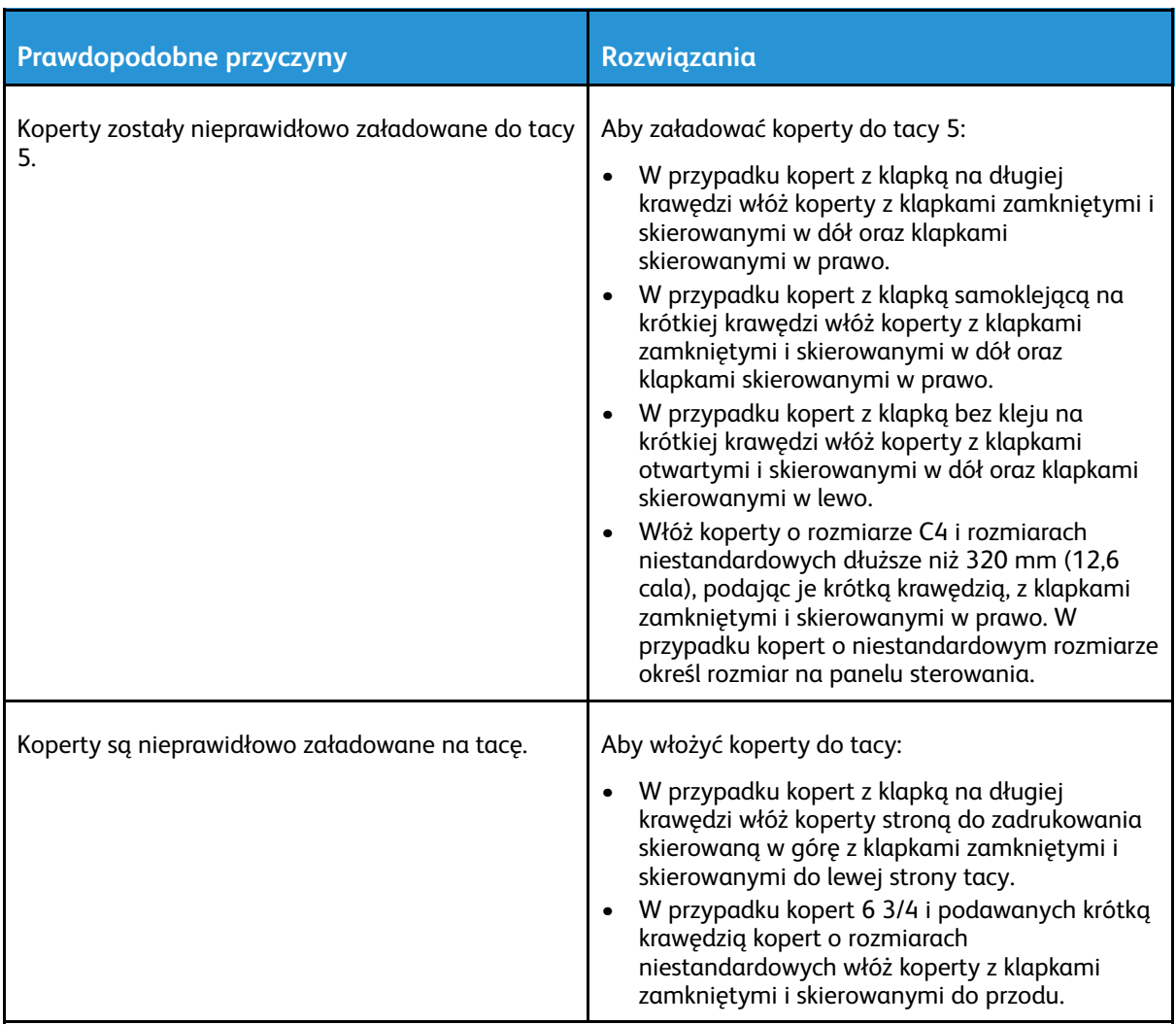

## Komunikat o zacięciu papieru jest cały czas wyświetlany

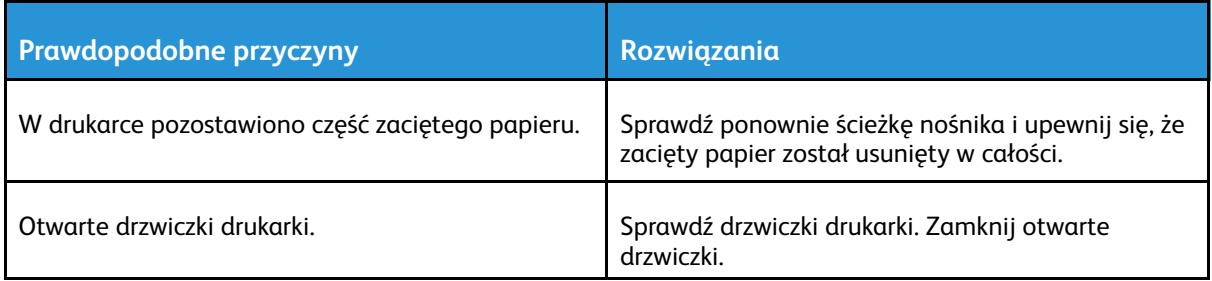

 $\mathscr{O}$ **Uwaga:** Sprawdź, czy w ścieżce papieru występują (i usuń) kawałki arkuszy.

## Zacięcia w trakcie automatycznego drukowania dwustronnego

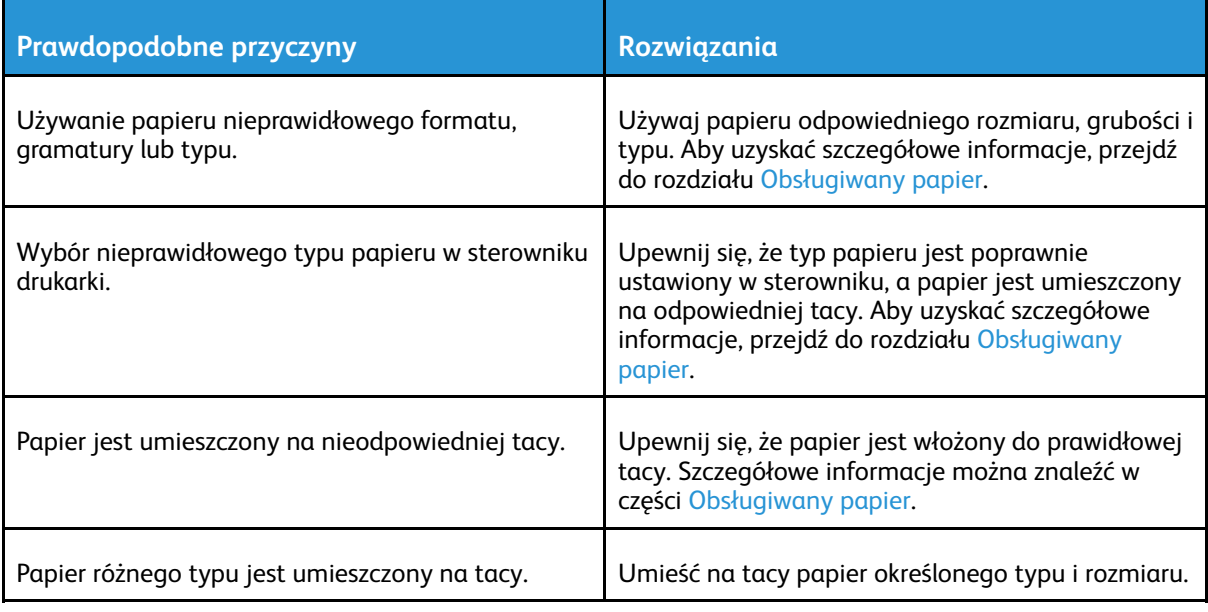

# Usuwanie zacięć finishera

## Usuwanie zacięć w zintegrowanym finisherze biurowym

1. Otwórz przednie drzwiczki finishera.

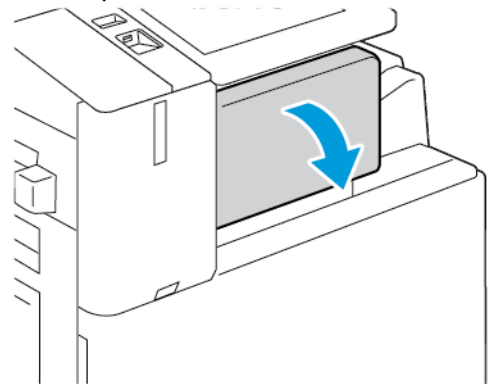

2. Ostrożnie wyjmij zacięty papier.

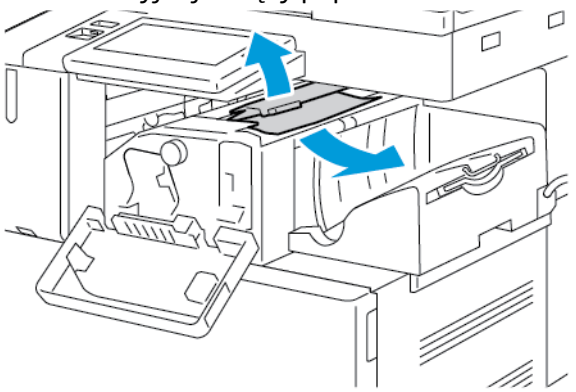

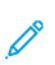

**Uwaga:** Jeżeli papier jest podarty, usuń wszystkie podarte kawałki zaciętego papieru z drukarki.

3. Obróć zielony uchwyt w pokazanym kierunku, a następnie ostrożnie wyjmij zacięty papier.

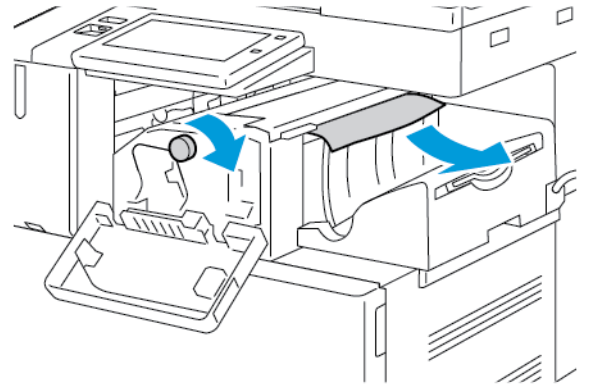

4. Zamknij przednie drzwiczki finishera.

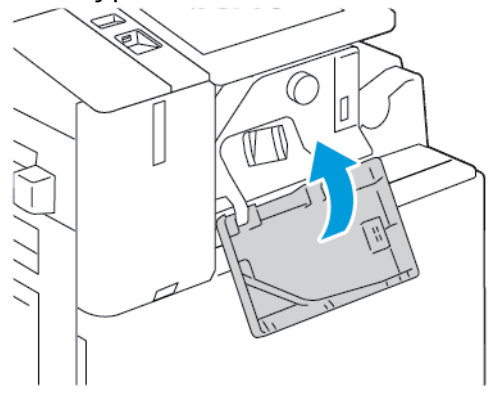

## Usuwanie zacięć w finisherze biurowym

#### **Usuwanie zacięć pod górną pokrywą finishera biurowego**

1. Pociągnij dźwignię na pokrywie górnej do góry, a następnie otwórz pokrywę górną.

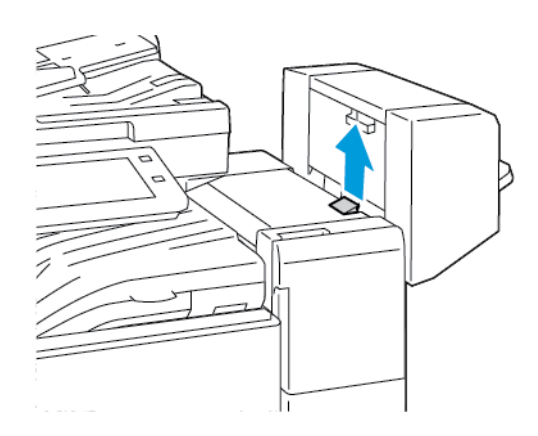

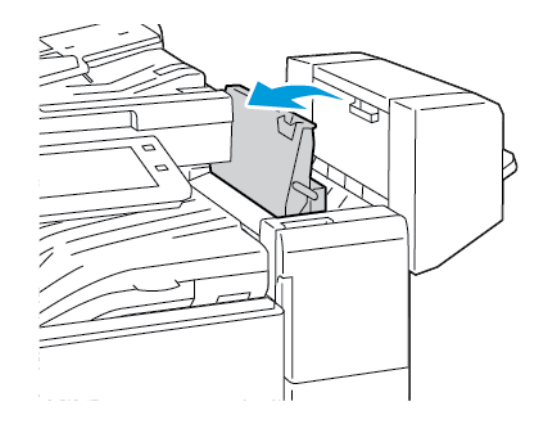

2. Wyjmij zacięty papier.

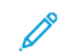

**Uwaga:** Jeżeli papier jest podarty, usuń wszystkie podarte kawałki zaciętego papieru z finishera.

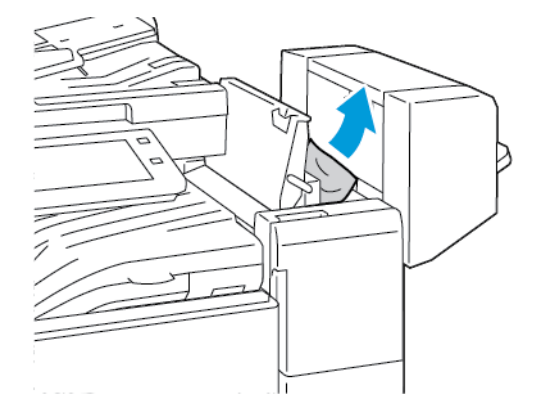

3. Zamknij górną pokrywę finishera.

#### **Usuwanie zacięć w jednostce transportowej finishera biurowego**

1. Aby otworzyć pokrywę jednostki transportowej, podnieś uchwyt tacy środkowej prosto do góry.

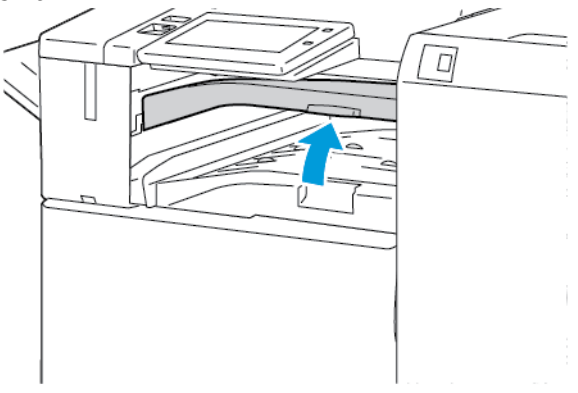

2. Wyjmij zacięty papier.

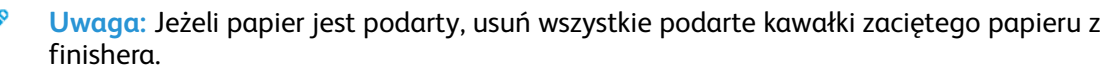

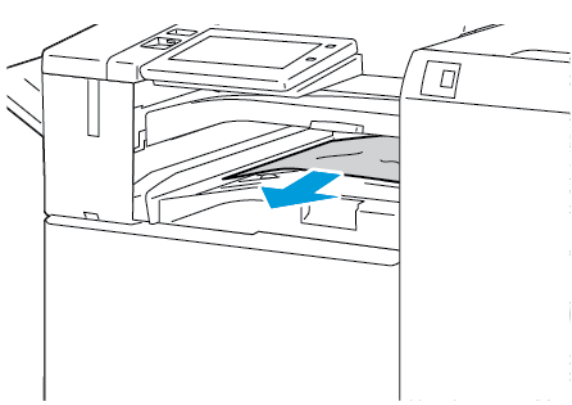

3. Zamknij pokrywę transportu.

## Usuwanie zacięć w finisherze biznesowym

#### **Usuwanie zacięć w obszarze środkowej tacy**

1. Jeżeli zacięcie papieru wystąpiło za środkową tacą wyjściową, pociągnij papier w pokazanym kierunku.

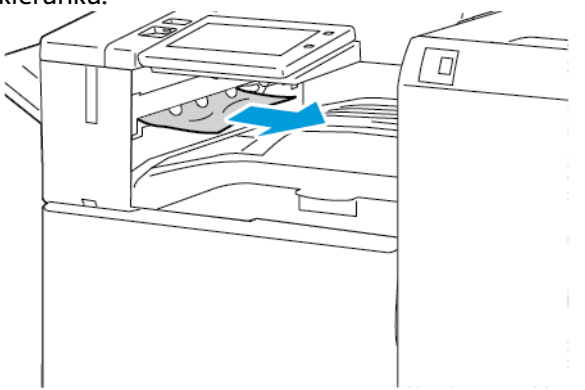

2. Otwórz, a następnie zamknij pokrywę transportu finishera.

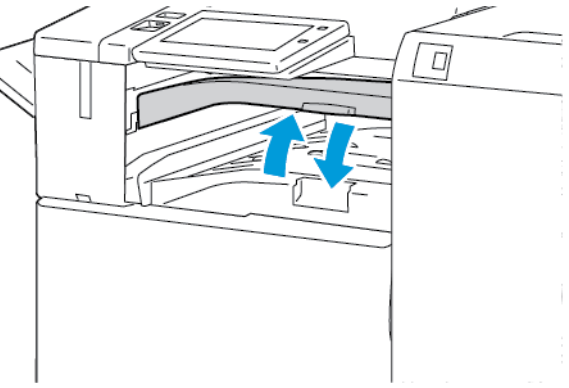

[Rozwiązywanie](#page-266-0) problemów

#### **Usuwanie zacięć w obszarze transportu finishera**

1. Otwórz pokrywę transportu finishera.

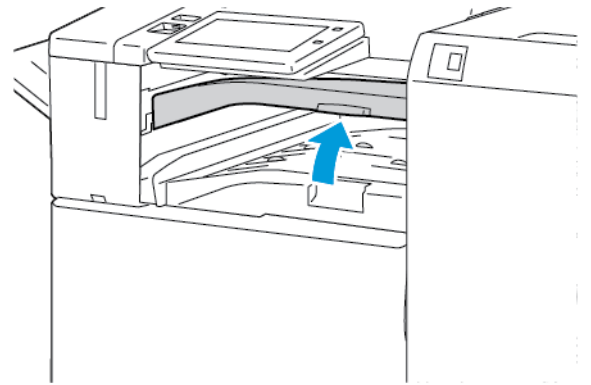

2. Wyjmij zacięty papier.

**Uwaga:** Jeżeli papier jest podarty, usuń wszystkie podarte kawałki z finishera.

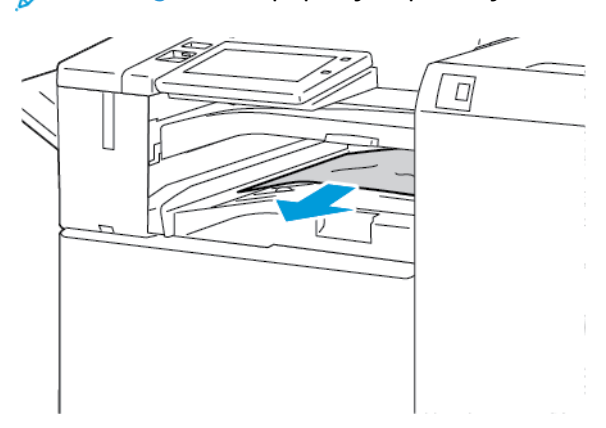

3. Zamknij pokrywę transportu finishera.

#### **Usuwanie zacięć w obszarze 3a w finisherze biznesowym**

1. Jeżeli zacięty papier jest widoczny przy wyjściu z tacy wyjściowej, wyciągnij go w pokazanym kierunku.

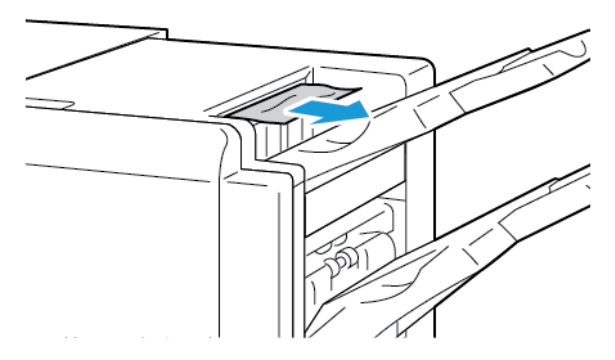

2. Otwórz przednie drzwi finishera biznesowego.

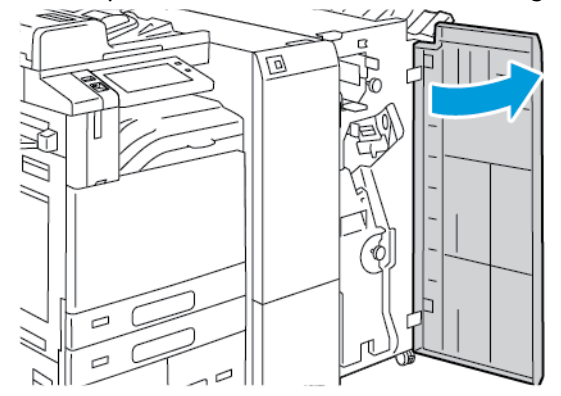

3. Podnieś dźwignię 3a, a następnie ostrożnie wyjmij zacięty papier.

**Uwaga:** Jeżeli papier jest podarty, usuń wszystkie podarte kawałki zaciętego papieru z finishera.

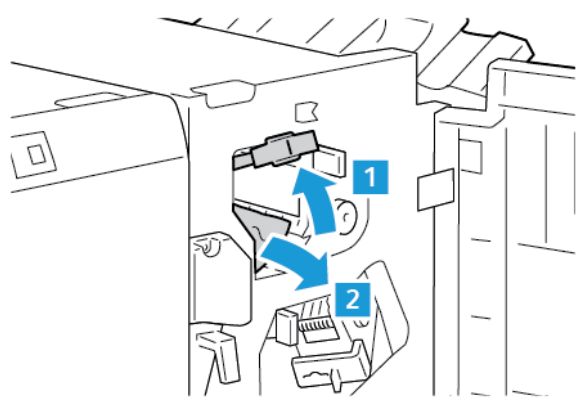

4. Ustaw uchwyt 3a w oryginalnym położeniu.

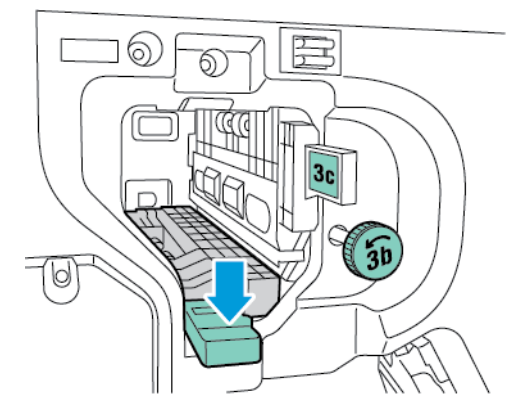

5. Zamknij przednie drzwi finishera biznesowego.

#### **Usuwanie zacięć w obszarze 3c w finisherze biznesowym**

1. Otwórz przednie drzwi finishera biznesowego.

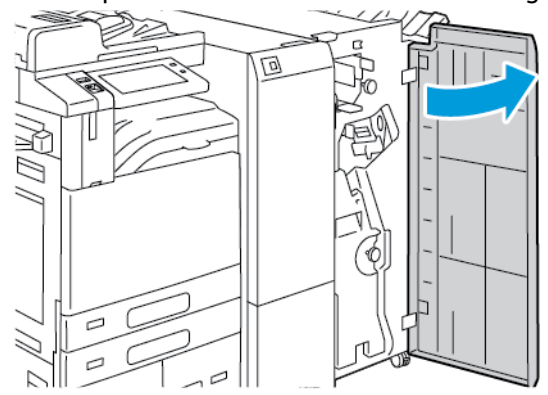

2. Przesuń dźwignię 3c w lewo.

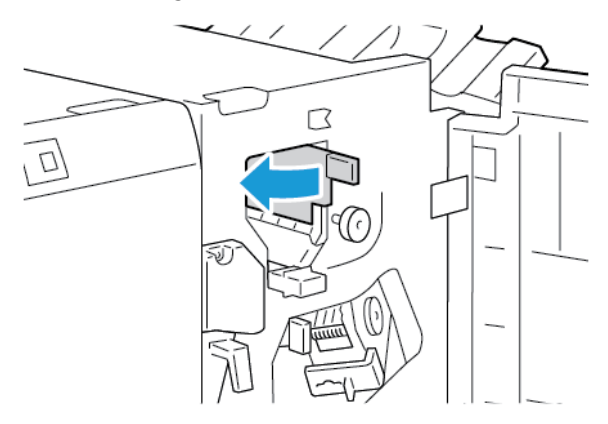

302 Urządzenie wielofunkcyjne Xerox® AltaLink® z serii B81XX Przewodnik użytkownika

3. Ostrożnie wyjmij zacięty papier.

#### **Uwaga:**

- Jeżeli papier jest podarty, usuń wszystkie podarte kawałki papieru z finishera.
- Jeśli nie ma dostępu do papieru lub jeśli na panelu sterowania jest wyświetlany monit o zwolnienie zaciętego papieru, obróć pokrętło 3b w pokazanym kierunku.

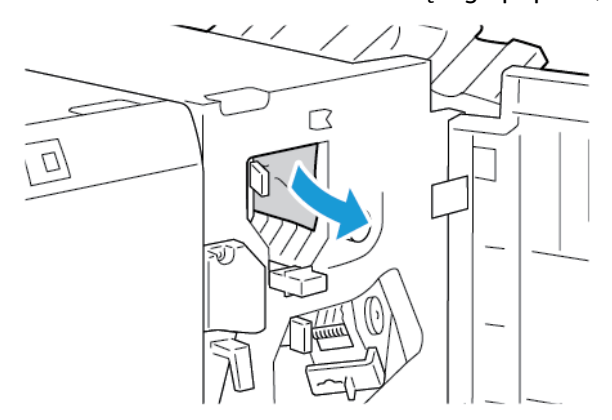

4. Ustaw dźwignię 3c w oryginalnym położeniu.

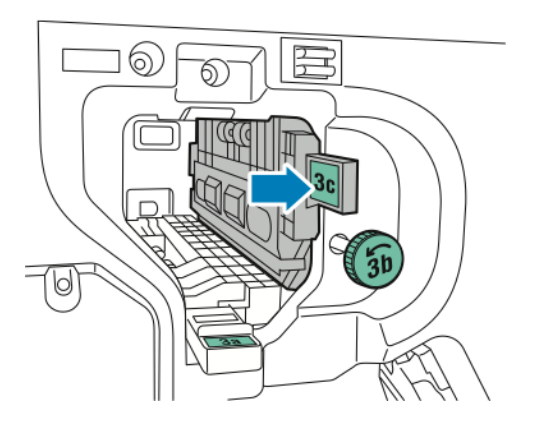

5. Zamknij przednie drzwi finishera biznesowego.

#### **Usuwanie zacięć w obszarze 3d w finisherze biznesowym**

1. Otwórz przednie drzwi finishera biznesowego.

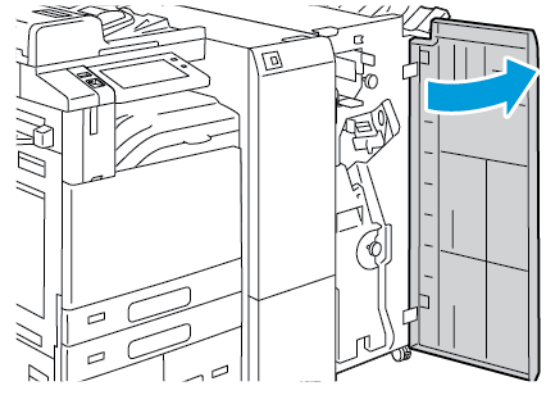

2. Przesuń dźwignię 3d w prawo.

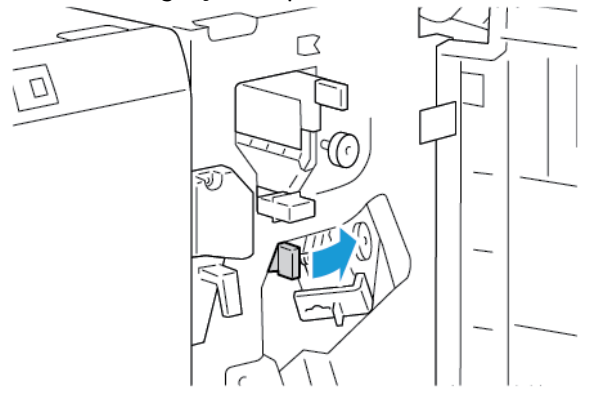

- 3. Ostrożnie wyjmij zacięty papier.
	- **Uwaga:** Jeżeli papier jest podarty, usuń wszystkie podarte kawałki zaciętego papieru z finishera.

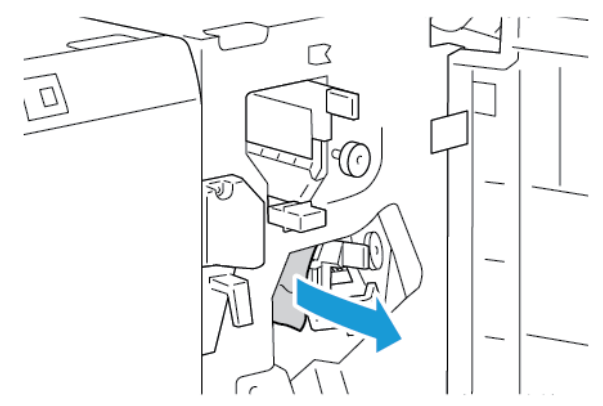

4. Ustaw dźwignię 3d w pierwotnym położeniu, a następnie zamknij przednie drzwi finishera biznesowego.

#### **Usuwanie zacięć w obszarze 4 w finisherze biznesowym**

1. Otwórz przednie drzwi finishera biznesowego.

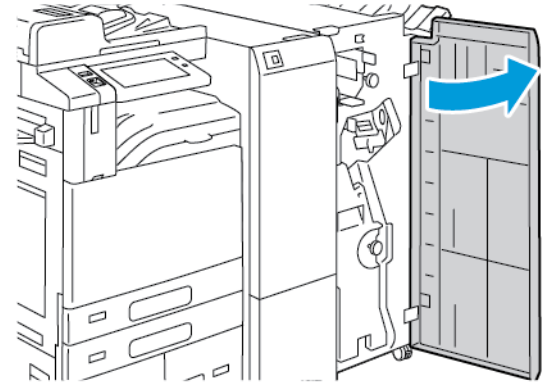

2. Złap uchwyt, a następnie wyciągnij urządzenie do tworzenia broszur, aż się zatrzyma.

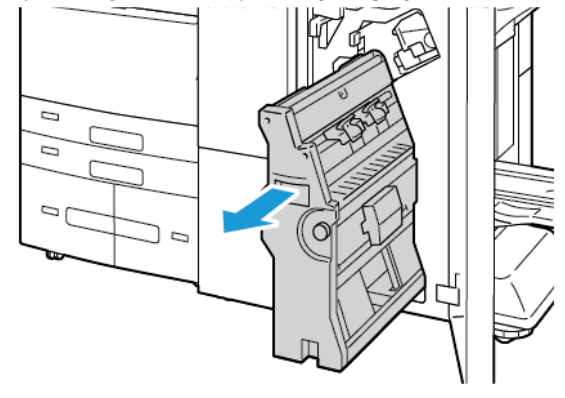

3. Obróć pokrętło 4 w dowolnym kierunku, jak pokazano na ilustracji, a następnie ostrożnie wyjmij papier.

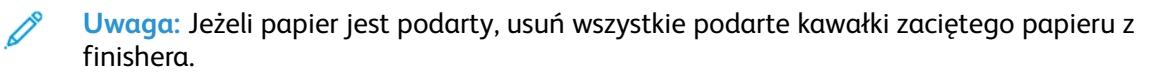

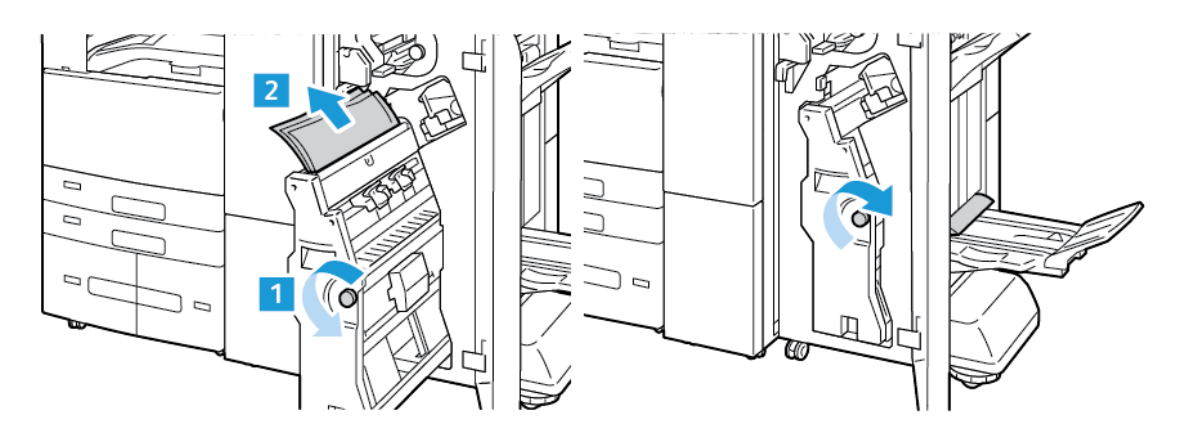

4. Ustaw broszurownicę z powrotem w jej oryginalnym położeniu, a następnie zamknij drzwi finishera.

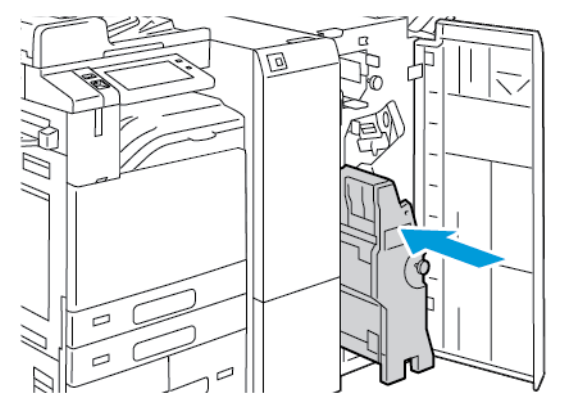

#### **Usuwanie zacięć w tacy broszur**

1. Otwórz przednie drzwi finishera biznesowego.

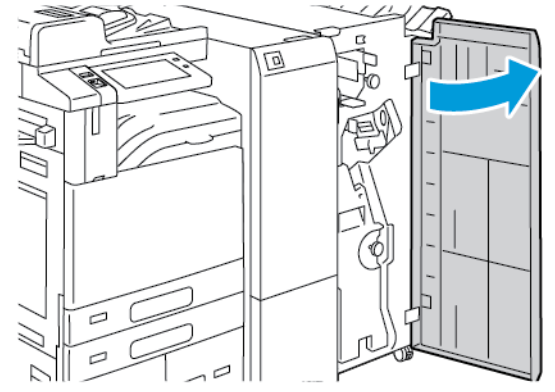

2. Aby zwolnić zacięty papier, obróć pokrętło 4 pokazanym kierunku.

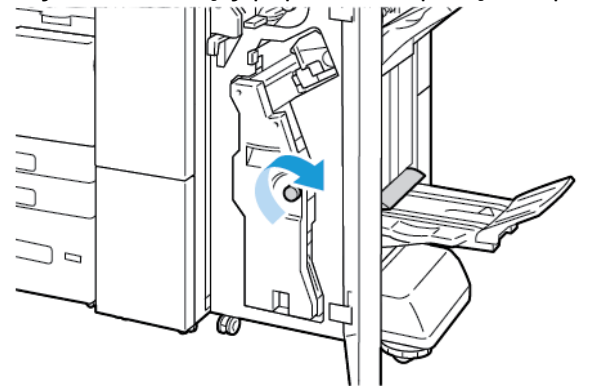

- 3. Aby wyjąć papier, pociągnij go w pokazanym kierunku.
	- **Uwaga:** Jeżeli papier jest podarty, usuń wszystkie podarte kawałki zaciętego papieru z finishera.

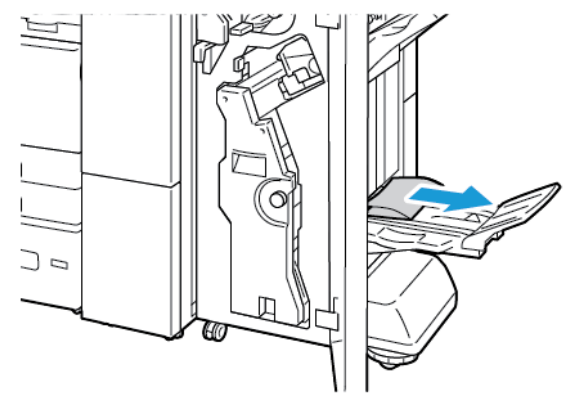

4. Zamknij przednie drzwi finishera biznesowego.

## Usuwanie zacięć w module zginania potrójnego

#### **Usuwanie zacięć w obszarze 2a modułu zginania potrójnego**

1. Otwórz przednie drzwi modułu zginania potrójnego.

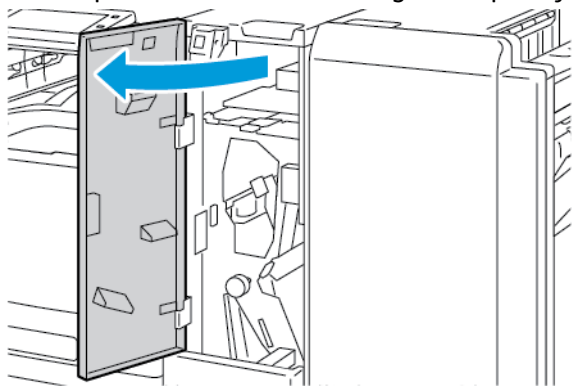

2. Podnieś dźwignię 2a, a następnie ostrożnie wyjmij zacięty papier.

**Uwaga:** Jeżeli papier jest podarty, usuń wszystkie podarte kawałki papieru z folderu.

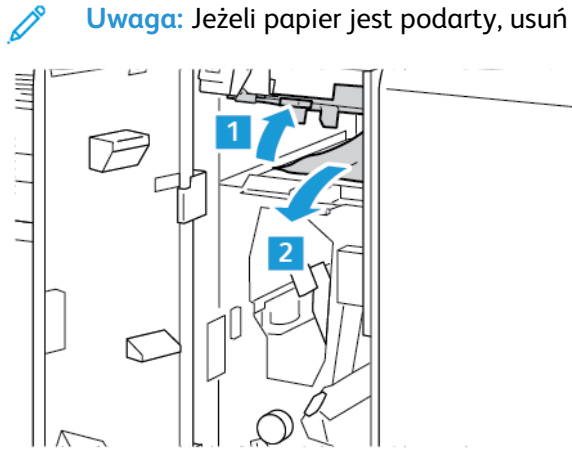

3. Ustaw uchwyt 2a w oryginalnym położeniu.

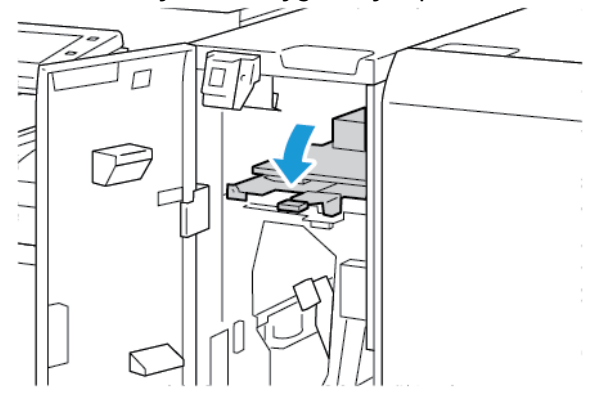

4. Zamknij przednie drzwi modułu zginania potrójnego.

#### 308 Urządzenie wielofunkcyjne Xerox® AltaLink® z serii B81XX Przewodnik użytkownika

#### **Usuwanie zacięć w obszarze 2b modułu zginania potrójnego**

1. Otwórz przednie drzwi modułu zginania potrójnego.

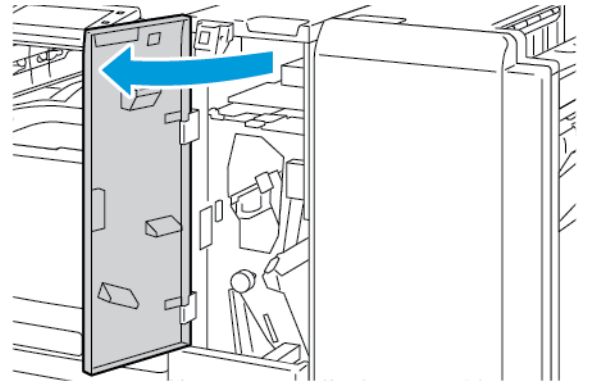

2. Przesuń dźwignię 2b w lewo, a następnie wyjmij zacięty papier.

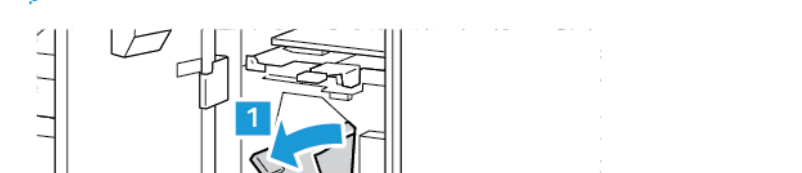

**Uwaga:** Jeżeli papier jest podarty, usuń wszystkie podarte kawałki papieru z folderu.

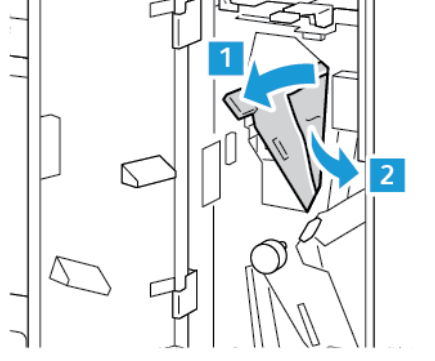

3. Ustaw dźwignię 2b w oryginalnym położeniu.

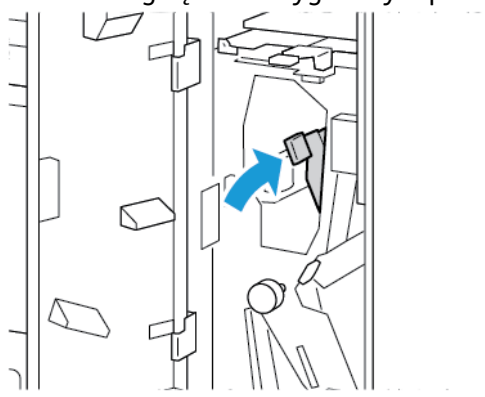

#### **Usuwanie zacięć w obszarze 2a modułu zginania potrójnego**

1. Otwórz przednie drzwi modułu zginania potrójnego.

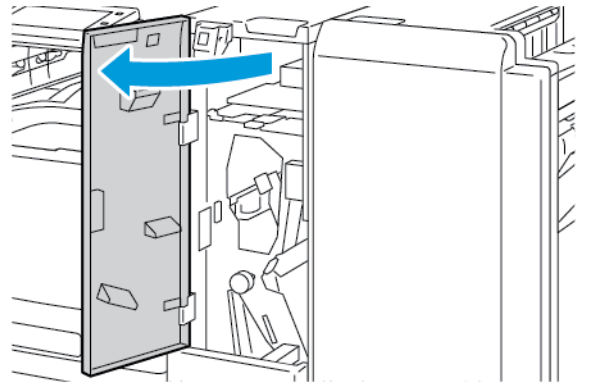

2. Otwórz tacę folderu, przesuń dźwignię 2e w prawo, a następnie ostrożnie wyjmij papier.

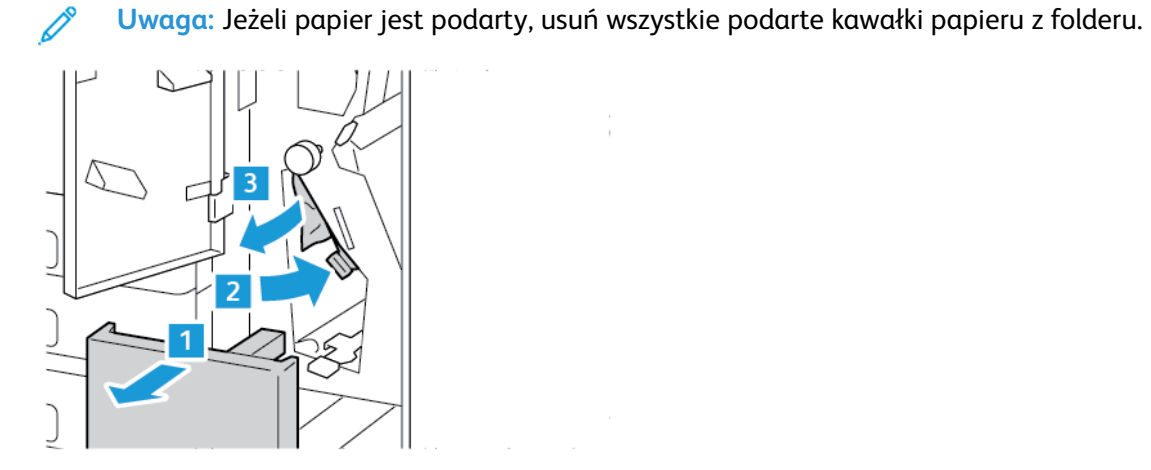

3. Ustaw dźwignię 2e w oryginalnym położeniu, a następnie zamknij tacę folderu.

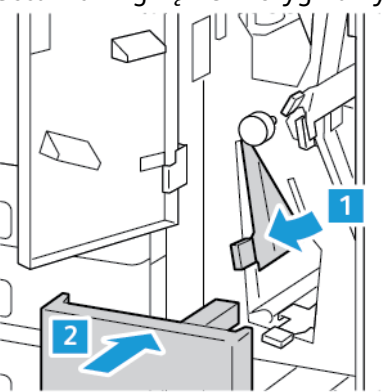

#### **Usuwanie zacięć w obszarze 2f modułu zginania potrójnego**

1. Otwórz przednie drzwi modułu zginania potrójnego.

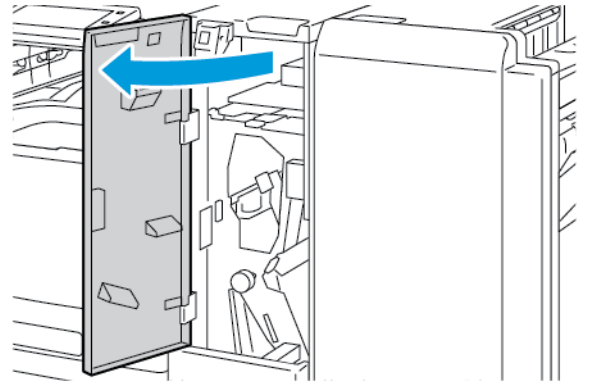

2. Otwórz tacę folderu, przesuń dźwignię 2f w prawo, a następnie ostrożnie wyjmij papier.

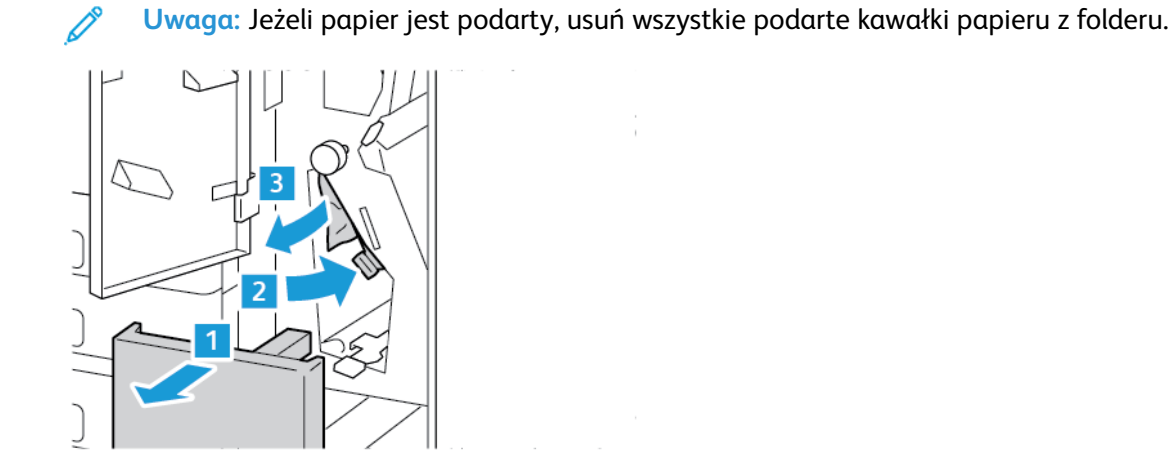

3. Ustaw dźwignię 2f w oryginalnym położeniu, a następnie zamknij tacę folderu.

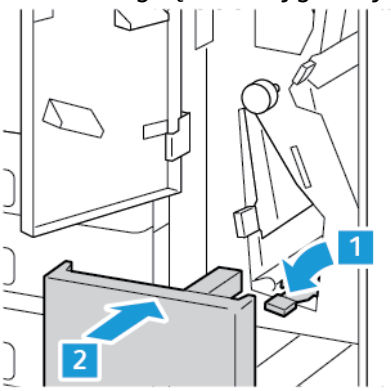

#### **Usuwanie zacięć w obszarze 2g modułu zginania potrójnego**

1. Otwórz przednie drzwi modułu zginania potrójnego.

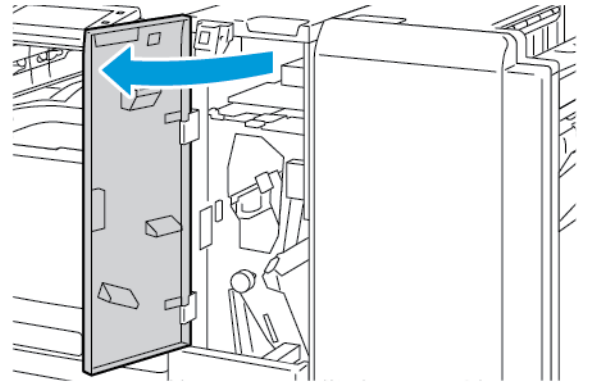

2. Otwórz tacę folderu, przesuń dźwignię 2g w prawo, a następnie ostrożnie wyjmij papier.

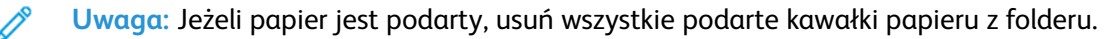

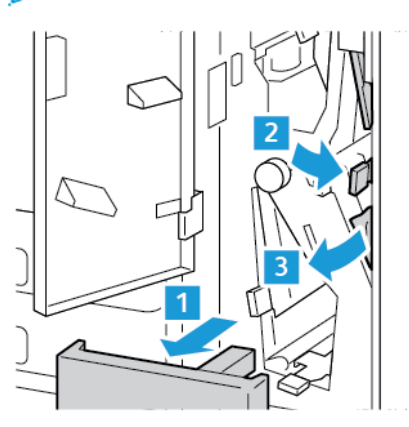

3. Ustaw dźwignię 2g w oryginalnym położeniu, a następnie zamknij tacę folderu.

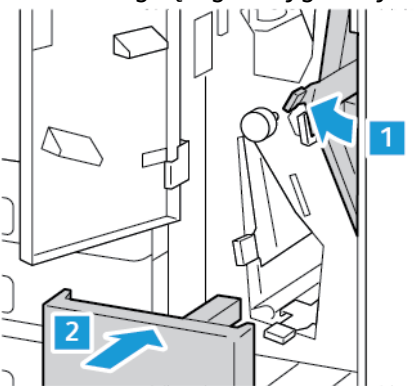

## Usuwanie zacięć zszywek

#### **Usuwanie zacięć zszywek w zintegrowanym finisherze biurowym**

1. Otwórz przednie drzwiczki finishera.

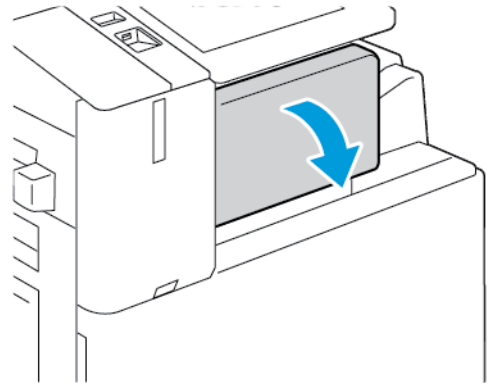

2. Aby wyjąć wkład zszywek, złap go za pomarańczowy uchwyt i pociągnij go mocno do siebie.

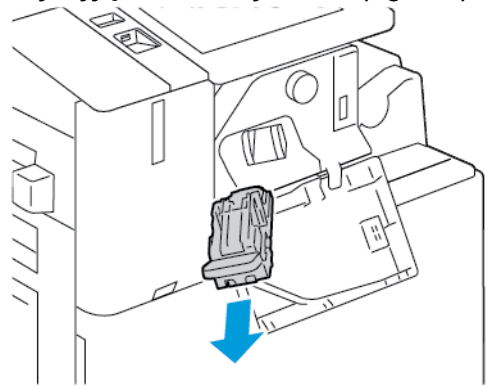

- 3. Sprawdź, czy wewnątrz finishera nie zostały zszywki, i wyjmij je.
- 4. Aby wyjąć wkład zszywacza i otworzyć zatrzask, pociągnij zatrzask w pokazanym kierunku.

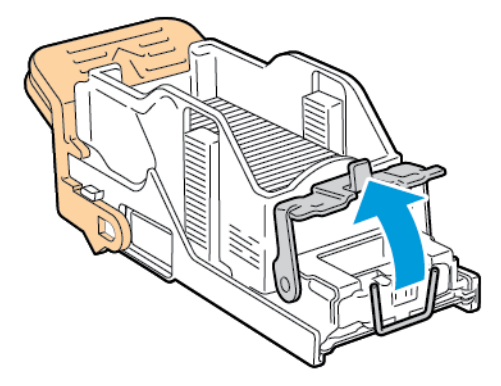

5. Wyjmij zacięte zszywki, a następnie popchnij zatrzask w pokazanym kierunku, aż wskoczy do pozycji zablokowania.

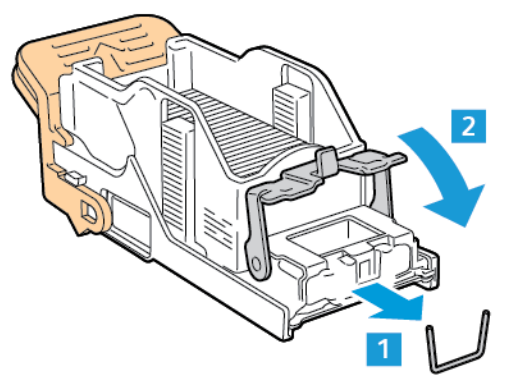

**OSTRZEŻENIE:** Fragmenty zaciętych zszywek są ostre. Wyjmij ostrożnie zacięte zszywki.  $\sqrt{N}$ 

6. Złap uchwyt wkładu zszywacza, a następnie włóż wkład do zespołu zszywacza, aż wskoczy na miejsce.

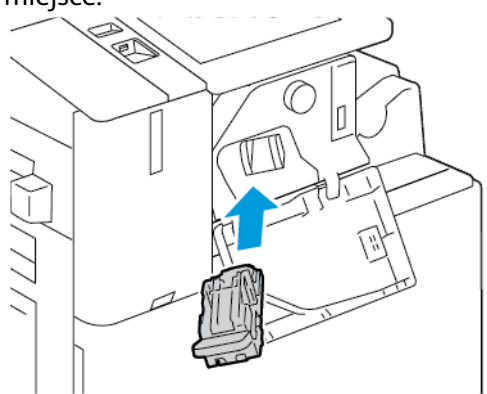

7. Zamknij przednie drzwiczki finishera.

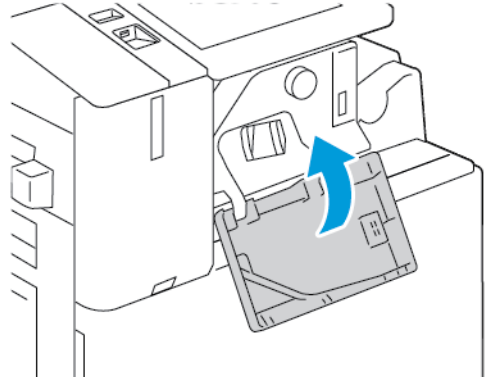

#### **Usuwanie zacięć zszywek w finisherze biurowym**

- **OSTRZEŻENIE:** Nie wykonuj tej procedury, gdy drukarka drukuje.  $\bigwedge$
- 1. Otwórz przednie drzwiczki finishera.

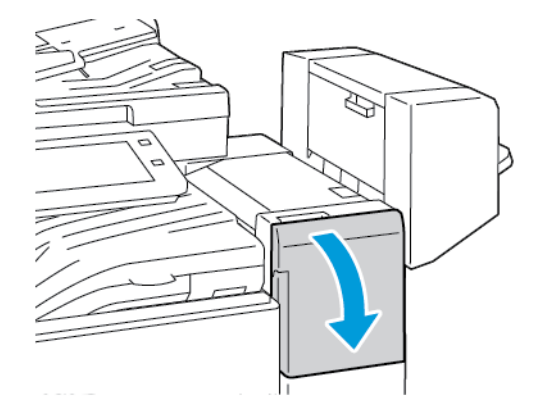

- 2. Wyciągnij zespół zszywacza do siebie, aż się zatrzyma.
- 3. Popchnij zespół zszywacza w prawo w pokazany sposób.

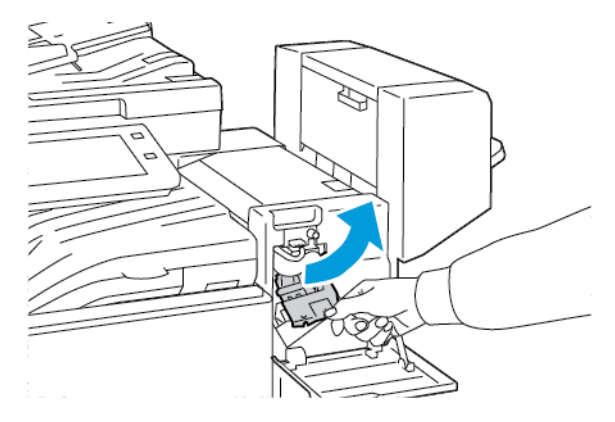

4. Aby wyjąć wkład zszywek, złap pomarańczowy uchwyt i pociągnij go do siebie.

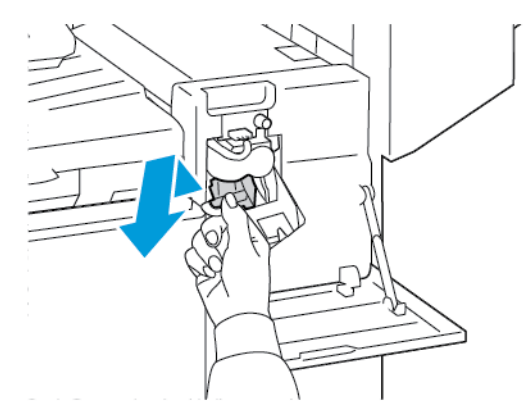

5. Sprawdź, czy wewnątrz finishera nie zostały zszywki, i wyjmij je.

6. Aby otworzyć zatrzask wkładu zszywacza, pociągnij go w pokazanym kierunku.

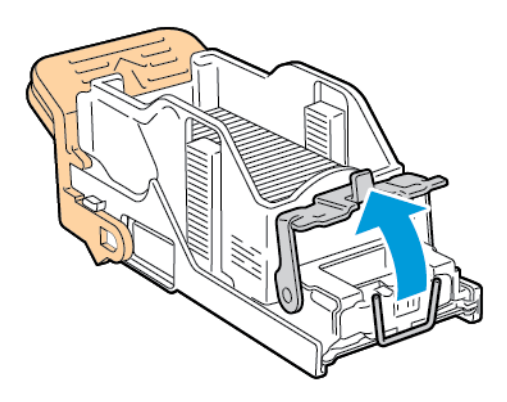

7. Wyjmij zacięte zszywki, a następnie popchnij zatrzask w pokazanym kierunku, aż wskoczy do pozycji zablokowania.

 $\bigwedge$ **OSTRZEŻENIE:** Fragmenty zaciętych zszywek są ostre. Wyjmij ostrożnie zacięte zszywki.

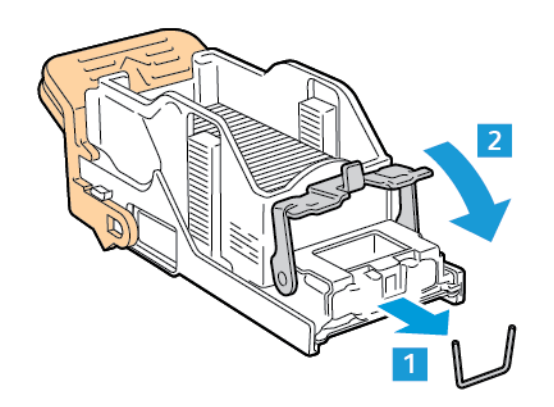

8. Złap pomarańczowy uchwyt, a następnie włóż wkład do zespołu zszywacza, aż wskoczy na miejsce.

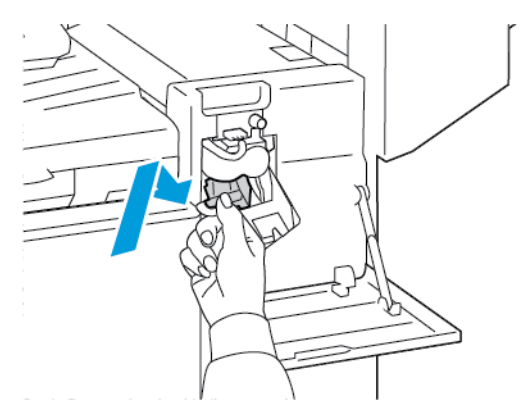

9. Zamknij przednie drzwiczki finishera.

#### **Usuwanie zacięć zszywacza broszur w finisherze biurowym**

- **OSTRZEŻENIE:** Nie wykonuj tej procedury, gdy drukarka drukuje.  $\sqrt{N}$
- 1. Otwórz boczną pokrywę finishera.

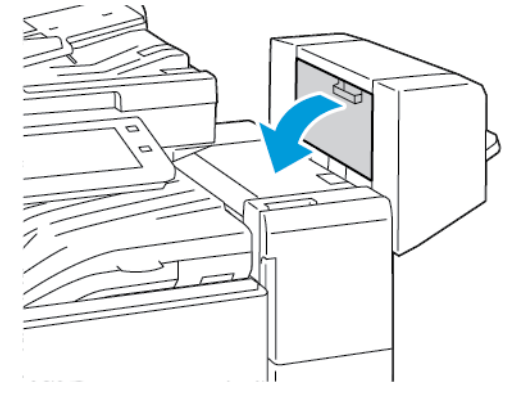

2. Jeżeli wkłady zszywek nie są widoczne, chwyć pionowe panele po lewej i prawej stronie otworu, a następnie przesuń panele do środka.

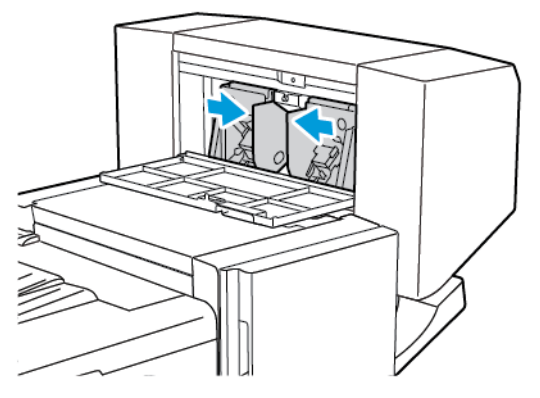

3. Przytrzymaj wypustki po obu stronach wkładu zszywek i wyjmij wkład z finishera.

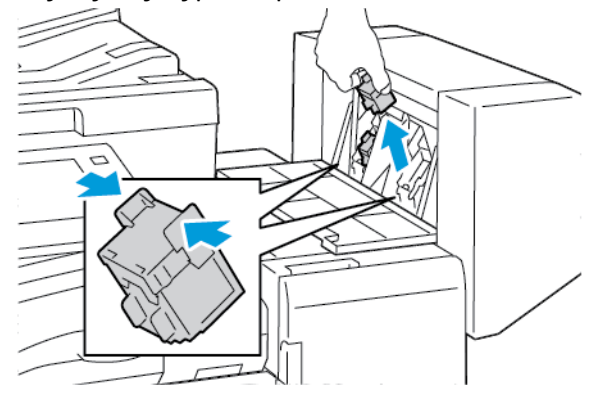

4. Aby wyjąć zacięte zszywki, wyciągnij je w pokazanym kierunku.

**OSTRZEŻENIE:** Fragmenty zaciętych zszywek są ostre. Wyjmij ostrożnie zacięte zszywki.

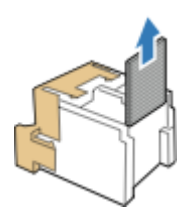

 $\sqrt{N}$ 

5. Przytrzymaj wypustki po obu stronach wkładu zszywek i umieść wkład w oryginalnym położeniu w finisherze.

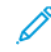

**Uwaga:** Jeżeli występują problemy z instalacją wkładu, upewnij się, że zszywki są prawidłowo ułożone.

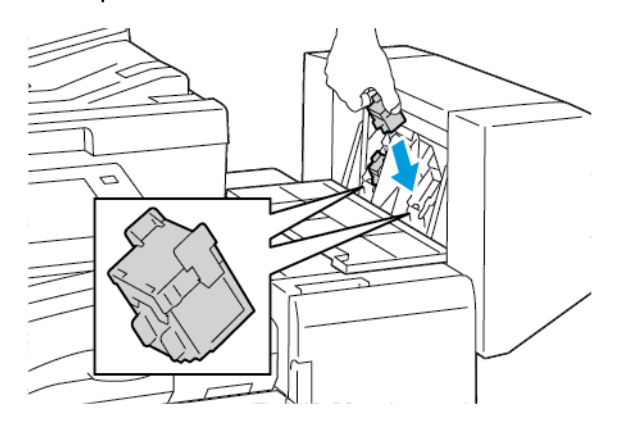

**Uwaga:** Urządzenie wykonujące broszury wykorzystuje dwa wkłady zszywek. Zszywanie broszur wymaga, aby oba wkłady zszywek zawierały zszywki.

- 6. Powtórz procedurę w przypadku drugiego wkładu zszywek.
- 7. Zamknij boczną pokrywę finishera.

#### **Usuwanie zacięć w obszarze głównego zszywacza w finisherze biznesowym**

1. Otwórz przednie drzwi finishera biznesowego.

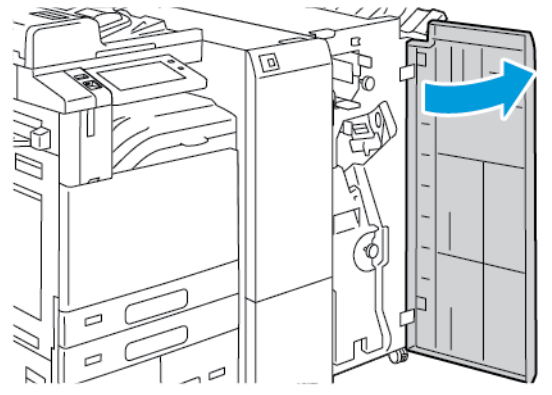

2. Złap za dźwignię zespołu zszywacza R1, a następnie przesuń dźwignię w prawo.

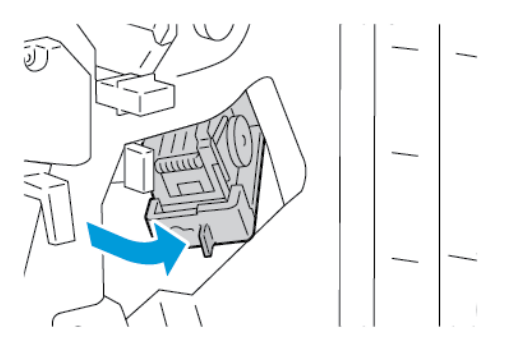

#### 318 Urządzenie wielofunkcyjne Xerox® AltaLink® z serii B81XX Przewodnik użytkownika

3. Aby wyjąć wkład zszywek, złap go za pomarańczowy uchwyt i pociągnij go mocno do siebie.

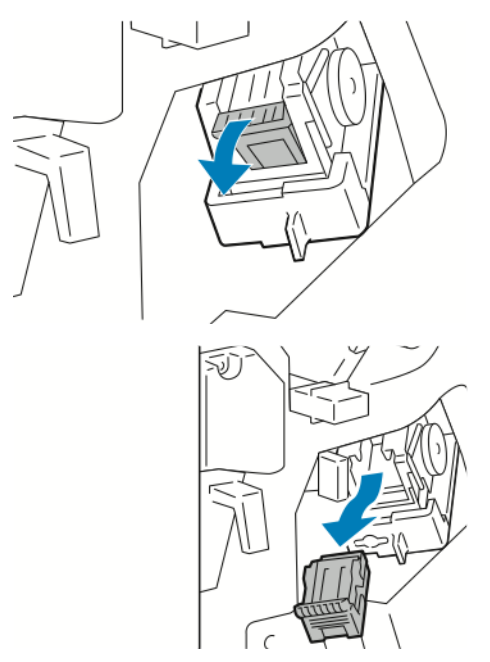

4. Aby otworzyć zatrzask wkładu zszywacza, pociągnij go w pokazanym kierunku.

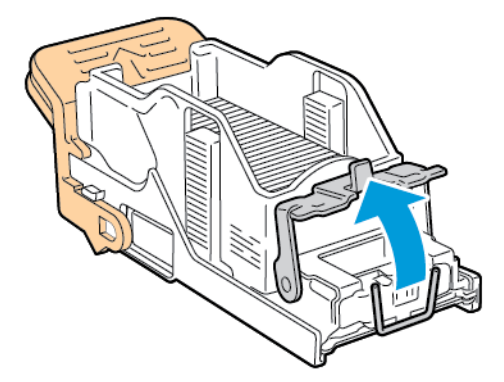

5. Wyjmij zacięte zszywki, a następnie popchnij zatrzask w pokazanym kierunku, aż wskoczy do pozycji zablokowania.

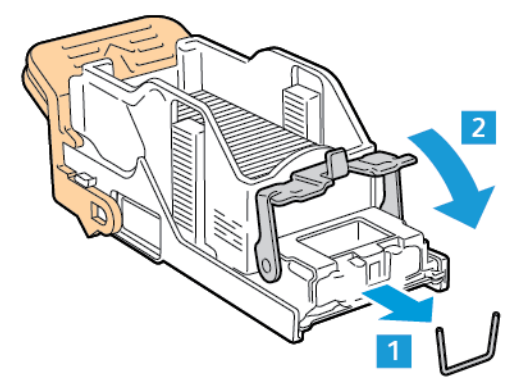

 $\bigwedge$ **OSTRZEŻENIE:** Fragmenty zaciętych zszywek są ostre. Wyjmij ostrożnie zacięte zszywki. 6. Chwyć wkład zszywek za pomarańczowy uchwyt, a następnie włóż go do zespołu zszywacza, aż wkład zszywek wskoczy na miejsce.

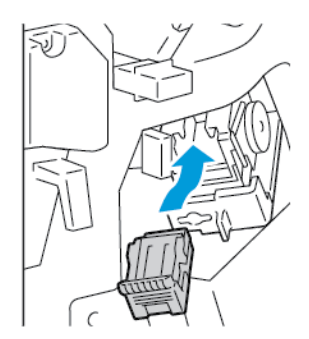

7. Ustaw zespół zszywacza z powrotem w oryginalnym położeniu, a następnie zamknij drzwi finishera.

#### **Usuwanie zacięć zszywek w urządzeniu to tworzenia broszur finishera biznesowego**

1. Otwórz przednie drzwi finishera biznesowego.

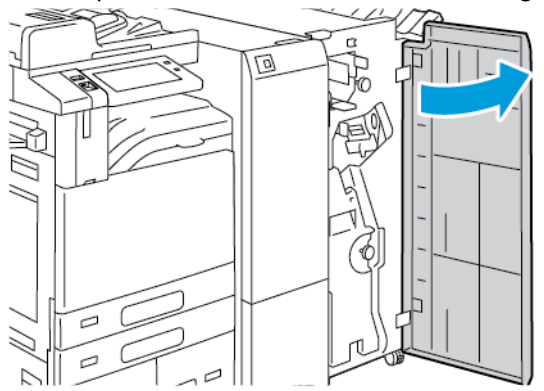

2. Złap zielony uchwyt, a następnie wyciągnij urządzenie do tworzenia broszur, aż się zatrzyma.

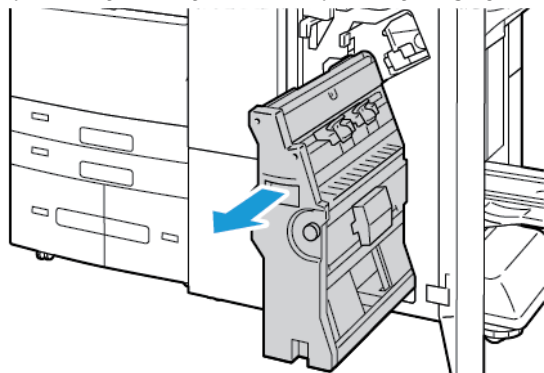

3. Aby wyjąć wkład zszywacza z urządzenia do tworzenia broszur, popchnij uchwyt wkładu zszywacza w dół, jak pokazano na ilustracji, a następnie wyciągnij wkład na zewnątrz i w górę.

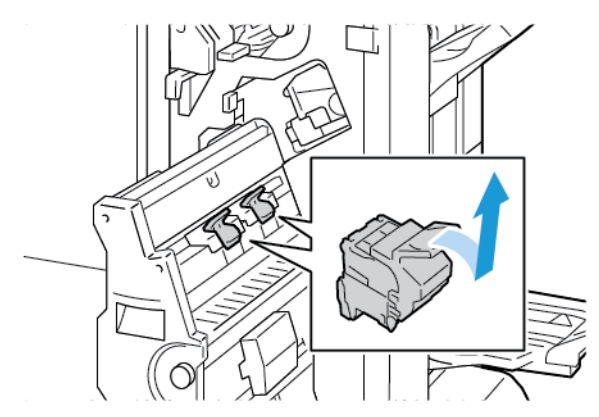

- 4. Odwróć wkład zszywacza.
- 5. Aby wyjąć pakiet zszywek z wkładu zszywacza, naciśnij zielone wypusty i pociągnij uchwyt do tyłu, a następnie wyciągnij obudowę zszywek.

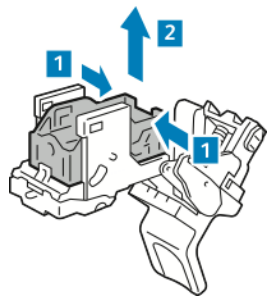

**Uwaga:** Jeśli nie widać miejsca zacięcia zszywek, wyjmij obudowę zszywek.

6. Aby wyjąć obudowę zszywek, naciśnij jej tylną część, jak pokazano na ilustracji. Wyjmij zacięte zszywki, a następnie przywróć obudowę zszywek do oryginalnego położenia.

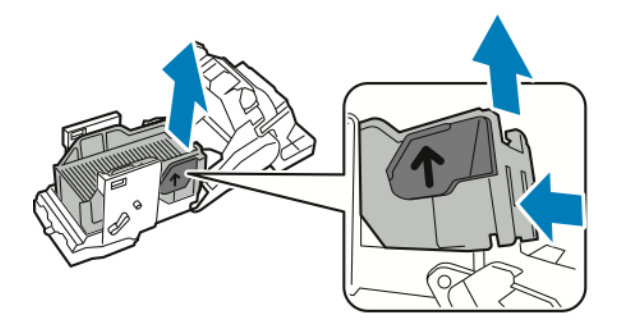

**Uwaga:** Jeśli nie widać miejsca zacięcia zszywek, otwórz zatrzask wkładu zszywacza.

7. Aby otworzyć zatrzask wkładu zszywacza, pociągnij go mocno w pokazanym kierunku.

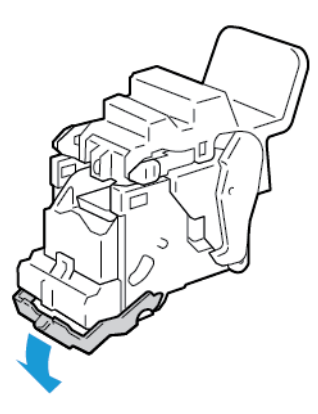

- **OSTRZEŻENIE:** Fragmenty zaciętych zszywek są ostre. Wyjmij ostrożnie zacięte zszywki.  $\sqrt{N}$
- 8. Wyjmij zacięte zszywki, a następnie popchnij zatrzask w pokazanym kierunku, aż wskoczy do pozycji zablokowania.

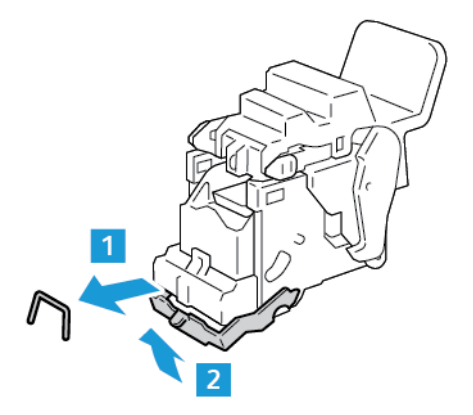

9. Aby umieścić wkład zszywacza z powrotem w urządzenie do tworzenia broszur, włóż go, a następnie popchnij uchwyt wkładu do góry, jak pokazano na ilustracji.

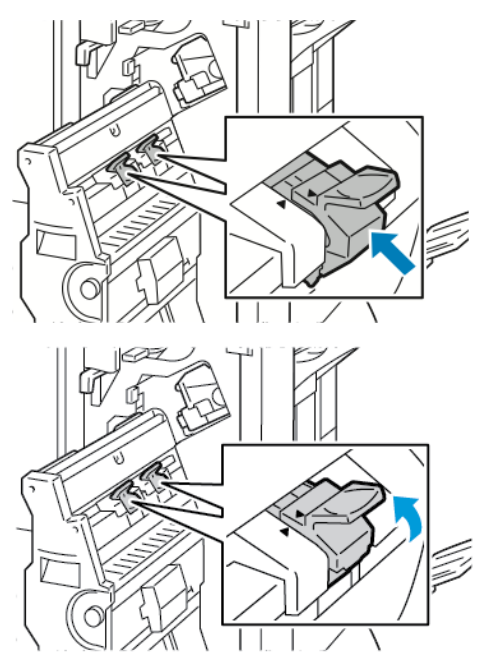

10. Ustaw urządzenie do tworzenia broszur z powrotem w oryginalnym położeniu, a następnie zamknij drzwi finishera.

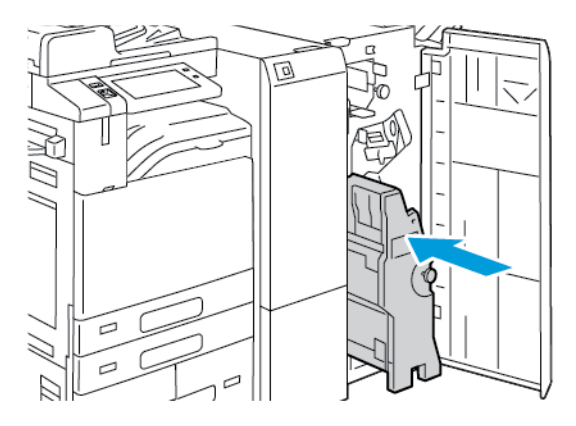

## Usuwanie zacięć dziurkacza

#### **Usuwanie zacięć w obszarze dziurkacza w finisherze biurowym**

Jeżeli drukarka nie drukuje i zgłasza zacięcie w obszarze dziurkacza, opróżnij pojemnik na odpady dziurkacza. Szczegółowe informacje można znaleźć w części [Opróżnianie](#page-260-0) pojemnika na odpady [dziurkacza.](#page-260-0)

Po opróżnieniu pojemnika odpadów dziurkacza zlokalizuj i usuń zacięty papier.

# Problemy z drukowaniem, kopiowaniem i skanowaniem

# Identyfikowanie problemów <sup>z</sup> drukowaniem, kopiowaniem <sup>i</sup> skanowaniem

Problemy dotyczące jakości wydruków tworzonych przez drukarkę mogą być związane z drukowaniem, kopiowaniem lub skanowaniem. Szybki test pomoże w zidentyfikowaniu obszaru występowania problemu.

Aby sprawdzić, czy problem jest związany z drukowaniem, czy kopiowaniem, wykonaj następujące czynności:

- 1. Wydrukuj przewodnik *Pierwsze kroki*:
	- a. Na panelu sterowania drukarki naciśnij przycisk **Ekran główny**.
	- b. Dotknij kolejno pozycji **Urządzenie** i **Strony informacyjne**.
	- c. Dotknij kolejno pozycji **Pierwsze kroki** i **Drukuj**.
	- d. Aby powrócić do ekranu głównego, naciśnij przycisk **Ekran główny**.
- 2. Sprawdź jakość utworzonego wydruku.
- 3. Jeśli jakość druku jest słaba, problem jest związany z drukowaniem. Możliwe rozwiązania zostały przedstawione w części [Problemy](#page-323-0) z jakością druku.
- 4. Jeśli jakość druku spełnia wymagania, problem jest prawdopodobnie związany ze skanerem.
	- a. Skopiuj wydrukowany przewodnik *Pierwsze kroki*.
	- b. Sprawdź jakość utworzonej kopii.
	- c. Symptomy słabej jakości skanu zostały przedstawione w części Problemy z [kopiowaniem](#page-330-0) i [skanowaniem](#page-330-0).

# <span id="page-323-0"></span>Problemy z jakością druku

Drukarka jest przeznaczona do tworzenia wysokiej jakości wydruków. Jeżeli występują problemy z jakością druku, należy użyć informacji zamieszczonych w tej sekcji do rozwiązania problemu. W celu uzyskania dalszych informacji przejdź do [www.xerox.com/office/ALB81XXsupport.](https://www.office.xerox.com/cgi-bin/printer.pl?APP=udpdfs&Page=Color&Model=AltaLink+ALB81XX&PgName=Tech)

**Przestroga:** Gwarancja Xerox ani umowa serwisowa nie obejmują uszkodzeń  $\bigcirc$ spowodowanych przez użycie nieobsługiwanego papieru lub nośników specjalnych. W celu uzyskania dalszych informacji należy skontaktować się z lokalnym przedstawicielem firmy Xerox.

**Uwaga:** Aby zapewnić stałą lepszą jakość druku, wkłady toneru i wkłady drukujące do wielu urządzeń zaprojektowano w taki sposób, aby w określonym momencie przestawały działać.

## Kontrolowanie jakości druku

Różne czynniki wpływają na jakość druku. Aby zapewnić stałą i optymalną jakość druku, należy korzystać z papieru przeznaczonego dla danej drukarki oraz prawidłowo ustawić typ papieru. Postępuj zgodnie ze wskazówkami zawartymi w tej sekcji, aby zapewnić najlepszą jakość druku.

Na jakość druku ma wpływ temperatura i wilgotność. Szczegółowe informacje można znaleźć w części Specyfikacje [środowiskowe.](#page-358-0)

324 Urządzenie wielofunkcyjne Xerox® AltaLink® z serii B81XX Przewodnik użytkownika
#### Papier i nośniki

 $\bigcirc$ 

Drukarka jest przeznaczona do użytku z różnymi typami papieru oraz innych nośników. Postępuj zgodnie ze wskazówkami zawartymi w tej sekcji, aby zapewnić najlepszą jakość druku i uniknąć zacięć:

- Używaj tylko papieru zatwierdzonego przez firmę Xerox. Szczegółowe informacje można znaleźć w części [Obsługiwany](#page-182-0) papier.
- Zawsze korzystaj z czystego, nieuszkodzonego papieru.

**Przestroga:** Niektóre rodzaje papieru i inne nośniki mogą powodować niską jakość wydruku, zwiększoną częstotliwość zacięć papieru lub uszkodzenie drukarki. Nie należy używać następujących materiałów:

- Gruby lub porowaty papier
- Papier do drukarek atramentowych
- Papier błyszczący lub powlekany, nieprzeznaczony do drukarek laserowych
- Papier, który został skserowany
- Papier, który został złożony lub jest pomarszczony
- Papier z wycięciami lub perforacjami
- Papier ze zszywkami
- Koperty z okienkami, metalowymi klamrami, bocznymi szwami lub klejem z paskami zabezpieczającymi
- Koperty ochronne
- Nośniki plastikowe
- Opiłki żelaza na papierze transferowym
- Należy upewnić się, że typ papieru wybrany w sterowniku drukarki jest zgodny z typem papieru używanego do drukowania.
- Jeżeli papier o tym samym rozmiarze jest umieszczony na kilku tacach, należy upewnić się, że wybrano odpowiednią tacę w sterowniku drukarki.
- Nie należy równocześnie ładować na tacę papieru różnego typu, o różnym rozmiarze lub o różnej gramaturze.
- Należy prawidłowo przechowywać papier oraz inne nośniki, aby zapewnić optymalną jakość druku. Szczegółowe informacje można znaleźć w części Wskazówki dotyczące [przechowywania](#page-183-0) [papieru](#page-183-0).

#### Rozwiązywanie problemów z jakością druku

Drukarka jest przeznaczona do tworzenia wysokiej jakości wydruków w spójny sposób. Jeżeli występują problemy z jakością druku, należy użyć informacji zamieszczonych w tej sekcji do rozwiązania problemu. W celu uzyskania dalszych informacji przejdź do [www.xerox.com/office/](https://www.office.xerox.com/cgi-bin/printer.pl?APP=udpdfs&Page=Color&Model=AltaLink+ALB81XX&PgName=Tech) [ALB81XXsupport](https://www.office.xerox.com/cgi-bin/printer.pl?APP=udpdfs&Page=Color&Model=AltaLink+ALB81XX&PgName=Tech).

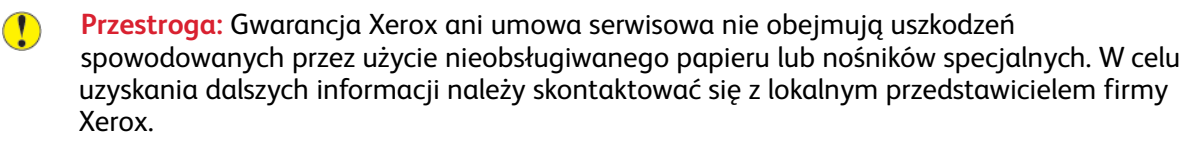

**Uwaga:** Aby poprawić jakość druku, wkłady toneru, wkłady drukujące i wkłady bębna do wielu modeli zaprojektowano tak, aby w określonym momencie przestawały działać.

#### <span id="page-325-0"></span>**Drukowanie stron rozwiązywania problemów z jakością druku**

- 1. Na panelu sterowania drukarki naciśnij przycisk **Ekran główny**.
- 2. Dotknij pozycji **Urządzenie**.
- 3. Dotknij opcji **Strony informacyjne**.
- 4. Aby wydrukować procedury rozwiązywania problemów z jakością druku, dotknij pozycji **Strona rozwiązywania problemów z jakością druku**, a następnie dotknij pozycji **Drukuj**.
- 5. Porównaj problemy z jakością druku z przykładami zamieszczonymi na tych stronach.

#### **Wykluczanie przyczyn problemów związanych z papierem lub nośnikami**

Uszkodzony lub nieobsługiwany papier lub nośnik może być przyczyną problemów z jakością druku, nawet wówczas, gdy aplikacja i sterownik drukarki funkcjonują optymalnie. Korzystając z następujących zaleceń, można wykluczyć papier jako przyczynę problemu z jakością druku:

- Upewnij się, że drukarka obsługuje dany papier lub nośnik.
- Upewnij się, że w drukarce umieszczono nieuszkodzony, suchy papier.
- Jeżeli stan papieru lub nośnika jest niezadowalający, zastąp go nowym papierem lub nośnikiem.
- Upewnij się, że wybrano odpowiednią tacę w sterowniku i na panelu sterowania drukarki.
- Upewnij się, że wybrano odpowiedni typ papieru w sterowniku i na panelu sterowania drukarki.

#### **Ustalanie, czy przyczyną problemu jest drukarka czy aplikacja**

Po upewnieniu się, że papier jest obsługiwany, a jego stan jest prawidłowy, wykonaj następujące kroki, aby ustalić przyczynę problemu:

- 1. Korzystając z panelu sterowania drukarki, wydrukuj strony diagnostyki jakości druku. Aby uzyskać szczegółowe informacje, przejdź do rozdziału Drukowanie stron [rozwiązywania](#page-325-0) [problemów](#page-325-0) z jakością druku.
	- Jeżeli strony są drukowane prawidłowo, oznacza to, że drukarka funkcjonuje poprawnie, a przyczyną problemu jest aplikacja, sterownik drukarki lub serwer wydruku.
	- Jeżeli jakość druku wciąż jest niezadowalająca, przyczyną problemu jest drukarka.
- 2. Jeżeli strony są drukowane prawidłowo, zobacz [Rozwiązywanie](#page-325-1) problemów z jakością druku, związanych z aplikacją, [sterownikiem](#page-325-1) drukarki lub serwerem wydruku
- 3. Jeżeli jakość druku wciąż nie jest zadowalająca lub strony nie są drukowane, zobacz [Rozwiązywanie](#page-326-0) problemów z jakością druku, związanych z drukarką.

#### <span id="page-325-1"></span>**Rozwiązywanie problemów z jakością druku, związanych z aplikacją, sterownikiem drukarki lub serwerem wydruku**

Jeżeli można prawidłowo drukować przy użyciu panelu sterowania, jednak wciąż występują problemy z jakością druku, przyczyną problemu może być aplikacja, sterownik drukarki lub serwer wydruku.

Aby ustalić przyczynę problemu:

- 1. Wydrukuj podobny dokument z innej aplikacji i sprawdź, czy występują te same problemy z jakością druku.
- 2. Jeżeli jakość wydruków dokumentu wciąż nie jest zadowalająca, prawdopodobnie przyczyną problemu jest sterownik drukowania lub serwer wydruku. Sprawdź sterownik drukarki używany do wykonania pracy drukowania.
- a. Przejdź do listy drukarek komputera:
	- W systemie Windows Server 2008 lub nowszym kliknij przycisk **Start**→**Ustawienia**→**Drukarki**.
	- W systemie Windows 7 kliknij przycisk **Start**→**Urządzenia i drukarki**.
	- W systemie Windows 8 kliknij kolejno pozycje **Start**→**Panel sterowania**→**Urządzenia i drukarki**.
	- W systemie Windows 10 kliknij kolejno ikonę systemu **Windows Start**→**Ustawienia**→**Urządzenia**→**Drukarki i skanery**. Przewiń do pozycji Powiązane ustawienia, a następnie kliknij pozycję **Urządzenia i drukarki**.

 $\mathscr{O}$ **Uwaga:** Jeżeli korzystasz z niestandardowej aplikacji Menu Start, ścieżka nawigacji do listy drukarek może być zmieniona.

- b. Kliknij nazwę drukarki prawym przyciskiem myszy komputerowej.
- c. Z listy rozwijanej wybierz pozycję **Właściwości**.
	- Upewnij się, że nazwa modelu w sterowniku jest zgodna z nazwą modelu drukarki.
	- Jeżeli nazwy są niezgodne, zainstaluj sterownik odpowiedni dla danej drukarki.
- 3. Jeżeli problem nie ustąpi, usuń, a następnie ponownie zainstaluj sterownik drukarki.
- 4. Jeżeli dokument wydrukował się bez problemów z jakością, prawdopodobnie przyczyną problemu jest aplikacja. Uruchom ponownie drukarkę, uruchom ponownie aplikację i wydrukuj dokument ponownie. W celu uzyskania dalszych informacji zapoznaj się z częścią [Opcje](#page-36-0) [zasilania](#page-36-0).
- 5. Jeżeli problem nie ustąpi, upewnij się, że drukowanie nie jest wykonywane za pośrednictwem serwera wydruku. Jeżeli problem nie ustąpi, przejdź do informacji dotyczących pomocy w trybie online na stronie [www.xerox.com/office/ALB81XXsupport.](https://www.office.xerox.com/cgi-bin/printer.pl?APP=udpdfs&Page=Color&Model=AltaLink+ALB81XX&PgName=Tech)

#### <span id="page-326-0"></span>**Rozwiązywanie problemów z jakością druku, związanych z drukarką**

Jeżeli występują problemy z jakością druku podczas drukowania strony demonstracyjnej lub raportu dotyczącego konfiguracji przy użyciu panelu sterowania, przyczyną problemu jest drukarka.

Aby zidentyfikować źródło problemu:

- 1. Korzystając z panelu sterowania, wydrukuj strony rozwiązywania problemów z jakością druku. Aby uzyskać szczegółowe informacje, przejdź do rozdziału Drukowanie stron [rozwiązywania](#page-325-0) [problemów](#page-325-0) z jakością druku.
- 2. Jeżeli wydruki są zbyt jasne i szczegóły wydruku nie są widoczne, sprawdź, czy spełnione są następujące warunki:
	- W drukarce umieszczono nieuszkodzony, suchy i obsługiwany papier.
	- Poziomy toneru w jednym lub kilku wkładach toneru nie są zbyt niskie.
- 3. Porównaj problemy z jakością druku dokumentu z poszczególnymi przykładami przedstawionymi na stronach rozwiązywania problemów z jakością druku.

Jeżeli odnajdziesz odpowiednik na stronach rozwiązywania problemów z jakością druku, sprawdź w kolumnie rozwiązań, jakie działania należy podjąć w celu rozwiązania problemu.

Jeżeli problem nie ustąpi, przejdź do informacji dotyczących pomocy w trybie online na stronie [www.xerox.com/office/ALB81XXsupport.](https://www.office.xerox.com/cgi-bin/printer.pl?APP=udpdfs&Page=Color&Model=AltaLink+ALB81XX&PgName=Tech)

#### **Wykonywanie procedury kalibracji drukowania**

- 1. Na panelu sterowania drukarki naciśnij przycisk **Ekran główny**.
- 2. Dotknij pozycji **Urządzenie**.
- 3. Dotknij pozycji **Narzędzia**.
- 4. Dotknij pozycji **Rozwiązywanie problemów**→**Kalibracja**→**Kalibracja drukowania**→**Dalej**.
- 5. Postępuj zgodnie z instrukcjami wyświetlanymi na ekranie, aby rozpocząć procedurę kalibracji drukowania.

#### **Problemy z jakością druku i ich rozwiązania**

Użyj poniższej tabeli, by znaleźć rozwiązania problemów z jakością druku. Gdy jakość druku jest niska, w celu skorygowania problemu wybierz najbardziej podobny objaw z poniższej tabeli i zapoznaj się z rozwiązaniem.

**Uwaga:** Na panelu sterowania drukarki naciśnij przycisk **Ekran główny**. Dotknij kolejno pozycji **Urządzenie**→**Strony informacyjne**→**Strona rozwiązywania problemów z jakością druku**→**Drukuj**.

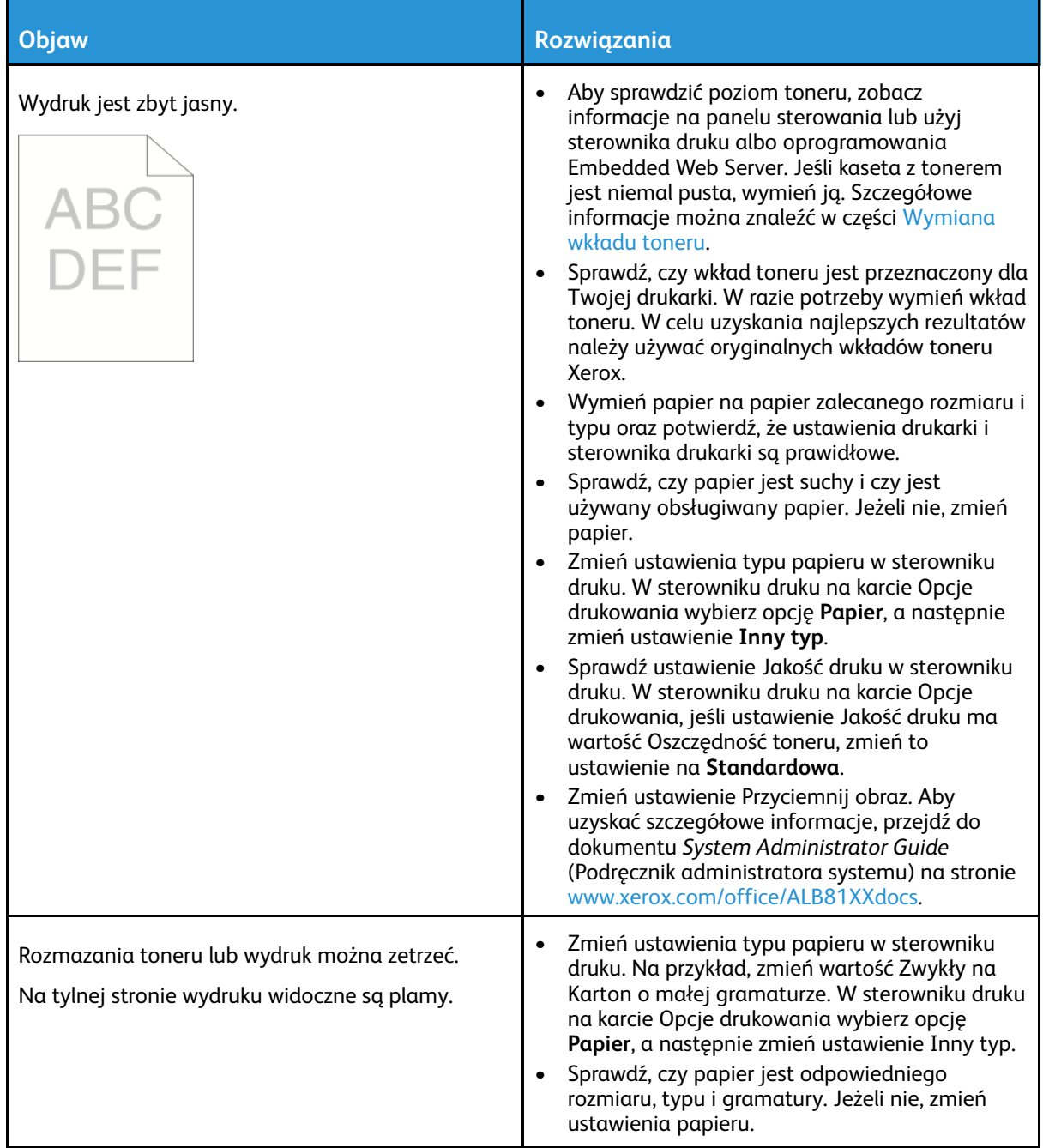

#### 328 Urządzenie wielofunkcyjne Xerox® AltaLink® z serii B81XX Przewodnik użytkownika

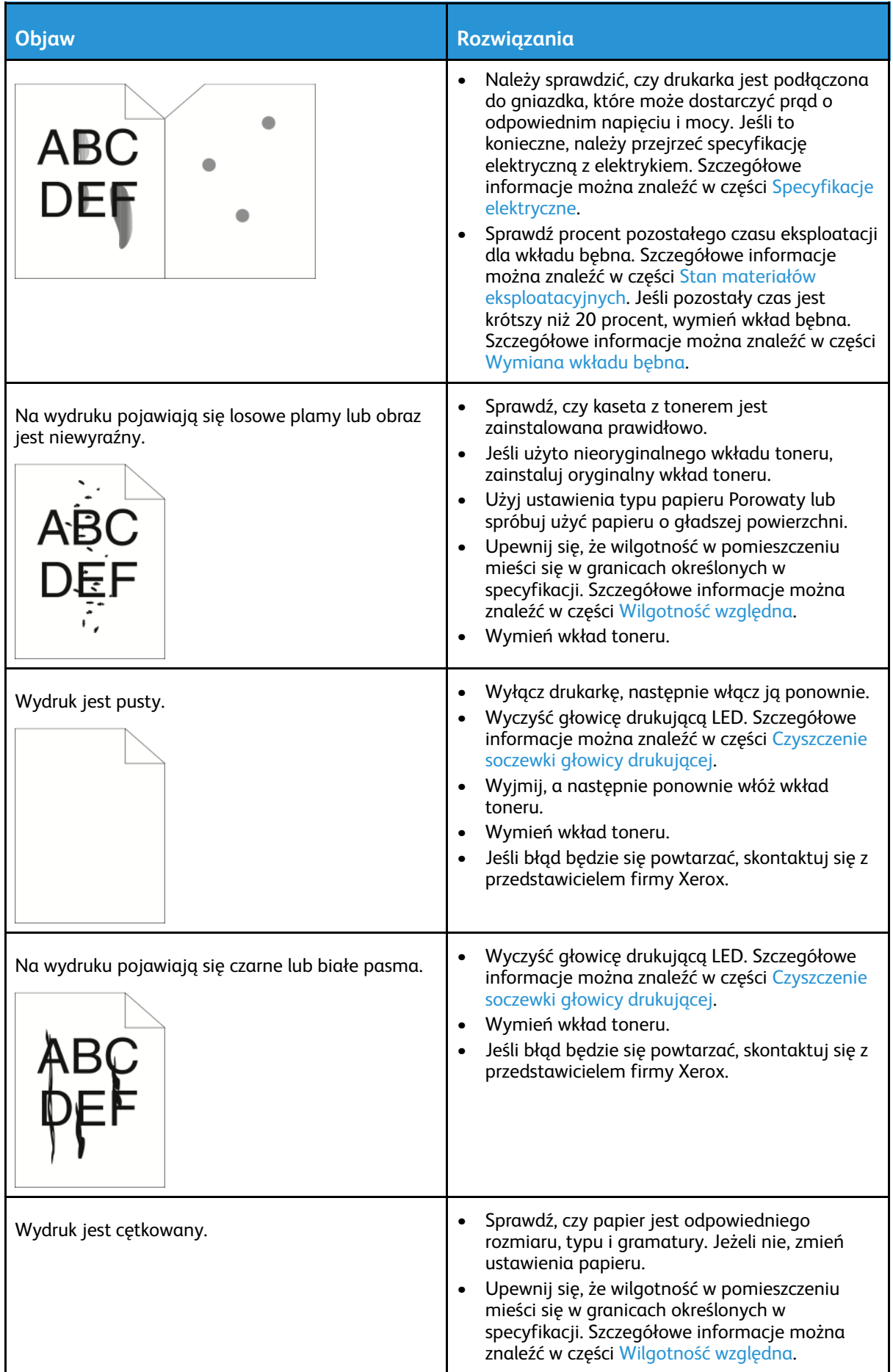

#### [Rozwiązywanie](#page-266-0) problemów

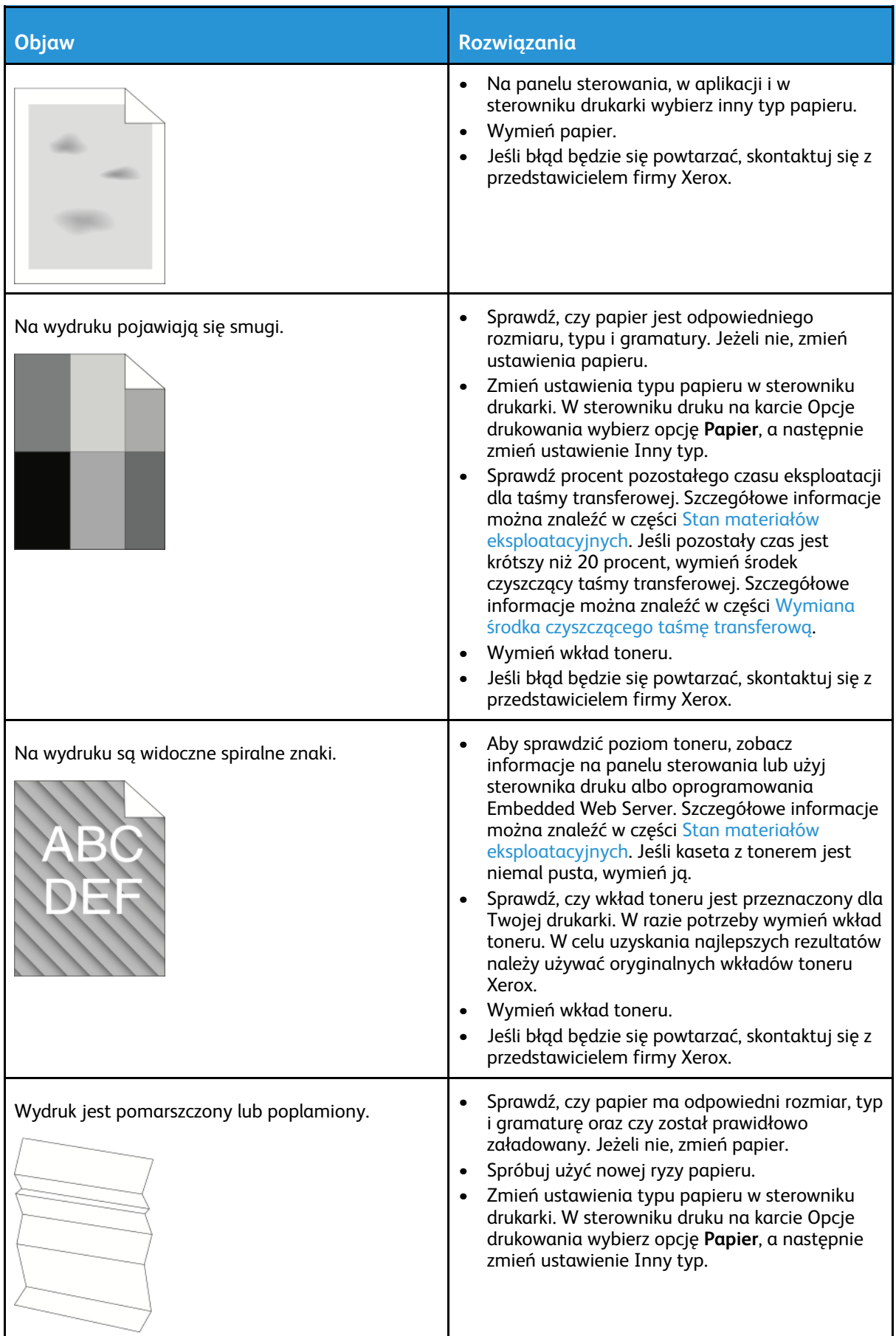

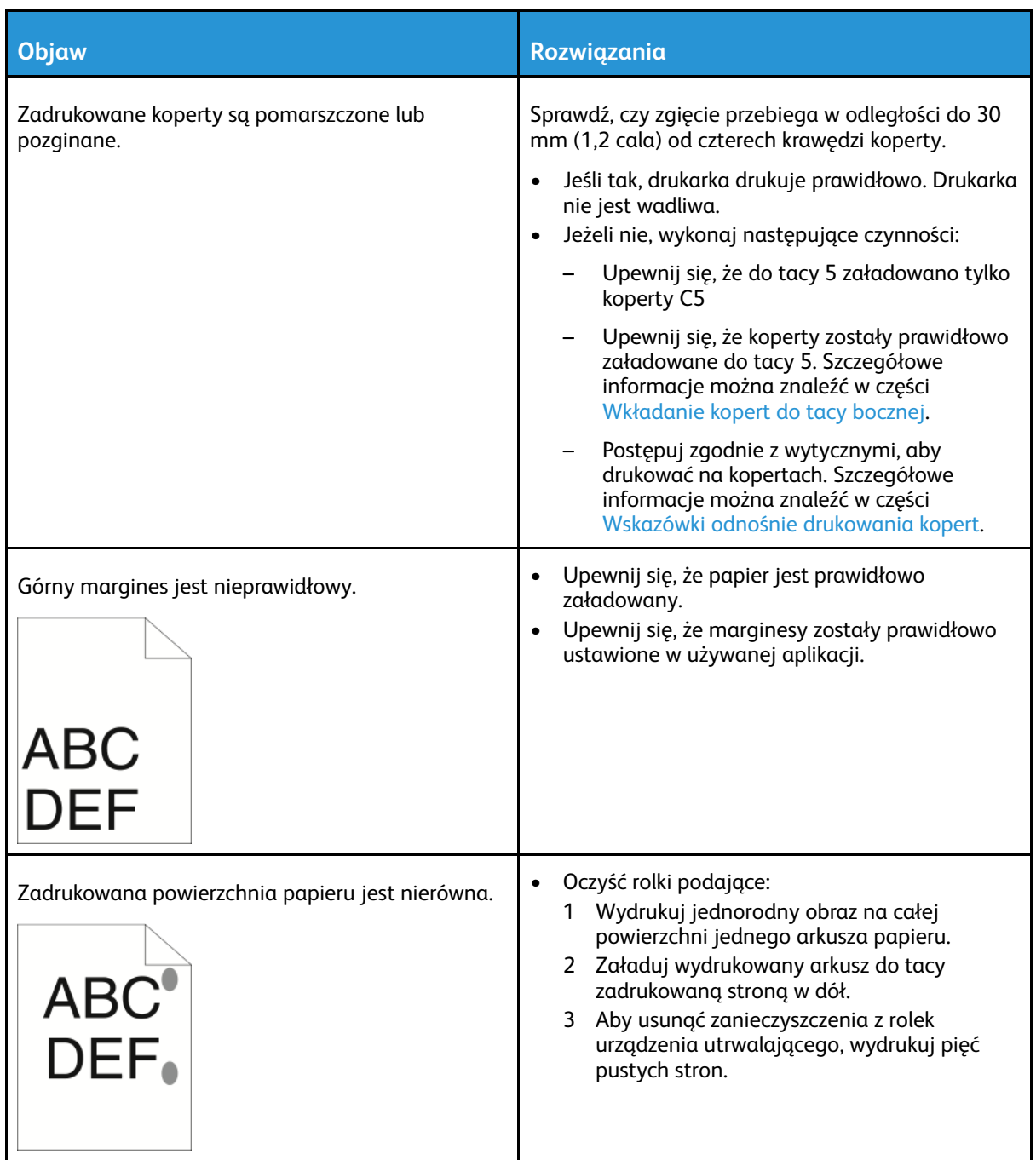

#### Problemy z kopiowaniem i skanowaniem

Drukarka jest przeznaczona do tworzenia wysokiej jakości skanów i kopii w sposób ciągły. Jeżeli występują problemy z jakością, należy użyć informacji z tej sekcji w celu rozwiązania problemu. W celu uzyskania dalszych informacji przejdź do [www.xerox.com/office/ALB81XXsupport.](https://www.office.xerox.com/cgi-bin/printer.pl?APP=udpdfs&Page=Color&Model=AltaLink+ALB81XX&PgName=Tech)

**Przestroga:** Gwarancja Xerox ani umowa serwisowa nie obejmują uszkodzeń  $\bigcirc$ spowodowanych przez użycie nieobsługiwanego papieru lub nośników specjalnych. W celu uzyskania dalszych informacji należy skontaktować się z lokalnym przedstawicielem firmy Xerox.

#### Problemy z kopiowaniem i skanowaniem oraz ich rozwiązania

Jeżeli jakość kopii lub skanu jest słaba, skorzystaj z następującej tabeli:

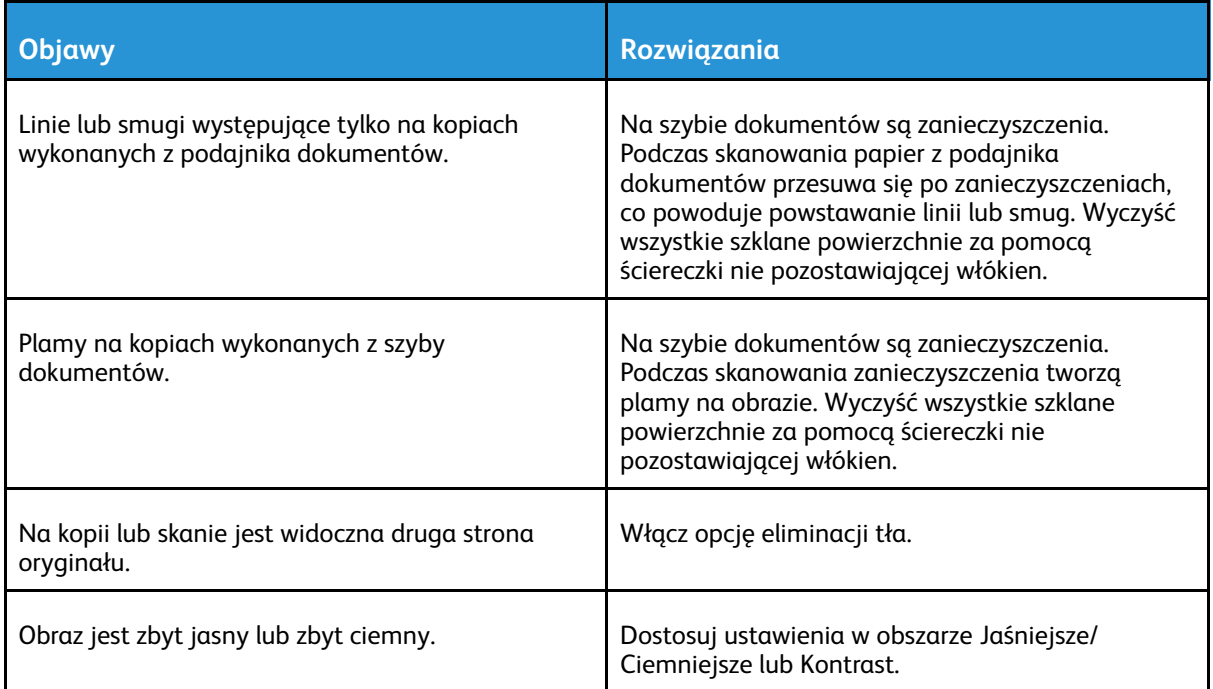

Jeżeli problem nie ustąpi, przejdź do informacji dotyczących pomocy w trybie online na stronie [www.xerox.com/office/ALB81XXsupport.](https://www.office.xerox.com/cgi-bin/printer.pl?APP=udpdfs&Page=Color&Model=AltaLink+ALB81XX&PgName=Tech)

#### Wykonywanie procedury kalibracji kopiowania

Aby zoptymalizować jakość pracy kopiowania, wykonaj procedurę kalibracji kopiowania.

- 1. Na panelu sterowania drukarki naciśnij przycisk **Ekran główny**.
- 2. Dotknij pozycji **Urządzenie**.
- 3. Dotknij pozycji **Narzędzia**.
- 4. Dotknij pozycji **Rozwiązywanie problemów**→**Kalibracja**→**Kalibracja drukowania**→**Dalej**.
- 5. Aby uruchomić procedurę kalibracji kopiowania, postępuj zgodnie z instrukcjami wyświetlanymi na ekranie.

# Problemy z faksem

Jeżeli drukarka nie może wysyłać i odbierać faksów, upewnij się, że została połączona z zatwierdzoną analogową linią telefoniczną. Urządzenie do faksowania nie może wysyłać ani odbierać faksów, gdy jest podłączone bezpośrednio do linii cyfrowej bez użycia filtra analogowego.

**Uwaga:** W przypadku słabego połączenia faksu prześlij faks przy użyciu mniejszej szybkości. W polu Szybkość początkowa wybierz pozycję **Wymuszone** (4800 b/s).

## Problemy z wysyłaniem faksów

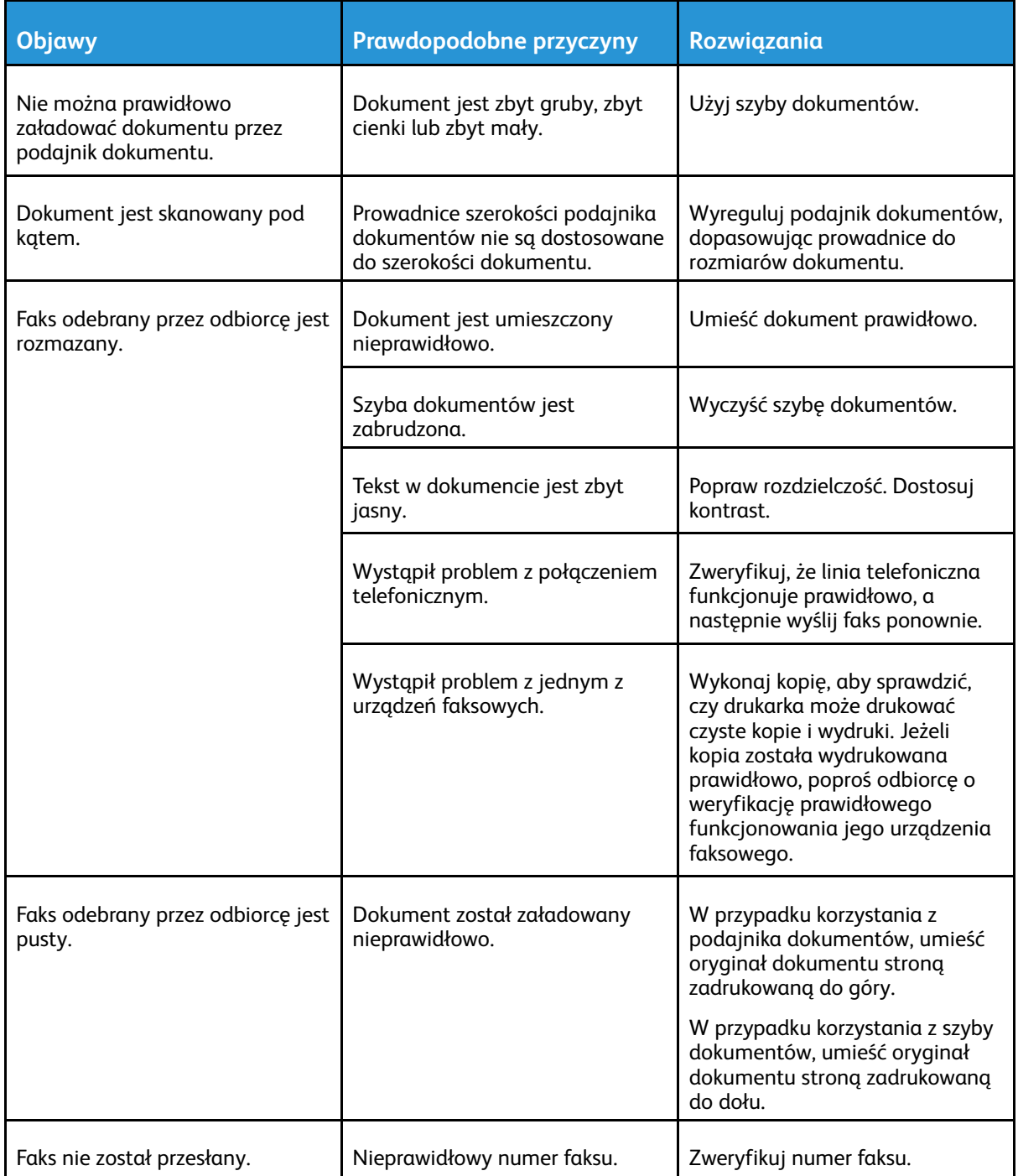

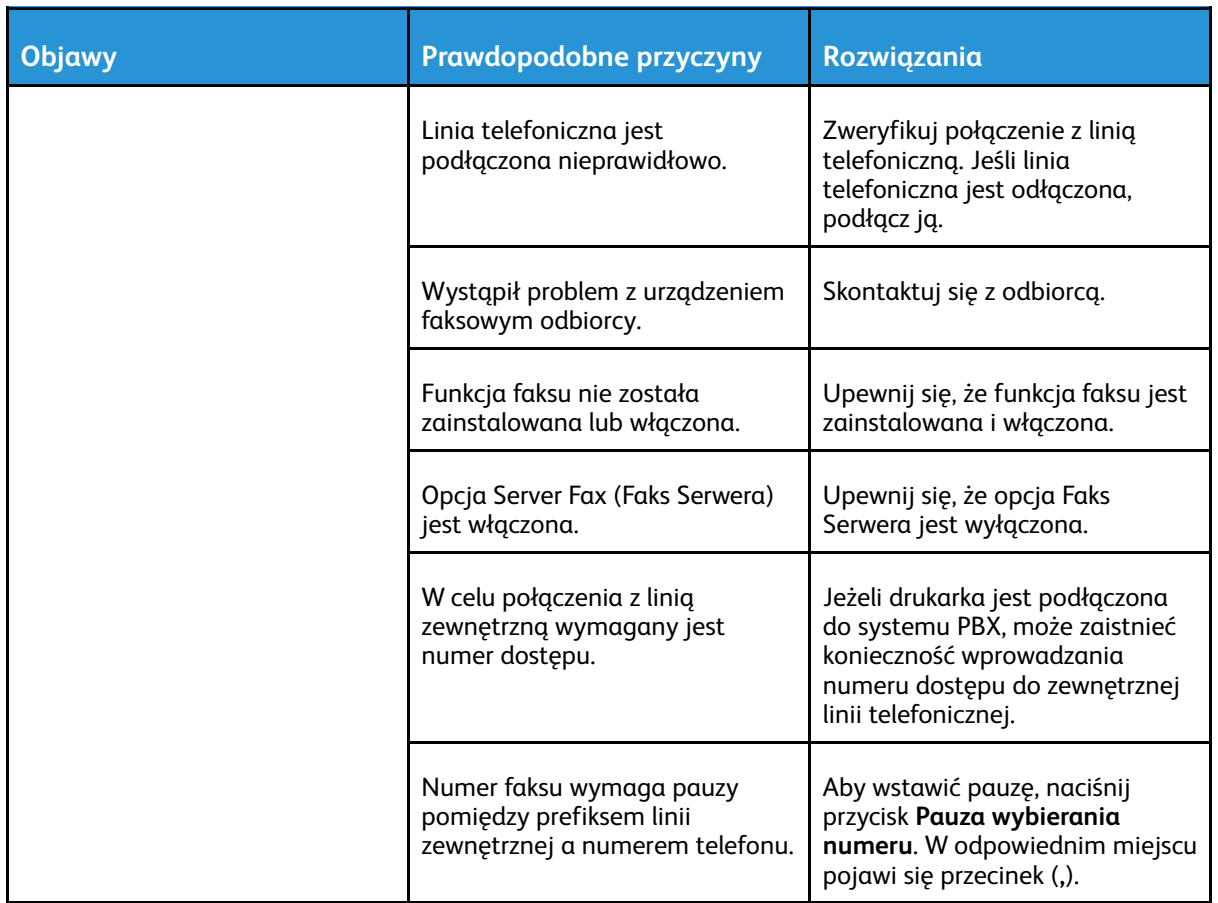

Jeżeli problem nie ustąpi, przejdź do informacji dotyczących pomocy w trybie online na stronie [www.xerox.com/office/ALB81XXsupport.](https://www.office.xerox.com/cgi-bin/printer.pl?APP=udpdfs&Page=Color&Model=AltaLink+ALB81XX&PgName=Tech)

## Problemy z odbieraniem faksów

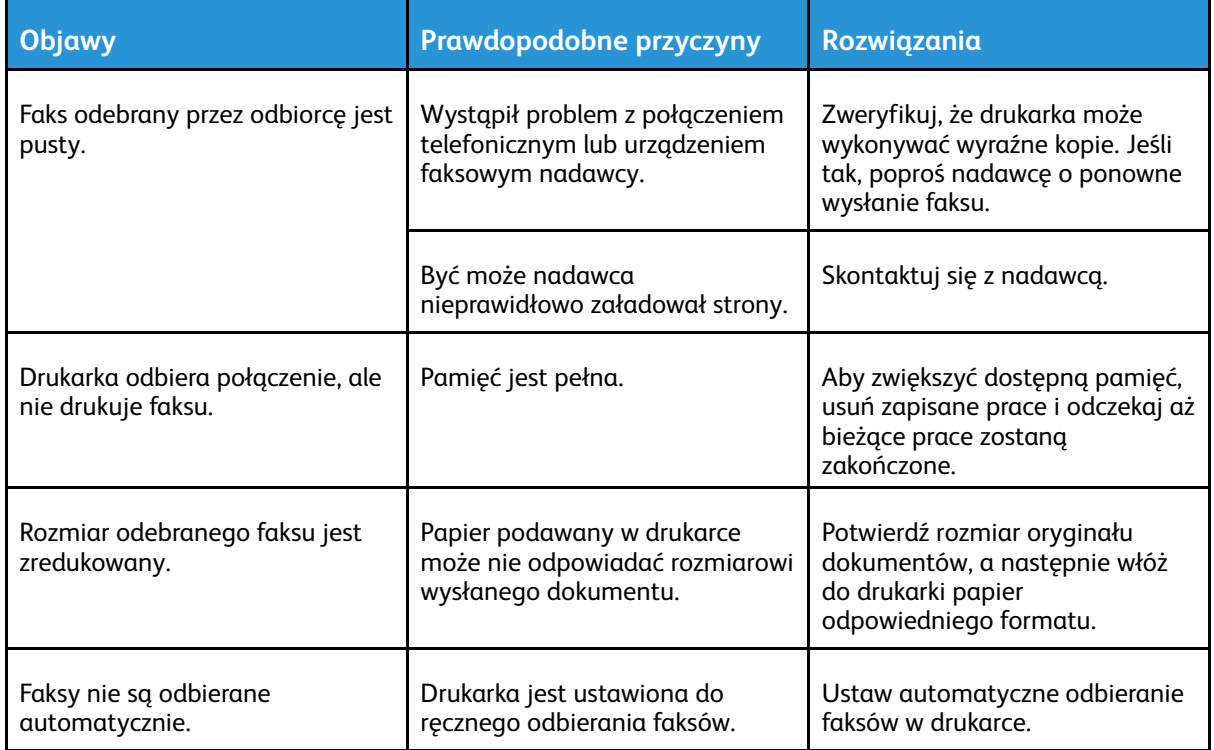

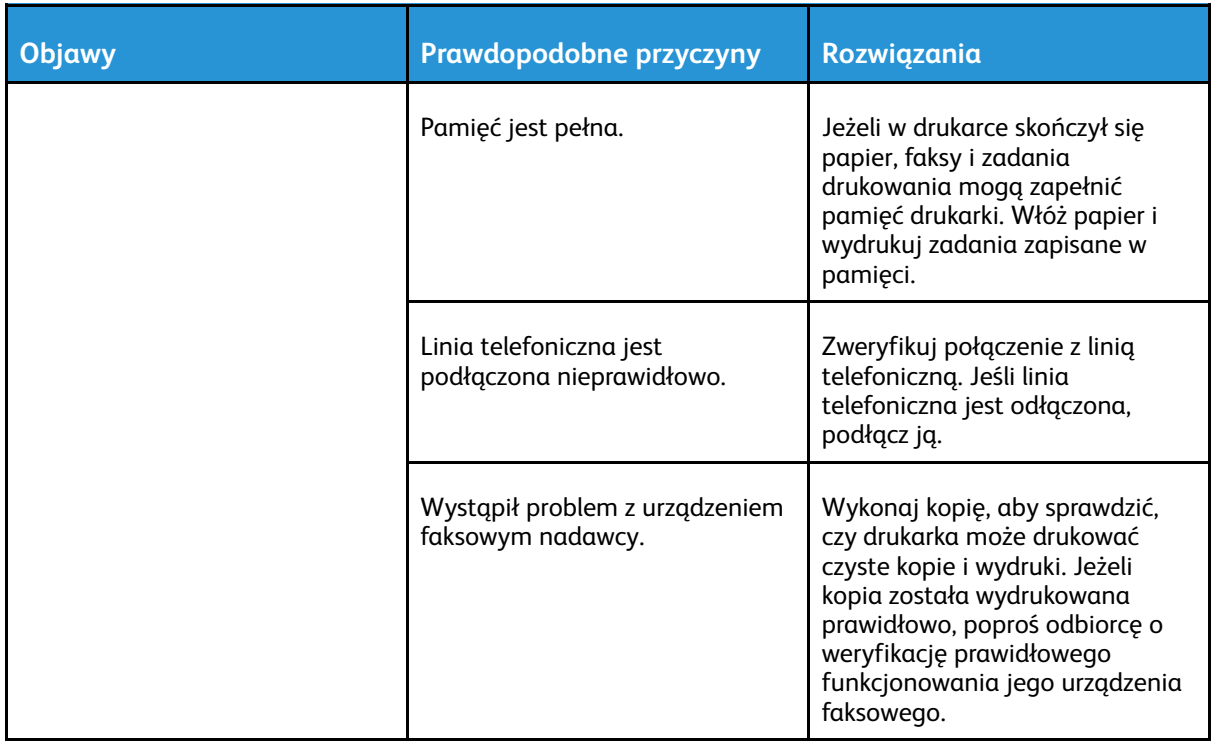

Jeżeli problem nie ustąpi, przejdź do informacji dotyczących pomocy w trybie online na stronie [www.xerox.com/office/ALB81XXsupport.](https://www.office.xerox.com/cgi-bin/printer.pl?APP=udpdfs&Page=Color&Model=AltaLink+ALB81XX&PgName=Tech)

#### Drukowanie raportów faksu

Można drukować poniższe raporty faksu za pomocą panelu sterowania drukarki:

- Raport czynności
- Raport protokołu
- Raport spis adresów faksu
- Raport Opcji
- Raport Prac Oczekujących

Aby uzyskać instrukcje dotyczące drukowania raportów faksów, przejdź do dokumentu *System Administrator Guide* (Podręcznik administratora systemu) na stronie [www.xerox.com/office/](https://www.office.xerox.com/cgi-bin/printer.pl?APP=udpdfs&Page=Color&Model=AltaLink+ALB81XX&PgName=Man) [ALB81XXdocs](https://www.office.xerox.com/cgi-bin/printer.pl?APP=udpdfs&Page=Color&Model=AltaLink+ALB81XX&PgName=Man).

# Uzyskiwanie pomocy

Firma Xerox® oferuje kilka automatycznych narzędzi diagnostycznych pomagających utrzymać produktywność i jakość druku.

#### Wyświetlanie komunikatów o błędach i ostrzeżeń na panelu sterowania

Gdy występuje stan błędu lub ostrzeżenia, drukarka informuje o problemie. Na panelu sterowania widoczny jest komunikat, a kontrolki stanu LED na panelu sterowania migają w kolorze pomarańczowym lub czerwonym. Alarmy informują o stanach drukarki wymagających uwagi, takich jak niedobór materiałów eksploatacyjnych czy otwarte drzwiczki. Komunikaty o błędach ostrzegają o stanie drukarki, który uniemożliwia drukowanie lub powoduje pogorszenie jakości wydruku. Nawet jeśli występuje więcej niż jeden stan ostrzegawczy, na panelu sterowania wyświetlany jest tylko jeden komunikat.

Aby wyświetlić pełną listę aktywnych komunikatów o błędach i alarmów:

- 1. Na panelu sterowania drukarki naciśnij przycisk **Ekran główny**.
- 2. Dotknij pozycji **Urządzenie**.
- 3. Dotknij pozycji **Powiadomienia**.
- 4. Dotknij pozycji **Usterki i alerty**, **Alerty** lub **Usterki**.
- 5. Aby wyświetlić szczegółowe informacje, dotknij danej usterki lub ostrzeżenia.
- 6. Aby zamknąć ekran Powiadomienia, dotknij symbolu **X**.
- 7. Aby powrócić do ekranu głównego, naciśnij przycisk **Ekran główny**.

#### Wyświetlanie historii błędów na panelu sterowania

Błędy urządzenia są rejestrowane w pliki historii błędów według daty, godziny i skojarzonego kodu usterki. Ta lista umożliwia identyfikowanie trendów i rozwiązywanie problemów.

Aby wyświetlić historię błędów:

- 1. Na panelu sterowania drukarki naciśnij przycisk **Ekran główny**.
- 2. Dotknij pozycji **Urządzenie**.
- 3. Dotknij pozycji **Powiadomienia**.
- 4. Dotknij pozycji **Historia usterek**.
- 5. Aby zamknąć, dotknij symbolu **X**.
- 6. Aby zamknąć ekran Powiadomienia, dotknij symbolu **X**.
- 7. Aby powrócić do ekranu głównego, naciśnij przycisk **Ekran główny**.

#### Embedded Web Server

Embedded Web Server to zainstalowane na drukarce oprogramowanie do administracji i konfiguracji. Umożliwia ono administratorom systemu zdalne modyfikowanie ustawień sieci i systemu w drukarce przy użyciu przeglądarki internetowej.

Można sprawdzać stan drukarki, monitorować poziomy papieru i materiałów eksploatacyjnych oraz przesyłać i śledzić prace drukowania. Dostęp do wszystkich tych funkcji można wygodnie uzyskiwać na komputerze.

336 Urządzenie wielofunkcyjne Xerox® AltaLink® z serii B81XX Przewodnik użytkownika

Wymagania oprogramowania Embedded Web Server:

- Połączenia TCP/IP między drukarką a siecią (w środowiskach Windows, Macintosh, UNIX lub Linux).
- W drukarce musi być włączony protokół TCP/IP oraz HTTP.
- Komputera podłączonego do sieci i przeglądarki internetowej z obsługą języka JavaScript.

## Online Support Assistant (Asystent pomocy online)

Online Support Assistant (Asystent pomocy online) to baza wiedzy oferująca instrukcje i pomoc w rozwiązaniu problemów z drukarką. Można w niej znaleźć rozwiązania problemów związanych z jakością druku, zacięciami papieru, instalacją oprogramowania itp.

Aby uzyskać dostęp do usługi Online Support Assistant (Asystent pomocy online), skorzystaj z witryny [www.xerox.com/office/ALB81XXsupport](https://www.office.xerox.com/cgi-bin/printer.pl?APP=udpdfs&Page=Color&Model=AltaLink+ALB81XX&PgName=Tech).

#### <span id="page-336-0"></span>Strony z informacjami

Drukarka umożliwia wydrukowanie zestawu stron informacyjnych. Na stronach tych znajdują się między innymi dane o czcionce, konfiguracji czy przykładowe strony.

Aby wydrukować stronę informacyjną, wybierz opcję, a następnie dotknij **Drukuj**.

Dostępne są następujące strony informacyjne:

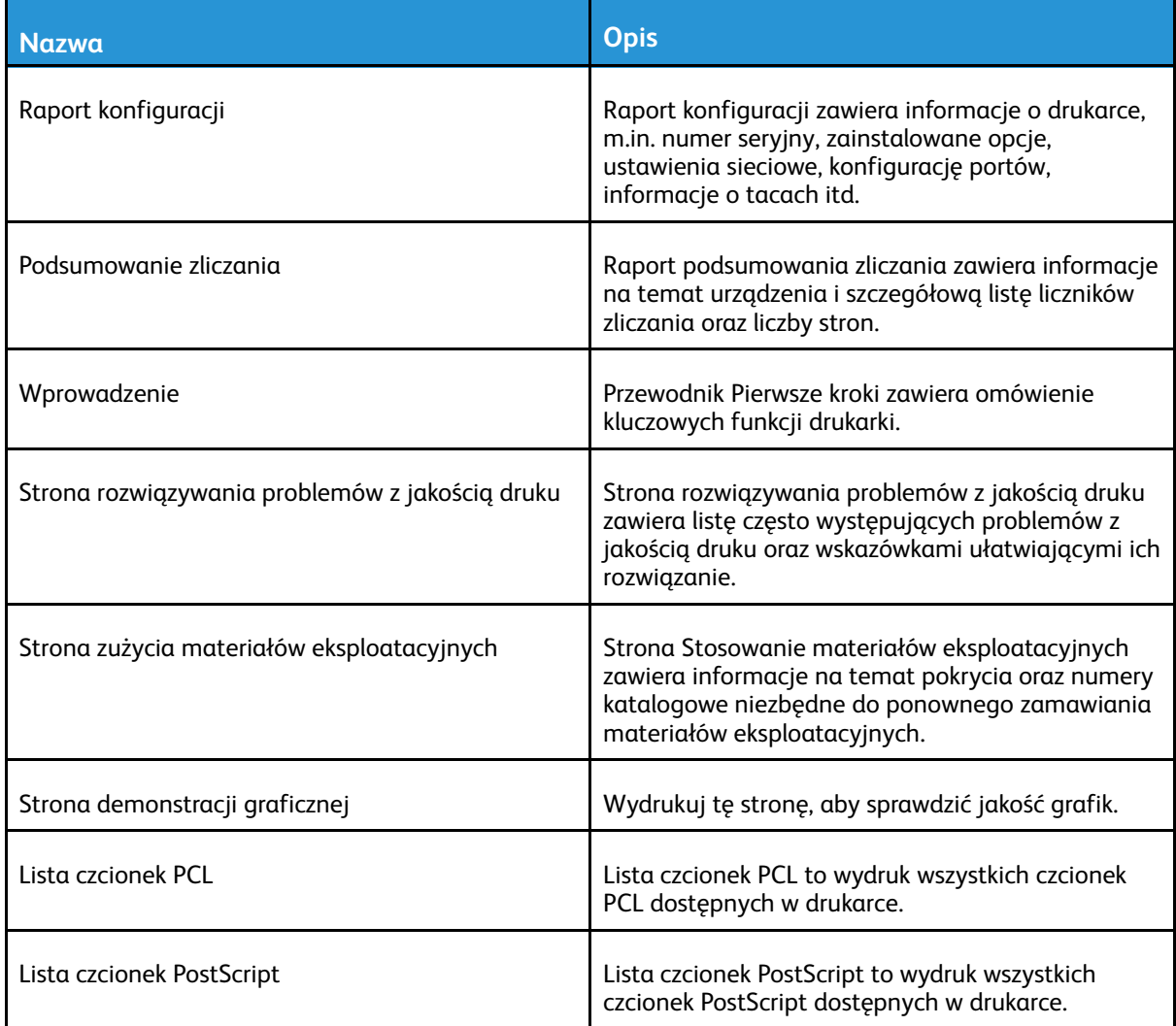

## Więcej informacji

Więcej informacji dotyczących drukarki zamieszczono w następujących źródłach:

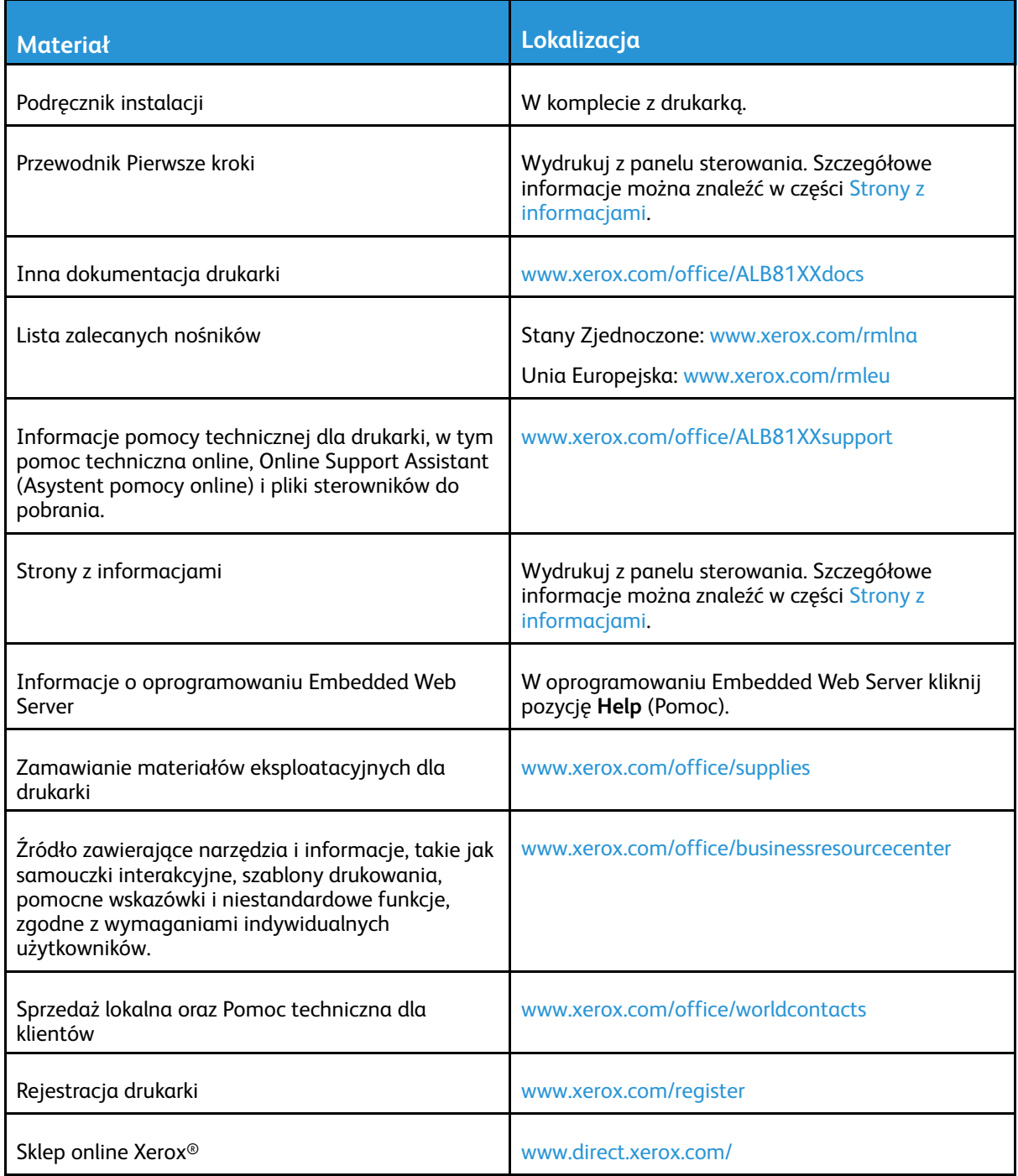

#### Umiejscowienie numeru seryjnego

W przypadku zamawiania materiałów eksploatacyjnych lub kontaktowania się z firmą Xerox w celu uzyskania pomocy potrzebny jest numer seryjny urządzenia. Numer seryjny można uzyskać na kilka sposobów. Aby znaleźć numer seryjny, należy wydrukować raport konfiguracji. Numer seryjny jest wyświetlany na panelu sterowania lub na stronie głównej oprogramowania Embedded Web Server. Numer seryjny jest drukowany na etykiecie dołączonej do drukarki. Aby obejrzeć etykietę, należy otworzyć lewe boczne drzwi.

Szczegółowe informacje na temat drukowania raportu konfiguracji można znaleźć w części [Strony](#page-336-0) z [informacjami](#page-336-0).

Aby uzyskać podgląd numeru seryjnego z panelu sterowania:

- 1. Na panelu sterowania drukarki naciśnij przycisk **Ekran główny**.
- 2. Dotknij pozycji **Urządzenie**.
- 3. Dotknij pozycji **Informacje**.

Zostanie wyświetlony model, numer seryjny i wersja oprogramowania.

4. Aby powrócić do ekranu głównego, naciśnij przycisk **Ekran główny**.

[Rozwiązywanie](#page-266-0) problemów

# A

# <span id="page-340-0"></span>Specyfikacje

Ten dodatek zawiera:

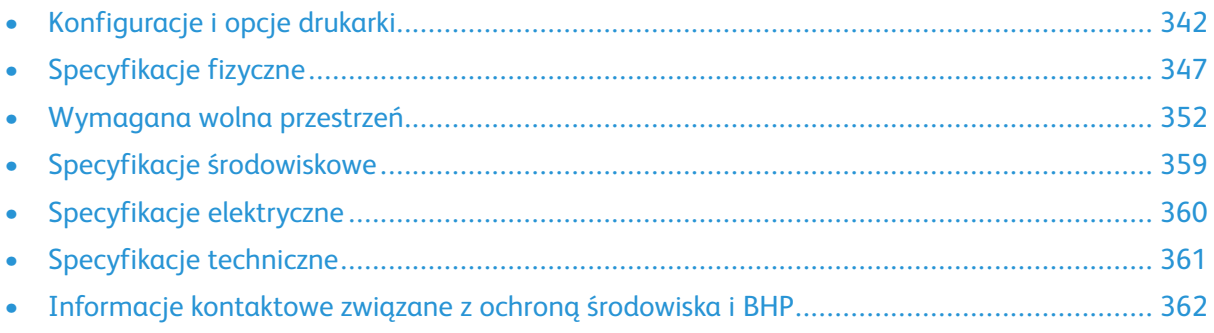

# <span id="page-341-0"></span>Konfiguracje i opcje drukarki

## Funkcje standardowe

Drukarka ma następujące funkcje:

- Kopiowanie, drukowanie, obsługa wiadomości e-mail, skanowanie, faks internetowy i faks serwera
- Skanowanie do USB i drukowanie z USB (urządzenia pamięci masowej)
- Skanowanie przepływu pracy z możliwością skanowania do skrzynki pocztowej, skanowania do sieci i skanowania do strony głównej
- Aplikacje 1–Touch służące do kopiowania, obsługi poczty e-mail, skanowania do, faksowania, obsługi jednym dotknięciem i skanowania
- Formaty plików: PDF z możliwością przeszukiwania, jednostronicowy lub wielostronicowy plik PDF, XPS lub TIFF, zaszyfrowany lub chroniony hasłem plik PDF oraz linearny plik PDF, PDF lub A
- Prędkość kopiowania do 70 str./min w trybie drukowania czarno-białego na papierze A4 (210 x 297 mm) lub Letter (8,5 x 11 cali)
- Jakość obrazowania i kopiowania 1200 x 1200 dpi
- Kopiowanie dokumentów do rozmiaru A3 (297 x 420 mm) lub Letter (11 x 17 cali)
- Rozmiar drukowanego dokumentu podawanego krótką krawędzią: do SRA3 lub Letter (12 x 19 cali)
- Automatyczne drukowanie dwustronne
- Automatyczny podajnik dokumentów w module druku dwustronnego
- Panel sterowania z kolorowym ekranem dotykowym
- Inteligentny czujnik zbliżeniowy
- Tace 1–2 o pojemności 520 arkuszy każda
- Taca 5 (taca boczna) o pojemności 100 arkuszy
- Podwójna taca o dużej pojemności (tace 3–4) o łącznej pojemności 2000 arkuszy A4 lub Letter
- Pamięć systemowa DDR3 dla 4 GB
- Wewnętrzny dysk SSD 128 GB
- Ethernet 10/100/1000Base-TX
- Port USB 2.0 o dużej prędkości do drukowania bezpośredniego
- Czcionki i obsługa Adobe PostScript i PCL
- Obsługa sterowników Xerox® Mobile Express Driver, Xerox® Global Print Driver i Xerox® Pull Print Driver
- Automatyczne uzupełnianie materiałów eksploatacyjnych i zarządzanie nimi za pomocą narzędzi Xerox® MeterAssistant®, Xerox® SuppliesAssistant® i MaintenanceAssistant
- Zdalna instalacja sterownika
- Panel zdalnego sterowania i klonowanie konfiguracji
- Wykrywanie urządzeń Bonjour
- Standardowe zliczanie Xerox®
- 342 Urządzenie wielofunkcyjne Xerox® AltaLink® z serii B81XX Przewodnik użytkownika
- Zaszyfrowane drukowanie zabezpieczone, faksowanie zabezpieczone, skanowanie zabezpieczone i zabezpieczona obsługa wiadomości e-mail
- Zabezpieczenia danych McAfee
- Platforma Xerox® Extensible Interface Platform
- Ustawienia sterownika Xerox® Earth Smart
- Wbudowany serwer sieci Web
- Xerox® CentreWare ® Web
- Alarmy e-mail
- Obsługa drukowania mobilnego, łączność drukowania mobilnego i aplikacje mobilne
- Obsługa galerii aplikacji Xerox® App Gallery
- Xerox ® Copier Assistant
- Drukowanie za pomocą funkcji NFC
- Obsługa technologii Mopria
- Obsługa AirPrint
- Obsługa usługi Google Cloud Print™

#### Opcje i uaktualnienia

- Zintegrowany finisher biurowy
- Biurowy finisher
- Urządzenie do tworzenia broszur i łamarka do finishera biurowego
- Dziurkacz do finishera biurowego
- Finisher biznesowy z dziurkaczem 2–3, 2–4 lub szwedzkim
- Finisher biznesowy z urządzeniem do tworzenia broszur oraz dziurkaczem 2–3, 2–4 lub szwedzkim
- Moduł zginania potrójnego dla finishera biznesowego lub finishera biznesowego z urządzeniem do tworzenia broszur
- Taca do kopert
- Zestaw do podawania długich arkuszy
- Podajnik o dużej pojemności (taca 6) na maksymalnie 3000 arkuszy
- Wygodny zszywacz i powierzchnia robocza
- Zestawy faksów z pojedynczą i podwójną linią
- Przekazywanie faksu do wiadomości e-mail lub oprogramowania SMB
- System Xerox Secure Access Unified ID
- Zestaw umożliwiający korzystanie z czytnika kart CACE i PIV
- Możliwość włączenia standardowego zliczania Xerox®
- Zestaw Xerox® Dual Band Wireless
- Funkcja Wi-Fi Direct z opcjonalną kartą sieci bezprzewodowej
- Interfejs urządzenia zewnętrznego (FDI)
- Dysk twardy z zestawem do nadpisywania obrazów, 256-bitowe szyfrowanie AES zgodne z normą FIPS 140-2, uwierzytelnianie wiadomości przy użyciu skrótów SHA-256

#### [Specyfikacje](#page-340-0)

- Rozwiązanie McAfee Integrity Control Enablement Kit oraz rozszerzone funkcje zabezpieczeń McAfee
- Zestaw czytnika kart RFID
- Zestaw umożliwiający użycie sieci SIPRNet
- Zestaw Bluetooth
- Obsługa funkcji AirPrint® przy użyciu protokołu iBeacon
- Oprogramowanie do drukowania Unicode
- Oprogramowanie Xerox® Scan to PC Desktop® Professional

**Uwaga:** Do korzystania z funkcji AirPrint® z protokołem iBeacon wymagany jest zestaw  $\mathscr{O}$ Bluetooth.

## Opcje wykańczania

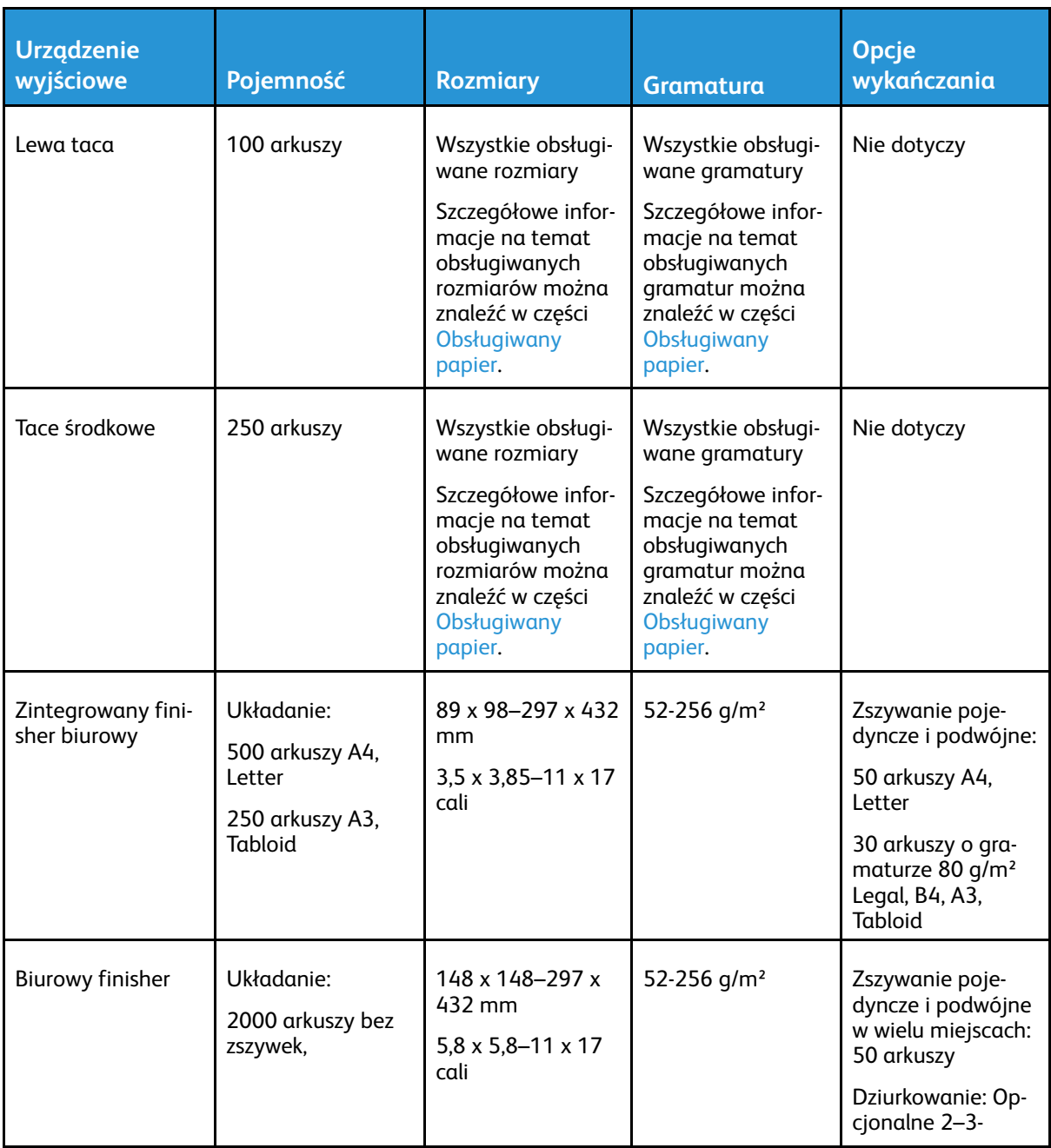

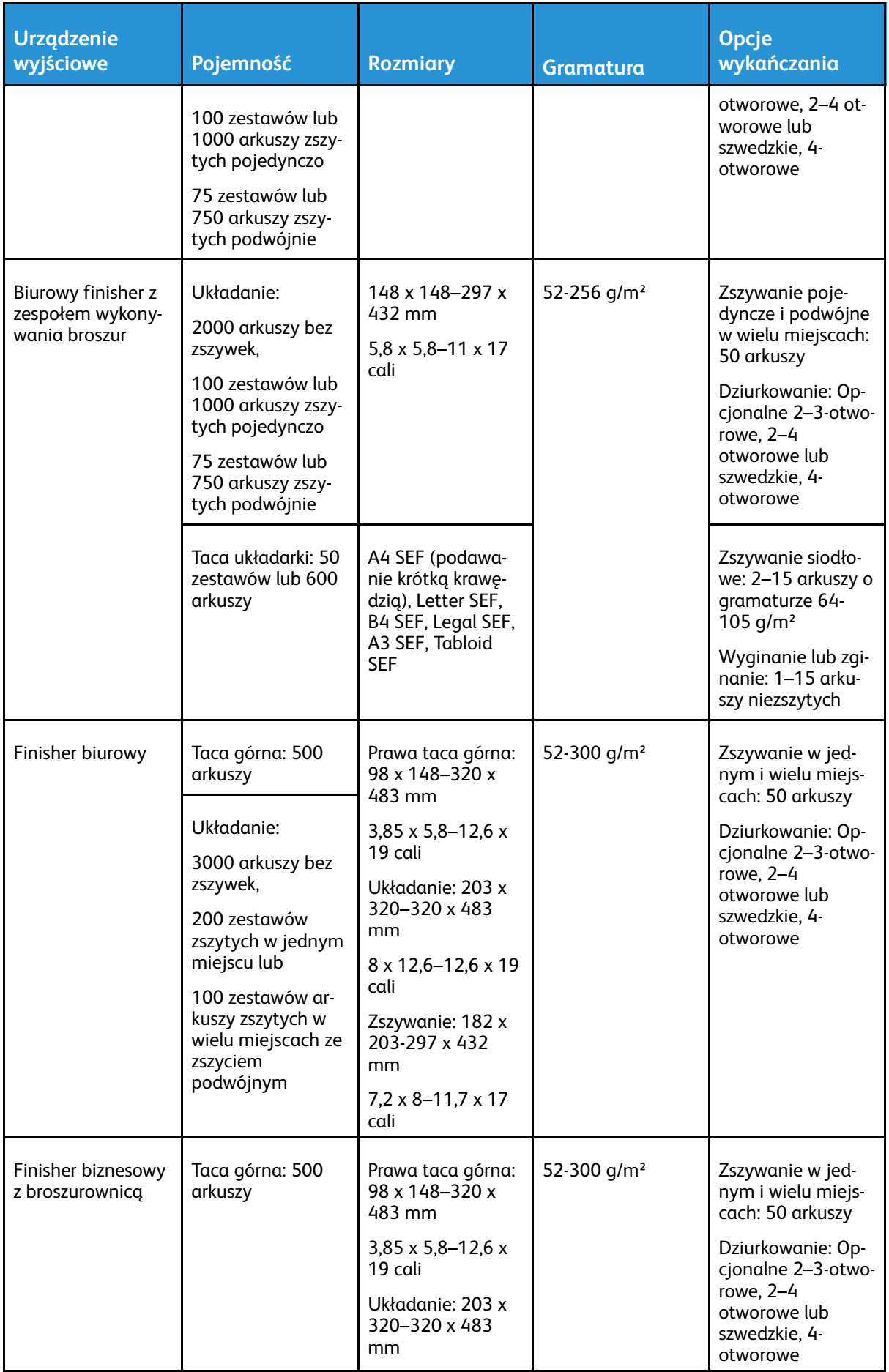

Urządzenie wielofunkcyjne Xerox® AltaLink® z serii B81XX Przewodnik użytkownika 345

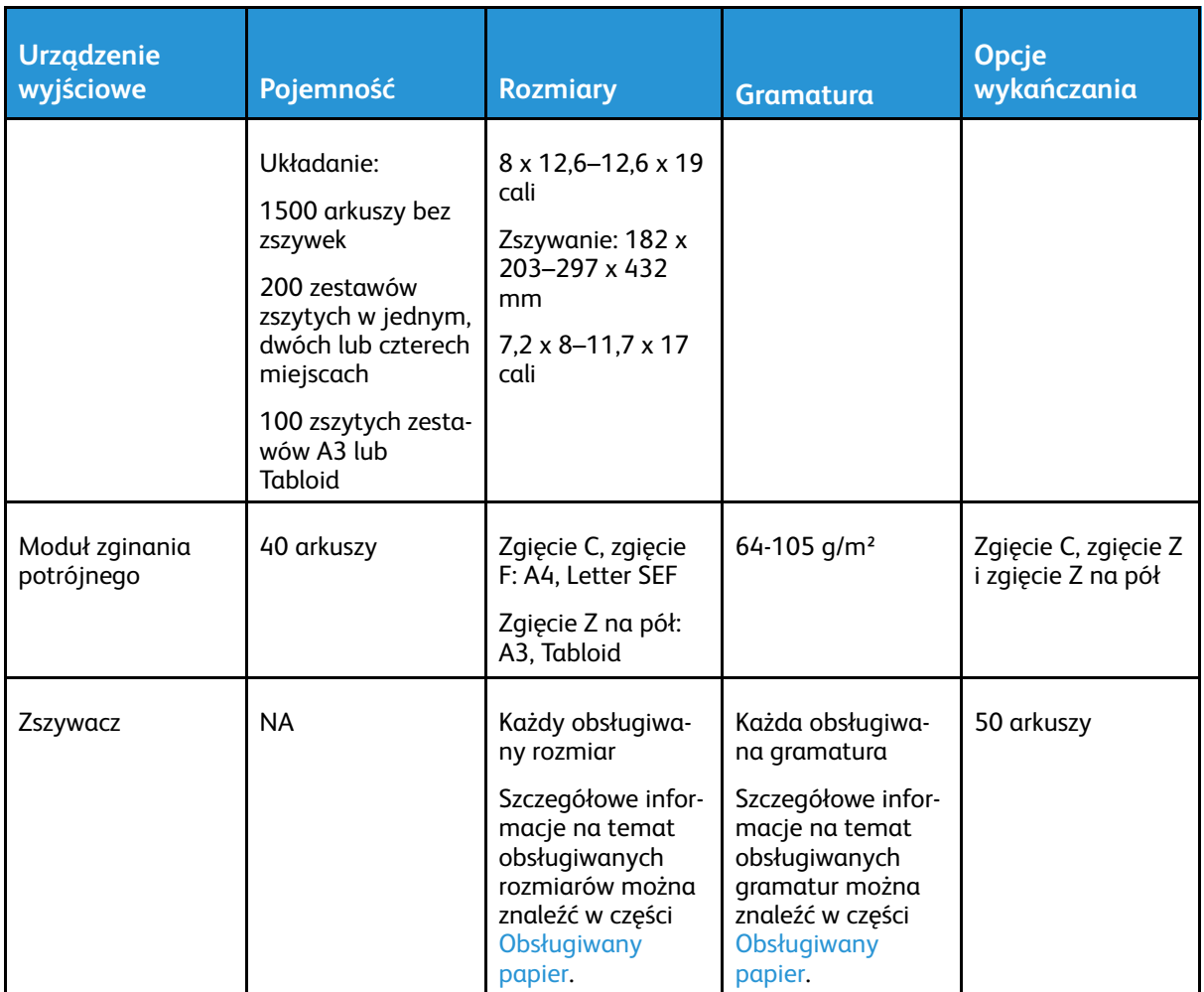

 $\mathscr{O}$ **Uwaga:** Liczby arkuszy na potrzeby określania pojemności tac i opcji wykańczania są oparte na gramaturze 80 g/m². Liczby te są mniejsze w przypadku cięższych nośników i muszą należeć do określonego zakresu gramatur.

# <span id="page-346-0"></span>Specyfikacje fizyczne

## Konfiguracja podstawowa

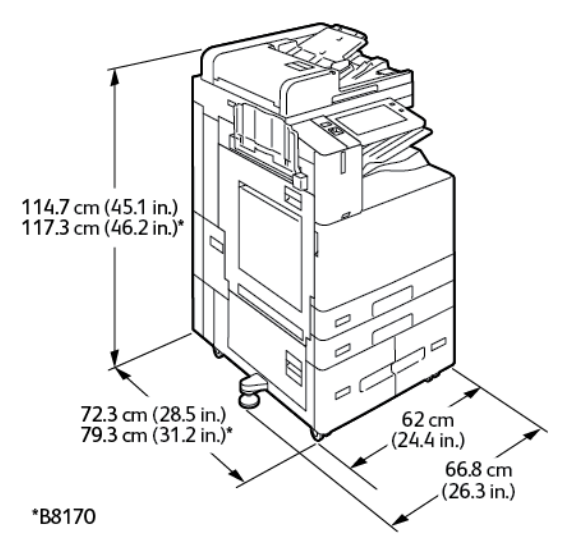

- Szerokość: 66,8 cm (26,3 cala)
- Głębokość:
	- B8145/B8155: 72,3 cm (28,5 cala)
	- B8170: 79,3 cm (31,2 cala)
- Wysokość:
	- B8145/B8155: 114,7 cm (45,1 cala)
	- B8170: 117,3 cm (46,2 cala)
- Gramatura: <153,2 kg (338 funtów)

#### Konfiguracja ze zintegrowanym finisherem biurowym

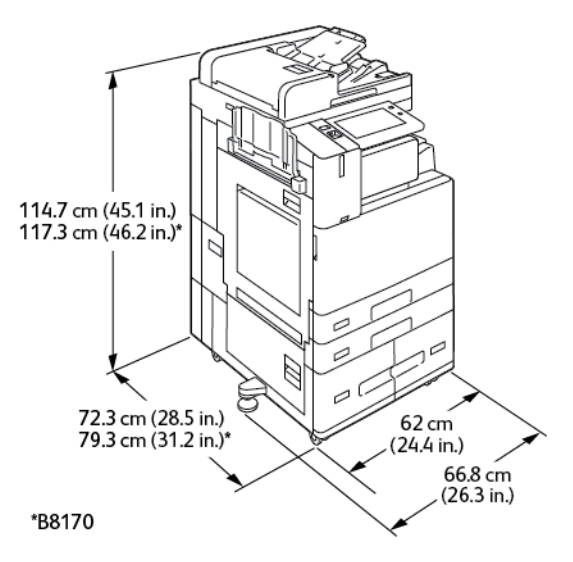

[Specyfikacje](#page-340-0)

- Szerokość: 66,8 cm (26,3 cala)
- Głębokość:
	- B8145/B8155: 72,3 cm (28,5 cala)
	- \*B8170: 79,3cm (31,2 cala)
- Wysokość:
	- B8145/B8155: 114,7 cm (45,1 cala)
	- \*B8170: 117,3 cm (46,2 cala)
- Gramatura: <164,2 kg (362,2 funta)

## Konfiguracja z podajnikiem o dużej pojemności

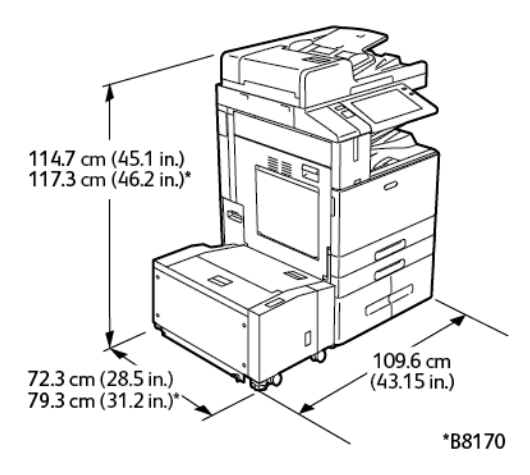

- Szerokość: 109,6 cm (43,15 cala)
- Głębokość:
	- B8145/B8155: 72,3 cm (28,5 cala)
	- \*B8170: 79,3 cm (31,2 cala)
- Wysokość:
	- B8145/B8155: 1 147 cm (45,1 cala)
	- \*B8170: 117,3 cm (46,2 cala)
- Gramatura: <184,2 kg (406,1 funta)

## Konfiguracja z finisherem biurowym

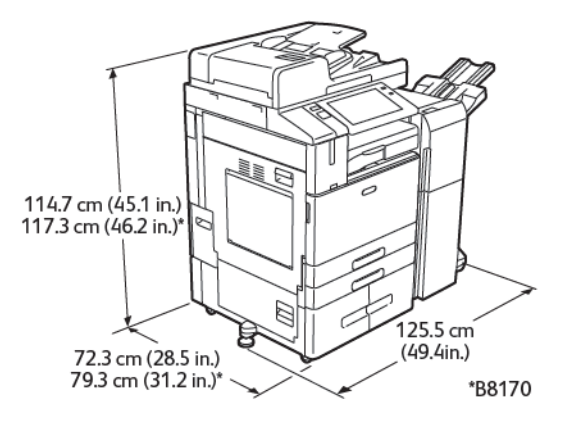

348 Urządzenie wielofunkcyjne Xerox® AltaLink® z serii B81XX Przewodnik użytkownika

- Szerokość: 125,5 cm (49,4 cala)
- Głębokość:
	- B8145/B8155: 72,3 cm (28,5 cala)
	- \*B8170: 79,3 cm (31,2 cala)
- Wysokość:
	- B8145/B8155: 114,7 cm (45,1 cala)
	- \*B8170: 117,3 cm (46,2 cala)
- Gramatura: <180,2 kg (397,3 funta)

#### Konfiguracja z finisherem biurowym i broszurownicą

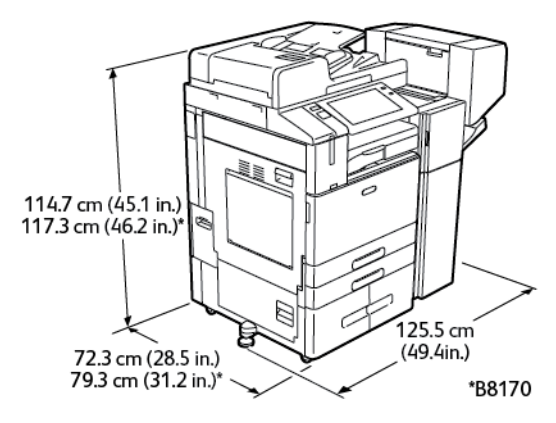

- Szerokość: 125,5 cm (49,4 cala)
- Głębokość:
	- B8145/B8155: 72,3 cm (28,5 cala)
	- \*B8170: 79,3 cm (31,2 cala)
- Wysokość:
	- B8145/B8155: 114,7 cm (45,1 cala)
	- \*B8170: 117,3 cm (46,2 cala)
- Gramatura: <190,2 kg (419,3 funta)

#### Konfiguracja z podajnikiem o dużej pojemności i finisherem biurowym z urządzeniem do tworzenia broszur

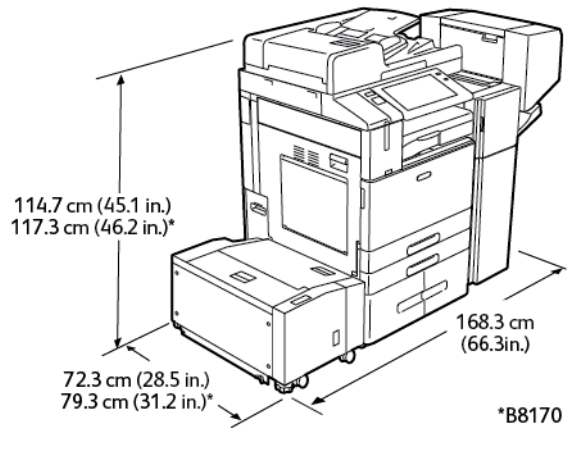

- Szerokość: 168,3 cm (66,3 cala)
- Głębokość:
	- B8145/B8155: 72,3 cm (28,5 cala)
	- \*B8170: 79,3 cm (31,2 cala)
- Wysokość:
	- B8145/B8155: 114,7cm (45,1 cala)
	- \*B8170: 117,3cm (46,2 cala)
- Gramatura: <221,2 kg (487,7 funta)

# Konfiguracja <sup>z</sup> finisherem biznesowym, urządzeniem do tworzenia broszur <sup>i</sup> modułem zginania potrójnego

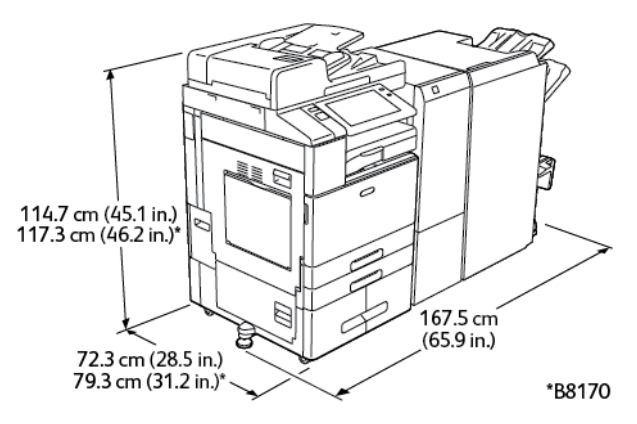

- Szerokość: 167,5 cm (65,9 cala)
- Głebokość:
	- B8145/B8155: 72,3 cm (28,5 cala)
	- \*B8170: 79,3 cm (31,2 cala)
- Wysokość:
- 350 Urządzenie wielofunkcyjne Xerox® AltaLink® z serii B81XX Przewodnik użytkownika
- B8145/B8155: 114,7 cm (45,1 cala)
- \*B8170: 117,3 cm (46,2 cala)
- Gramatura: <248,3 kg (547,4 funta)

#### Konfiguracja z podajnikiem o dużej pojemności oraz finisherem biznesowym, urządzeniem do tworzenia broszur i modułem zginania potrójnego

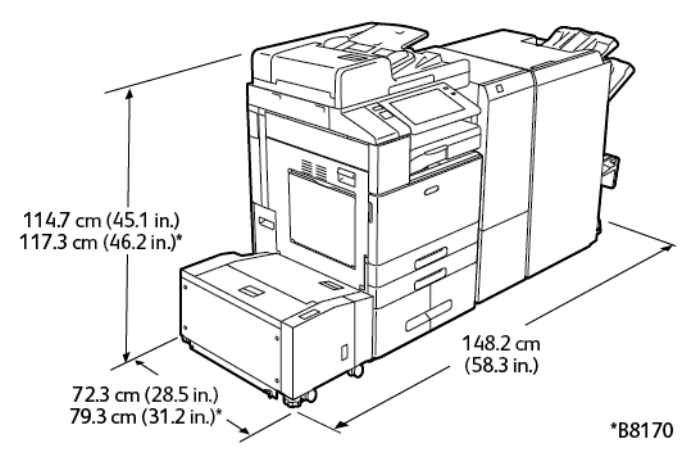

- Szerokość: 148,2 cm (58,3 cala)
- Głębokość:
	- B8145/B8155: 72,3 cm (28,5 cala)
	- \*B8170: 79,3 cm (31,2 cala)
- Wysokość:
	- B8145/B8155: 114,7 cm (45,1 cala)
	- \*B8170: 117,3 cm (46,2 cala)
- Gramatura: <279,3 kg (615,7 funta)

# <span id="page-351-0"></span>Wymagana wolna przestrzeń

### Konfiguracja podstawowa

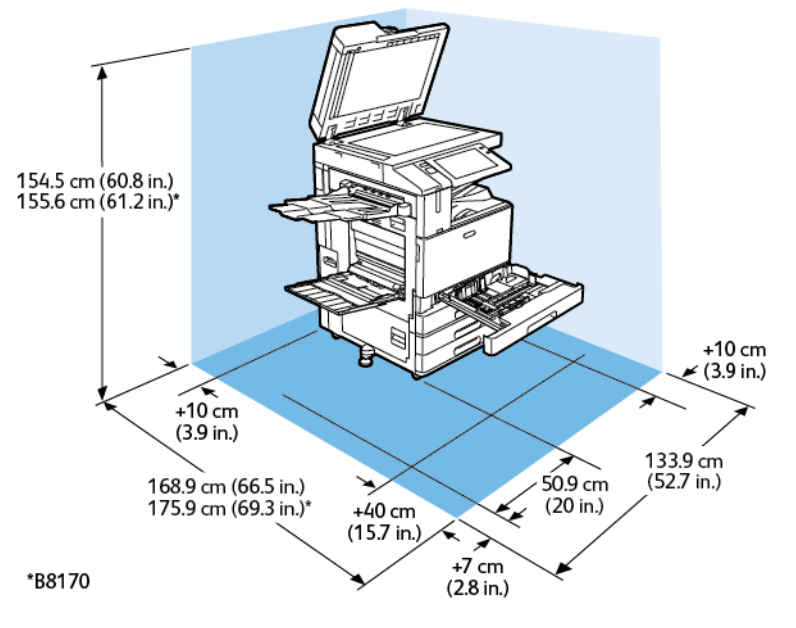

Miejsce na instalację

- Szerokość: 133,9 cm (52,7 cala)
- Głębokość:
	- B8145/B8155: 168,9 cm (66,5 cala)
	- \*B8170: 175,9 cm (69,3 cala)
- Wysokość:
	- B8145/B8155: 154,5 cm (60,8 cala)
	- \*B8170: 155,6 cm (61,2 cala)

- Przód: 40 cm (15,7 cala)
- Tył: 10 cm (3,9 cala)
- Lewa strona: 57,9 cm (22,8 cala)
- Prawa strona: 10 cm (3,9 cala)

#### Konfiguracja ze zintegrowanym finisherem biurowym

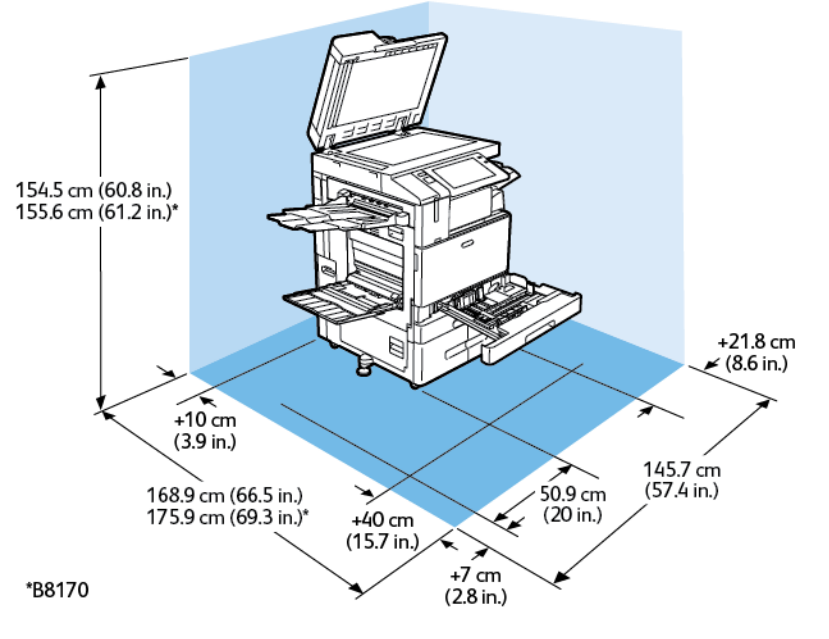

Miejsce na instalację

- Szerokość: 145,7 cm (57,4 cala)
- Głębokość:
	- B8145/B8155: 168,9 cm (66,5 cala)
	- \*B8170: 175,9 cm (69,3 cala)
- Wysokość:
	- B8145/B8155: 154,5 cm (60,8 cala)
	- \*B8170: 155,6 cm (61,2 cala)

- Przód: 40 cm (15,7 cala)
- Ty $k: 10$  cm  $(3,9 \text{ cala})$
- Lewa strona: 57,9 cm (22,8 cala)
- Prawa strona: 21,8 cm (8,6 cala)

## Konfiguracja z podajnikiem o dużej pojemności

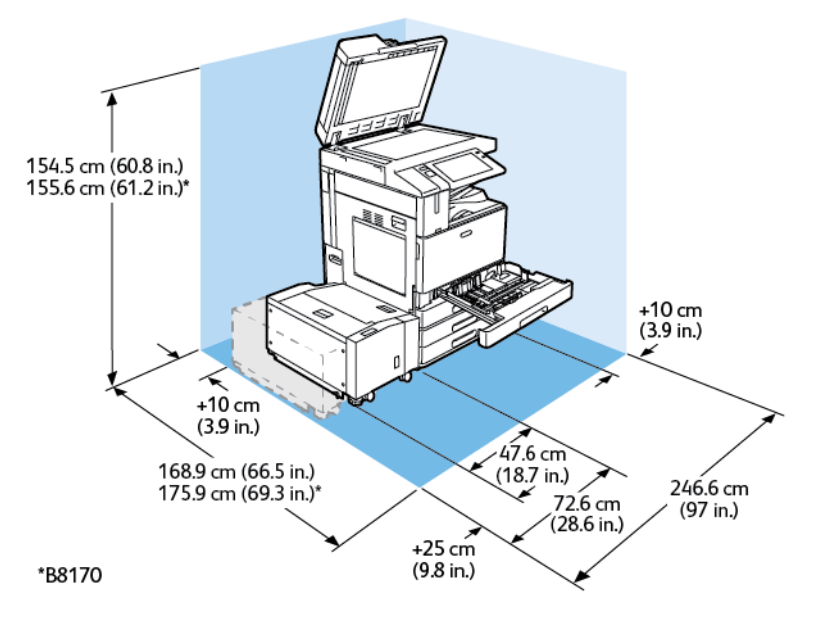

Miejsce na instalację

- Szerokość: 246,6 cm (97 cali)
- Głębokość:
	- B8145/B8155: 168,9 cm (66,5 cala)
	- \*B8170: 175,9 cm (69,3 cala)
- Wysokość:
	- B8145/B8155: 154,5 cm (60,8 cala)
	- \*B8170: 155,6 cm (61,2 cala)

- Przód: 40 cm (15,7 cala)
- $\bullet$  Tył: 10 cm (3,9 cala)
- Lewa strona: 25 cm (9,8 cala)
- Prawa strona: 10 cm (3,9 cala)

#### Konfiguracja z finisherem biurowym i broszurownicą

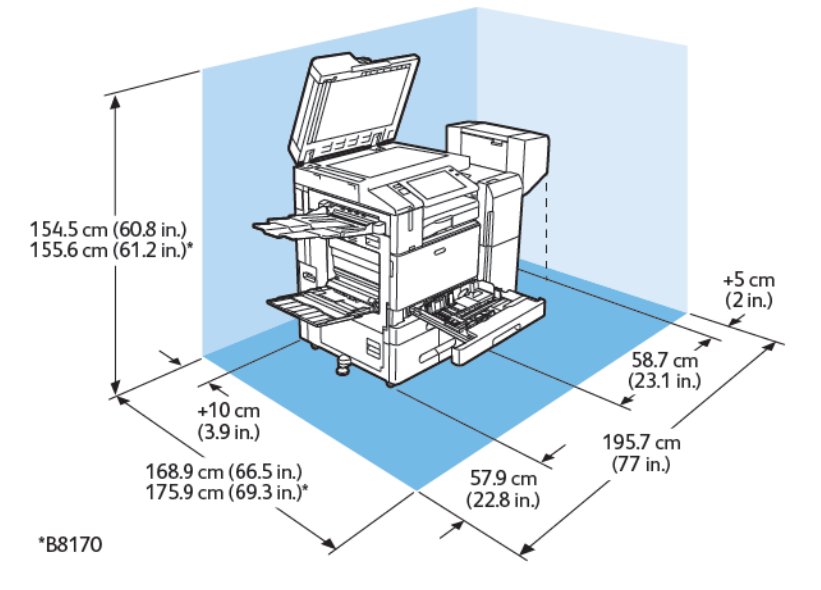

#### Miejsce na instalację

- Szerokość: 195,7 cm (77 cali)
- Głębokość:
	- B8145/B8155: 168,9 cm (66,5 cala)
	- \*B8170: 175,9 cm (69,3 cala)
- Wysokość:
	- B8145/B8155: 154,5 cm (60,8 cala)
	- \*B8170: 155,6 cm (61,2 cala)

- Przód: 40 cm (15,7 cala)
- Tył: 10 cm (3,9 cala)
- Lewa strona: 57,9 cm (22,8 cala)
- Prawa strona: 5 cm (2 cale)

#### Konfiguracja z podajnikiem o dużej pojemności i finisherem biurowym z urządzeniem do tworzenia broszur

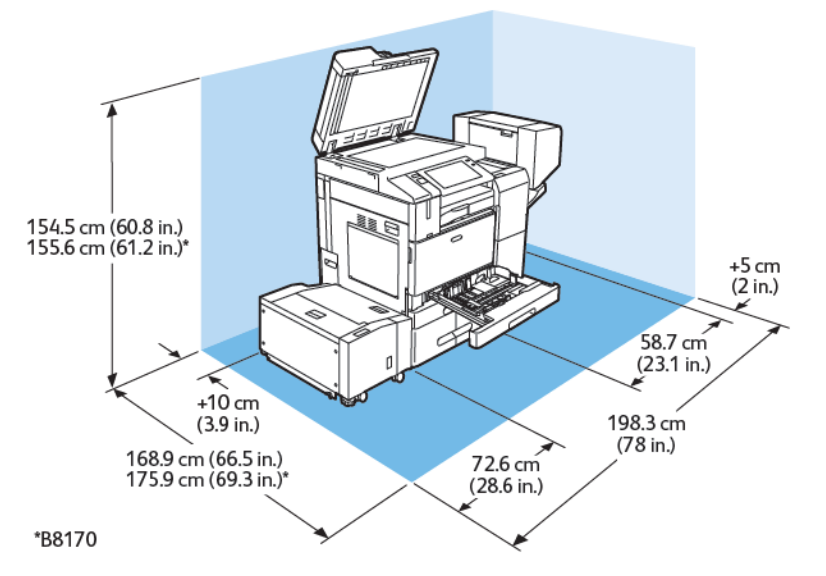

Miejsce na instalację

- Szerokość: 198,3 cm (78 cali)
- Głębokość:
	- B8145/B8155: 168,9 cm (66,5 cala)
	- \*B8170: 175,9 cm (69,3 cala)
- Wysokość:
	- B8145/B8155: 154,5 cm (60,8 cala)
	- \*B8170: 155,6 cm (61,2 cala)

- Przód: 40 cm (15,7 cala)
- Tył: 10 cm (3,9 cala)
- Lewa strona: 25 cm (9,8 cala)
- Prawa strona: 5 cm (2 cale)

# Konfiguracja <sup>z</sup> finisherem biznesowym, urządzeniem do tworzenia broszur <sup>i</sup> modułem zginania potrójnego

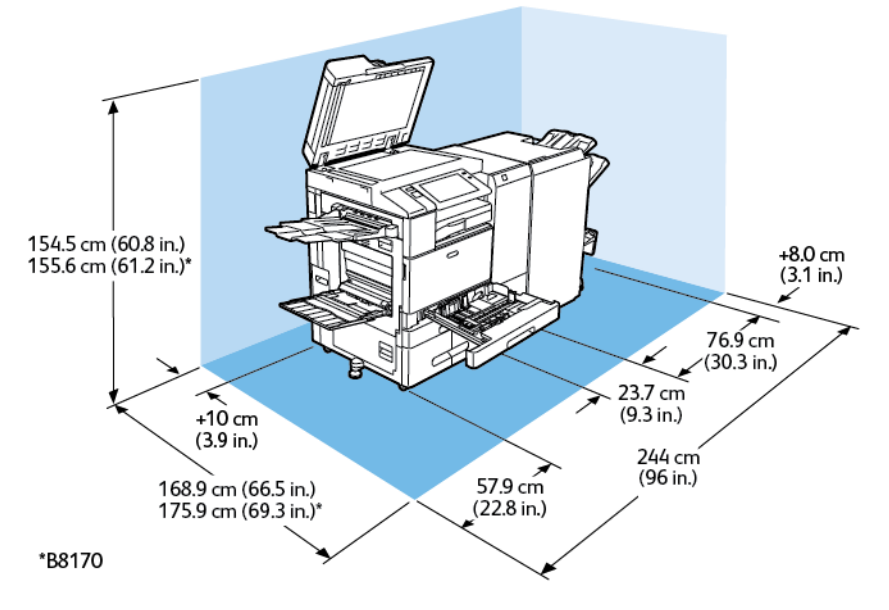

Miejsce na instalację

- Szerokość: 244 cm (96 cali)
- Głębokość:
	- B8145/B8155: 168,9 cm (66,5 cala)
	- \*B8170: 175,9 cm (69,3 cala)
- Wysokość:
	- B8145/B8155: 154,5 cm (60,8 cala)
	- \*B8170: 155,6 cm (61,2 cala)

- Przód: 40 cm (15,7 cala)
- $\bullet$  Tył: 10 cm (3,9 cala)
- Lewa strona: 57,9 cm (22,8 cala)
- Prawa strona: 8 cm (3,1 cala)

#### Konfiguracja z podajnikiem o dużej pojemności oraz finisherem biznesowym, urządzeniem do tworzenia broszur i modułem zginania potrójnego

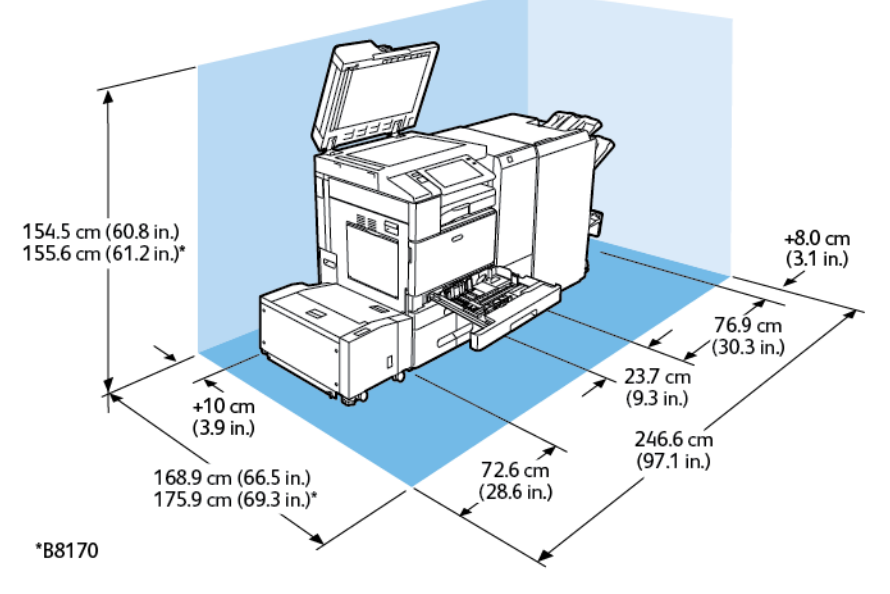

Miejsce na instalację

- Szerokość: 246,6 cm (97,1 cali)
- Głębokość:
	- B8145/B8155: 168,9 cm (66,5 cala)
	- \*B8170: 175,9 cm (69,3 cala)
- Wysokość:
	- B8145/B8155: 154,5 cm (60,8 cala)
	- \*B8170: 155,6 cm (61,2 cala)

- Przód: 40 cm (15,7 cala)
- Tył: 10 cm (3,9 cala)
- Lewa strona: 72,6 cm (28,6 cala)
- Prawa strona: 8 cm (3,1 cala)

# <span id="page-358-1"></span>Specyfikacje środowiskowe

## **Temperatura**

Działanie: 10–28°C (50-63,89°C)

## <span id="page-358-0"></span>Wilgotność względna

Działanie: 15% do 85% (bez kondensacji)

## Wysokość nad poziomem morza

Aby zapewnić optymalną wydajność, drukarki należy używać na wysokościach poniżej 2500 m (8200 stóp).

# <span id="page-359-0"></span>Specyfikacje elektryczne

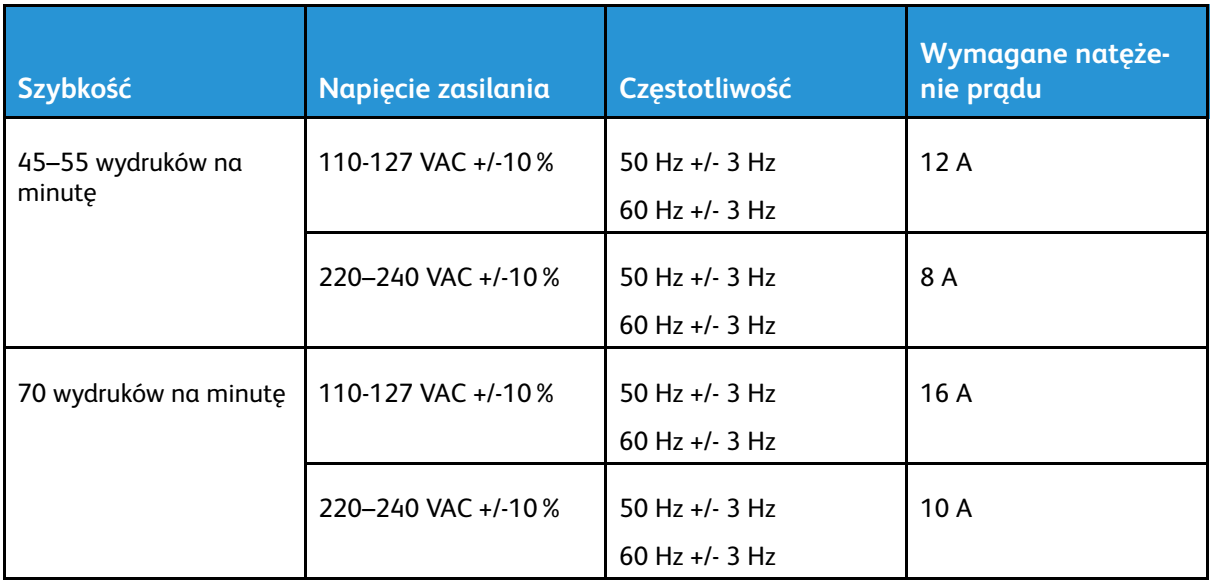
## Specyfikacje techniczne

## Rozdzielczość drukowania

Maksymalna rozdzielczość: 1200 x 2400 dpi

## Szybkość drukowania

Firma określa szybkości dla drukowania ciągłego z podawaniem dłuższą krawędzią i formatu A4 (210 x 297 mm, 8,27 x 11,69 cala) lub Letter (216 x 279 mm, 8,5 x 11 cali) papieru dokumentowego o gramaturze 60–105 g/m2 (18–28 funtów) z dowolnej tacy z wyjątkiem tacy 5.

Na prędkość drukowania wpływ ma kilka czynników:

- Orientacja papieru: Aby zwiększyć szybkość drukowania, można załadować papier do podawania dłuższą krawędzią.
- Rozmiar papieru: Formaty Letter (8,5 x 11 cali) oraz A4 (210 x 297 mm) zapewniają najwyższą prędkość drukowania.
- Gramatura papieru: Drukowanie odbywa się szybciej na papieże o niższej gramaturze, niż na cięższym papierze, na przykład na kartonie i etykietach.
- Typ papieru: Drukowanie jest szybsze na papierze zwykłym niż na błyszczącym.

Maksymalną szybkość drukowania można uzyskać na papierze zwykłym w formacie Letter/A4 przy ustawieniu podawania dłuższą krawędzią. Minimalna szybkość drukowania to około 10 str./min w przypadku drukowania na kopertach lub nośnikach o maksymalnej szerokości 150 mm.

## Informacje kontaktowe związane z ochroną środowiska i BHP

Aby uzyskać więcej informacji dotyczących ochrony środowiska i BHP, związanych z tym produktem i materiałami eksploatacyjnymi firmy Xerox®, należy skorzystać z następujących informacji kontaktowych:

- Stany Zjednoczone i Kanada 1-800-ASK-XEROX (1-800-275-9376)
- Europa: [EHS-Europe@xerox.com](mailto:EHS-Europe@xerox.com)

Aby uzyskać informacje na temat bezpieczeństwa produktu w Stanach Zjednoczonych i Kanadzie, przejdź do strony: [www.xerox.com/environment](https://www.office.xerox.com/cgi-bin/printer.pl?APP=udpdfs&Page=Color&PgName=environmentna).

Aby uzyskać informacje dotyczące bezpiecznego użytkowania produktów w Europie, przejdź do strony: [www.xerox.com/msds.](http://www.office.xerox.com/cgi-bin/printer.pl?APP=udpdfs&Page=color&PgName=msdseu)

# B

## <span id="page-362-0"></span>Informacje prawne

Ten dodatek zawiera:

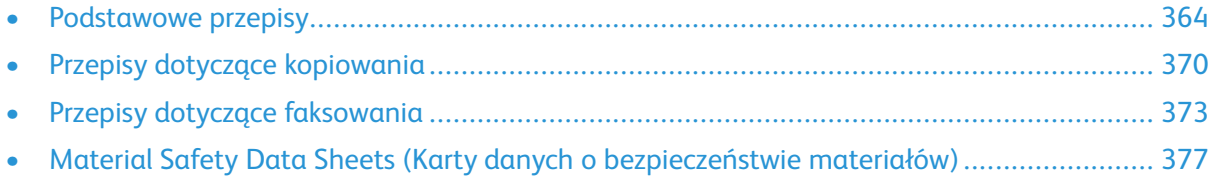

## <span id="page-363-0"></span>Podstawowe przepisy

Firma Xerox przetestowała tą drukarkę w zakresie standardów emisji elektromagnetycznej i wrażliwości. Standardy te zostały wprowadzone w celu zmniejszenia zakłóceń powodowanych lub odbieranych przez ten produkt w typowym środowisku biurowym.

## Stany Zjednoczone (przepisy FCC)

Ten sprzęt został przetestowany i stwierdzono jego zgodność z ograniczeniami dla urządzenia cyfrowego klasy A na podstawie części 15 i 18 przepisów FCC. Ograniczenia te wprowadzono w celu zapewnienia odpowiedniego zabezpieczenia w czasie użytkowania przed szkodliwymi zakłóceniami w środowisku firmowym. Urządzenie wytwarza, zużywa i może emitować energię o częstotliwości radiowej. Jeśli sprzęt nie zostanie zainstalowany i używany zgodnie z tymi instrukcjami, może powodować szkodliwe zakłócenia w komunikacji radiowej. Obsługa sprzętu w obszarze mieszkalnym może powodować szkodliwe zakłócenia. Użytkownicy muszą wyeliminować zakłócenia na własny koszt.

Jeśli urządzenie to powoduje szkodliwe zakłócenia w odbiorze sygnału radiowego lub telewizyjnego, co można stwierdzić poprzez wyłączenie i włączenia urządzenia, użytkownik powinien spróbować skorygować te zakłócenia, stosując jeden lub więcej spośród następujących sposobów:

- Zmiana orientacji lub położenia anteny odbiorczej.
- Zwiększenie odległości pomiędzy urządzeniem a odbiornikiem.
- Podłączenie urządzenia do gniazdka w obwodzie innym niż ten, do którego podłączono odbiornik.
- Skontaktowanie się ze sprzedawcą lub doświadczonym technikiem radiowym lub telewizyjnym w celu uzyskania pomocy.

Zmiany lub modyfikacje tego wyposażenia, które nie zostały zatwierdzone przez firmę Xerox, mogą być przyczyną anulowania zezwolenia na użytkowanie tego wyposażenia.

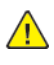

**OSTRZEŻENIE:** Aby zapewnić zgodność z częścią 15 i częścią 18 przepisów FCC, należy używać ekranowanych kabli interfejsowych.

## Drukarki Xerox® AltaLink® z serii B8100 i C8100

Drukarki Xerox® AltaLink® z serii B8100 i C8100 są zgodne z częścią 15 przepisów FCC. Jego działanie podlega następującym dwóm warunkom:

- Te urządzenia nie są używane w celu spowodowania szkodliwych zakłóceń.
- Te urządzenia muszą akceptować wszelkie odebrane zakłócenia, w tym zakłócenia mogące powodować niepożądane działanie.

Podmiot ponoszący odpowiedzialność: Xerox Corporation

Adres: 800 Phillips Road, Webster, NY 14580

Internetowe informacje kontaktowe: [www.xerox.com](https://www.xerox.com)

### Kanada

Sprzęt cyfrowy klasy A jest zgodny z kanadyjską normą ICES-003 i ICES-001.

Cet appareil numérique de la classe A est conforme à la norme NMB-003 et NMB-001 du Canada.

#### Certyfikat EcoLogo dla urządzeń biurowych CCD-035

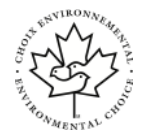

Ten produkt uzyskał certyfikat standardu EcoLogo dla drukarek biurowych, co oznacza, że spełnia wszystkie wymagania dotyczące zmniejszonego wpływu na środowisko. W ramach procesu uzyskiwania certyfikatu firma Xerox udowodniła, że ten produkt jest zgodny z kryteriami standardu EcoLogo w zakresie efektywności energetycznej. Certyfikowane kopiarki, drukarki, urządzenia wielofunkcyjne oraz faksy muszą spełniać kryteria, takie jak zmniejszona emisja substancji chemicznych, i obsługiwać materiały eksploatacyjne z surowców wtórnych. Standard EcoLogo został ustawiony w 1988 r., aby ułatwić klientom identyfikowanie produktów i usług o zmniejszonym wpływie na środowisko. EcoLogo to dobrowolna certyfikacja środowiskowa z wieloma atrybutami, która opiera się na cyklu życia produktu. Ten certyfikat oznacza, że produkt został poddany rygorystycznym badaniom naukowym, wyczerpującym testom, lub obu procedurom, aby udowodnić jego zgodność z surowymi, niezależnymi normami wydajności ekologicznej.

## Certyfikaty w Europie

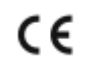

Symbol CE nadany temu produktowi symbolizuje deklarację zgodności firmy Xerox z następującymi dyrektywami Unii Europejskiej, obowiązującymi zgodnie z podaną datą:

• 16 kwietnia 2014 r.: Dyrektywa dotycząca sprzętu radiowego 2014/53/WE

Firma Xerox deklaruje, że model urządzenia radiowego Xerox® AltaLink® B8100 i C8100 jest zgodny z Dyrektywą 2014/53/EU. Pełny tekst deklaracji UE dotyczącej zgodności dla drukarki wielofunkcyjnej Xerox® AltaLink® B8100 i kolorowej drukarki wielofunkcyjnej Xerox® AltaLink® C8100 można znaleźć pod następującym adresem internetowym: [www.xerox.com/msds](http://www.office.xerox.com/cgi-bin/printer.pl?APP=udpdfs&Page=color&PgName=msdseu)

Ta drukarka, jeżeli jest używana zgodnie z zaleceniami, nie stanowi zagrożenia dla konsumenta lub środowiska.

#### **OSTRZEŻENIE:**  $\sqrt{N}$

- Zmiany lub modyfikacje tego urządzenia, które nie zostaną wyraźnie zatwierdzone przez firmę Xerox Corporation, mogą być przyczyną anulowania zezwolenia na użytkowanie tego sprzętu.
- Zewnętrzne promieniowanie z wyposażenia przemysłowego, naukowego i medycznego może zakłócać funkcjonowanie tego urządzenia . Jeżeli zewnętrzne promieniowanie ze sprzętu medycznego powoduje zakłócenia z niniejszym urządzeniem, skontaktuj się z przedstawicielem w celu uzyskania pomocy.
- Jest to produkt klasy A. W środowisku mieszkalnym produkt ten może powodować zakłócenia częstotliwości radiowych. W przypadku ich wystąpienia użytkownik będzie musiał przedsięwziąć odpowiednie kroki w celu ich wyeliminowania.
- Aby zapewnić zgodność z przepisami Unii Europejskiej, należy używać ekranowanych kabli interfejsowych.

#### Unia Europejska Część 4 Informacje na temat ochrony środowiska związane z umową dotyczącą urządzeń do przetwarzania obrazu

#### **Informacje dotyczące ochrony środowiska związane z zapewnianiem rozwiązań przyjaznych dla środowiska oraz redukcją kosztów**

Poniższe informacje zostały opracowane, aby pomóc użytkownikom i zostały wydane w związku z dyrektywą UE dotyczącą produktów związanych z energią, w szczególności z Częścią 4 — badaniami nad urządzeniami przetwarzającymi obraz. Część 4 — badania nad urządzeniami przetwarzającymi obraz nakłada na producentów obowiązek doskonalenia wydajności produktów w zakresie ochrony środowiska i stanowi wyraz poparcia dla planu działania UE w sprawie wydajności energetycznej.

Produkty co do zakresu należą do urządzeń gospodarstwa domowego i biurowych, które spełniają poniższe kryteria:

- Standardowe produkty monochromatyczne o maksymalnej prędkości poniżej 66 obrazów A4 na minutę
- Standardowe produkty kolorowe z maksymalną prędkością poniżej 51 obrazów A4 na minutę

#### **Korzyści dla środowiska wynikające z drukowania dwustronnego**

Większość produktów firmy Xerox ma możliwość drukowania w trybie dupleks, czyli inaczej druku dwustronnego. Drukowanie dwustronne umożliwia automatyczne drukowanie po obu stronach papieru, dzięki czemu pomaga ograniczać zużycie wartościowych zasobów przez zmniejszenie zużycia papieru. Umowa w ramach Części 4 Urządzenia przetwarzające obraz wymaga, aby w modelach pracujących z prędkością wyższą lub równą 40 str./min w kolorze lub wyższą lub równą 45 str./min w trybie monochromatycznym, funkcja drukowania dwustronnego musi być uruchamiana automatycznie podczas konfiguracji i instalacji sterowników. Niektóre modele firmy Xerox pracujące poniżej tych limitów prędkości mogą mieć możliwość wprowadzania domyślnych ustawień drukowania dwustronnego w czasie instalacji. Ciągłe korzystanie z funkcji druku dwustronnego zmniejsza negatywny wpływ pracy na środowisko. Jednak jeżeli trzeba korzystać z funkcji drukowania jednostronnego, ustawienia drukowania można zmienić w sterowniku druku.

#### **Typy papieru**

Produktu można używać do drukowania zarówno na papierze makulaturowym jak i nowym, zatwierdzonym zgodnie z programem zarządzania środowiskiem, odpowiadającemu normie EN12281 lub o podobnym standardzie jakości. W niektórych zastosowaniach możliwe jest korzystanie z papieru lekkiego (60 g/m²), zawierającego mniej surowca, a przez to oszczędzającego ilość zasobów na wydruk. Zachęcamy Cię do sprawdzenia, czy papier o mniejszej gramaturze będzie spełniać Twoje potrzeby dotyczące drukowania.

#### **ENERGY STAR**

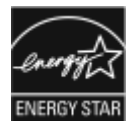

Program ENERGY STAR to dobrowolny program promowania rozwoju i kupowania urządzeń energooszczędnych, dzięki którym negatywny wpływ na środowisko zostaje zmniejszony. Szczegóły dotyczące programu ENERGY STAR i modeli zakwalifikowanych do tego programu można znaleźć w następującej witrynie internetowej: [www.energystar.gov](http://www.energystar.gov/index.cfm?fuseaction=find_a_product.showProductGroup&pgw_code=IEQ).

ENERGY STAR i ENERGY STAR są znakami towarowymi zarejestrowanymi w Stanach Ziednoczonych.

Program ENERGY STAR Imaging Equipment jest wspólną inicjatywą rządów Stanów Zjednoczonych, Unii Europejskiej i Japonii oraz przedstawicieli sektora wyposażenia biurowego. Ten program dotyczący sprzętu do przetwarzania obrazów jest ukierunkowany na promowanie energooszczędnych kopiarek, drukarek, faksów i drukarek wielofunkcyjnych, komputerów osobistych i monitorów. Ograniczenie zużycia energii ułatwia zwalczanie smogu, kwaśnych deszczy i długoterminowych zmian klimatycznych przez zmniejszenie emisji zanieczyszczeń związanej z wytwarzaniem energii.

Więcej informacji na temat energii lub innych powiązanych zagadnień można znaleźć na stronie [www.xerox.com/environment](https://www.office.xerox.com/cgi-bin/printer.pl?APP=udpdfs&Page=Color&PgName=environmentna) lub [www.xerox.com/environment\\_europe.](https://www.office.xerox.com/cgi-bin/printer.pl?APP=udpdfs&Page=color&PgName=environmenteu)

#### **Pobór mocy i czas uruchomienia**

Ilość prądu elektrycznego zużywanego przez urządzenie zależy od sposobu użytkowania urządzenia. Urządzenie to jest skonstruowane i skonfigurowane w taki sposób, aby umożliwić zmniejszenie zużycia energii elektrycznej.

Aby zmniejszyć zużycie energii elektrycznej, urządzenie zostało skonfigurowane do korzystania z trybów energooszczędnych. Po zakończeniu ostatniego wydruku urządzenie przełącza się w tryb gotowości. W trybie gotowości urządzenie może natychmiast ponownie drukować. Jeśli urządzenie nie jest używane przez określony czas, przechodzi w tryb uśpienia. Aby zmniejszyć zużycie energii, w trybie uśpienia tylko niezbędne funkcje pozostają aktywne. Czas tworzenia pierwszej strony po opuszczeniu przez urządzenie trybu uśpienia jest dłuższy niż w przypadku drukowania w trybie gotowości. Opóźnienie to jest spowodowane "wybudzaniem się" drukarki i jest charakterystyczne dla większości dostępnych na rynku urządzeń przetwarzających obrazy.

Tryby energooszczędne można skonfigurować, aby zaoszczędzić energię. Dostępne są poniższe opcje:

- **Uruchamiany pracą**: Urządzenie wybudza się po wykryciu aktywności. Aby ustawić opóźnienie przed przełączeniem do trybu uśpienia, należy wprowadzić liczbę minut.
- **Usypianie i wybudzanie o określonych godzinach**: Urządzenie wybudza się i przechodzi do trybu uśpienia zgodnie z ustalonym harmonogramem.
- **Wyłączanie automatyczne**: Aby umożliwić wyłączanie urządzenia po wybranym okresie w trybie uśpienia, należy wybrać opcję Wyłączanie automatyczne. Aby ustawić opóźnienie przed wyłączeniem drukarki działającej w trybie uśpienia, należy wprowadzić liczbę godzin.

Aby zmienić ustawienia trybu energooszczędnego, zapoznaj się z dokumentem *System Administrator Guide* (Podręcznik administratora systemu) na stronie [www.xerox.com/office/ALB81XXdocs](https://www.office.xerox.com/cgi-bin/printer.pl?APP=udpdfs&Page=Color&Model=AltaLink+ALB81XX&PgName=Man). W celu uzyskania dalszej pomocy należy skontaktować się z administratorem systemu.

Aby uzyskać więcej informacji na temat udziału firmy Xerox w inicjatywach dotyczących zrównoważonego rozwoju, przejdź do strony: [www.xerox.com/environment](https://www.office.xerox.com/cgi-bin/printer.pl?APP=udpdfs&Page=Color&PgName=environmentna) lub [www.xerox.com/](https://www.office.xerox.com/cgi-bin/printer.pl?APP=udpdfs&Page=color&PgName=environmenteu) [environment\\_europe.](https://www.office.xerox.com/cgi-bin/printer.pl?APP=udpdfs&Page=color&PgName=environmenteu)

#### **Uwaga:**

- Trybu energooszczędnego nie można wyłączyć.
- Zmiana domyślnych ustawień godzin aktywacji trybu energooszczędnego może zwiększyć ogólne zużycie energii przez urządzenie. Przed ustawieniem długiego czasu aktywacji dla trybów energooszczędnych należy wziąć pod uwagę zwiększenie zużycia energii przez urządzenie.

#### **Domyślne ustawienia oszczędzania energii**

Urządzenie uzyskało certyfikat ENERGY STAR® zgodnie z wymaganiami programu ENERGY STAR dla urządzeń obrazujących. Czas przejścia z trybu gotowości do trybu uśpienia można ustawić na maksymalnie 0–60 lub 0–120 minut, w zależności od modelu drukarki. Ustawienie domyślne to 0 minut. Maksymalny czas przejścia z trybu gotowości do trybu uśpienia to maksymalnie 120 minut, w zależności od modelu drukarki.

Aby zmienić ustawienia trybu energooszczędnego, skontaktuj się z administratorem systemu lub przejdź do dokumentu *System Administrator Guide* (Podręcznik administratora systemu) na stronie: [www.xerox.com/office/ALB81XXdocs](https://www.office.xerox.com/cgi-bin/printer.pl?APP=udpdfs&Page=Color&Model=AltaLink+ALB81XX&PgName=Man)

## Certyfikat Euroazjatyckiej Wspólnoty Gospodarczej

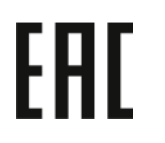

Rosja, Białoruś i Kazachstan współpracują w celu stworzenia wspólnej unii celnej, Euroazjatyckiej Wspólnoty Gospodarczej, EurAsEC. Państwa członkowskie Euroazjatyckiej Wspólnoty Gospodarczej w przyszłości zamierzają wprowadzić wspólne przepisy oraz wspólny znak certyfikacyjny EurAsEC, znak EAC.

#### Informacje prawne dotyczące kart sieci bezprzewodowej 2,4 GHz i 5 GHz

Ten produkt zawiera moduł nadajnika radiowego bezprzewodowej sieci LAN 2,4 GHz i 5 GHz, który jest zgodny z wymaganiami określonymi w części 15 przepisów FCC, uregulowaniach Industry Canada RSS-210 oraz dyrektywą Rady Europejskiej 2014/53/UE. Moc wyjściowa częstotliwości radiowej (RF) tego urządzenia nie przekracza 20 dBm w żadnym z tych pasm częstotliwości.

Działanie tego urządzenia podlega następującym dwóm warunkom:

- 1. To urządzenie nie może powodować szkodliwych zakłóceń.
- 2. To urządzenie musi akceptować wszelkie odebrane zakłócenia, w tym zakłócenia mogące powodować niepożądane działanie.

Zmiany lub modyfikacje tego urządzenia, które nie zostaną zatwierdzone przez firmę Xerox Corporation, mogą być przyczyną anulowania zezwolenia na użytkowanie tego sprzętu.

#### **Niemcy**

#### Niemcy — Blue Angel

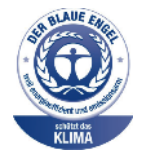

Niemiecki instytut zapewnienia jakości i certyfikacji RAL przyznał urządzeniu etykietę ochrony środowiska Blue Angel. Etykieta ta potwierdza, że urządzenie spełnia kryteria programu Blue Angel w zakresie ochrony środowiska na etapie projektowania, produkcji i działania urządzenia. W celu uzyskania dalszych informacji przejdź do: [www.blauer-engel.de](http://www.blauer-engel.de).

#### Blendschutz

Das Gerät ist nicht für die Benutzung im unmittelbaren Gesichtsfeld am Bildschirmarbeitsplatz vorgesehen. Um störende Reflexionen am Bildschirmarbeitsplatz zu vermeiden, darf dieses Produkt nicht im unmittelbaren Gesichtsfeld platziert werden.

#### Importeur

Xerox GmbH Hellersbergstraße 2-4 41460 Neuss Deutschland

## Turcja (Dyrektywa RoHS)

Zgodnie z artykułem 7 (d), niniejszym zaświadcza się, że "jest zgodny z dyrektywąEEE."

(EEE yönetmeliğine uygundur.)

## <span id="page-369-0"></span>Przepisy dotyczące kopiowania

## Stany Zjednoczone

Kongres ustawowo zabronił reprodukowania w pewnych warunkach poniższych przedmiotów. Na winnych wytwarzania takich reprodukcji mogą zostać nałożone kary grzywny lub więzienia.

- 1. Skrypty dłużne lub papiery wartościowe rządu Stanów Zjednoczonych, takie jak:
	- Instrumenty dłużne.
	- Środki płatnicze Banku Narodowego.
	- Kupony obligacji.
	- Banknoty Rezerwy Federalnej.
	- Certyfikaty srebra.
	- Certyfikaty złota.
	- Obligacje Stanów Zjednoczonych.
	- Średnioterminowe obligacje skarbowe.
	- Papiery wartościowe Rezerwy Federalnej.
	- Banknoty ułamkowe.
	- Certyfikaty depozytowe.
	- Pieniądze w formie papierowej.
	- Obligacje i skrypty dłużne niektórych jednostek rządowych, na przykład agencji FHA itp.
	- Obligacje. Obligacje oszczędnościowe Stanów Zjednoczonych mogą być fotografowane tylko do celów reklamowych kampanii wspierającej sprzedaż tych obligacji.
	- Znaczki opłaty skarbowej. Można skopiować dokument prawny, na którym znajduje się anulowany znaczek opłaty skarbowej, pod warunkiem, że celem tego działania jest wykonanie kopii do celów zgodnych z prawem.
	- Znaczki pocztowe, skasowane i nieskasowane. Można fotografować znaczki pocztowe do celów filatelistycznych, pod warunkiem, że kopia jest czarno-biała i ma wymiary liniowe mniejsze niż 75% lub większe niż 150% od dokumentu oryginalnego.
	- Pocztowe przekazy pieniężne.
	- Rachunki, czeki lub przelewy pieniężne na rzecz lub wykonane przez uprawnionych urzędników w Stanach Zjednoczonych.
	- Znaczki i inne świadectwa wartości, niezależnie od nominału, które były lub mogą być wydawane na podstawie ustawy Kongresu.
	- Skorygowane certyfikaty kompensacyjne dla weteranów wojen światowych.
- 2. Skrypty dłużne lub papiery wartościowe rządu innego kraju, zagranicznego banku lub firmy.
- 3. Materiały chronione przepisami prawa autorskiego, chyba że uzyskano pozwolenie właściciela praw autorskich lub kopiowanie podlega postanowieniom prawa autorskiego o uczciwym użytkowaniu lub możliwości reprodukowania bibliotecznego. Dalsze informacje dotyczące tych postanowień można otrzymać pod adresem Copyright Office, Library of Congress, Washington, D.C. 20559, USA. Należy zwrócić się z pytaniem o okólnik R21.
- 4. Zaświadczenie o obywatelstwie lub naturalizacji. Zagraniczne zaświadczenia o naturalizacji można fotografować.
- 5. Paszporty. Zagraniczne paszporty można fotografować.
- 370 Urządzenie wielofunkcyjne Xerox® AltaLink® z serii B81XX Przewodnik użytkownika
- 6. Dokumenty imigracyjne.
- 7. Karty poborowe.
- 8. Wybrane dokumenty dotyczące wprowadzenia do służby, które zawierają następujące informacje o rejestrowanej osobie:
	- Zarobki lub dochód.
	- Kartoteka sądowa.
	- Stan fizyczny lub psychiczny.
	- Status zależności.
	- Odbyta służba wojskowa.
	- Wyjątek: Można fotografować zaświadczenia o zwolnieniu ze służby w wojsku Stanów Zjednoczonych.
- 9. Odznaki, karty identyfikacyjne, przepustki lub insygnia noszone przez personel wojskowy lub członków różnych departamentów federalnych, takich jak FBI, Ministerstwo Skarbu itp., chyba że wykonanie fotografii zostało polecone przez kierownika danego departamentu lub biura.

Reprodukowanie następujących dokumentów jest także zabronione w niektórych stanach:

- Zezwolenia na kierowanie pojazdem
- Prawa jazdy
- Zaświadczenia o tytule motoryzacyjnym

Powyższa lista nie jest kompletna i nie przyjmuje się odpowiedzialności za jej kompletność czy dokładność. W przypadku wątpliwości należy skontaktować się z prawnikiem.

Dalsze informacje dotyczące tych postanowień można otrzymać pod adresem Copyright Office, Library of Congress, Washington, D.C. 20559, USA. Należy zwrócić się z pytaniem o okólnik R21.

## Kanada

Parlament ustawowo zabronił reprodukowania w pewnych warunkach poniższych przedmiotów. Na winnych wytwarzania takich reprodukcji mogą zostać nałożone kary grzywny lub więzienia.

- Aktualne banknoty i pieniądze w formie papierowej
- Skrypty dłużne lub papiery wartościowe rządowe lub bankowe
- Bony skarbowe lub dokumenty podatkowe
- Pieczęć publiczna Kanady lub prowincji albo pieczęć organu publicznego, władz Kanady lub sadu
- Obwieszczenia, polecenia, przepisy lub nominacje bądź powiadomienia o nich (w celu nieuczciwego spowodowania rozpoznania falsyfikatu jako dokumentu wydrukowanego przez Królewską Drukarnię Kanady lub ekwiwalentną drukarnię dla prowincji)
- Oznaczenia, znamiona, pieczęcie, opakowania lub projekty wykorzystywane przez bądź w imieniu rządu Kanady lub prowincji, rządu kraju innego niż Kanada lub departamentu, rady, komisji bądź urzędu ustanowionego przez rząd Kanady lub prowincji bądź rząd kraju innego niż Kanada
- Tłoczone lub samoprzylepne znaczki wykorzystywane w celach podatkowych przez rząd Kanady lub prowincji bądź przez rząd kraju innego niż Kanada
- Dokumenty, rejestry lub wpisy prowadzone przez organy urzędowe obarczone wykonywaniem lub wydawaniem potwierdzonych egzemplarzy tych dokumentów, w przypadku gdy kopia ma w nieuczciwym celu zostać rozpoznana jako potwierdzony egzemplarz

• Materiały chronione prawem autorskim lub znaki handlowe każdego typu i rodzaju bez zgody właściciela praw autorskich tudzież znaku handlowego

Powyższa lista została zamieszczona dla wygody i aby służyła pomocy, jednakże nie jest kompletna i nie przyjmuje się odpowiedzialności za jej kompletność czy dokładność W przypadku wątpliwości należy skontaktować się z radcą prawnym.

## Inne kraje

Kopiowanie niektórych dokumentów może być nielegalne w danym kraju. Na winnych wytwarzania takich reprodukcji mogą zostać nałożone kary grzywny lub więzienia.

- Bilety płatnicze
- Banknoty i czeki
- Obligacje i papiery wartościowe bankowe i rządowe
- Paszporty i karty identyfikacyjne
- Materiały chronione prawem autorskim i znaki handlowe bez zgody właściciela
- Znaczki pocztowe i inne dokumenty zbywalne

Ta lista nie jest kompletna i nie przyjmuje się odpowiedzialności za jej kompletność i dokładność. W przypadku wątpliwości należy skontaktować się doradcą prawnym.

## <span id="page-372-0"></span>Przepisy dotyczące faksowania

## Stany Zjednoczone

#### Wymagania względem nagłówka wysyłanego faksu

Według ustawy o ochronie abonentów telefonicznych (Telephone Consumer Protection Act) z 1991 roku użycie komputera lub innego urządzenia elektronicznego, w tym faksu, do wysłania jakiejkolwiek wiadomości jest nielegalne, chyba że ta wiadomość w górnym lub dolnym marginesie każdej transmitowanej strony lub na pierwszej stronie transmisji zawiera wyraźną datę i czas wysłania oraz dane identyfikacyjne jednostki gospodarczej bądź innej lub osoby fizycznej wysyłającej wiadomość, a także numer telefonu maszyny wysyłającej lub jednostki gospodarczej bądź innej lub osoby fizycznej. Zamieszczony numer telefoniczny nie może być numerem z puli 900 ani innym numerem związanym z opłatami przekraczającymi opłaty za połączenia lokalne lub długodystansowe.

Instrukcje dotyczące programowania nagłówka wysyłanego faksu zamieszczono w sekcji dokumentu *System Administrator Guide* (Podręcznik administratora systemu), dotyczącej konfigurowania domyślnych ustawień transmisji.

#### Informacje o sprzęgu danych

Ten sprzęt jest zgodny z częścią 68 przepisów FCC i wymaganiami przyjętymi przez Państwową Komisję ds. Końcowych Urządzeń Telefonicznych (Administrative Council for Terminal Attachments, ACTA). Na obudowie tego sprzętu znajduje się etykieta zawierająca między innymi identyfikator produktu w formacie US:AAAEQ##TXXXX. Numer ten należy podać na wezwanie firmy telefonicznej.

Wtyczka i gniazdko wykorzystywane do podłączenia tego sprzętu do instalacji w lokalu oraz sieci telefonicznej muszą być zgodne z właściwymi przepisami części 68 przepisów FCC i wymaganiami przyjętymi przez komisję ACTA. Z produktem są dostarczane zgodny przewód telefoniczny i wtyczka modułowa. Produkt jest podłączany do zgodnego gniazdka modułowego. Szczegółowe informacje na ten temat można znaleźć w instrukcji instalacji.

Drukarkę można bezpiecznie podłączyć do następującego standardowego gniazda modułowego: USOC RJ-11C za pomocą zgodnego przewodu linii telefonicznej z wtyczkami modułowymi dostarczonego z zestawem instalacyjnym. Szczegółowe informacje na ten temat można znaleźć w instrukcji instalacji.

Parametr REN (Ringer Equivalence Number) służy określeniu liczby urządzeń, które można podłączyć do linii telefonicznej. Nadmierna liczba REN na linii telefonicznej może spowodować, że urządzenie nie będzie sygnalizować połączeń przychodzących. W większości obszarów suma wszystkich numerów REN linii telefonicznej nie przekracza pięciu (5,0). W celu upewnienia się co do liczby urządzeń, które można podłączyć do linii, określonej jako parametr REN, należy skontaktować się z firmą telefoniczną. W przypadku produktów zatwierdzonych po 23 lipca 2001 wartość REN tego produktu jest częścią składową identyfikatora w formacie US:AAAEQ##TXXXX. Cyfry przedstawione jako ## oznaczają wartość REN bez separatora dziesiętnego, np. 03 odpowiada wartości 0,3 REN. We wcześniejszych produktach parametr REN był umieszczany oddzielnie na etykiecie.

Aby zamówić właściwą usługę w lokalnej firmie telefonicznej, konieczne może być również podanie poniższych kodów:

- Kod interfejsu urządzenia (FIC) = 02LS2
- Kod zamówienia usługi (SOC) = 9.0Y

**Przestroga:** Należy spytać lokalną firmę telekomunikacyjną o typ gniazda modułowego za- $\bigcap$ instalowanego na linii. Podłączenie tej drukarki do nieautoryzowanego gniazda może spowodować uszkodzenie sprzętu firmy telekomunikacyjnej. Użytkownik, a nie firma Xerox, ponosi odpowiedzialność za wszelkie szkody powstałe w wyniku podłączenia tej drukarki do nieodpowiedniego gniazda.

Jeśli ten sprzęt firmy Xerox® jest szkodliwy dla sieci telefonicznej, firma telefoniczna może tymczasowo wstrzymać świadczenie usług związanych z linią telefoniczną, do której podłączono drukarkę. Gdyby jednak wcześniejsze powiadomienie okazało się niemożliwe, firma telefoniczna powiadomi użytkownika najszybciej, jak to możliwe. Jeżeli firma telefoniczna wstrzyma świadczenie usług, może poinformować użytkownika o możliwości złożenia skargi do komisji FCC, jeżeli uzna to za konieczne.

Firma telefoniczna może dokonywać zmian urządzeń, sprzętu, usług lub procedur, które mogą wpływać na działanie sprzętu. Jeśli firma telefoniczna zmieni elementy wpływające na funkcjonowanie wyposażenia, powinna powiadomić użytkownika o takim fakcie, aby mógł on dokonać niezbędnych zmian pozwalających na nieprzerwaną pracę.

Jeżeli występuje problem z tym sprzętem firmy Xerox®, należy skontaktować się z odpowiednim centrum serwisowym w celu naprawy sprzętu lub skorzystania z uprawnień gwarancyjnych. Informacje kontaktowe są dostępne w aplikacji Urządzenie w drukarce i na końcu sekcji Rozwiązywanie problemów w *Przewodniku użytkownika*. Jeśli ten sprzęt jest szkodliwy dla sieci telefonicznej, firma telefoniczna może zażądać od użytkownika odłączenia go do momentu rozwiązania problemu.

Tylko przedstawiciel serwisowy firmy Xerox lub usługodawca autoryzowany przez firmę Xerox jest upoważniony do naprawy tej drukarki. Naprawa drukarki dotyczy całego okresu użytkowania urządzenia (w czasie objętym gwarancją i po jego zakończeniu). Wykonanie nieautoryzowanej naprawy powoduje naruszenie warunków gwarancji i anulowanie pozostałego okresu gwarancyjnego.

Urządzenia nie można używać na linii współużytkowanej (party line). Połączenie z usługą typu "party line" podlega opłatom stanowym. W celu uzyskania informacji należy skontaktować się ze stanową komisją użyteczności publicznej, komisją usług publicznych lub komisją korporacyjną.

W biurze może być zainstalowane specjalne przewodowe wyposażenie alarmowe podłączone do linii telefonicznej. Należy upewnić się, że instalacja tego wyposażenia firmy Xerox® nie wpłynie niekorzystnie na wyposażenie alarmowe.

Pytania dotyczące możliwości wyłączenia sprzętu alarmowego należy kierować do firmy telefonicznej lub dyplomowanego instalatora firmy Xerox.

## Kanada

Ten produkt jest zgodny z odpowiednimi specyfikacjami technicznymi departamentu Innovation, Science and Economic Development Canada.

Przedstawiciel wyznaczony przez dostawcę koordynuje naprawy certyfikowanego wyposażenia. Naprawy lub zmiany dokonane przez użytkownika lub niewłaściwe funkcjonowanie urządzenia mogą stanowić dla operatora sieci telefonicznej podstawę do żądania odłączenia urządzenia.

Aby zapewnić bezpieczeństwo użytkowników, należy prawidłowo uziemić drukarkę. Uziemienia elektryczne sieci zasilającej, linii telefonicznej i wewnętrznych metalowych rur instalacji wodnej (o ile istnieje) muszą być połączone. Tego rodzaju zabezpieczenie może być szczególnie ważne na terenach wiejskich.

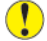

**Przestroga:** Nie wolno samodzielnie wykonywać połączeń tego typu. Należy skontaktować się z odpowiednim urzędem kontroli sieci elektrycznej lub elektrykiem w celu wykonania połączeń uziemienia.

Parametr REN (Ringer Equivalence Number) oznacza maksymalną liczbę urządzeń, które można podłączyć do interfejsu telefonicznego. Zakończenie interfejsu może zawierać kombinację

374 Urządzenie wielofunkcyjne Xerox® AltaLink® z serii B81XX Przewodnik użytkownika

urządzeń podlegających wymaganiu, według którego suma REN wszystkich urządzeń nie przekracza pięciu. Kanadyjska wartość parametru REN jest podana na etykiecie na urządzeniu.

#### Kanada CS-03 Wydanie 9

Niniejszy produkt został przetestowany i jest zgodny z normą CS-03 wydanie 9.

## Unia Europejska

#### Dyrektywa dotycząca urządzeń radiowych i końcowych urządzeń telekomunikacyjnych

Niniejsze urządzenie jest przeznaczone do pracy z krajowymi publicznymi komutowanymi sieciami telefonicznymi oraz zgodnymi urządzeniami PBX w następujących krajach:

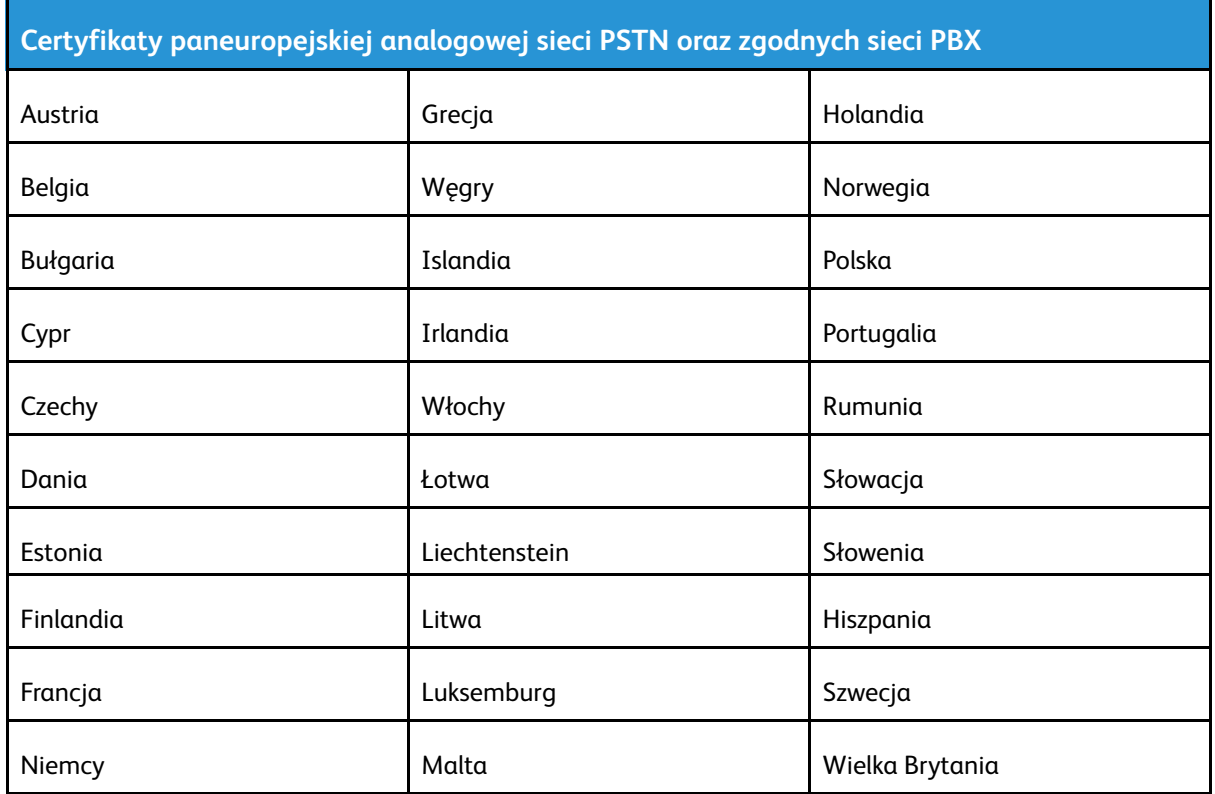

W razie występowania problemów z urządzeniem skontaktuj się z lokalnym przedstawicielem firmy Xerox. Niniejszy produkt można skonfigurować tak, aby był zgodny z innymi sieciami krajowymi. Przed ponownym podłączeniem urządzenia do sieci w innym kraju, skontaktuj się z przedstawicielem firmy Xerox w celu uzyskania pomocy.

#### **Uwaga:**

- Mimo że ten produkt może używać zarówno sygnalizacji polegającej na rozłączaniu pętli (impulsowej), jak i DTMF (tonowej), firma zaleca wykorzystywanie sygnalizacji DTMF. Sygnalizacja DTMF zapewnia niezawodną i szybszą konfigurację połączeń.
- Modyfikacja tego produktu lub podłączanie go do zewnętrznego oprogramowania kontrolnego lub przyrządu kontrolnego, który nie został zatwierdzony przez firmę , powoduje unieważnienie przyznanego certyfikatu.

## Nowa Zelandia

1. Przyznanie homologacji dla elementu wyposażenia terminalowego oznacza tylko zgodność z wymaganiami operatora sieci telefonicznej i możliwość przyłączenia do jego sieci. Zezwolenie to nie oznacza to wsparcia produktu przez operatora sieci telefonicznej, nie uprawnia do korzystania z usług gwarancyjnych i nie zapewnia zgodności produktu ze wszystkimi usługami operatora sieci telefonicznej. Przede wszystkim zezwolenie nie gwarantuje, że dowolny element będzie prawidłowo współpracować z innymi typami lub modelami elementów wyposażenia, które uzyskały homologację.

Wyposażenie może funkcjonować nieprawidłowo przy większych szybkościach transmisji danych. Połączenia z szybkością przesyłania danych wynoszącą 33,6 kb/s i 56 kb/s mogą być ograniczane do niższych prędkości w niektórych sieciach PSTN. Operator sieci telefonicznej nie ponosi odpowiedzialności za utrudnienia w takich okolicznościach.

- 2. Należy natychmiast odłączyć ten sprzęt, jeżeli zostanie uszkodzony, i podjąć działania w celu jego likwidacji lub naprawy.
- 3. Ten modem nie powinien być używany w sposób uciążliwy dla pozostałych klientów operatora sieci telefonicznej.
- 4. To urządzenie jest wyposażone w układ impulsowego wybierania numerów, podczas gdy operatorzy sieci telefonicznych standardowo używają tonowego wybierania numerów (DTMF). Nie można gwarantować, że linie operatora sieci telefonicznej będą obsługiwać impulsowe wybieranie numerów.
- 5. Użycie wybierania impulsowego wówczas, gdy to wyposażenie jest podłączone do tej samej linii, do której podłączono inne urządzenia, może być przyczyną "podzwaniania" lub szumu i nieprawidłowego odbierania połączeń. Jeżeli występują problemy tego typu, nie należy kontaktować się z działem serwisowym operatora sieci telefonicznej.
- 6. Wybieranie tonami DTMF to preferowana metoda, ponieważ jest szybsza niż wybieranie impulsowe dekadowe i obsługiwana przez niemal wszystkie centrale telefoniczne Nowej Zelandii.

 $\sqrt{N}$ 

**OSTRZEŻENIE:** W trakcie awarii sieci energetycznej za pomocą tego urządzenia nie można wybrać numeru 111 ani innych numerów.

- 7. To wyposażenie nie zawsze umożliwia efektywne przekierowanie połączenia do innego urządzenia podłączonego do tej samej linii.
- 8. Niektóre parametry niezbędne do homologacji zależą od wyposażenia lub komputera skojarzonego z tym urządzeniem. Skojarzone wyposażenie musi być zgodne z następującymi specyfikacjami telekomunikacyjnymi:

W przypadku ponownych połączeń z tym samym numerem:

- Podejmowanych jest maksymalnie 10 prób nawiązania połączenia z tym samym numerem w ciągu 30 minut w przypadku ręcznego inicjowania połączeń.
- Sprzęt można przełączyć do stanu wstrzymania przez co najmniej 30 sekund od zakończenia poprzedniej próby połączenia do rozpoczęcia kolejnej próby połączenia.

W przypadku automatycznych połączeń z różnymi numerami:

Sprzęt powinien być skonfigurowany w taki sposób, aby w przypadku automatycznych połączeń z różnymi numerami odstęp od zakończenia poprzedniej próby nawiązania połączenia do rozpoczęcia kolejnej próby połączenia wynosił co najmniej 5 sekund.

9. Aby zapewnić prawidłowe funkcjonowanie, całkowita wartość RN wszystkich urządzeń podłączonych w danej chwili do pojedynczej linii nie powinna przekraczać pięciu.

## Republika Południowej Afryki

Modemu należy używać wraz z zatwierdzonym urządzeniem przeciwprzepięciowym.

376 Urządzenie wielofunkcyjne Xerox® AltaLink® z serii B81XX Przewodnik użytkownika

## <span id="page-376-0"></span>Material Safety Data Sheets (Karty danych o bezpieczeństwie materiałów)

W celu uzyskania informacji o bezpieczeństwie materiałów, jakie zawiera drukarka należy odwiedzić witrynę:

- Ameryka Północna: [www.xerox.com/msdsna](https://www.office.xerox.com/cgi-bin/printer.pl?APP=udpdfs&Page=color&PgName=msdsna)
- Unia Europejska: [www.xerox.com/msds](http://www.office.xerox.com/cgi-bin/printer.pl?APP=udpdfs&Page=color&PgName=msdseu)

Aby uzyskać numery telefonów do Centrum wsparcia technicznego klientów, należy przejść na stronę [www.xerox.com/office/worldcontacts.](https://www.office.xerox.com/cgi-bin/printer.pl?APP=udpdfs&Page=Color&PgName=customersupport)

[Informacje](#page-362-0) prawne

378 Urządzenie wielofunkcyjne Xerox® AltaLink® z serii B81XX Przewodnik użytkownika

## $\bigcap$

## <span id="page-378-0"></span>Recykling i utylizacja

Ten dodatek zawiera:

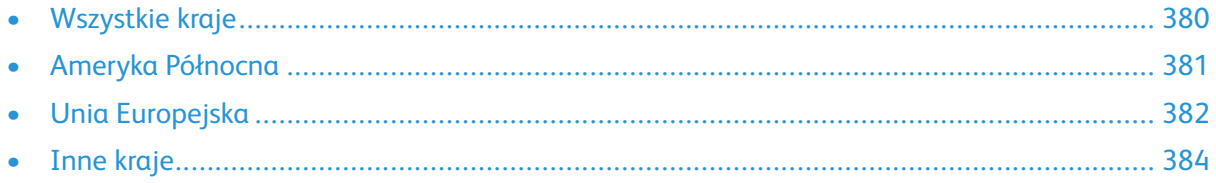

## <span id="page-379-0"></span>Wszystkie kraje

W przypadku pozbywania się produktu firmy Xerox należy zwrócić uwagę, że drukarka może zawierać ołów, rtęć, nadchloran i inne materiały, których utylizacja może podlegać przepisom dotyczącym ochrony środowiska. Obecność tych materiałów jest zgodna ze światowymi przepisami, obowiązującymi w chwili pojawienia się produktu na rynku. Aby uzyskać informacje na temat utylizacji, należy skontaktować się z lokalnymi władzami. Materiał zawierający nadchloran: ten produkt może zawierać jedno lub więcej urządzeń zawierających nadchloran, na przykład baterie. Może być wymagany specjalny sposób obsługi. W celu uzyskania dalszych informacji przejdź do [www.](http://www.dtsc.ca.gov/hazardouswaste/perchlorate) [dtsc.ca.gov/hazardouswaste/perchlorate](http://www.dtsc.ca.gov/hazardouswaste/perchlorate).

## <span id="page-380-0"></span>Ameryka Północna

Firma Xerox prowadzi program odbioru i ponownego wykorzystania lub odzysku sprzętu. Należy skontaktować się z przedstawicielem firmy Xerox (1-800-ASK-XEROX) w celu określenia, czy niniejszy produkt firmy Xerox jest objęty tym programem. Aby uzyskać więcej informacji na temat programów ochrony środowiska firmy Xerox, należy przejść na stronę [www.xerox.com/environment,](https://www.office.xerox.com/cgi-bin/printer.pl?APP=udpdfs&Page=Color&PgName=environmentna) a w celu uzyskania informacji na temat odzysku i utylizacji należy skontaktować się z lokalnymi władzami.

## <span id="page-381-0"></span>Unia Europejska

Niektóre urządzenia są wykorzystywane zarówno w zastosowaniach domowych, jak i profesjonalnych lub biznesowych.

## Środowisko domowe

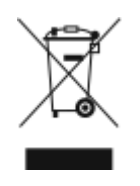

Umieszczenie tego symbolu na sprzęcie informuje, że nie należy pozbywać się go wraz z innymi odpadami z gospodarstwa domowego.

Zgodnie z prawem Unii Europejskiej, zużyty sprzęt elektryczny i elektroniczny, który ma zostać zutylizowany, musi zostać oddzielony od odpadów domowych.

Prywatne gospodarstwa domowe w krajach członkowskich Unii Europejskiej mogą bezpłatnie zwracać zużyty sprzęt elektryczny i elektroniczny do wyznaczonych punktów zbiórki odpadów. Aby uzyskać więcej informacji, należy skontaktować się z lokalnymi organami zajmującymi się utylizacją odpadów.

W niektórych krajach członkowskich przy zakupie nowego sprzętu lokalny sprzedawca może mieć obowiązek odebrania zużytego sprzętu bez opłat. Aby uzyskać dodatkowe informacje, należy skontaktować się ze sprzedawcą.

## Środowisko profesjonalne/ biznesowe

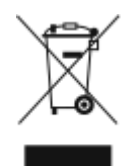

Umieszczenie tego symbolu na urządzeniu informuje, że użytkownik musi pozbyć się go zgodnie z ustanowionymi procedurami krajowymi.

Zgodnie z prawem Unii Europejskiej, zużyty sprzęt elektryczny i elektroniczny, który ma podlegać utylizacji, musi być traktowany zgodnie z przyjętymi procedurami.

Przed utylizacją należy skontaktować się z lokalnym sprzedawcą lub przedstawicielem firmy Xerox, aby uzyskać informacje na temat odbioru zużytego sprzętu.

## Odbiór i utylizacja sprzętu oraz baterii

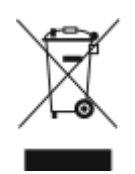

Te symbole na produktach i/ lub dołączonej dokumentacji oznaczają, że zużyty sprzęt elektryczny i elektroniczny oraz baterie nie mogą być utylizowane wraz z innymi odpadami z gospodarstwa domowego.

W celu odpowiedniego traktowania, odzysku i recyklingu zużytych produktów i baterii należy zwrócić je do odpowiednich punktów zbiórki odpadów, zgodnie z obowiązującymi przepisami krajowymi oraz dyrektywami 2002/96/EC i 2006/66/EC.

Przez odpowiednią utylizację tych produktów i baterii pomagasz w zachowaniu cennych surowców i przeciwdziałaniu potencjalnemu negatywnemu wpływowi na zdrowie ludzi i środowisko spowodowanych przez nieodpowiednie obchodzenie się z odpadami.

Aby uzyskać informacji dotyczących odbioru i recyklingu zużytych produktów i baterii, skontaktuj się z lokalnymi władzami, firmą utylizującą odpady lub sklepem w którym zakupiłeś te produkty.

Nieodpowiednia utylizacja takich odpadów może podlegać karze, zgodnie z przepisami obowiązującymi w danym kraju.

#### Dla użytkowników firmowych w Unii Europejskiej

Jeżeli chcesz pozbyć się sprzętu elektrycznego lub elektronicznego, skontaktuj się ze sprzedawcą lub dostawcą w celu uzyskania dalszych informacji.

#### Utylizacja poza Unią Europejską

Te symbole są ważne jedynie w Unii Europejskiej. Jeżeli chcesz pozbyć się tych produktów, skontaktuj z lokalnymi władzami lub sprzedawcą w celu uzyskania informacji na temat odpowiednich metod utvlizacii.

## Symbol baterii

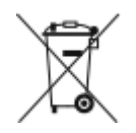

Symbol pojemnika na śmieci może występować w kombinacji z symbolem chemicznym. Użycie tego symbolu oznacza zgodność z wymaganiami określonymi przez Dyrektywę.

## Usuwanie baterii

Baterie powinny być wymieniane wyłącznie przez centra serwisowe zatwierdzone przez producenta.

Recykling i [utylizacja](#page-378-0)

## <span id="page-383-0"></span>Inne kraje

Należy skontaktować się z lokalnymi organami zajmującymi się odpadami i poprosić o wskazówki dotyczące utylizacji.

## D

## <span id="page-384-0"></span>Symbole produktu

Ten dodatek zawiera:

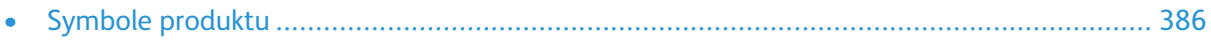

## <span id="page-385-0"></span>Symbole produktu

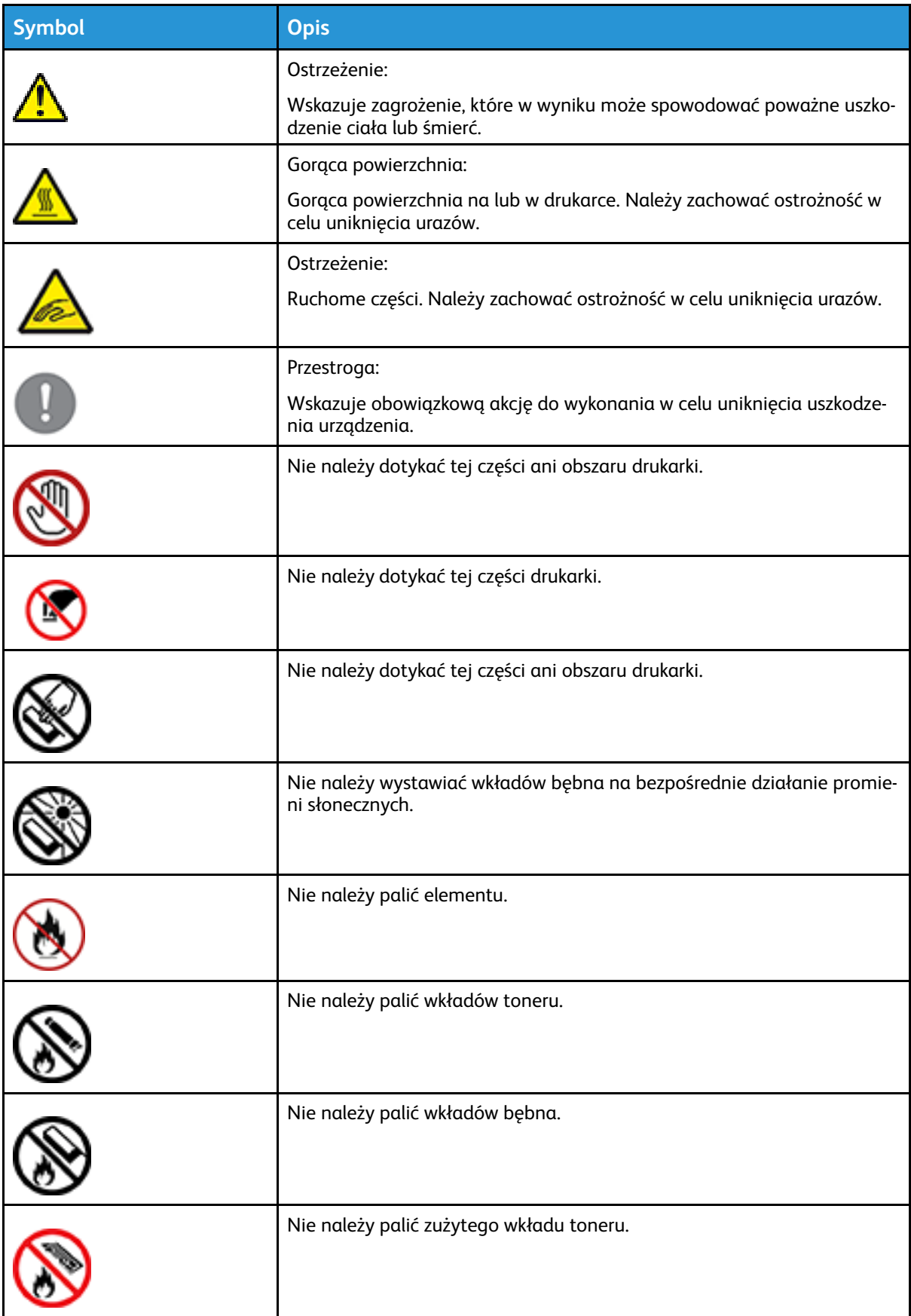

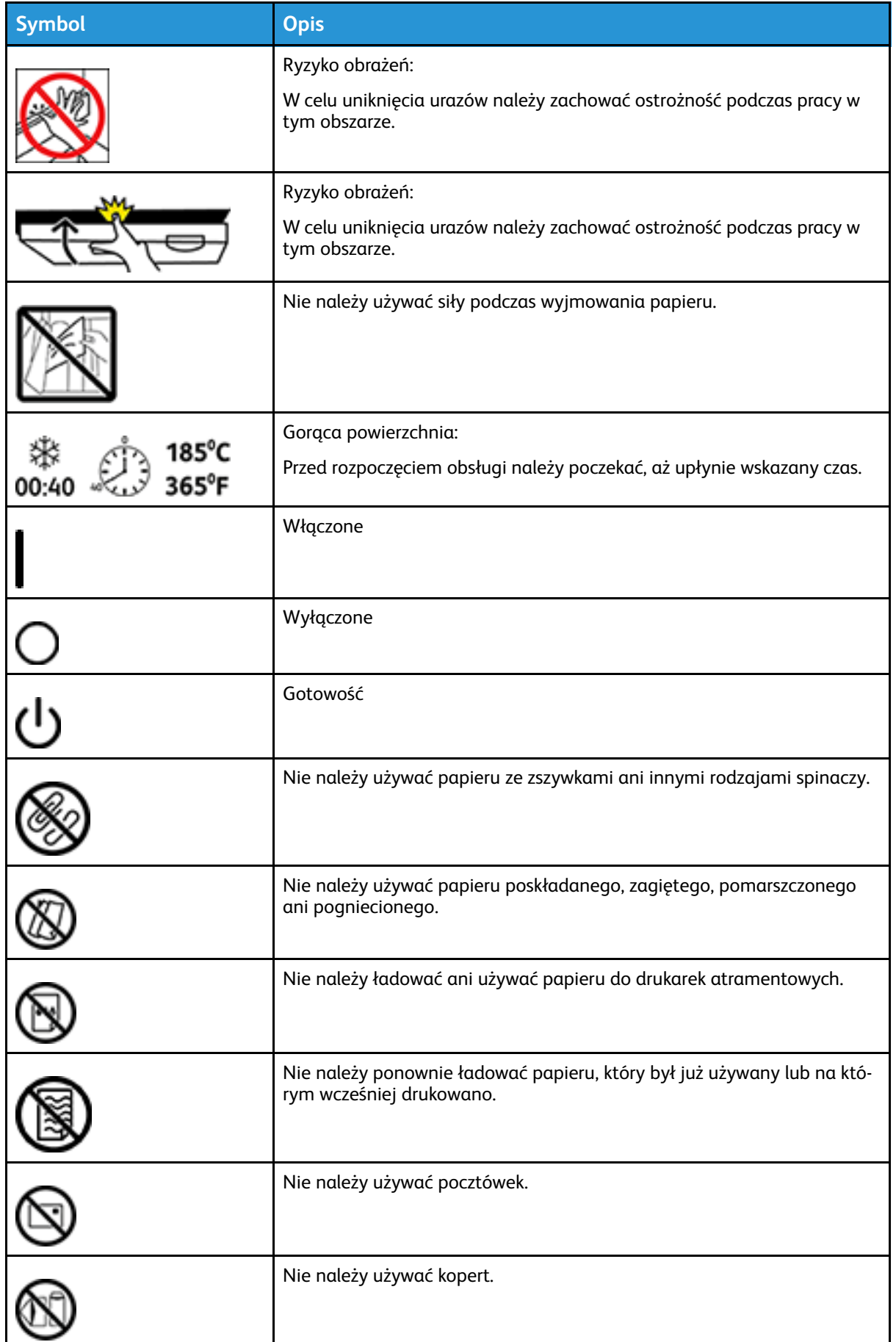

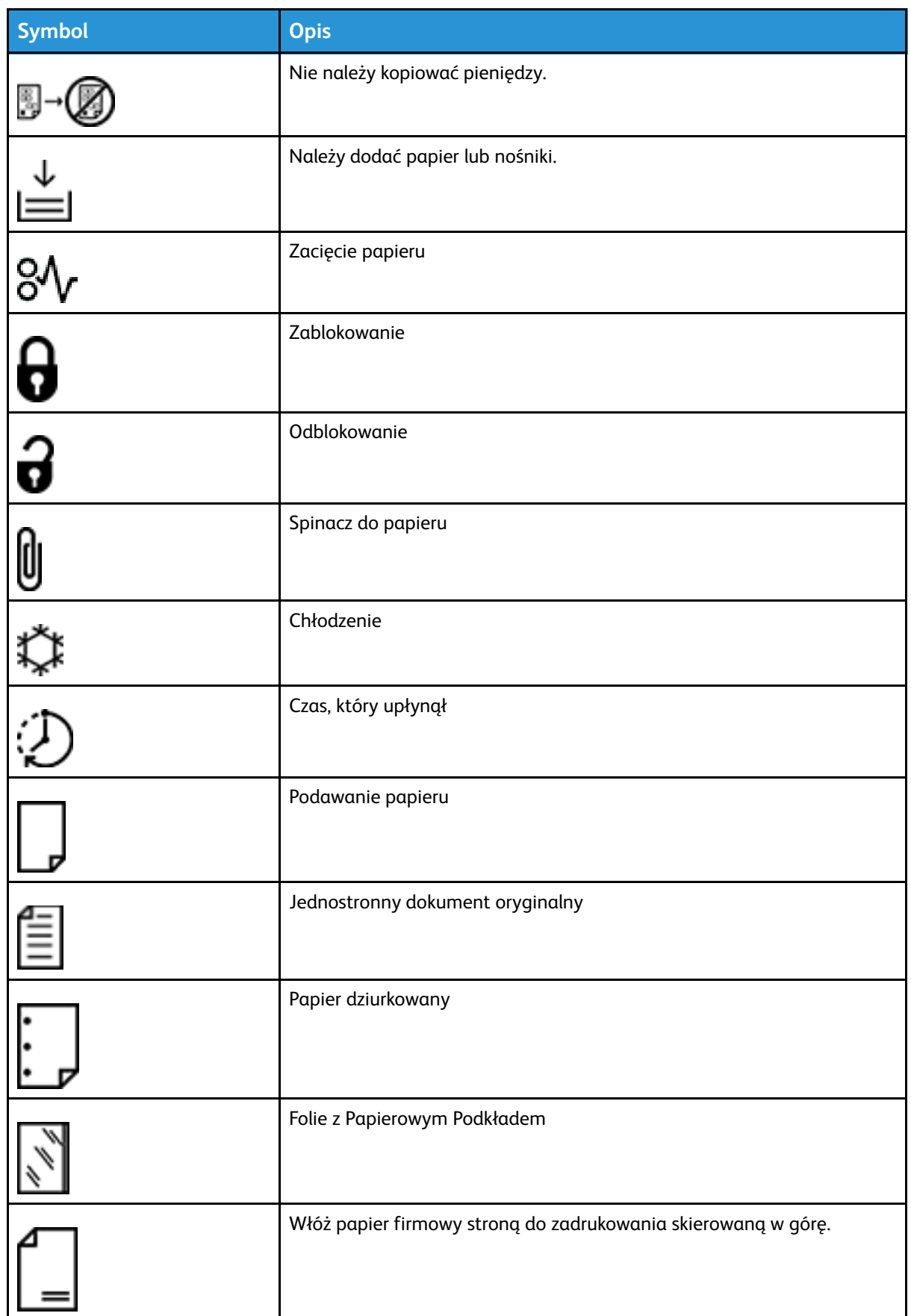

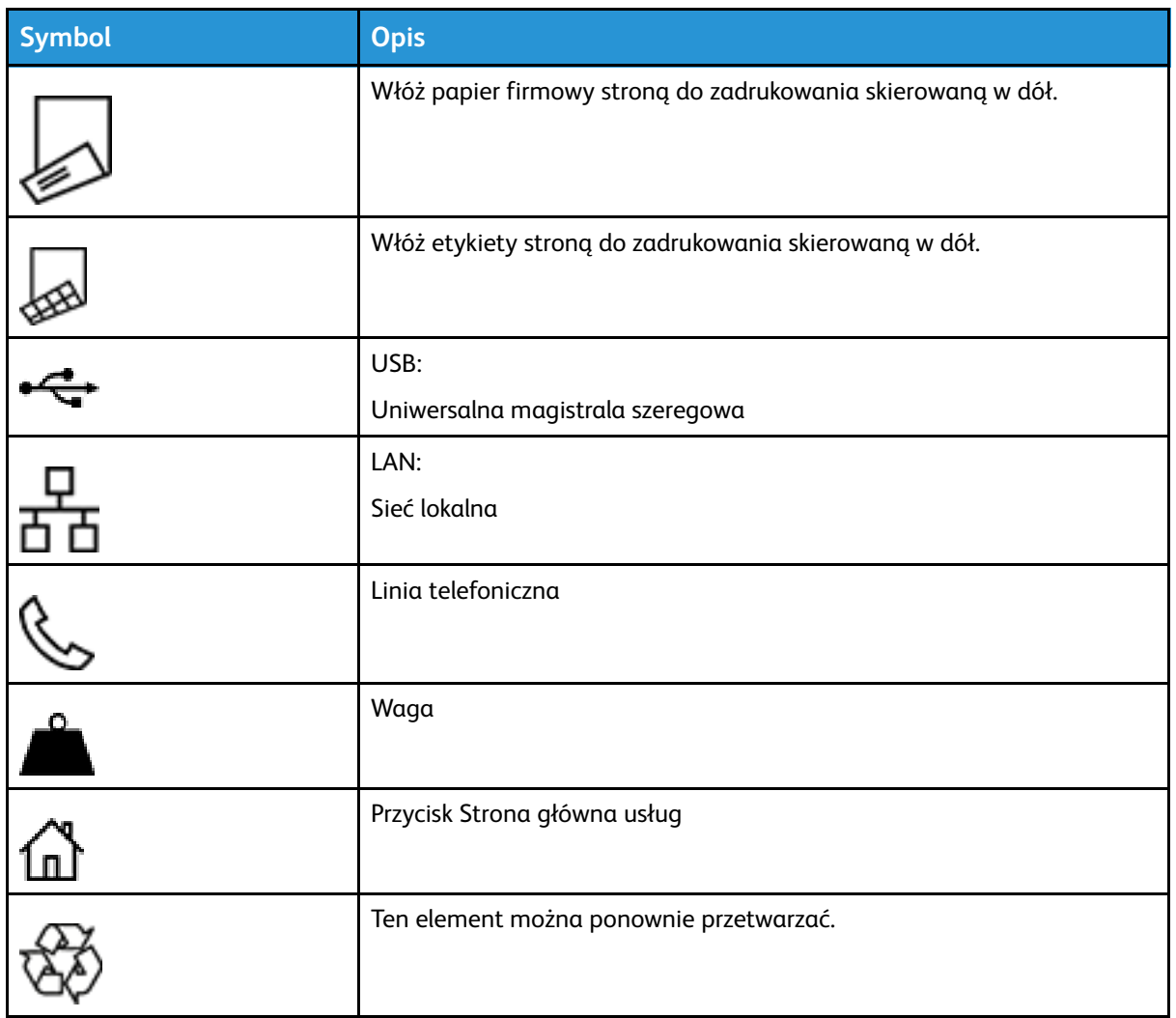

Symbole [produktu](#page-384-0)

## E

## <span id="page-390-1"></span><span id="page-390-0"></span>Funkcje aplikacji

Ten dodatek zawiera:

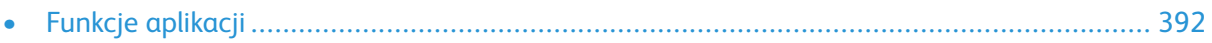

Funkcje [aplikacji](#page-390-0)

## <span id="page-391-0"></span>Funkcje aplikacji

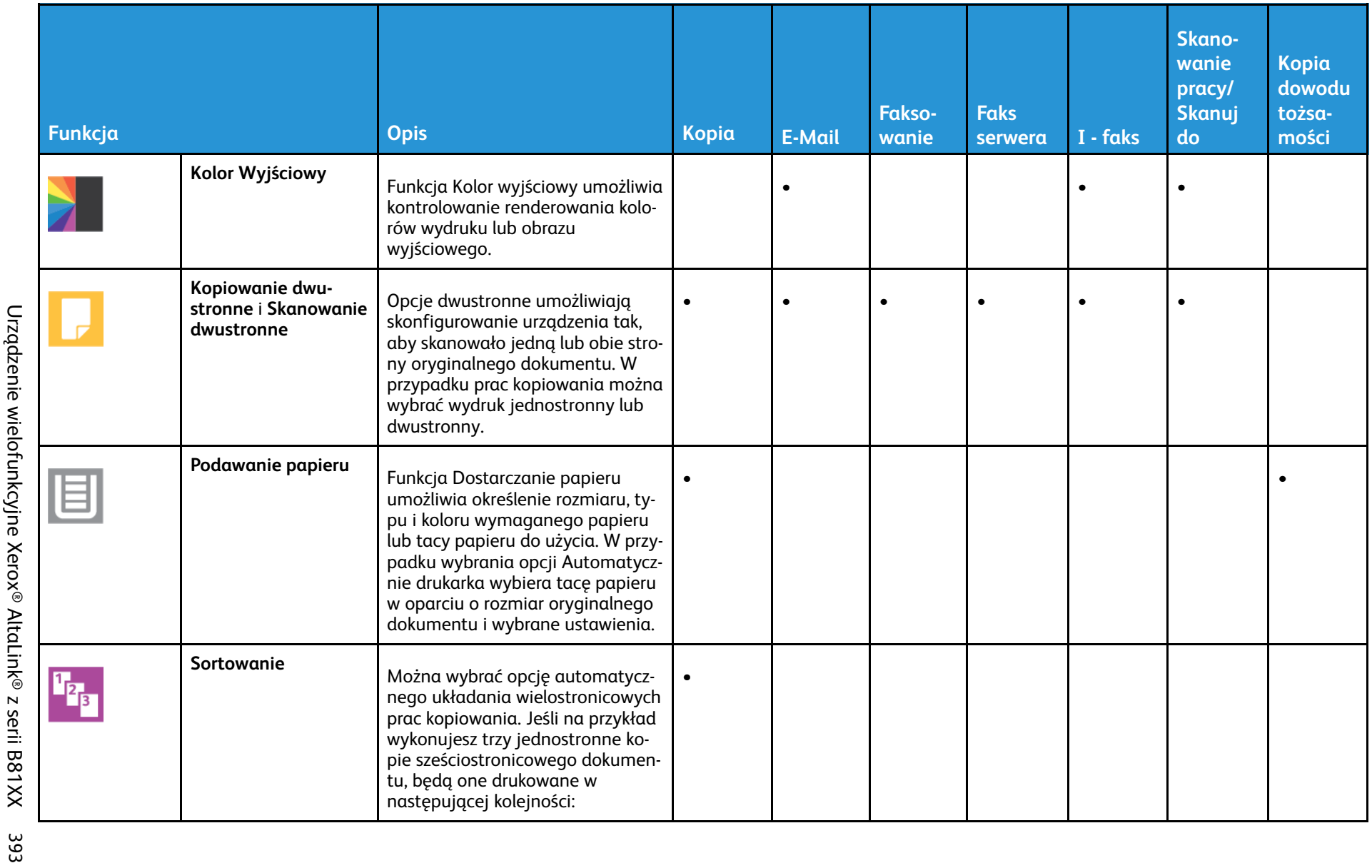

Funkcje [aplikacji](#page-390-1)

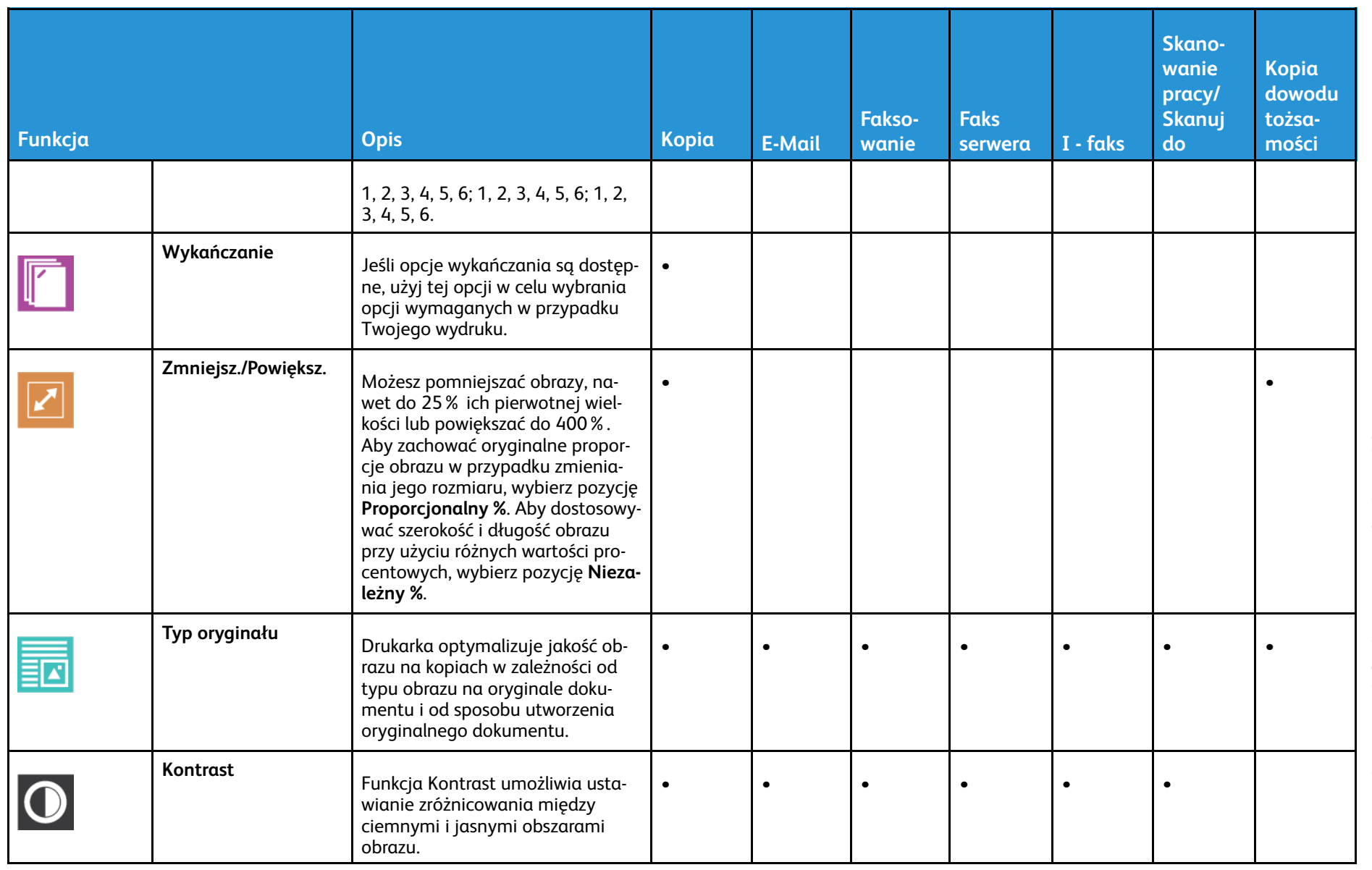

Urządzenie wielofunkcyjne Xerox® AltaLink® z serii B81XX<br>Przewodnik użytkownika 394 Urządzenie wielofunkcyjne Xerox® AltaLink® z serii B81XX Przewodnik użytkownika 394

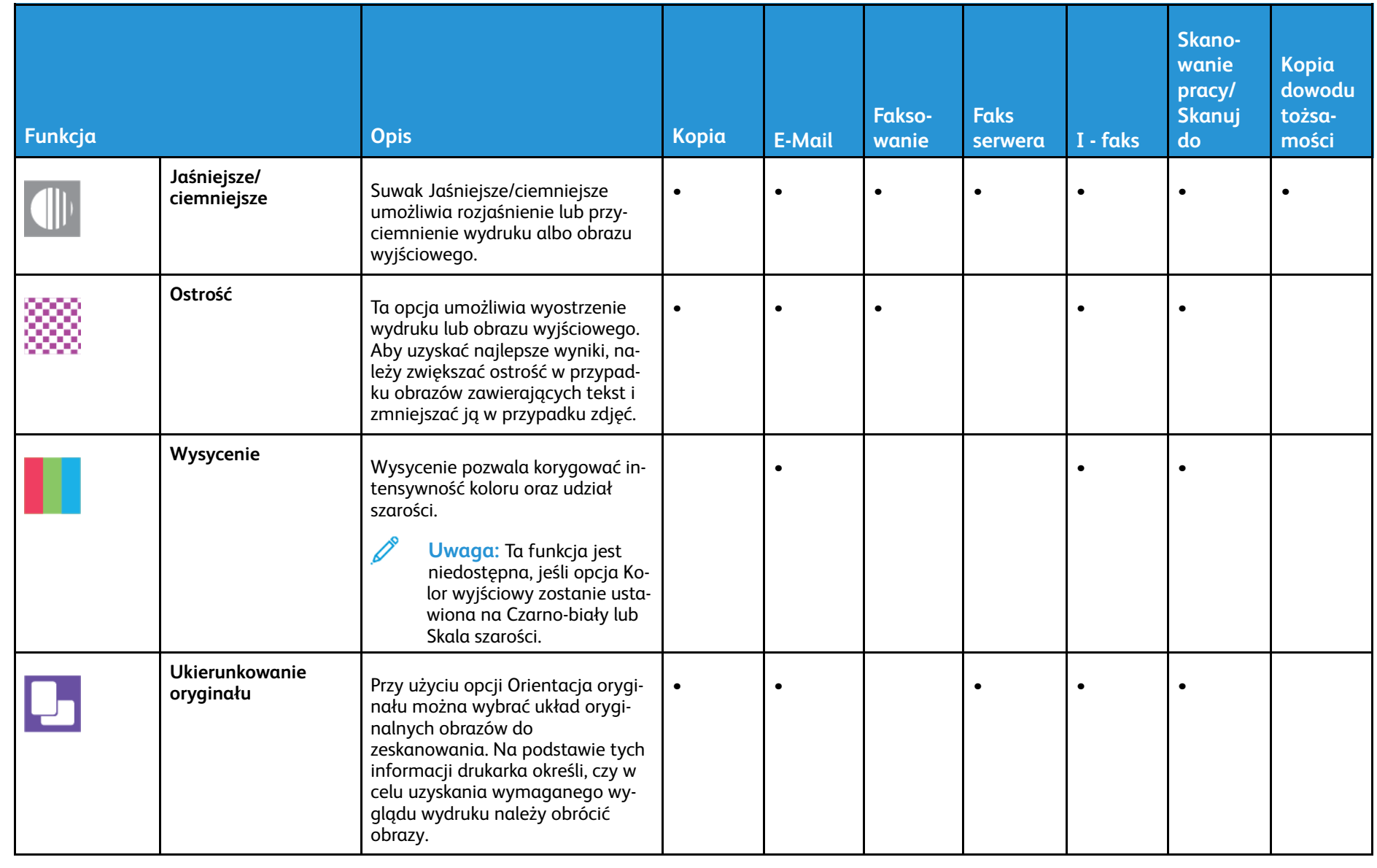

Funkcje [aplikacji](#page-390-1)

![](_page_395_Picture_392.jpeg)
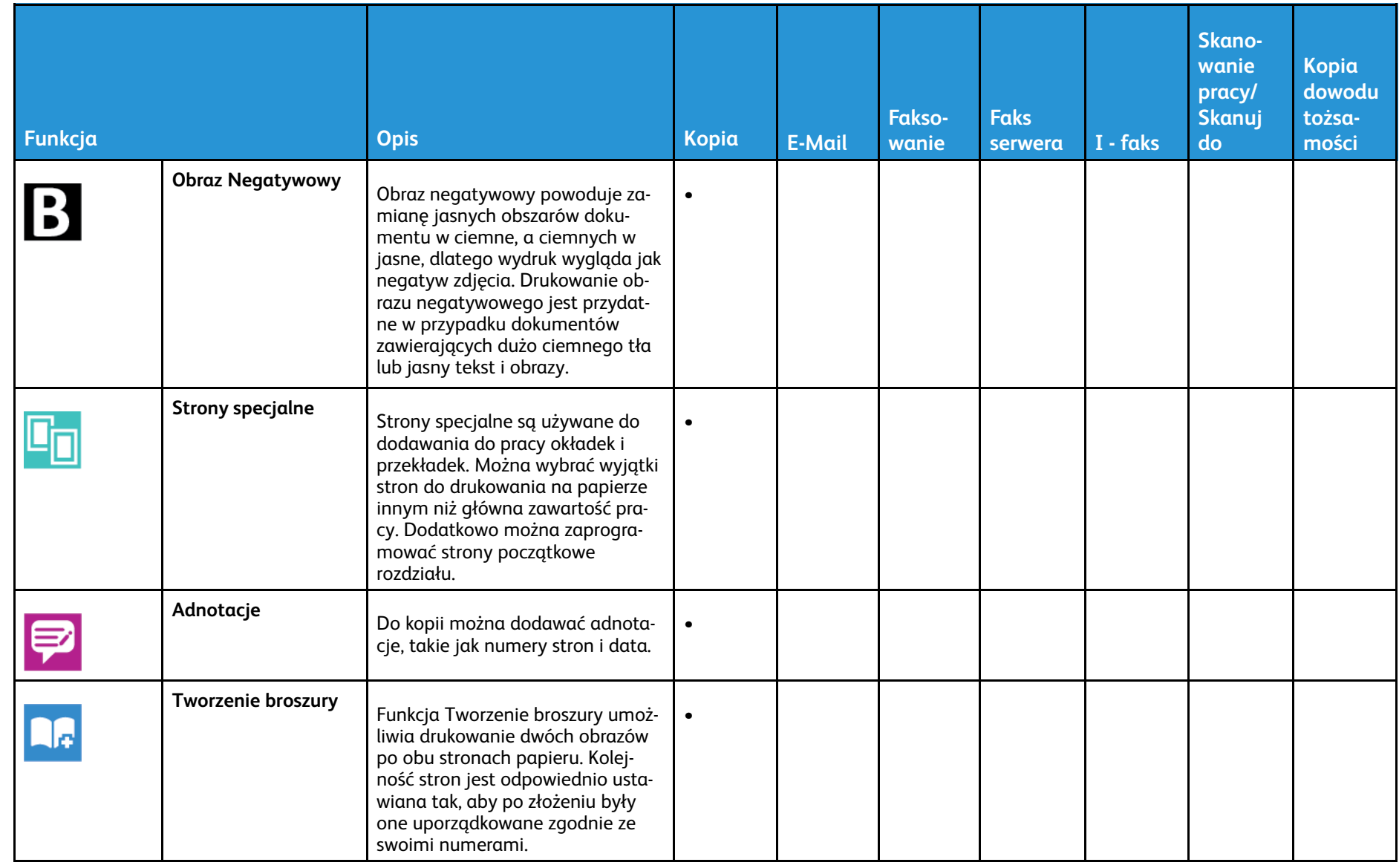

397

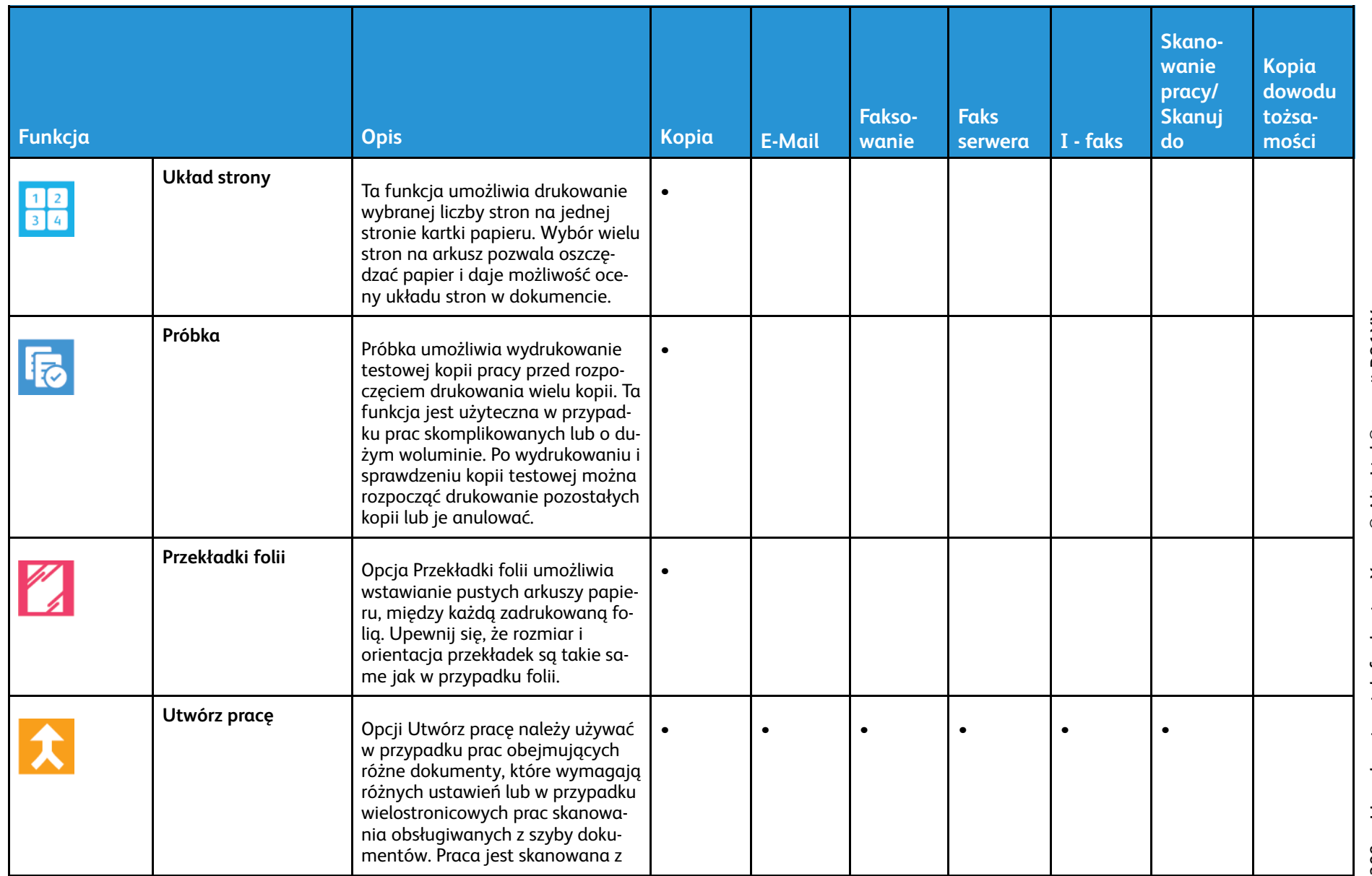

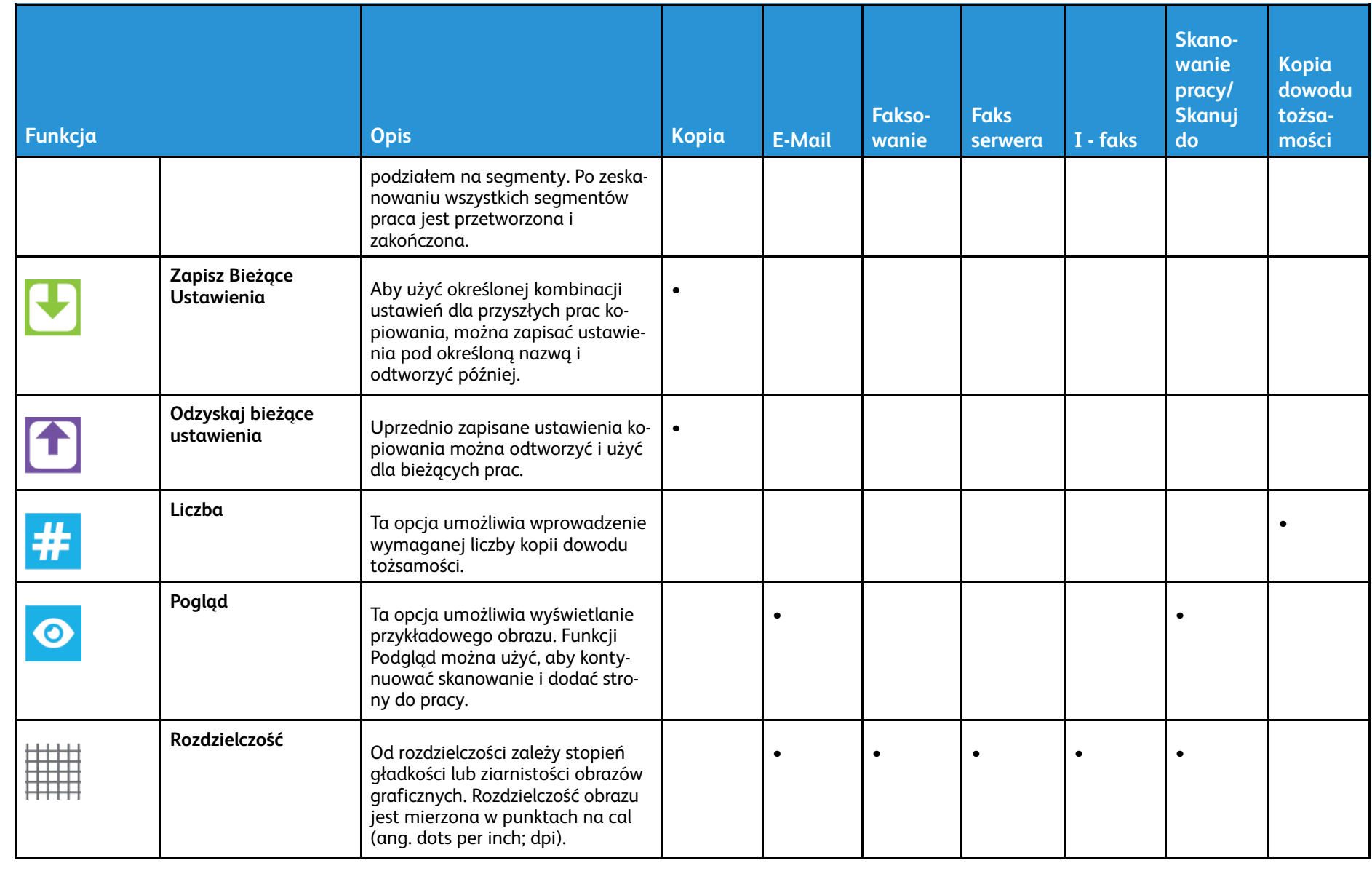

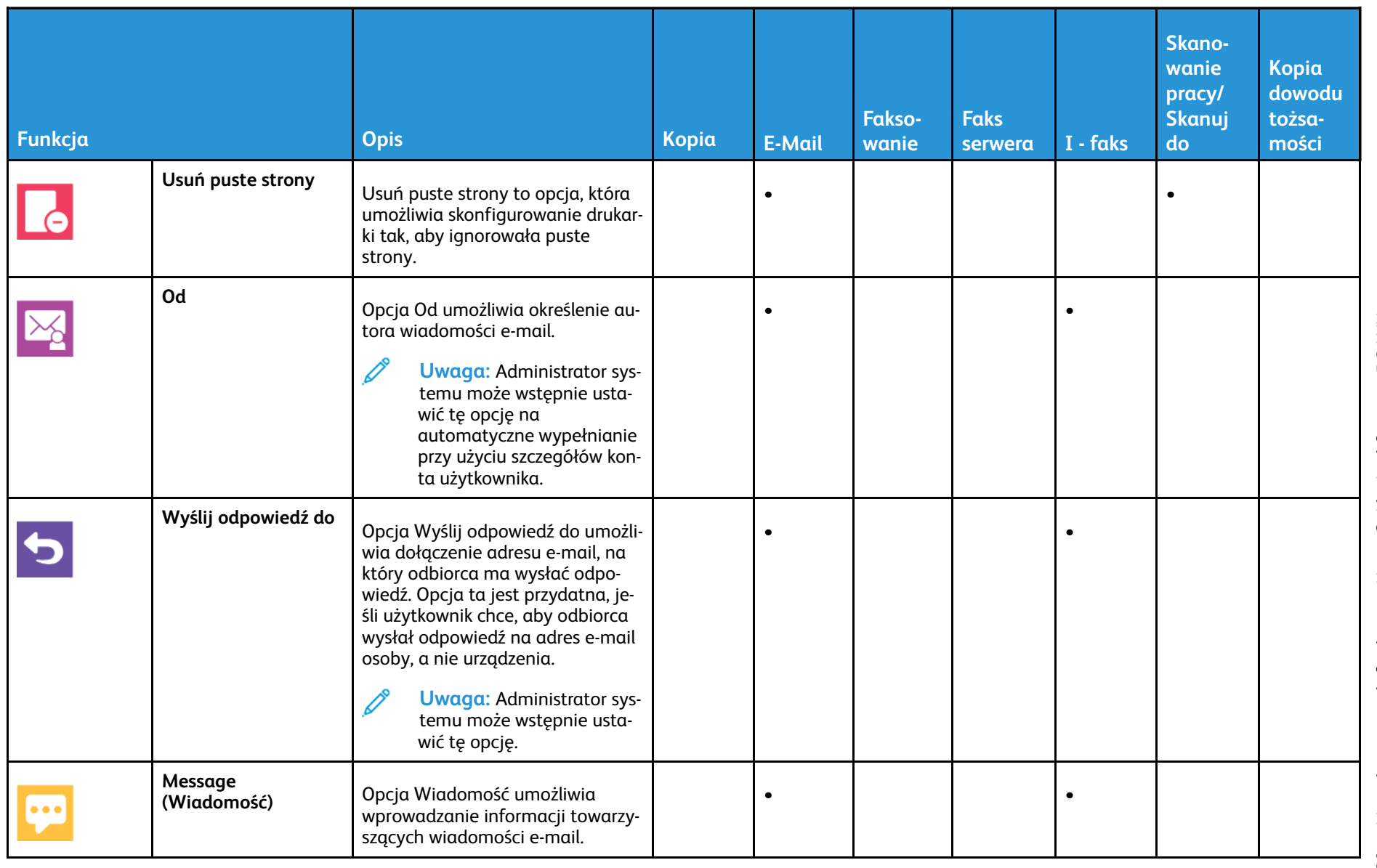

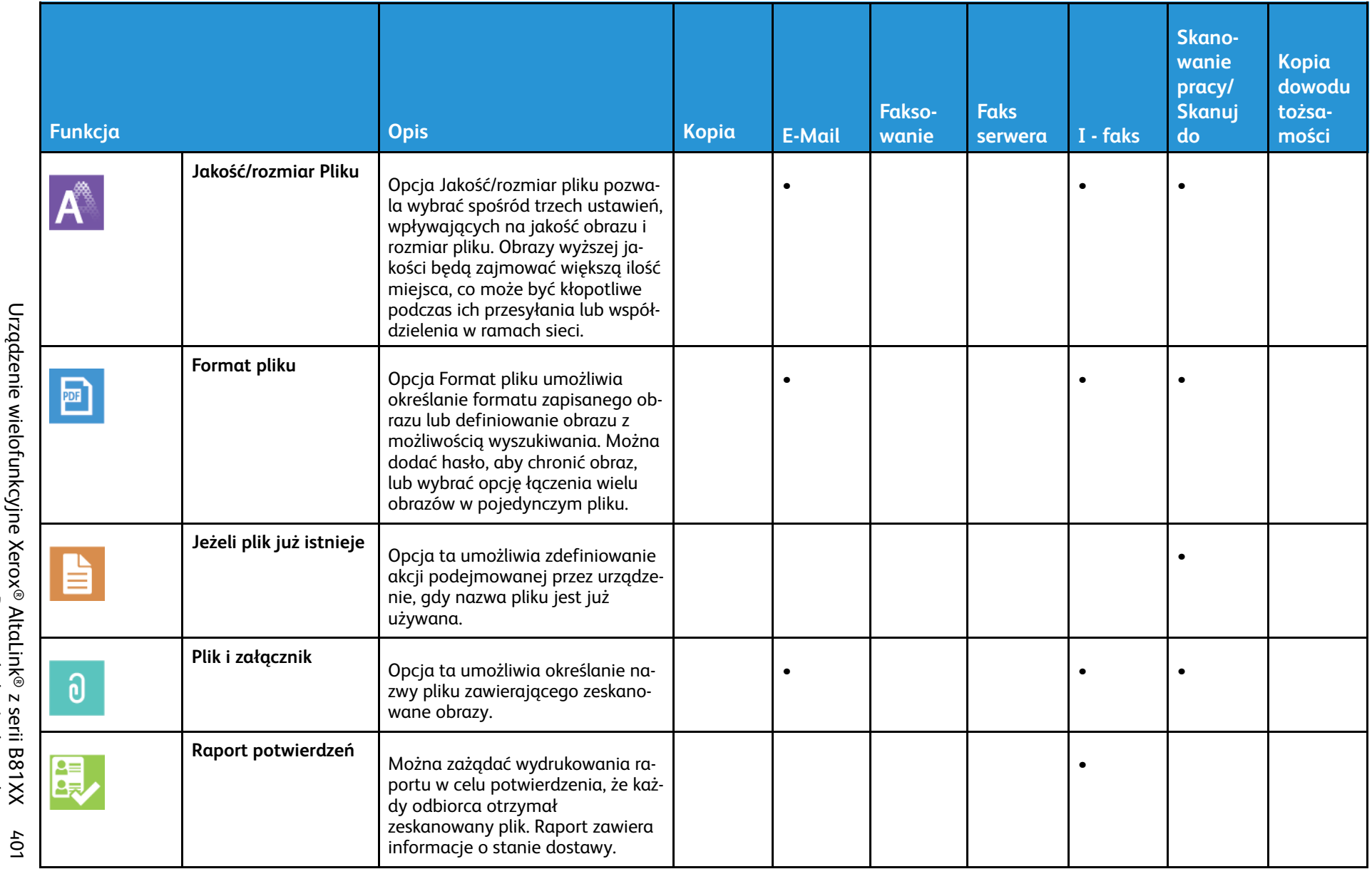

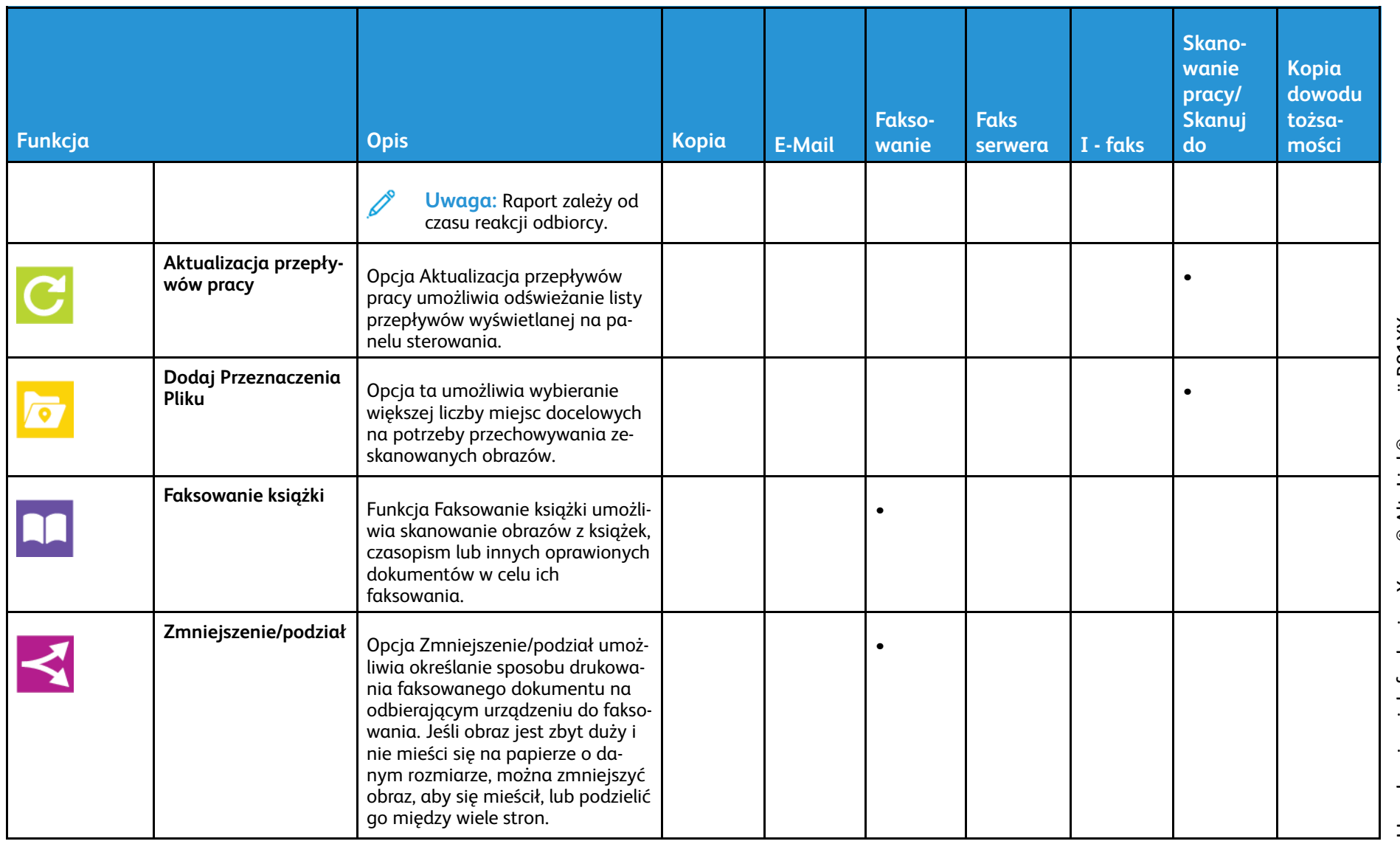

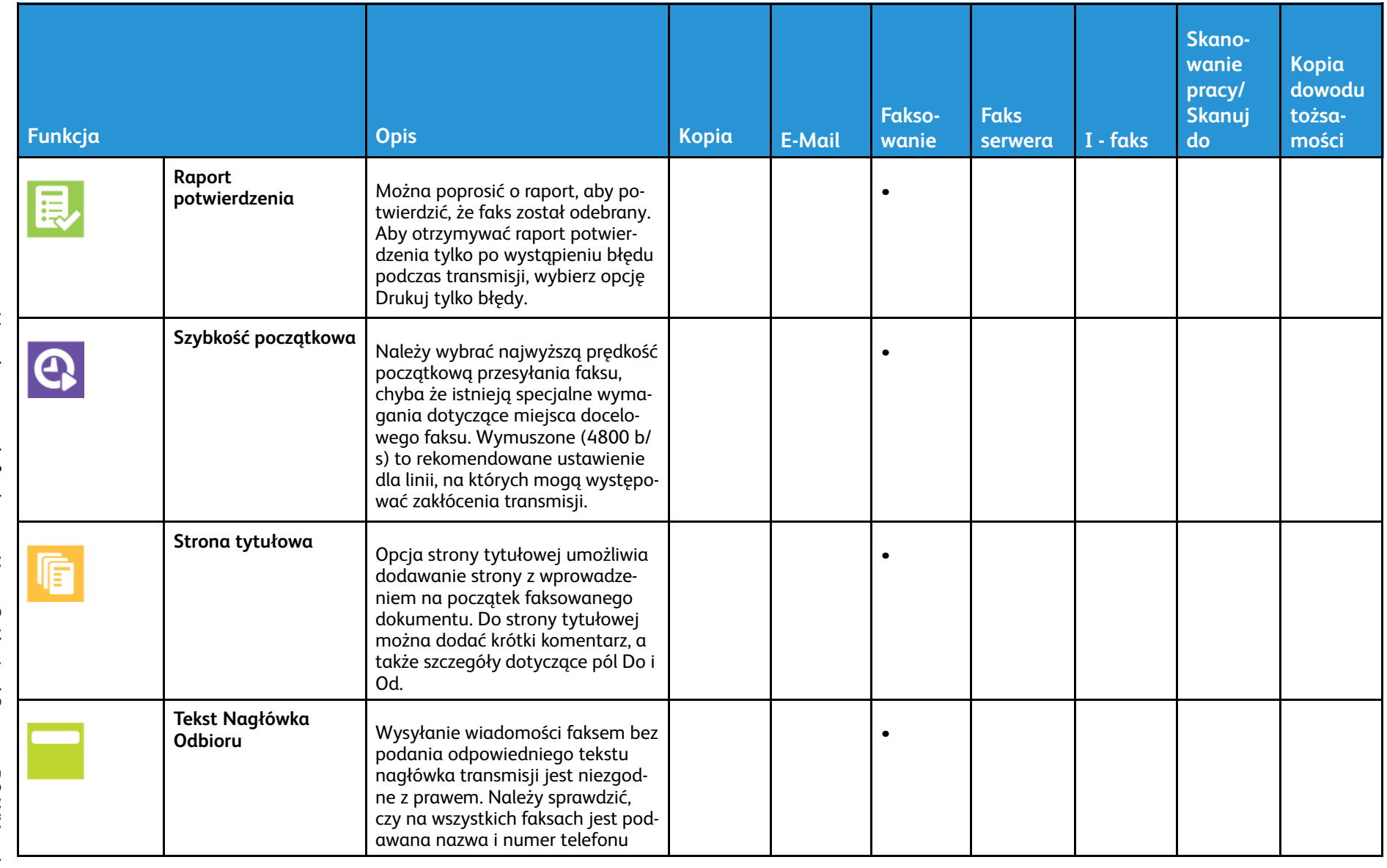

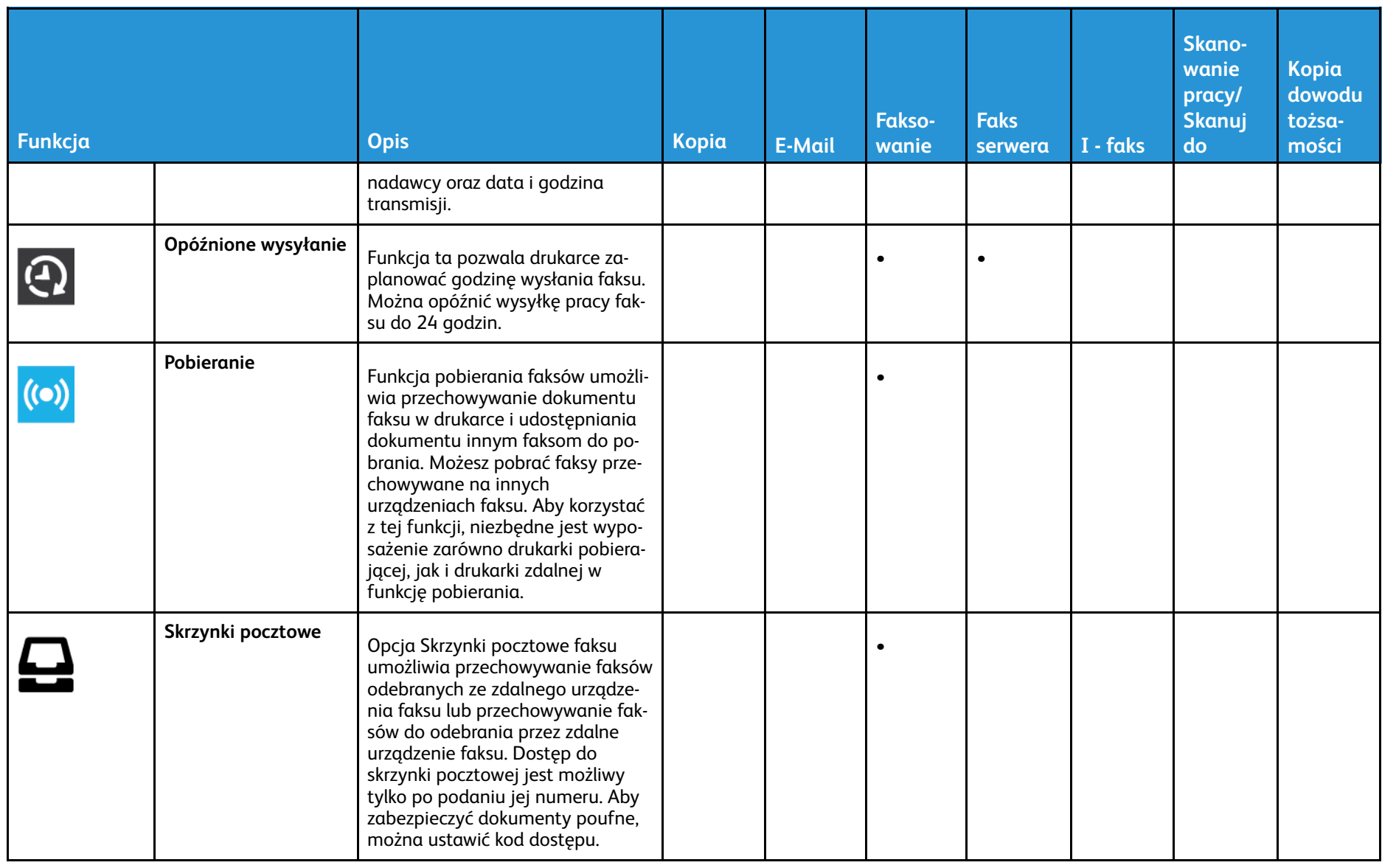

Urządzenie wielofunkcyjne Xerox® AltaLink® z serii B81XX<br>Przewodnik użytkownika 404 Urządzenie wielofunkcyjne Xerox® AltaLink® z serii B81XX Przewodnik użytkownika 404

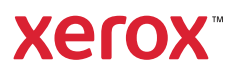